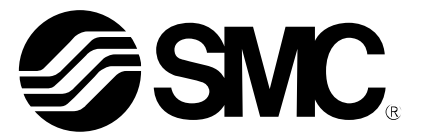

# **Operation Manual**

**PRODUCT NAME** 

# **AC Servo Motor Driver**

**MODEL / Series/ Product Number** 

# **LECSA Series**

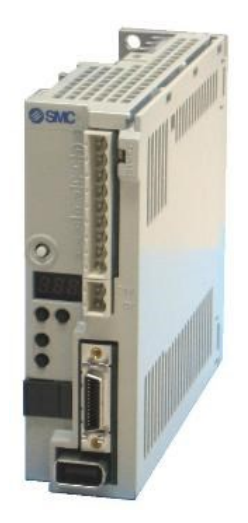

**SMC Corporation** 

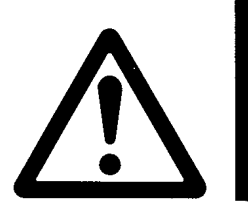

# LECSA<sub>□</sub>-□ Series / Driver 1. Safety Instructions

These safety instructions are intended to prevent hazardous situations and/or equipment damage. These instructions indicate the level of potential hazard with the labels of "Caution," "Warning" or "Danger." They are all important notes for safety and must be followed in addition to International Standards (ISO/IEC)\*1), and other safety regulations.

\*1) ISO 4414: Pneumatic fluid power -- General rules relating to systems.

ISO 4413: Hydraulic fluid power -- General rules relating to systems.

- IEC 60204-1: Safety of machinery -- Electrical equipment of machines. (Part 1: General requirements)
- ISO 10218: Manipulating industrial robots –Safety.

etc.

-------------------------**Caution Caution** indicates a hazard with a low level of risk which, if not avoided, could result in minor or i moderate injury.

**Warning Warning** indicates a hazard with a medium level of risk which, if not avoided, could result in death or corious injury. or serious injury.

**Danger Danger** indicates a hazard with a high level of risk which, if not avoided, will result in death or<br> **Danger** serious injury serious injury.

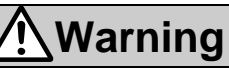

**1. The compatibility of the product is the responsibility of the person who designs the equipment or decides its specifications.**

Since the product specified here is used under various operating conditions, its compatibility with specific equipment must be decided by the person who designs the equipment or decides its specifications based on necessary analysis and test results.

The expected performance and safety assurance of the equipment will be the responsibility of the person who has determined its compatibility with the product.

This person should also continuously review all specifications of the product referring to its latest catalog information, with a view to giving due consideration to any possibility of equipment failure when configuring the equipment.

**2. Only personnel with appropriate training should operate machinery and equipment.**

The product specified here may become unsafe if handled incorrectly.

The assembly, operation and maintenance of machines or equipment including our products must be performed by an operator who is appropriately trained and experienced.

**3. Do not service or attempt to remove product and machinery/equipment until safety is confirmed.**

The inspection and maintenance of machinery/equipment should only be performed after measures to prevent falling or runaway of the driven objects have been confirmed.

When the product is to be removed, confirm that the safety measures as mentioned above are implemented and the power from any appropriate source is cut, and read and understand the specific product precautions of all relevant products carefully.

Before machinery/equipment is restarted, take measures to prevent unexpected operation and malfunction.

**4. Contact SMC beforehand and take special consideration of safety measures if the product is to be used in any of the following conditions.**

1) Conditions and environments outside of the given specifications, or use outdoors or in a place exposed to direct sunlight.

2) Installation on equipment in conjunction with atomic energy, railways, air navigation, space, shipping, vehicles, military, medical treatment, combustion and recreation, or equipment in contact with food and beverages, emergency stop circuits, clutch and brake circuits in press applications, safety equipment or other applications unsuitable for the standard specifications described in the product catalog.

3) An application which could have negative effects on people, property, or animals requiring special safety analysis.

4) Use in an interlock circuit, which requires the provision of double interlock for possible failure by using a mechanical protective function, and periodical checks to confirm proper operation.

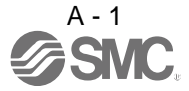

Note that the  $\bigwedge$ CAUTION level may lead to a serious consequence according to conditions. Please follow the instructions of both levels because they are important to personnel safety.

What must not be done and what must be done are indicated by the following diagrammatic symbols.

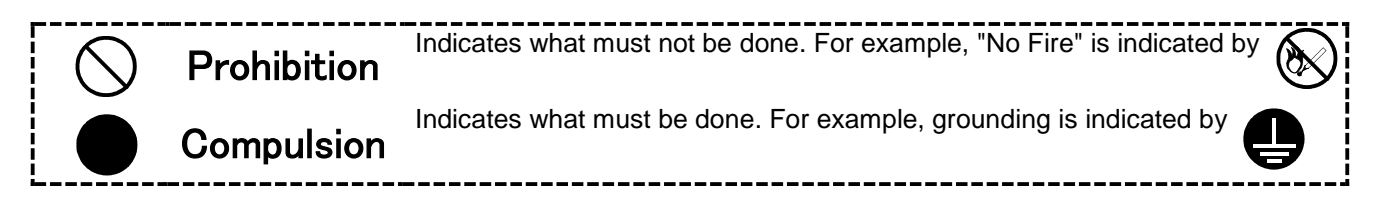

In this Instruction Manual, instructions at a lower level than the above, instructions for other functions, and so on are classified into "POINT".

After reading this installation guide, always keep it accessible to the operator.

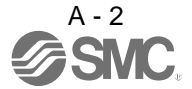

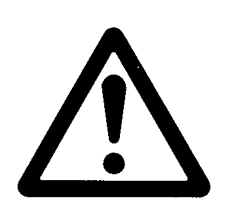

# LECSA□-□ Series / Driver 1. Safety Instructions

### **Caution**

#### **The product is provided for use in manufacturing industries.**

The product herein described is basically provided for peaceful use in manufacturing industries. If considering using the product in other industries, consult SMC beforehand and exchange specifications or a contract if necessary.

If anything is unclear, contact your nearest sales branch.

### **Limited warranty and Disclaimer/Compliance Requirements**

The product used is subject to the following "Limited warranty and Disclaimer" and "Compliance Requirements".

Read and accept them before using the product.

#### **Limited warranty and Disclaimer**

**The warranty period of the product is 1 year in service or 1.5 years after the product is delivered, whichever is first.\*3)**

**Also, the product may have specified durability, running distance or replacement parts. Please consult your nearest sales branch.**

**For any failure or damage reported within the warranty period which is clearly our responsibility, a replacement product or necessary parts will be provided.**

**This limited warranty applies only to our product independently, and not to any other damage incurred due to the failure of the product.**

**Prior to using SMC products, please read and understand the warranty terms and disclaimers noted in the specified catalog for the particular products.**

**\*3) Vacuum pads are excluded from this 1 year warranty.**

**A vacuum pad is a consumable part, so it is warranted for a year after it is delivered.**

 **Also, even within the warranty period, the wear of a product due to the use of the vacuum pad or failure due to the deterioration of rubber material are not covered by the limited warranty.**

#### **Compliance Requirements**

When the product is exported, strictly follow the laws required by the Ministry of Economy, Trade and Industry (Foreign Exchange and Foreign Trade Control Law).

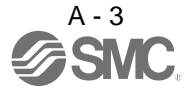

#### 1. To prevent electric shock, note the following

# WARNING

- Before wiring, be sure to turn off the power, wait for 15 minutes or longer, and then make sure that the charge lamp is off to prevent an electric shock. In addition, always confirm if the charge lamp is off or not from the front of the driver.
- Ground the driver and the servo motor securely.
- Only qualified personnel should attempt wiring and inspection.
- Wire the driver and the servo motor after installation is complete to prevent an electric shock.
- Do not operate the switches with wet hands as it may cause an electric shock.
- Do not damage, stress excessively, place heavy objects or pinch the cable to prevent an electric shock.

#### 2. To prevent fire, note the following

## CAUTION

- . Install the driver, the servo motor and the regenerative option on incombustible material. Installing them directly or close to combustibles may cause a fire.
- Connect a magnetic contactor (MC) between the main circuit power supply, and L<sup>1</sup> and L<sup>2</sup> of the driver to configure a circuit that shuts off the power on the driver's power supply side. If a magnetic contactor (MC) is not connected, continuous flow of a large current may cause a fire when the driver malfunctions.
- When using a regenerative resistor, configure a circuit that shuts off the power if abnormality is found. Otherwise, the regenerative resistor may overheat, causing a fire due to a regenerative transistor fault.
- When using a regenerative option, remove the built-in regenerative resistor and its wiring from the driver.
- Provide an adequate protection to prevent conductive matters such as screws or metal pieces or combustible matters such as oil from entering the driver and the servo motor.
- Always connect a no-fuse breaker to the power supply of the driver.

#### 3. To prevent injury, note the follow

### CAUTION

- Do not apply voltage other than specified in this Instruction Manual to each terminal as it may cause burst, damage, etc.
- Connect the wires to correct terminals to prevent burst, damage, etc.
- **Ensure that polarity**  $(+, -)$  **is correct. Otherwise, a burst, damage, etc. may occur.**
- The driver heat sink, the regenerative option, the servo motor can be very hot during power-on and for some time after power-off, and it may result burns or damages to parts (cables, etc.) Take measures, e.g. provide covers, to prevent accidental contact of hands and parts with them.
- Never touch the rotating parts of the servo motor during operation as it may cause injury.

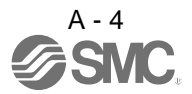

#### 4. Additional instructions

The following instructions should also be fully noted. Incorrect handling may cause a fault, injury, electric shock, etc.

#### (1) Transportation and installation

### CAUTION

- Carry the products in a suitable way according to their weights.
- Do not stack the product packages exceeding the maximum number specified on the package.
- Do not hold the lead of the built-in regenerative resistor when carrying the driver.
- Do not hold the cable, the shaft or the encoder when carrying the servo motor.
- Install the equipment on a weight-bearing place in accordance with this Instruction Manual.
- Do not get on or place heavy objects on the equipment.
- Install the equipment in the specified direction. Improper installation causes oil leakage, leading to a fire and malfunction.
- Leave specified clearances between the driver and inner wall of the control box or other equipment.
- Do not install or operate a driver and a servo motor which are damaged or have any part missing.
- Do not drop or shock the driver or the servo motor as they are precision equipment.
- Provide an adequate protection to prevent conductive matters such as screws or metal pieces or combustible matters such as oil from entering the driver and the servo motor.
- When storing the equipment, please fulfill the following environmental conditions.

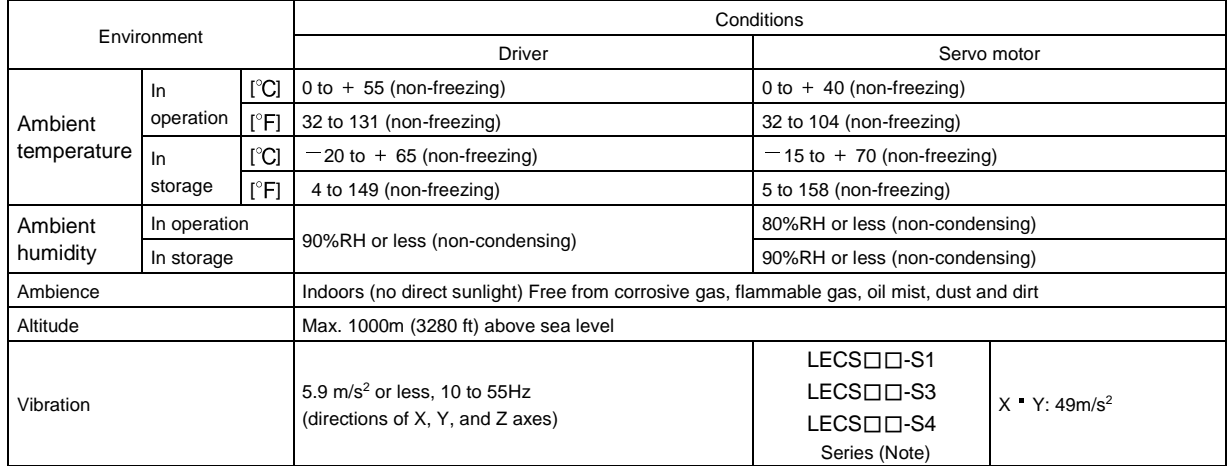

Note. For the standard servo motor (without reduction gear.)

- Couple the servo motor to a machine securely. Insecure coupling may cause the servo motor to come off.
- Be sure to measure the motor vibration level with the servo motor mounted to the machine when checking the vibration level. A great vibration may cause the early damage of a bearing, encoder, brake, and reduction gear. The great vibration may also cause the poor connector connection or bolt looseness.
- For the gain adjustment at the equipment startup, check the torque waveform and the speed waveform by using a measurement device, and then check that no vibration occurs. If the vibration occurs due to high gain, the vibration may cause the early damage of the servo motor.
- Install the servo motor with a reduction gear in the specified direction to prevent oil leakage.
- Take safety measures, e.g. provide covers, to prevent accidental access to the rotating parts of the servo motor during operation.
- Never hit the servo motor or shaft, especially when coupling the servo motor to a machine as it may damage the encoder.
- Do not apply load exceeding the permissible load as it may break the shaft.
- When the equipment has been stored for an extended period of time, contact your local sales office.
- When handling the driver, be careful with the edged parts such as the corners of the driver.
- Be sure to install the driver in a metal control box.

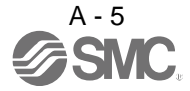

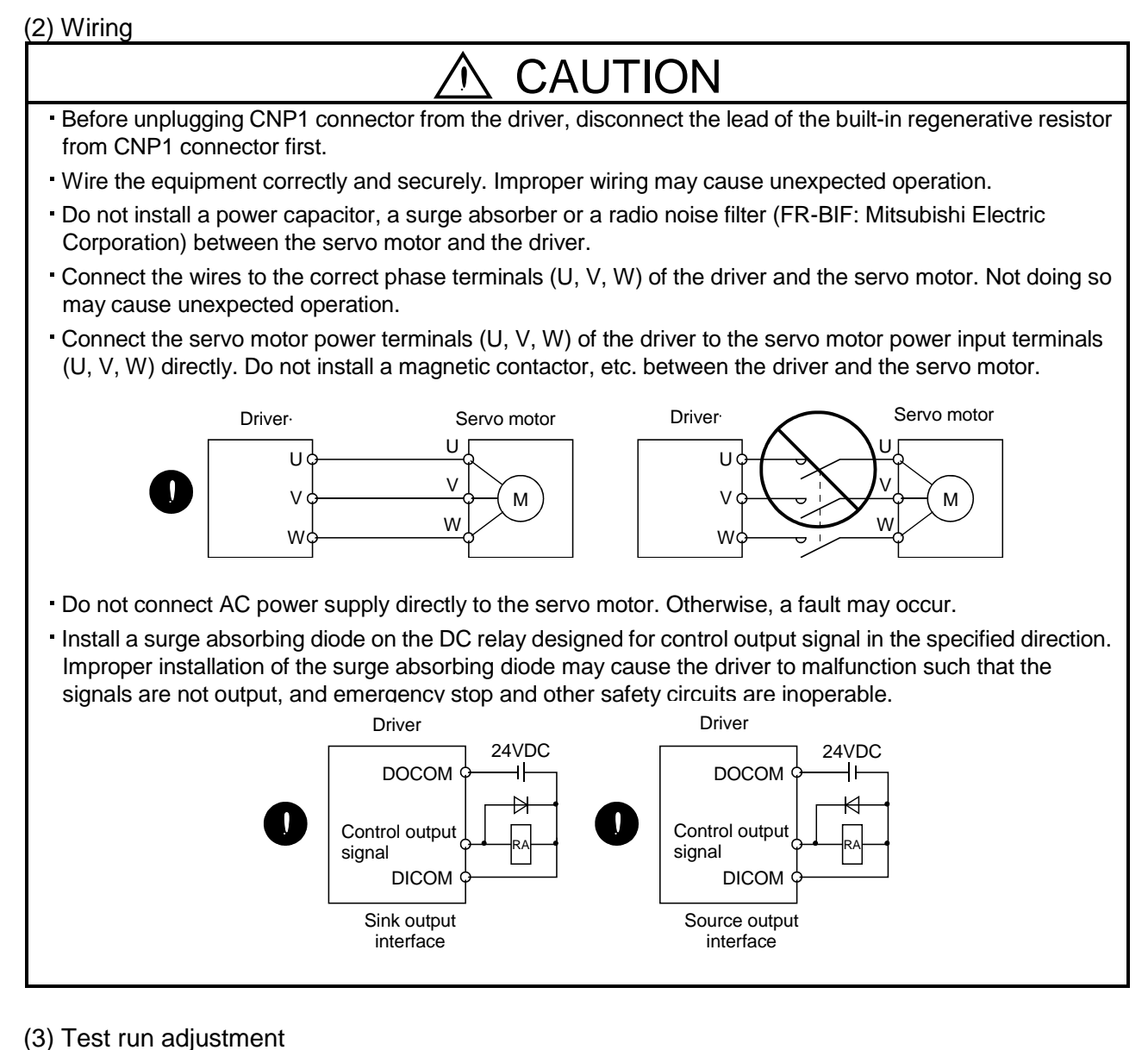

### CAUTION

Check and adjust the parameter setting before operation. Improper settings may cause some machines to perform unexpected operation.

Never adjust or change the parameter values extremely as it makes operation instable.

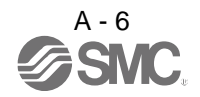

(4) Usage

## CAUTION

- Configure an external emergency stop circuit in order to stop the operation immediately and shut off the power.
- Do not disassemble or repair the equipment.
- If an alarm is reset while the operation signal is input to the driver, the equipment starts suddenly. Be sure that the operation signal is off before resetting the alarm to prevent an accident.
- Do not modify the equipment.
- Electromagnetic interference from the driver may affect the surrounding electronic equipment. Minimize the influence of the electromagnetic interference by using a noise filter, etc.
- Toxic gases may be generated by burning or disassembling the driver. Do not burn or disassemble the driver.
- Use the driver with the specified servo motor.
- The lock on the servo motor is designed to hold the motor shaft and should not be used for ordinary braking.
- For such reasons as service life and mechanical structure (e.g. where a ball screw and the servo motor are coupled via a timing belt), the lock may not hold the motor shaft. To ensure safety, install a stopper on the machine side.

#### (5) Corrective actions

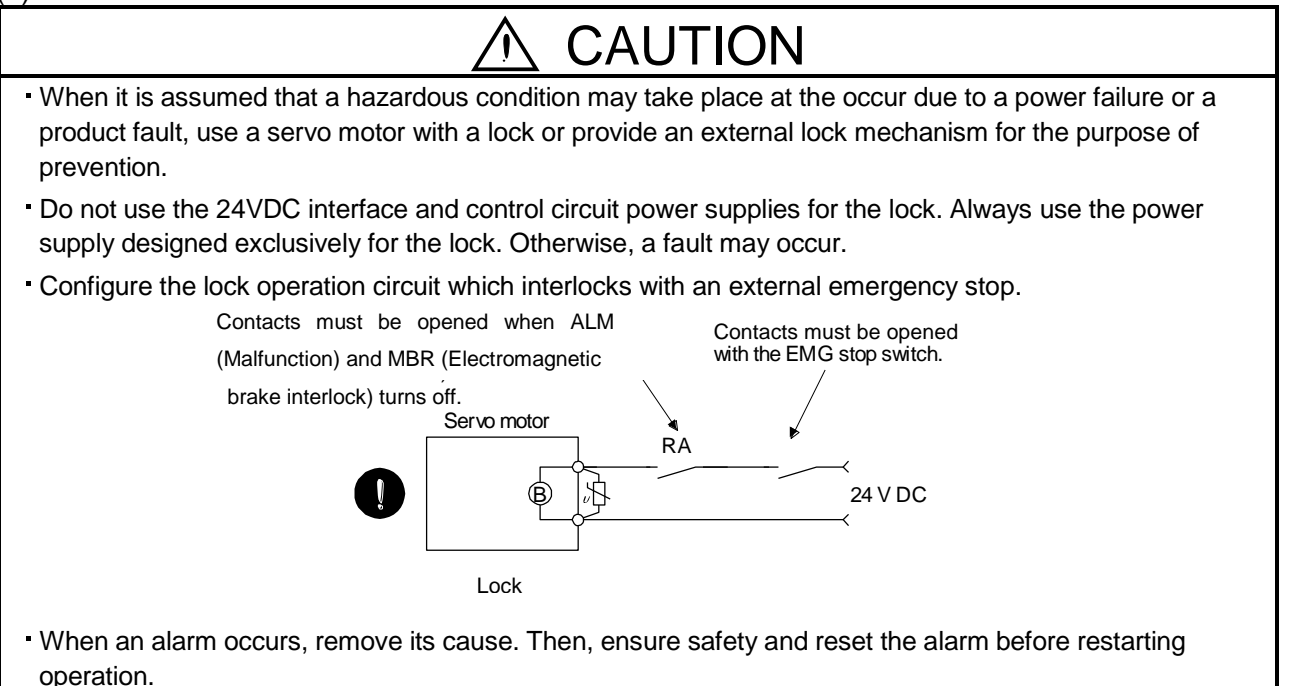

When power is restored after an instantaneous power failure, keep away from the machine because the machine may be restarted suddenly. (Design the machine so that it is secured against hazard if restarted.)

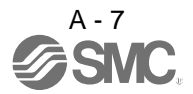

(6) Storing of servo motor

# **CAUTION**

- Note the following points when storing the servo motor for an extended period of time (guideline: three or more months).
- Be sure to store the servo motor indoors in a clean and dry place.
- If it is stored in a dusty or damp place, make adequate provision, e.g. cover the whole product.
- If the insulation resistance of the winding decreases, reexamine the storage method.
- Though the servo motor is rust-proofed before shipment using paint or rust prevention oil, rust may be produced depending on the storage conditions or storage period. If the servo motor is to be stored for longer than six months, apply rust prevention oil again especially to the machined surfaces of the shaft, etc.
- Before using the servo motor that has been stored for an extended period of time, hand-turn the servo motor output shaft to confirm that nothing is wrong with the servo motor. (For the servo motor with a lock , turn ON the power supply of the lock, first. Then, release the lock before hand-turn.)
- When the equipment has been stored for an extended period of time, contact your local sales office.

(7) Maintenance, inspection and parts replacement

# CAUTION

With age, the electrolytic capacitor of the driver will deteriorate. To prevent a secondary accident due to a fault, it is recommended to replace the electrolytic capacitor every 10 years when used in general environment. Please contact your local sales office.

(8) General instruction

To illustrate details, the equipment in the diagrams of this Instruction Manual may have been drawn without covers and safety guards. When the equipment is operated, the covers and safety guards must be installed as specified. Operation must be performed in accordance with this Instruction Manual.

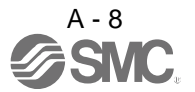

### • About processing of waste •

When you discard converter unit, driver, servo motor, battery (primary battery), and other option articles, please follow the law of each country (area).

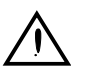

### FOR MAXIMUM SAFETY

- These products have been manufactured as a general-purpose part for general industries, and have not been designed or manufactured to be incorporated in a device or system used in purposes related to human life.
- Before using the products for special purposes such as nuclear power, electric power, aerospace, medicine, passenger movement vehicles or under water relays, contact SMC.
- These products have been manufactured under strict quality control. However, when installing the product where major accidents or losses could occur if the product fails, install appropriate backup or failsafe functions in the system.

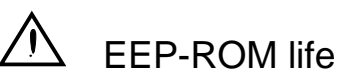

The number of write times to the EEP-ROM, which stores parameter settings, etc., is limited to 100,000. If the total number of the following operations exceeds 100,000, the converter unit, driver (drive unit) and/or converter unit may fail when the EEP-ROM reaches the end of its useful life.

- Write to the EEP-ROM due to parameter setting changes
- Write to the EEP-ROM due to device changes
- Write to the EEP-ROM due to point table changes
- Write to the EEP-ROM due to program changes
- Write to the EEP-ROM due to data records with drive recorder

#### Precautions for Choosing the Products

SMC will not be held liable for damage caused by factors found not to be the cause of SMC; machine damage or lost profits caused by faults in the SMC products; damage, secondary damage, accident compensation caused by special factors unpredictable by SMC; damages to products other than SMC products; and to other duties.

### COMPLIANCE WITH EC DIRECTIVES

Refer to appendix 7 for the compliance with EC directives.

### CONFORMANCE WITH UL/CSA STANDARD

Refer to appendix 8 for the conformance with UL/CSA standard.

<<About the manuals>>

This Instruction Manual are required if you use the General-Purpose AC servo LECSA□-□ for the first time. Always purchase them and use the LECSA□-□ safely.

<<About the wires used for wiring>>

Wiring wires mentioned in this instruction manual are selected based on the ambient temperature of 40°C  $(104^{\circ}F)$ .

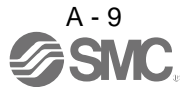

### Introduction

The LECSA□-□ series general-purpose AC servo is based on the LECSB□-□ series, and retains its high performance, with some limitations in functions. For details of functions, performance and specifications of the LECSB□-□ series, refer to chapters 1 to 12 and appendices of this Instruction Manual. This section describes the how-to (startup, actual operation, and others) for users who use the LECSA□-□ series AC servo for the first time.

# $\hat{\mathbb{A}}$  CAUTION

The lead of the built-in regenerative resistor is connected between P and C terminals on the driver power supply connectors (CNP1) of the LECSA□-S3/ LECSA2-S4. When taking the driver out from the shipping box, do not hold the lead of the built-in regenerative resistor.

Unpack the product and check the rating plate to see if the servo motor and driver are as you ordered.

(1) Driver

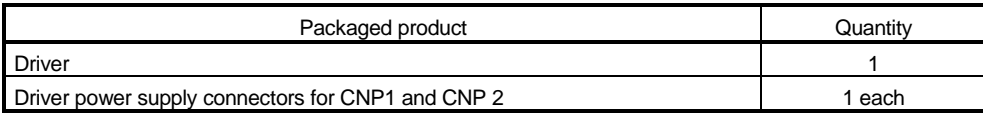

#### (2) Servo motor

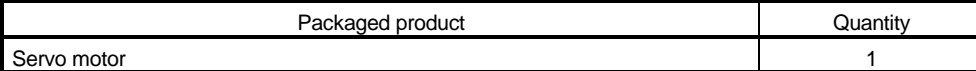

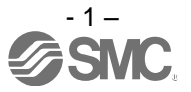

#### 1. Operation and setting

Operation and settings of the driver are easily performed only on the display section (3-digit, 7-segment LED) and on the operation section (four pushbuttons and one-touch tuning button) located on the front panel of the driver.

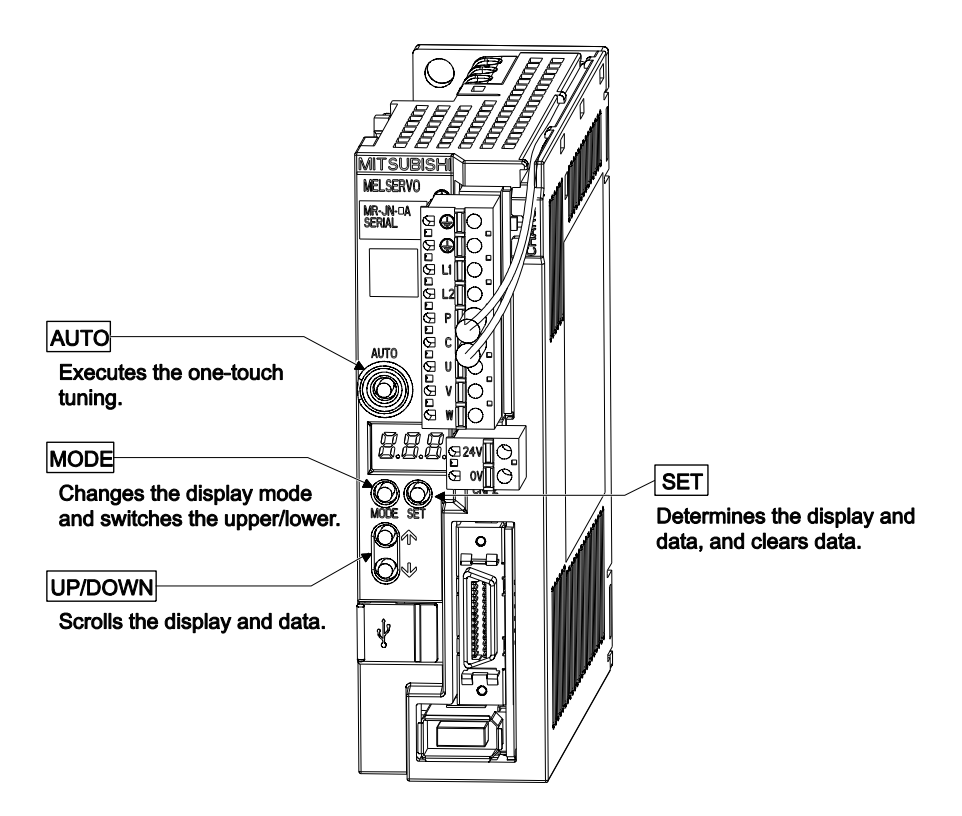

(1) One-touch tuning function (refer to section 6.1)

Gain and filter adjustment of the servo is easily made by the AUTO button located on the front panel of the driver.

(2) Status display, diagnosis, and parameter setting (refer to chapter 5) The driver status display (cumulative feedback pulses, servo motor speed, and others), diagnosis (servo operation-ready complete status, external I/O signal ON/OFF, test operation), and parameter settings can be easily performed by the MODE, SET, UP and DOWN buttons located on the front panel of the driver.

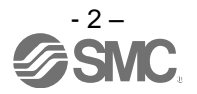

#### 2. Startup

When switching the power on for the first time, follow the startup procedure below.

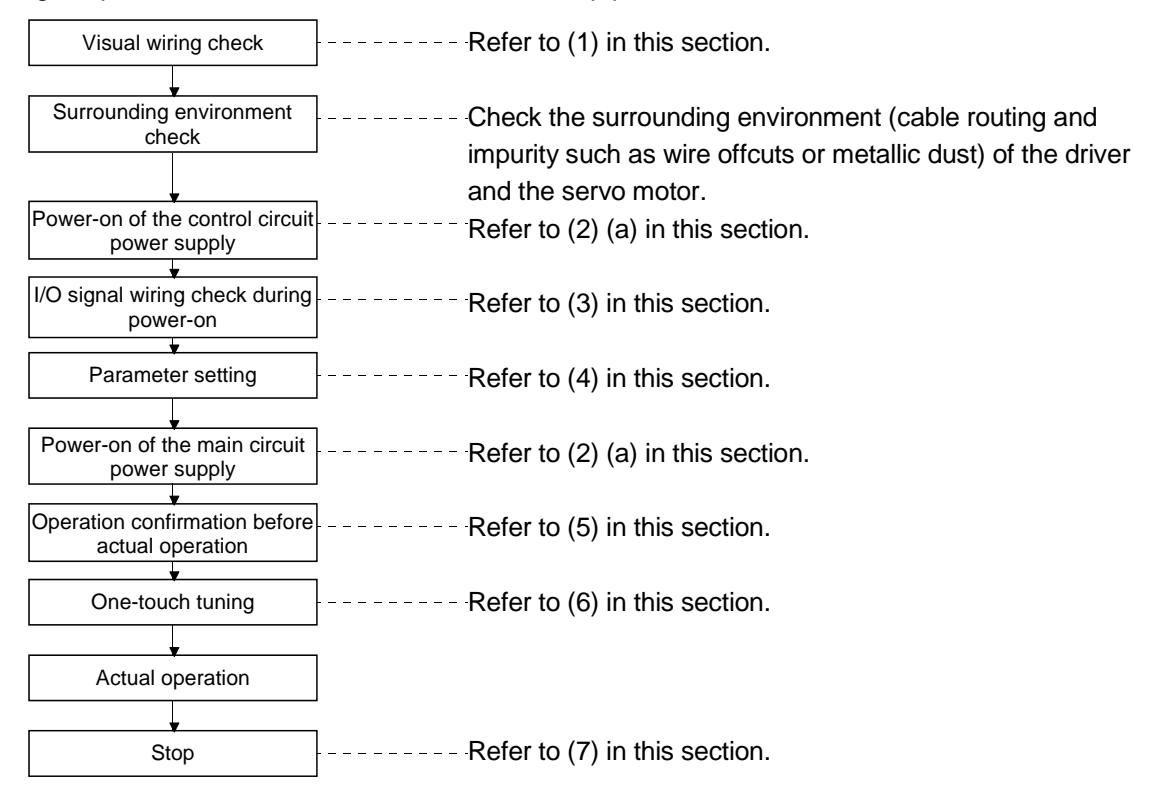

When switching the power off, follow (2) (b) in this section.

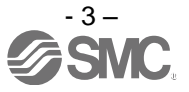

#### (1) Visual wiring check

Before switching on the main circuit and control circuit power supplies, check the following items.

#### Power supply system wiring

The power supplied to the power input terminals (L1, L2, +24V, 0V) of the driver should satisfy the defined specifications. (Refer to section 1.3.)

#### Connection of driver and servo motor

The servo motor power supply terminals (U, V, W) of the driver should match in phase with the power input terminals (U, V, W) of the servo motor.

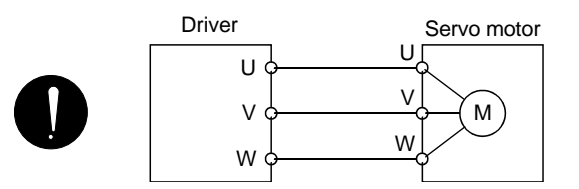

The power supplied to the driver should not be connected to the servo motor power supply terminals (U, V, W). The connected driver and servo motor will be damaged.

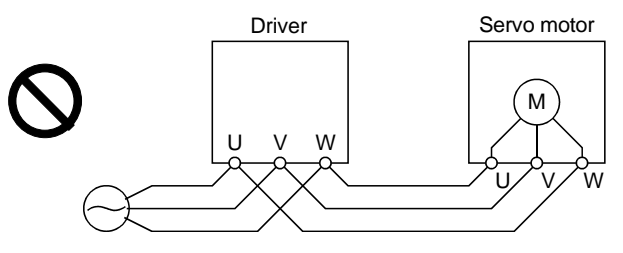

The earth terminal of the servo motor should be connected to the PE terminal of the driver.

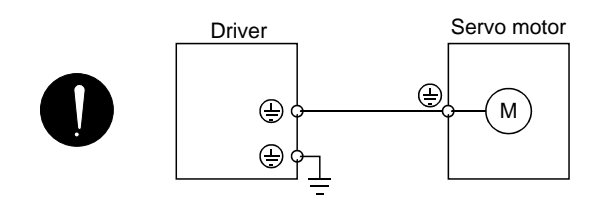

When regenerative option is used

- The built-in regenerative resistor and its wirings should be removed from the driver.
- The regenerative option should be connected to P and C terminals.
- A twisted cable should be used. (Refer to section 11.2 (4).)

#### I/O signal wiring

- The power supplied to CN1 connector (DICOM and DOCOM) of the driver should satisfy the defined specifications. (Refer to section 1.3.)
- SD and DOCOM of CN1 connector should not be shorted.

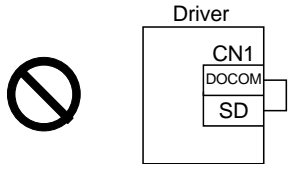

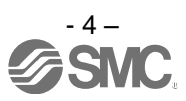

#### (2) Power on and off procedures

(a) Power-on

Switch the power on in the following procedure. Always follow this procedure at power-on.

- 1) Turn off the servo-on (SON).
- 2) Make sure that command and start signal from the PC or PLC...etc are not input.
- 3) Switch on the control circuit power supply.

At power-on, "888" appears instantaneously, but it is not an error.

After displaying "CL" (cumulative feedback pulses in pulse unit) (initial value), data is displayed in 2[s] or later, or by pressing the "MODE", "UP" or "DOWN" button.

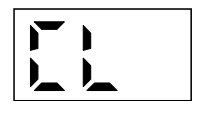

- 4) Switch on the main circuit power supply.
- (b) Power-off
	- 1) Make sure that command and start signal from the PC or PLC...etc are not input.
	- 2) Turn off the servo-on (SON).
	- 3) Switch off the main circuit power supply.
	- 4) Switch off the control circuit power supply.
- (3) I/O signal wiring check during the energization Input signal wiring check
	- On/off status of the input signals of CN1 connector can be checked using the external I/O signal display. By using this function, input signal wiring can be checked. (Refer to section 5.7.)
	- Output signal wiring check
	- Output signals of CN1 connector can be turned on/off forcibly using the DO output. By using this function, output signal wiring can be checked. (Refer to section 5.8.)
- (4) Parameter setting

#### POINT

- Some parameters are made valid when power is switched off, then on after setting. Refer to chapter 4 for details.
- For the positioning mode, refer to section 13.7.

Set the parameters as necessary, such as selecting the control mode and the regenerative option.

In the position control mode, the driver can be used just by changing the basic setting parameters (parameter No.  $PA \Box \Box$ ) mainly.

As necessary, set the gain/filter parameters (parameter No.  $PB \Box \Box$ ), the extension setting parameters (parameter No. PC  $\square \square$ ) and the I/O setting parameters (parameter No. PD  $\square \square$ ).

For the internal speed control mode and the internal torque control mode, refer to chapter 4.

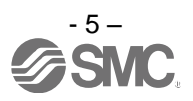

The following shows the main parameters, which must be changed, among parameter No. PA  $\Box$   $\Box$ .

PA01 Selection of control mode (refer to section 4.1.3)

Select the control mode of the driver, and whether to enable or not the one-touch tuning function.

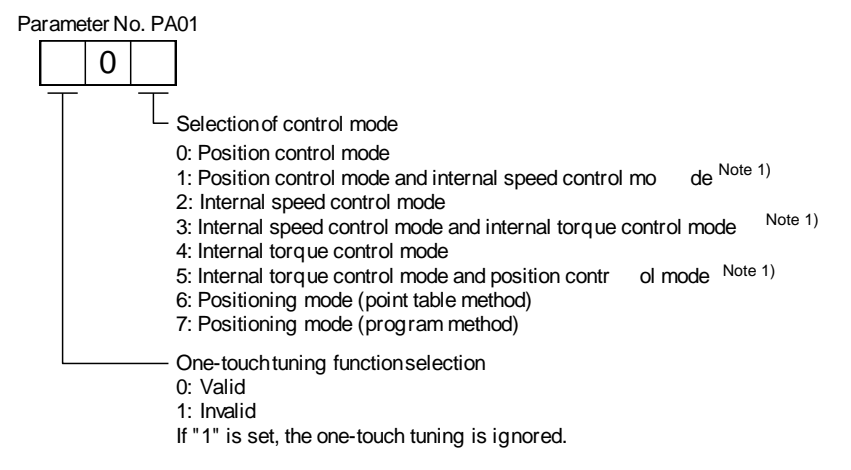

Note 1. The control change mode cannot be used.

PA02 Selection of regenerative option (refer to section 4.1.4) Set this parameter when using the regenerative option.

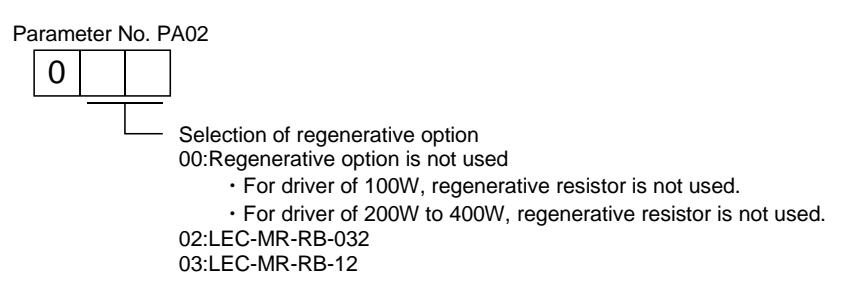

PA05 Number of command input pulses per servo motor revolution (refer to section 4.1.6) Set the number of command input pulses necessary to rotate the servo motor one turn.

When "100 (10000[pulse/rev])" (initial value) is set to parameter No. PA05, the servo motor rotates one turn by inputting 1000 pulses of the command pulse to the driver. When "0" is set to parameter No. PA05, the servo motor rotates one turn by inputting the command pulse of servo motor resolution to the driver.

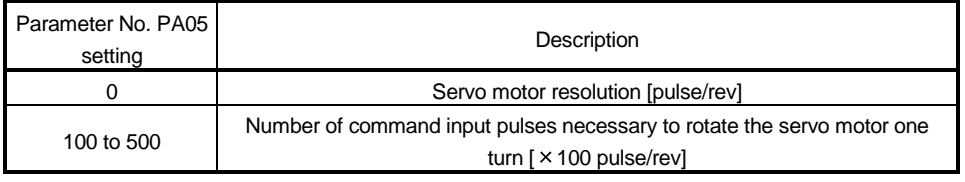

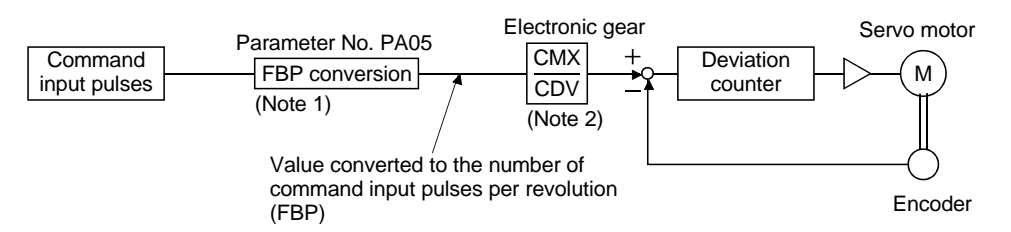

- Note 1. This process converts the number of the pulses required to rotate the servo motor one turn to the value set in parameter No. PA05.
	- 2. Electric gear numerator and denominator can be set by parameters No. PA06 and PA07. (Refer to section 4.1.7.)

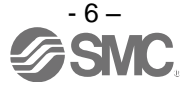

PA13 Selection of command input pulse form (refer to section 4.1.11)

Select the input form of the pulse train input signal. Command pulses may be input in any of three different forms, for which positive or negative logic can be chosen.

Arrow  $\uparrow$  or  $\downarrow$  in the table indicates the timing of importing a pulse train. A- and B-phase pulse trains are imported after being multiplied by 4.

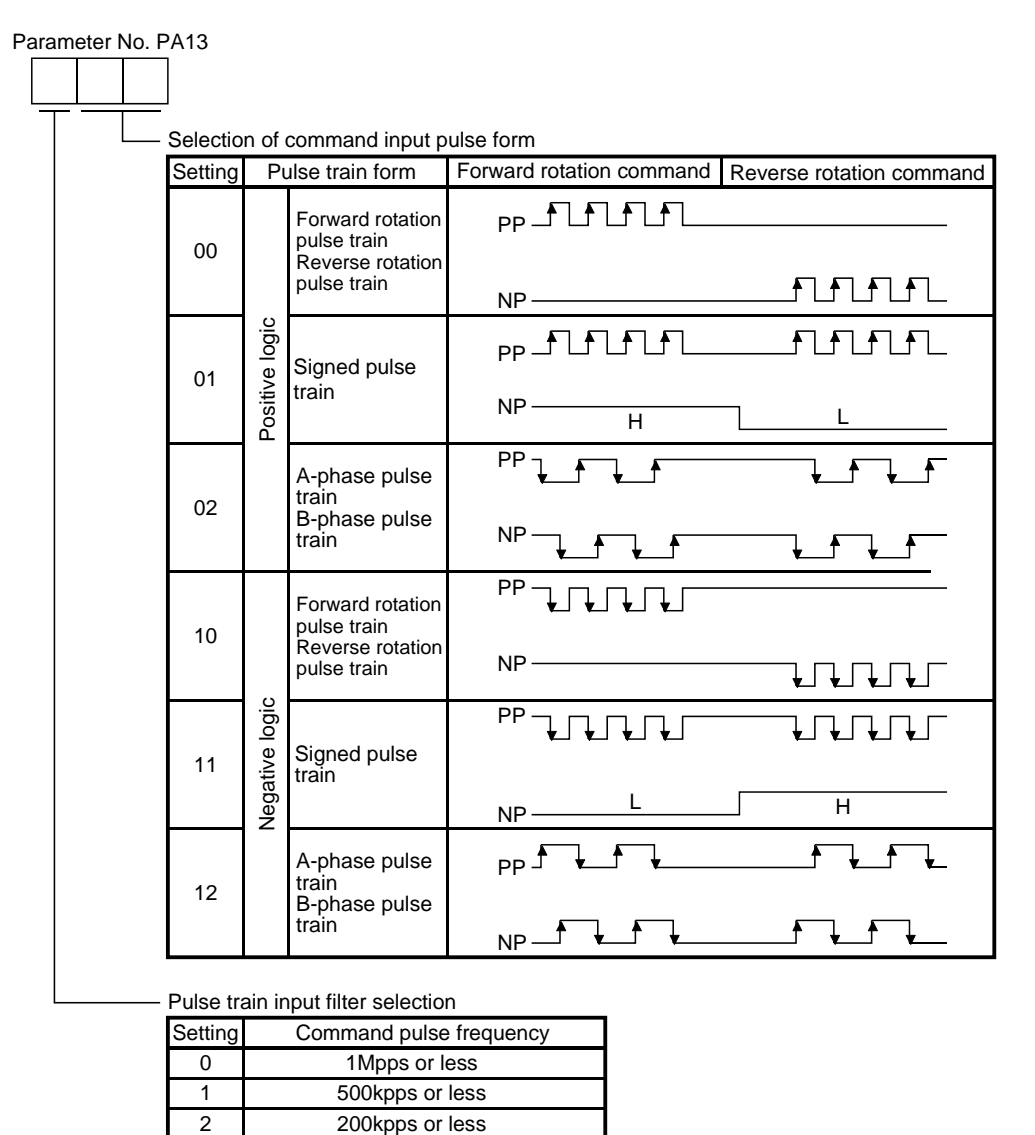

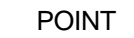

 $\cdot$  The noise immunity can be enhanced by setting parameter No. PA13 to "1  $\Box$   $\Box$ " when the frequency of the command input pulse is 500kpps or less and "2  $\square \square$ " when 200kpps or less.

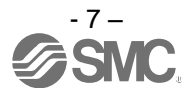

PA14 Selection of servo motor rotation direction (refer to section 4.1.12) Select servo motor rotation direction relative to the input pulse train.

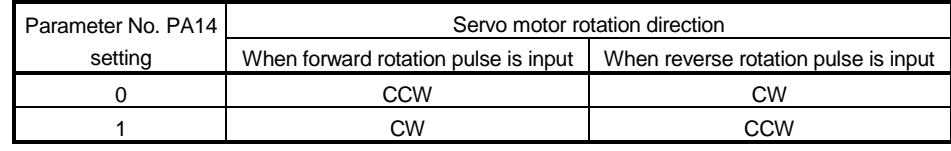

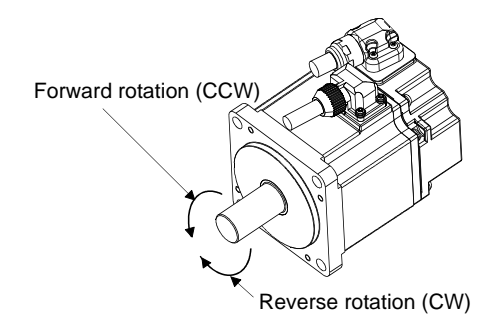

(5) Operation confirmation before actual operation

Before starting actual operation, perform JOG operation to make sure that the machine operates properly. The LECSA□-□ can perform the JOG operation in the test operation mode on the operation section (four pushbuttons). (Refer to section 5.9.)

JOG operation in the test operation mode (Servo motor alone)

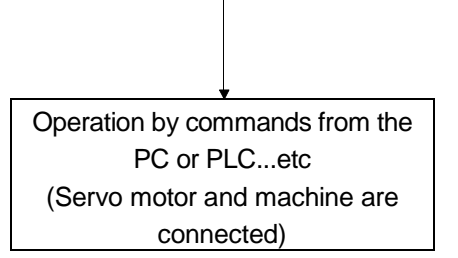

- (a) Confirm that the driver and servo motor operate properly. With the servo motor disconnected from the machine, use the test operation mode (JOG operation) at the slowest speed and check whether the servo motor rotates correctly.
- (b) Confirm that the servo motor rotates correctly at the slowest speed under the commands from the PC or PLC...etc. Make sure that the servo motor rotates in the following procedure.
	- 1) Switch on the forced stop (EM1) and servo-on (SON). When the driver is in a servo-on status, the ready (RD) switches on.
	- 2) Switch on the forward rotation stroke end (LSP) and the reverse rotation stroke end (LSN).
	- 3) In the position control mode, when command pulses are input from the PC or PLC...etc, the servo motor starts rotating. Give a low speed command at first and check the operation direction, etc. of the servo motor. If the servo motor does not rotate in the intended direction, check the input signal.
	- 4) After checking that the machine operates properly, perform the automatic operation by the program of the PC or PLC...etc to check for any problem with the operation.

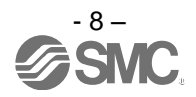

#### (6) One-touch tuning

Just by pressing the "AUTO" button on the front panel of the driver during operation, the gain/filter is easily adjusted.

(Refer to section 6.1.)

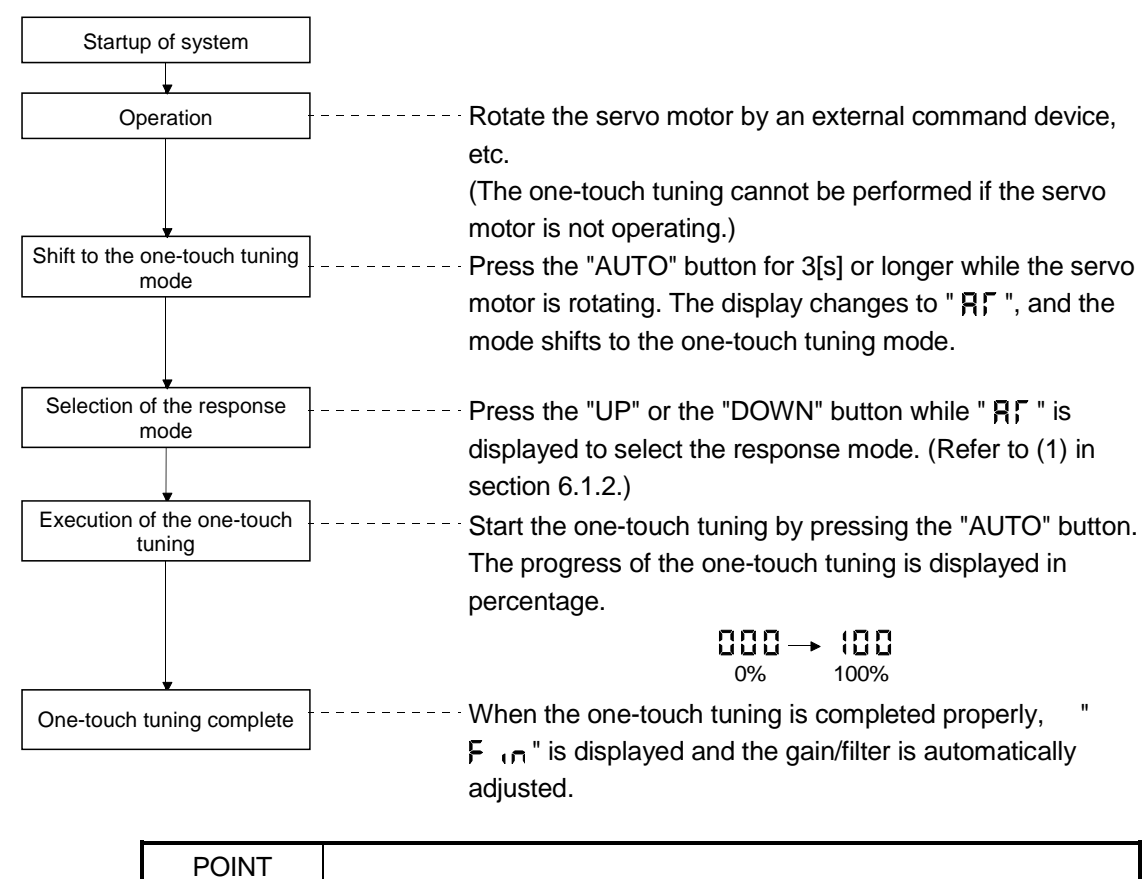

For the fine adjustment after the one-touch tuning, refer to section 6.4.

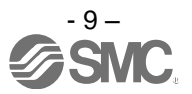

(7) Stop

In any of the following statuses, the driver interrupts and stops the operation of the servo motor. Refer to section 3.11 for the servo motor with a lock.

(a) Servo-on (SON) OFF

The base circuit is shut off and the servo motor coasts.

(b) Alarm occurrence

When an alarm occurs, the base circuit is shut off and the dynamic brake activates to stop the servo motor immediately.

(c) Forced stop (EM1) OFF

The base circuit is shut off and the dynamic brake activates to stop the servo motor immediately. Forced stop warning alarm (E6.1) occurs.

- (b) Forward rotation stroke end (LSP) or reverse rotation stroke end (LSN) OFF Position control mode: Droop pluses are cleared, and the servo motor shaft is locked. The servo motor can rotate in an opposite direction. Internal speed control mode: The servo motor stops immediately, and the shaft is locked. The servo motor can rotate in an opposite direction.
- (e) Simultaneous ON or simultaneous OFF of forward rotation start (ST1) and reverse rotation start (ST2) Internal speed control mode: The servo motor decelerates to a stop. Position control mode: In the case of JOG operation, the servo motor decelerates to a stop.
- (f) Simultaneous ON or simultaneous OFF of forward rotation selection (RS1) and reverse rotation selection (RS2) (only in the internal torque control) The servo motor coasts.
- (g) Automatic/Manual selection (MD0) OFF Position control mode: In the case of automatic operation, deceleration stops at the deceleration time constant during operation.
- (h) Temporary stop/Restart (TSTP) OFF Position control mode: In the case of automatic operation, deceleration stops at the deceleration time constant during operation.

#### POINT

- In the internal speed control mode, the forward rotation stroke end (LSP) and reverse rotation stroke end (LSN) operate as follows.
- Not assigned to the external input signals: automatically turns on regardless of the value set in parameter No. PD01.
- Assigned to the external input signals: depends on the value set in parameter No. PD01.
- In the internal torque control mode, the forward rotation stroke end (LSP) and reverse rotation stroke end (LSN) become invalid. (Refer to section 3.5.)

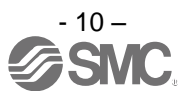

#### 3. Troubleshooting at startup

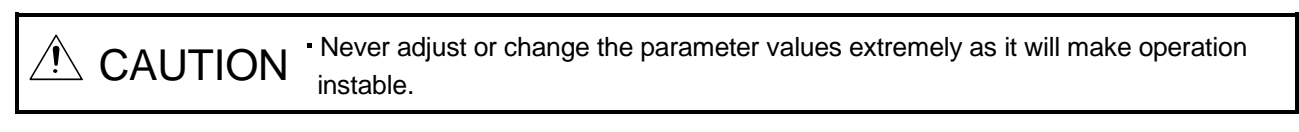

POINT

You can refer to reasons for servo motor rotation failure, etc. using MR Configurator2<sup>™</sup>.

The following faults may occur at startup. If any of such faults occurs, take the corresponding action.

#### (1) Troubleshooting

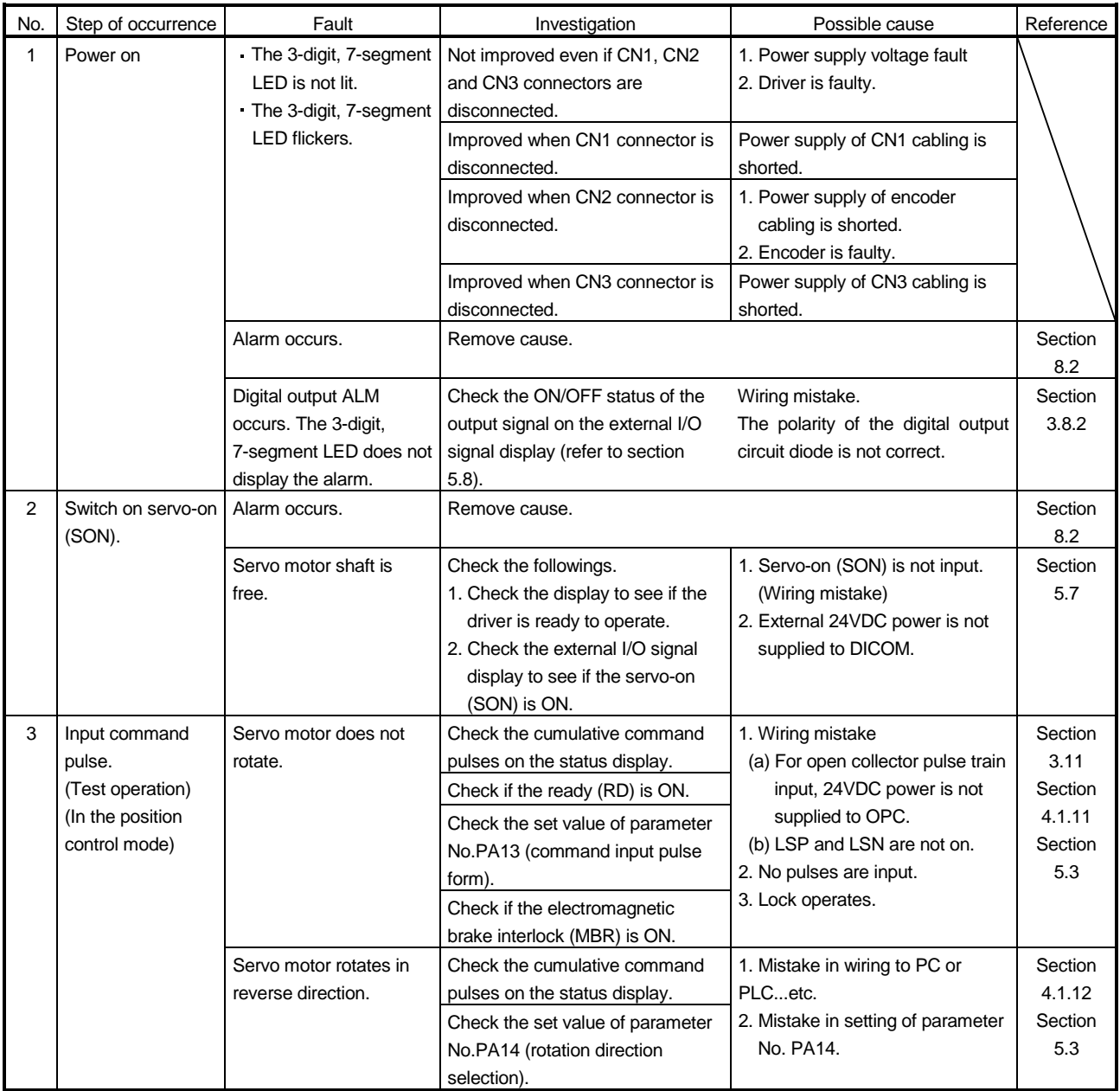

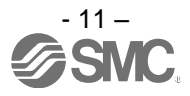

### **Introduction**

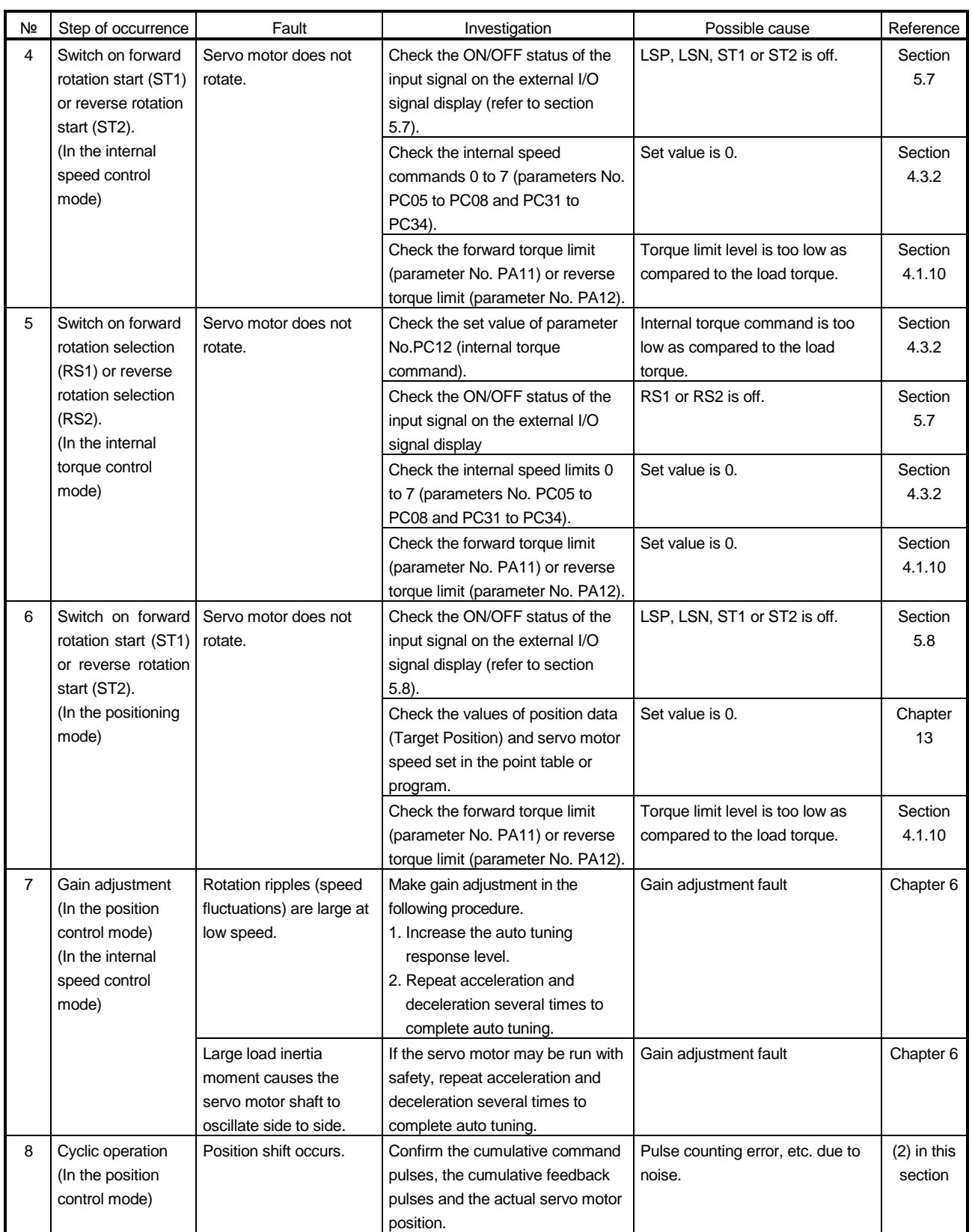

(2) How to find the cause of position shift

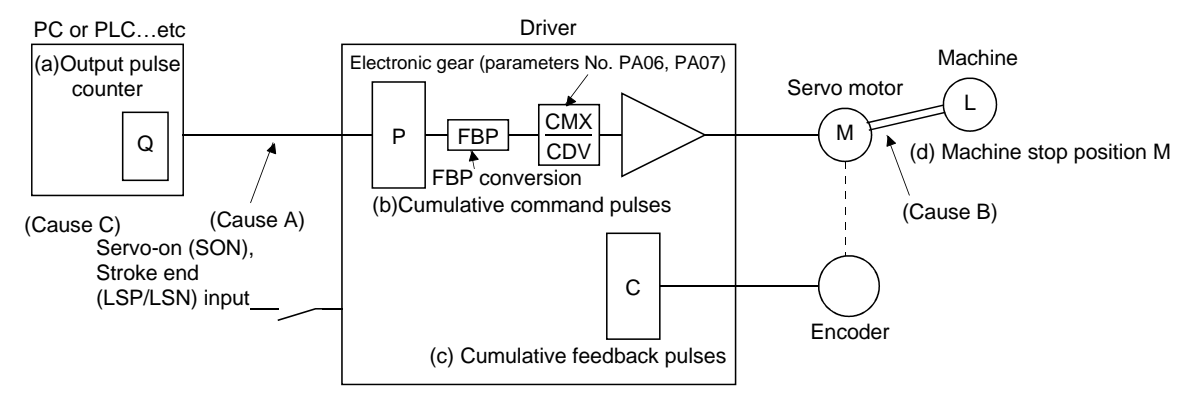

When a position shift occurs, check (a) output pulse counter, (b) cumulative command pulse display, (c) cumulative feedback pulse display, and (d) machine stop position in the above diagram.

(Cause A), (Cause B) and (Cause C) indicate position shift causes. For example, (Cause A) indicates that noise entered the wiring between the PC or PLC...etc and driver, causing the command input pulse to be misscounted.

In a normal status without position shift, there are the following relationships.

1)  $Q = P$  (PC or PLC...etc's output pulse counter = driver's cumulative command pulses)

- 2) When using the electronic gear
	- P · CMX (parameter No. PA06).<br>P · CDV (parameter No. PA07). Servo motor encoder resolution
	- CDV (parameter No. PA07) FBP (parameter No. PA05) (Note)
	- $=$  C (cumulative command pulses  $\times$  electronic gear = cumulative feedback pulses)

Note. When "0" is set to the FBP (parameter No. PA05), the FBP becomes the servo motor encoder resolution.

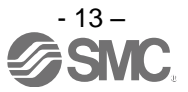

3) C  $\cdot$   $\Delta \ell$  =M (cumulative feedback pulses  $\times$  travel per pulse = machine position)

Check for a position shift in the following sequence.

1) When  $Q \neq P$ 

Noise entered in the pulse train signal wiring between the PC or PLC...etc and driver, causing command input pulses to be miss-counted. (Cause A)

Make the following check or take the following measures.

- Check the shielding.
- Run wiring away from the power circuit.
- Install a data line filter. (Refer to section 11.9 (2) (a).)

POINT

 $\cdot$  The noise immunity can be enhanced by setting parameter No. PA13 to "1  $\Box$   $\Box$ " when the frequency of the command input pulse is 500 kpps or less and "2  $\Box$   $\Box$ " when 200kpps or less.

2) When  $P \cdot$ CMX<br>CDV · Servo motor encoder resolution FBP (parameter No. PA05) (Note) ≠ C

Note. When "0" is set to the FBP (parameter No. PA05), the FBP becomes the servo motor encoder resolution.

During the operation, the servo-on (SON), the forward/reverse rotation stroke end (LSP/LSN) was turned off, or the clear (CR) or the reset (RES) was turned on. (Cause C) If a malfunction may occur due to much noise, increase the input filter setting (parameter No. PD19).

3) When  $C \cdot \Delta \ell \neq M$ 

Mechanical slip occurred between the servo motor and machine. (Cause B)

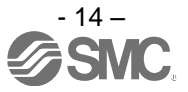

#### 4. Tough drive function

 $\text{CAUTION}$  Since the operation status of devices may be changed by the tough drive operation, check for any problems before making this function valid.

> POINT For details of the tough drive function, refer to section 7.1.

The tough drive function continues the operation not to stop a machine in such situations when normally an alarm is activated.

Three types of tough drive function can be selected in parameter No. PA04.

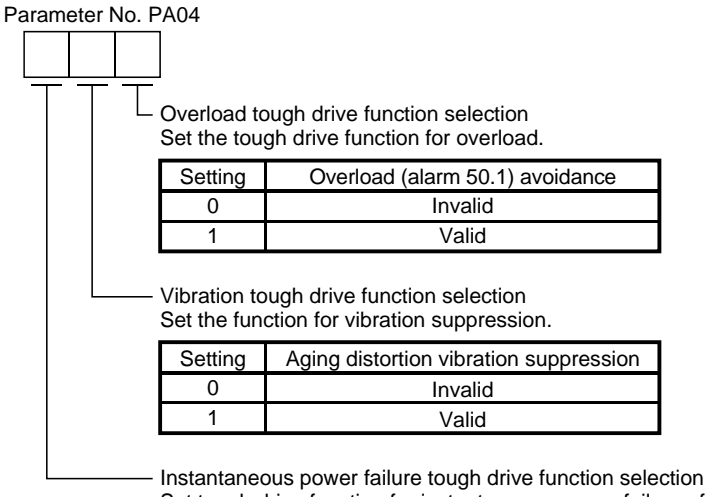

Set tough drive function for instantaneous power failure of the main circuit power supply.

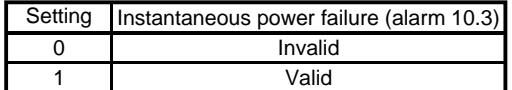

#### (1) Overload tough drive function

This function reduces the effective load ratio before an overload alarm occurs to avoid the alarm.

#### (2) Vibration tough drive function

This function suppresses the machine resonance caused by aging distortion or individual difference of the machine.

(3) Instantaneous power failure tough drive function This function avoids the instantaneous power failure during operation.

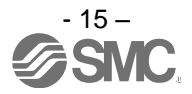

#### **CONTENTS**

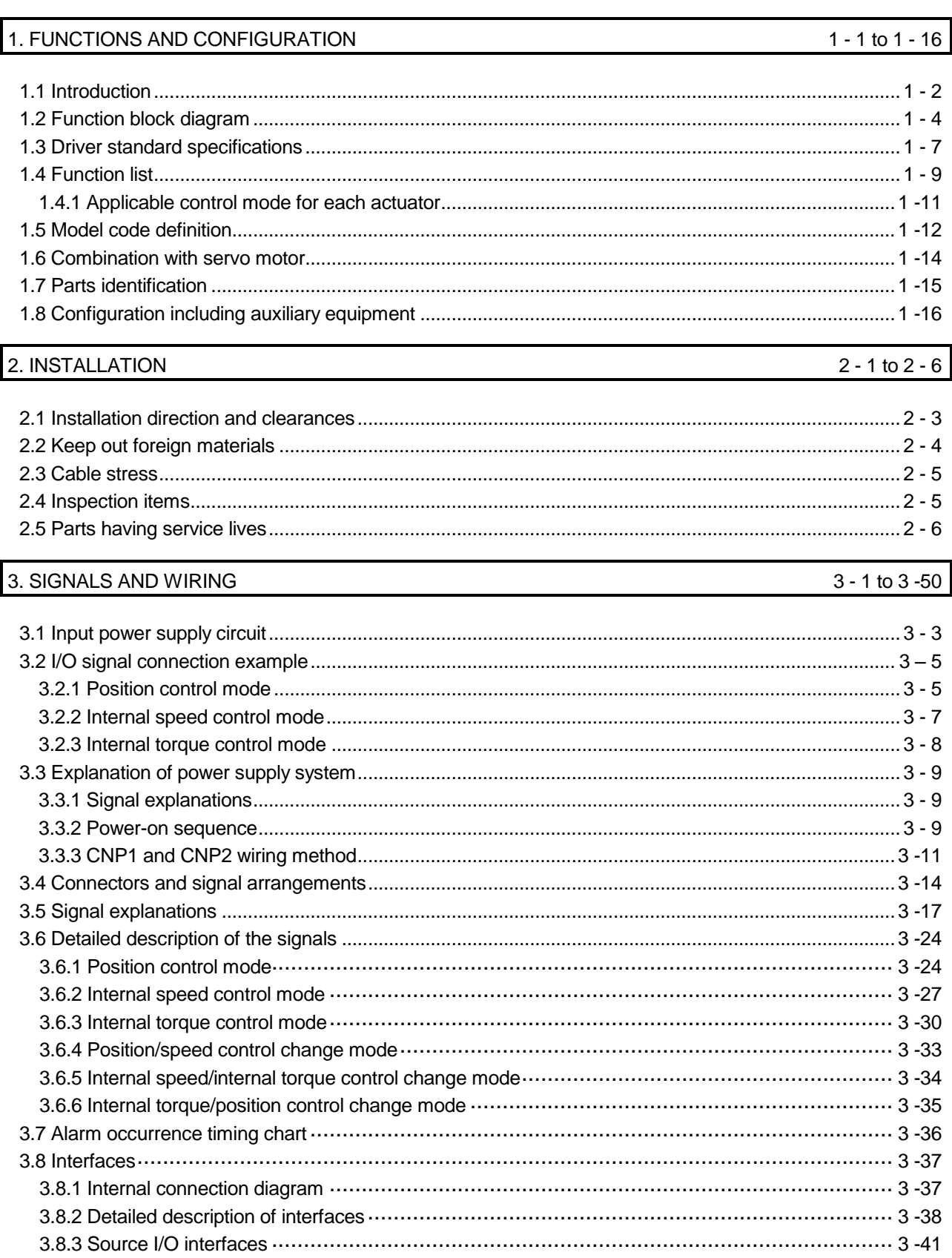

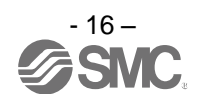

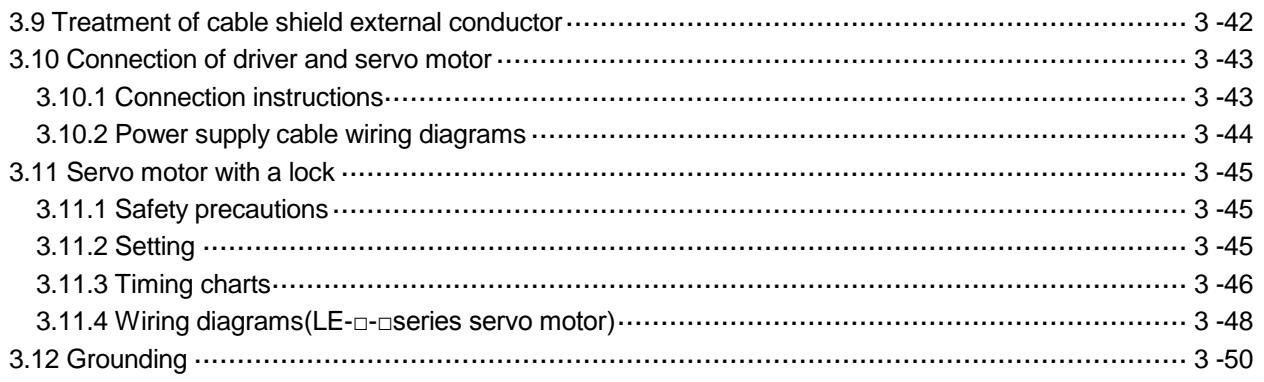

#### 4. PARAMETERS

 $4 - 1$  to  $4 - 58$ 

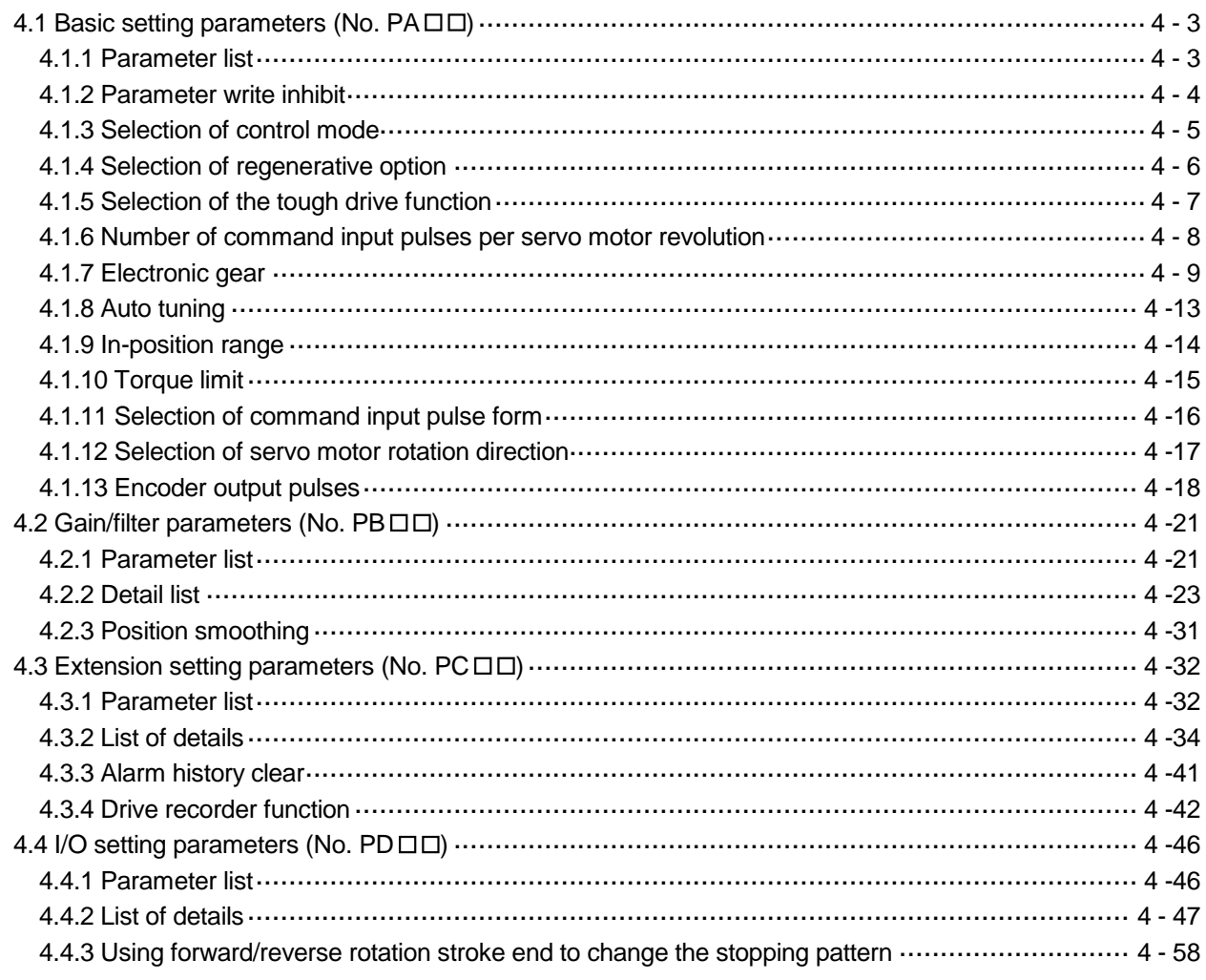

#### 5. DISPLAY AND OPERATION SECTIONS

5 - 1 to 5 - 30

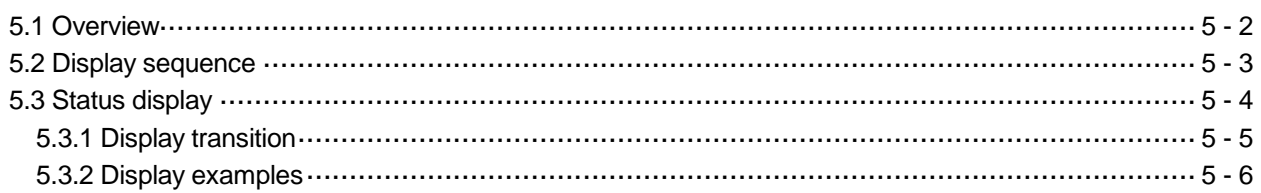

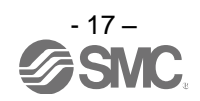

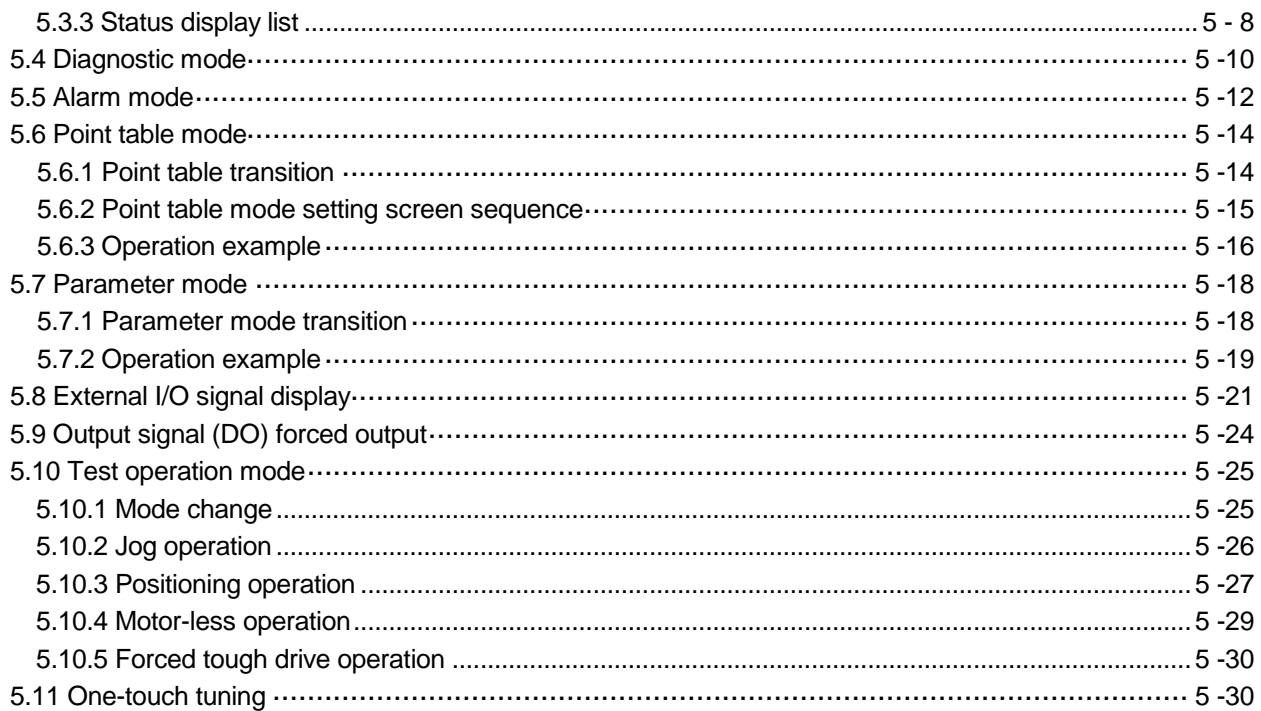

#### 6. GENERAL GAIN ADJUSTMENT

#### 6 - 1 to 6 - 18

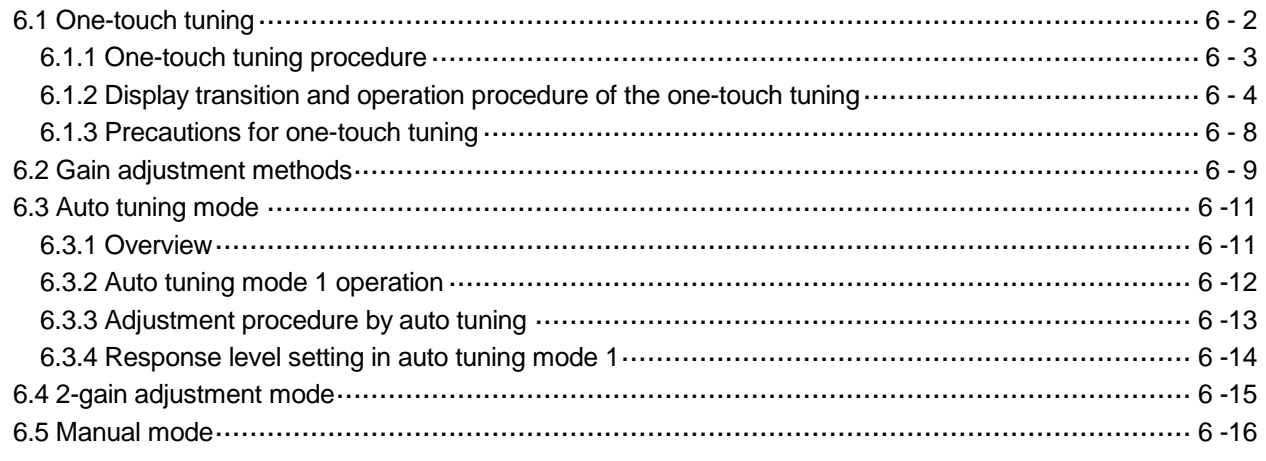

#### 7. SPECIAL ADJUSTMENT FUNCTIONS

7 - 1 to 7 - 20

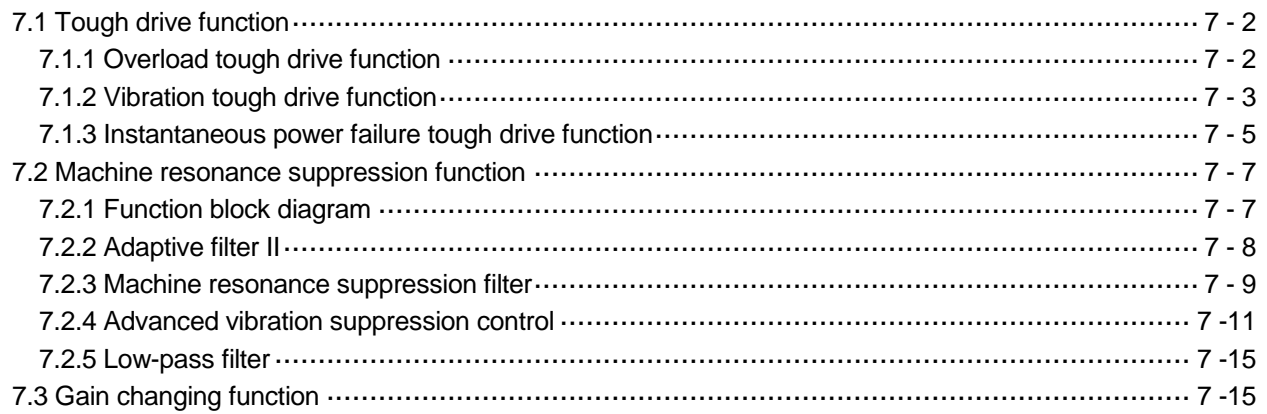

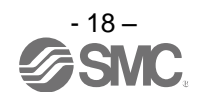

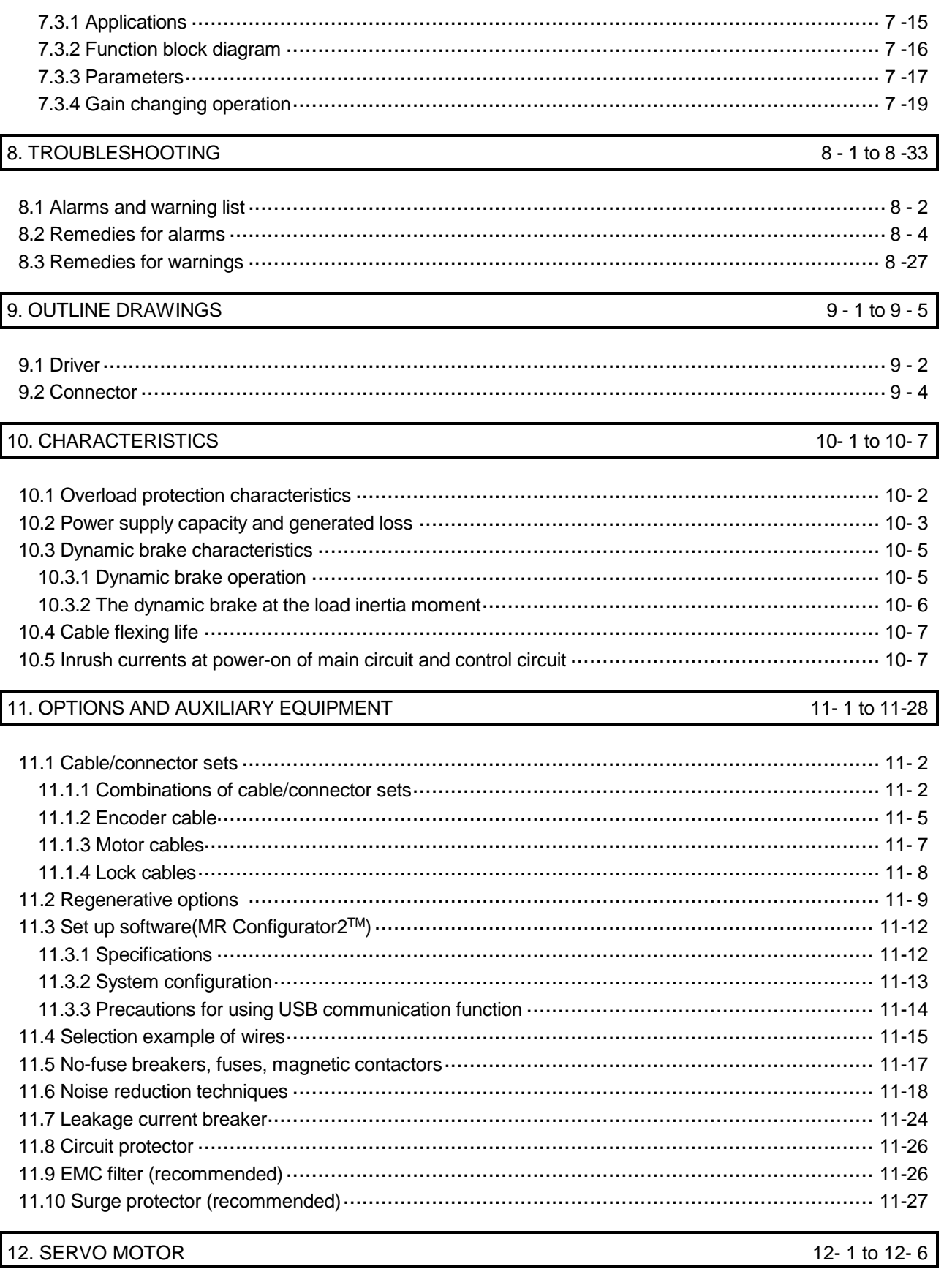

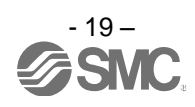

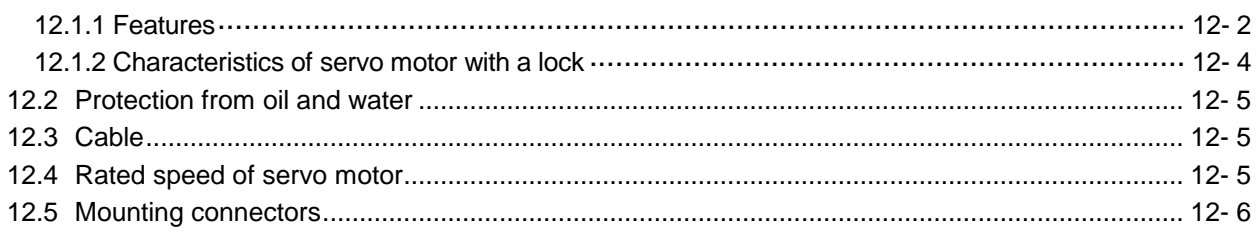

#### 13. POSITIONING MODE

#### 13-1 to 13-95

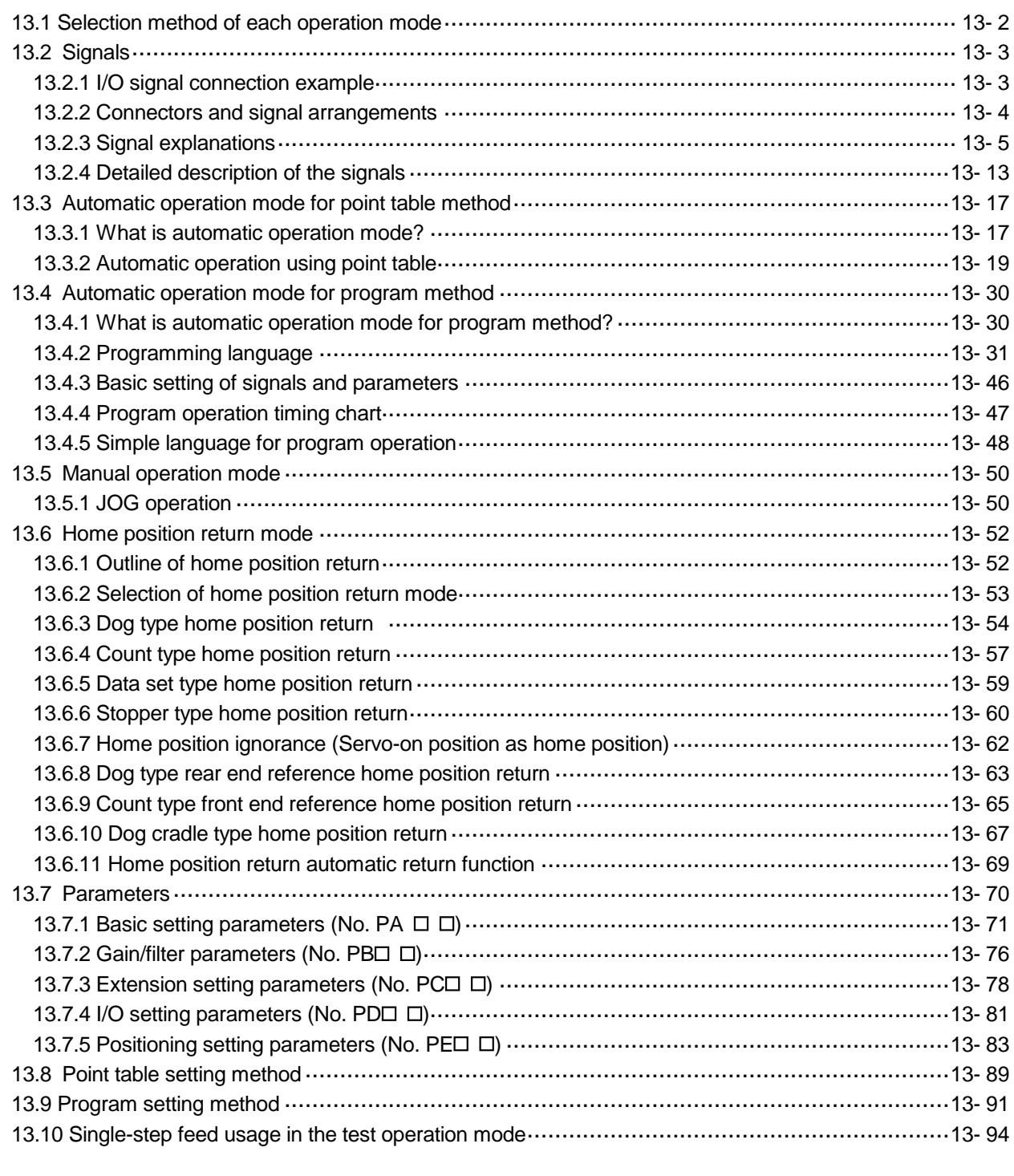

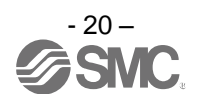

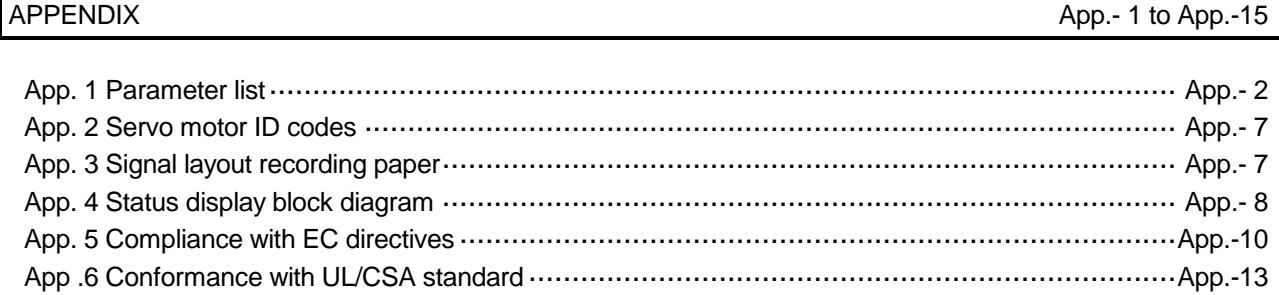

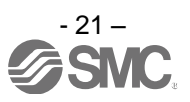

### 1. FUNCTIONS AND CONFIGURATION

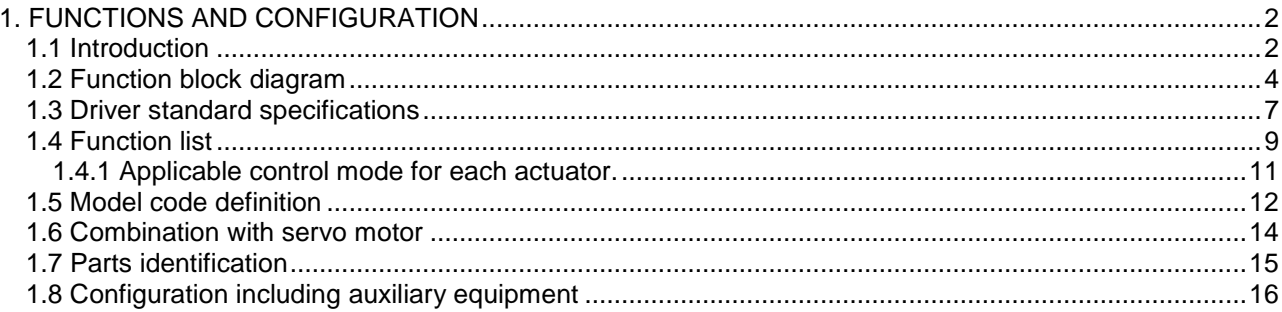

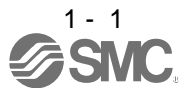

#### <span id="page-32-0"></span>1. FUNCTIONS AND CONFIGURATION

#### <span id="page-32-1"></span>1.1 Introduction

The LECSA□-□ series general-purpose AC servo is based on the LECSB□-□ series, and retains its high performance, with some limitations in functions.

It has position control, internal speed control and internal torque control modes. Further, it can perform operation with the control modes changed, e.g. position/internal speed control, internal speed/internal torque control and internal torque/position control. Hence, it is applicable to a wide range of fields, not only precision positioning and smooth speed control of machine tools and general industrial machines but also line control and tension control.

As this new series has the USB serial communication function, a set up software(MR Configurator2 TM) installed personal computer or the like can be used to perform parameter setting, test operation, status display monitoring, gain adjustment, etc.

With one-touch tuning and real-time auto tuning, you can easily and automatically adjust the servo gains according to the machine.

The driver has an integrated tough drive function that continues the operation not to stop a machine in such situation when normally an alarm is activated.

The LECSA□-□ series servo motor is equipped with an incremental encoder which has the resolution of 131072 pulses/rev to ensure the positioning with a high accuracy.

When setup software (MR Configurator2™) is used, the selection of the model of LECSA□-□ is needed. Please select 'MR-JN-A' through "Model" - "New" and "Project".

#### (1) Position control mode

Up to 1Mpps high-speed pulse train is used to control the speed and the direction of a servo motor and execute precision positioning of 131072 pulses/rev resolution.

The position smoothing function provides a choice of two different modes appropriate for a machine, so a smoother start/stop can be made in response to a sudden position command.

A torque limit is imposed on the driver by the clamp circuit to protect the power transistor in the main circuit from overcurrent due to sudden acceleration/deceleration or overload. This torque limit value can be changed to any value with the parameter.

#### (2) Internal speed control mode

A parameter-driven internal speed command (max. 8 speeds) is used to control the speed and the direction of a servo motor precisely and smoothly.

There are also the acceleration/deceleration time constant setting in response to the speed command and the servo lock function at a stop time.

#### (3) Internal torque control mode

An internal torque command (0.0% to 100.0%) is used to control the torque output by the servo motor. To prevent unexpected operation under no load, the speed limit function (internal setting) is also available for application to tension control, etc.

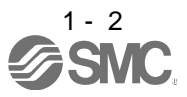

#### (4) Positioning mode

The positioning mode has point table method and program method.

(a) Point table method

The positioning operation can be executed by setting the position data (the target position), the servo motor speed, the acceleration/deceleration time constant, etc. in the point table as if setting them in parameters. This is the most appropriate to configure a simple positioning system or to simplify a system.

7 point tables can be used.

(b) Program method

The positioning operation is performed by creating the positioning data, the servo motor speed, the acceleration/deceleration time constant, etc. as a program and by executing the program. This is the most appropriate to configure a simple positioning system or to simplify a system.

Up to 8 programs can be created. The program capacity is 120 steps as a total of all programs.

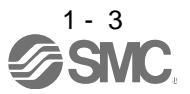

#### <span id="page-34-0"></span>1.2 Function block diagram

The function block diagram of this servo motor is shown below.

(1) Position control mode, internal speed control mode, internal torque control mode

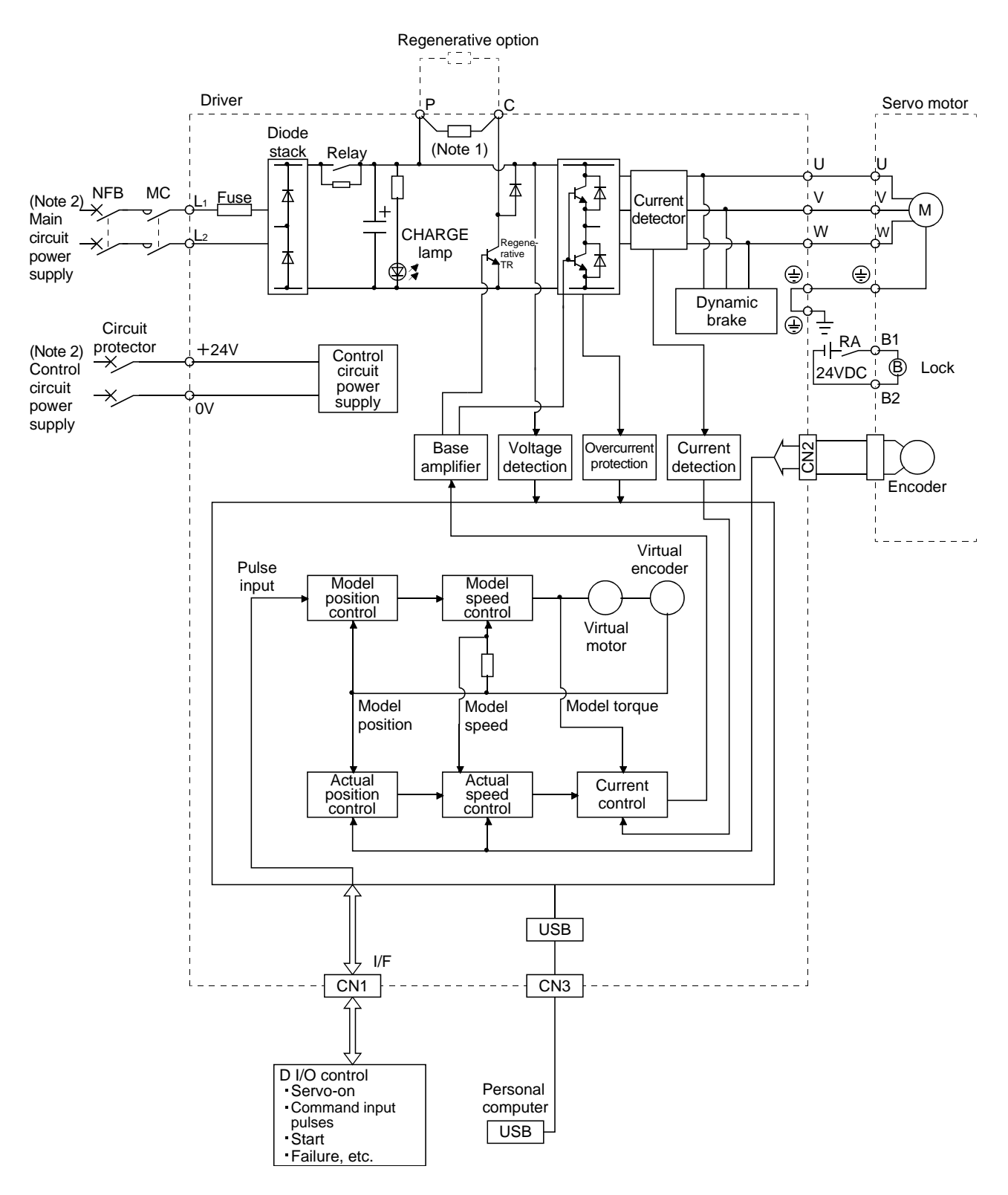

Note 1. The built-in regenerative resistor is not provided for LECSA□-S1 2. For the specification of power supply, refer to section 1.3.

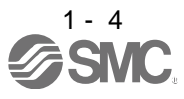

(2) Positioning mode (Point table method)

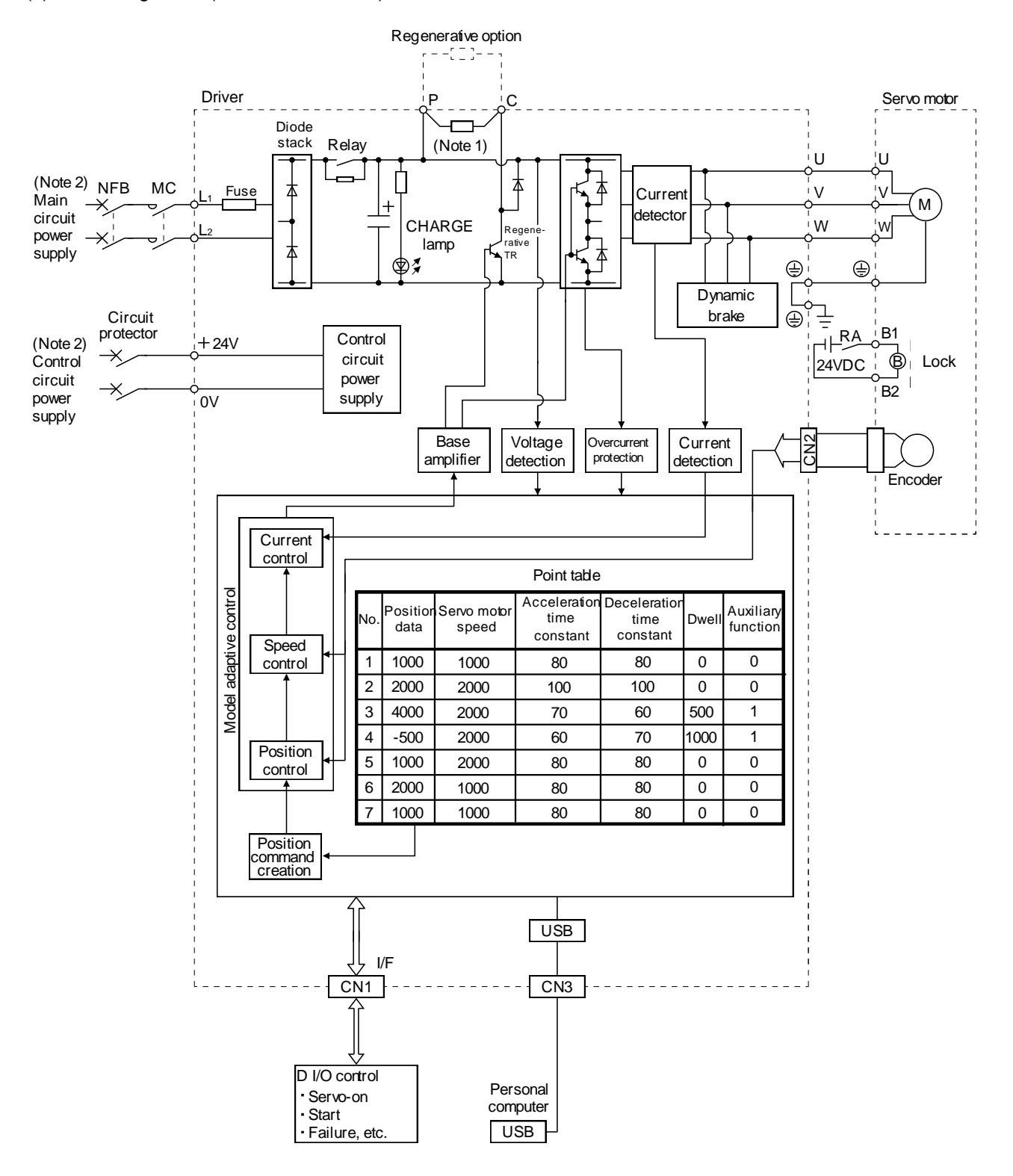

Note 1. A built-in regenerative resistor is not provided for the LECSA□-S1.

2. For the specification of power supply, refer to section 1.3.

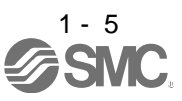
# (3) Positioning mode (Program method)

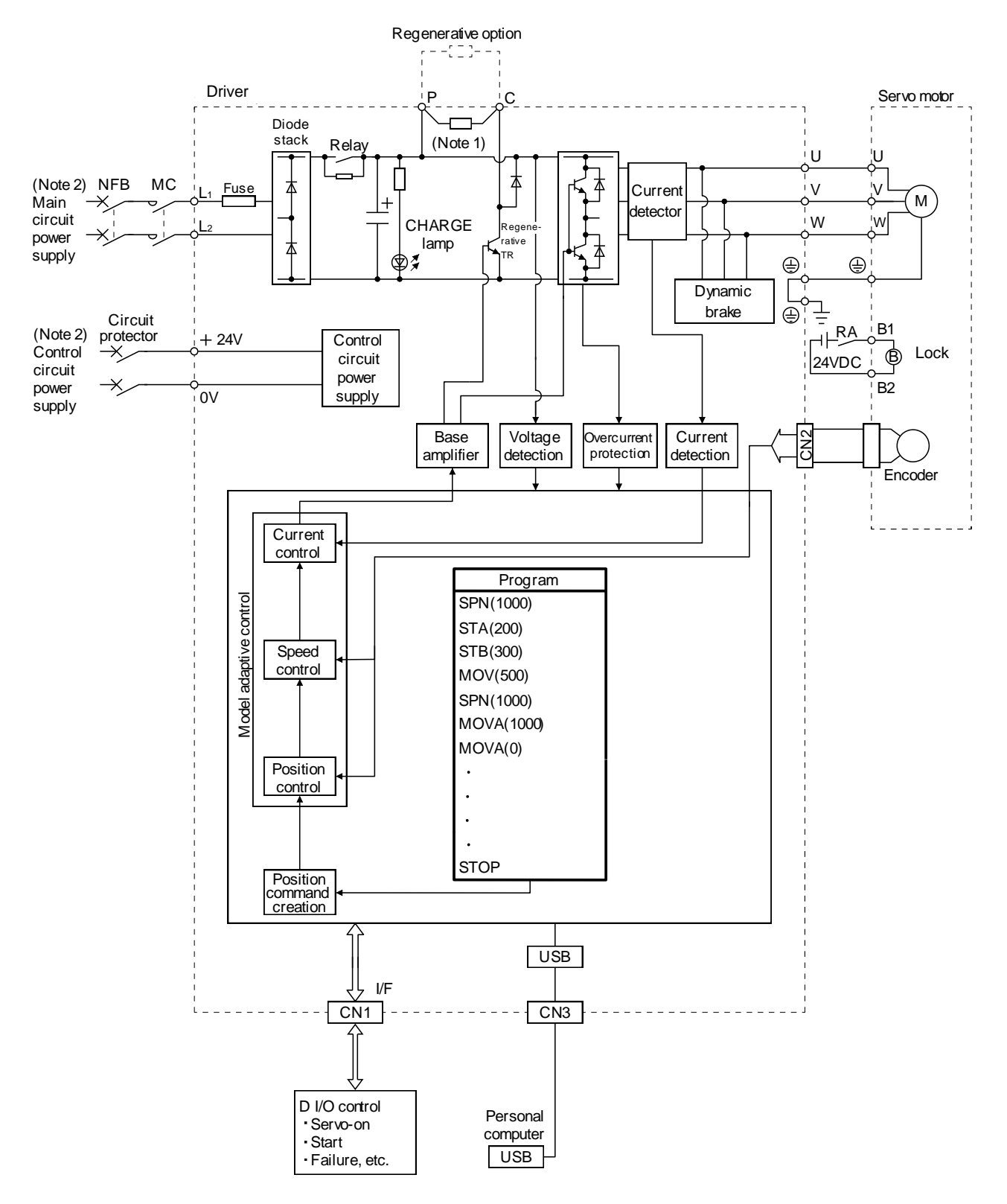

Note 1. A built-in regenerative resistor is not provided for the LECSA□-S1. 2. For the specification of power supply, refer to section 1.3.

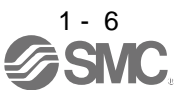

## 1.3 Driver standard specifications

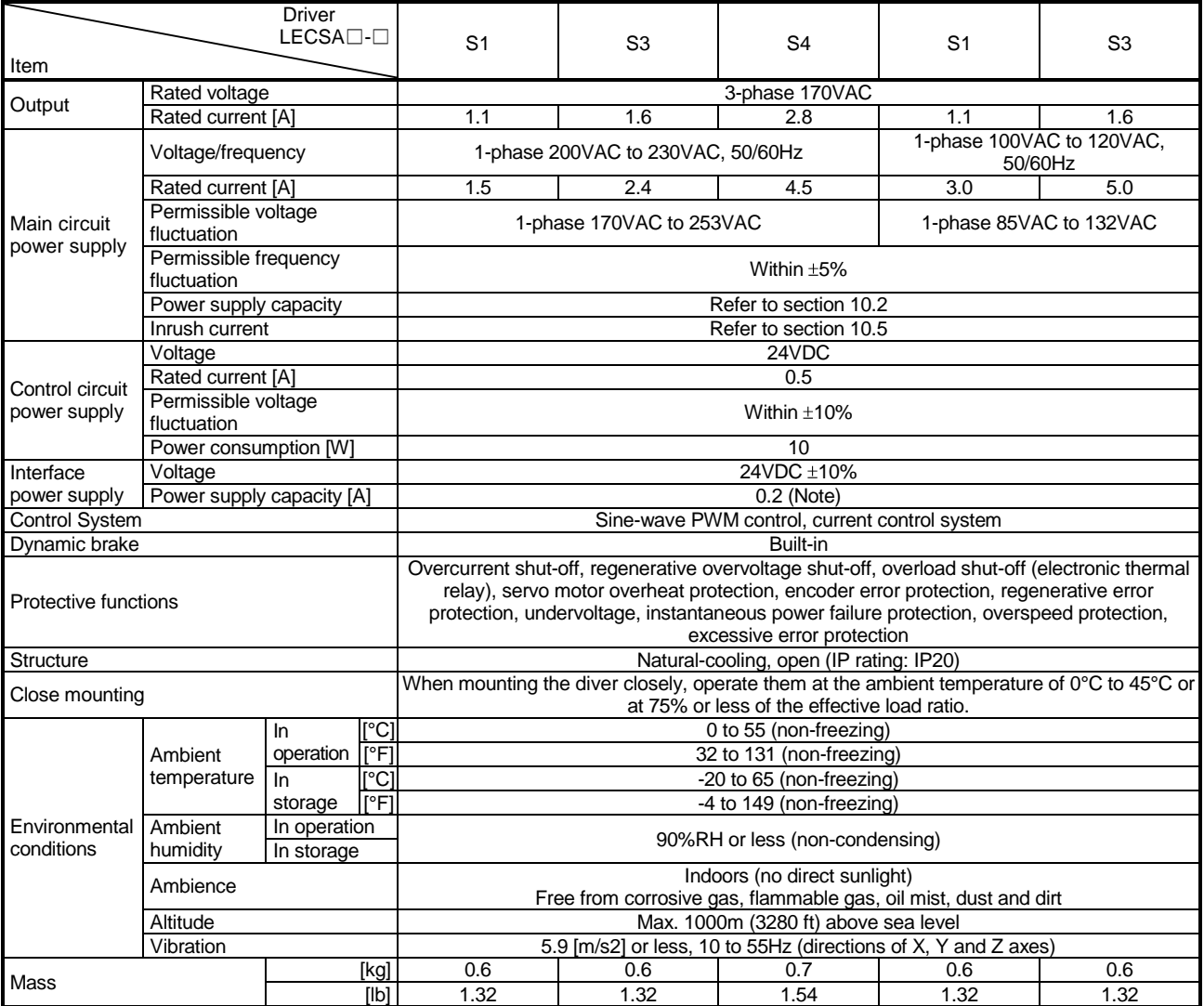

Note. 0.2A is the value applicable when all I/O signals are used. The current capacity can be decreased by reducing the number of I/O points.

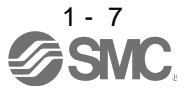

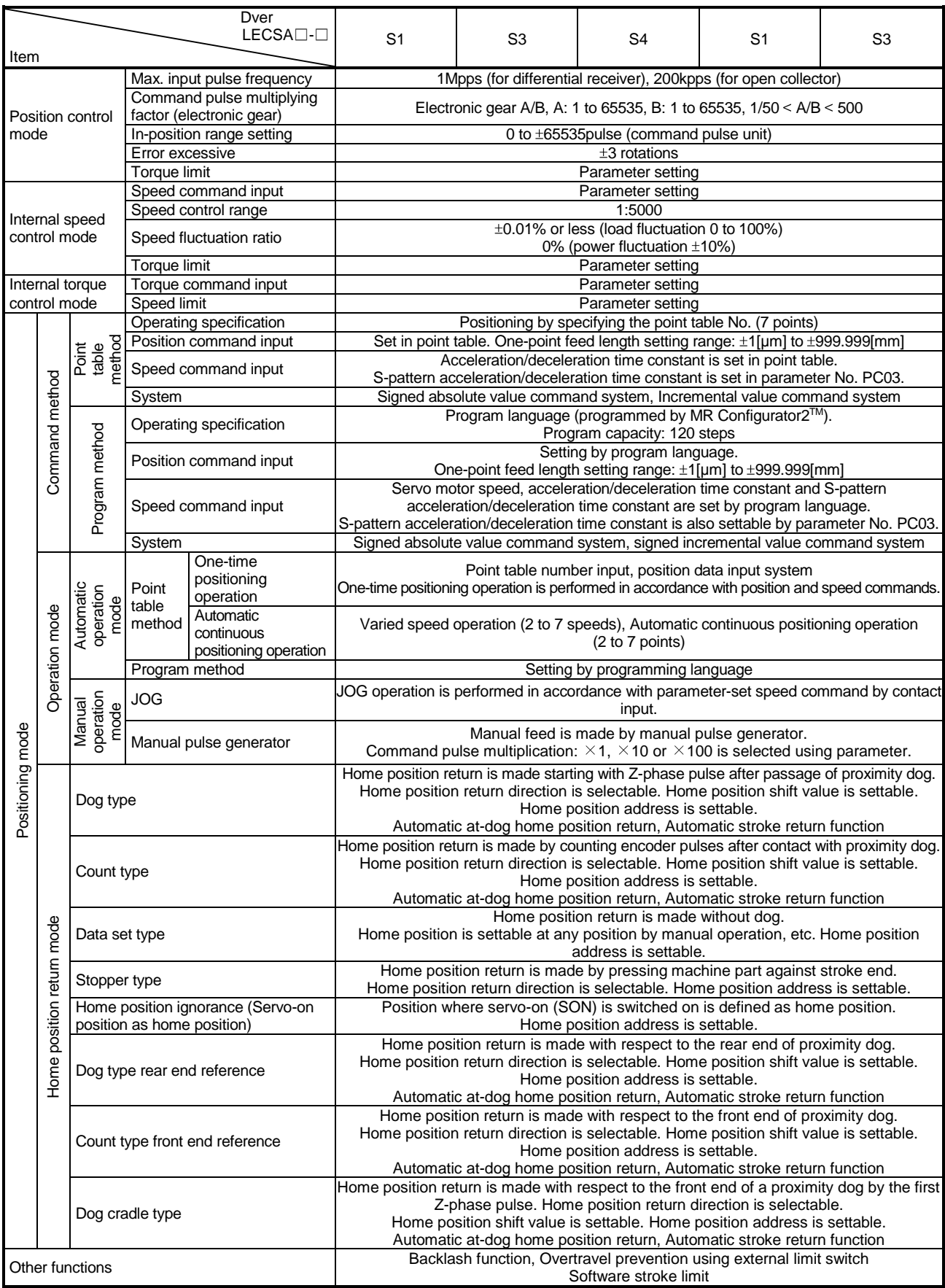

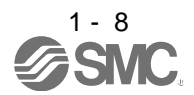

## 1.4 Function list

The following table lists the functions of this servo. For details of the functions, refer to the reference field.

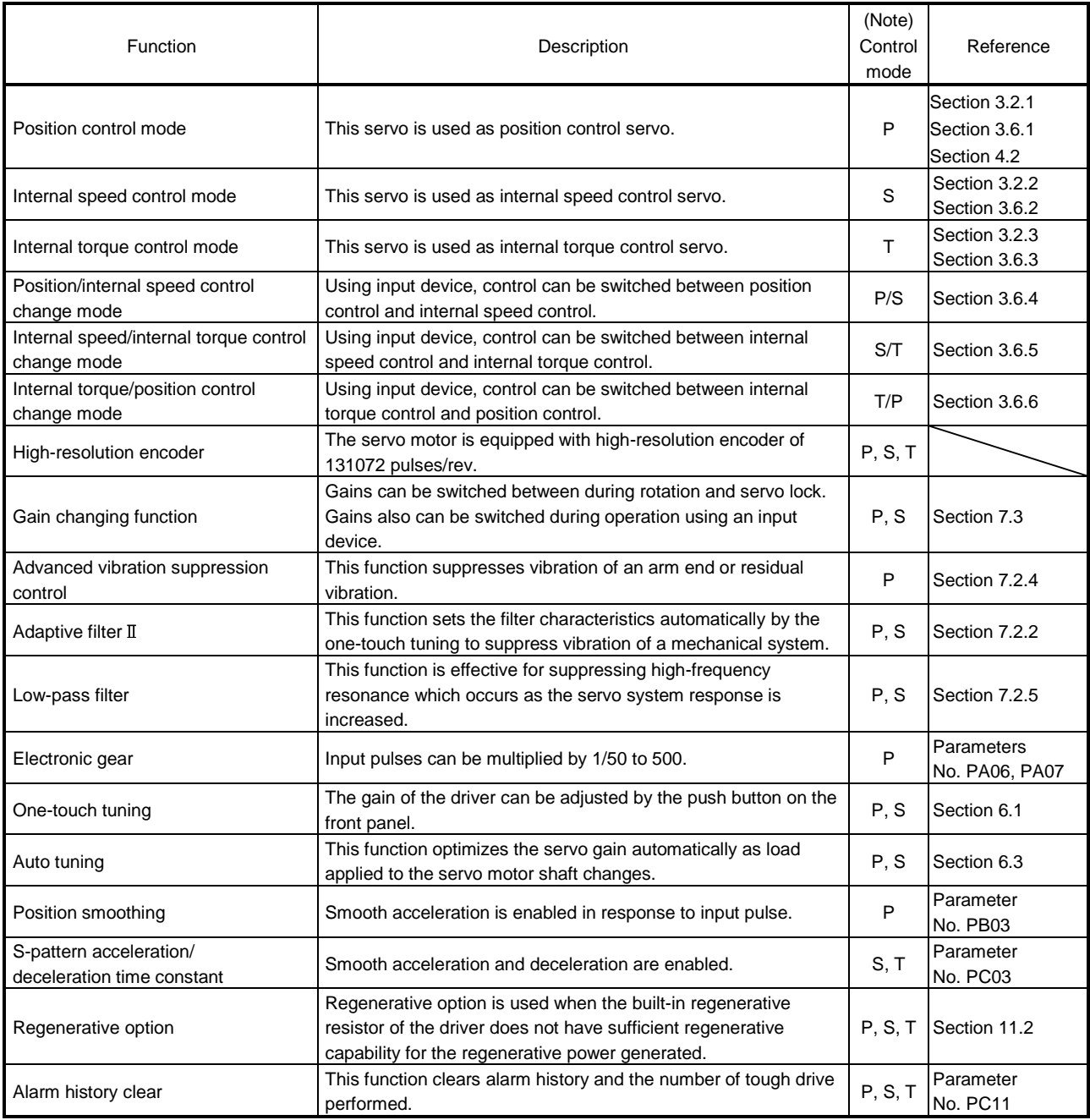

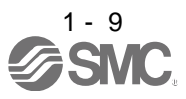

# 1. FUNCTIONS AND CONFIGURATION

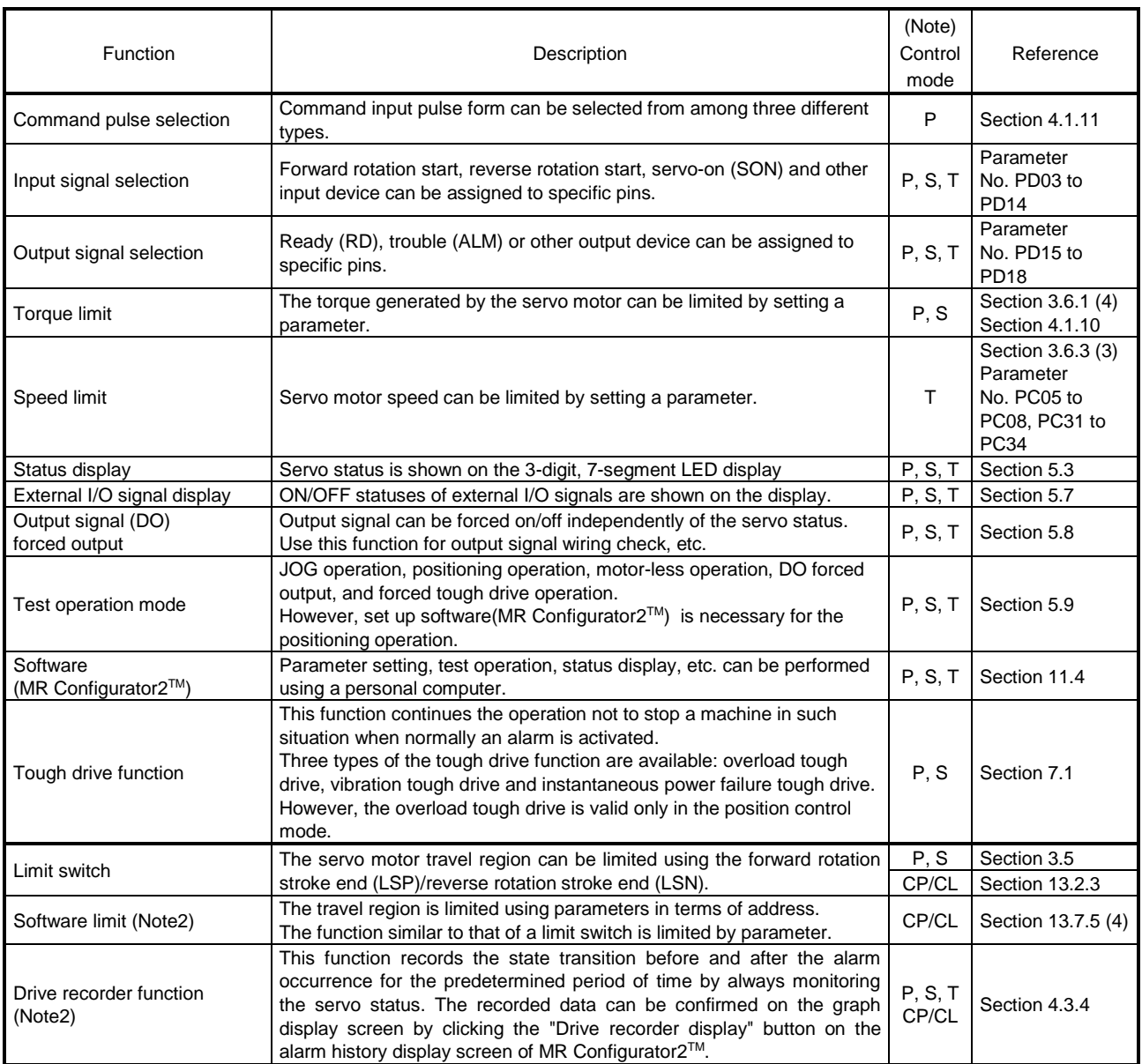

Note 1. P: Position control mode, S: Internal speed control mode, T: Internal torque control mode,

P/S: Position/internal speed control change mode, S/T: Internal speed/internal torque control change mode, T/P: Internal torque/position control change mode

CP: Positioning mode (Point table method), CL: Positioning mode (Program method)

2. It is supported by driver with software version B0 or later.

1.4.1 Applicable control mode for each actuator.

The following control mode can be selected for applicable actuators.

Please refer [3. SIGNALS AND WIRING」 and [4. PARAMETERS」 about wiring and parameter setting.

Table. Applicable control mode.

 $(O: \text{Appliedble}, \times: \text{Inapplicable})$ 

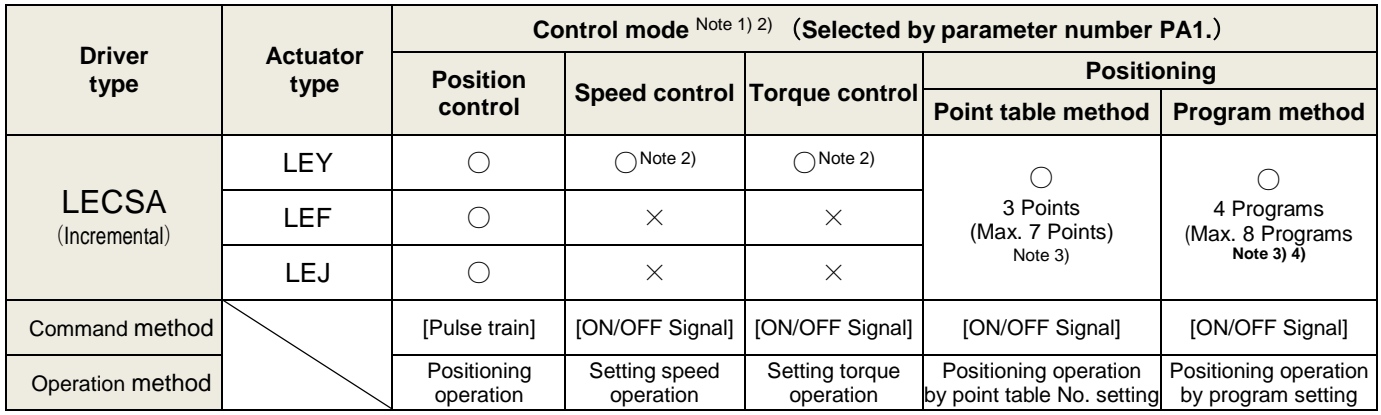

Note 1. The control change mode cannot be used.

Note 2. Make the moving range limitation by external sensor etc to avoid actuator hitting to the work piece or stroke end.

When using the thrush control, the following parameter should be set.

If not, it will cause malfunction.

・LECSA : The value of the parameter value [PC12] "Internal torque command" should be 30% (Maximum thrush of the product) or less. (LEY63 : 50% or less)

 When the control equivalent to the pushing operation of the controller LECP series is performed, select the LECSS / LECSS-T driver and combine it with the Motion or Simple Motion (manufactured by Mitsubishi Electric Corporation) which has a pushing operation function.

- Note 3. To set the maximum value for the each method, it is necessary to change the setting. Please refer 「13. POSITIONING MODE」.
- Note 4. The setup software (MR Configurator2™) is necessary to control by the program method. Please prepare separately.
	- $\cdot$  Setup software Japanese version (MR Configurator2<sup>TM</sup>) / LEC-MRC2E
	- ・USB cable for setup software (3m) / LEC-MR-J3USB

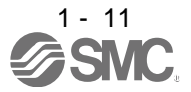

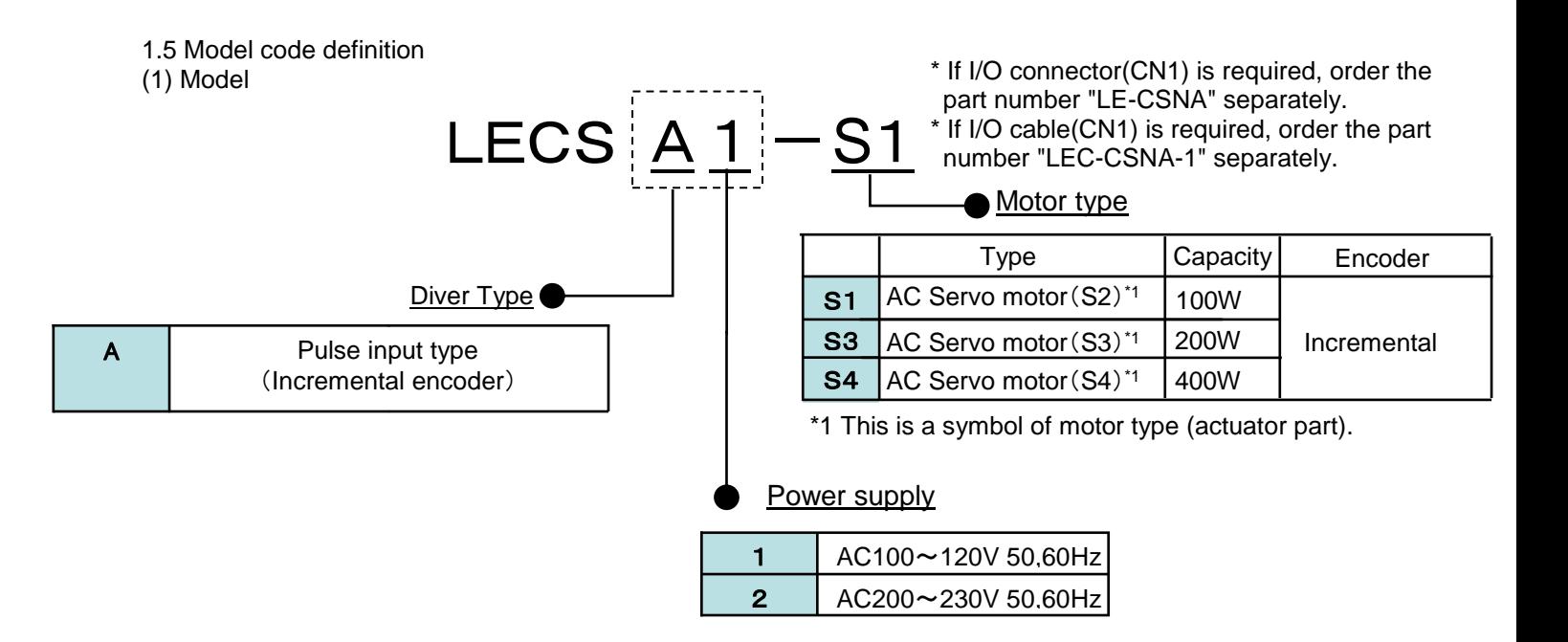

## (2) Option Model

a) Motor cable / Lock cable / Encoder cable

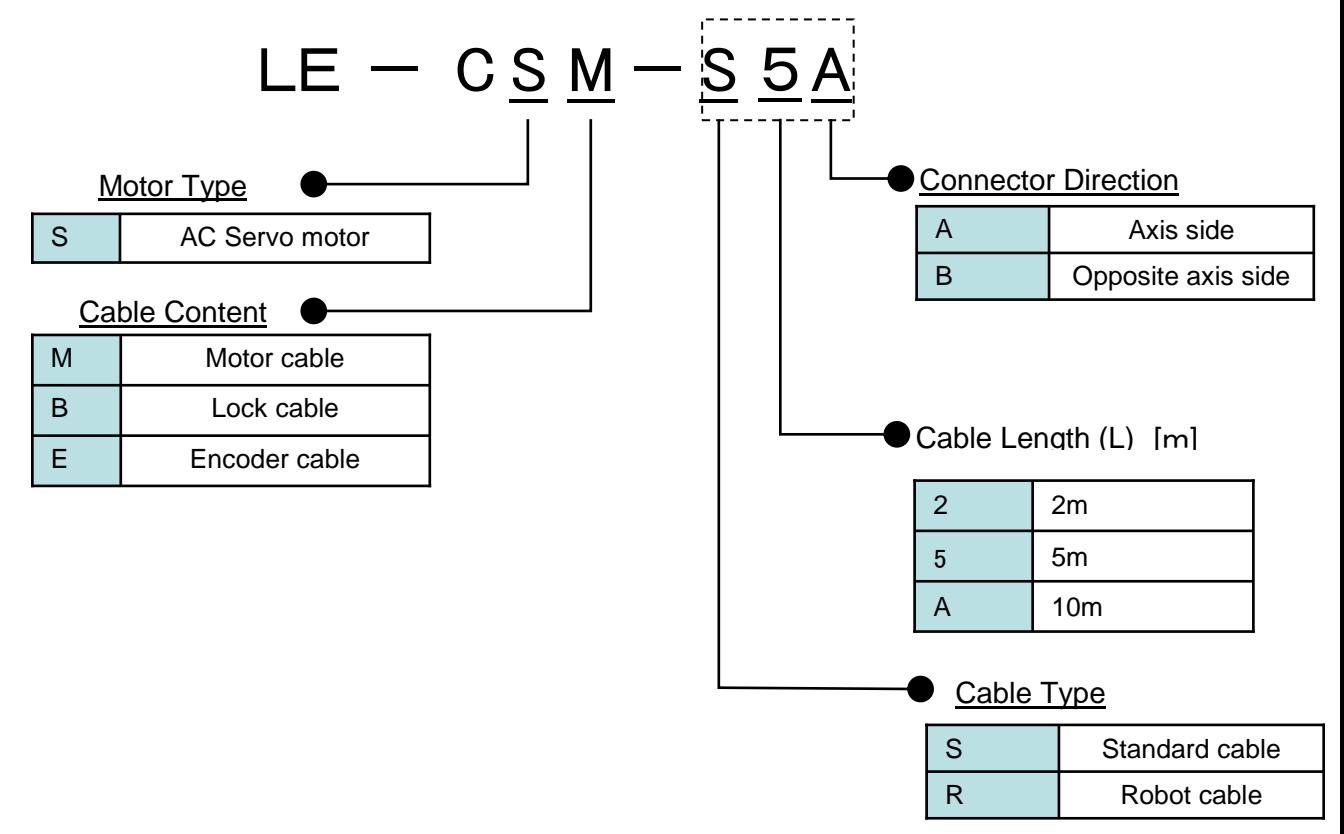

1 - 12

b) I/O Connector

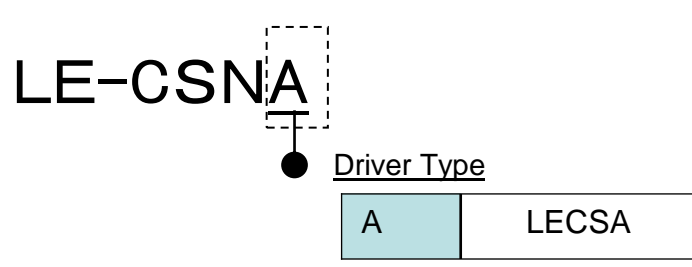

- \*LE-CSNA is 10126-3000PE(Connector)/10326-52F0-008(Shell kit) of Sumitomo 3M Limited or equivalent goods. Applicable wire size: AWG24~30
- c) Regenerative options

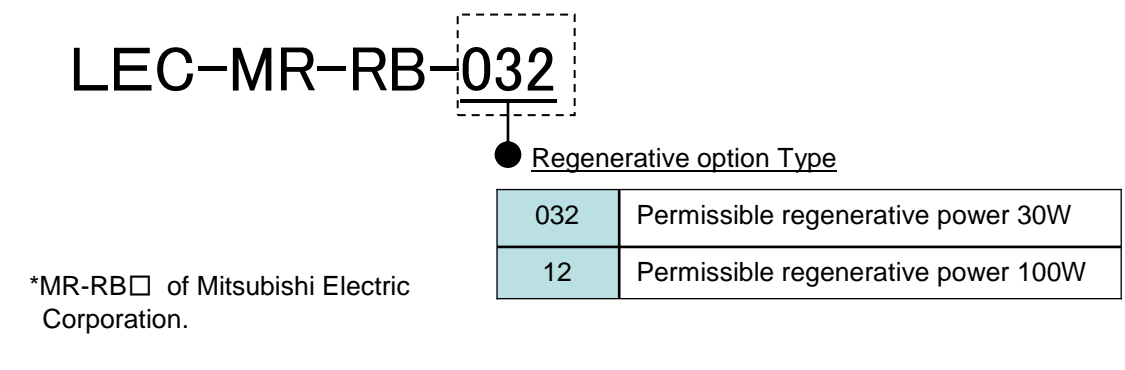

d) Setup software (MR Configurator2™)

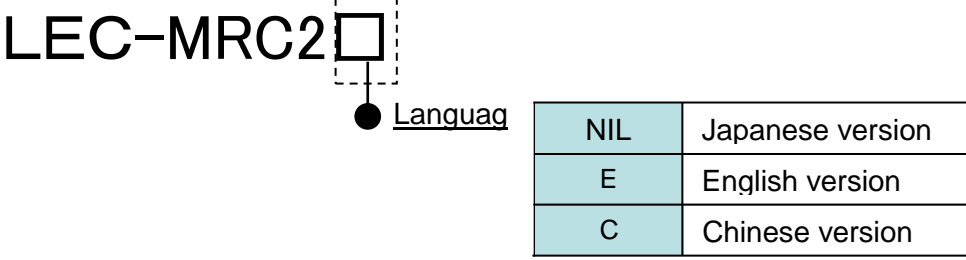

- \* SW1DNC-MRC2-□ of Mitsubishi Electric Corporation. Refer to the website of Mitsubishi Electric Corporation for the information of the operating environment and upgrading. Prepare USB cable should be ordered separately.
- e) USB cable(3m)

# LEC-MR-J3USB

\* MR-J3USBCBL3M of Mitsubishi Electric Corporation.

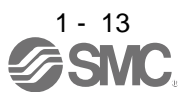

f) I/O Connector

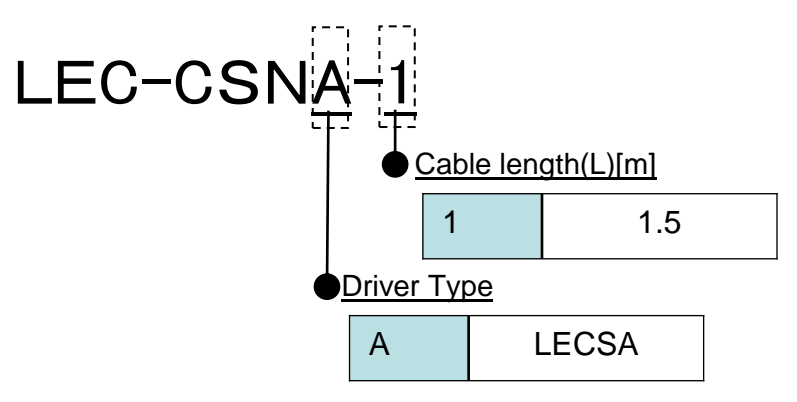

\*LEC-CSNA-1 is 10126-3000PE(Connector)/10326-52F0-008(Shell kit) of Sumitomo 3M Limited or equivalent goods. Applicable wire size: AWG24

# **Wiring**

LEC-CSNA-1: Pin no. 1 to 26

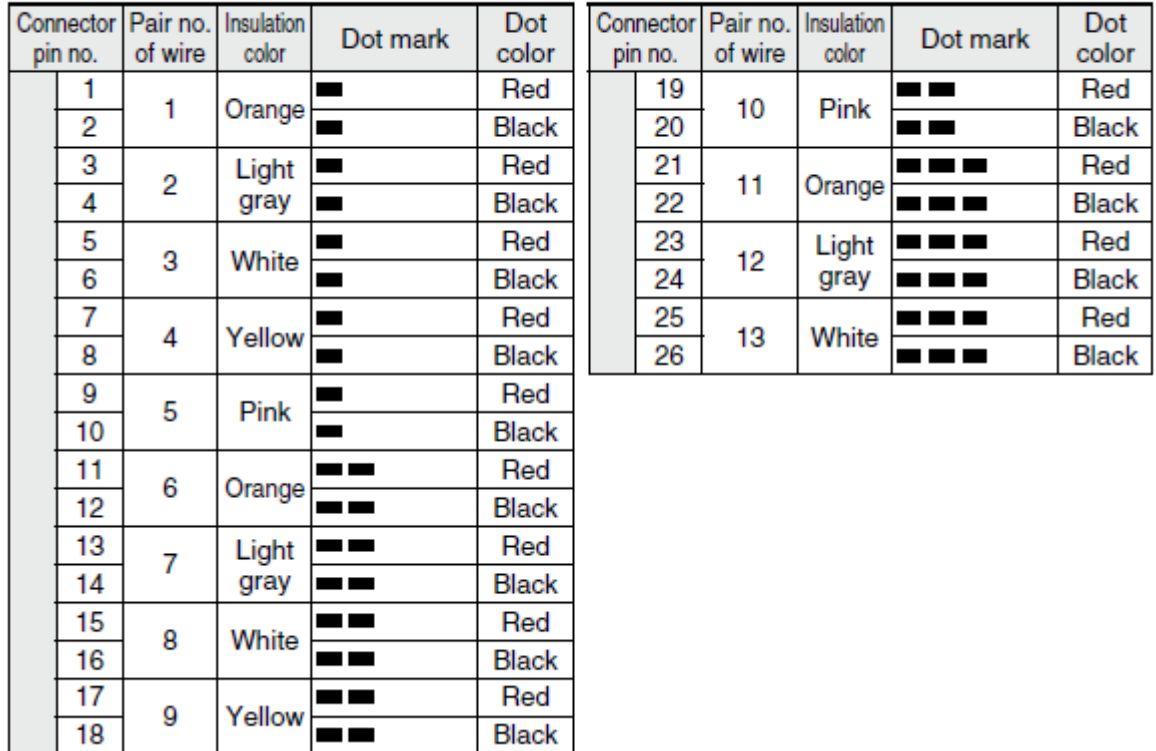

## 1.6 Combination with servo motor

The following table lists combinations of drivers and servo motors. The following combinations also apply to servo motors with a lock.

Black

**\_\_** 

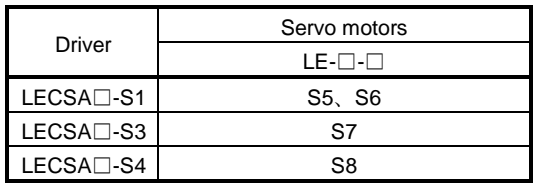

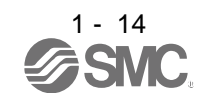

# 1.7 Parts identification

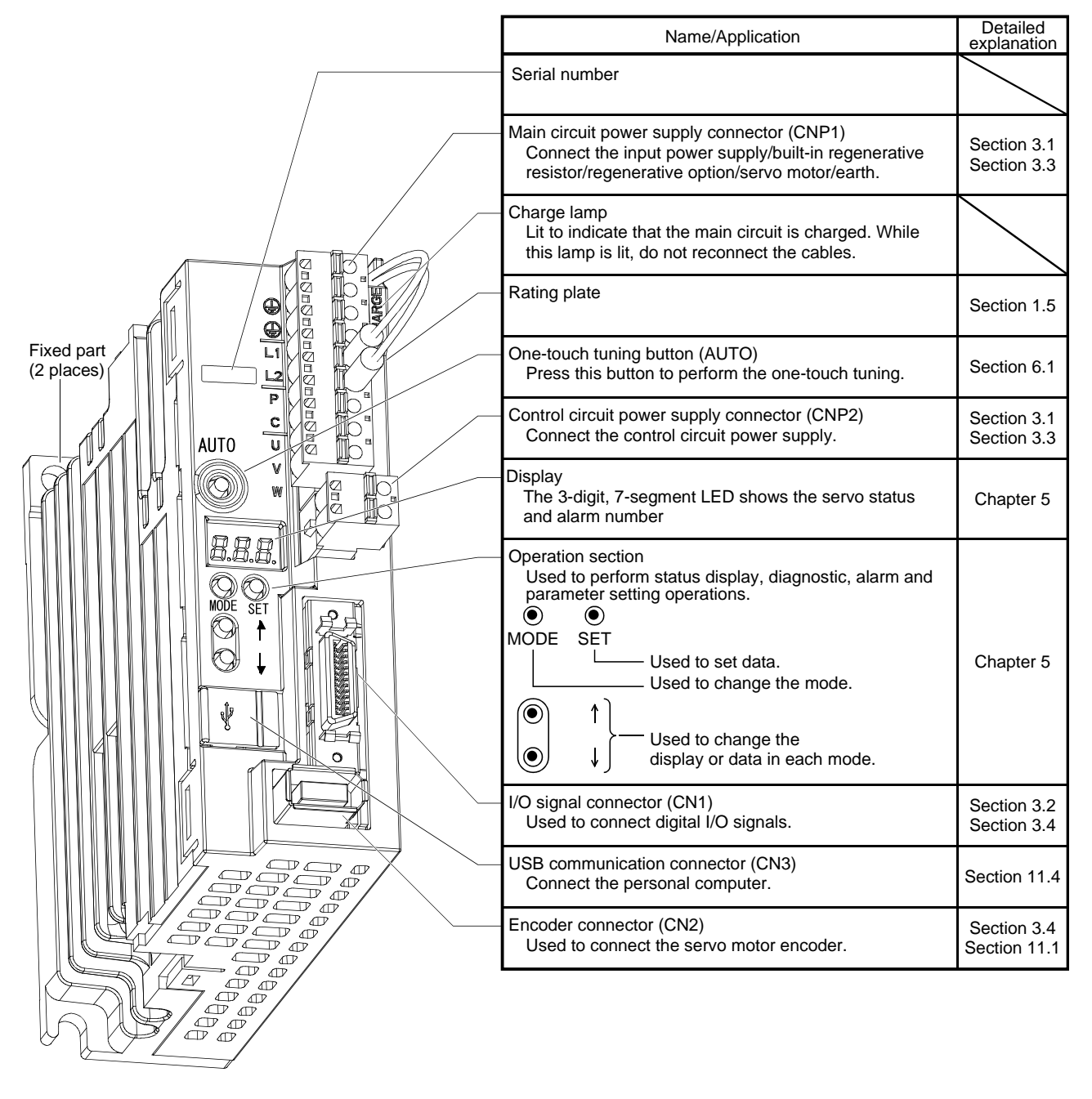

## 1.8 Configuration including auxiliary equipment

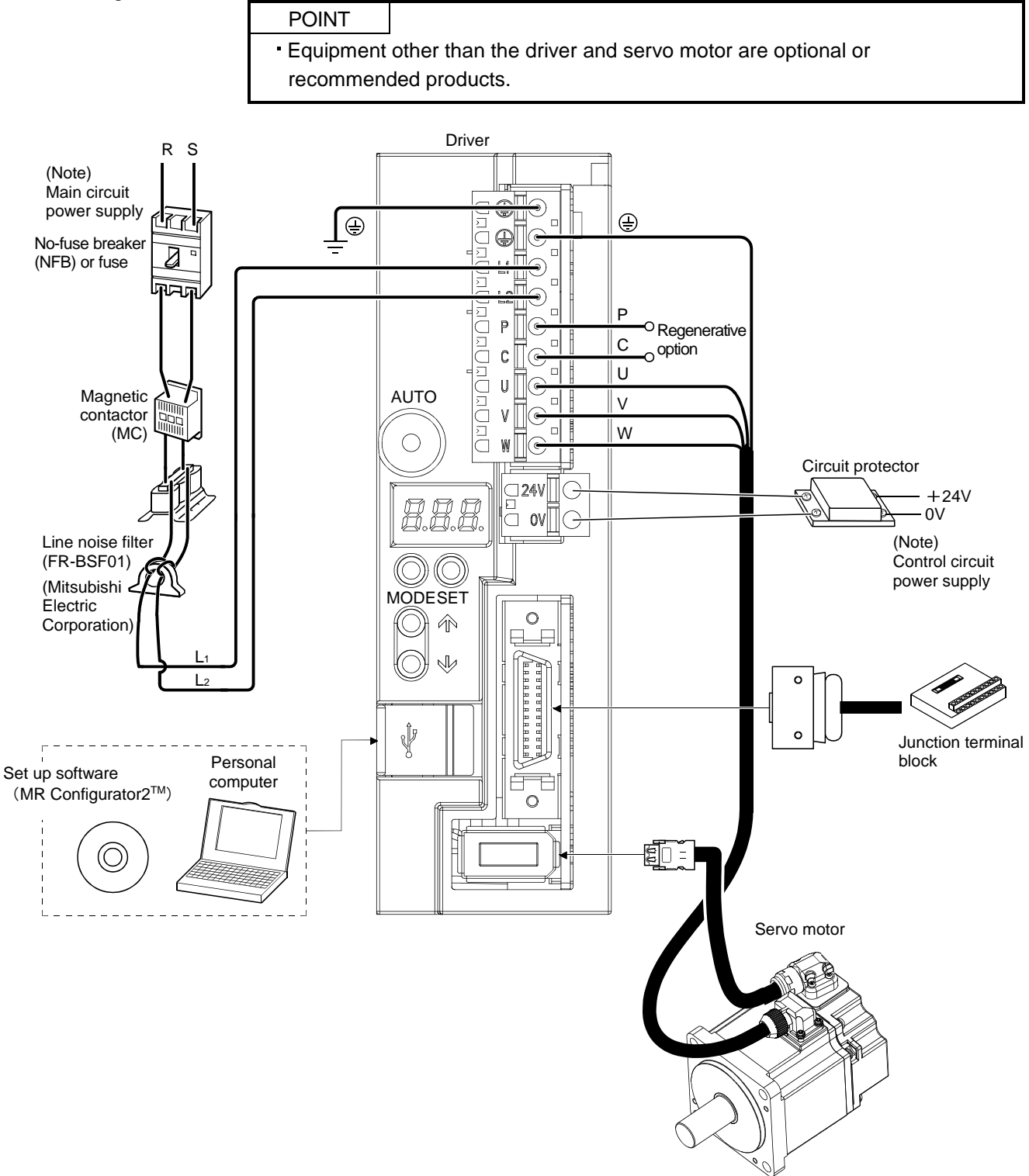

Note. Refer to section 1.3 for the power supply specification.

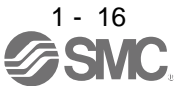

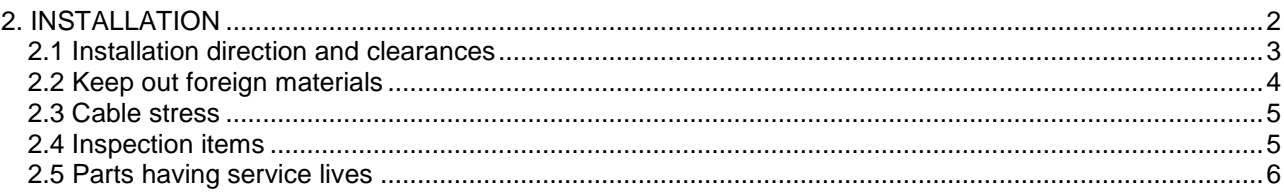

# 2. INSTALLATION

# <span id="page-48-0"></span>2. INSTALLATION

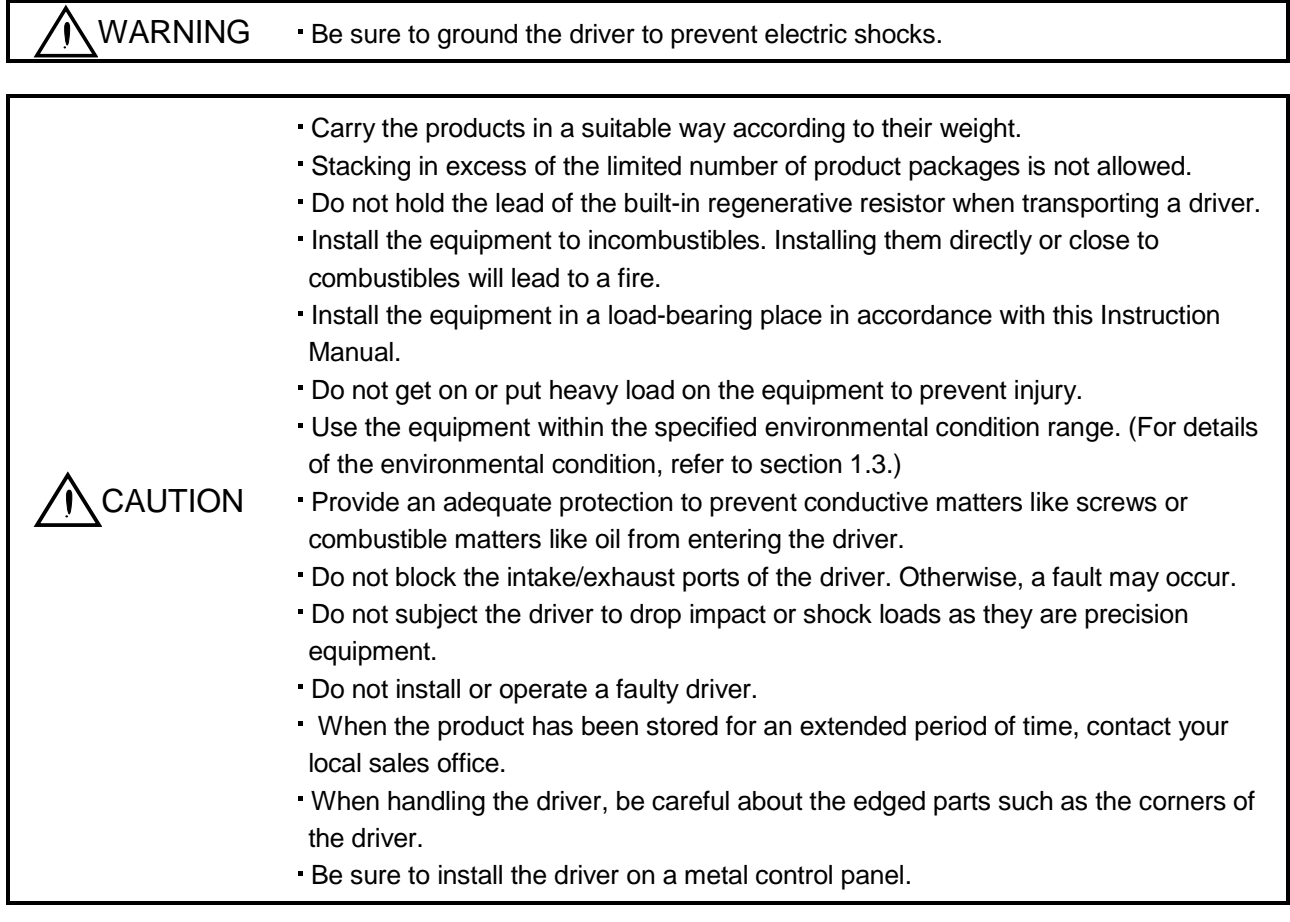

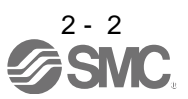

# 2. INSTALLATION

#### <span id="page-49-0"></span>2.1 Installation direction and clearances

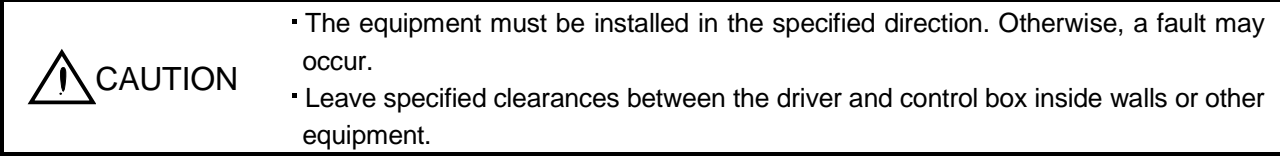

A regenerative resistor is mounted on the back of this driver. The regenerative resistor causes a temperature rise of 100°C relative to the ambient temperature. Fully examine heat dissipation and installation position before installing the driver.

#### (1) Installation of one driver

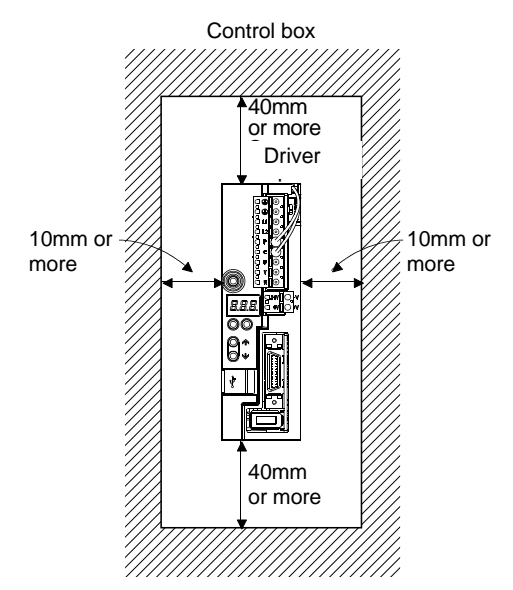

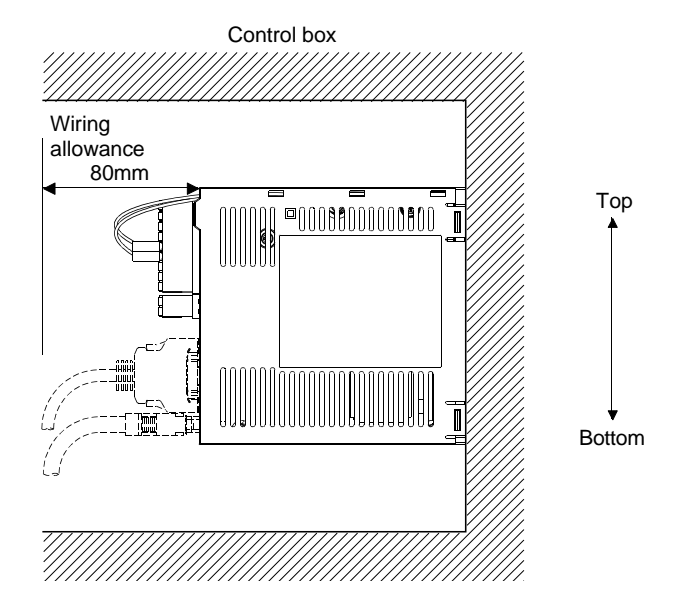

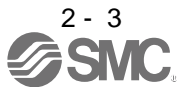

(2) Installation of two or more drivers

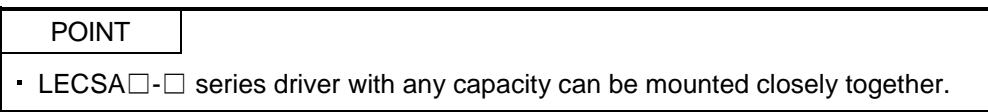

Leave a large clearance between the top of the driver and the internal surface of the control box, and install a cooling fan to prevent the internal temperature of the control box from exceeding the environmental conditions.

When installing the drivers closely, leave a clearance of 1mm between the adjacent drivers in consideration of mounting tolerances.

In this case, operate the drivers at the ambient temperature of  $0^{\circ}$ C to 45<sup> $\circ$ </sup>C or at 75% or less of the effective load ratio.

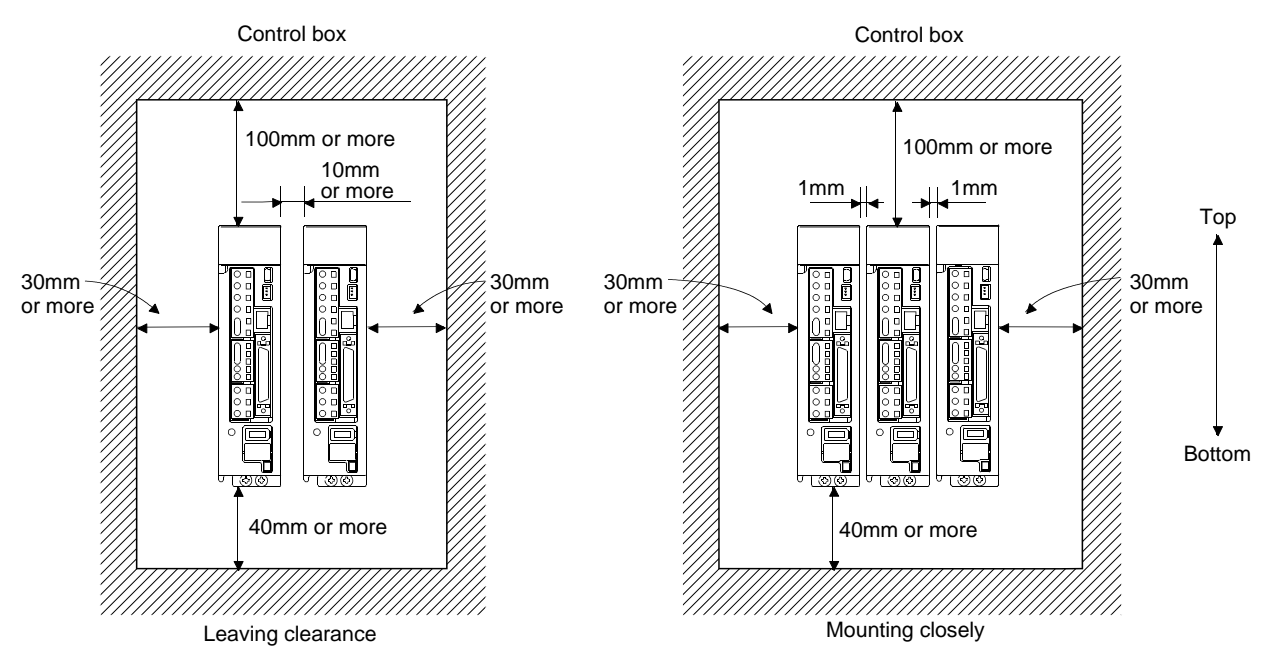

#### (3) Others

When using heat generating equipment such as the regenerative option, install them with full consideration of heat generation so that the driver is not affected.

Install the driver on a perpendicular wall in the correct vertical direction.

#### <span id="page-50-0"></span>2.2 Keep out foreign materials

(1) When installing the unit in a control box, prevent drill chips and wire fragments from entering the driver.

- (2) Prevent oil, water, metallic dust, etc. from entering the driver through openings in the control box or a cooling fan installed on the ceiling.
- (3) When installing the control box in a place where toxic gas, dirt and dust exist, conduct an air purge (force clean air into the control box from outside to make the internal pressure higher than the external pressure) to prevent such materials from entering the control box.

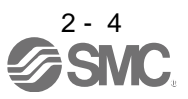

- <span id="page-51-0"></span>2.3 Cable stress
- (1) The way of clamping the cable must be fully examined so that flexing stress and cable's own weight stress are not applied to the cable connection.
- (2) For use in any application where the servo motor moves, fix the cables (encoder, power supply, brake) with having some slack from the connector connection part of the servo motor to avoid putting stress on the connector connection part. Use the optional encoder cable within the flexing life range. Use the power supply and brake wiring cables within the flexing life of the cables.
- (3) Avoid any probability that the cable sheath might be cut by sharp chips, rubbed by a machine corner or stamped by workers or vehicles.
- (4) For installation on a machine where the servo motor moves, the flexing radius should be made as large as possible. Refer to section 10.4 for the flexing life.
- (5) The minimum bending radius : Min. 45mm.

<span id="page-51-1"></span>2.4 Inspection items

# WARNING Before starting maintenance and/or inspection, turn off the power and wait for 15 minutes or more until the charge lamp turns off. Otherwise, an electric shock may occur. In addition, always confirm from the front of the driver whether the charge lamp is off or not. Due to risk of electric shock, only qualified personnel should attempt inspection.

# POINT

Do not perform insulation resistance test on the driver as damage may result.

Do not disassemble and/or repair the equipment on customer side.

It is recommended to make the following checks periodically.

- (1) Check for loose screws. Retighten any loose screws.
- (2) Check the cables and the wires for scratches and cracks. Perform periodic inspection according to operating conditions.

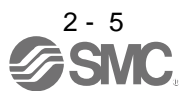

# <span id="page-52-0"></span>2.5 Parts having service lives

Service lives of the following parts are listed below. However, the service life varies depending on operating methods and environmental conditions. If any fault is found in the parts, they must be replaced immediately regardless of their service lives.

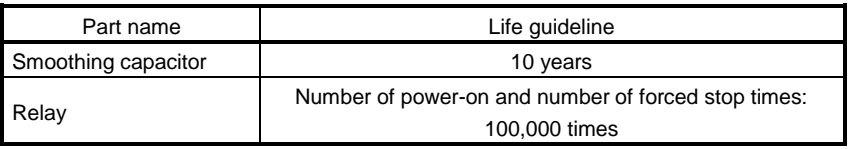

# (1) Smoothing capacitor

Affected by ripple currents, etc. and deteriorates in characteristic. The life of the capacitor greatly depends on ambient temperature and operating conditions. The capacitor will reach the end of its life in 10 years of continuous operation in normal air-conditioned environment.

# (2) Relays

Their contacts will wear due to switching currents and contact faults occur. Relays reach the end of their life when the cumulative number of power-on and forced stop times is 100,000, which depends on the power supply capacity.

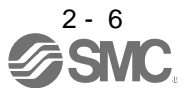

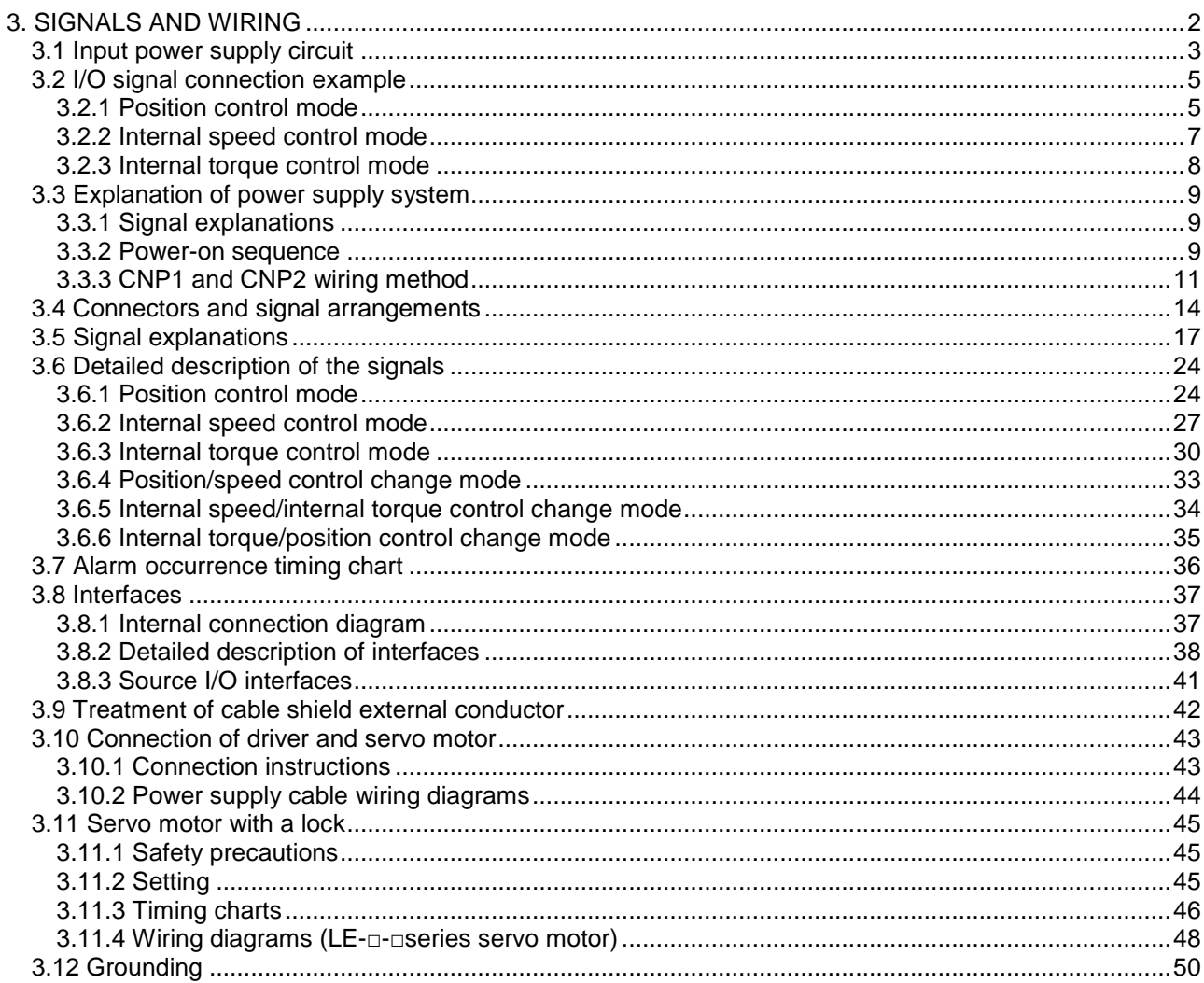

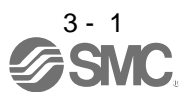

<span id="page-54-0"></span>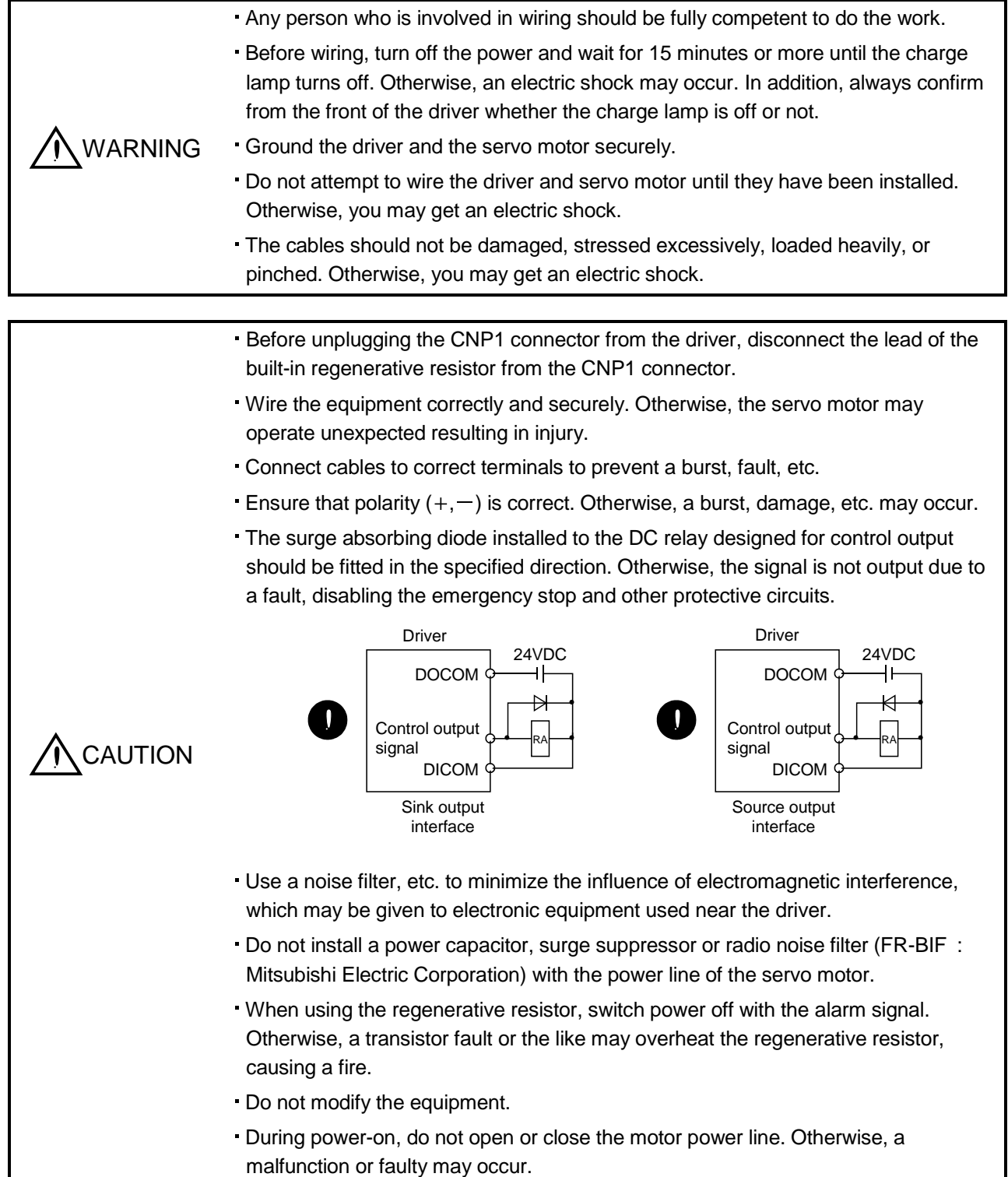

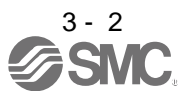

## <span id="page-55-0"></span>3.1 Input power supply circuit

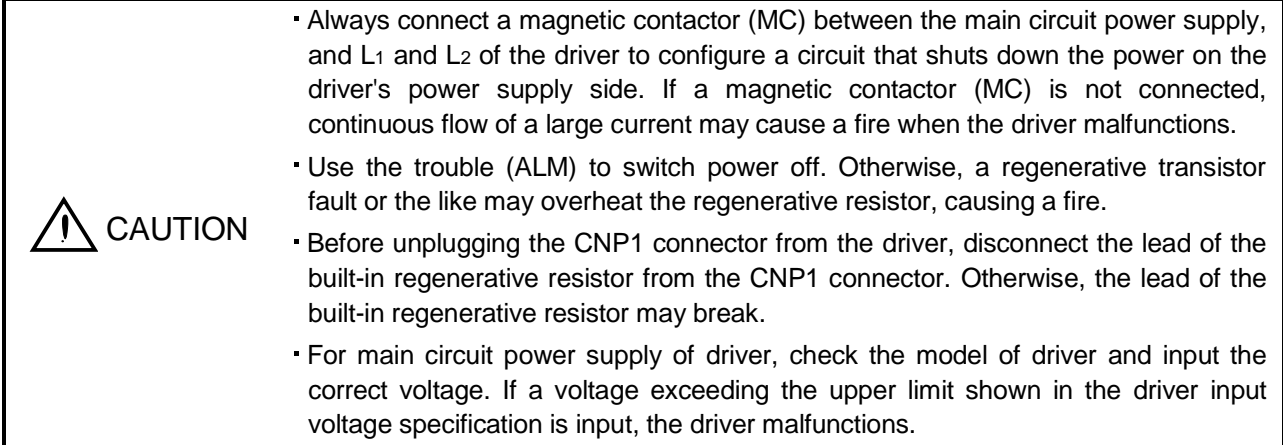

Wire the main circuit power supply as shown below so that the servo-on (SON) turns off as soon as alarm occurrence is detected and power is shut off.

A no-fuse breaker (NFB) must be used with the input cables of the main circuit power supply.

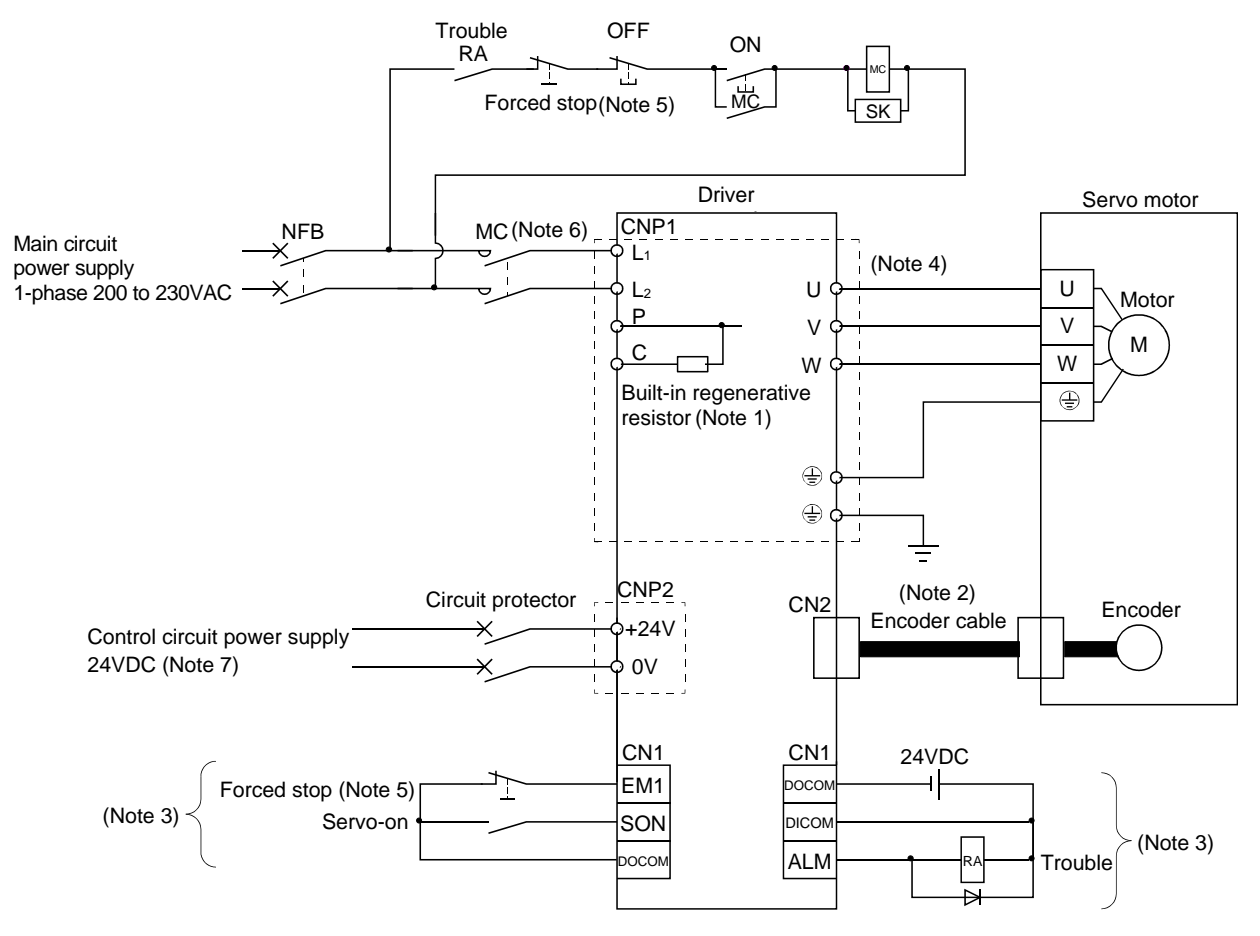

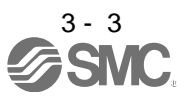

- Note 1. The built-in regenerative resistor is provided for LECSA1-S3 and LECSA2-S4. (Factory-wired.) When using the regenerative option, refer to section 11.2.
	- 2. For encoder cable, use of the option cable is recommended. Refer to section 11.1 for selection of the cable.
	- 3. For the sink I/O interface.
		- For the source I/O interface, refer to section 3.8.3.
	- 4. Refer to section 3.10.
	- 5. Configure the circuit to shut off the main circuit power supply by an external sequence simultaneously with the forced stop (EM1) turning OFF.
	- 6. Be sure to use a magnetic contactor (MC) with an operation delay time of 80ms or less. The operation delay time is the time interval between current being applied to the coil until closure of contacts.
	- 7. Use the enhanced insulation power supply for the control circuit power supply 24VDC. In addition, do not use a power supply with an output voltage starting time of one second or more.

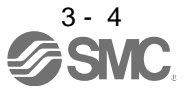

# <span id="page-57-0"></span>3.2 I/O signal connection example

## <span id="page-57-1"></span>3.2.1 Position control mode

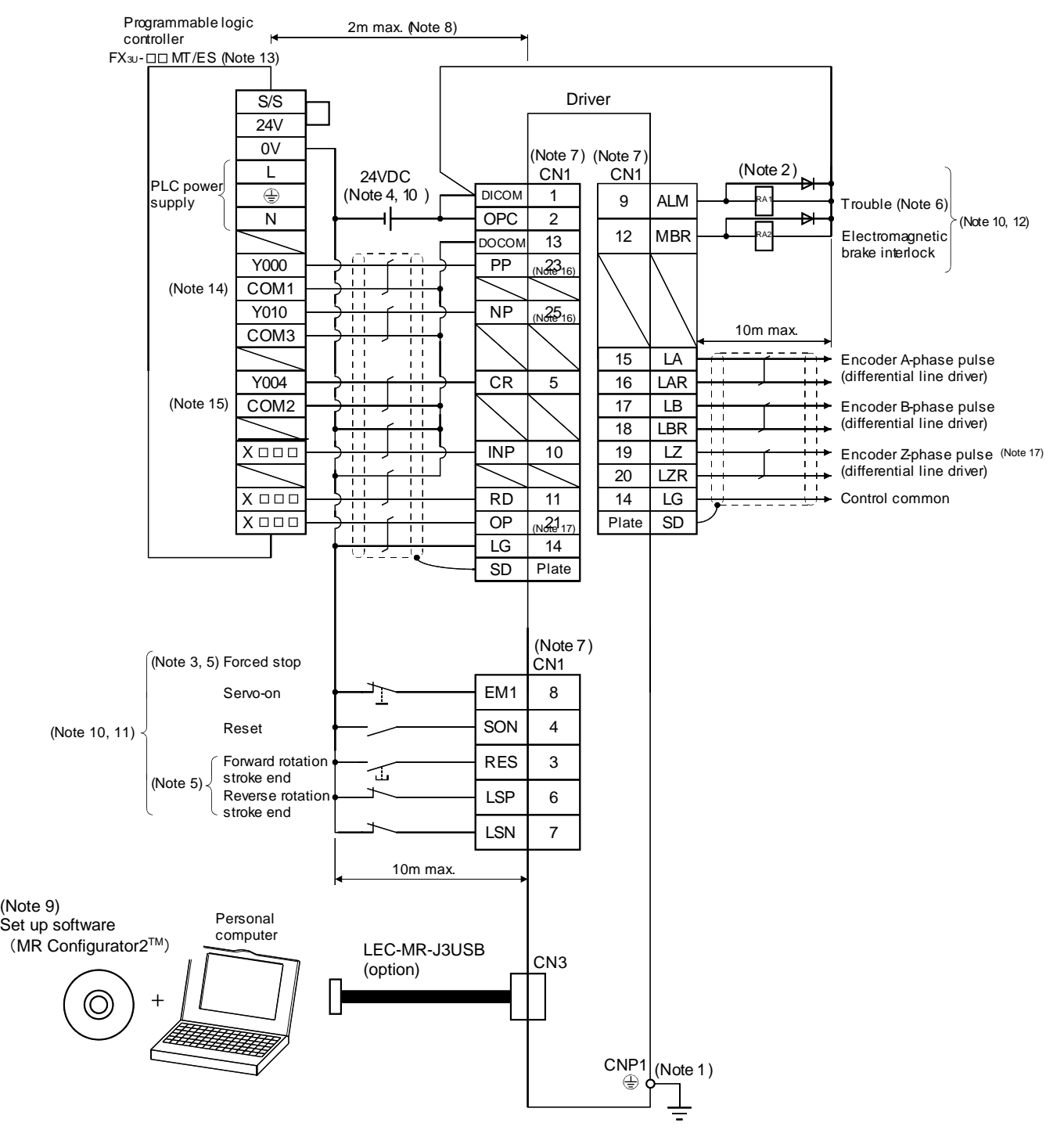

When connecting the CN1-23 pin and CN1-25 pin, supply the + 24V to OPC.

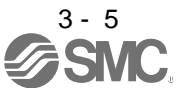

- Note 1. To prevent an electric shock, always connect the protective earth (PE) terminal (terminal marked  $\bigoplus$ ) of the driver to the protective earth (PE) of the control box.
	- 2. Connect the diode in the correct direction. If it is connected reversely, the driver will be faulty and will not output signals, disabling the emergency stop and other protective circuits.
	- 3. The forced stop switch (normally closed contact) must be installed.
	- 4. Supply 24VDC±10% 200mA current for interfaces from the outside. 200mA is the value applicable when all I/O signals are used. The current capacity can be decreased by reducing the number of I/O points. Refer to section 3.8.2 (1) that gives the current value necessary for the interface.
	- 5. When starting operation, always switch on the forced stop (EM1) or the forward/reverse rotation stroke end (LSP, LSN). (Normally closed contacts)
	- 6. Trouble (ALM) turns on in normal alarm-free condition. When this signal is switched off (at occurrence of an alarm), the output of the programmable logic driver should be stopped by the sequence program.
	- 7. The pins with the same signal name are connected in the driver.
	- 8. This length applies to the command input pulses in the open collector system. The wirings can be extended up to 10m when using positioning modules with the differential line driver system.
	- 9. Use LEC-MRC2E(Ver.1.52E or later).
	- 10. This diagram is for sink I/O interface. For source I/O interface, refer to section 3.8.3.
	- 11. The assigned signals can be changed using the settings of parameter No.PD03 to PD14.
	- 12. The assigned signals can be changed using the settings of parameter No.PD15 to PD18.
	- 13. Select the number of I/O points of the programmable logic drivers in accordance with the system.
	- 14. It is COM0 for FX3U-16TM/ES.
	- 15. It is COM4 for FX3U-16TM/ES.
	- 16. If the command pulse train input is open collector method, it supports only to the sink (NPN) type interface. It does not correspond to the source (PNP) type interface.
	- 17. Encoder Z-phase pulse will correspond to the differential line driver system and the open collector system. If the encoder Z-phase pulse is open collector method, it supports only to the sink (NPN) type interface. It does not correspond to the source (PNP) type interface.

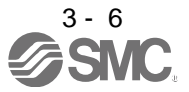

## <span id="page-59-0"></span>3.2.2 Internal speed control mode

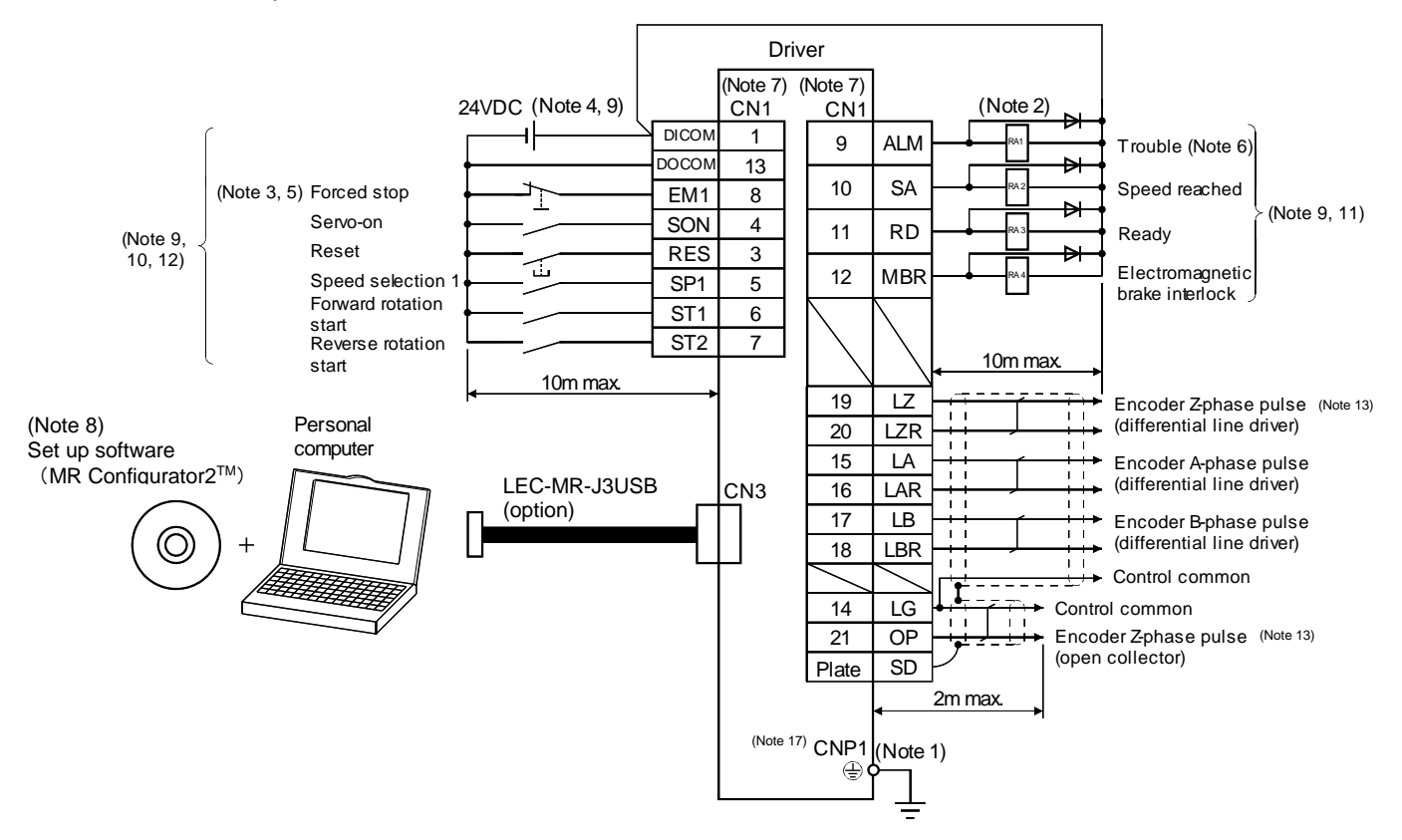

- Note 1. To prevent an electric shock, always connect the protective earth (PE) terminal (terminal marked  $\oplus$ ) of the driver to the protective earth (PE) of the control box.
	- 2. Connect the diode in the correct direction. If it is connected reversely, the driver will be faulty and will not output signals, disabling the emergency stop and other protective circuits.
	- 3. The forced stop switch (normally closed contact) must be installed.
	- 4. Supply 24VDC±10% 200mA current for interfaces from the outside. 200mA is the value applicable when all I/O signals are used. The current capacity can be decreased by reducing the number of I/O points. Refer to section 3.8.2 (1) that gives the current value necessary for the interface.
	- 5. When starting operation, always switch on the forced stop (EM1). (Normally closed contacts)
	- 6. Trouble (ALM) turns on in normal alarm-free condition.
	- 7. The pins with the same signal name are connected in the driver.
	- 8. Use LEC-MRC2E (Ver.1.52E or later).
	- 9. This diagram is for sink I/O interface. For source I/O interface, refer to section 3.8.3.
	- 10. The assigned signals can be changed using the settings of parameter No.PD03 to PD14.
	- 11. The assigned signals can be changed using the settings of parameter No.PD15 to PD18.
	- 12. The forward rotation stroke end (LSP) and the reverse rotation stroke end (LSN) automatically switch ON if not assigned to the external input signals.
	- 13. Encoder Z-phase pulse will correspond to the differential line driver system and the open collector system. If the encoder Z-phase pulse is open collector method, it supports only to the sink (NPN) type interface. It does not correspond to the source (PNP) type interface.

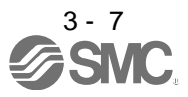

## <span id="page-60-0"></span>3.2.3 Internal torque control mode

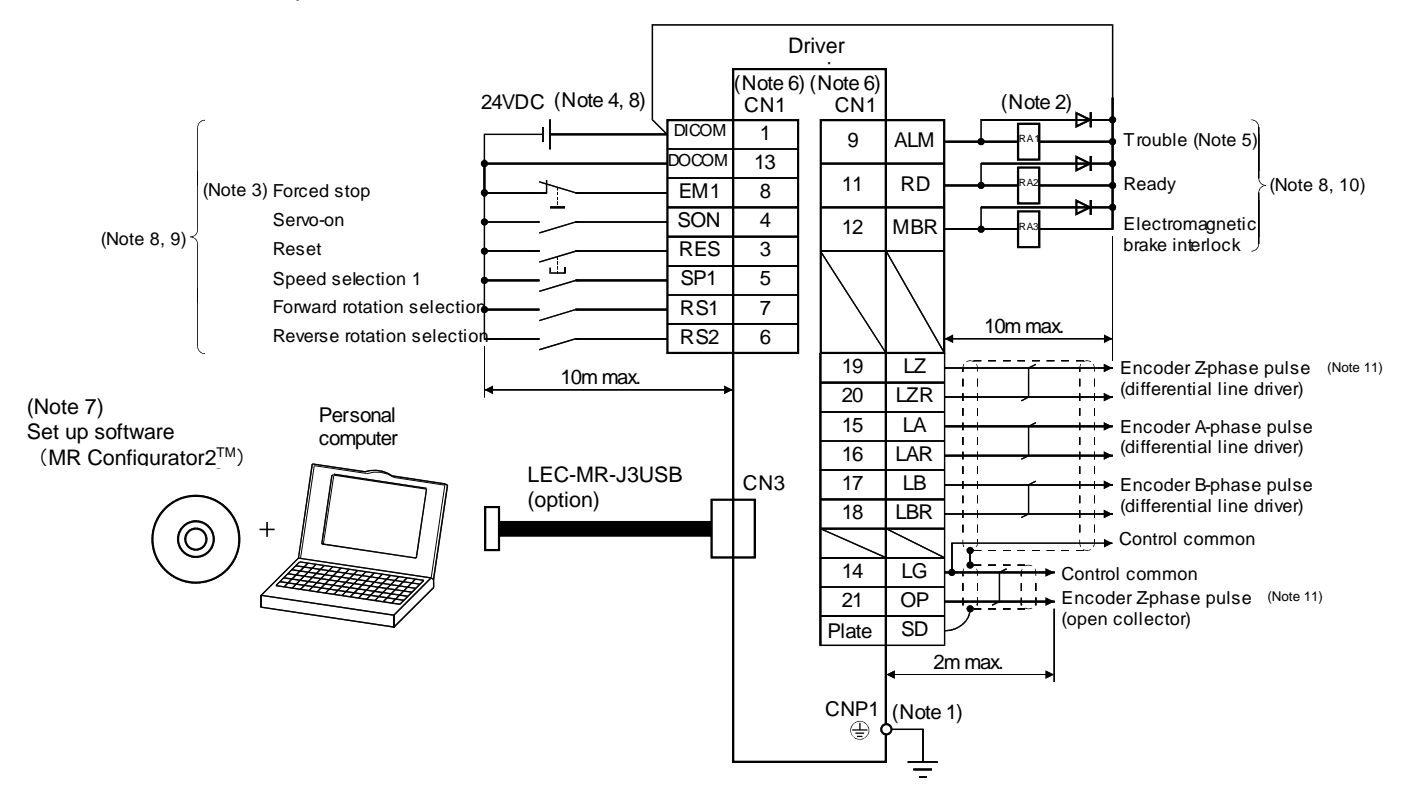

- Note 1. To prevent an electric shock, always connect the protective earth (PE) terminal of the (terminal marked  $\bigoplus$ ) driver to the protective earth (PE) of the control box.
	- 2. Connect the diode in the correct direction. If it is connected reversely, the driver will be faulty and will not output signals, disabling the emergency stop and other protective circuits.
	- 3. The forced stop switch (normally closed contact) must be installed.
	- 4. Supply 24VDC±10% 200mA current for interfaces from the outside. 200mA is the value applicable when all I/O signals are used. The current capacity can be decreased by reducing the number of I/O points. Refer to section 3.8.2 (1) that gives the current value necessary for the interface.
	- 5. Trouble (ALM) turns on in normal alarm-free condition.
	- 6. The pins with the same signal name are connected in the driver.
	- 7. Use LEC-MRC2E (Ver.1.52E or later).
	- 8. This diagram is for sink I/O interface. For source I/O interface, refer to section 3.8.3.
	- 9. The assigned signals can be changed using the settings of parameter No.PD03 to PD14.
	- 10. The assigned signals can be changed using the settings of parameter No.PD15 to PD18.
	- 11. Encoder Z-phase pulse will correspond to the differential line driver system and the open collector system. If the encoder Z-phase pulse is open collector method, it supports only to the sink (NPN) type interface. It does not correspond to the source (PNP) type interface.

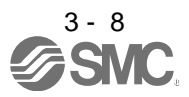

## <span id="page-61-0"></span>3.3 Explanation of power supply system

<span id="page-61-1"></span>3.3.1 Signal explanations

POINT For the layout of connector, refer to chapter 9 OUTLINE DRAWINGS.

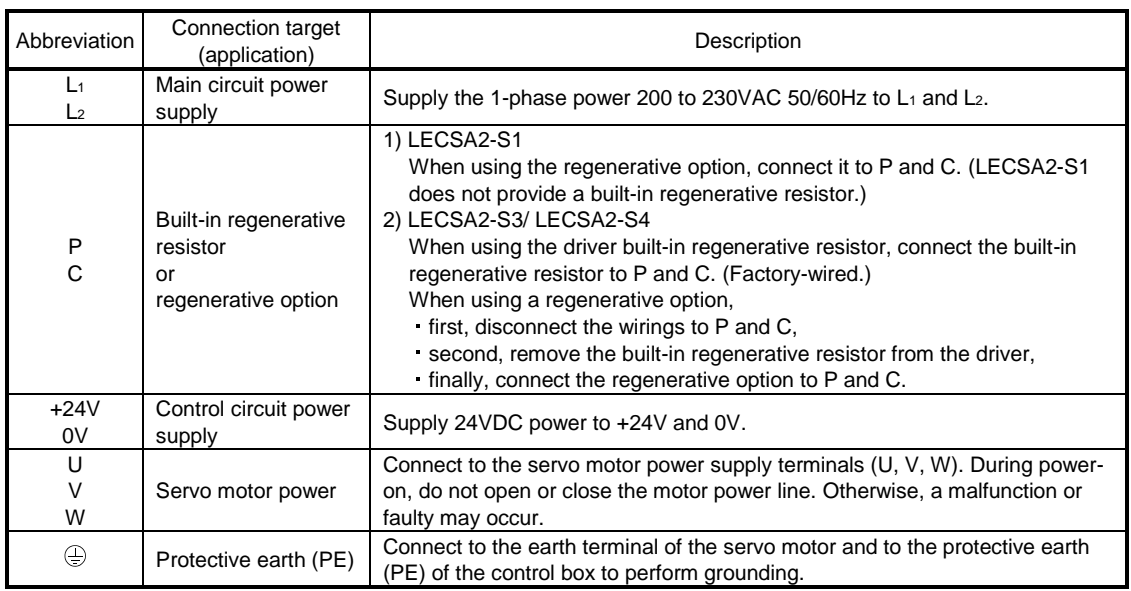

# <span id="page-61-2"></span>3.3.2 Power-on sequence

(1) Power-on procedure

- 1) Always wire the power supply as shown in above section 3.1 using the magnetic contactor with the main circuit power supply (single-phase: L1, L2). Configure up an external sequence to switch off the magnetic contactor as soon as an alarm occurs.
- 2) The driver can accept the servo-on (SON) about 1 to 2s after the main circuit power supply is switched on. Therefore, when the servo-on (SON) is switched on simultaneously with the main circuit power supply, the base circuit will switch on in about 1 to 2s, and the ready (RD) will switch on in further about 5ms, making the driver ready to operate. (Refer to paragraph (2) of this section.) If the main circuit power supply is OFF while the servo-on (SON) is ON, the display on the driver shows the corresponding warning. Switching ON the main circuit power supply discards the warning and the driver operates normally.

3) When the reset (RES) is switched on, the base circuit is shut off and the servo motor shaft coasts.

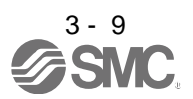

#### (2) Timing chart

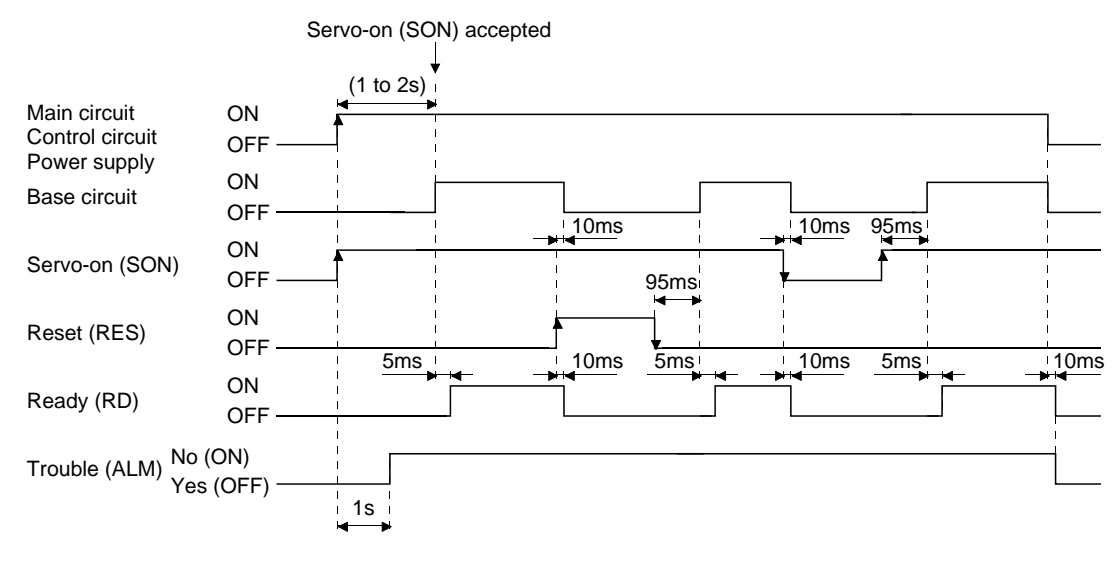

#### Power-on timing chart

#### (3) Forced stop

**CAUTION** Configure a circuit which interlocks with an external emergency stop switch in order to stop the operation immediately and shut off the power.

Configure a circuit that shuts off the main circuit power as soon as EM1 is turned off at an emergency stop. When EM1 is turned off, the dynamic brake is operated to stop the servo motor immediately. At this time, the display shows the servo forced stop warning (E6.1).

During the normal operation, do not use the forced stop (EM1) to alternate stop and run. The service life of the driver may be shortened.

Also, the servo motor rotates simultaneously with the reset of the forced stop if a forward rotation start (ST1) or the reverse rotation start (ST2) is ON, or if a pulse train is input during the forced stop. Be sure to shut off the operation instruction during the forced stop.

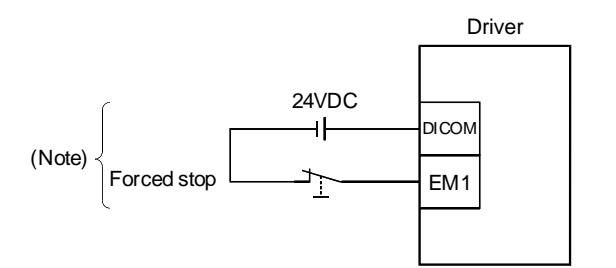

Note. For the sink I/O interface. For the source I/O interface, refer to section 3.8.3.

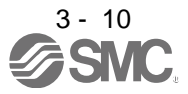

#### <span id="page-63-0"></span>3.3.3 CNP1 and CNP2 wiring method

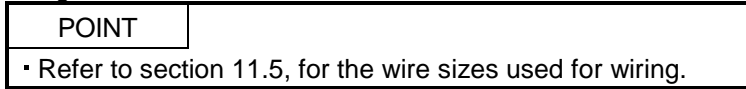

Use the supplied driver power supply connectors for wiring of CNP1 and CNP2.

(1) Driver power supply connectors

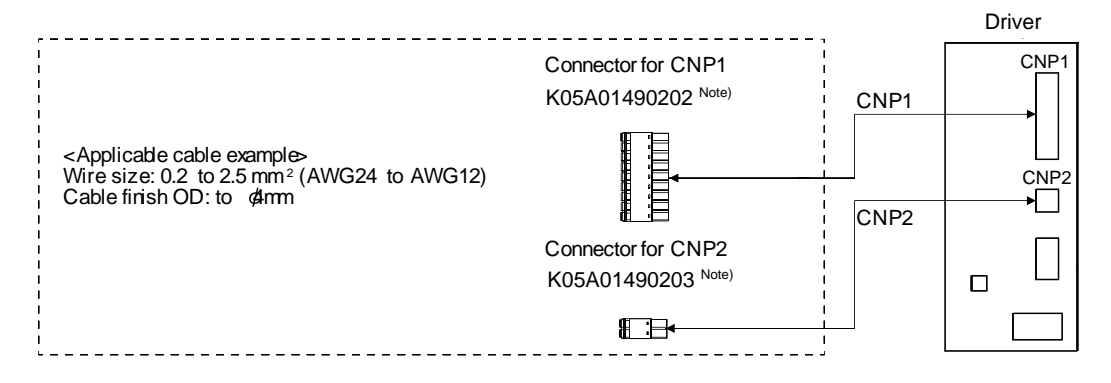

Note. MITSUBISHI ELECTRIC SYSTEM & SERVICE CO., LTD Please purchase from distributor or distributor of Mitsubishi Electric Corporation.

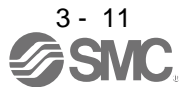

## (2) Termination of the wires

(a) Solid wire

The wire can be used just by stripping the sheath.

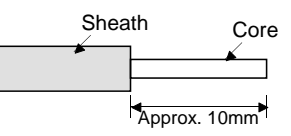

- (b) Twisted wire
	- 1) Inserting the wires directly to the terminals
		- Use the wire after stripping the sheath and twisting the core. At this time, take care to avoid a short caused by the loose wires of the core and the adjacent pole. Do not solder the core as it may cause a contact fault.
	- 2) Putting the wires together using a ferrule Use a ferrule as follows.

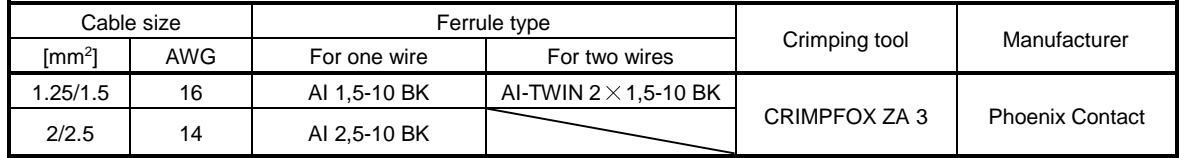

Cut off the exceeding wire from the tip of the ferrule, leaving 0.5mm or less.

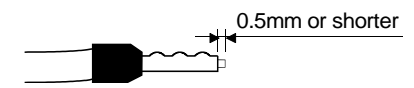

When using the ferrule for two wires, plug the wires in a direction in which insulating sleeves do not interfere the adjacent poles.

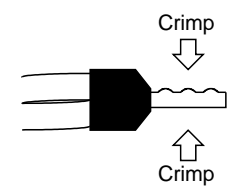

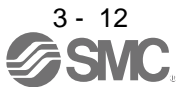

- (3) Connection method
	- (a) Inserting the wires directly to the terminals Insert the wire to the very end of the hole while pressing the button by a tool such as a small flatblade screwdriver.

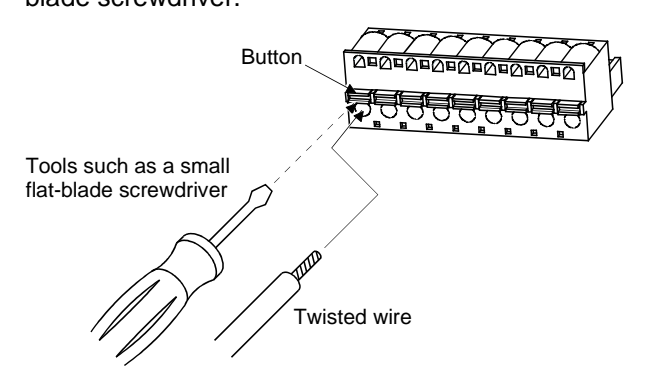

(b) Putting the wires together using a ferrule Insert the wire as the uneven side of the crimped ferrule collar faces the button side.

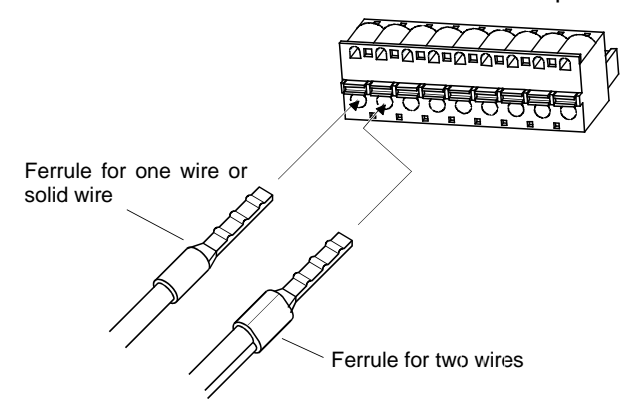

Use a ferrule for two wires when inserting two wires into one hole.

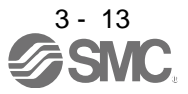

# <span id="page-66-0"></span>3.4 Connectors and signal arrangements

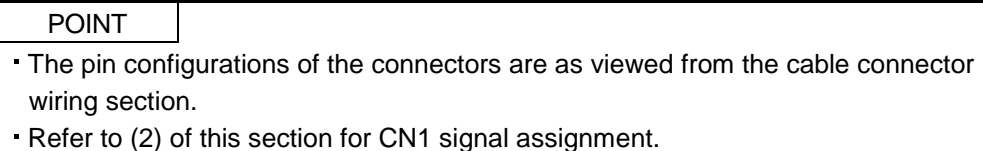

## (1) Signal arrangement

The driver front view shown is that of the LECSA2-S3 or less. Refer to chapter 9 OUTLINE DRAWINGS for the appearances and connector layouts of the other drivers.

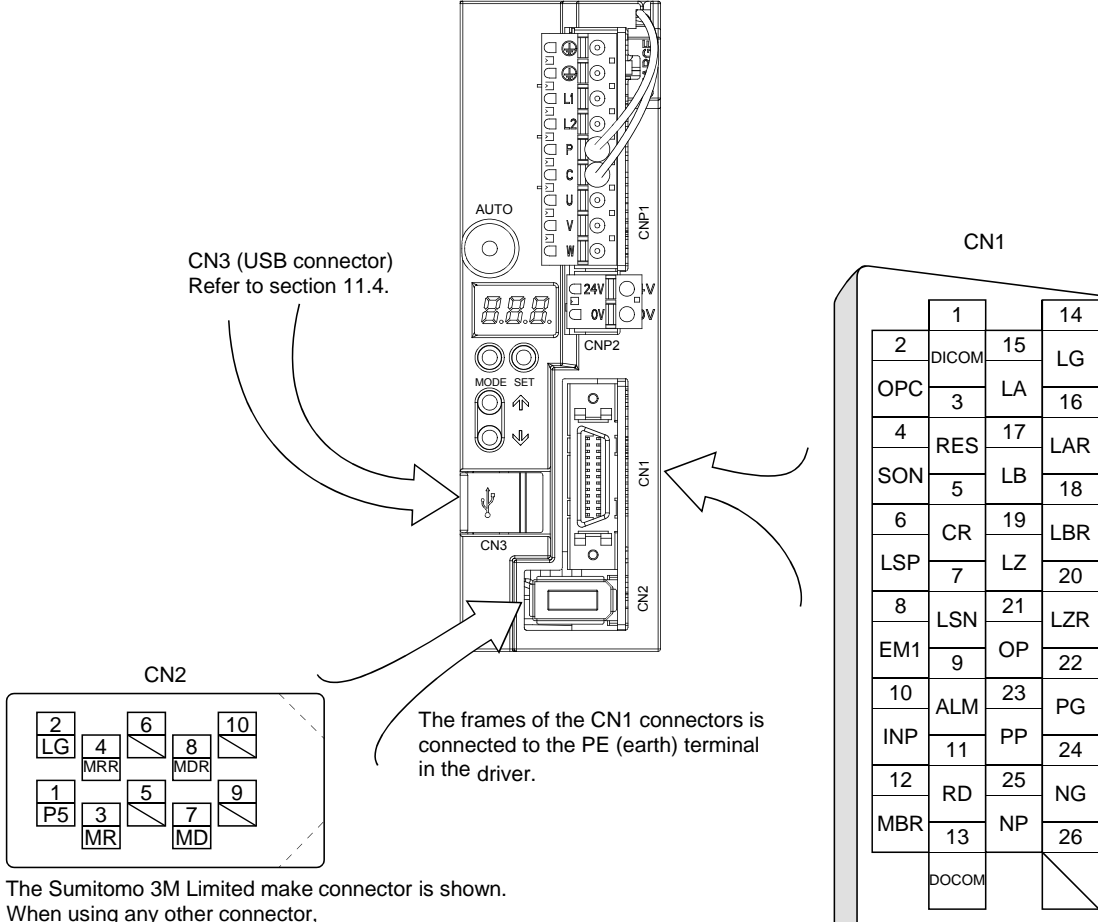

refer to section 11.1.2.

Signal assignments shown above are in the case of position control mode.

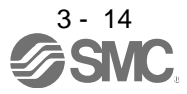

# (2) CN1 signal assignment

The signal assignment of connector changes with the control mode as indicated below; For the pins which are given parameter No. in the related parameter column, their signals can be changed using those parameters.

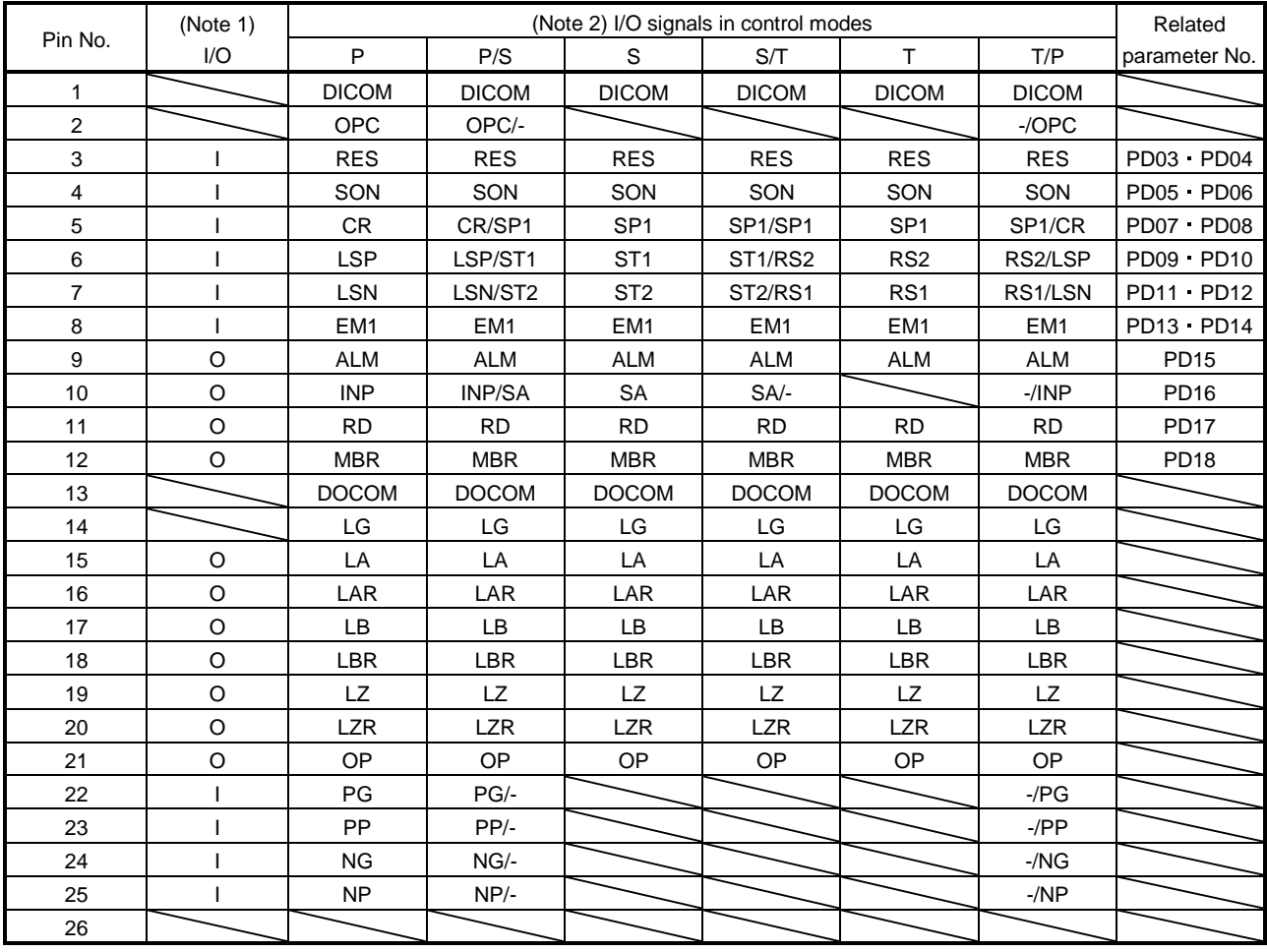

Note 1. I: Input signal, O: Output signal

2. P: Position control mode, S: Internal speed control mode, T: Internal torque control mode,

P/S: Position/internal speed control change mode, S/T: Internal speed/internal torque control change mode, T/P: Internal torque/position control change mode

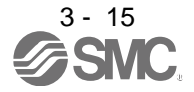

# (3) Explanation of abbreviations

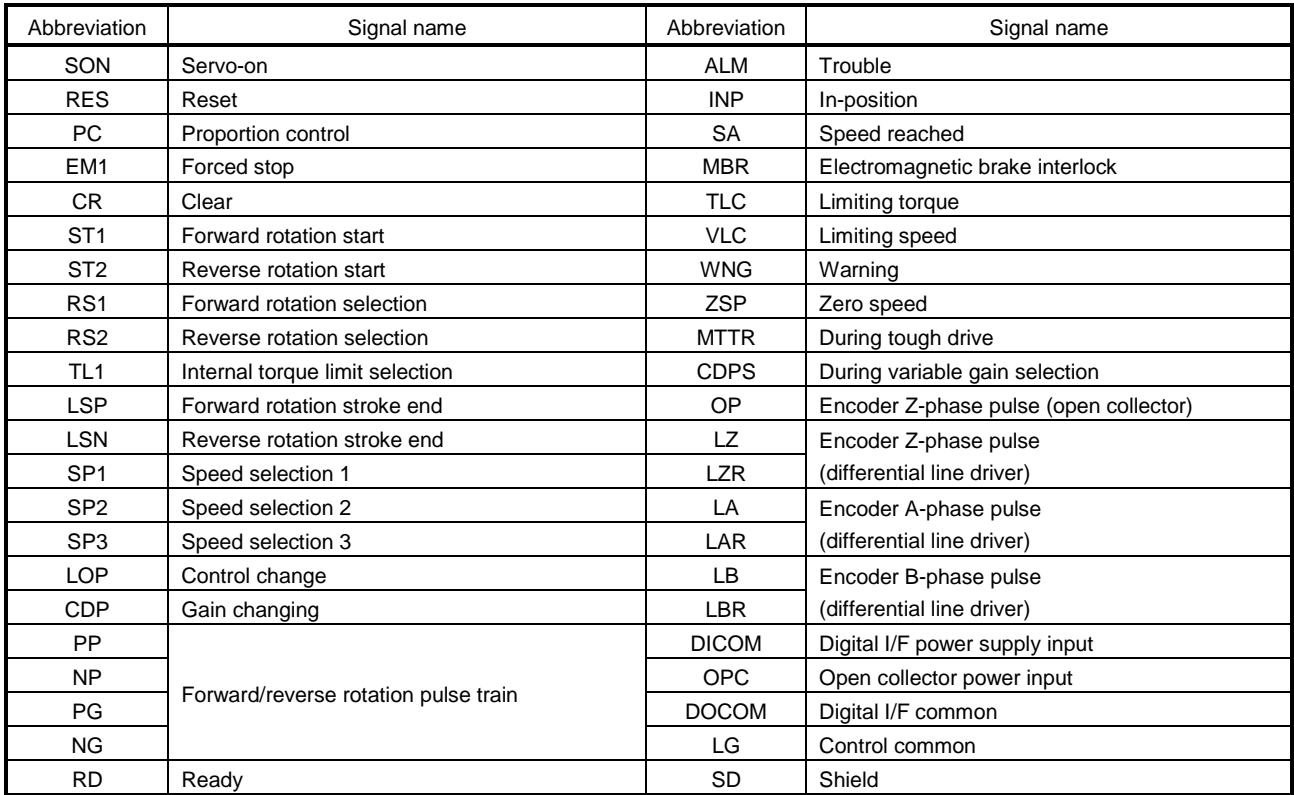

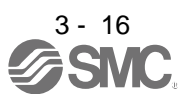

<span id="page-69-0"></span>3.5 Signal explanations

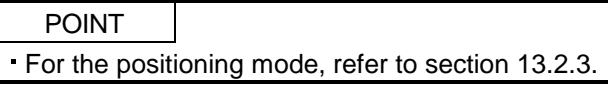

For the I/O interfaces (symbols in I/O division column in the table), refer to section 3.8.2.

In the control mode field of the table

P : Position control mode, S: Internal speed control mode, T: Internal torque control mode

: Denotes that the signal may be used in the initial setting status.

 $\triangle$ : Denotes that the signal may be used by setting the corresponding parameter No. PD02 to PD18. The pin numbers in the connector pin No. column are those in the initial status.

(1) I/O devices

(a) Input devices

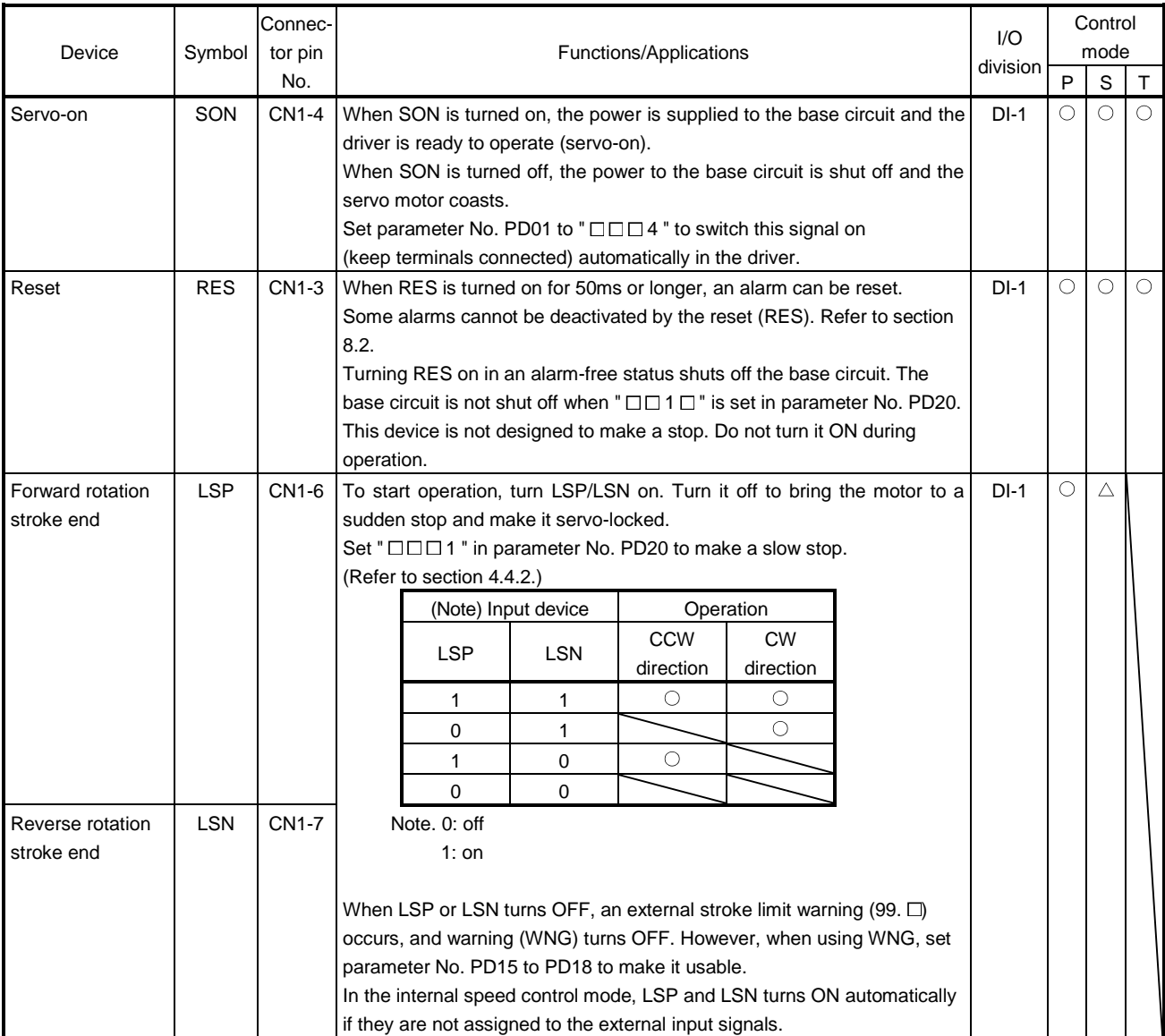

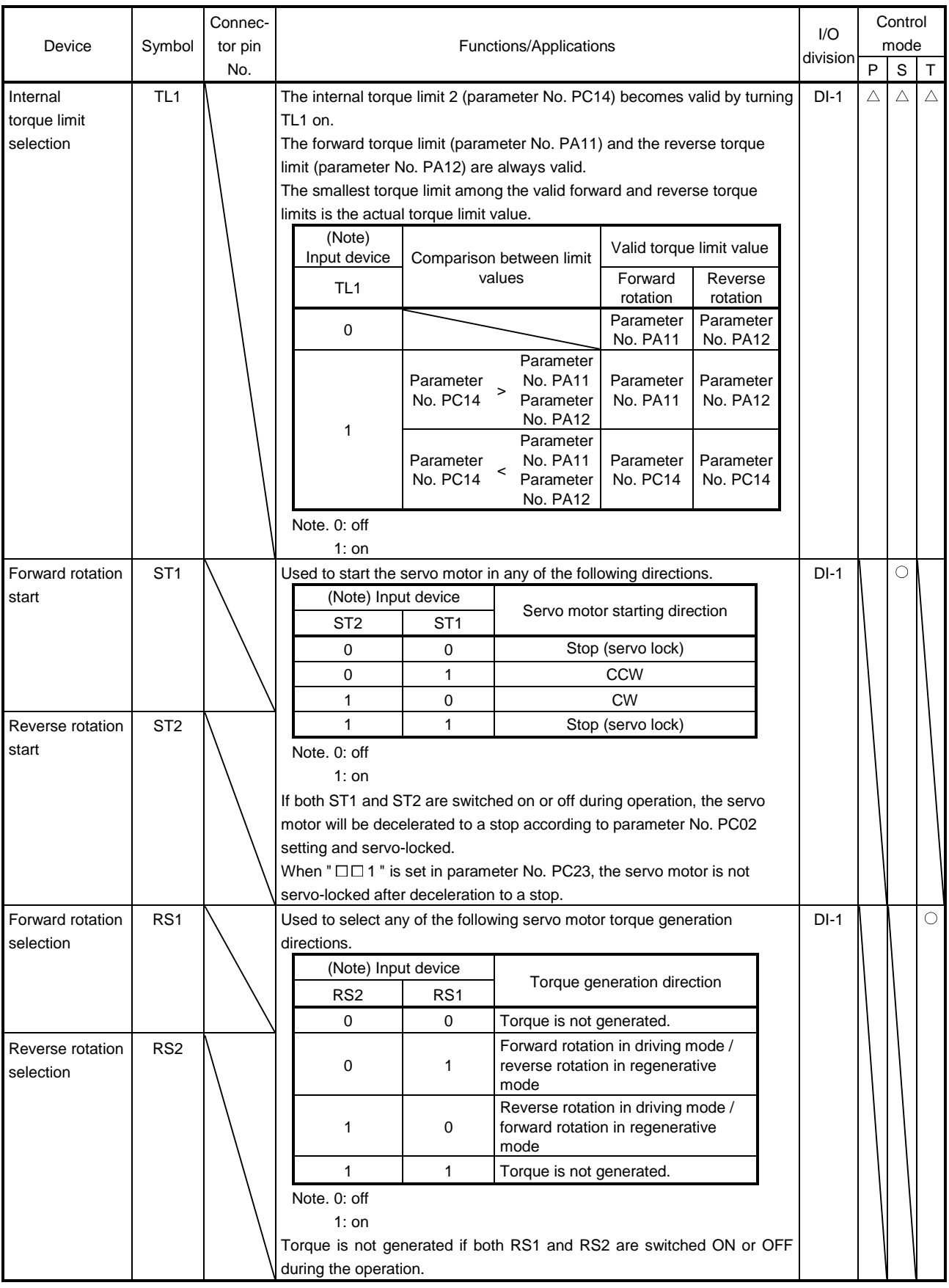

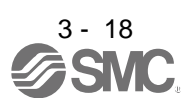

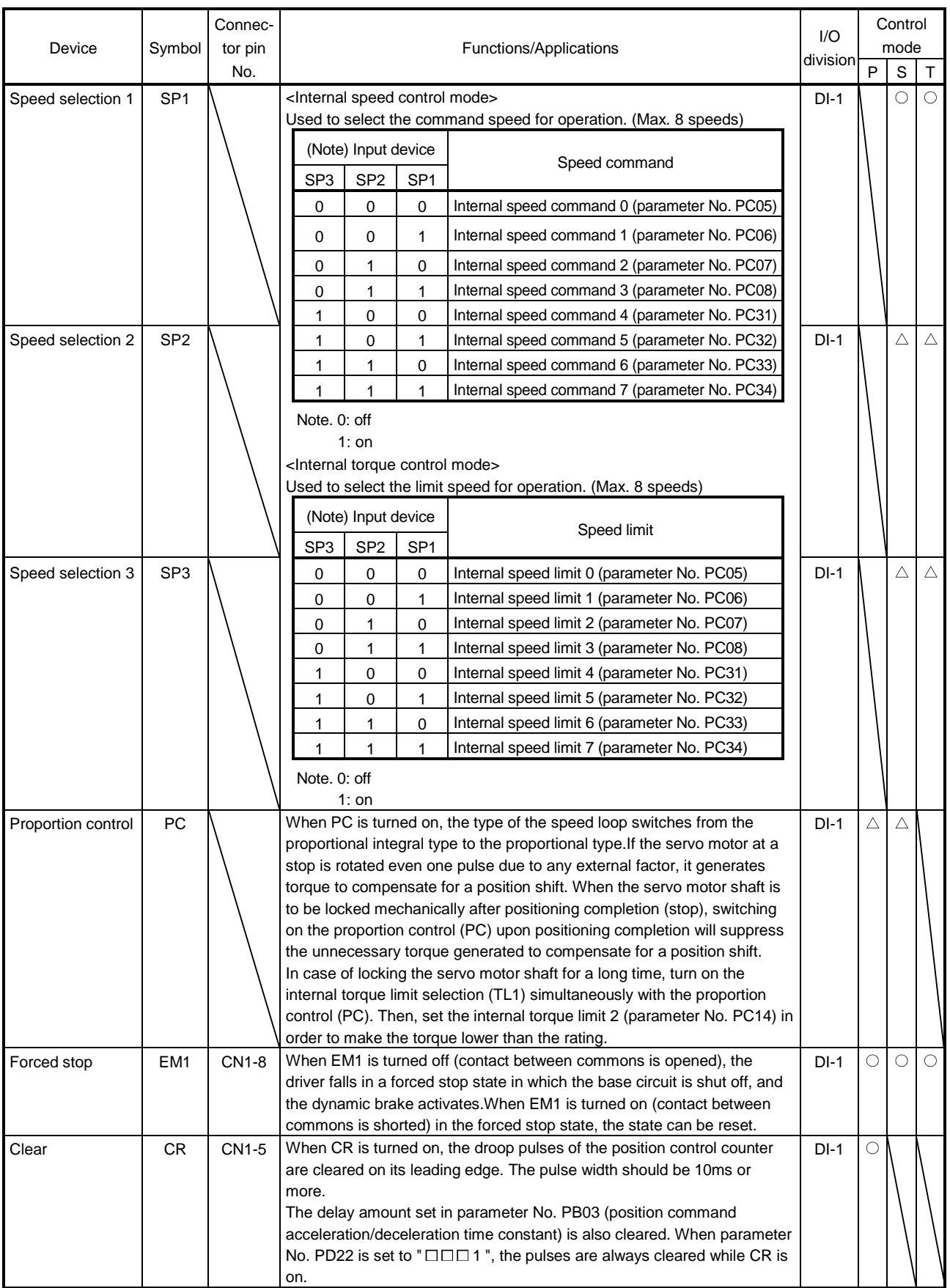

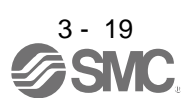
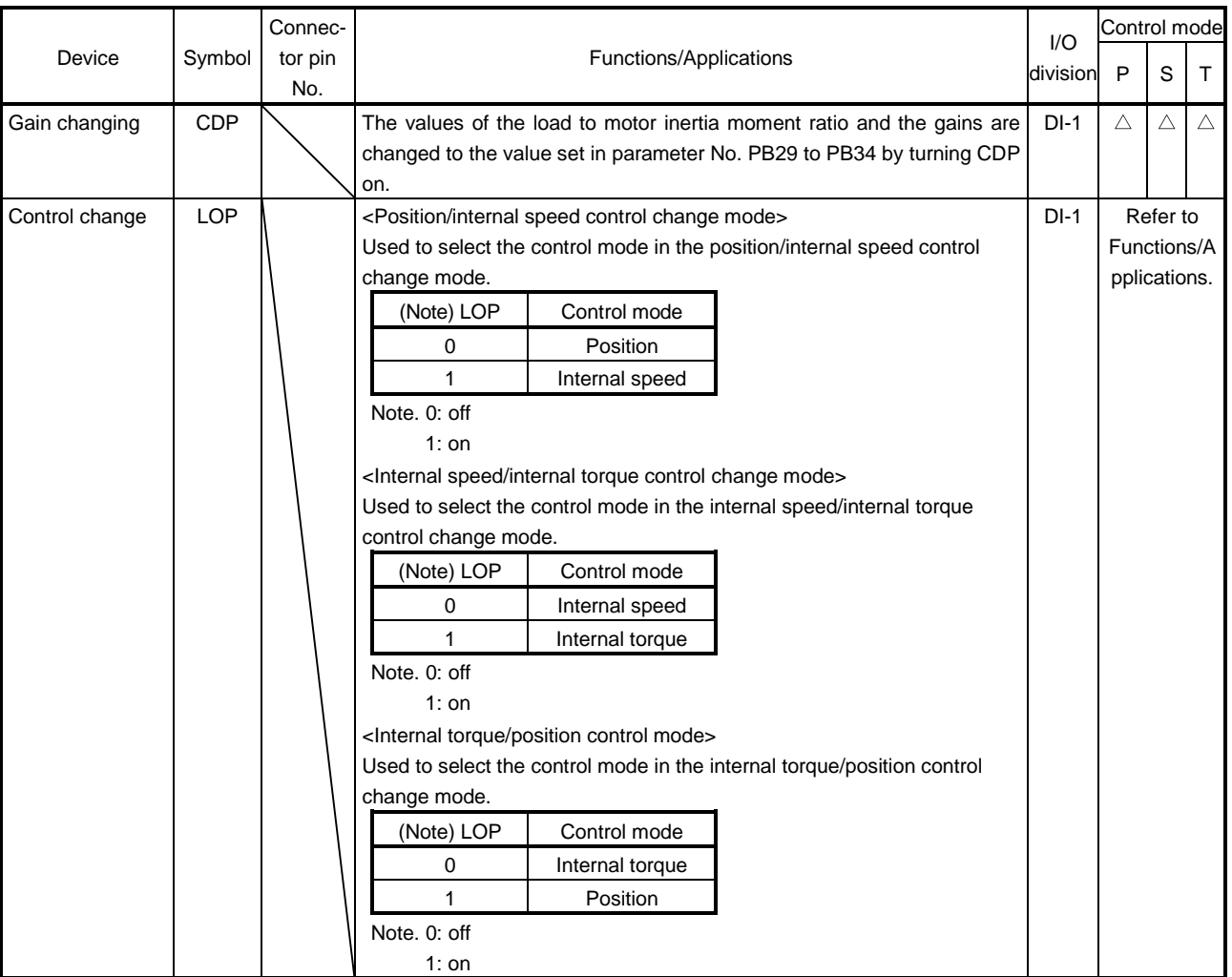

## (b) Output devices

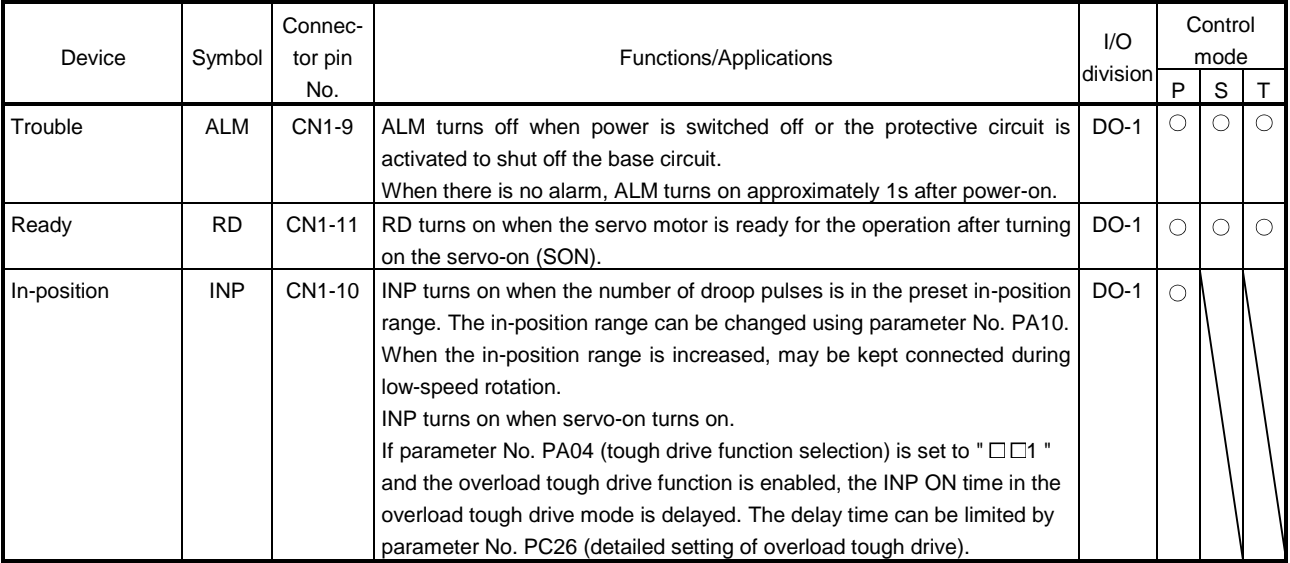

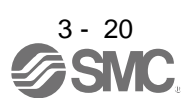

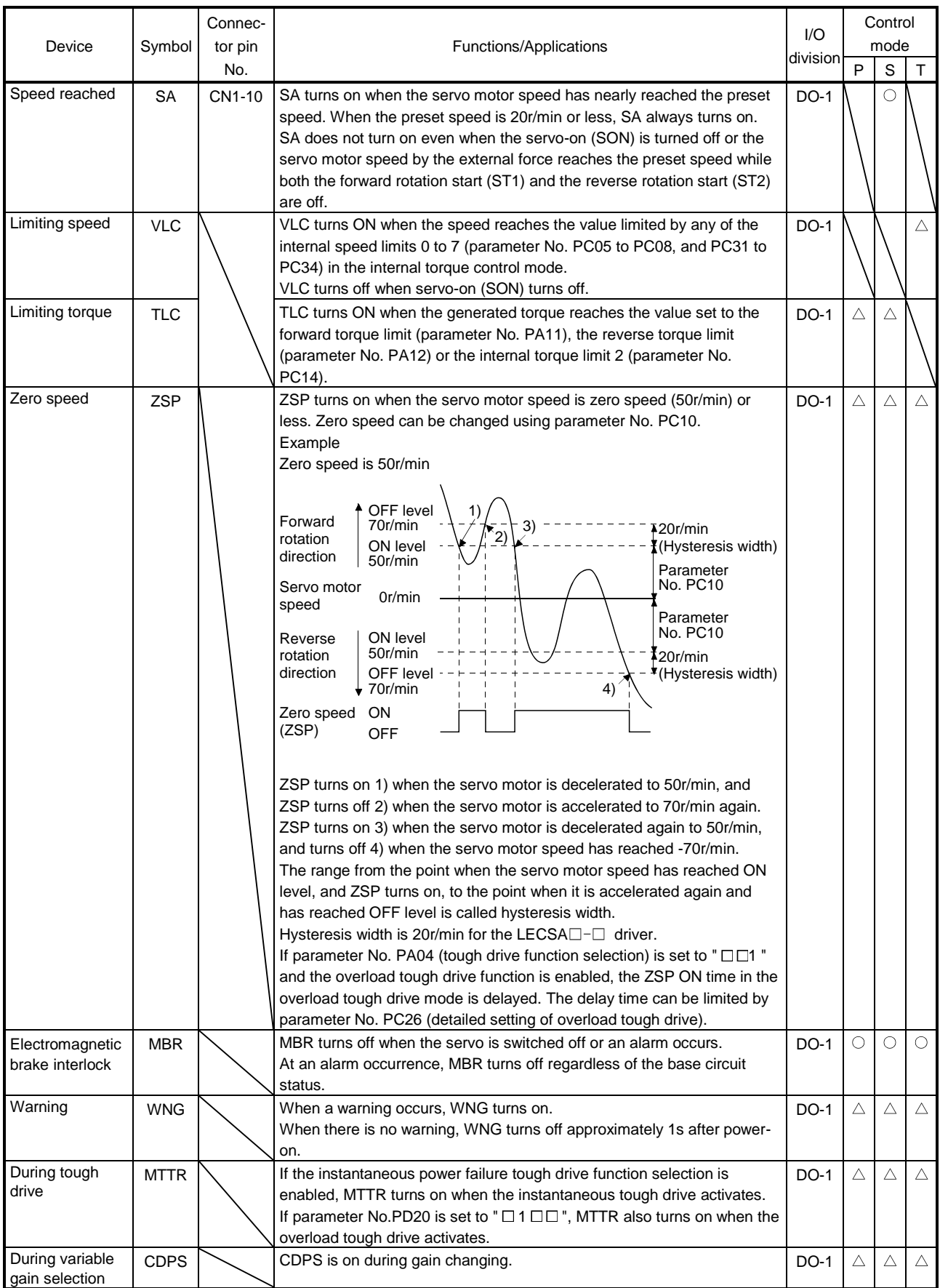

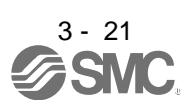

### (2) Input signals

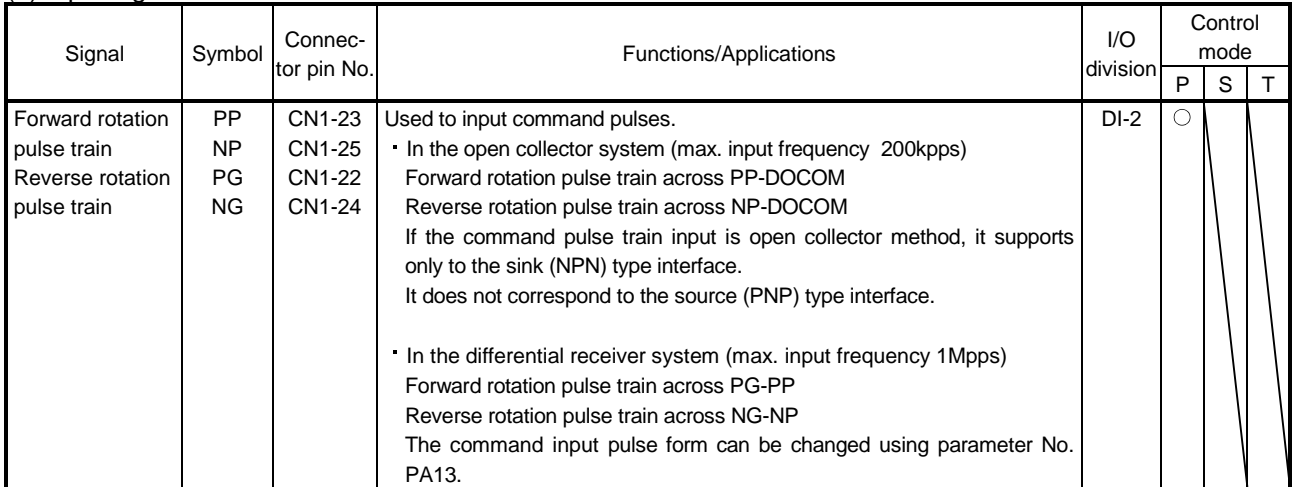

Note. For the internal speed control mode or the internal torque control mode, PP or NP cannot be assigned to the CN1-23 pin or CN1- 25 pin. When assigning an input device to the CN1-23 pin or CN1-25 pin, supply OPC with 24VDC (+) and use it at the sink interface. It cannot be used at the source interface.

### (3) Output signals

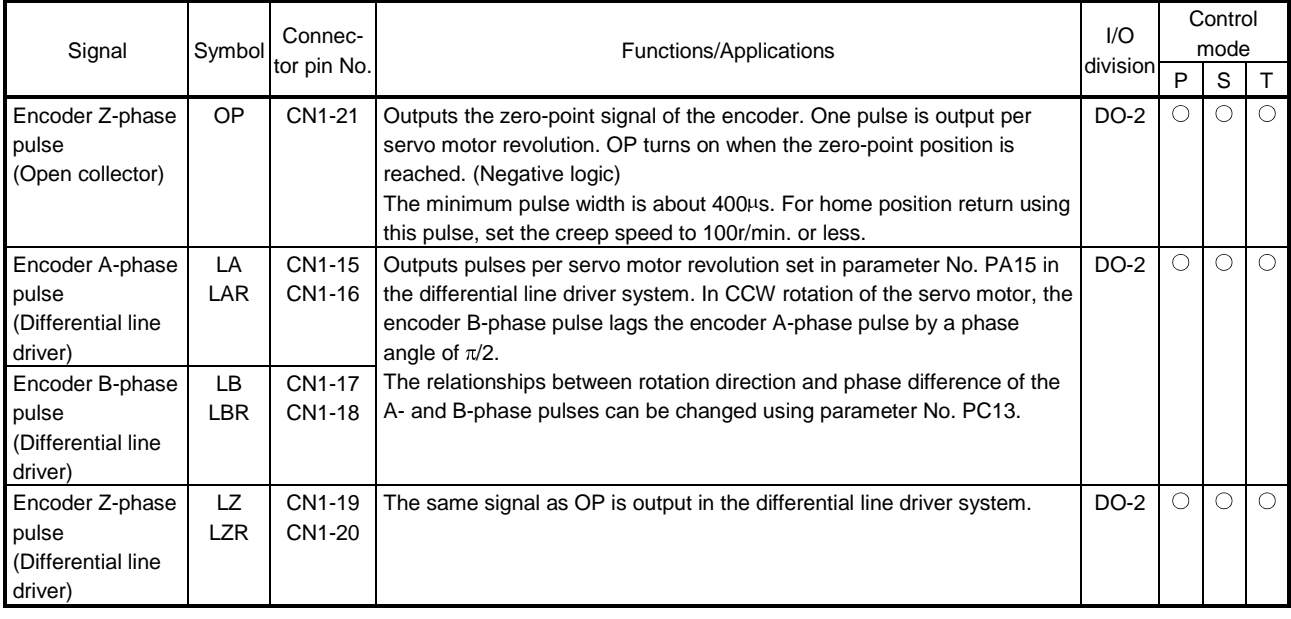

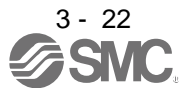

## (4) Power supply

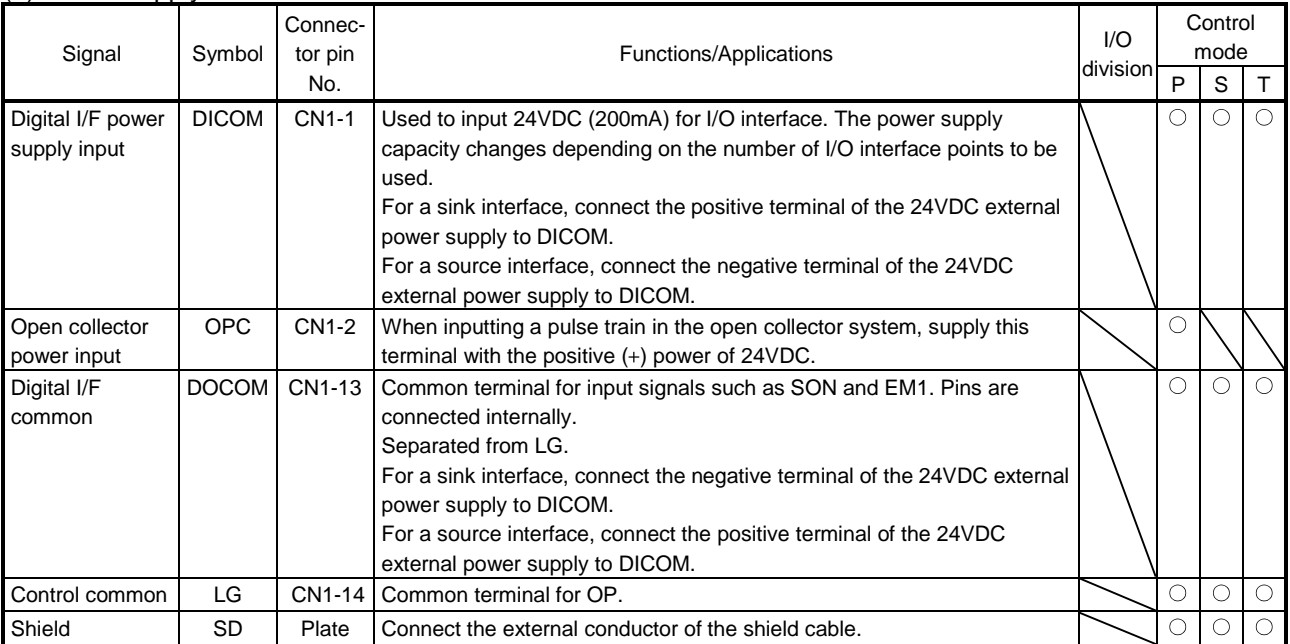

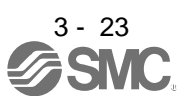

### 3.6 Detailed description of the signals

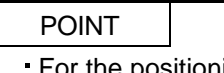

For the positioning mode, refer to section 13.2.4.

#### 3.6.1 Position control mode

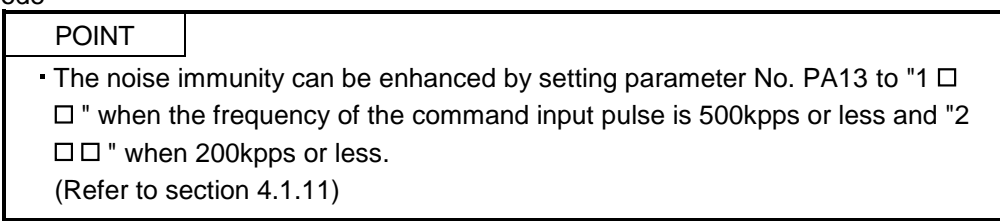

### (1) Pulse train input

(a) Input pulse waveform selection

Command pulses may be input in any of three different forms, for which positive or negative logic can be chosen. Set the command input pulse form in parameter No. PA13. Refer to section 4.1.11 for details.

- (b) Connections and waveforms
	- 1) Open collector system

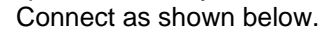

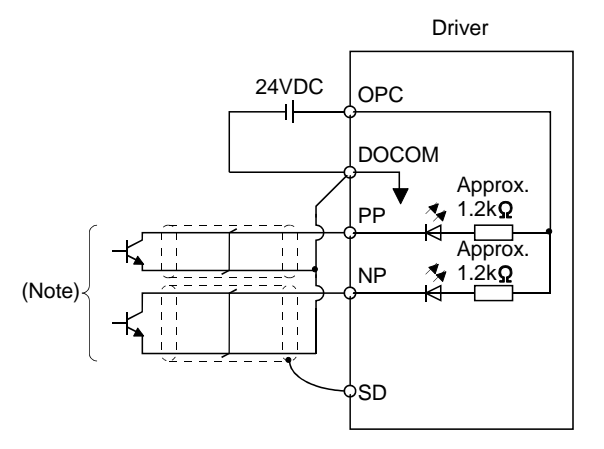

Note. Pulse train input interface is comprised of a photo coupler.

Therefore, it may be any malfunctions since the current is reduced when connect a resistance to a pulse train signal line.

If the command pulse train input is open collector method, it supports only to the sink (NPN) type interface.

It does not correspond to the source (PNP) type interface.

The explanation assumes that the input waveform has been set to the negative logic and forward and reverse rotation pulse trains (parameter No. PA13 has been set to  $" \Box 10"$ ). Their relationships with transistor ON/OFF are as follows.

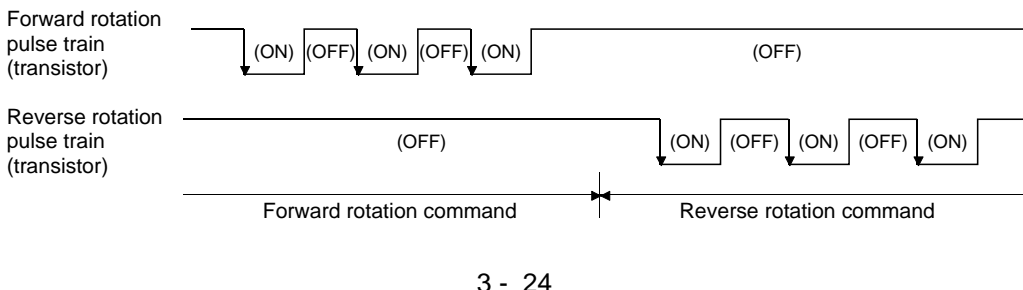

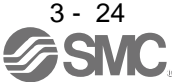

2) Differential line driver system Connect as shown below.

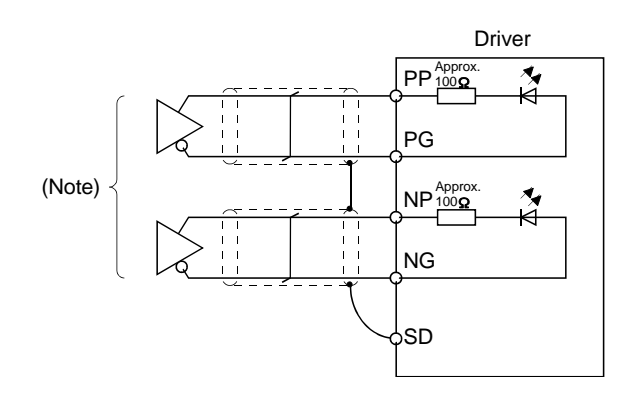

Note. Pulse train input interface is comprised of a photo coupler. Therefore, it may be any malfunctions since the current is reduced when connect a resistance to a pulse train signal line.

The explanation assumes that the input waveform has been set to the negative logic and forward and reverse rotation pulse trains (parameter No. PA13 has been set to  $" \square 10"$ ). The waveforms of PP, PG, NP and NG are based on that of the LG of the differential line driver.

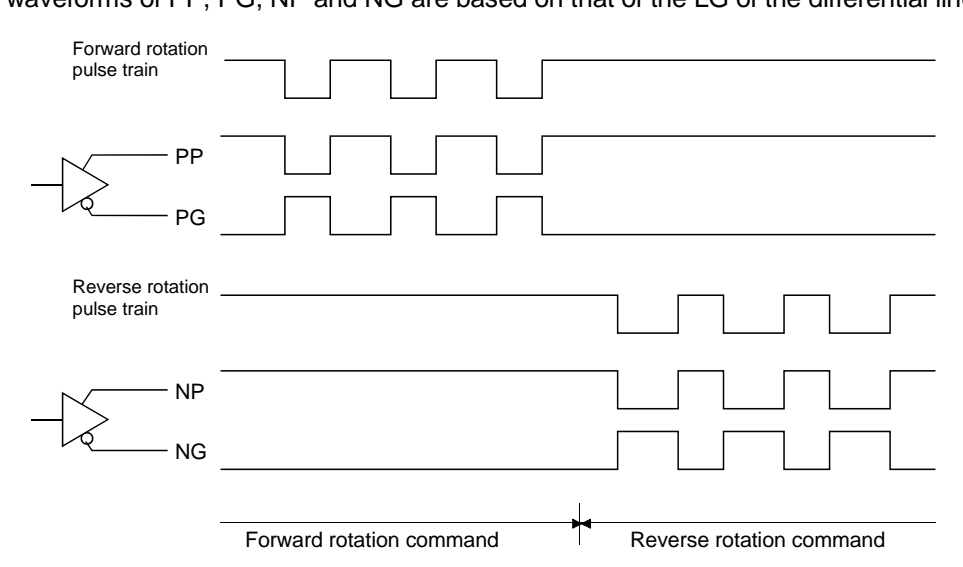

(2) In-position (INP)

INP turns on when the number of droop pulses in the deviation counter falls within the preset in-position range (parameter No. PA10). INP turns on when low-speed operation is performed with a large value set as the in-position range.

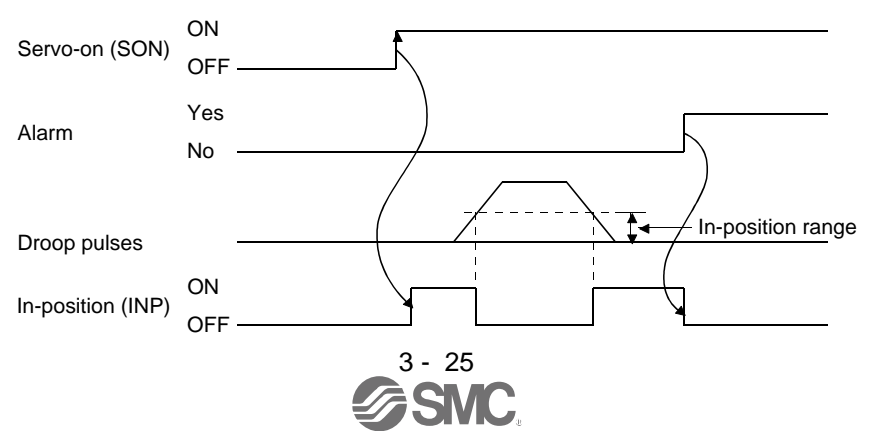

## (3) Ready (RD)

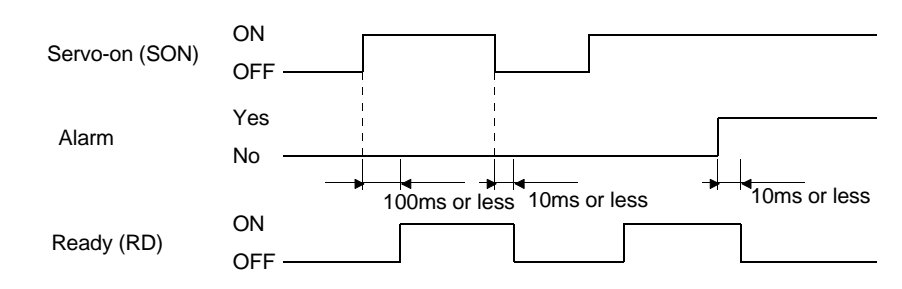

### (4) Torque limit

If the torque limit is canceled during servo lock, the servo motor may suddenly<br>CAUTION rotate according to position deviation in respect to the command position rotate according to position deviation in respect to the command position.

### (a) Torque limit and torque

By setting parameter No. PA11 (forward torque limit) or parameter No. PA12 (reverse torque limit), torque is always limited to the maximum value during operation. A relationship between the limit value and servo motor torque is shown below.

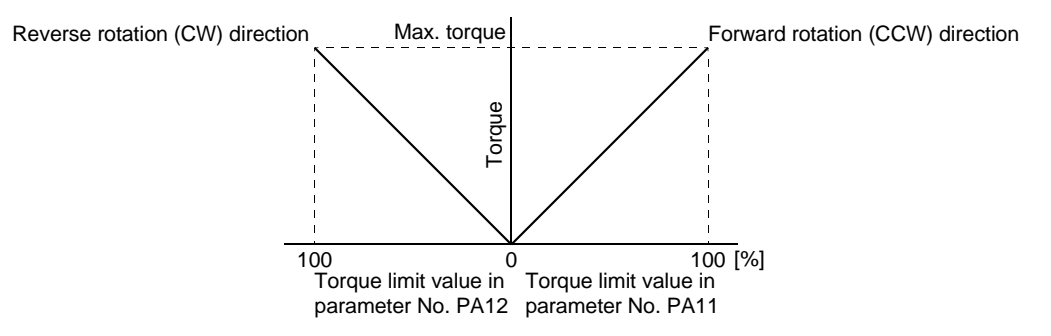

(b) Torque limit value selection

As shown below, the internal torque limit selection (TL1) can be used for selecting the torque limit between the forward torque limit (parameter No. PA11) or the reverse torque limit (parameter No. PA12) and the internal torque limit 2 (parameter No. PC14).

However, if the value of parameter No. PA11 or parameter No. PA12 is lower than the limit value selected by TL1, the value of parameter No. PA11 or parameter No. PA12 is made valid.

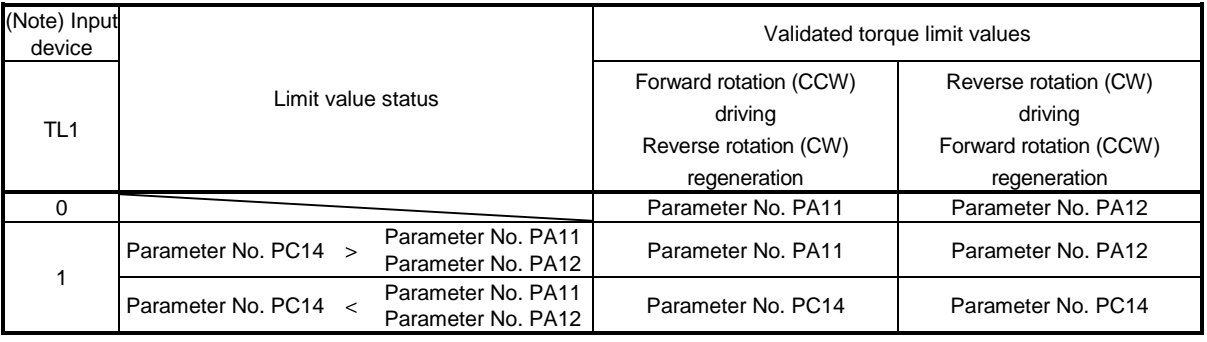

Note. 0: off

1: on

(c) Limiting torque (TLC)

TLC turns on when the servo motor torque reaches the torque limited by the forward torque limit, the reverse torque limit or the internal torque limit 2.

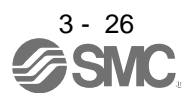

### 3.6.2 Internal speed control mode

- (1) Internal speed command settings
	- (a) Speed command and speed

The servo motor operates at the speed set in the parameters.

Up to 8 speeds can be set to the internal speed command.

The following table indicates the rotation direction according to forward rotation start (ST1) and reverse rotation start (ST2) combination.

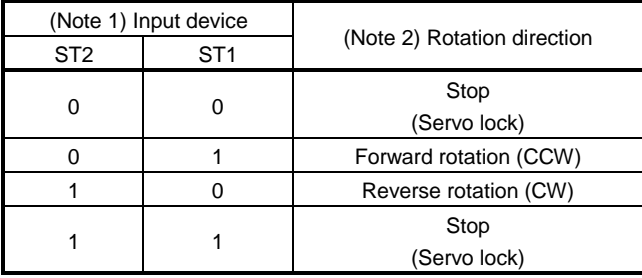

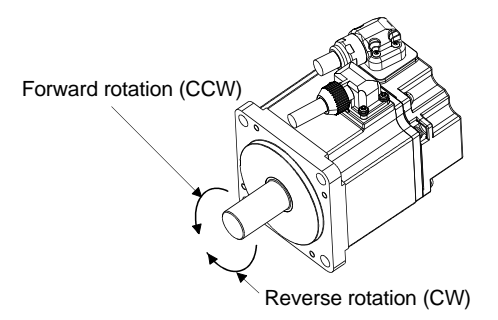

Note 1. 0: off

1: on

2. If the torque limit is canceled during servo lock, the servo motor may suddenly rotate according to position deviation in respect to the command position.

Connect the wirings as follows when operating in forward or reverse rotation with the internal speed command set to the eighth speed.

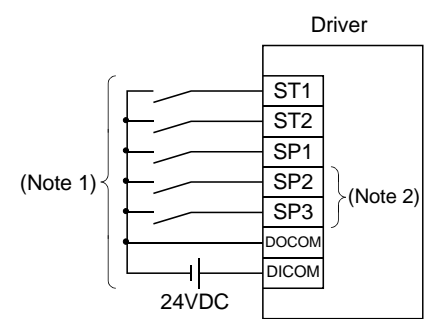

Note 1. For the sink I/O interface. For the source I/O interface, refer to section 3.8.3. 2. Set the input devices by parameter No. PD03 to PD14.

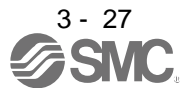

## POINT

- The servo-on (SON) can be set to turn on automatically by parameter No. PD01 (input signal automatic ON selection 1).
- The forward rotation stroke end (LSP) and the reverse rotation stroke end (LSN) switches as follows:
	- Not assigned to the external input signals: automatically turns on regardless of the value set in parameter No. PD01.
- Assigned to the external input signals: depends on the value set in parameter No. PD01.
- If parameter No. PC23 (function selection C-2) is set to  $" \square \square 0"$  (initial value), the servo motor is servo-locked regardless of the deceleration time constant when the zero speed (ZSP) turns on.

### (b) Speed selection 1 (SP1) and speed command value

At the initial condition, the speed command values for the internal speed command 0 and 1 can be selected using the speed selection 1 (SP1).

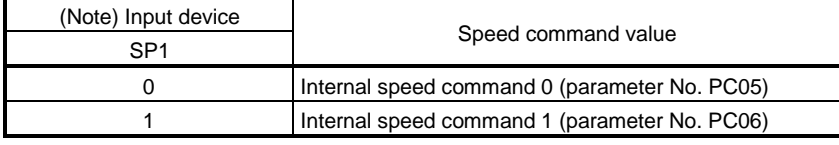

Note. 0: off

1: on

By making the speed selection 2 (SP2) and the speed selection 3 (SP3) usable by setting of parameter No.PD03 to PD14, the speed command values for the internal speed commands 0 to 7 can be selected.

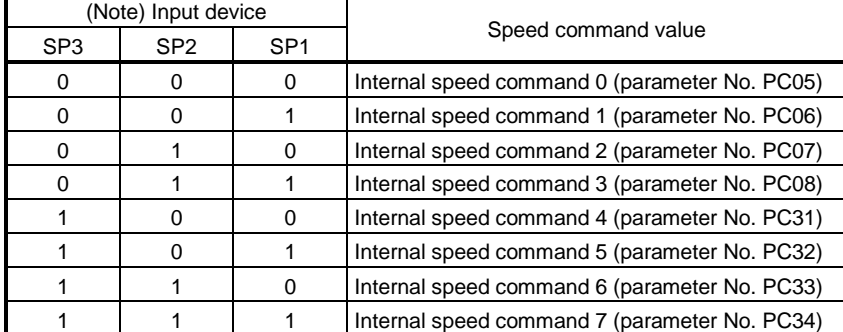

Note. 0: off

1: on

The speed may be changed during rotation. In this case, the values set in parameters No. PC01 and PC02 are used for acceleration/deceleration.

When the speed has been specified under any internal speed command, it does not vary due to the ambient temperature.

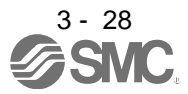

## (2) Speed reached (SA)

SA turns on when the servo motor speed has nearly reached the speed set to the internal speed command.

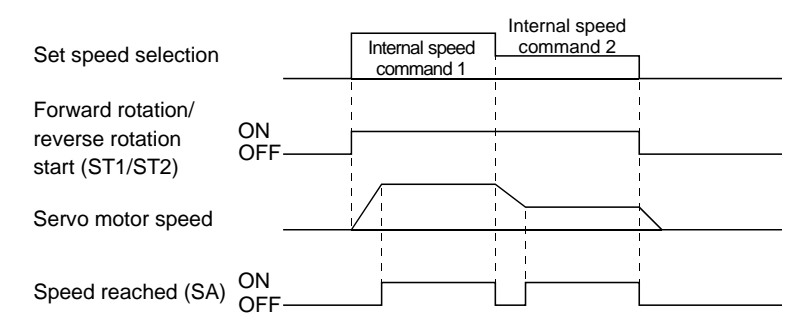

(3) Torque limit

As in section 3.6.1 (4).

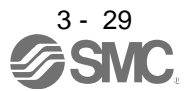

## 3.6.3 Internal torque control mode

(1) Internal torque command settings

Torque is controlled by the internal torque command set in parameter No. PC12.

If the internal torque command is small, the torque may vary when the actual speed reaches the speed limit value. In such case, increase the speed limit value.

The following table indicates the torque generation directions determined by the forward rotation selection (RS1) and the reverse rotation selection (RS2) when the internal torque command (parameter No. PC12) is used.

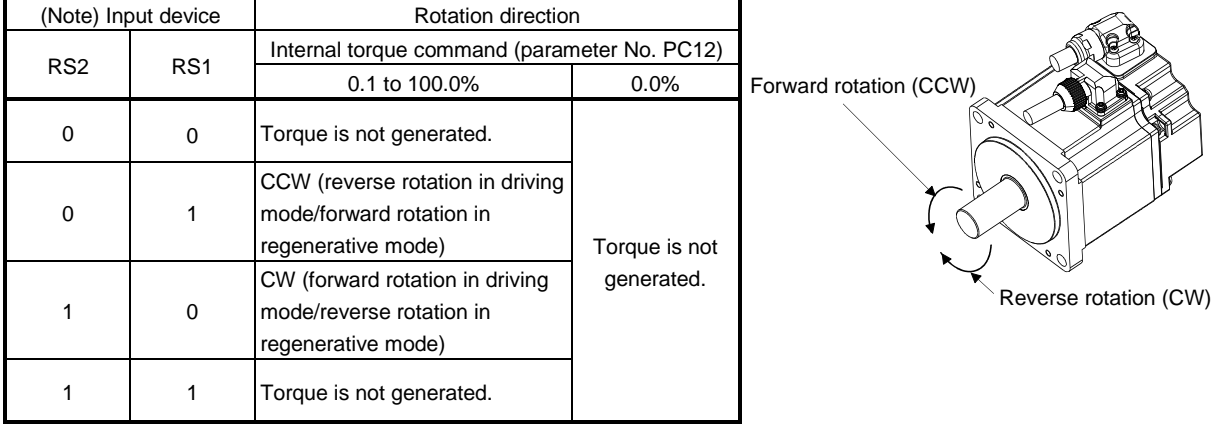

Note. 0: off

1: on

Generally, make connection as shown below.

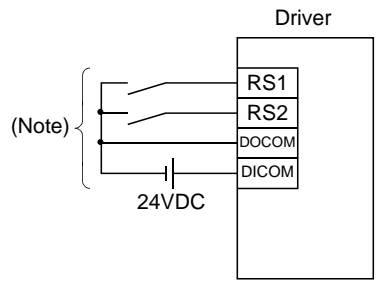

Note. For the sink I/O interface. For the source I/O interface, refer to section 3.8.3.

The following shows the effect of the low-pass filter on the internal torque command.

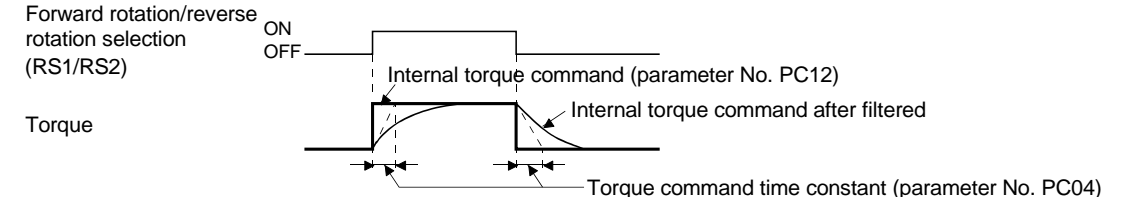

## (2) Torque limit

By setting parameter No. PA11 (forward torque limit) or parameter No. PA12 (reverse torque limit), torque is always limited to the maximum value during operation. A relationship between limit value and servo motor torque is as in section 3.6.1 (4).

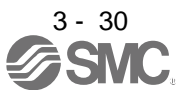

## (3) Speed limit

#### (a) Speed limit value and speed

The speed is limited to the values set in parameters No. PC05 to PC08 and PC31 to PC34 (Internal speed limit 0 to 7).

When the servo motor speed reaches the speed limit value, the internal torque control may become instable. Make the set value more than 100r/min greater than the desired speed limit value.

The following table indicates the limit direction according to forward rotation selection (RS1) and reverse rotation selection (RS2) combination.

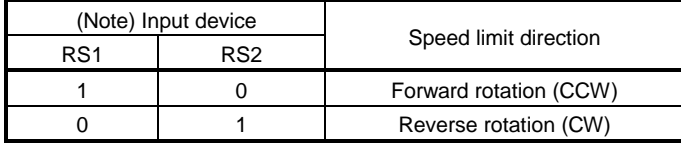

Note. 0: off

1: on

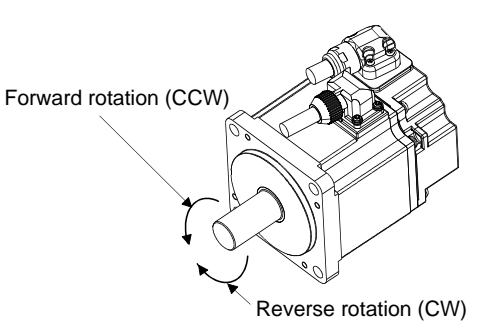

Connect the wirings as follows when setting the internal speed limit to the eighth speed.

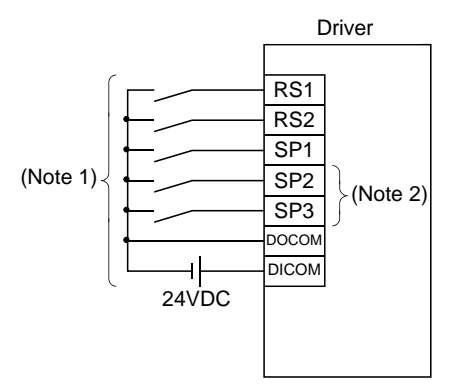

Note 1. For the sink I/O interface. For the source I/O interface, refer to section 3.8.3. 2. Set the input devices by parameter No. PD03 to PD14.

#### POINT

The servo-on (SON), the forward rotation stroke end (LSP), and the reverse rotation stroke end (LSN) can be set to turn on automatically by parameter No. PD01 (input signal automatic ON selection 1).

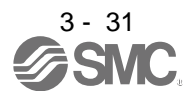

(b) Speed selection 1 (SP1) and speed limit values

At the initial condition, the speed limit values for the internal speed limits 0 and 1 can be selected using the speed selection 1 (SP1).

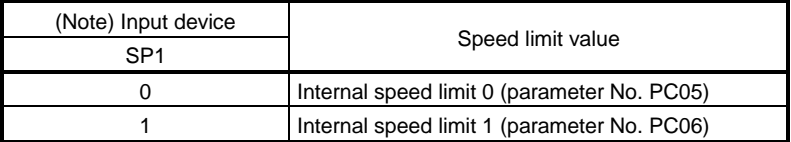

Note. 0: off

1: on

By making the speed selection 2 (SP2) and the speed selection 3 (SP3) usable by setting parameter No.PD03 to PD14, the speed limit values for the internal speed commands 0 to 7 can be selected.

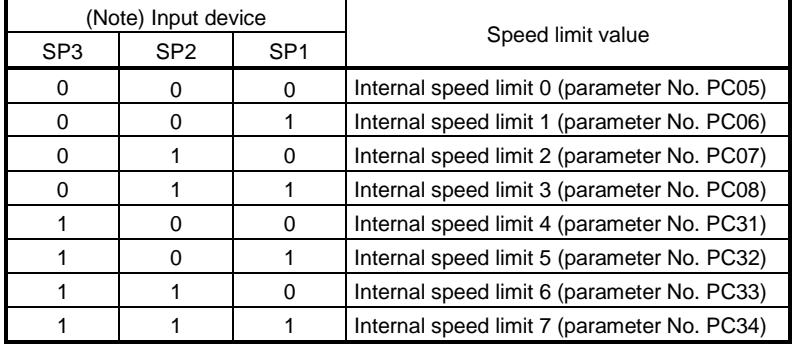

Note. 0: off 1: on

When the speed is limited by the internal speed limits 0 to 7, the speed does not vary with the ambient temperature.

## (c) Limiting speed (VLC)

VLC turns on when the servo motor speed reaches the speed limited by the internal speed limits 0 to 7.

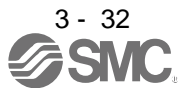

#### 3.6.4 Position/speed control change mode

Set parameter No. PA01 to " $\Box$  $\Box$  1 " to switch to the position/internal speed control change mode.

### (1) Control change (LOP)

By using the control change (LOP), control mode can be switched between the position control and the internal speed control modes from an external contact. Relationships between LOP and control modes are indicated below.

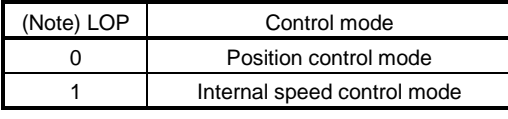

Note. 0: off

1: on

The control mode may be switched in the zero speed status. To ensure safety, switch the control mode after the servo motor has stopped. When the control mode is switched to the internal speed control mode from the position control mode, droop pulses are cleared.

Even if the speed is decreased to the zero speed or below after switching LOP, the control mode cannot be switched. A change timing chart is shown below.

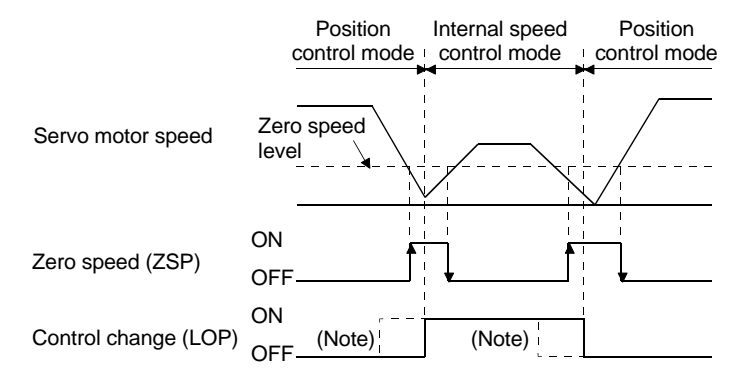

Note. When ZSP is not on, control cannot be changed if LOP is switched on-off. If ZSP switches on after that, control cannot be changed.

- (2) Torque limit in position control mode As in section 3.6.1 (4).
- (3) Speed setting in internal speed control mode As in section 3.6.2 (1).
- (4) Speed reached (SA) As in section 3.6.2 (2).

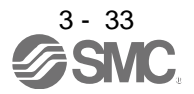

#### 3.6.5 Internal speed/internal torque control change mode

Set No. PA01 to " $\Box$  $\Box$ 3" to switch to the internal speed/internal torque control change mode.

### (1) Control change (LOP)

By using the control change (LOP), the control mode can be switched between the internal speed control and the internal torque control mode from an external contact. Relationships between LOP and control modes are indicated below.

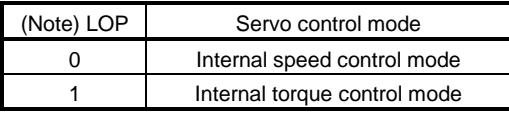

Note. 0: off

1: on

The control mode may be changed at any time. A change timing chart is shown below.

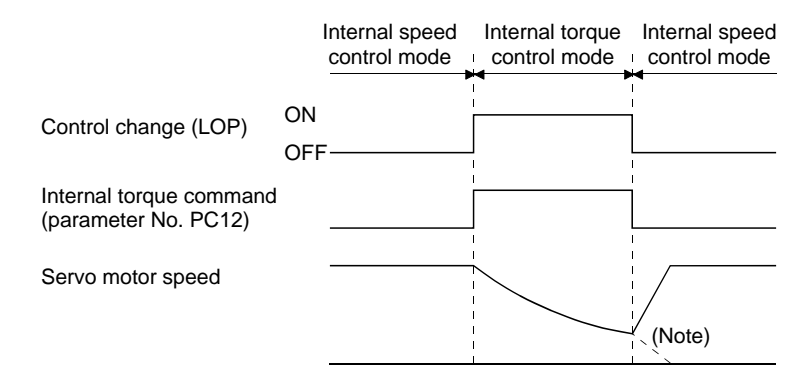

Note. When the start (ST1, ST2) is switched off as soon as the mode is changed to internal speed control, the servo motor comes to a stop according to the deceleration time constant.

- (2) Speed setting in internal speed control mode As in section 3.6.2 (1).
- (3) Torque limit in internal speed control mode As in section 3.6.1 (4).
- (4) Speed limit in internal torque control mode As in section 3.6.3 (3).
- (5) Internal torque control setting in internal torque control mode As in section 3.6.3 (1).
- (6) Torque limit in internal torque control mode As in section 3.6.3 (2).

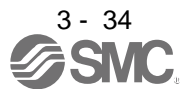

## 3.6.6 Internal torque/position control change mode

Set parameter No. PA01 to " $\Box$   $\Box$  5" to switch to the internal torque/position control change mode.

### (1) Control change (LOP)

By using the control change (LOP), the control mode can be switched between the internal torque control and the position control modes from an external contact. Relationships between LOP and control modes are indicated below.

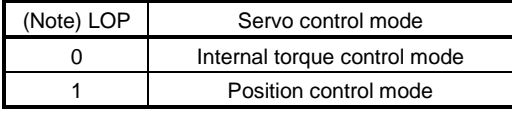

Note. 0: off

1: on

The control mode may be switched in the zero speed status.

To ensure safety, switch the control mode after the servo motor has stopped. When the control mode is switched to the internal torque control mode from the position control mode, droop pulses are cleared. Even if the speed is decreased to the zero speed or below after switching LOP, the control mode cannot be switched. A change timing chart is shown below.

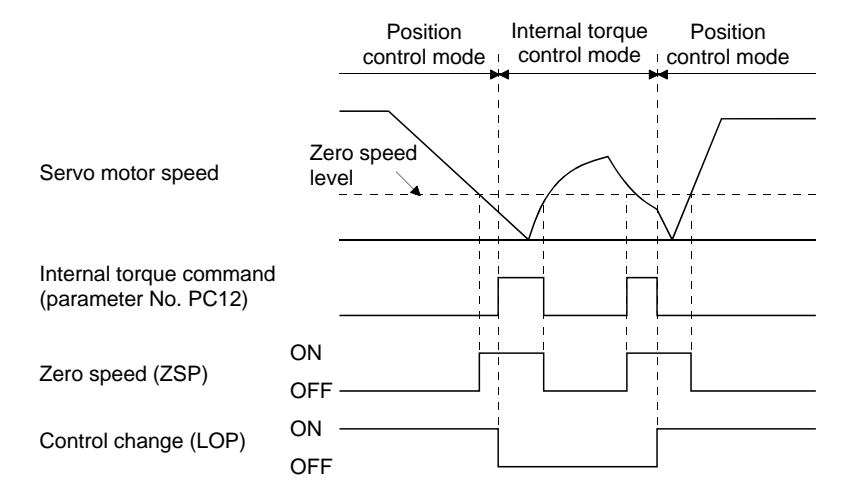

- (2) Speed limit in internal torque control mode As in section 3.6.3 (3).
- (3) Internal torque control setting in internal torque control mode As in section 3.6.3 (1).
- (4) Torque limit in internal torque control mode As in section 3.6.3 (2).
- (5) Torque limit in position control mode As in section 3.6.1 (4).

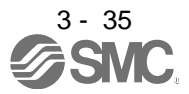

### 3.7 Alarm occurrence timing chart

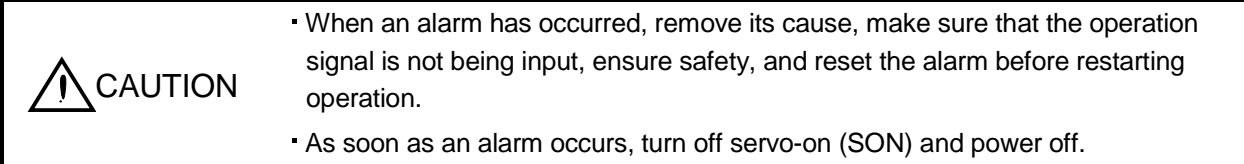

When an alarm occurs in the driver, the base circuit is shut off and the servo motor is coated to a stop. Switch off the main circuit power supply in the external sequence. To reset the alarm, switch the control circuit power supply from off to on, press the " SET " button on the current alarm screen, or turn the reset (RES) from off to on. However, the alarm cannot be reset unless its cause is removed.

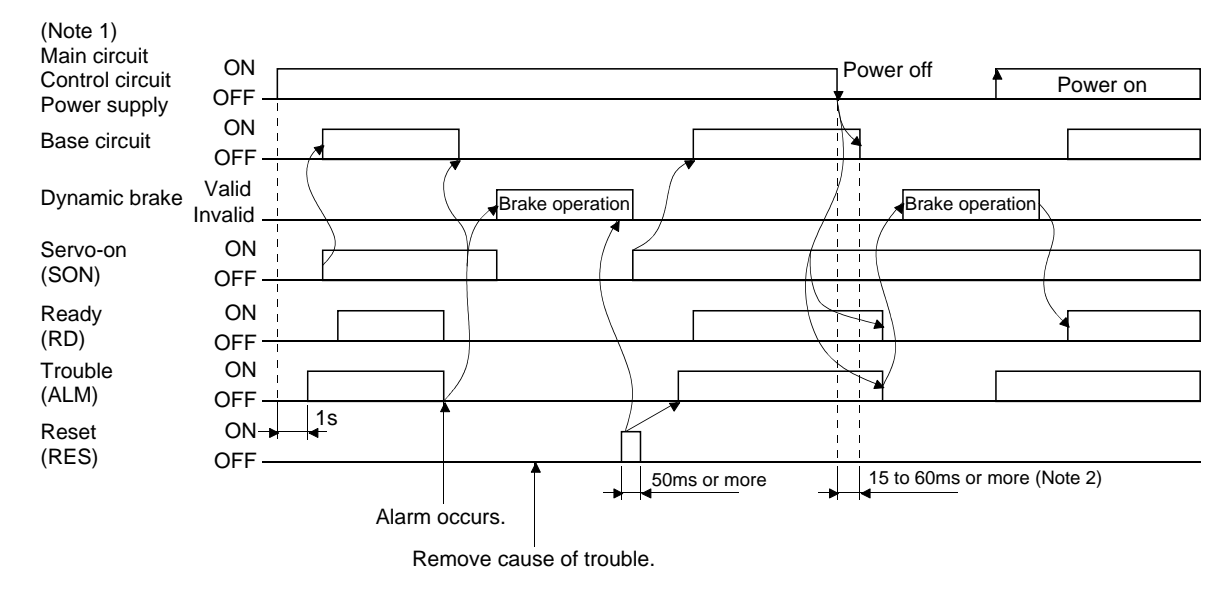

Note 1. Shut off the main circuit power as soon as an alarm occurs.

- 2. Changes depending on the operating status.
- (1) Overcurrent, overload 1 or overload 2

If operation is repeated by switching control circuit power off, then on to reset the overcurrent (32.  $\square$ ), overload 1 (50.  $\Box$ ) or overload 2 (51.  $\Box$ ) alarm after its occurrence, without removing its cause, the driver and servo motor may become faulty due to temperature rise. Securely remove the cause of the alarm and also allow about 30 minutes for cooling before resuming operation.

(2) Regenerative alarm

If operation is repeated by switching control circuit power off, then on to reset the regenerative (30.  $\square$ ) alarm after its occurrence, the regenerative resistor will generate heat, resulting in an accident.

(3) Instantaneous power failure

If power failure has occurred in the control circuit power supply, undervoltage (10.1) occurs when the power is recovered.

(4) In-position control mode

Once an alarm occurs, the servo motor command rejects the command pulse. When resuming the operation after resetting the alarm, make a home position return.

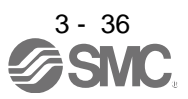

### 3.8 Interfaces

#### 3.8.1 Internal connection diagram

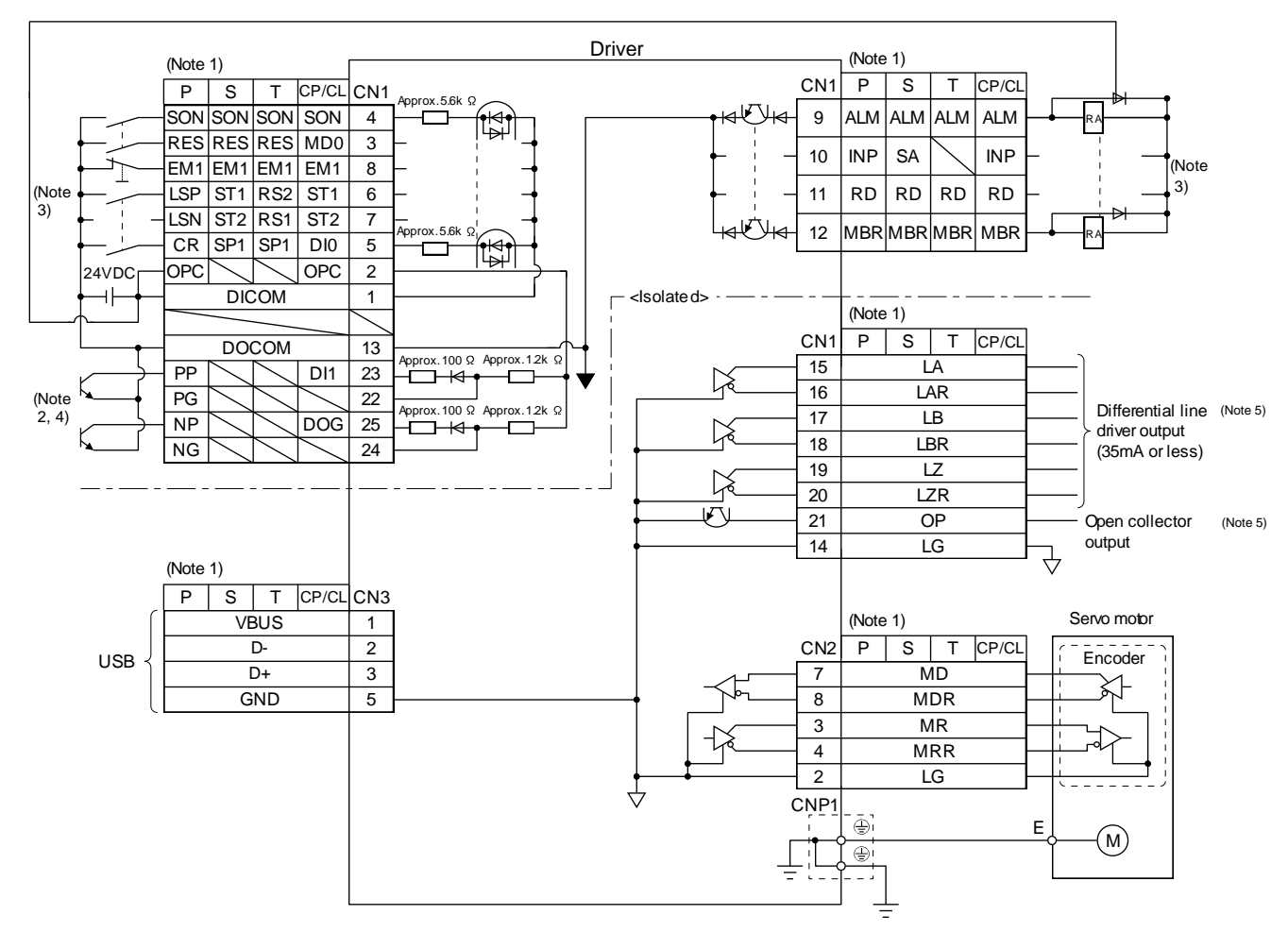

Note 1. P: Position control mode, S: Internal speed control mode, T: Internal torque control mode CP: Positioning mode (Point table method) CL: Positioning mode (Program method)

2. This diagram is for the open collector pulse train input. When inputting the differential line driver pulse train in the position control mode, make the following connection.

If the command pulse train input is open collector method, it supports only to the sink (NPN) type interface. It does not correspond to the source (PNP) type interface.

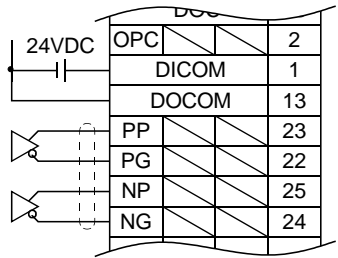

3. For the sink I/O interface. For the source I/O interface, refer to section 3.8.3.

- 4. When assigning the input device to the CN1-23 pin or CN1-25 pin in the ipositioning mode, use it at the sink input interface. It cannot be used at the source input interface. For the positioning mode, the input devices (DI1, DOG) are assigned to the initial values.
- 5. Encoder Z-phase pulse will correspond to the differential line driver system and the open collector system.

If the encoder Z-phase pulse is open collector method, it supports only to the sink (NPN) type interface. It does not correspond to the source (PNP) type interface.

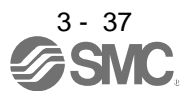

## 3.8.2 Detailed description of interfaces

This section provides the details of the I/O signal interfaces (refer to the I/O division in the table) given in section 3.5. Refer to this section and make connection with the external equipment.

## (1) Digital input interface DI-1

Give a signal with a relay or open collector transistor. Refer to section 3.8.3 for the source input.

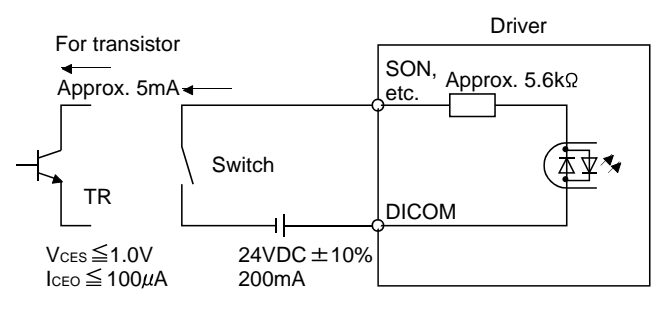

## (2) Digital output interface DO-1

A lamp, relay or photocoupler can be driven. Install a diode (D) for an inductive load, or install an inrush current suppressing resistor (R) for a lamp load. (Rated current: 40mA or less, maximum current: 50mA or less, inrush current: 100mA or less) A maximum of 2.6V voltage drop occurs in the driver. The following figure is for the sink output. Refer to section 3.8.3 for the source output.

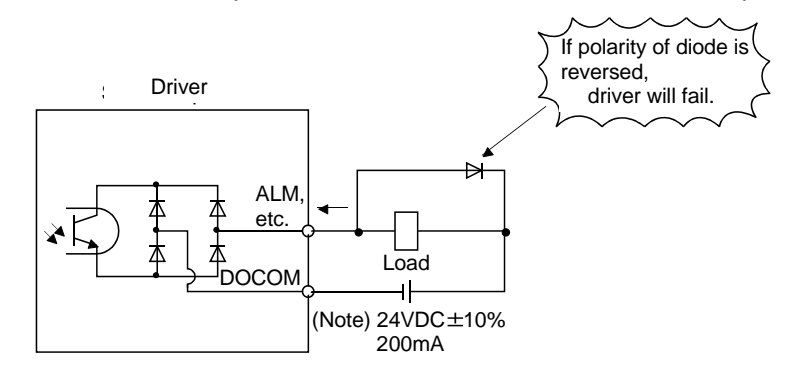

Note. If the voltage drop (maximum of 2.6V) interferes with the relay operation, apply high voltage (up to 26.4V) from external source.

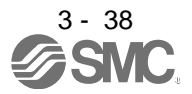

#### (3) Pulse train input interface DI-2

Give a pulse train signal in the open collector system or differential line driver system.

- (a) Open collector system
	- 1) Interface

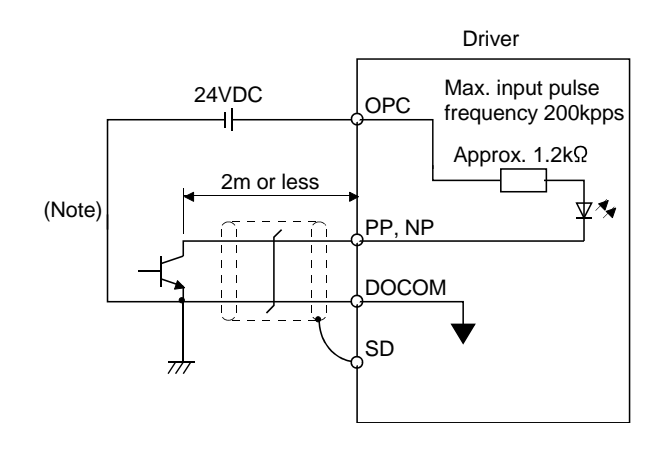

Note. Pulse train input interface is comprised of a photo coupler. Therefore, it may be any malfunctions since the current is reduced when connect a resistance to a pulse train signal line.

If the command pulse train input is open collector method, it supports only to the sink (NPN) type interface.

It does not correspond to the source (PNP) type interface.

2) Input pulse condition

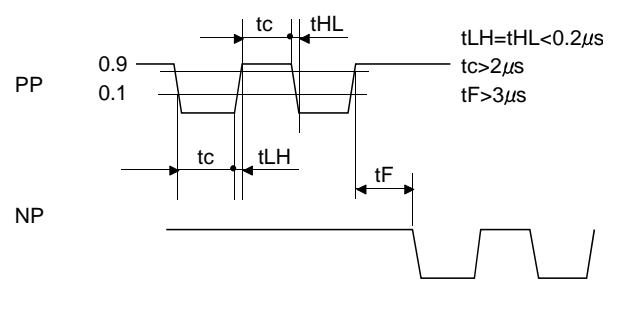

(b) Differential line driver system 1) Interface

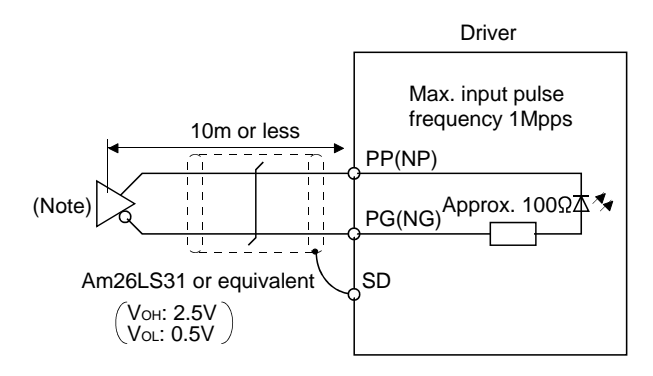

Note. Pulse train input interface is comprised of a photo coupler. Therefore, it may be any malfunctions since the current is reduced when connect a resistance to a pulse train signal line.

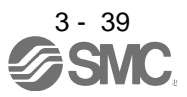

2) Input pulse condition

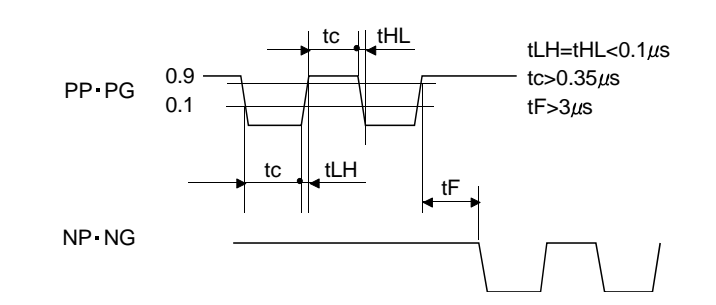

(4) Encoder output pulse DO-2

Encoder Z-phase pulse will correspond to the differential line driver system and the open collector system.

(a) Open collector system Interface Max. output current: 35mA

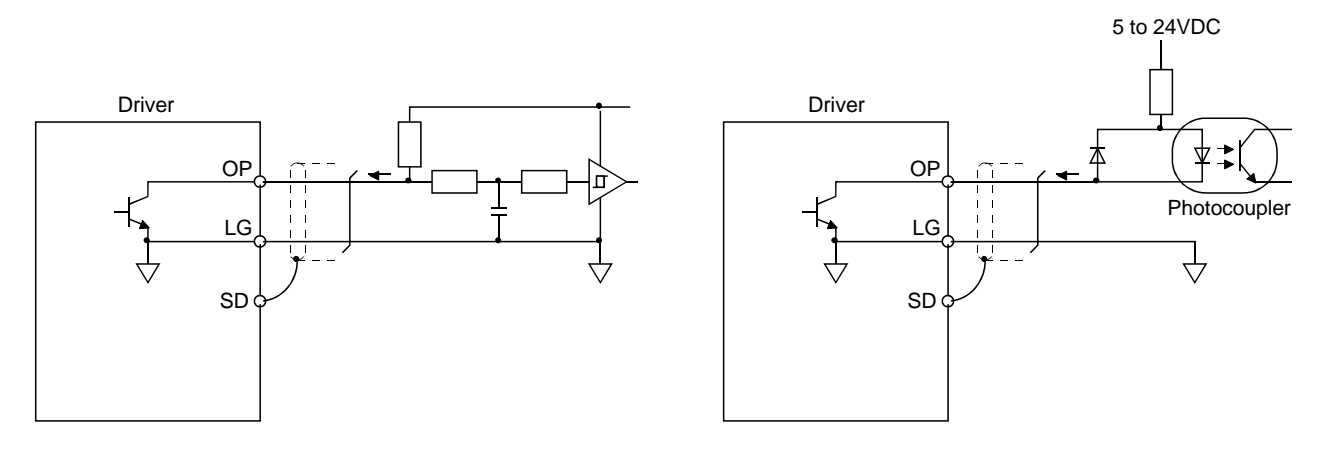

If the encoder Z-phase pulse is open collector method, it supports only to the sink (NPN) type interface. It does not correspond to the source (PNP) type interface.

- (b) Differential line driver system
	- 1) Interface

Max. output current: 35mA

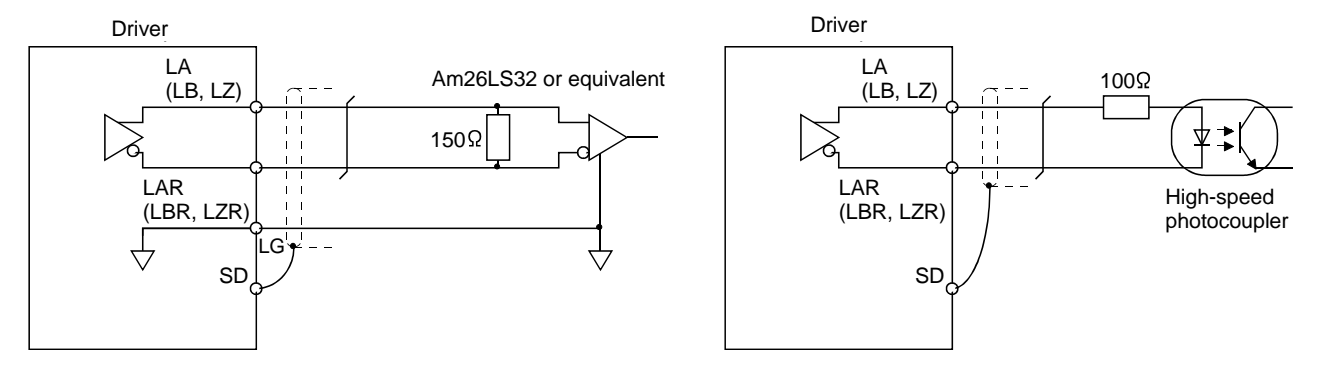

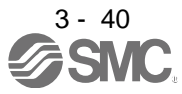

## 2) Output pulse

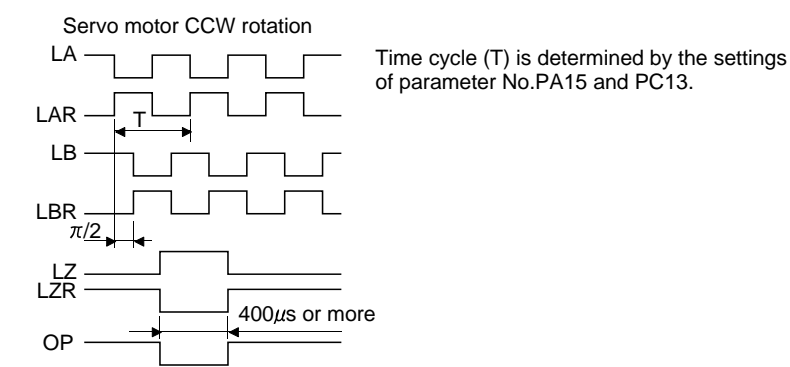

## 3.8.3 Source I/O interfaces

In this driver, source type I/O interfaces can be used. In this case, all DI-1 input signals and DO-1 output signals are of source type. Perform wiring according to the following interfaces.

(1) Digital input interface DI-1

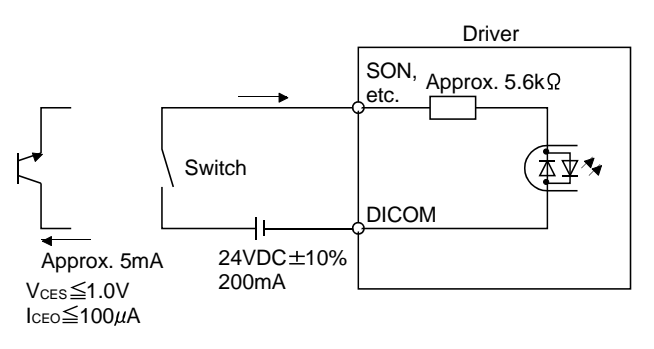

## (2) Digital output interface DO-1

A maximum of 2.6V voltage drop occurs in the driver.

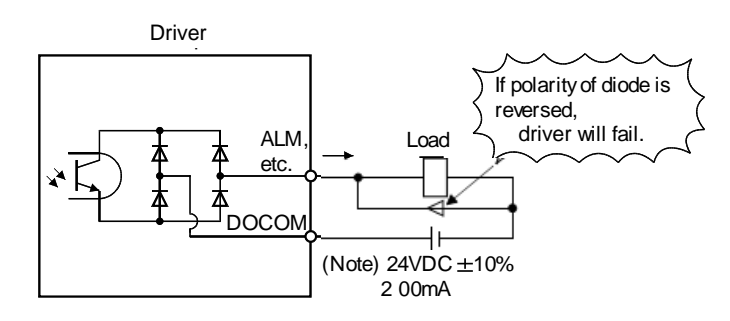

Note. If the voltage drop (maximum of 2.6V) interferes with the relay operation, apply high voltage (up to 26.4V) from external source.

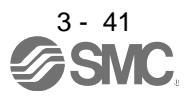

3.9 Treatment of cable shield external conductor

In the case of the CN1 and CN2 connectors, securely connect the shielded external conductor of the cable to the ground plate as shown in this section and fix it to the connector shell.

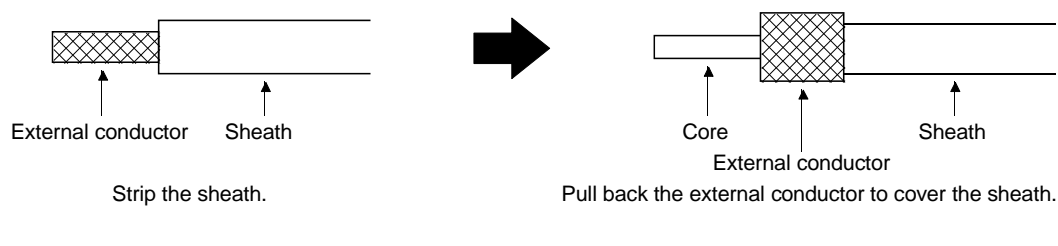

(1) For CN1 connector (Sumitomo 3M Limited connector)

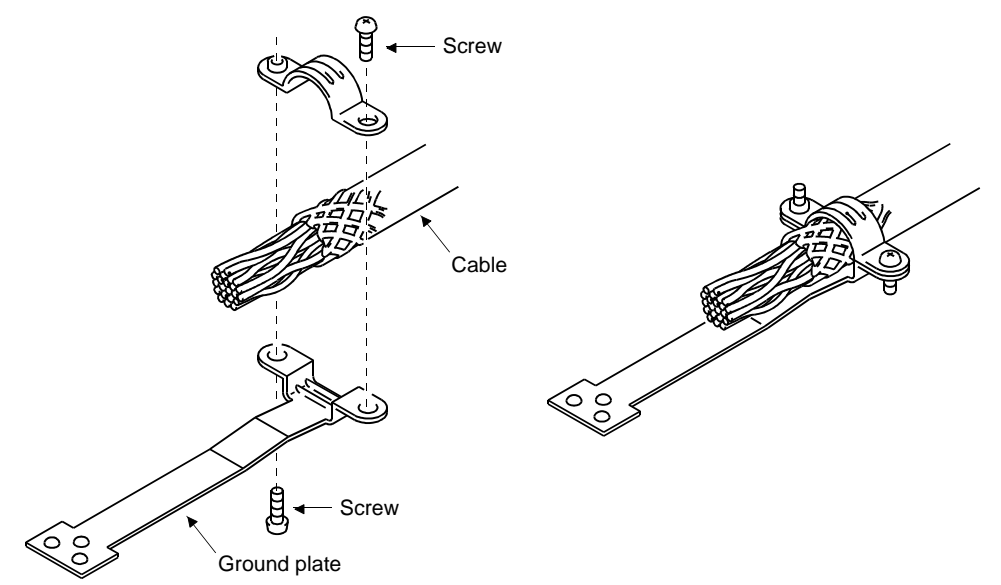

(2) For CN2 connector (Sumitomo 3M Limited or Molex connector)

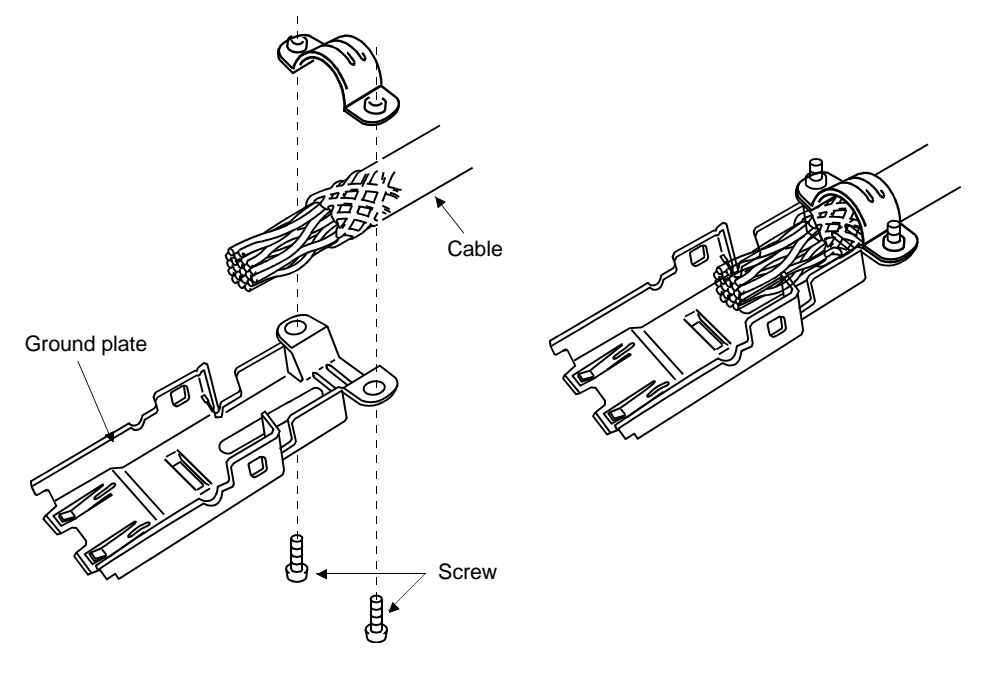

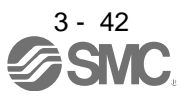

## 3.10 Connection of driver and servo motor

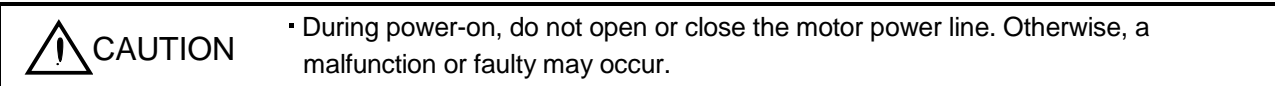

## 3.10.1 Connection instructions

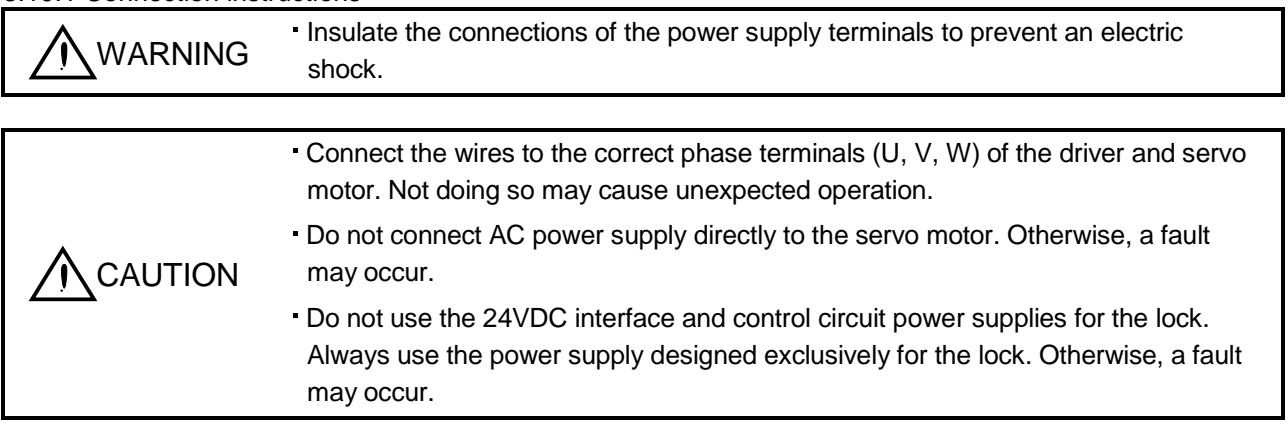

This section indicates the connection of the servo motor power supply (U, V, W). Use of the optional cable or the connector set is recommended for connection between the driver and the servo motor. Refer to section

Refer to section 11.1 for the selection of the encoder cable.

11.1 for details of the options.

POINT

For grounding, connect the earth cable of the servo motor to the protective earth (PE) terminal of the driver and connect the ground cable of the driver to the earth via the protective earth of the control box. Do not connect them directly to the protective earth of the control panel.

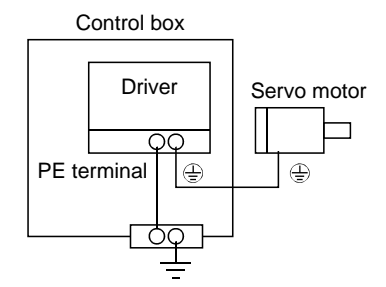

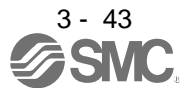

## 3.10.2 Power supply cable wiring diagrams

## (1) LE-□-□ series servo motor

(a) When cable length is 10m or less

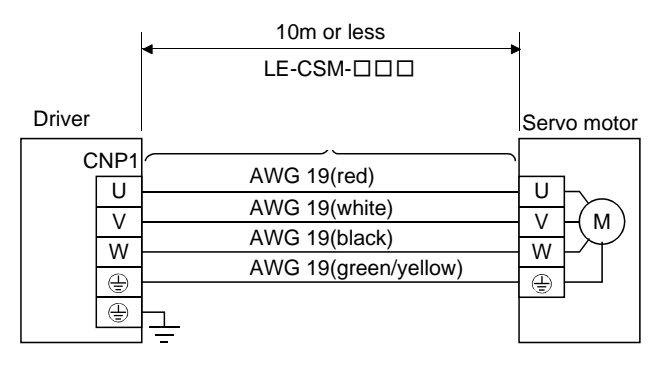

## (b) When cable length exceeds 10m

When the cable length exceeds 10m, fabricate an extension cable as shown below. In this case, the motor power supply cable should be within 2m long.

Refer to section 11.4 for the wire used for the extension cable.

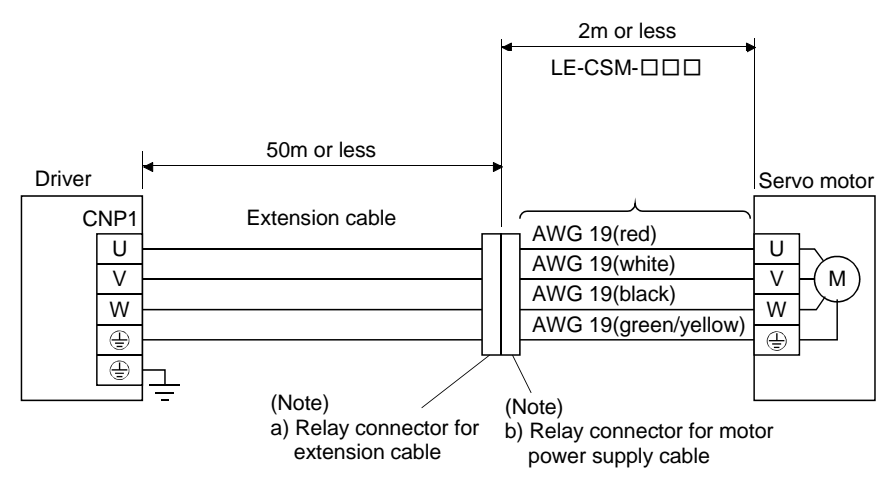

Note. Use of the following connectors is recommended when ingress protection (IP65) is necessary.

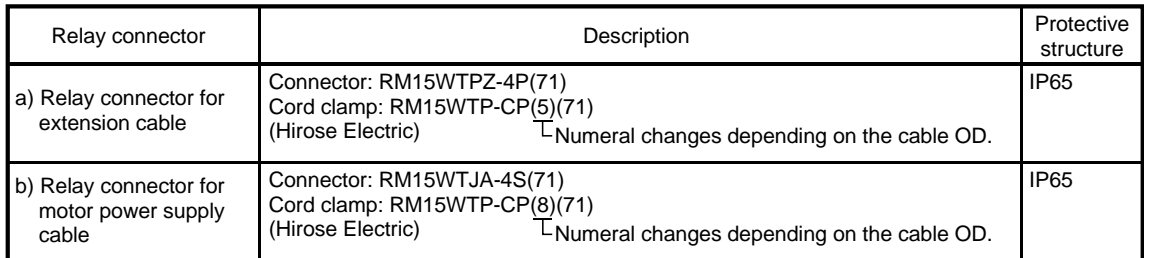

## 3.11 Servo motor with a lock

### 3.11.1 Safety precautions

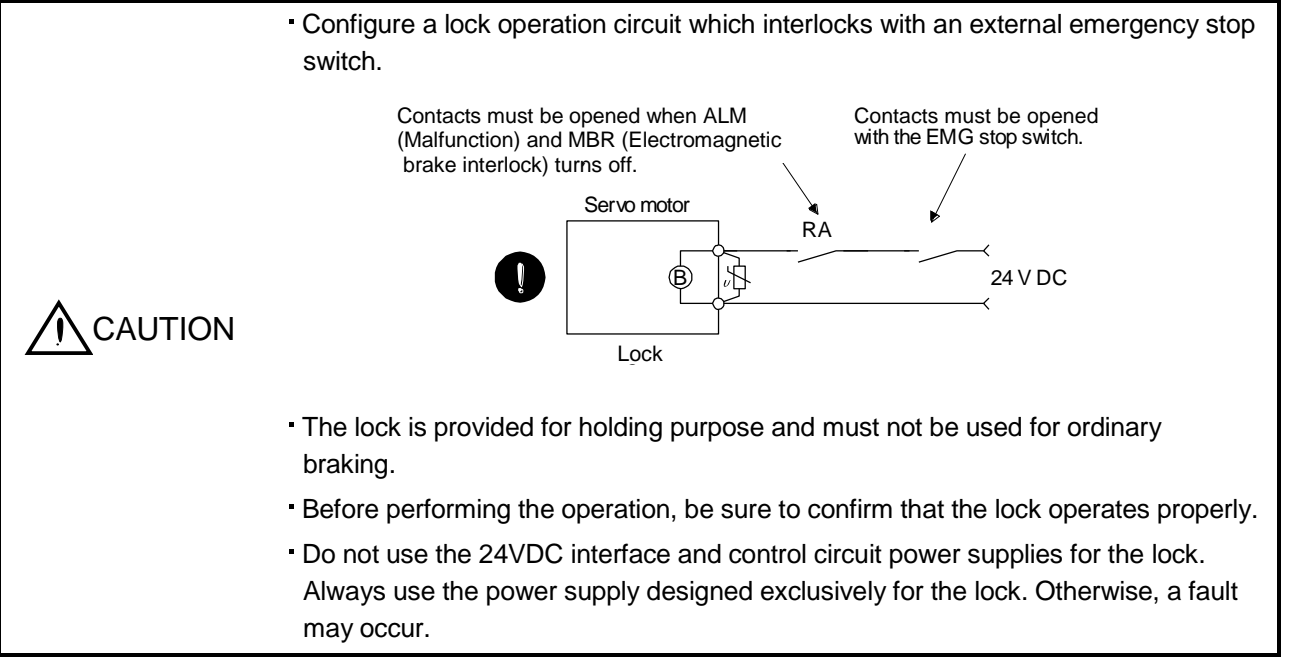

## POINT

- Refer to chapter 12 for specifications such as the power supply capacity and operation delay time of the lock.
- Switch off the servo-on (SON) after the servo motor has stopped.
- Refer to (3) in section 12.1.3 for the selection of the surge absorbers for the lock.

Note the following when the servo motor with a lock is used.

- 1) Always assign the electromagnetic brake interlock (MBR) to CN1-pin 12 by parameter No. PD18. (MBR is assigned to CN1-pin 12 by default.)
- 2) The lock operates when the power (24VDC) turns off.
- 3) While the reset (RES) is on, the base circuit is shut off. When using the servo motor with a vertical shaft, use the electromagnetic brake interlock (MBR).

## 3.11.2 Setting

- (1) Set " $\Box$  $\Box$  05 " to parameter No. PD18 to assign the electromagnetic brake interlock (MBR) to CN1-pin 12.
- (2) Using parameter No. PC09 (electromagnetic brake sequence output), set a time delay (Tb) at servo-off from lock operation to base circuit shut-off as in the timing chart shown in section 3.11.3 (1).

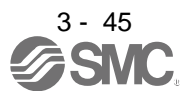

## 3.11.3 Timing charts

(1) Servo-on (SON) command (from driver) ON/OFF

Tb [ms] after the servo-on (SON) signal is switched off, the servo lock is released and the servo motor coasts. If the lock is made valid in the servo lock status, the lock life may be shorter. Therefore, when using the lock in a vertical lift application or the like, set Tb to about the same as the lock operation delay time to prevent a drop.

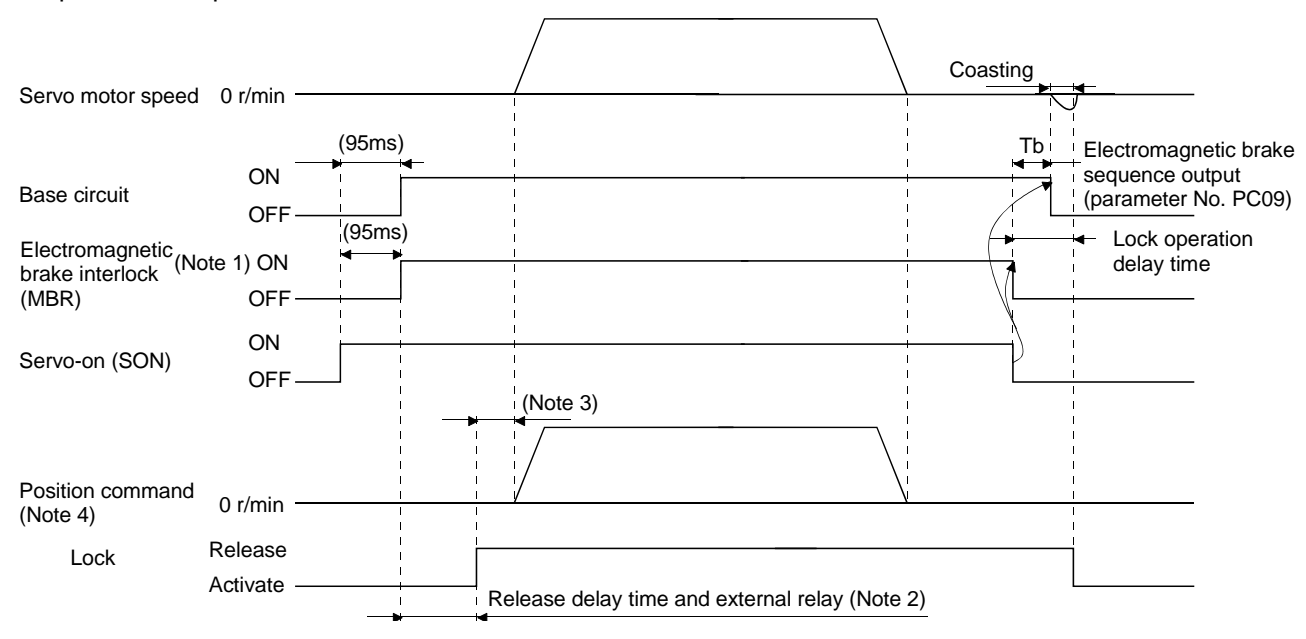

#### Note 1. ON: Lock is not activated.

- OFF: Lock is activated.
- 2. Lock is released after delaying for the release delay time of lock and operation time of external circuit relay. For the release delay time of lock, refer to section 12.5.3, 12.6.3.
- 3. Give a position command after the lock is released.
- 4. For the position control mode.

## (2) Forced stop (EM1) ON/OFF

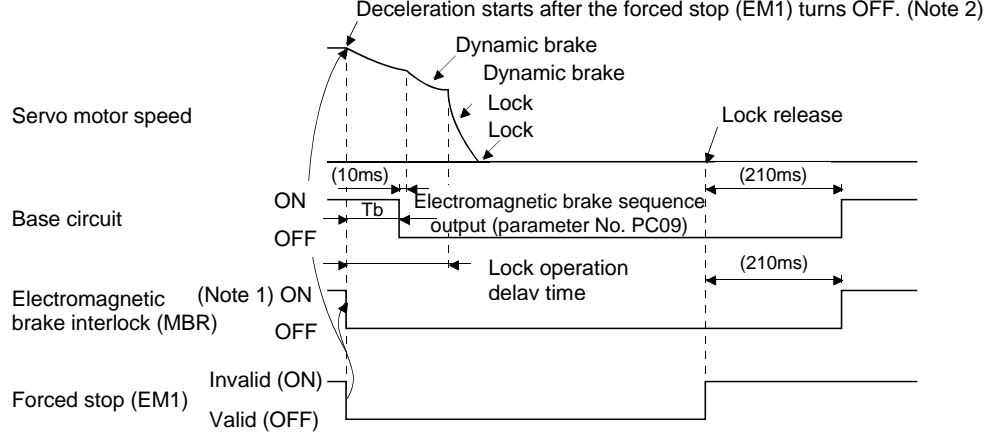

Note 1. ON: Lock is not activated.

- OFF: Lock is activated.
- 2. The operation differs from the operation of LECSB□-□ driver.

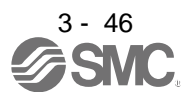

#### (3) Alarm occurrence

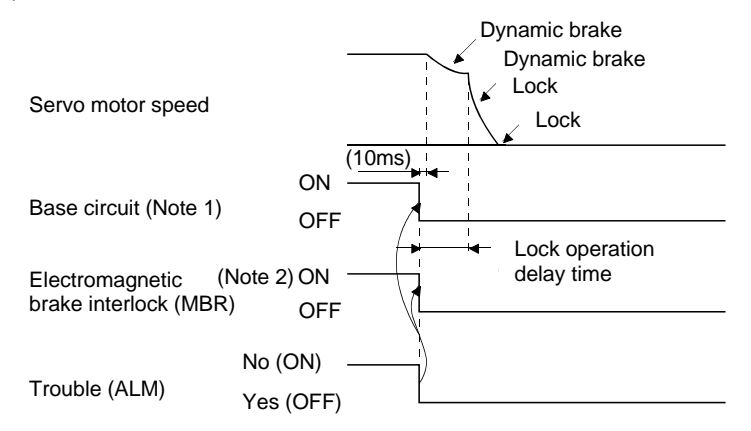

Note 1. Electromagnetic brake sequence output (parameter No. PC09) is invalid. 2. ON: Lock is not activated. OFF: Lock is activated.

(4) Both main and control circuit power supplies off

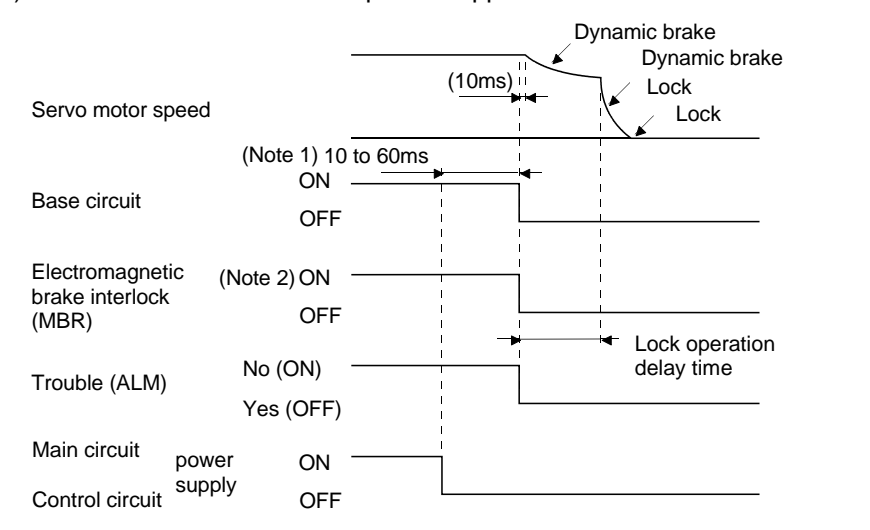

Note 1. Changes with the operating status. 2. ON: Lock is not activated.

OFF: Lock is activated.

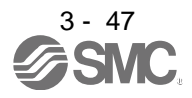

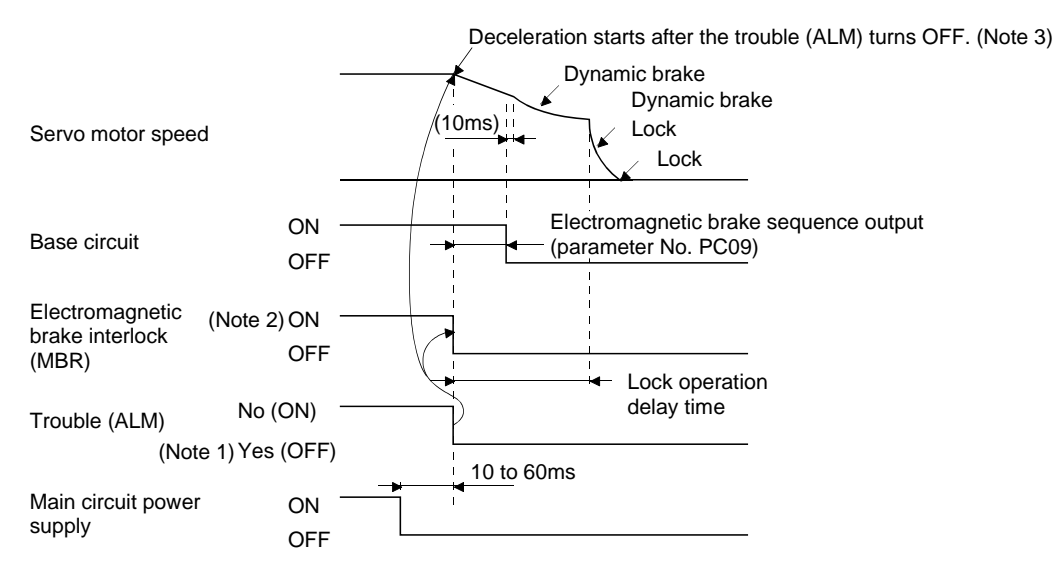

(5) Only main circuit power supply off (control circuit power supply remains on)

- Note 1. When the main circuit power supply is off in a servo motor stop status, the main circuit off warning (E9.1) occurs and the trouble (ALM) does not turn off.
	- 2. ON: Lock is not activated. OFF: Lock is activated.
- 3.11.4 Wiring diagrams (LE-□-□series servo motor)
- (1) When cable length is 10m or less

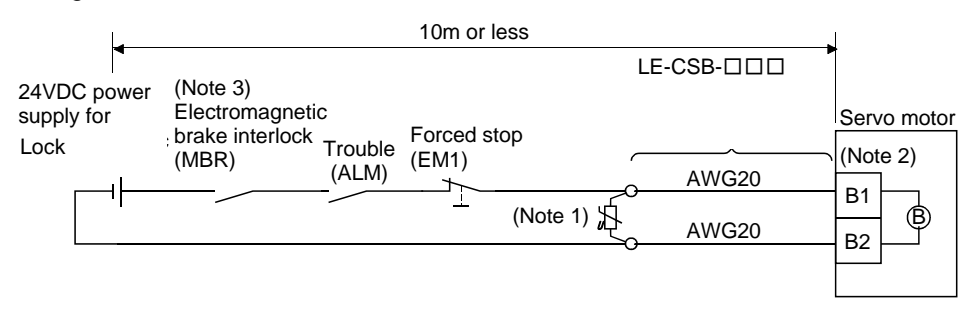

Note 1. Connect a surge absorber as close to the servo motor as possible.

- 2. There is no polarity in lock terminals (B1 and B2).
- 3. When using a servo motor with a lock, always assign the electromagnetic brake interlock (MBR) to CN1-pin 12 by parameter No. PD18.
- 4. Do not use the 24VDC interface power supply for the lock.
- 5. Switch off the circuit interlocking with the emergency stop switch.

When fabricating the motor lock cable LE-CSB-R□A, refer to section 11.1.4.

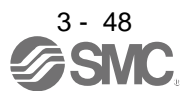

#### (2) When cable length exceeds 10m

When the cable length exceeds 10m, fabricate an extension cable as shown below on the customer side. In this case, the motor brake cable should be within 2m long.

Refer to section 11.5 for the wire used for the extension cable.

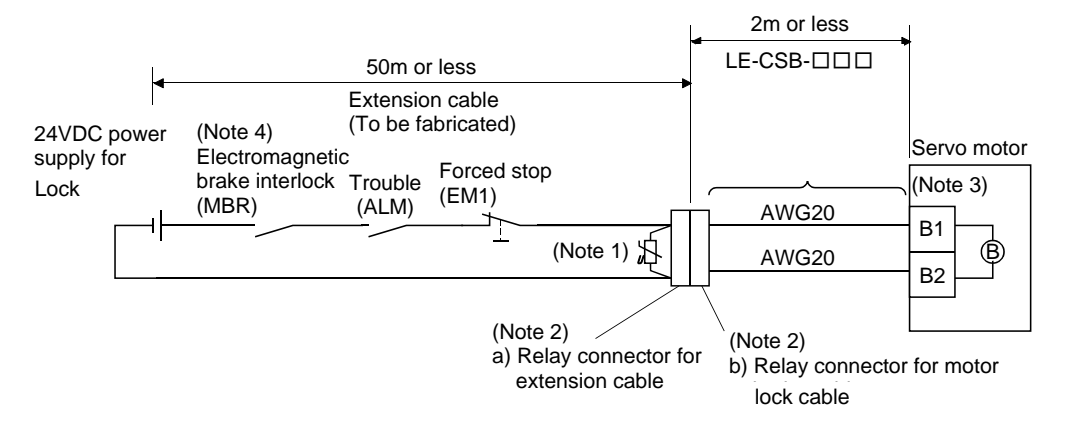

- Note 1. Connect a surge absorber as close to the servo motor as possible.
	- 2. Use of the following connectors is recommended when ingress protection (IP65) is necessary.

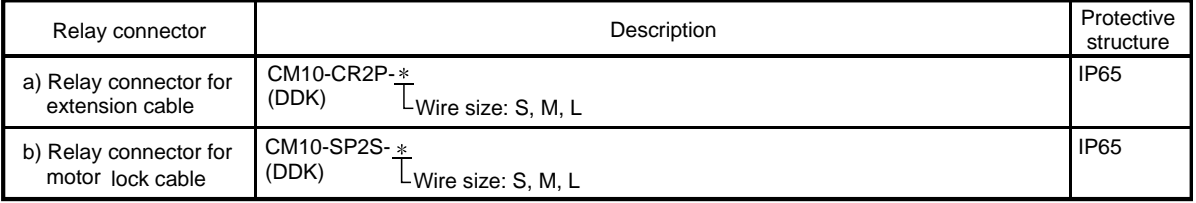

- 3. There is no polarity in lock terminals (B1 and B2).
- 4. When using a servo motor with a lock, always assign the electromagnetic brake interlock (MBR) to CN1-pin 12 by parameter No. PD18.
- 5. Do not use the 24VDC interface power supply for the lock.
- 6. Switch off the circuit interlocking with the emergency stop switch.

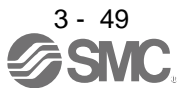

## 3.12 Grounding WARNING Ground the driver and servo motor securely. To prevent an electric shock, always connect the protective earth (PE) terminal (terminal marked  $\circled{=}$ ) of the driver with the protective earth (PE) of the control box.

The driver switches the power transistor on-off to supply power to the servo motor. Depending on the wiring and ground cable routing, the driver may be affected by the switching noise (due to di/dt and dv/dt) of the transistor. To prevent such a fault, refer to the following diagram and always ground.

To conform to the EMC Directive, refer to the EMC Installation Guidelines (IB(NA)67310).

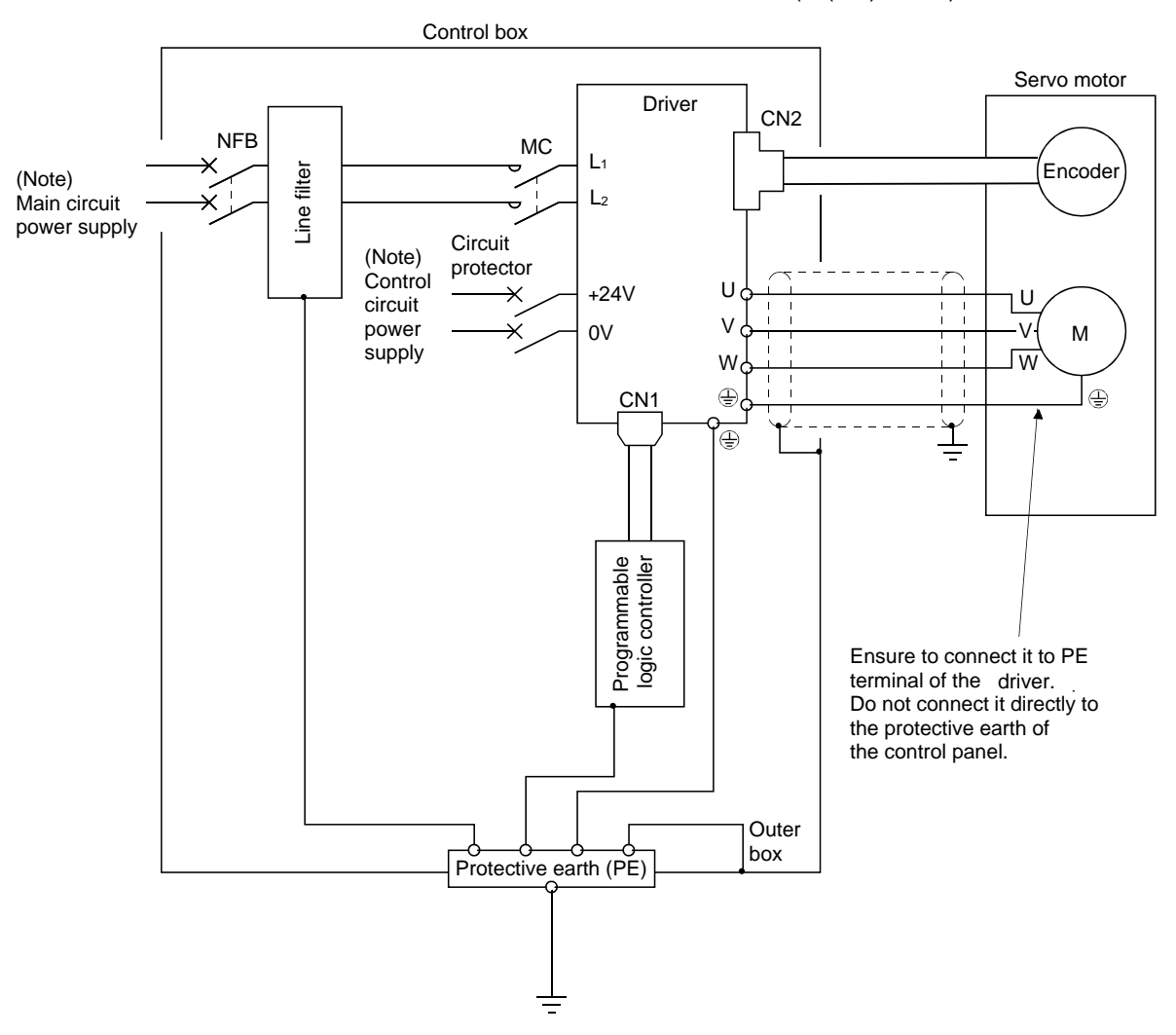

Note. For the specification of power supply, refer to section 1.3.

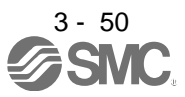

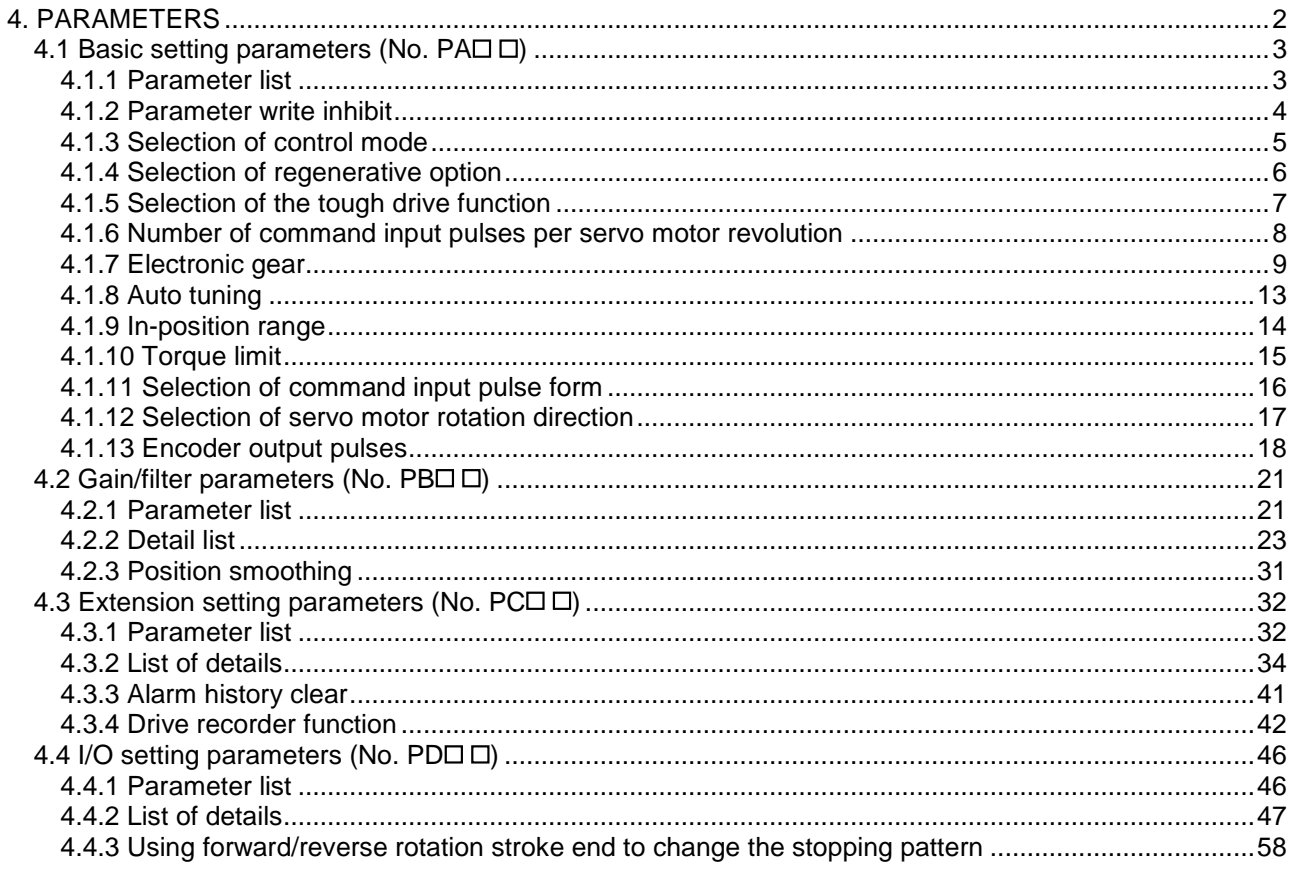

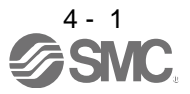

## <span id="page-104-0"></span>4. PARAMETERS

 $\cdot$  Never adjust or change the parameter values extremely as it will make operation<br>CAUTION instable.

POINT

For the positioning mode, refer to section 13.7.

Positioning mode is supported by driver with software version B0 or later.

In this driver, the parameters are classified into the following groups on a function basis.

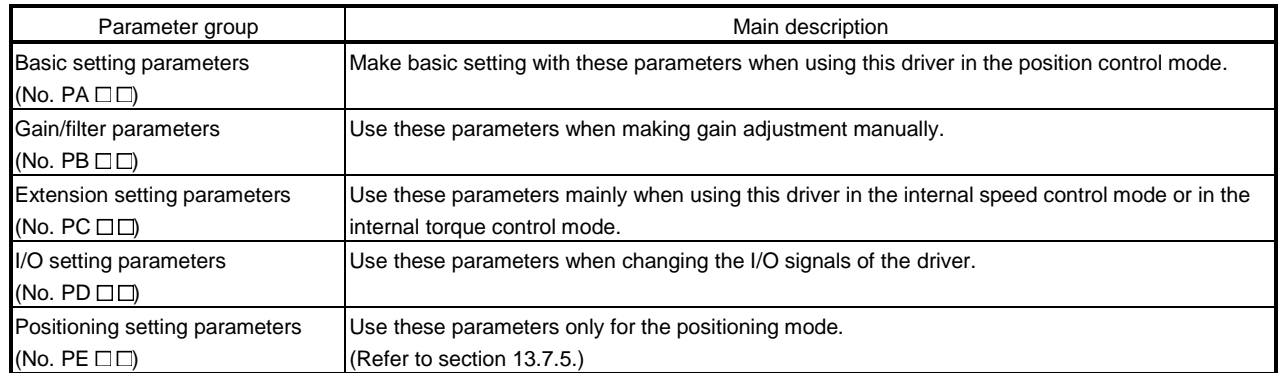

When using this servo in the position control mode, mainly setting the basic setting parameters (No. PAD  $\Box$ ) allows the setting of the basic parameters at the time of introduction.

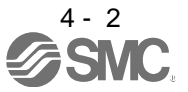

## <span id="page-105-0"></span>4.1 Basic setting parameters (No. PAD D)

POINT

For any parameter whose symbol is preceded by \*, set the parameter value and switch power off once, then switch it on again to make that parameter setting valid.

Never change parameters for manufacturer setting.

## <span id="page-105-1"></span>4.1.1 Parameter list

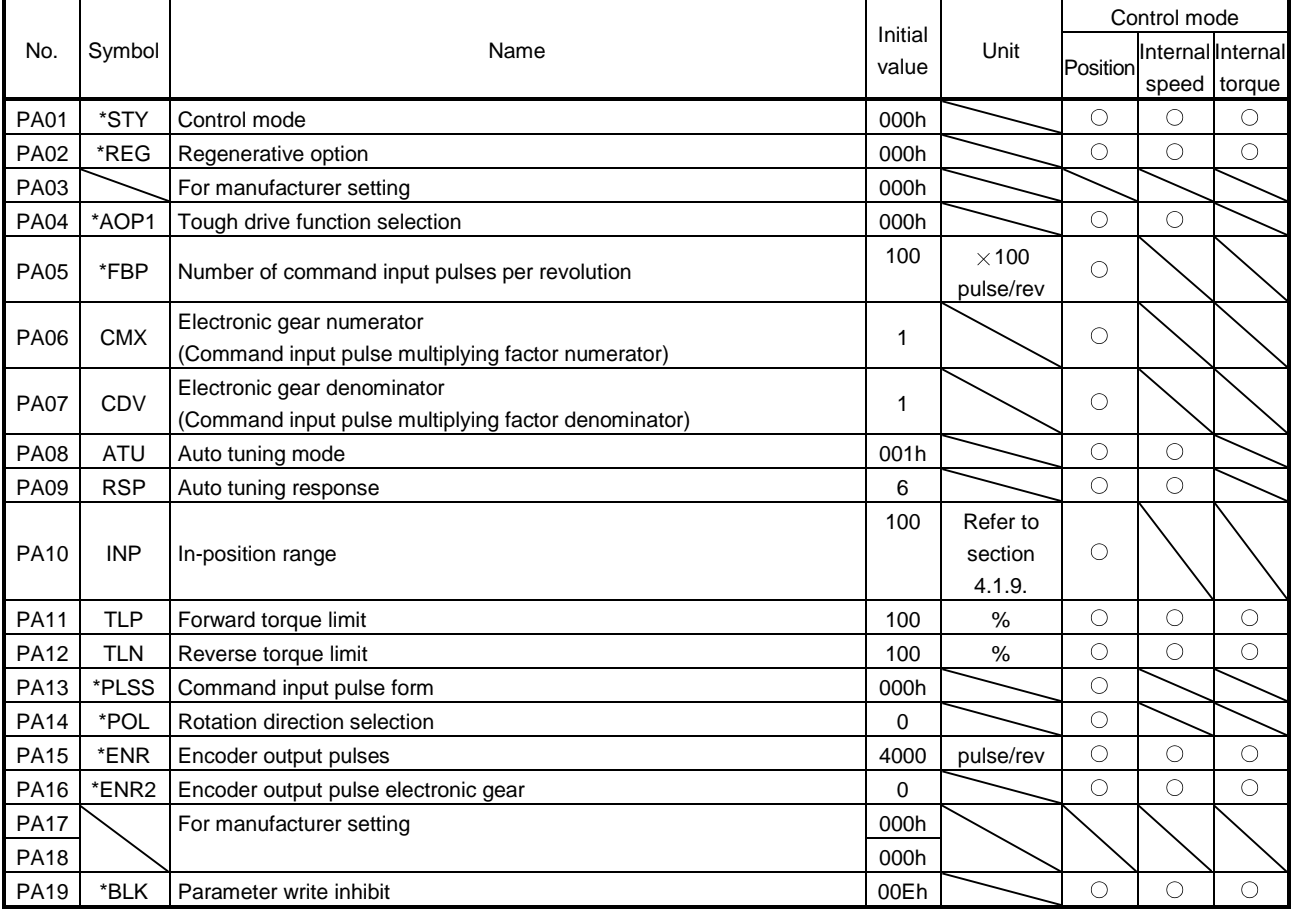

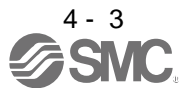

# 4. PARAMETERS

## <span id="page-106-0"></span>4.1.2 Parameter write inhibit

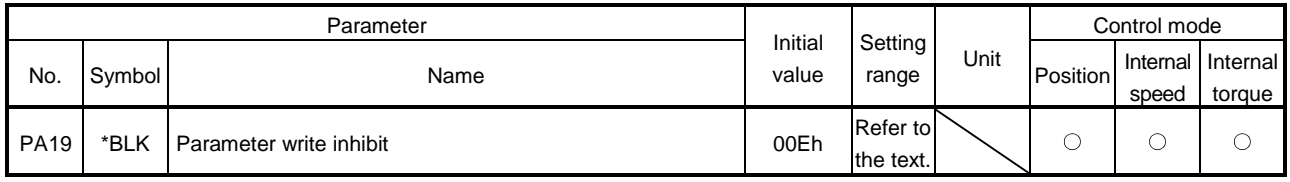

POINT This parameter is made valid when power is switched off, then on after setting.

In the factory setting, this driver allows to change all the setting parameters. With the setting of parameter No. PA19, writing can be disabled to prevent accidental changes.

The following table indicates the parameters which are enabled for reference and writing by the setting of parameter No. PA19. Operation can be performed for the parameters marked  $\bigcirc$ .

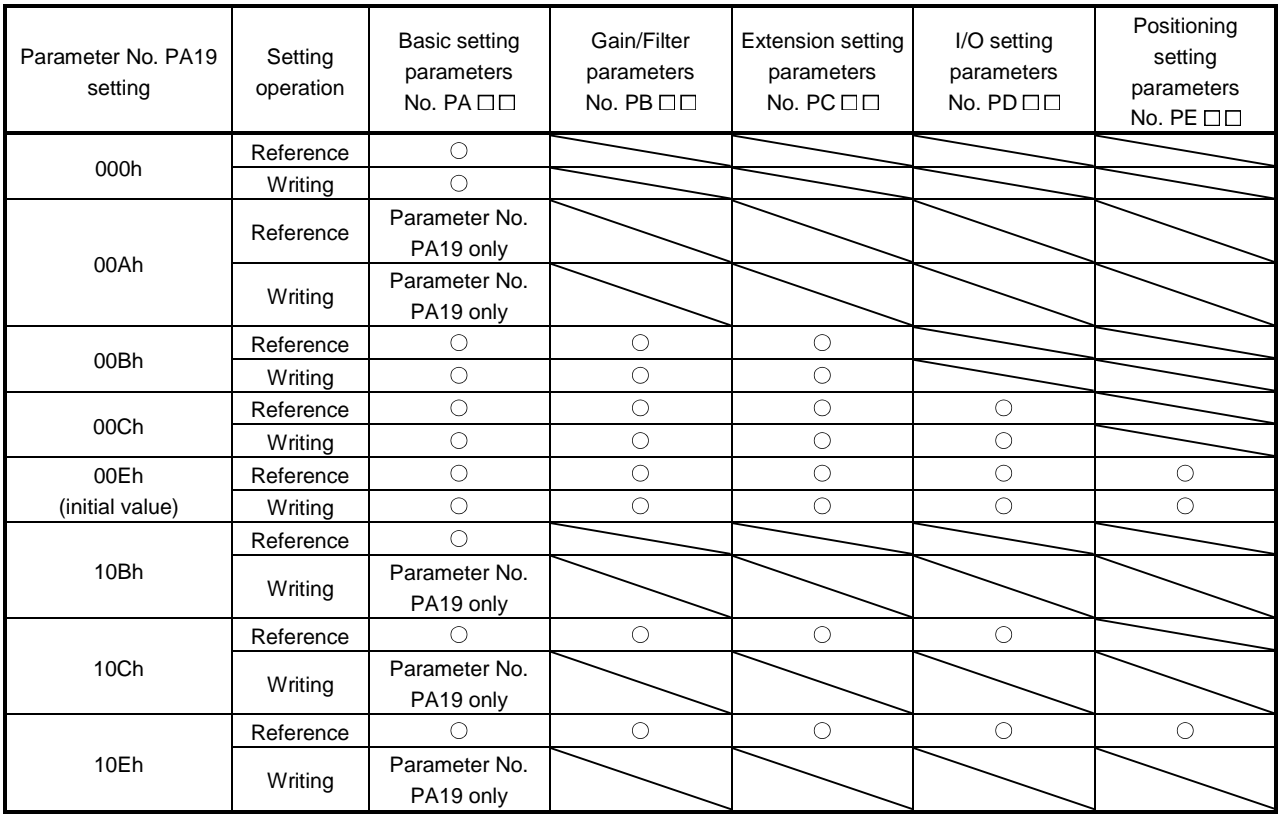

# 4. PARAMETERS

### <span id="page-107-0"></span>4.1.3 Selection of control mode

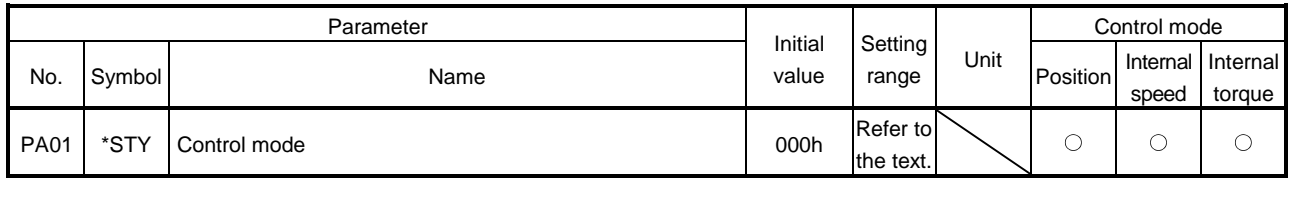

POINT This parameter is made valid when power is switched off, then on after setting.

Select the control mode of the driver, and valid or invalid the one-touch tuning function.

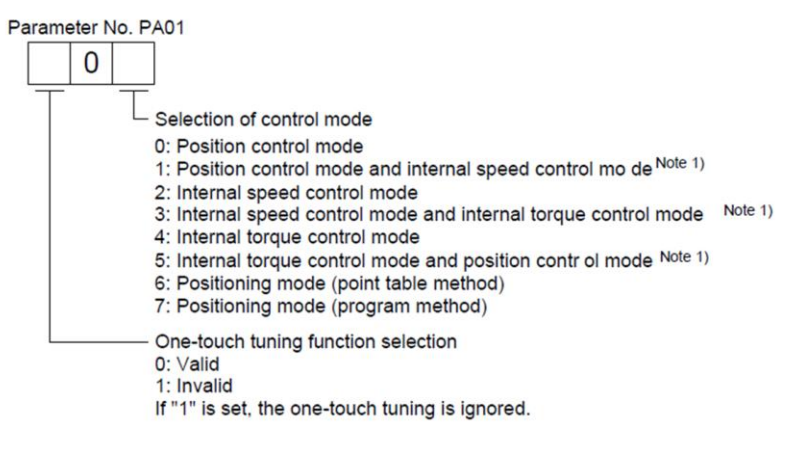

※ The following control mode can be selected for applicable actuators. Please refer 「3. SIGNALS AND WIRING」 and 「4. PARAMETERS」 about wiring and parameter setting.

Table. Applicable control mode.

 $(O:Applicable, \times: Inapplicable)$ 

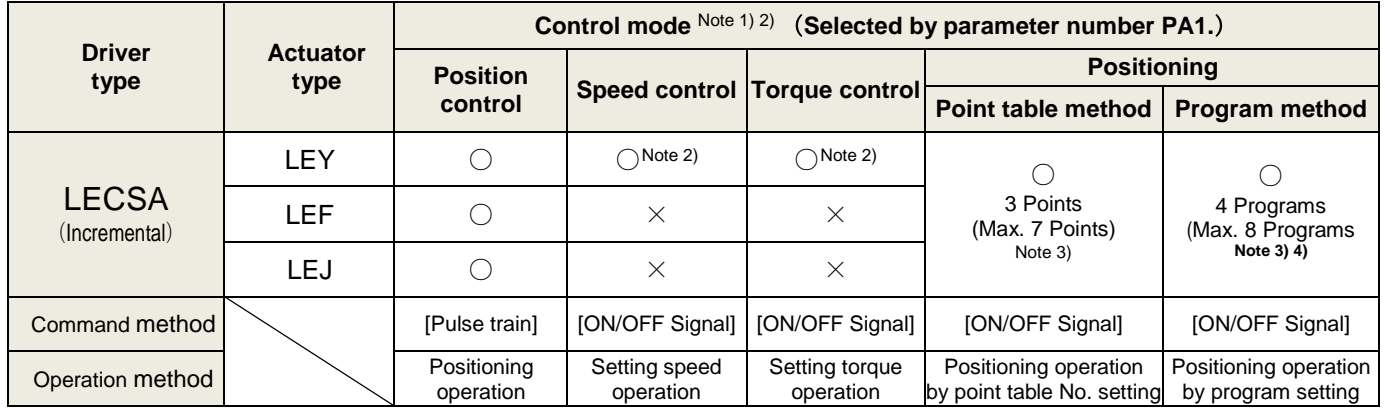

Note 1. The control change mode cannot be used.

Note 2. Make the moving range limitation by external sensor etc to avoid actuator hitting to the work piece or stroke end.

When using the thrush control, the following parameter should be set.

- If not, it will cause malfunction.
	- ・LECSA : The value of the parameter value [PC12] "Internal torque command" should be 30% (Maximum thrush of the product) or less. (LEY63 : 50% or less)

 When the control equivalent to the pushing operation of the controller LECP series is performed, select the LECSS / LECSS-T driver and combine it with the Motion or Simple Motion (manufactured by Mitsubishi Electric Corporation) which has a pushing operation function.

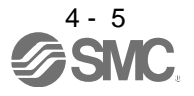
- Note 3. To set the maximum value for the each method, it is necessary to change the setting. Please refer 「13. POSITIONING MODE」.
- Note 4. The setup software (MR Configurator2™) is necessary to control by the program method. Please prepare separately.
	- ・Setup software Japanese version (MR Configurator2 TM) / LEC-MRC2E
	- ・USB cable for setup software (3m) / LEC-MR-J3USB

4.1.4 Selection of regenerative option

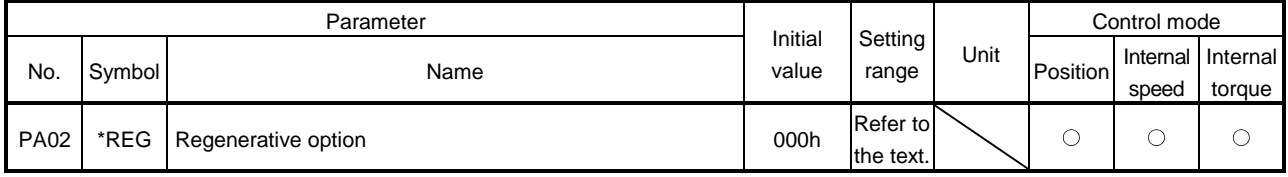

POINT

- This parameter is made valid when power is switched off, then on after setting.
- Incorrect setting may cause the regenerative option to burn.
- . If the regenerative option selected is not for use with the driver, parameter error (37.2) occurs.

Set this parameter when using the regenerative option.

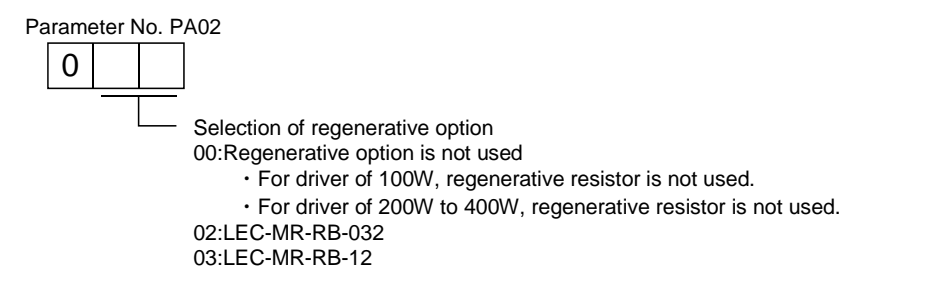

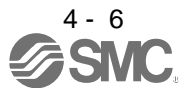

#### 4.1.5 Selection of the tough drive function

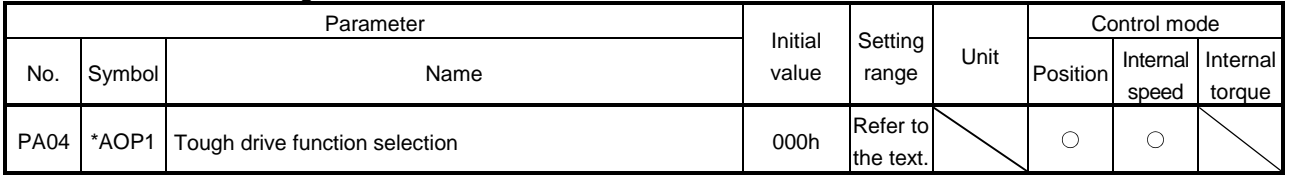

POINT

- This parameter is made valid when power is switched off, then on after setting.
- The tough drive function may not avoid the alarm depending on the conditions of the power supply and the load change.
- The during tough drive (MTTR) can be assigned to the pins 9 to 12 of CN1 connector using parameters No. PD15 to PD18.
- For details on tough drive function, refer to section 7.1.

By selecting the tough drive function, the operation is continued not to stop the machine in such situation when normally an alarm is activated.

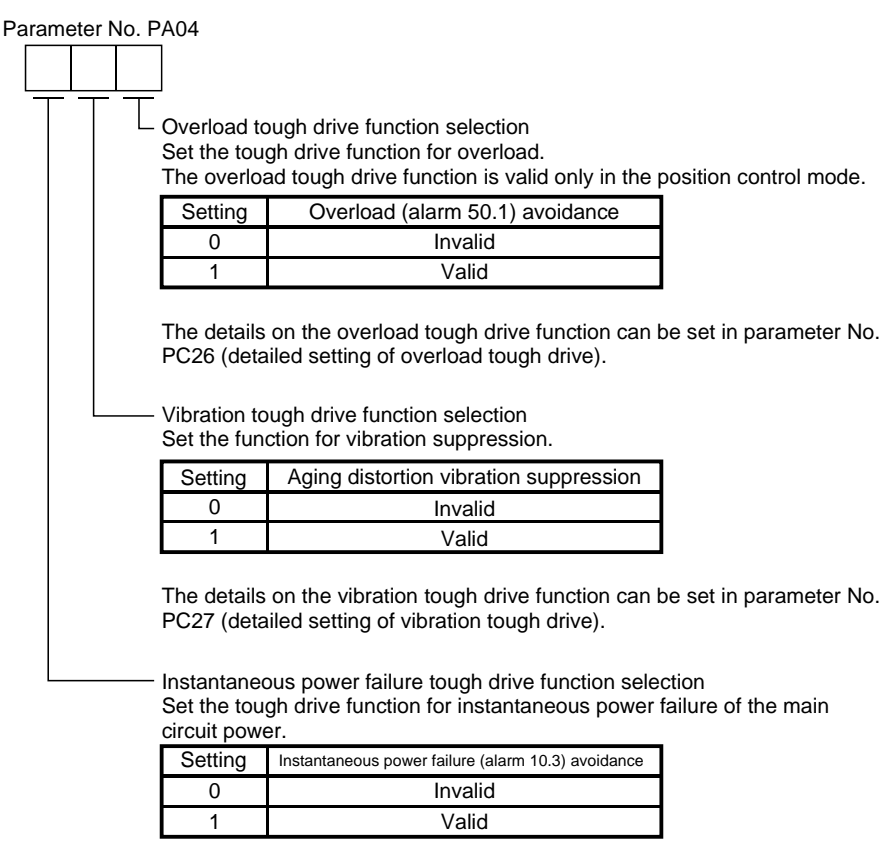

The details on the instantaneous power failure tough drive function can be set in parameter No. PC28 (detailed setting of instantaneous power failure tough drive).

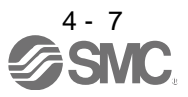

#### 4.1.6 Number of command input pulses per servo motor revolution

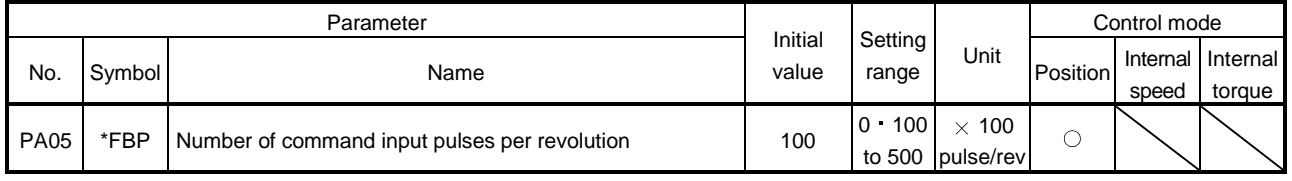

POINT

This parameter is made valid when power is switched off, then on after setting.

Unlike the LECSB□-□ driver, the electronic gear is always valid regardless of the settings of parameter No. PA05.

Set the number of command input pulses necessary to rotate the servo motor one turn.

The setting of "100 (10000[pulse/rev])" (initial value) to parameter No. PA05 and the input of 10000 command pulses to the driver rotates the servo motor one turn. The settings of "0" to parameter No. PA05 and the input of the command pulses, corresponding to the servo motor resolution, to the driver rotates the servo motor one turn.

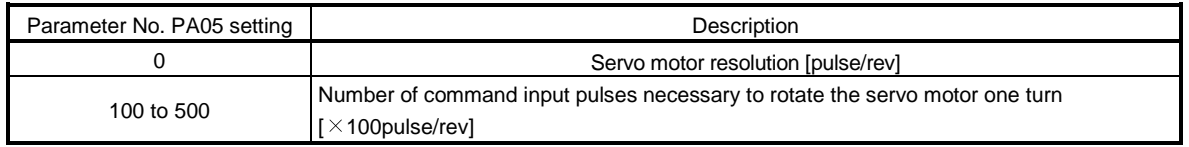

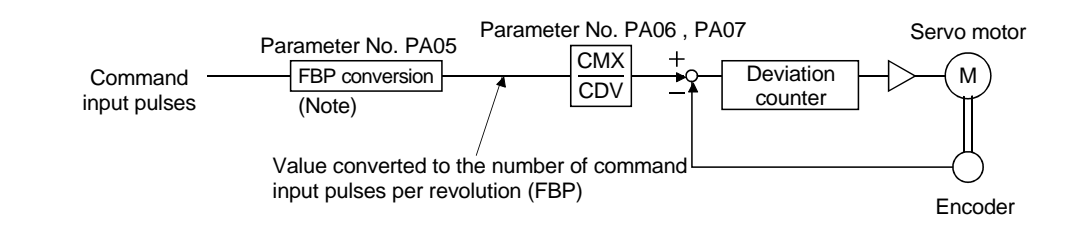

Note. This process converts the number of the command input pulses required to rotate the servo motor one turn to the value set in parameter No. PA05.

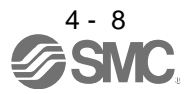

#### 4.1.7 Electronic gear

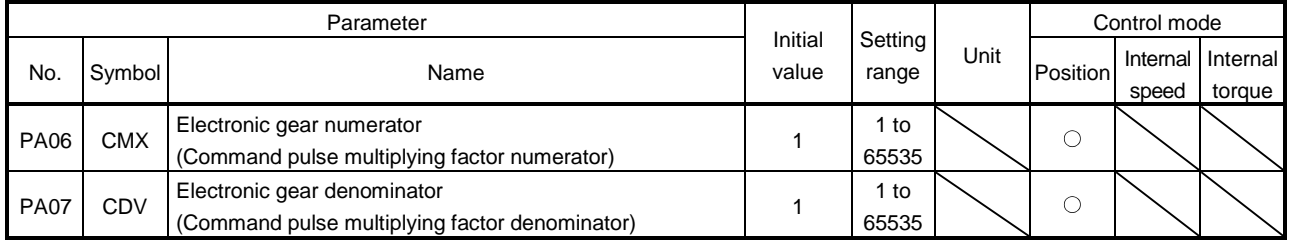

**CAUTION** Incorrect setting may cause unexpectedly fast rotation, resulting injury.

#### POINT

The electronic gear setting range is  $\frac{1}{50} < \frac{CMX}{CDV} < 500$ .

If the set value is outside this range, noise may be generated during acceleration/deceleration, or operation may not be performed at the preset speed and/or acceleration/deceleration time constants.

Always set the electronic gear with servo off state to prevent unexpected operation due to improper setting.

#### (1) Concept of electronic gear

The machine can be moved at any multiplication factor to input pulses.

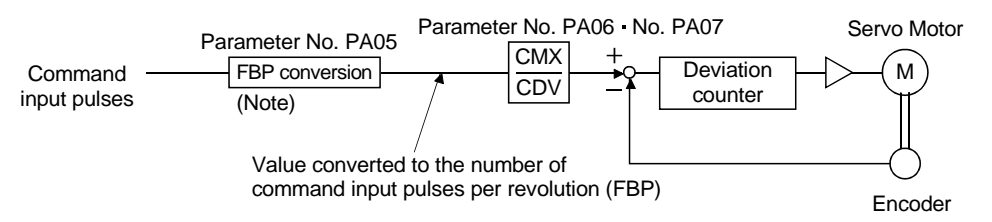

Note. This process converts the number of the command input pulses required to rotate the servo motor one turn to the value set in parameter No. PA05.

CMX = parameter No.PA06<br>CDV = parameter No.PA07 parameter No.PA07

The following setting examples are used to explain how to calculate the electronic gear.

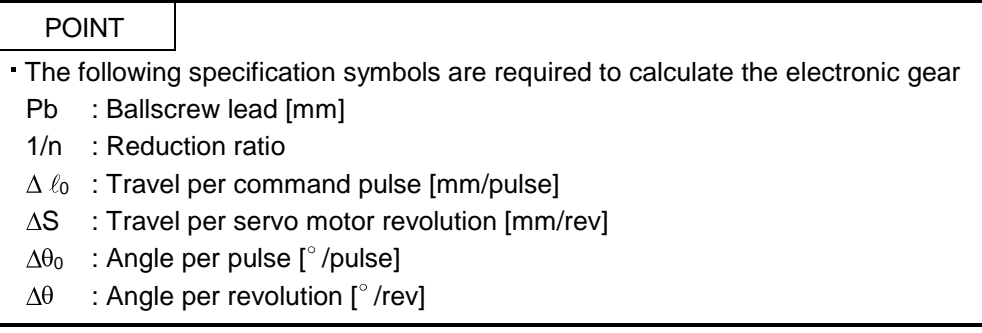

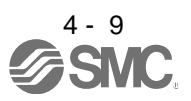

(a) For motion in increments of 10μm per pulse

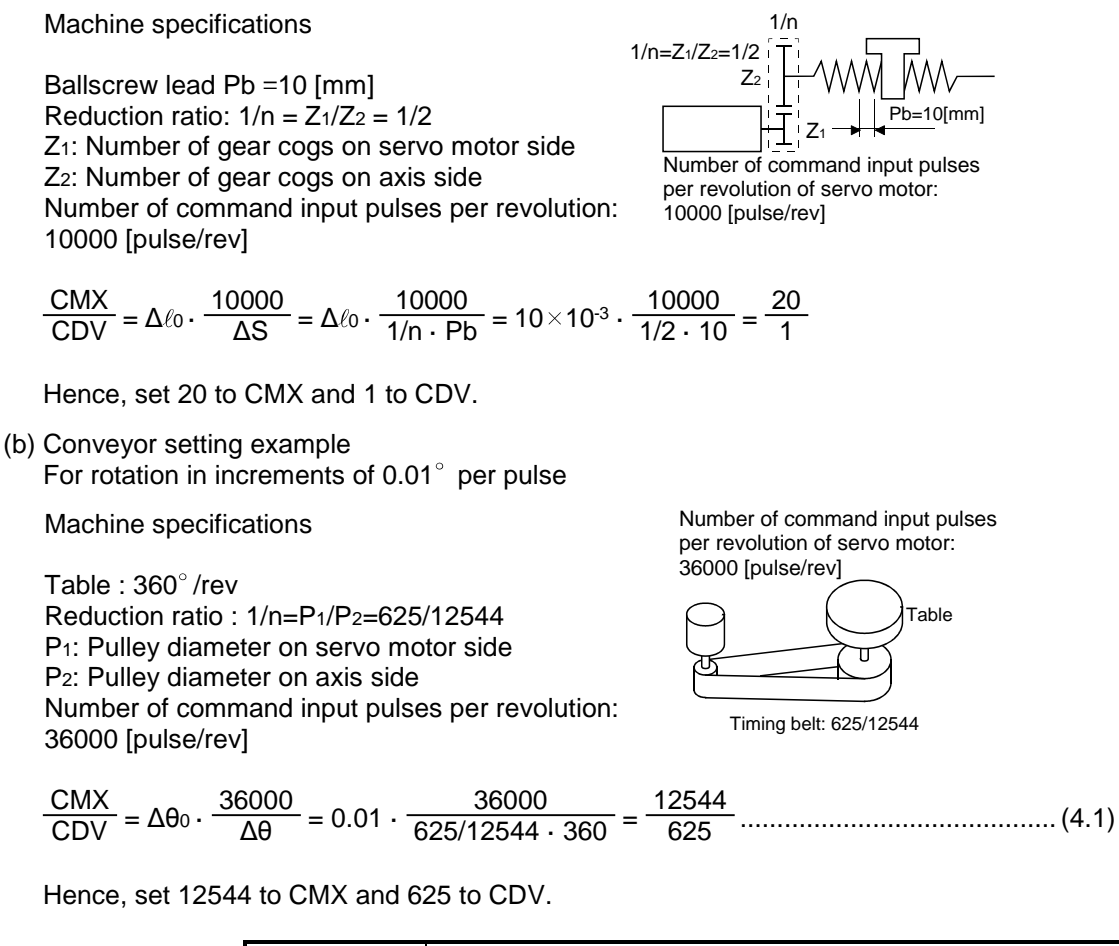

POINT

In the linear or rotary operation, setting the following values in the number of command input pulses per revolution (parameter No. PA05) simplifies the setting values of the electronic gear (parameter No. PA06, PA07). Liner operation: 100 (10000[pulse/rev]) Rotary operation: 360 (36000[pulse/rev])

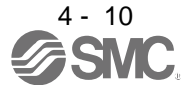

#### (2) Setting for use of QD75

The QD75 also has the following electronic gear parameters. Normally, the driver side electronic gear must also be set due to the restriction on the command pulse frequency (differential 1Mpulse/s, open collector 200kpulse/s).

AP: Number of pulses per motor revolution AL: Moving distance per motor revolution AM: Unit scale factor

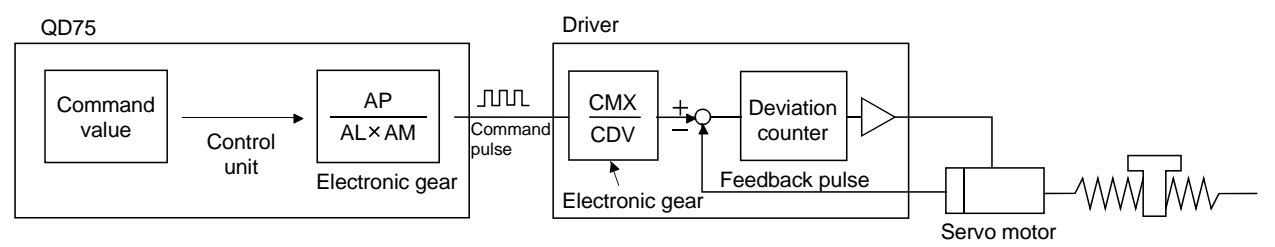

For example, if 100 (1000[pulse/rev]) is set to parameter No. PA05, the pulse command required to rotate the servo motor is as follows.

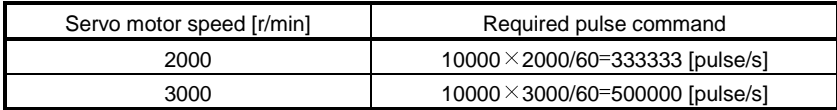

Use the electronic gear of the driver to rotate the servo motor under the maximum output pulse command of the QD75.

To rotate the servo motor at 3000r/min in the open collector system (200kpulse/s), set the electronic gear as follows.

$$
f \cdot \frac{CMX}{CDV} = \frac{N_0}{60} \cdot 10000
$$

f : Input pulse frequency [pulse/s]

No : Servo motor speed [r/min]

 $200 \cdot 10^3 \cdot \frac{\text{CMX}}{\text{CDV}} = \frac{3000}{60} \cdot 10000$ 

 $\frac{\text{CMX}}{\text{CDV}} = \frac{3000}{60}$ .  $\frac{10000}{200 \cdot 103} = \frac{3000 \cdot 10000}{60 \cdot 200000} = \frac{15}{6}$ 6

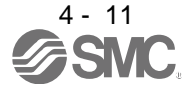

The following table indicates the electronic gear setting example (ballscrew lead = 10mm) when the QD75 is used in this way.

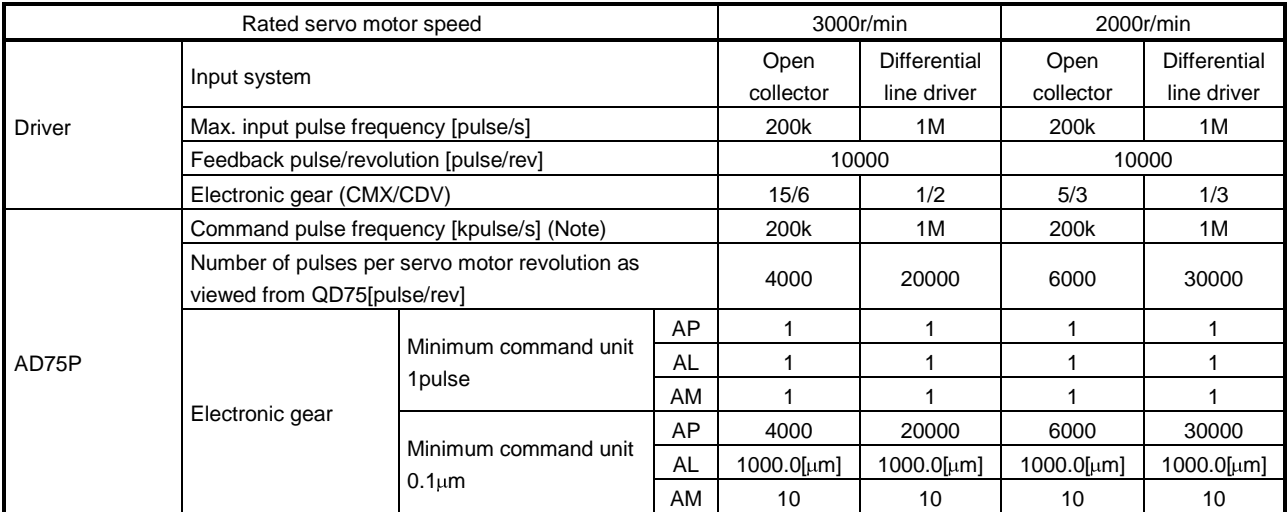

Note. Command pulse frequency at rated speed

### POINT

In addition to the setting method using the electronic gear given here, the number of pulses per servo motor revolution can also be set directly using parameter No. PA05. In this case, parameter No. PA05 is the "Number of pulses per servo motor revolution as viewed from QD75".

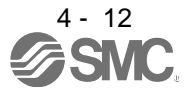

#### 4.1.8 Auto tuning

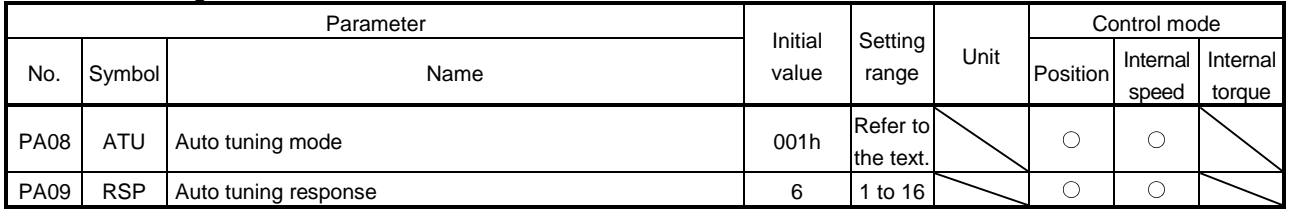

POINT

When executing one-touch tuning, the setting value of parameter No. PA08 is changed to " $\Box$  $\Box$  0", and the setting value of parameter No. PA09 is automatically set. (Refer to section 6.1.)

Make gain adjustment using auto tuning. Refer to section 6.3 for details.

### (1) Auto tuning mode (parameter No. PA08) Select the auto tuning mode.

Parameter No. PA08

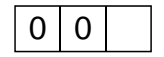

 $\overline{\phantom{a}}$  Auto tuning mode setting

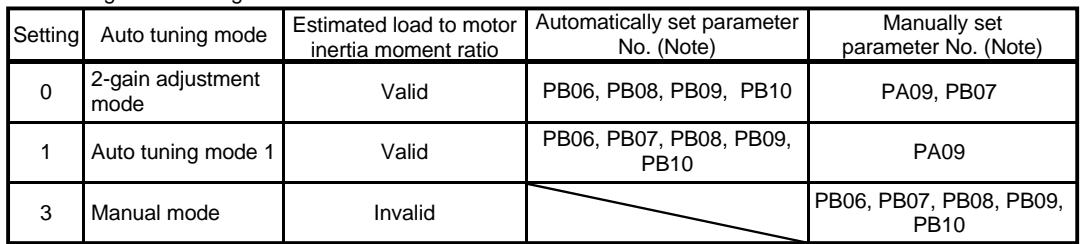

Note. The parameters have the following names.

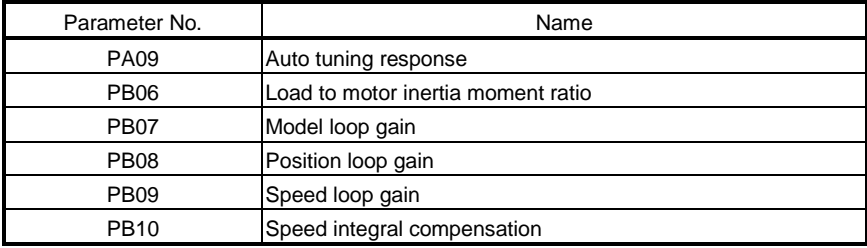

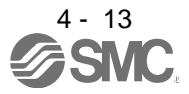

(2) Auto tuning response (parameter No. PA09)

If the machine hunts or generates large gear sound, decrease the set value. To improve performance, e.g. shorten the settling time, increase the set value.

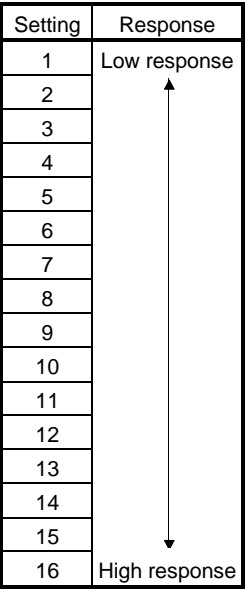

#### 4.1.9 In-position range

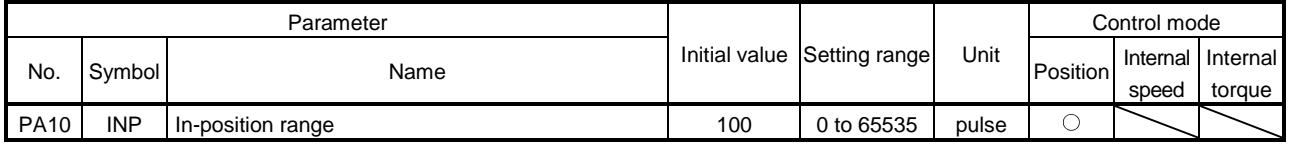

Set the range, where in-position (INP) is output, in the command unit before calculation of the electronic gear. When " $\Box$  $\Box$  1" is set to the parameter No. PC24, the range can be changed to the servo motor encoder pulse unit.

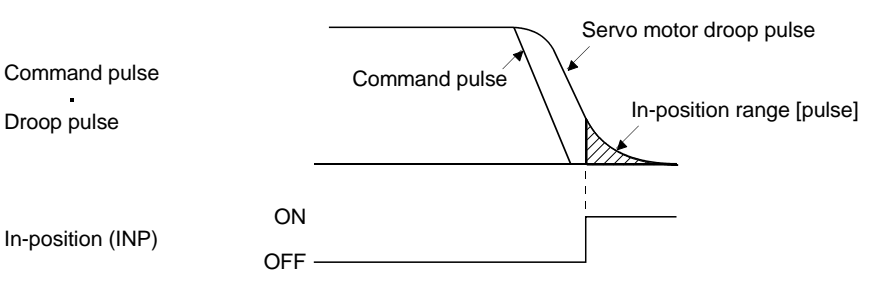

Note. The unit varies depending on the each control mode.

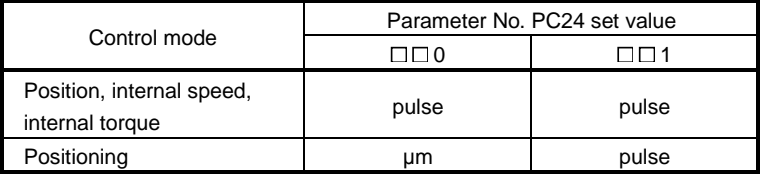

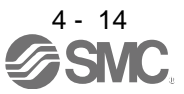

#### 4.1.10 Torque limit

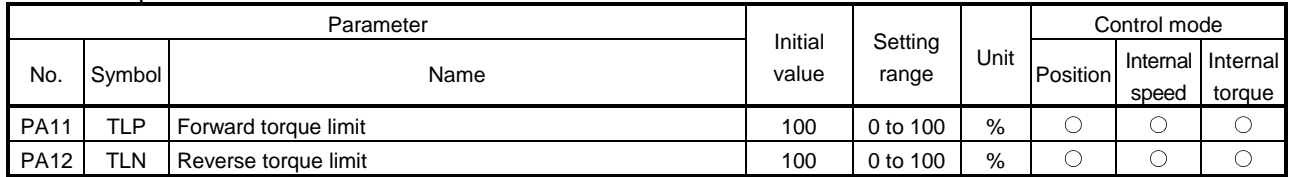

The torque generated by the servo motor can be limited. Refer to section 3.6.1 (4) and use these parameters.

(1) Forward torque limit (parameter No. PA11)

Set this parameter on the assumption that the maximum torque is 100 [%]. Set this parameter when limiting the torque of the servo motor in the CCW driving mode or CW regeneration mode. Set this parameter to "0" to generate no torque.

(2) Reverse torque limit (parameter No. PA12)

Set this parameter on the assumption that the maximum torque is 100 [%]. Set this parameter when limiting the torque of the servo motor in the CW driving mode or CCW regeneration mode. Set this parameter to "0" to generate no torque.

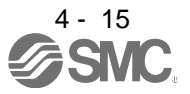

#### 4.1.11 Selection of command input pulse form

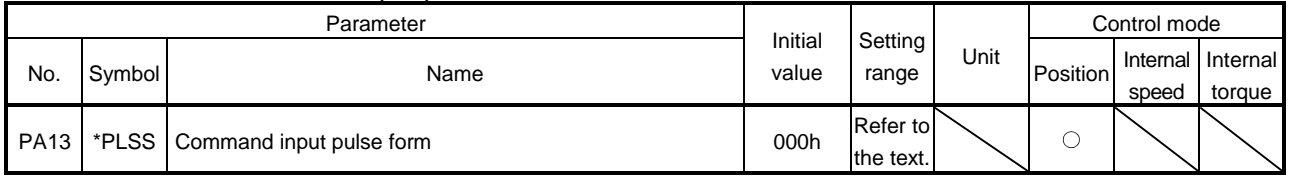

POINT

- This parameter is made valid when power is switched off, then on after setting.
- $\cdot$  The noise immunity can be enhanced by setting parameter No. PA13 to "1  $\Box$   $\Box$ " when the frequency of the command input pulse is 500 kpps or less and "2  $\Box$   $\Box$ " when 200kpps or less.

Select the input form of the pulse train input signal. Command pulses may be input in any of three different forms, for which positive or negative logic can be chosen.

Arrow  $\Box$  or  $\Box$  in the table indicates the timing of importing a pulse train.

A- and B-phase pulse trains are imported after being multiplied by 4.

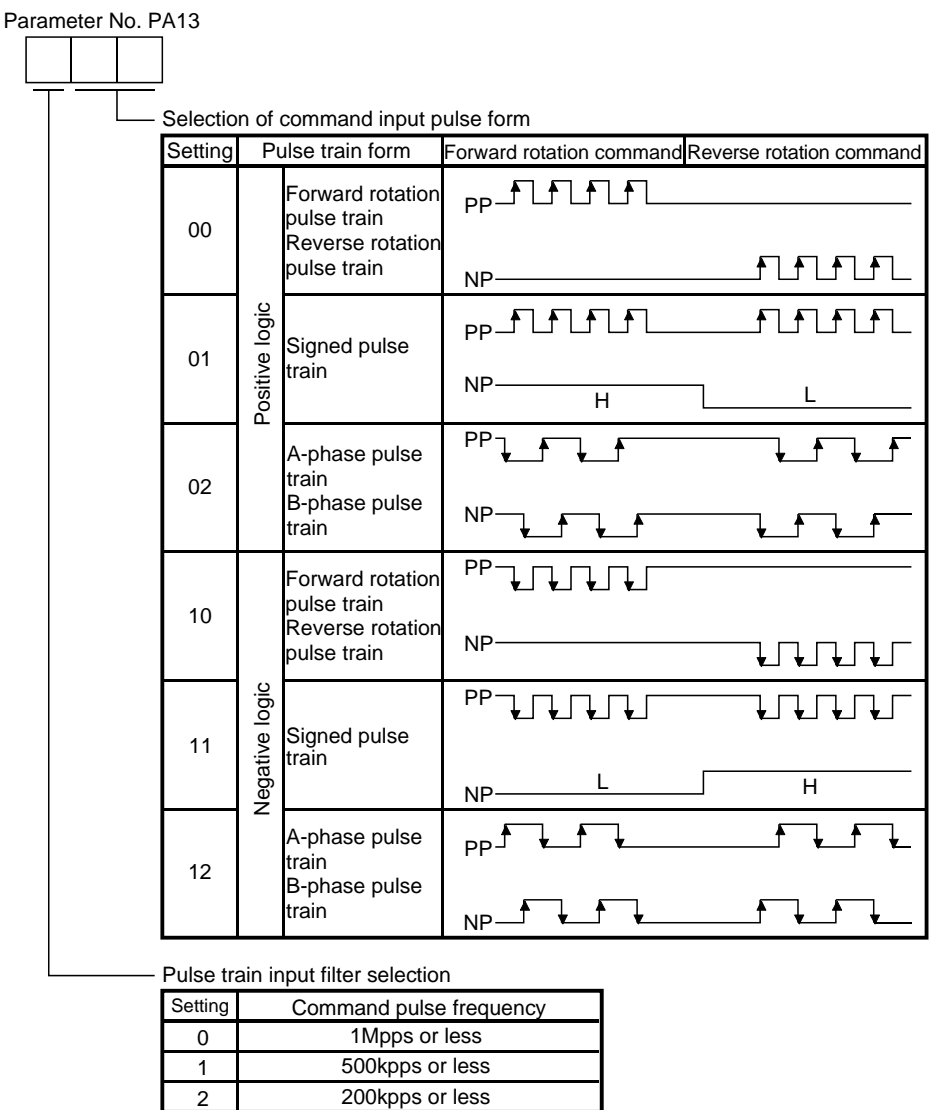

Pulse train input filter selection

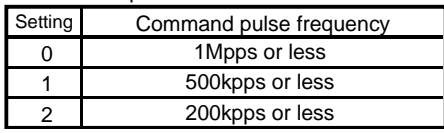

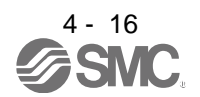

#### 4.1.12 Selection of servo motor rotation direction

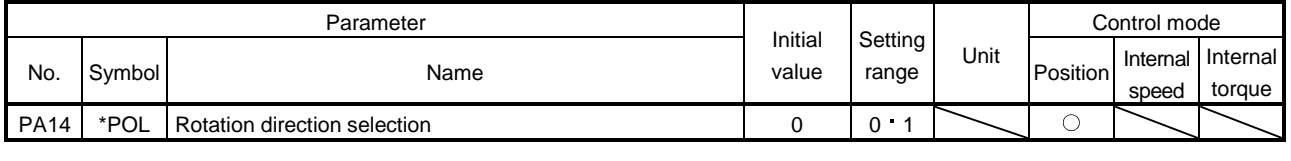

POINT This parameter is made valid when power is switched off, then on after setting.

Select servo motor rotation direction relative to the input pulse train.

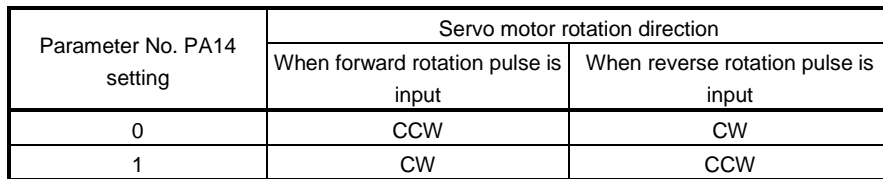

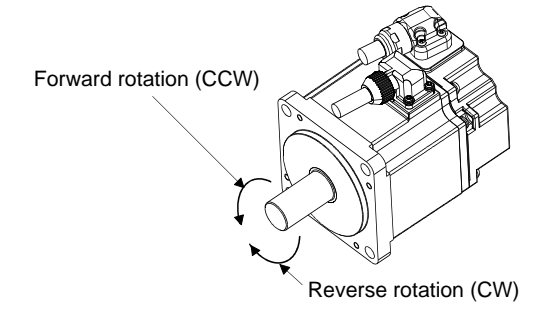

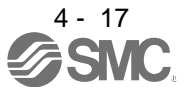

#### 4.1.13 Encoder output pulses

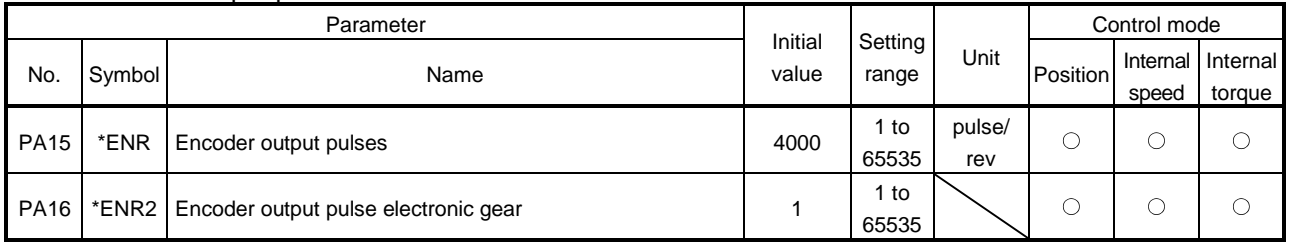

POINT

This parameter is made valid when power is switched off, then on after setting.

Used to set the encoder pulses (A-phase, B-phase) output by the driver.

Set the value 4 times greater than the A-phase or B-phase pulses.

You can use parameter No. PC13 to choose the output pulse setting or output division ratio setting.

The number of A/B-phase pulses actually output is 1/4 of the preset number of pulses.

The maximum output frequency is 4.6Mpps (after multiplied by 4). Use this parameter within this range.

(1) For output pulse designation

Set parameter No. PC13 to " $\Box$  0  $\Box$ " (initial value).

Set the number of pulses per servo motor revolution.

Output pulse = set value [pulses/rev]

For instance, when parameter No. PA15 is set to "5600", the A/B-phase pulses actually output are as indicated below.

A-phase/B-phase output pulses =  $\frac{5600}{4}$  $\frac{1280}{4}$  = 1400[pulse] Servo motor Encoder A-phase/B-phase output pulses Feedback pulses M FBP conversion Parameter No. PA15

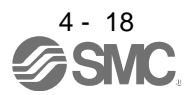

(2) For output division ratio setting

Set parameter No. PC13 to " $\Box$  1  $\Box$ ".

The number of pulses per servo motor revolution is divided by the set value.

Output pulse= Resolution per servo motor revolution Setting valve [pulse/rev]

For instance, when parameter No. PA15 is set to "8", the A/B-phase pulses actually output are as indicated below.

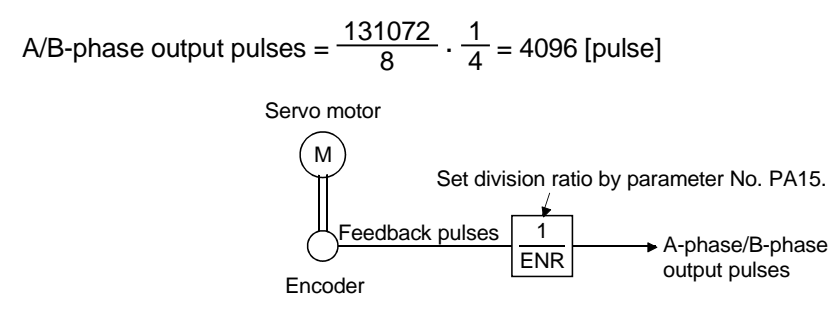

(3) When outputting pulse same as command pulses

Set parameter No. PC13 to " $\Box$  2  $\Box$  ". The feedback pulses from the encoder can be output after being converted to the same value as the command pulse.

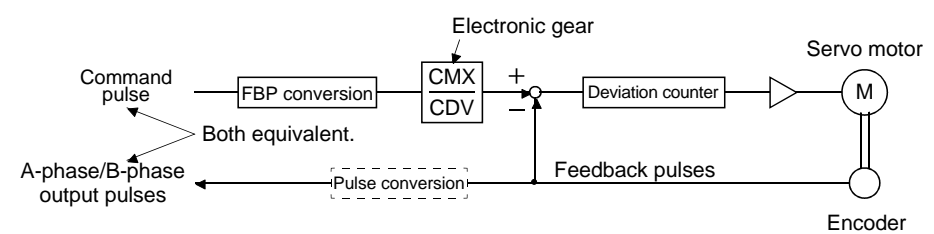

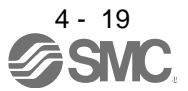

(4) When multiplying A-phase/B-phase output pulses by the value of the electronic gear Set parameter No. PC13 to " $\Box$  3  $\Box$ ".

The value resulted from multiplying the number of pulses per servo motor revolution by the value of the electronic gear becomes the output pulse.

- (a) Set the electric gear numerator in the A-phase/B-phase output pulses to parameter No. PA15.
- (b) Set the electric gear denominator in the A-phase/B-phase output pulses to parameter No. PA16. Setting 0 to parameter No. PA16 is recognized as 1.
	- (Example) When using the LE-S1-□, LE-S2-□, LE-S3-□, LE-S4-□ servo motor series When parameter No. PA15 is set to "5600" and PA16 to "4096", the A/B-phase pulses actually outputted are as follows.

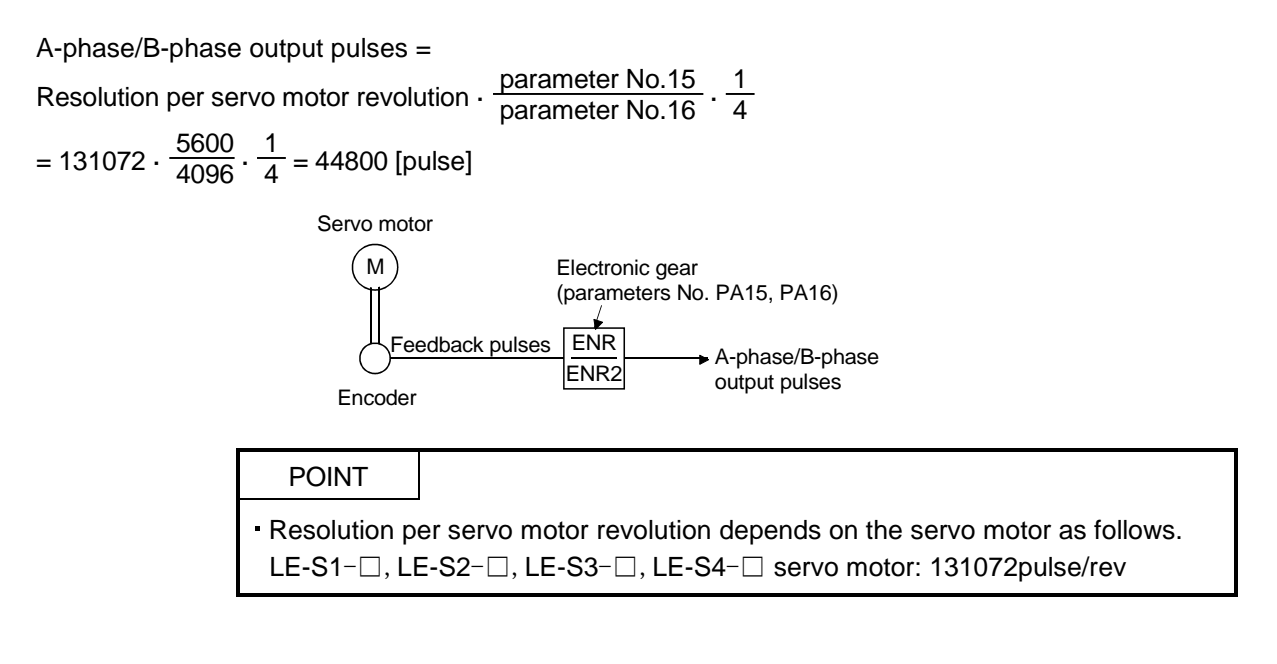

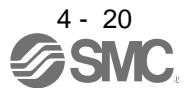

#### 4.2 Gain/filter parameters (No. PBO )

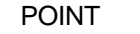

For any parameter whose symbol is preceded by \*, set the parameter value and switch power off once, then switch it on again to make that parameter setting valid.

Set any parameter with [Applied] written in the name column when using an advanced function.

#### 4.2.1 Parameter list

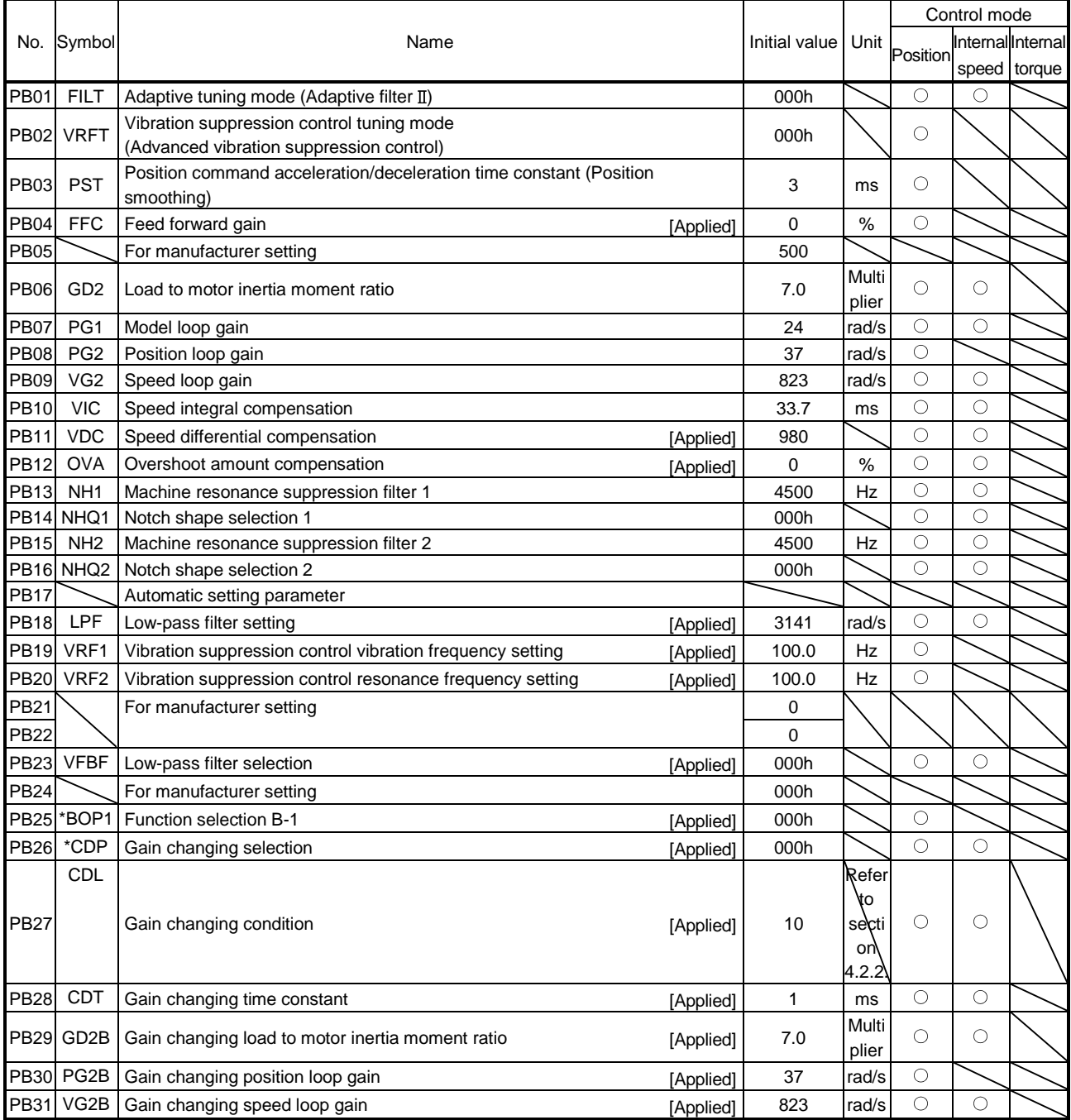

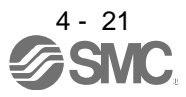

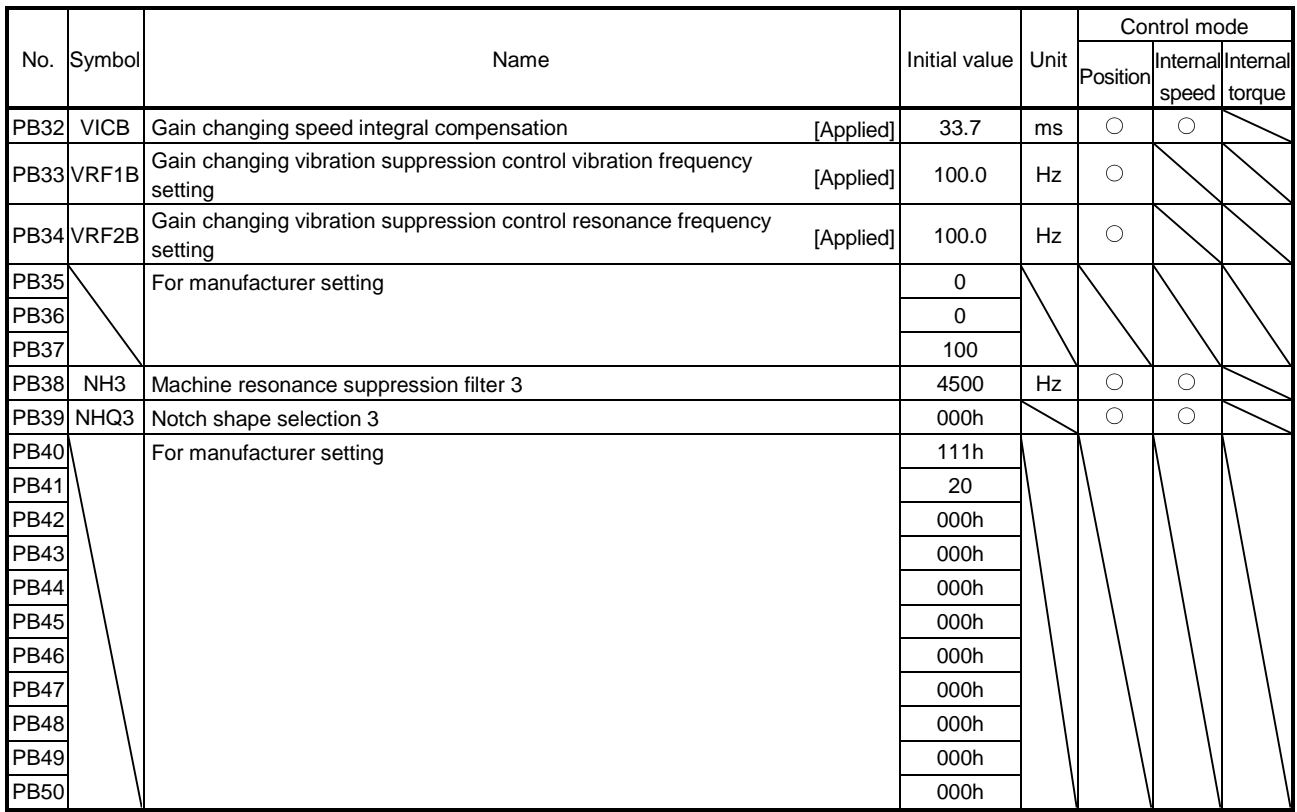

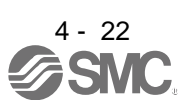

#### 4.2.2 Detail list

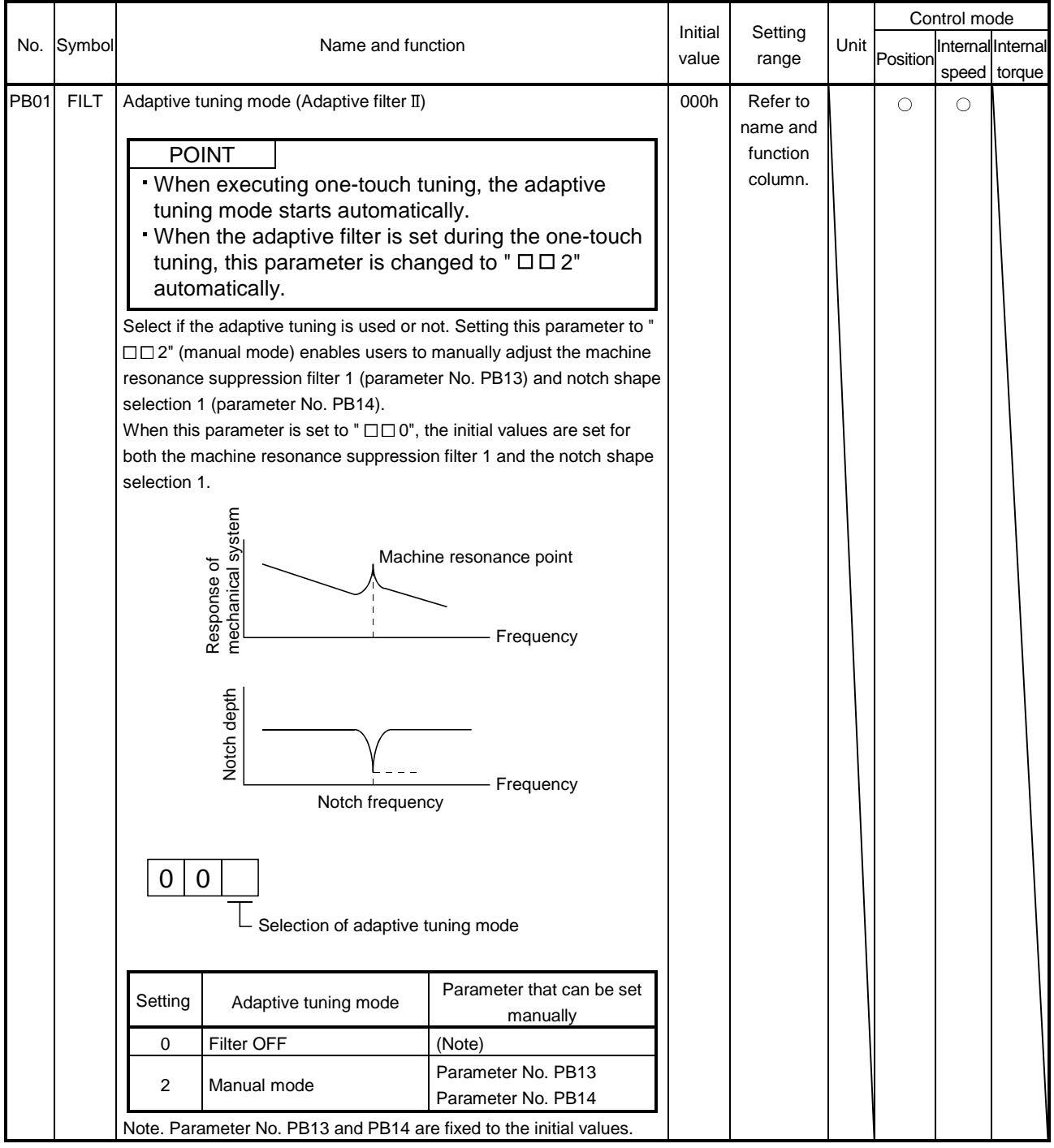

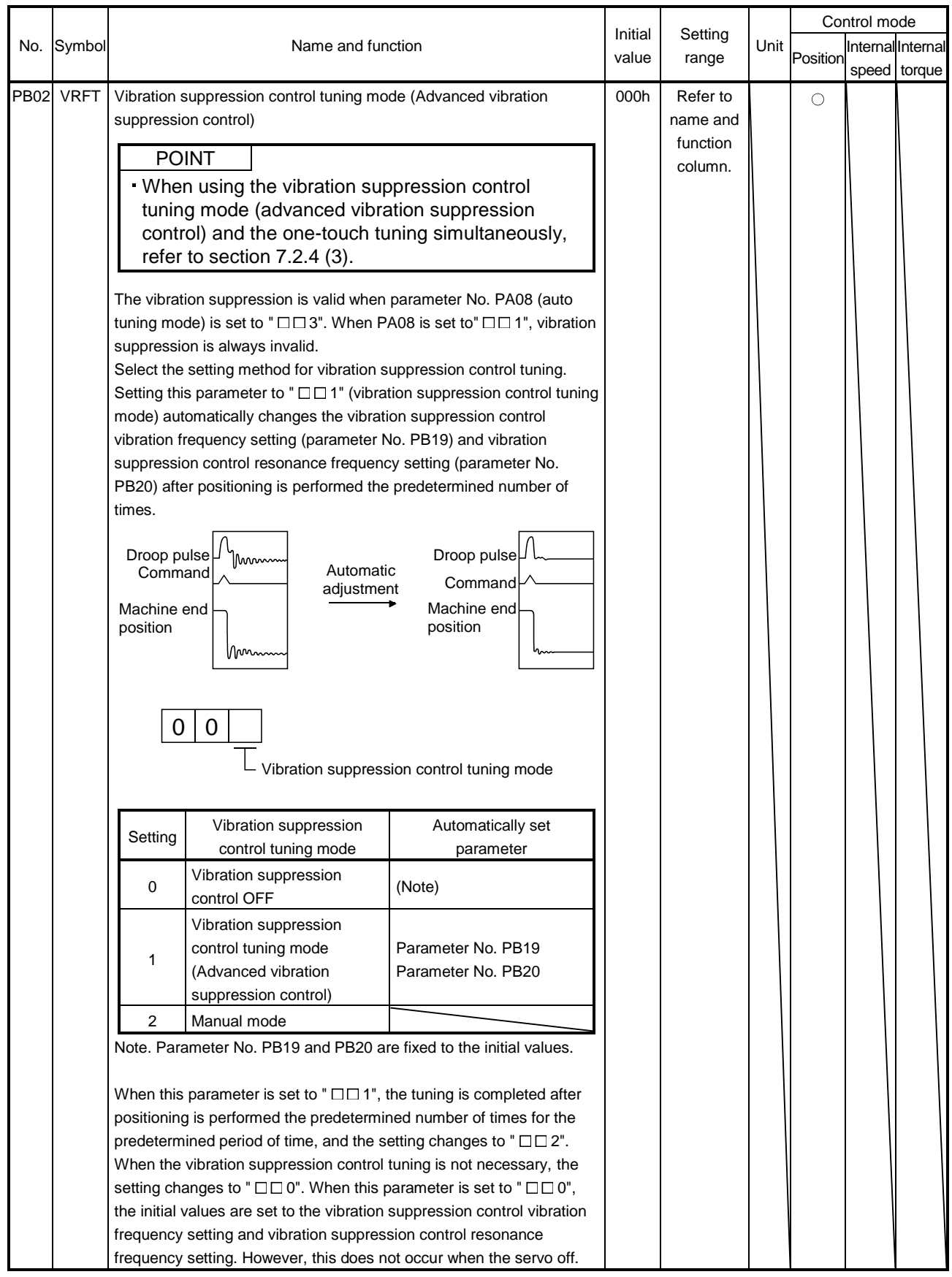

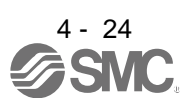

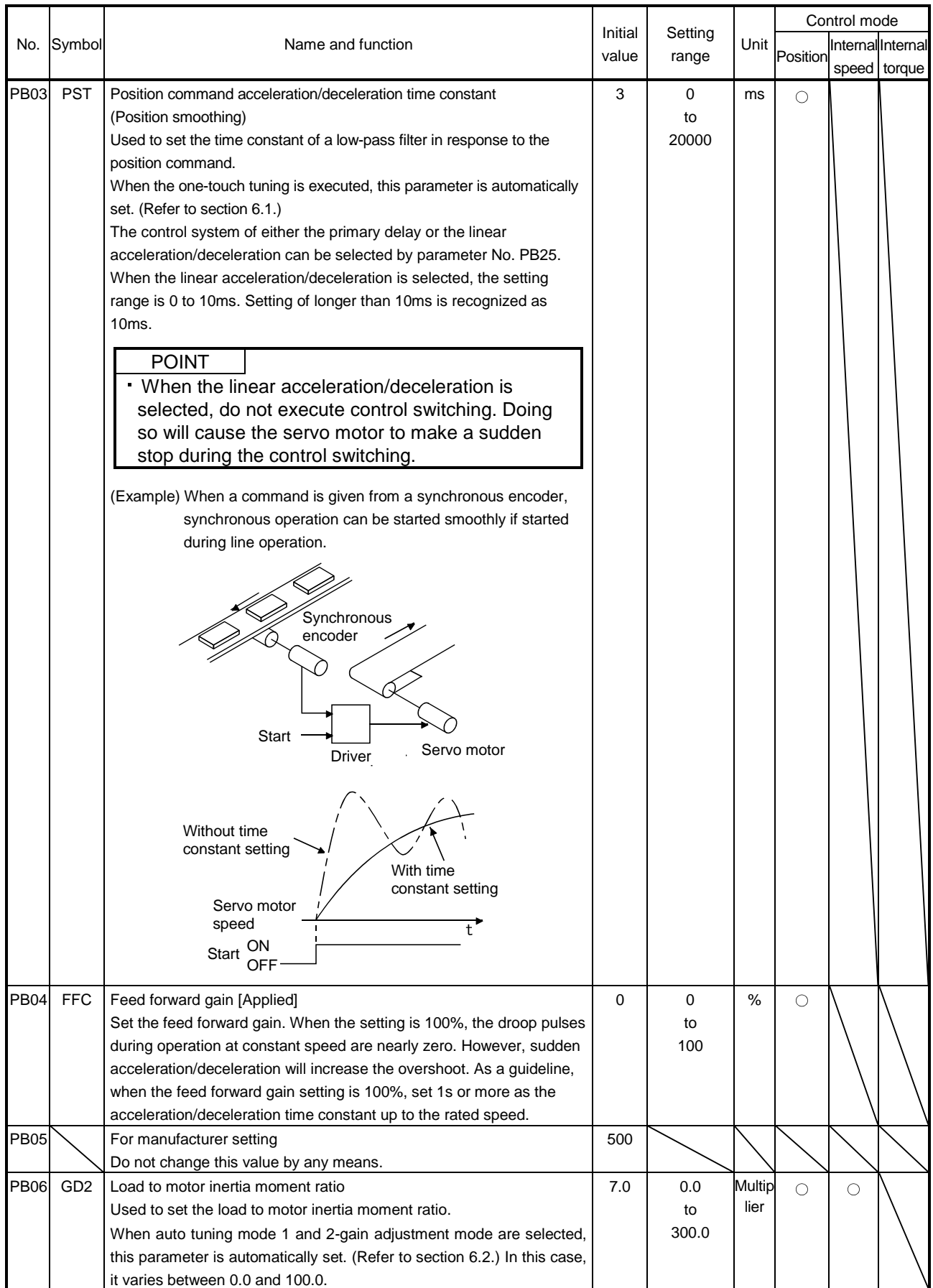

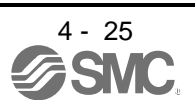

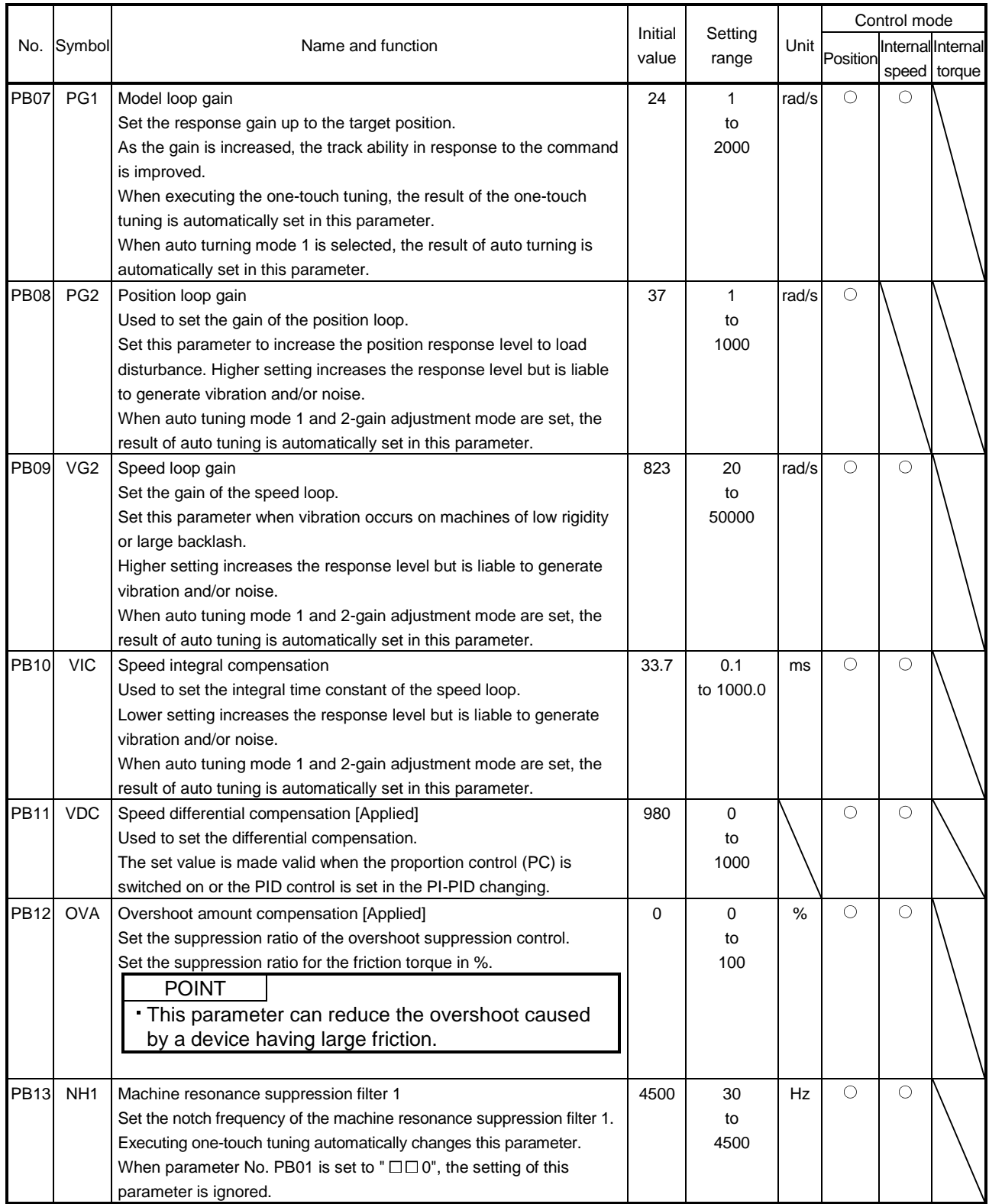

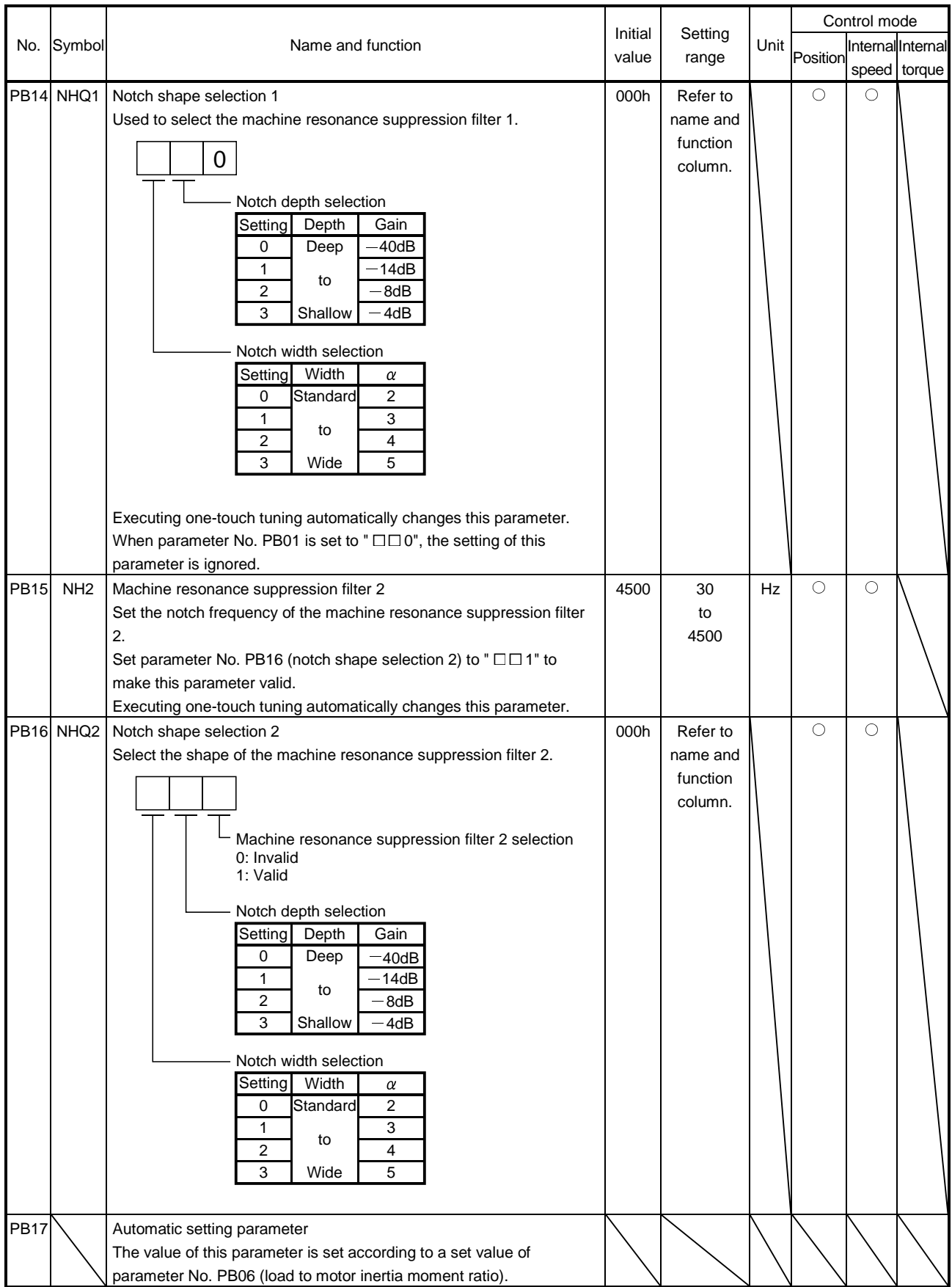

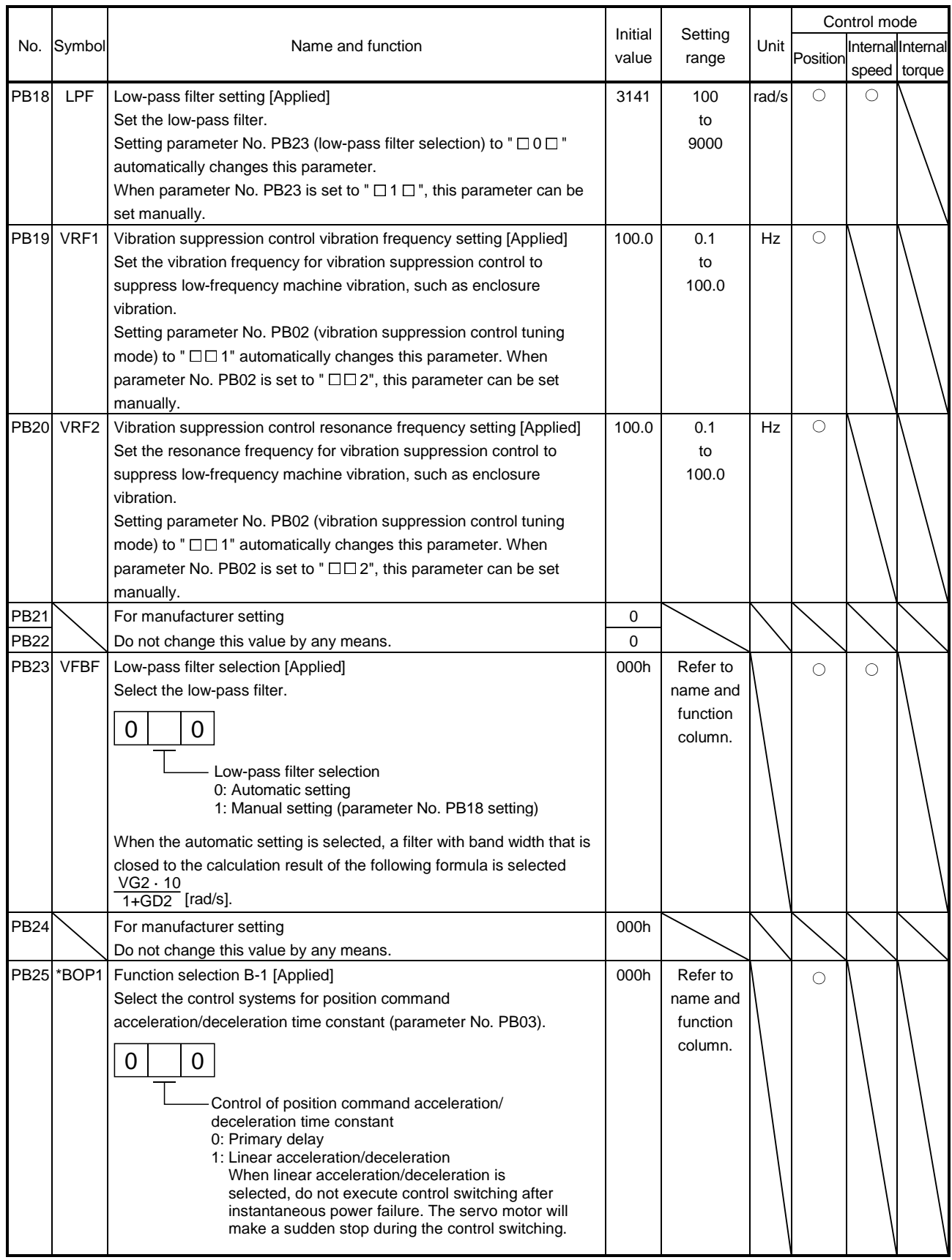

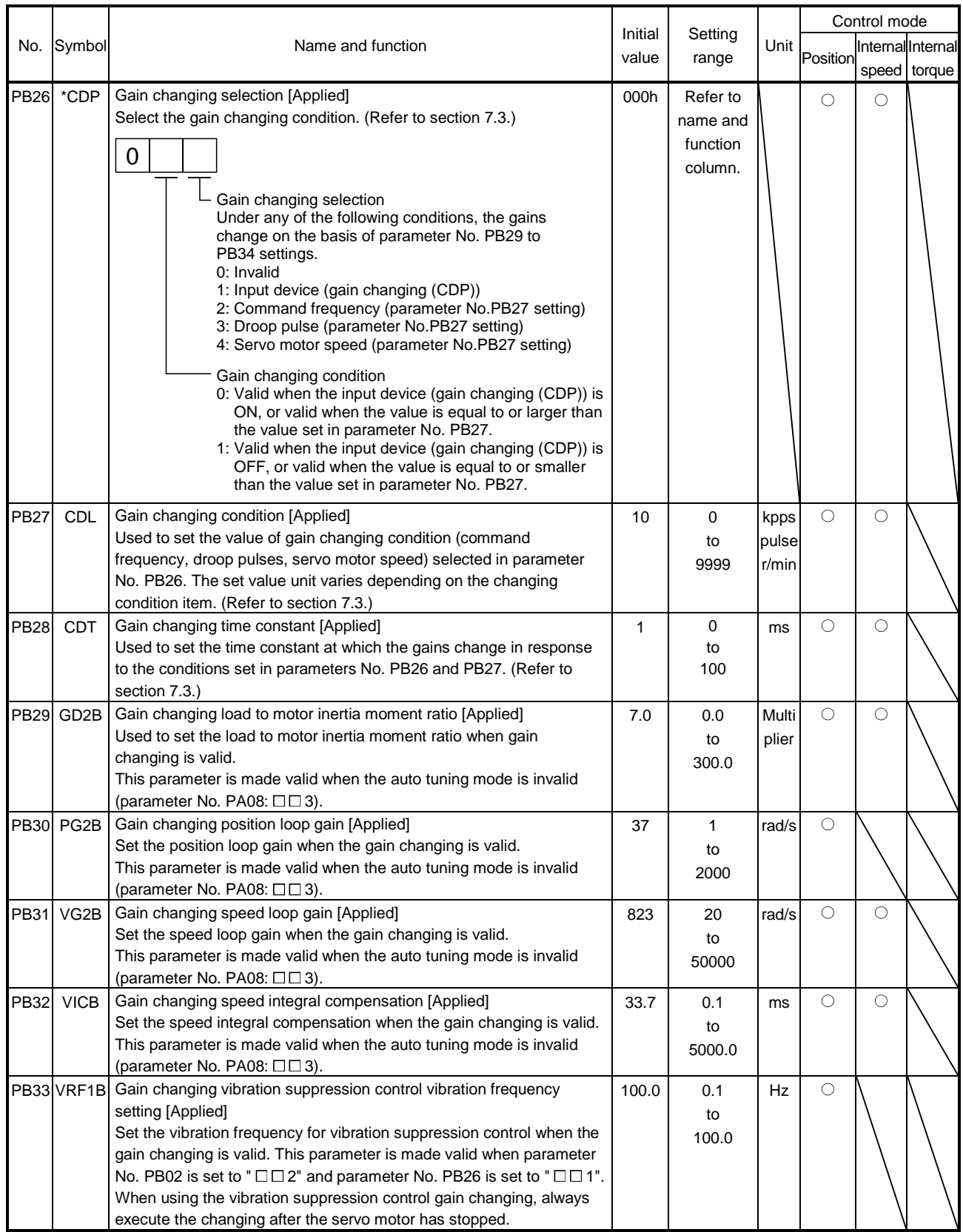

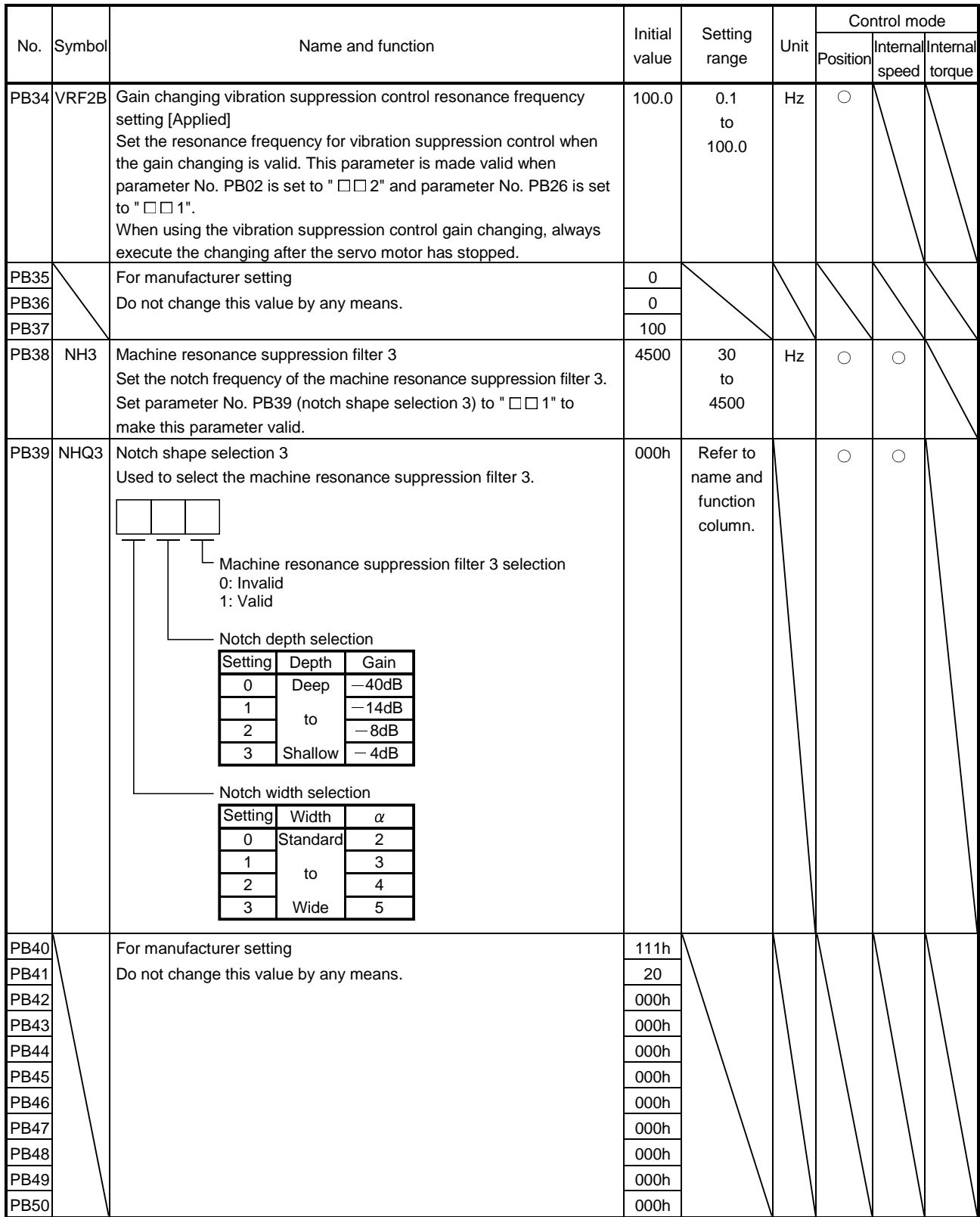

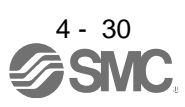

#### 4.2.3 Position smoothing

By setting the position command acceleration/deceleration time constant (parameter No. PB03), the servo motor is operated smoothly in response to a sudden position command.

The following diagrams show the operation patterns of the servo motor in response to a position command when the position command acceleration/deceleration time constant is set.

Select the primary delay or linear acceleration/deceleration in parameter No. PB25 according to the machine used.

#### (1) For trapezoidal input

For trapezoidal input (linear acceleration/deceleration), the setting range is 0 to 10ms.

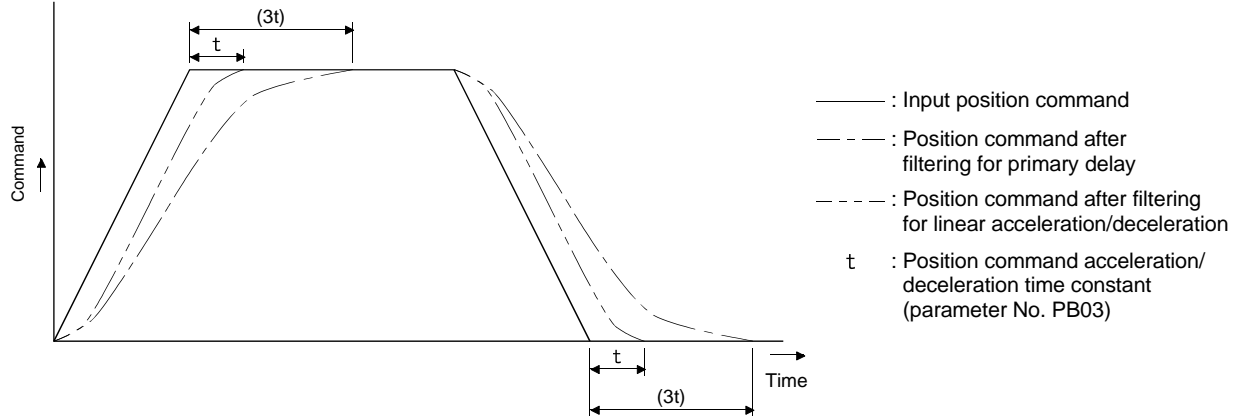

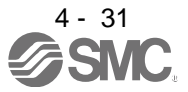

#### 4.3 Extension setting parameters (No. PCD D)

```
POINT
```
For any parameter whose symbol is preceded by \*, set the parameter value and switch power off once, then switch it on again to make that parameter setting valid.

Set any parameter with [Applied] written in the name column when using an advanced function.

#### 4.3.1 Parameter list

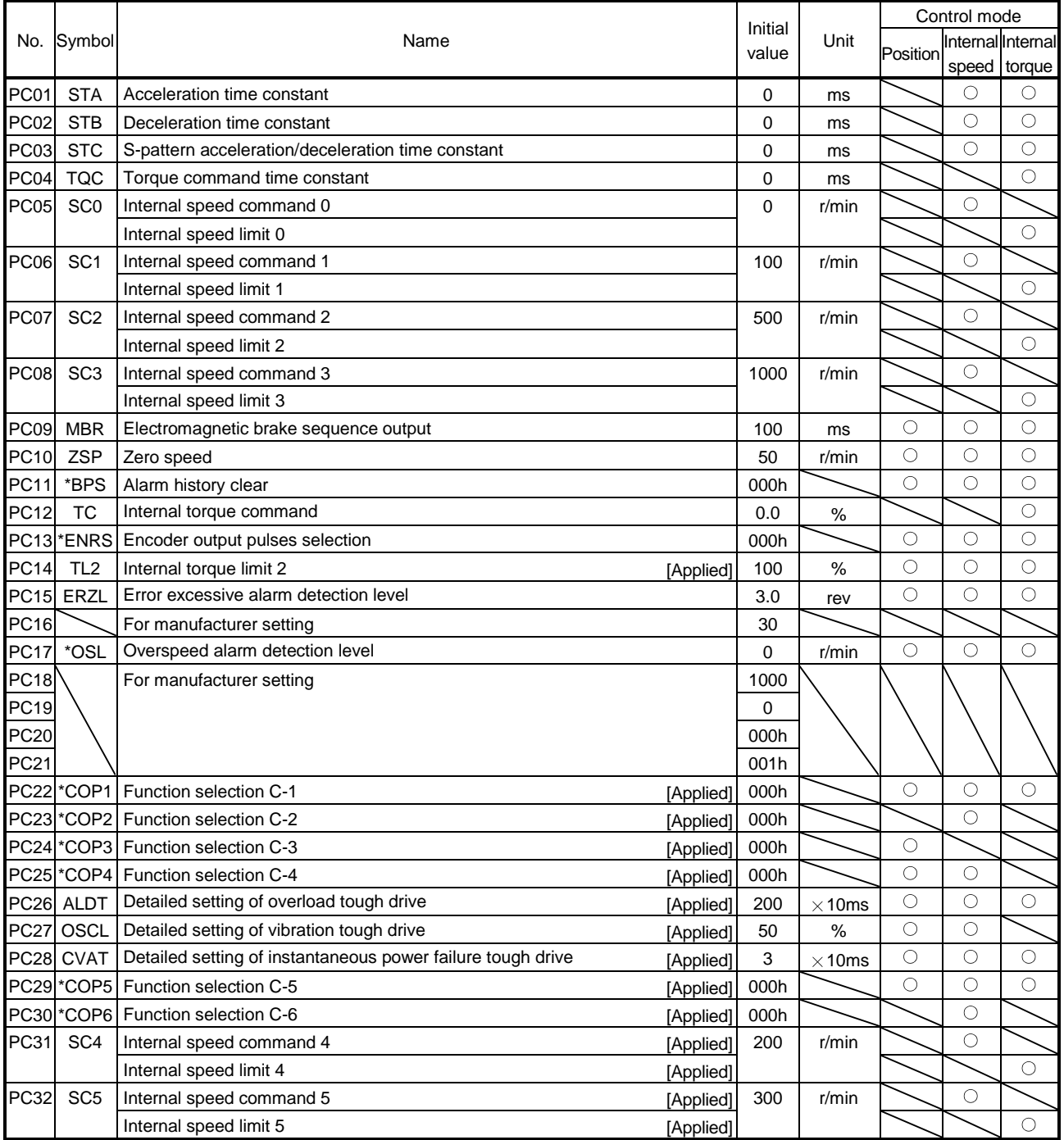

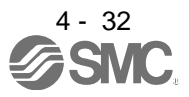

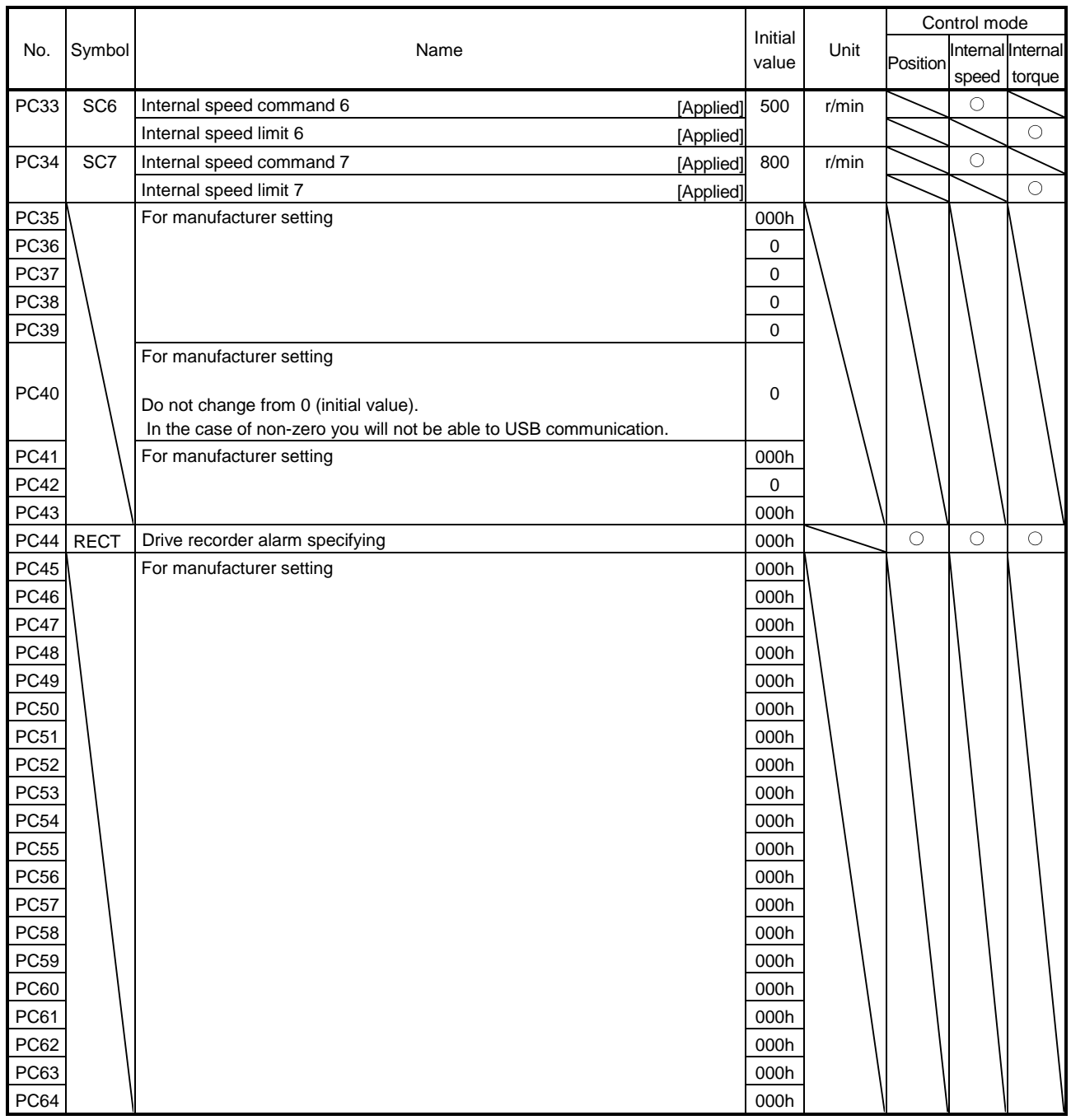

### 4.3.2 List of details

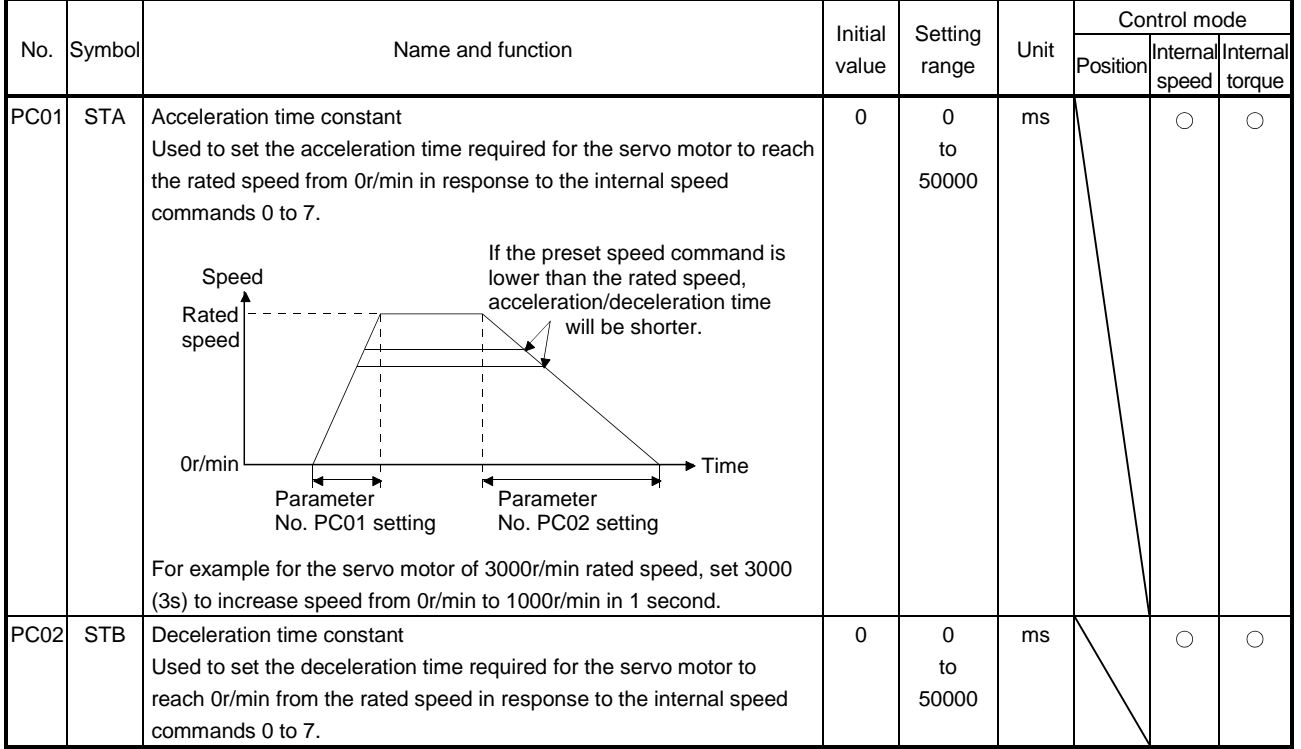

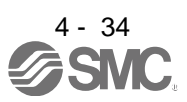

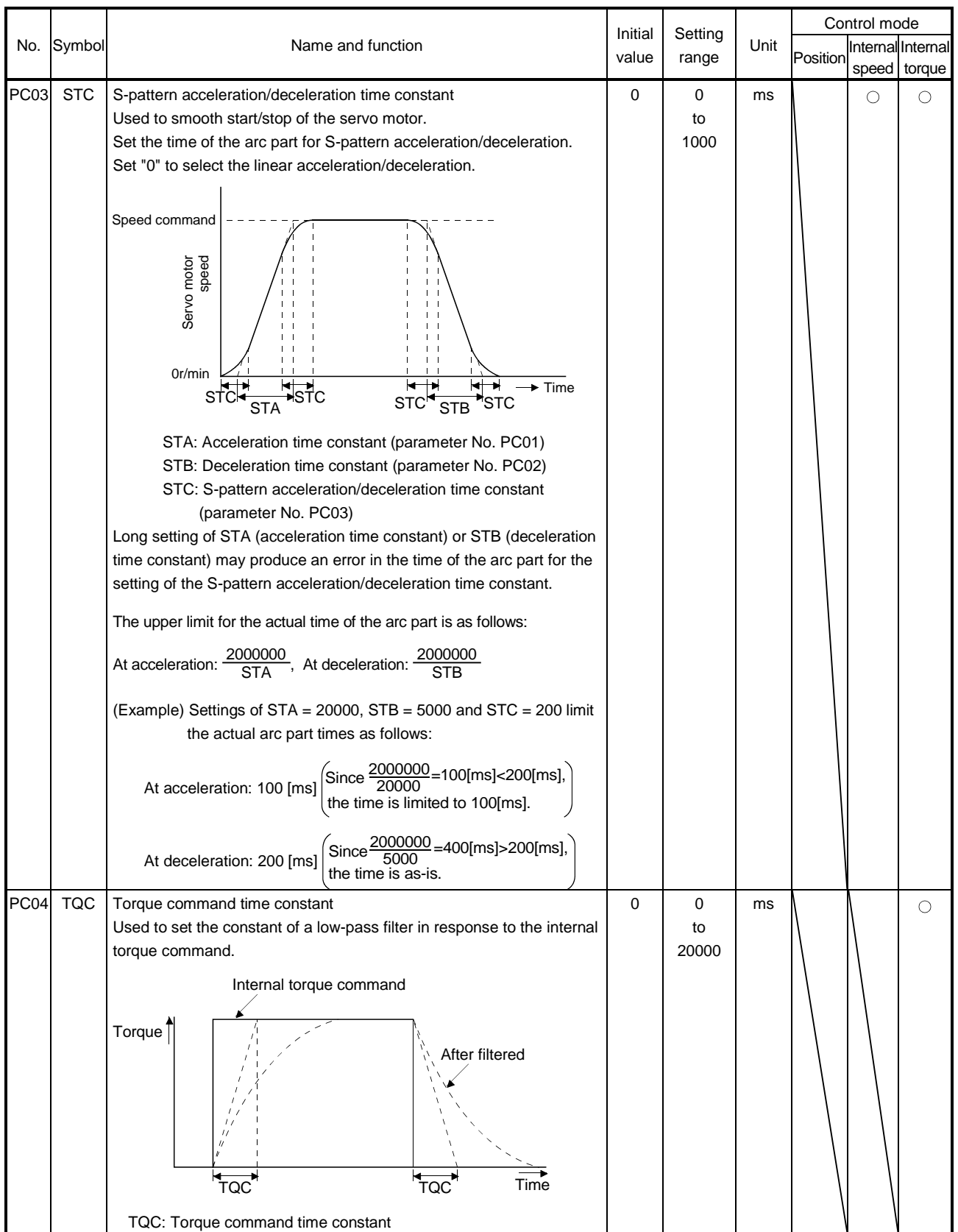

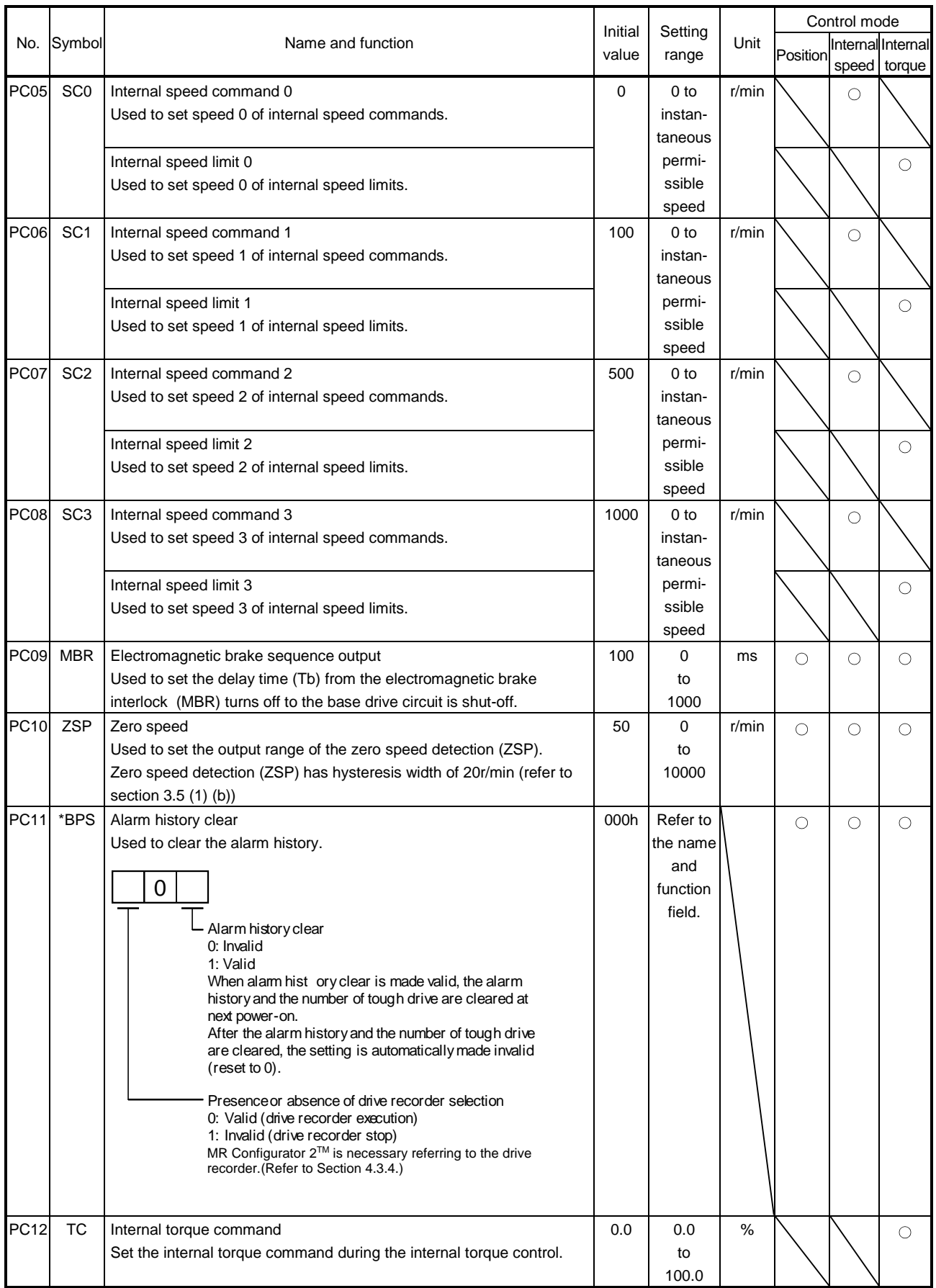

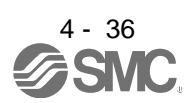

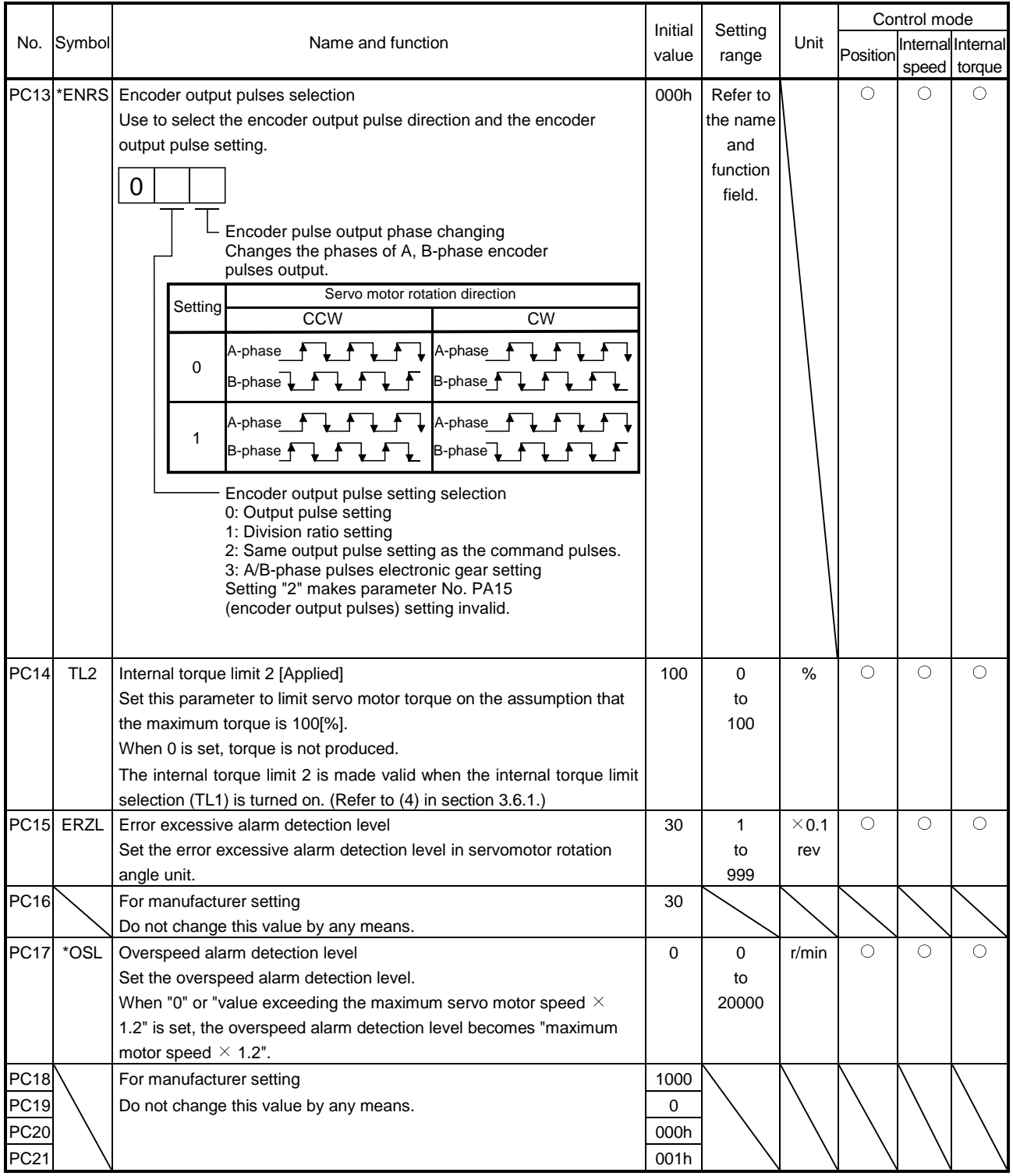

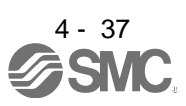

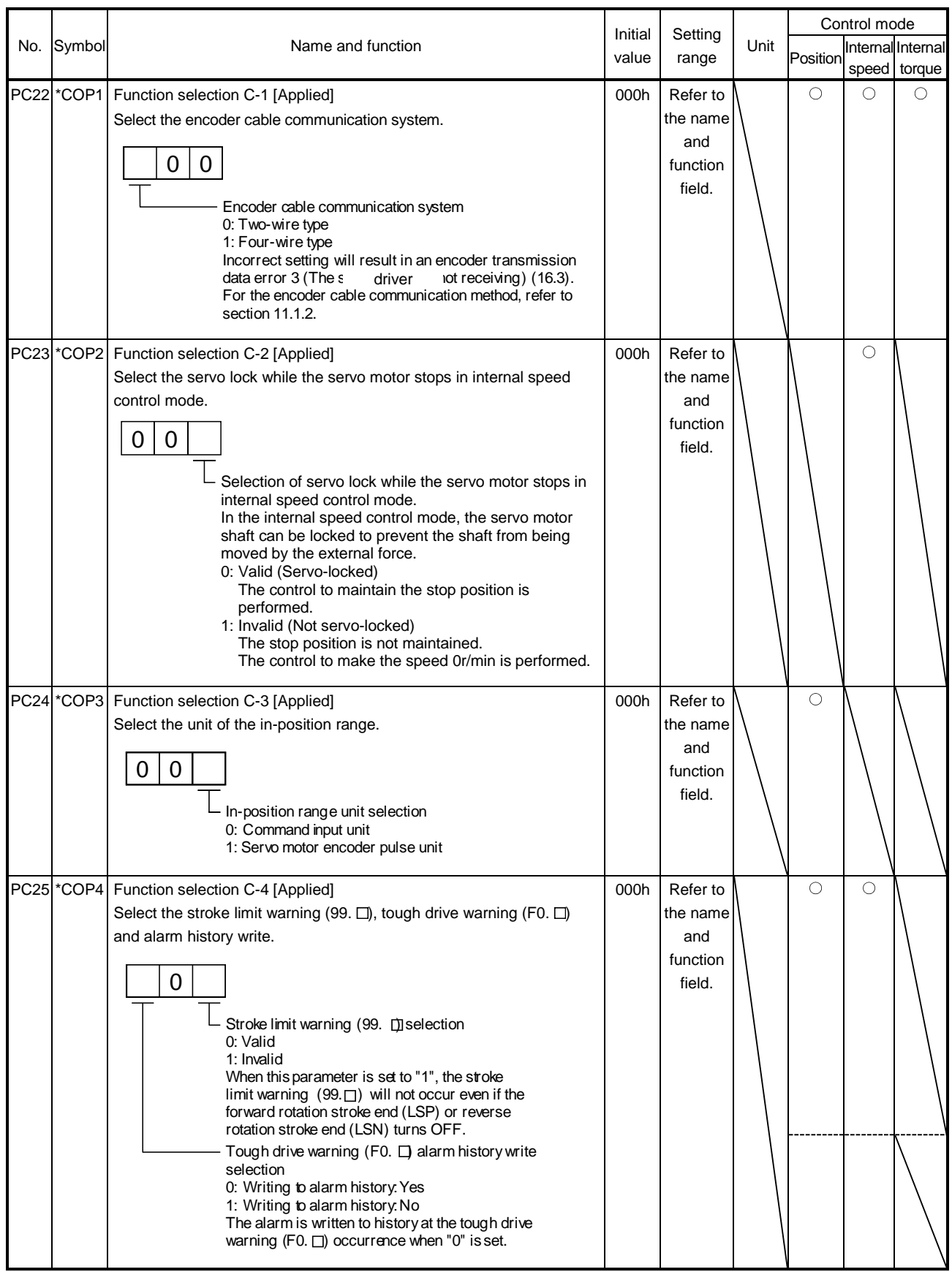

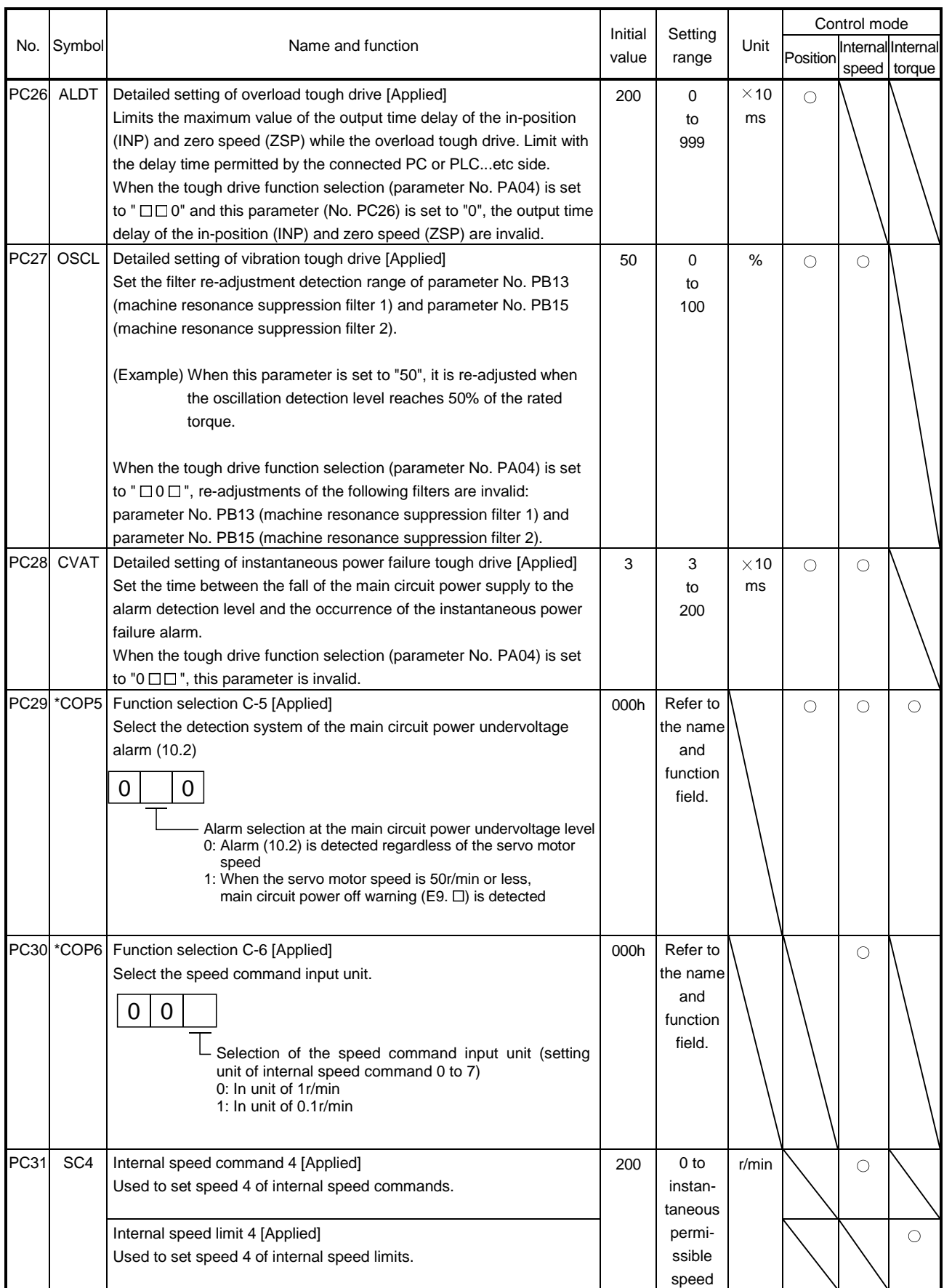

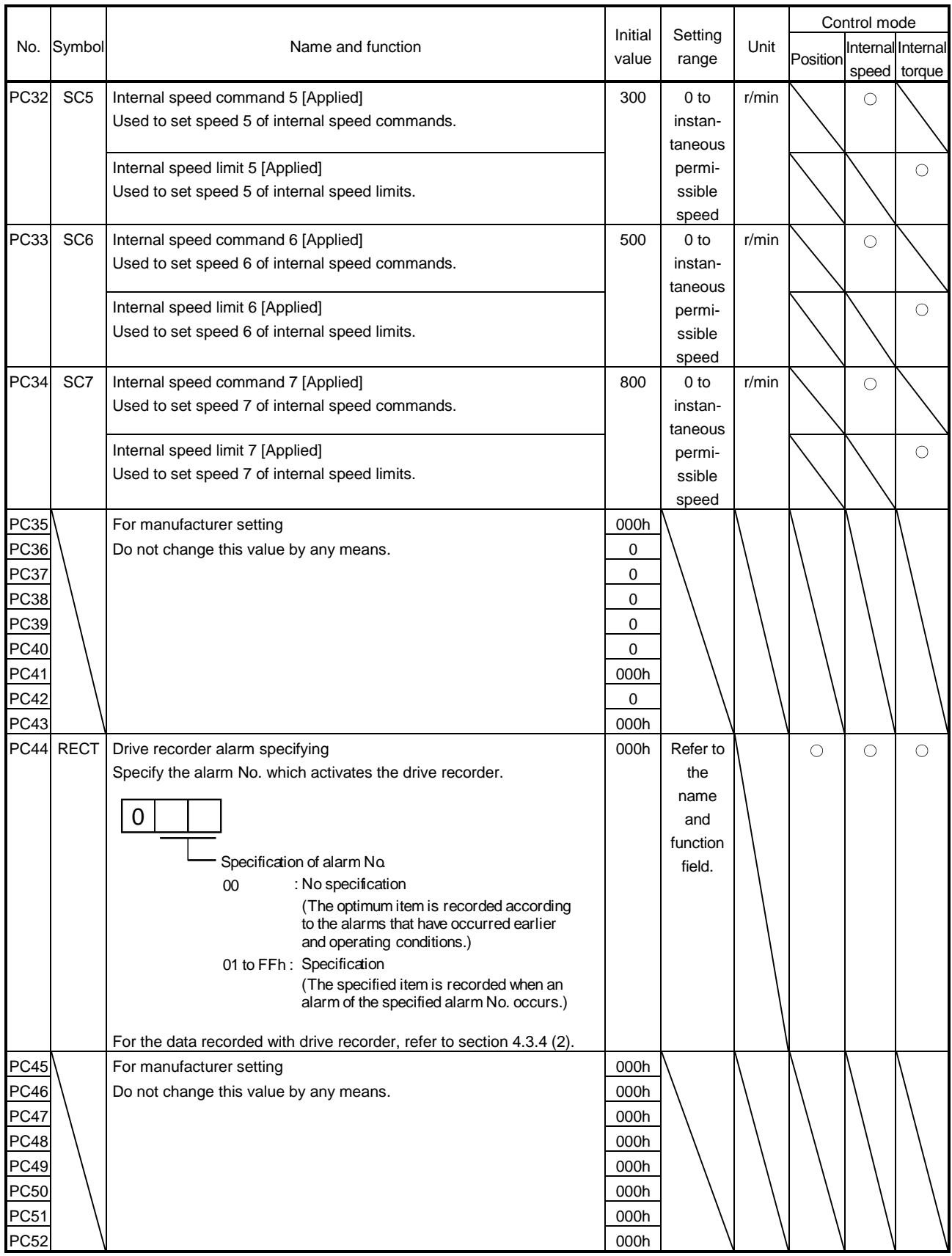

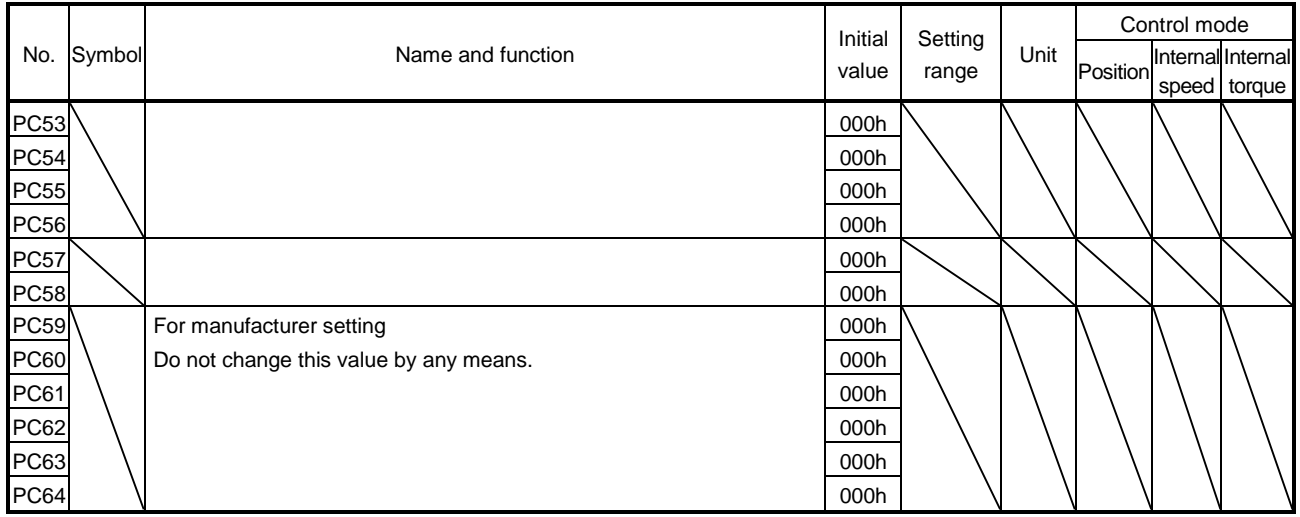

### 4.3.3 Alarm history clear

The driver stores past sixteen alarms since the power is switched on for the first time. To control alarms which will occur during the operation, clear the alarm history using parameter No. PC11 before starting the operation. This parameter is made valid by switching the power from OFF to ON after setting.

The value in parameter No. PC11 automatically changes to " $\Box$   $\Box$  0" after the alarm history is cleared.

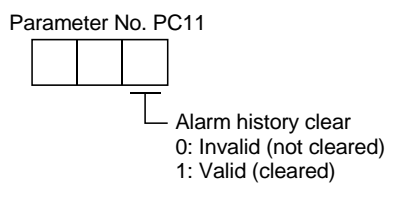

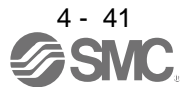
#### 4.3.4 Drive recorder function

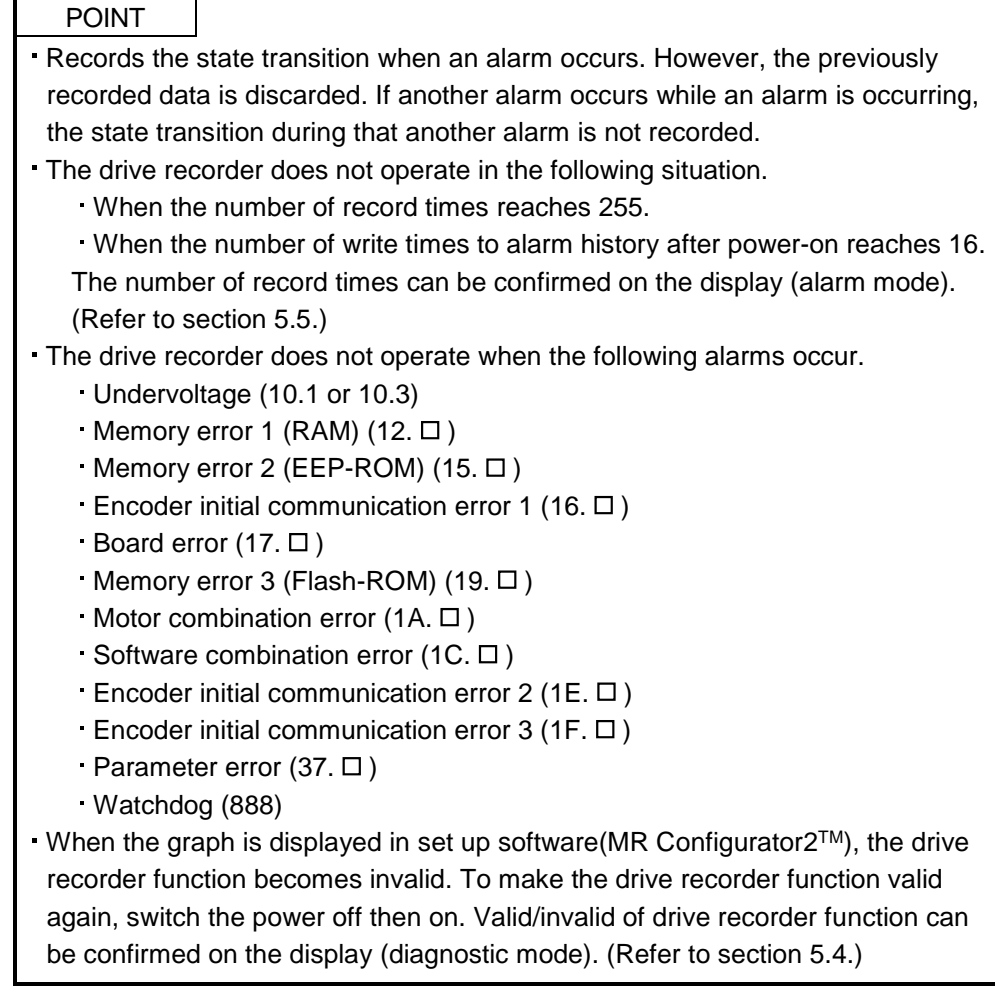

The drive recorder function records the state transition before and after the alarm occurrence for the predetermined period of time by always monitoring the servo status. The recorded data can be confirmed on the graph display screen by clicking the "drive recorder display" button on the alarm history display screen of set up software(MR Configurator2<sup>™)</sup>. After shifting to the graph display screen, the drive recorder function becomes invalid. The recorded data can be displayed with the analog 3CH or digital 4CH as in the graph function of set up software(MR Configurator2™).

#### (1) Parameter setting

Select valid/invalid of the drive recorder function in parameter No. PC11.

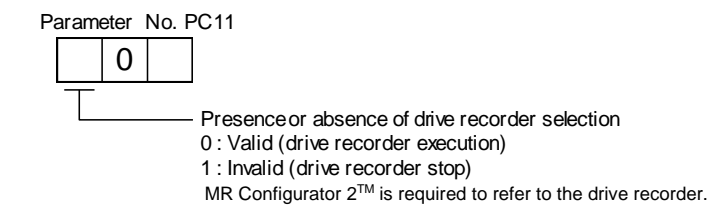

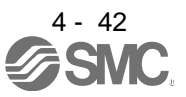

Specify the alarm No. in parameter No. PC44 when operating the drive recorder with the specific alarm No.

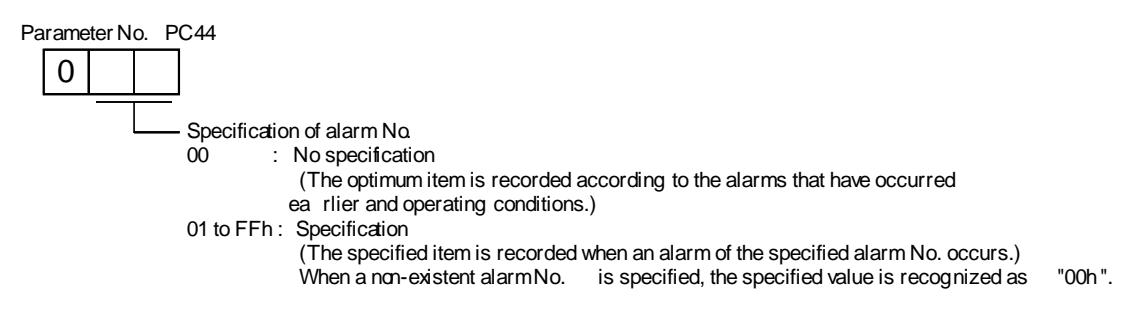

(2) Record data

(a) When the set value of parameter No. PC44 is  $" \Box 00"$ :

1) When alarms to be recorded by the drive recorder function are in the alarm history: The specified data are automatically selected and recorded based on the alarm history.

a) Analog CH data

Three data for 3CH are automatically selected from the data listed below.

- Servo motor speed [r/min] Torque [%]
	-
- Bus voltage (Note) Within one-revolution position [pulse]
	-
- Multi-revolution counter [rev] Current command [%]
- Regenerative load ratio [%] Command pulse frequency [kpps]
- Effective load ratio [%]

Note. The bus voltage is displayed in five steps.

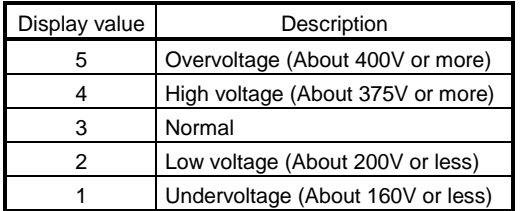

#### b) Digital CH (4CH) data

Four data for 4CH are automatically selected from the data listed below.

- Trouble (ALM) Forced stop (EM1)
- Servo-on (SON) Electromagnetic brake interlock (MBR)
- Main circuit power supply OFF Ready (RD)
- 
- Limiting torque (TLC)

2) When alarms to be recorded by the drive recorder function are not in the alarm history: The data to be recorded are as indicated in the following table.

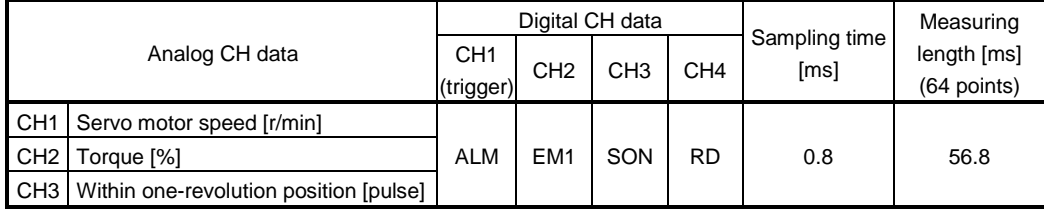

(b) When the set value of parameter No. PC44 is other than " $\Box$  00": The data to be recorded are as indicated in the following table.

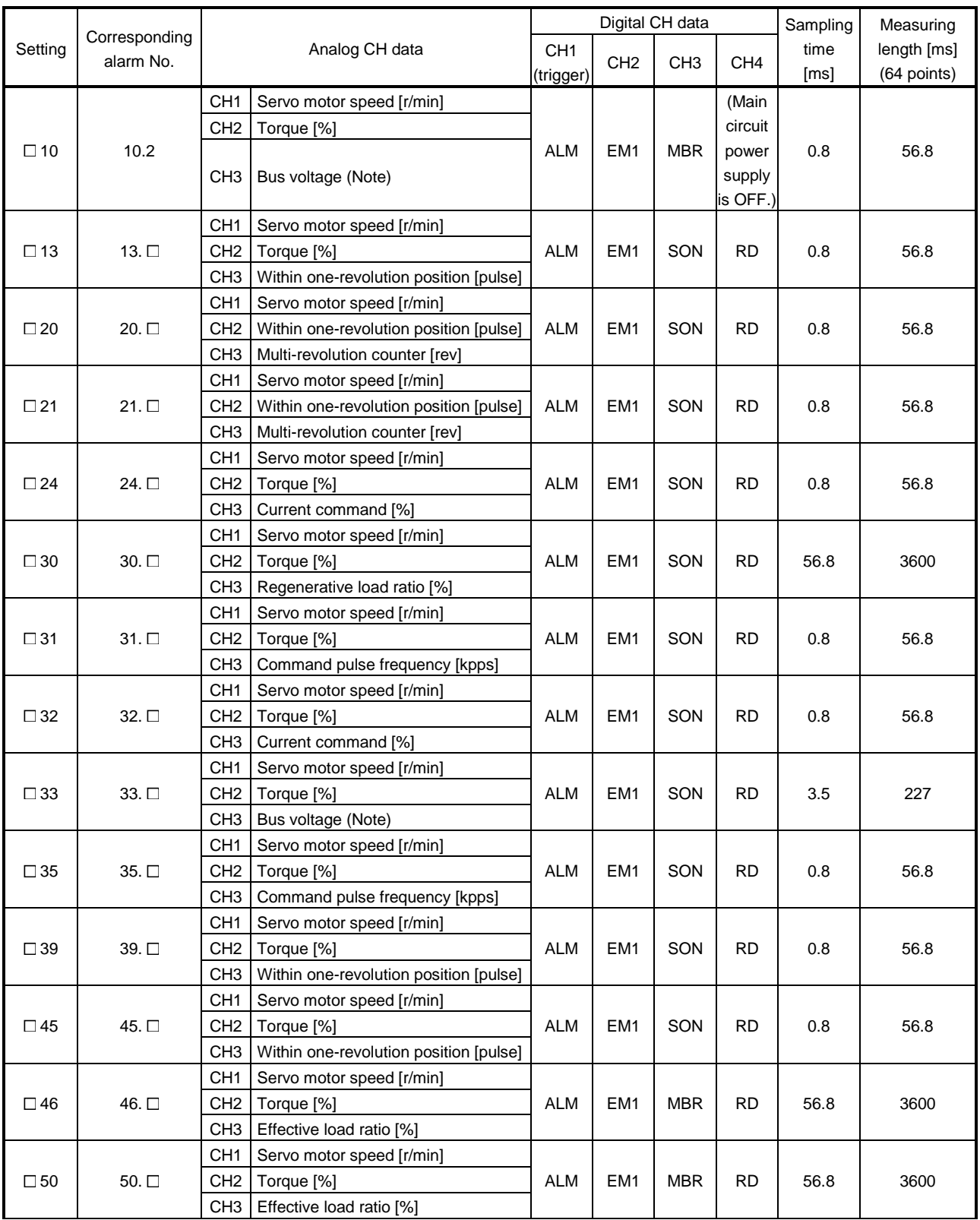

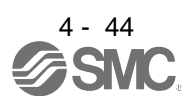

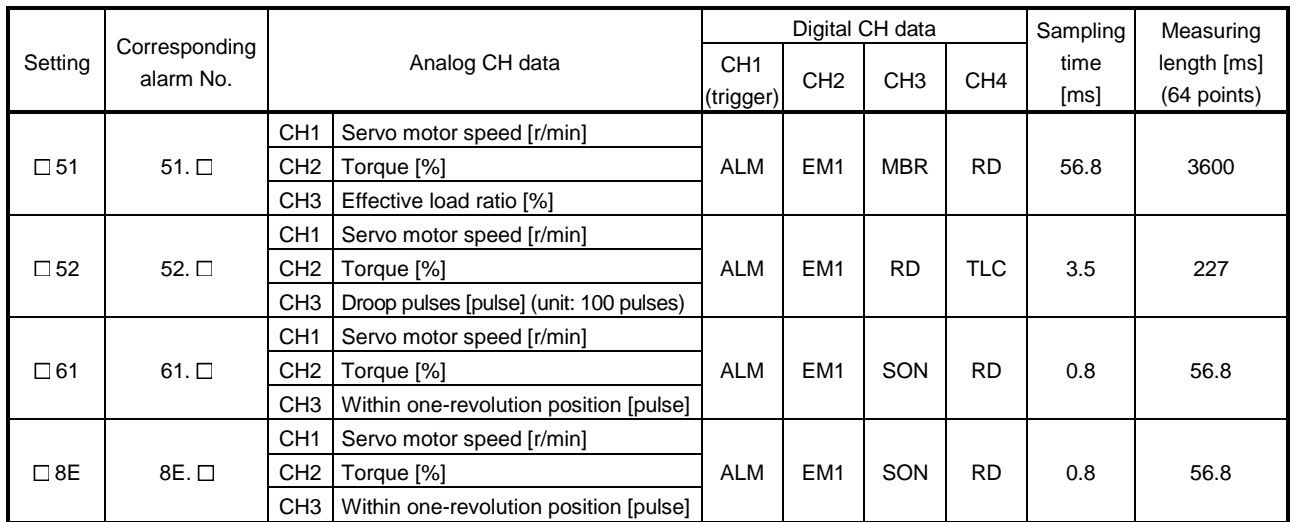

Note. The bus voltage is displayed in five steps.

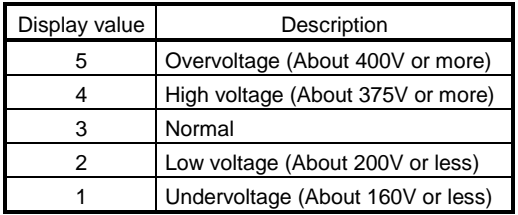

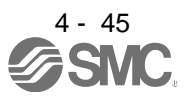

#### 4.4 I/O setting parameters (No. PDO O)

POINT

For any parameter whose symbol is preceded by \*, set the parameter value and switch power off once, then switch it on again to make that parameter setting valid.

### 4.4.1 Parameter list

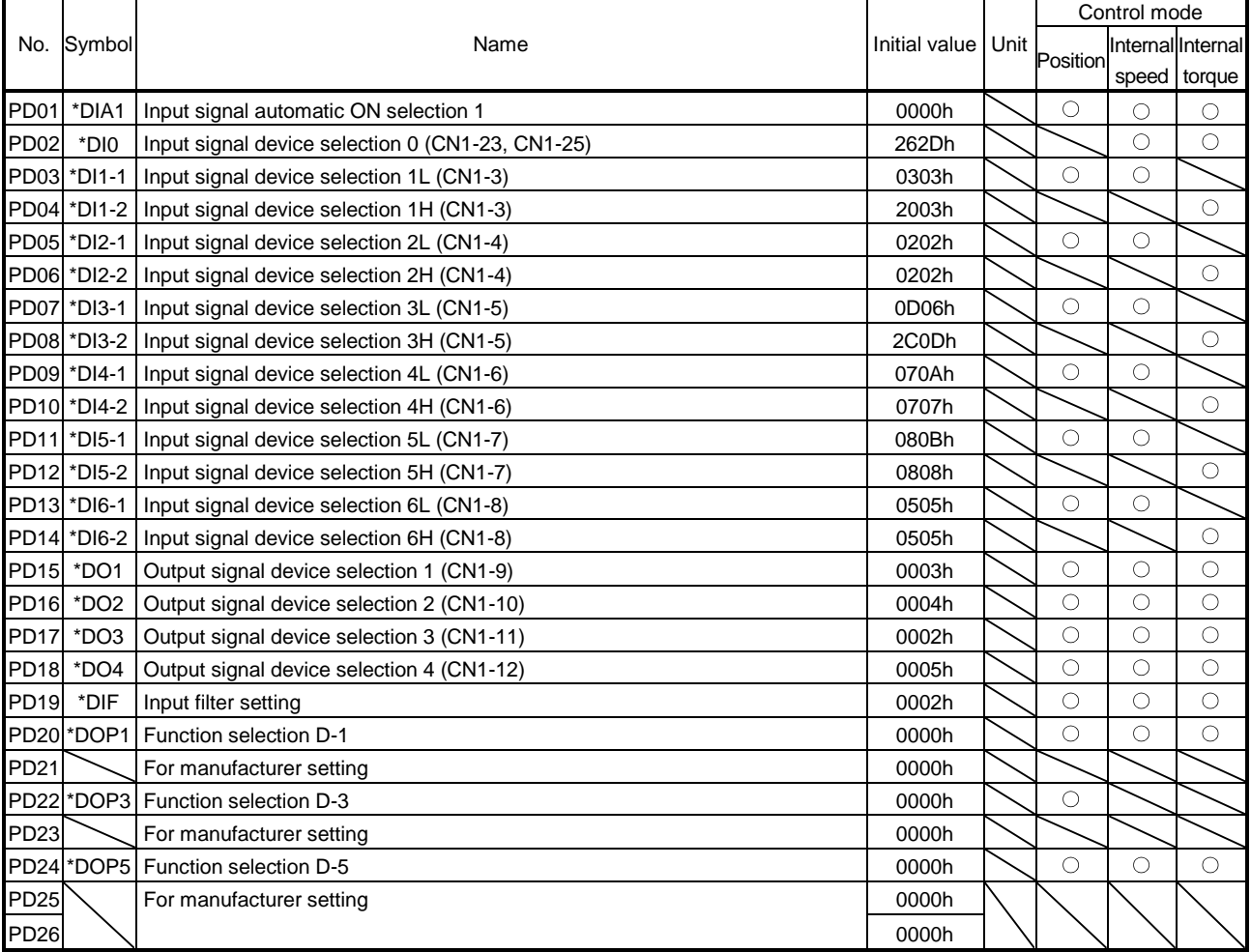

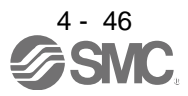

#### 4.4.2 List of details

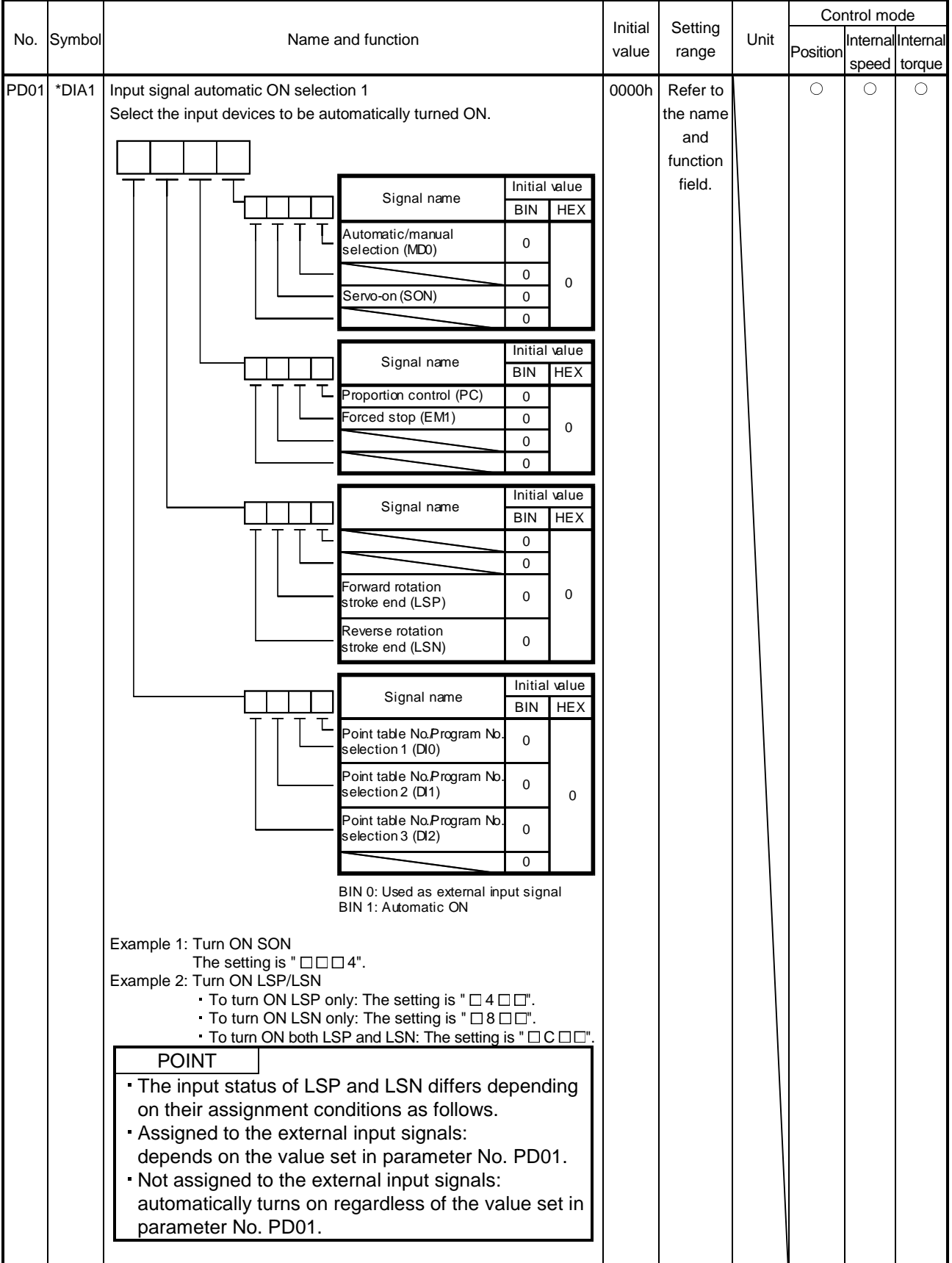

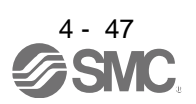

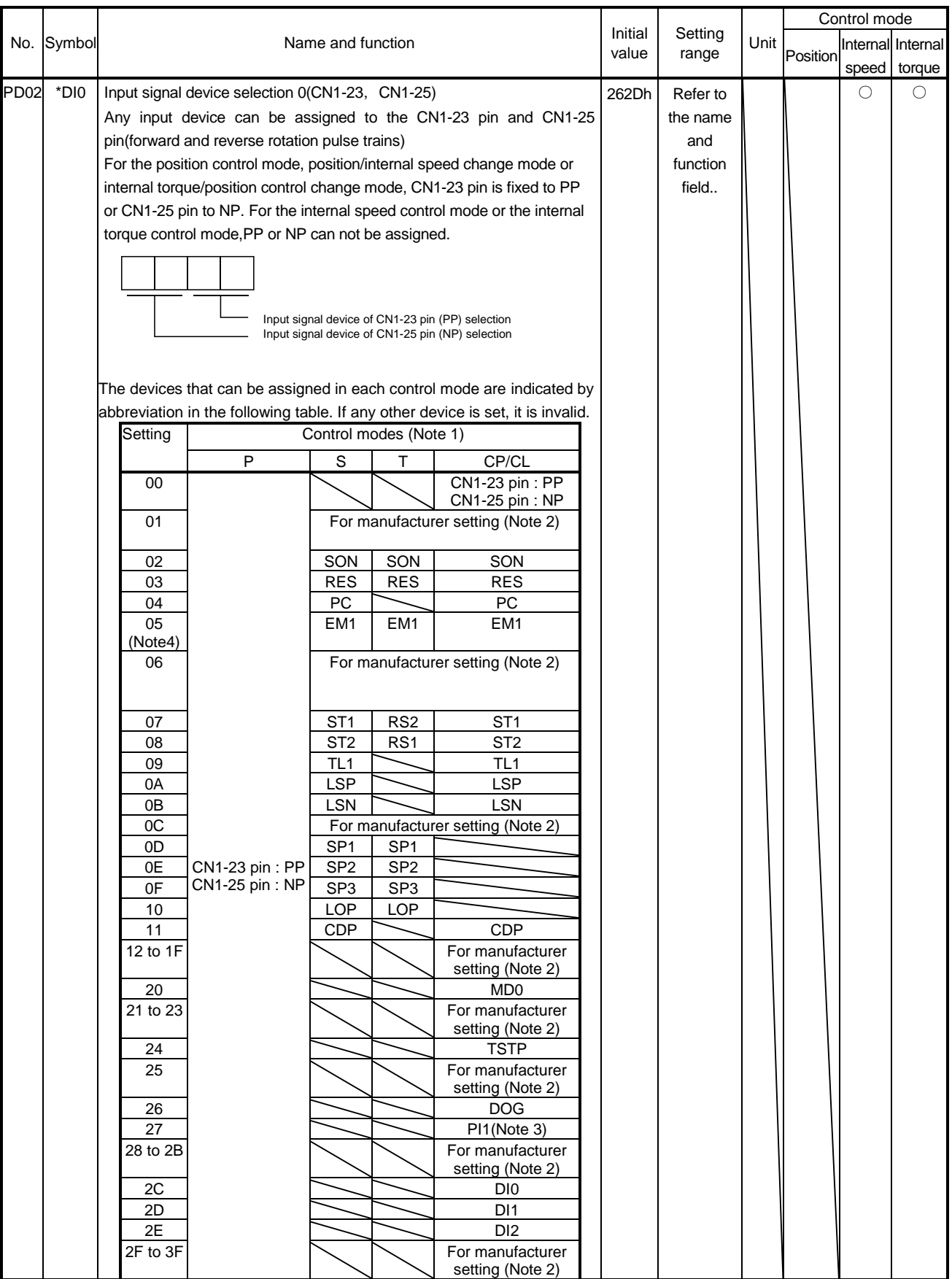

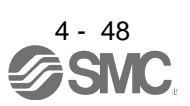

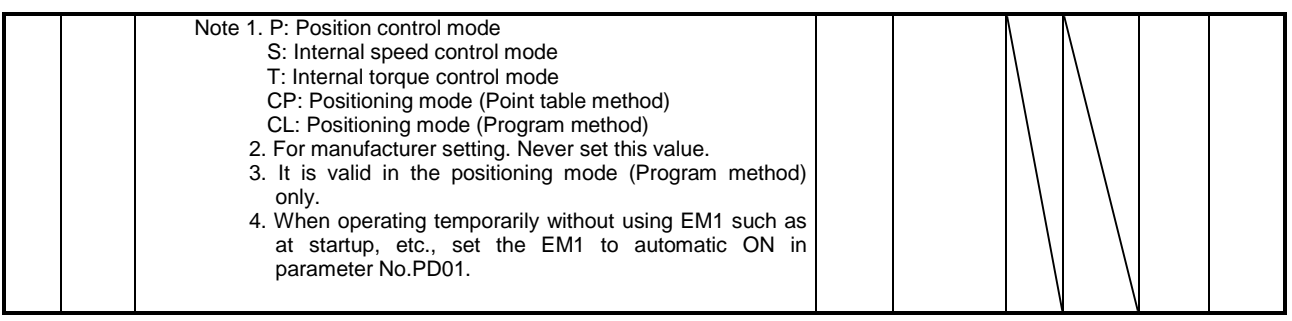

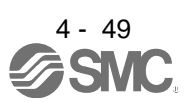

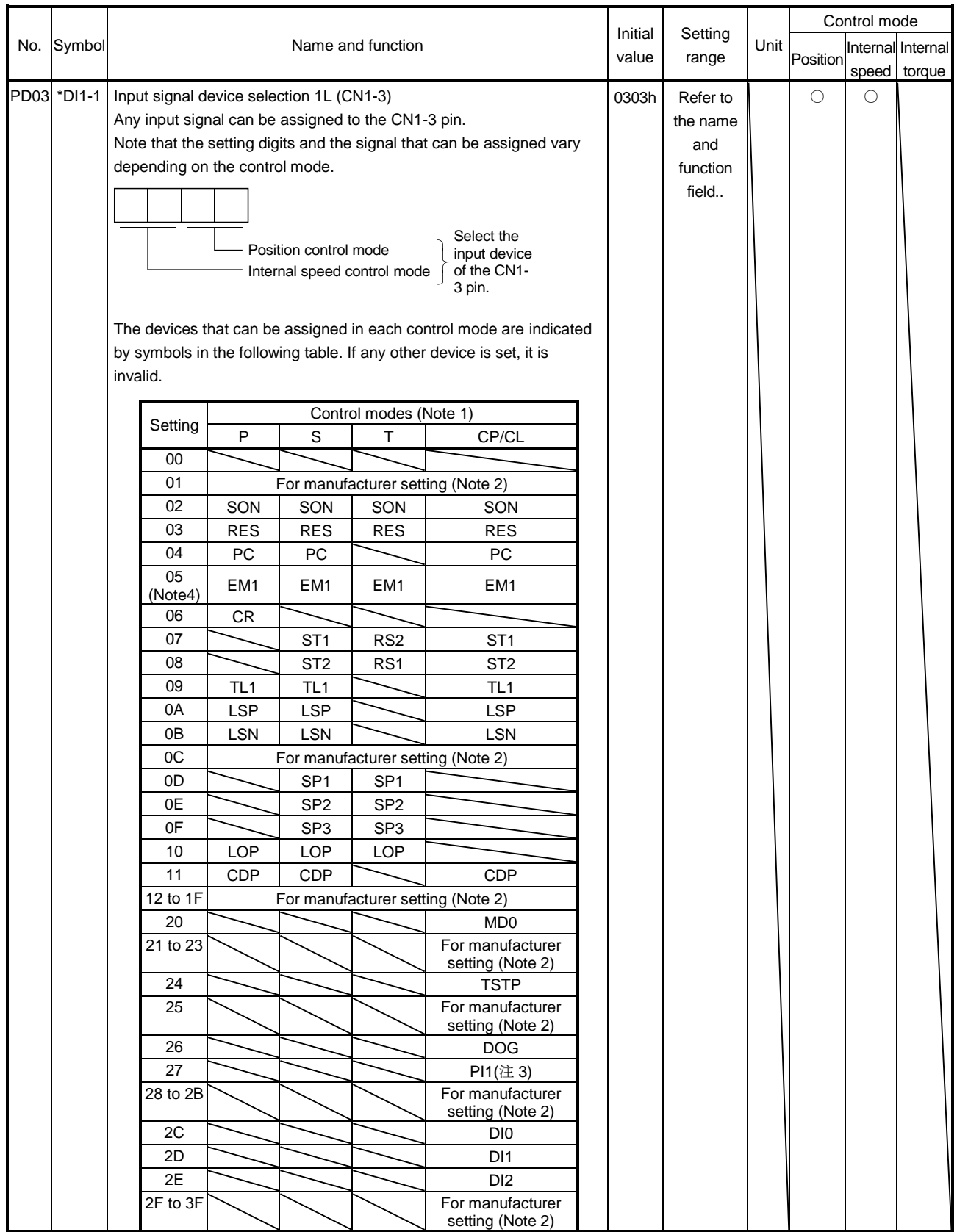

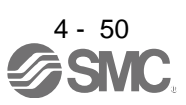

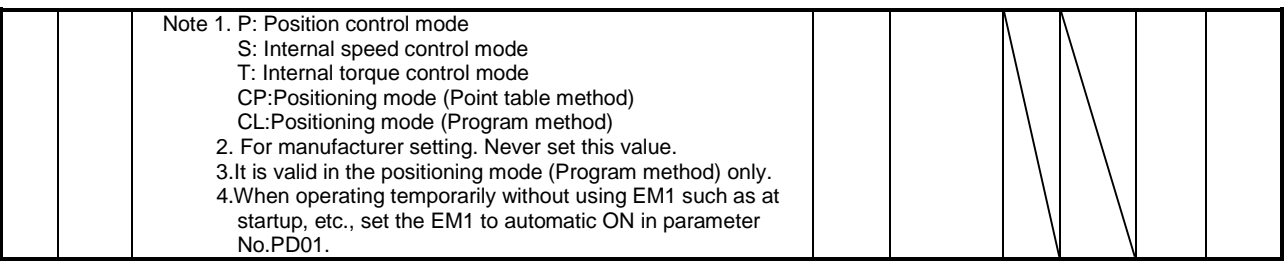

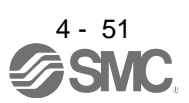

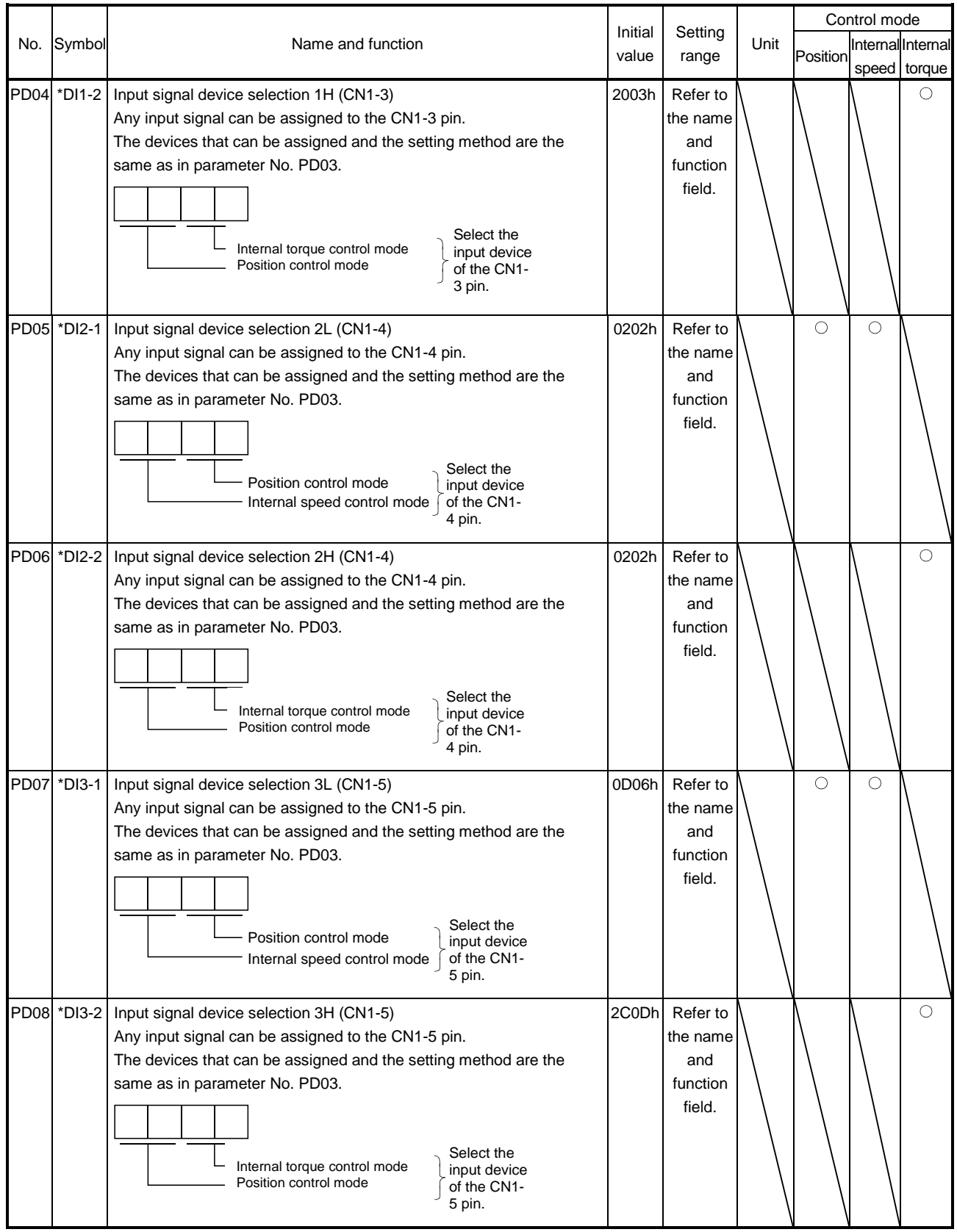

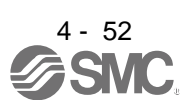

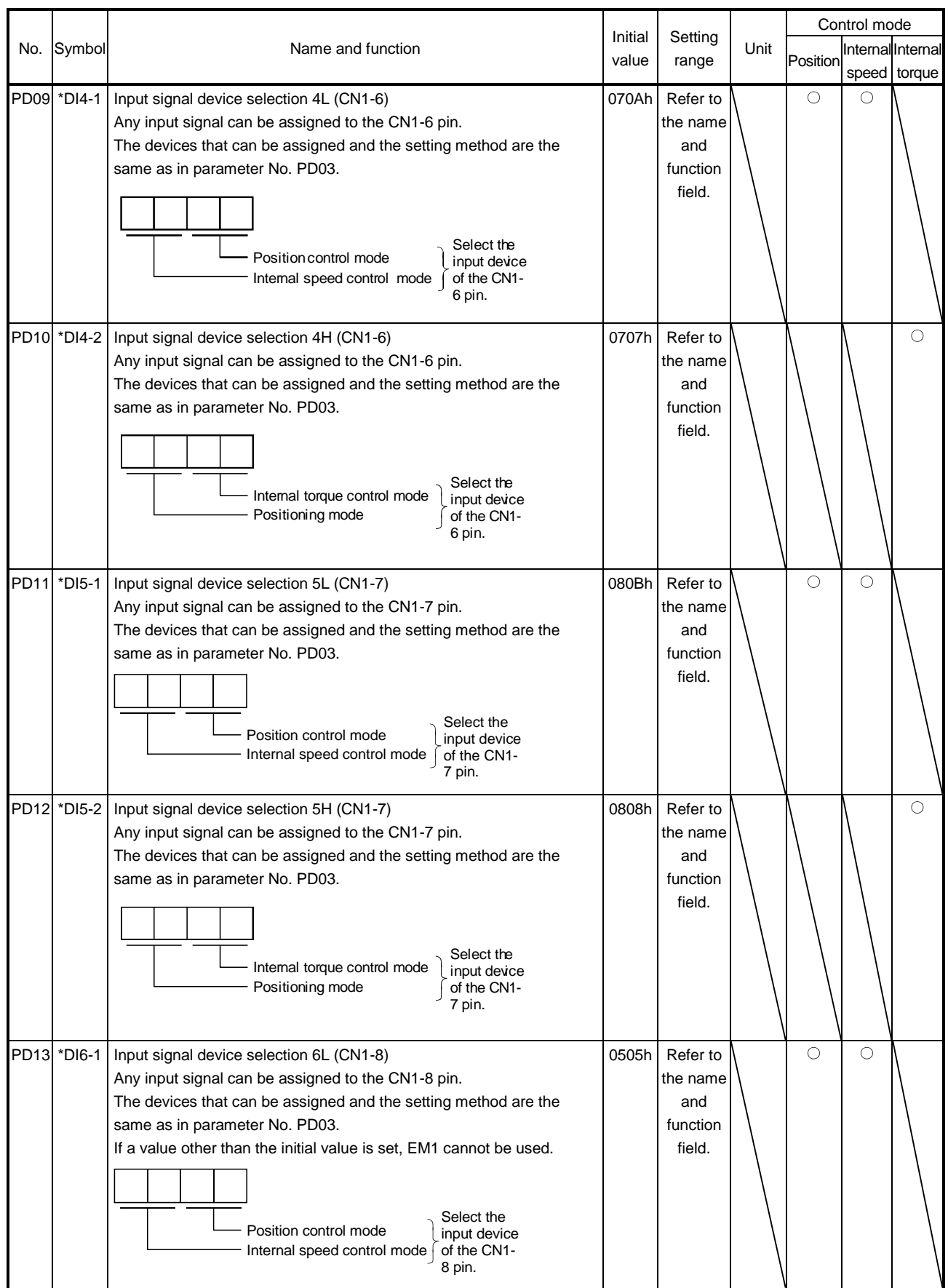

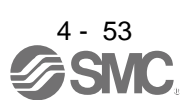

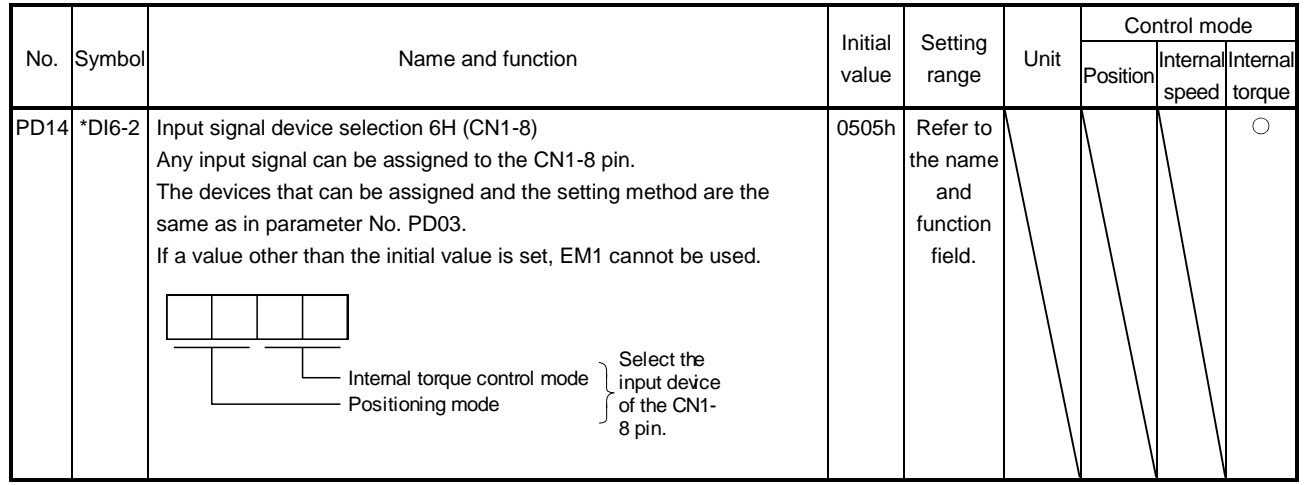

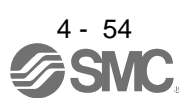

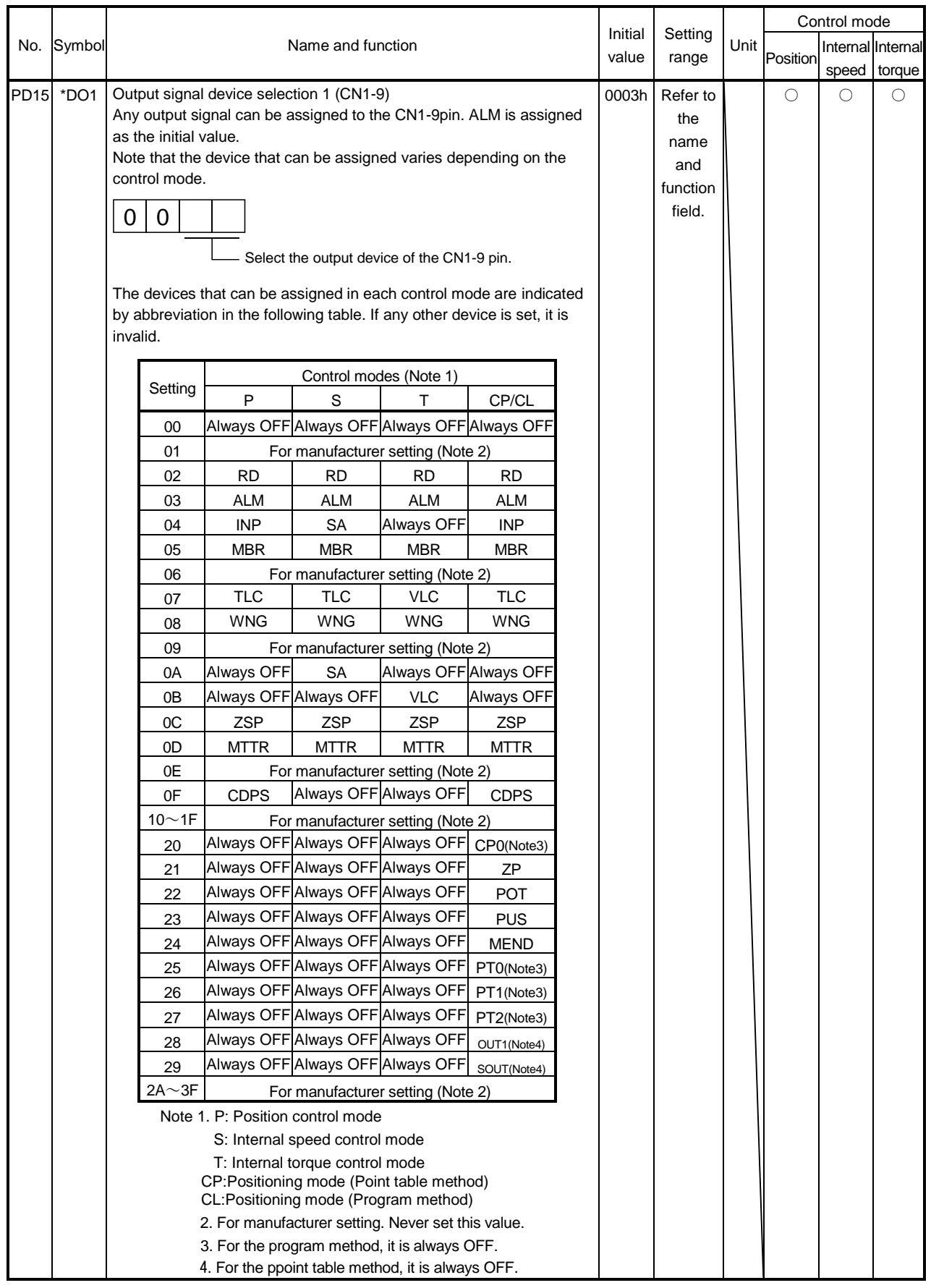

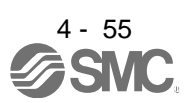

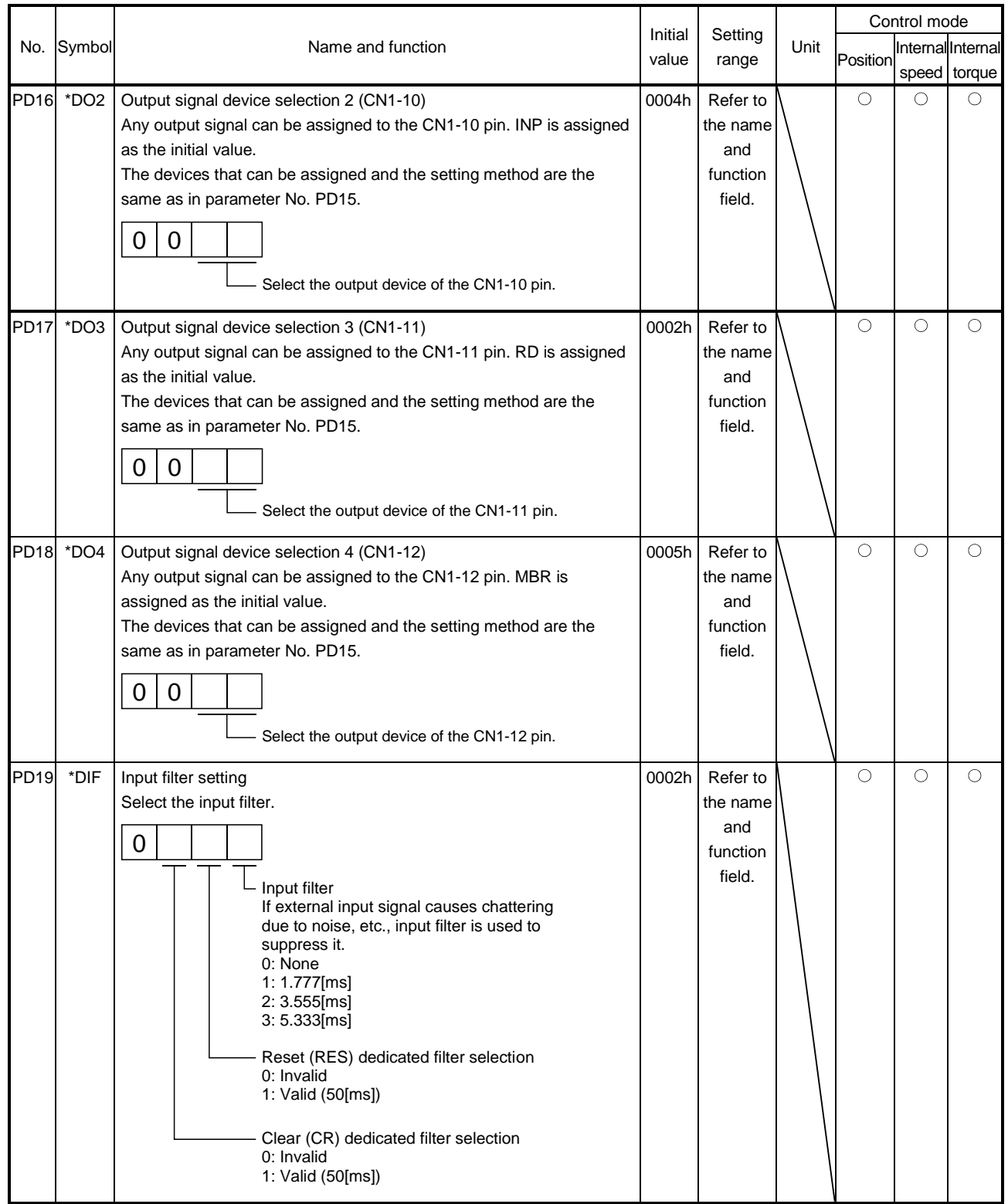

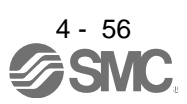

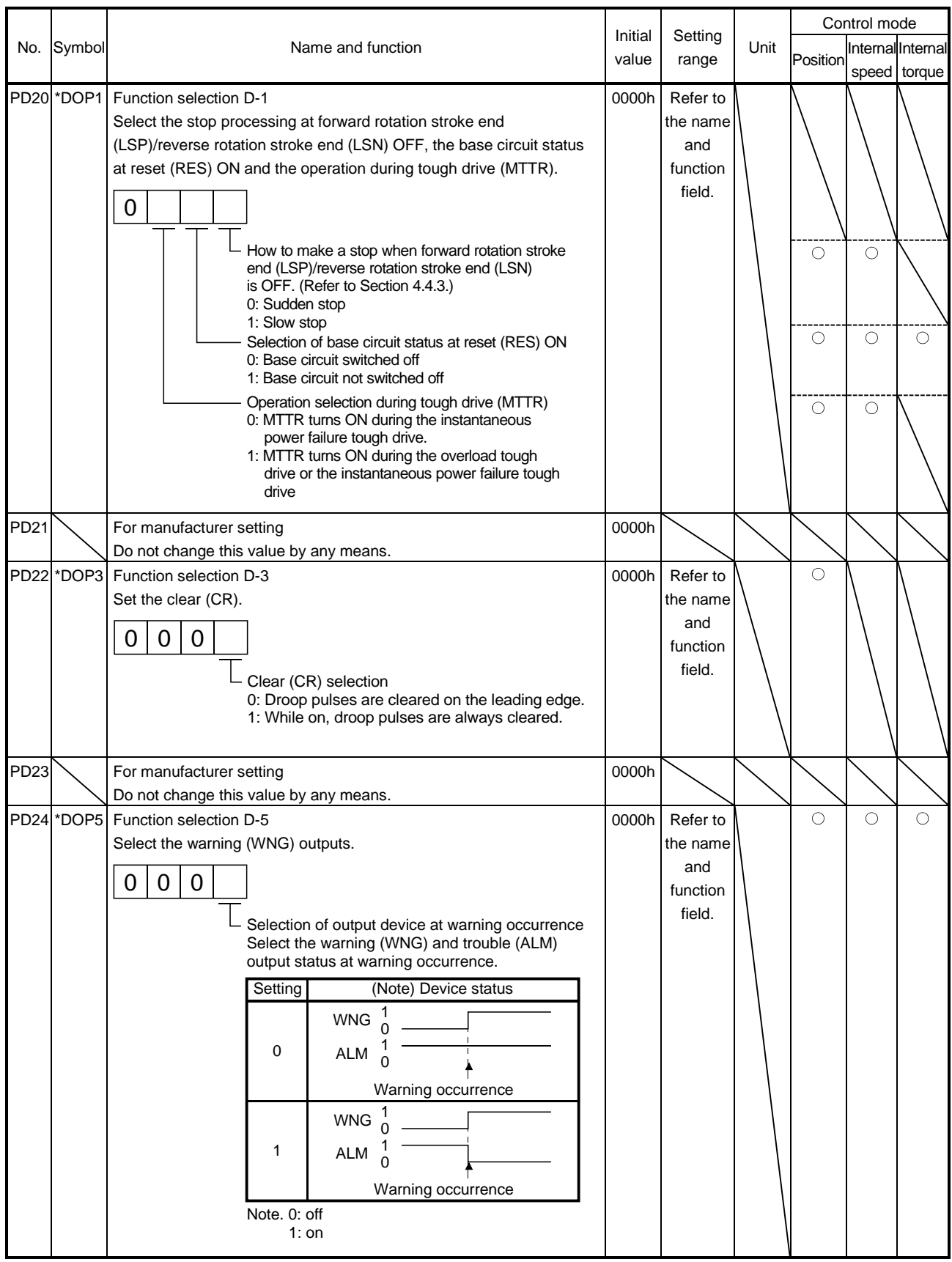

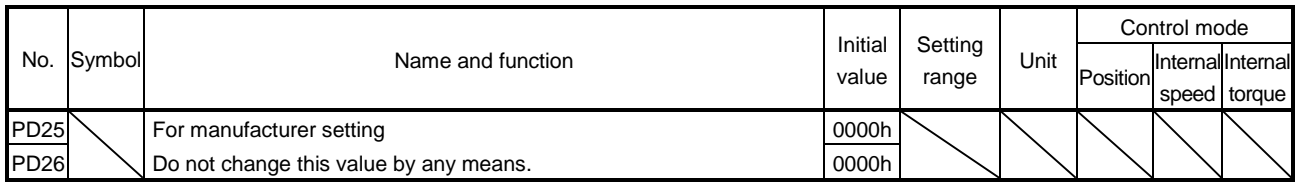

4.4.3 Using forward/reverse rotation stroke end to change the stopping pattern The stopping pattern is factory-set to make a sudden stop when the forward/reverse rotation stroke end is made valid. A slow stop can be made by changing parameter No. PD20 setting.

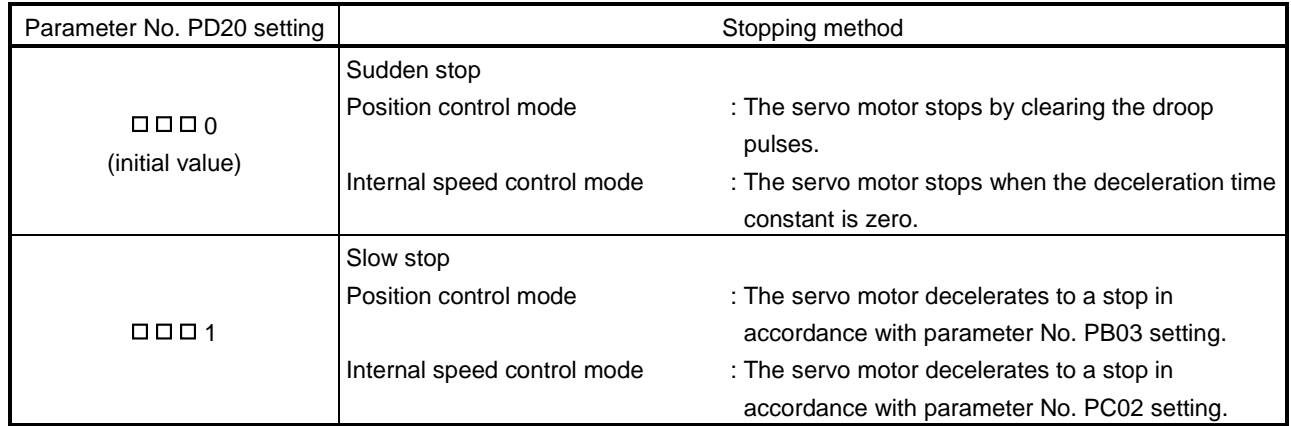

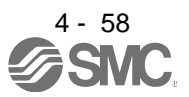

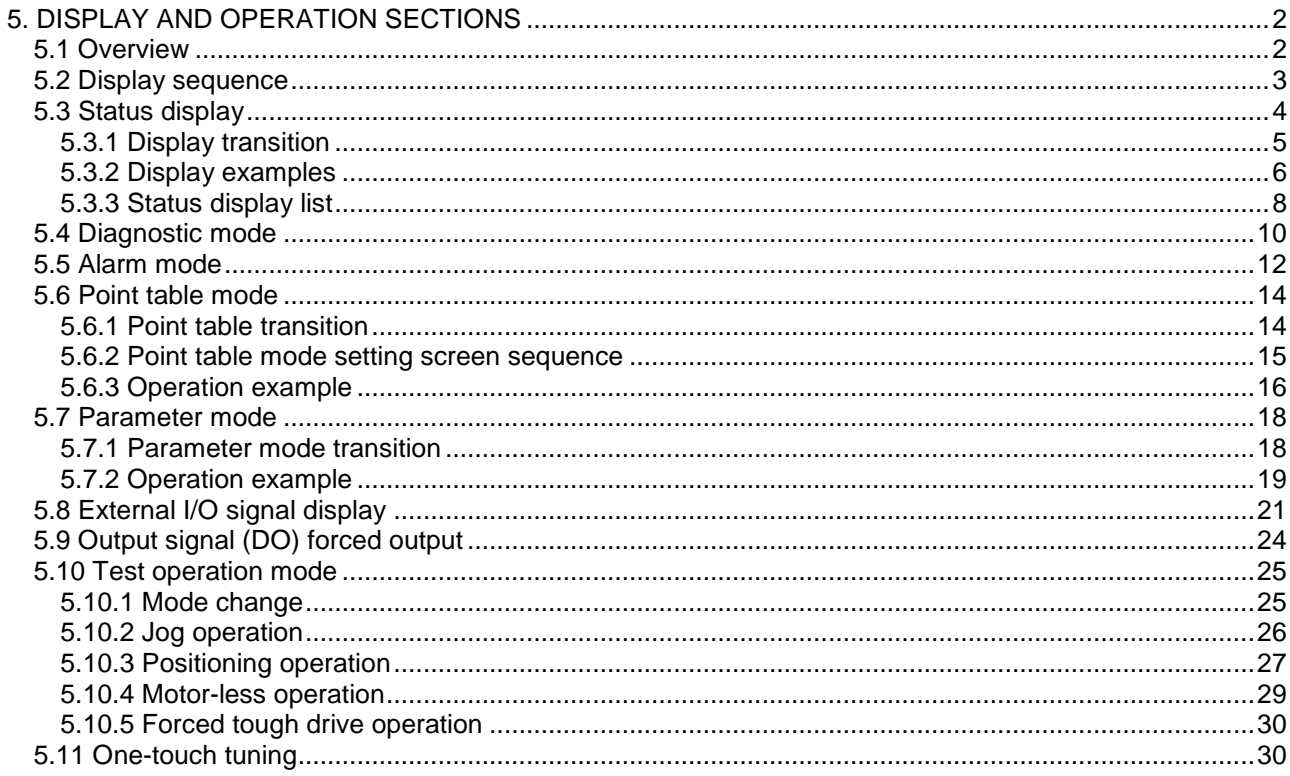

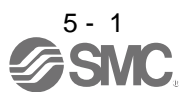

### <span id="page-162-0"></span>5. DISPLAY AND OPERATION SECTIONS

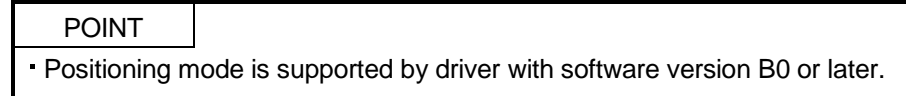

#### <span id="page-162-1"></span>5.1 Overview

The LECSA□-□ driver has a display section (3-digit, 7-segment LED), operation section (4 pushbuttons) and a one-touch tuning button for driver status display, alarm display, parameter setting, etc. The operation section and display data are described below.

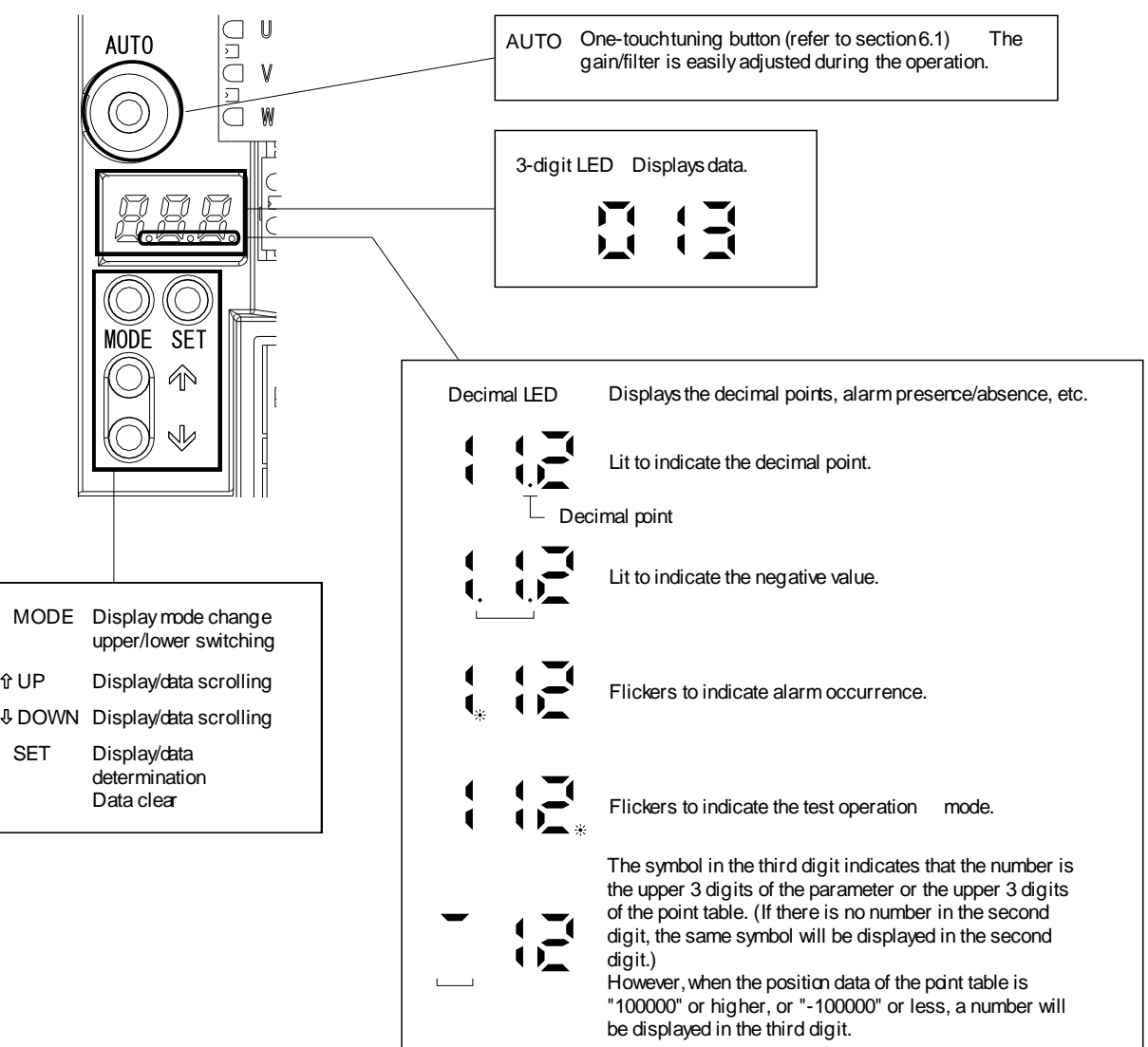

Lit decimal point of the first digit indicates the lower 3 digits of the parameter or the lower 3 digits of the point table.

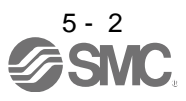

 $\blacksquare$ 

#### <span id="page-163-0"></span>5.2 Display sequence

Press the "MODE" button once to shift to the next display mode. Refer to section 5.3 and later for the description of the corresponding display mode.

To refer to or set the gain/filter parameters, extension setting parameters and I/O setting parameters, make them valid with parameter No. PA19 (parameter write inhibit).

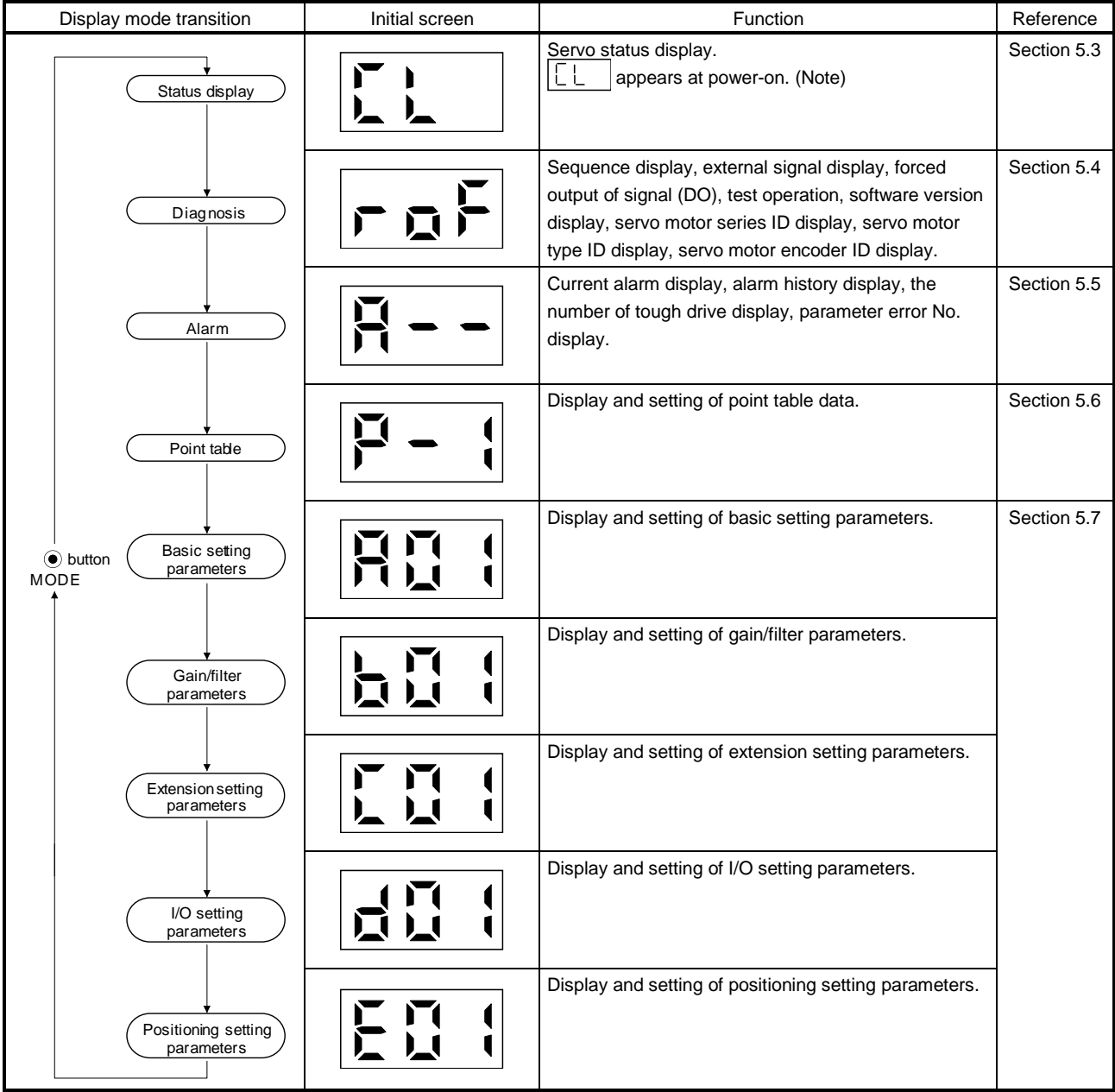

Note. When the axis name is set to the driver using software(MR Configurator2™), the axis name is displayed and the servo status is then displayed.

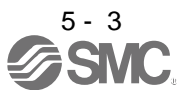

#### <span id="page-164-0"></span>5.3 Status display

The servo status during operation is shown on the 3-digit, 7-segment LED display. Press the "UP" or the "DOWN" button to change the display data as desired. When the required data is selected, the corresponding symbol appears. Press the "SET" button to display the data. At power-on, however, the data appears either after the symbol of the status display for the respective control mode (refer to the following table) has been shown for 2[s], or after pressing the "MODE", "UP" or "DOWN" button.

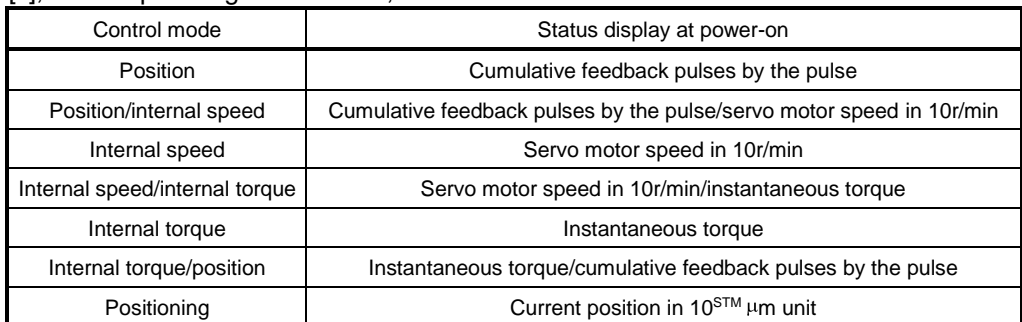

The driver display shows the data of 26 items such as the motor speed in a 3-digit display.

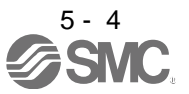

#### <span id="page-165-0"></span>5.3.1 Display transition

After selecting the status display mode by the "MODE" button, pressing the "UP" or the "DOWN" button changes the display as shown below.

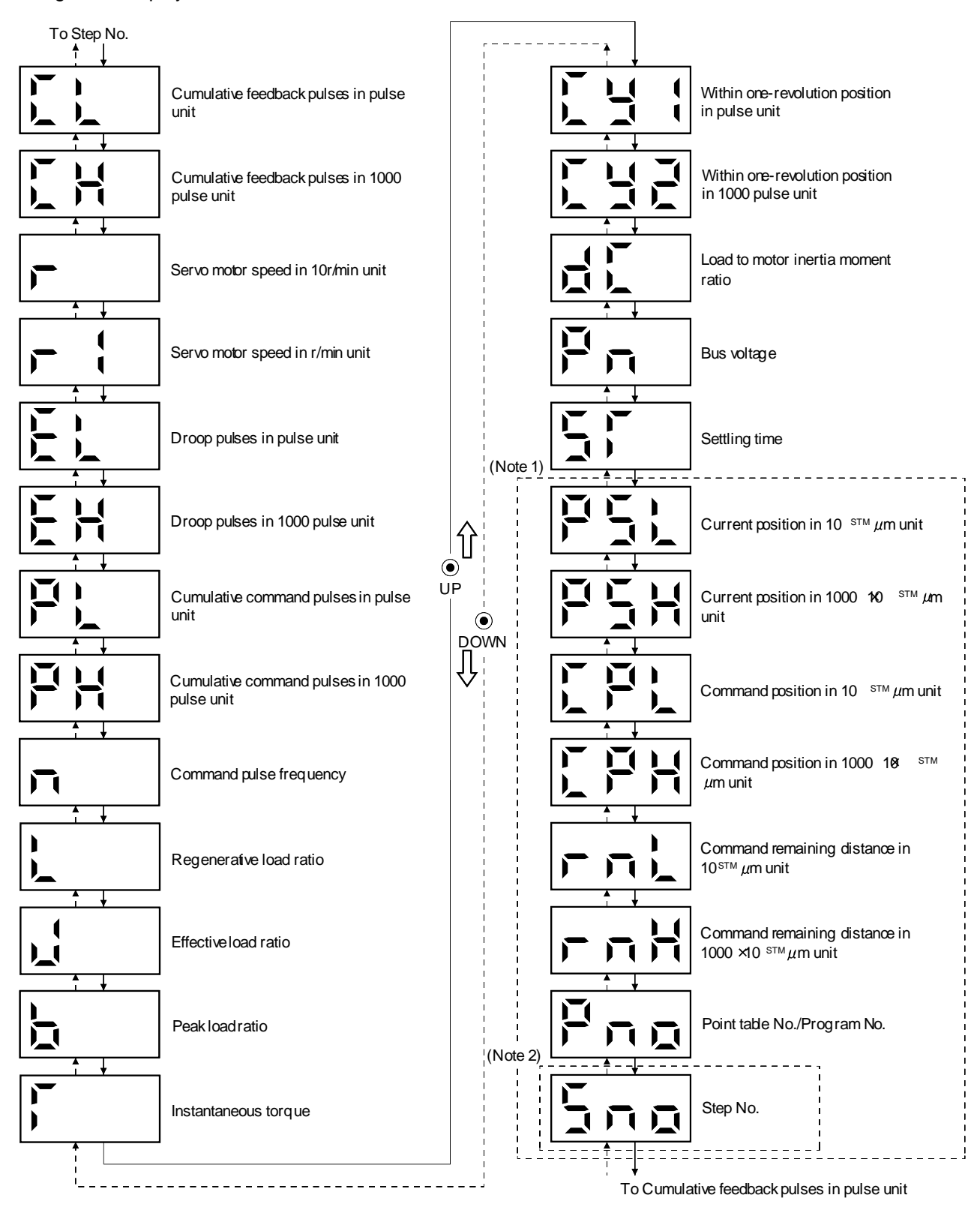

Note 1. It can be displayed in the positioning mode (point table method and program method). 2. It can be displayed in the positioning mode (program method).

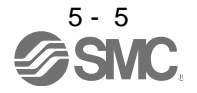

#### <span id="page-166-0"></span>5.3.2 Display examples

POINT The following is priority order of the status display when two or more decimal points need to be displayed.

- 1. Alarm occurrence, test operation
- 2. Negative values

The following table lists display examples.

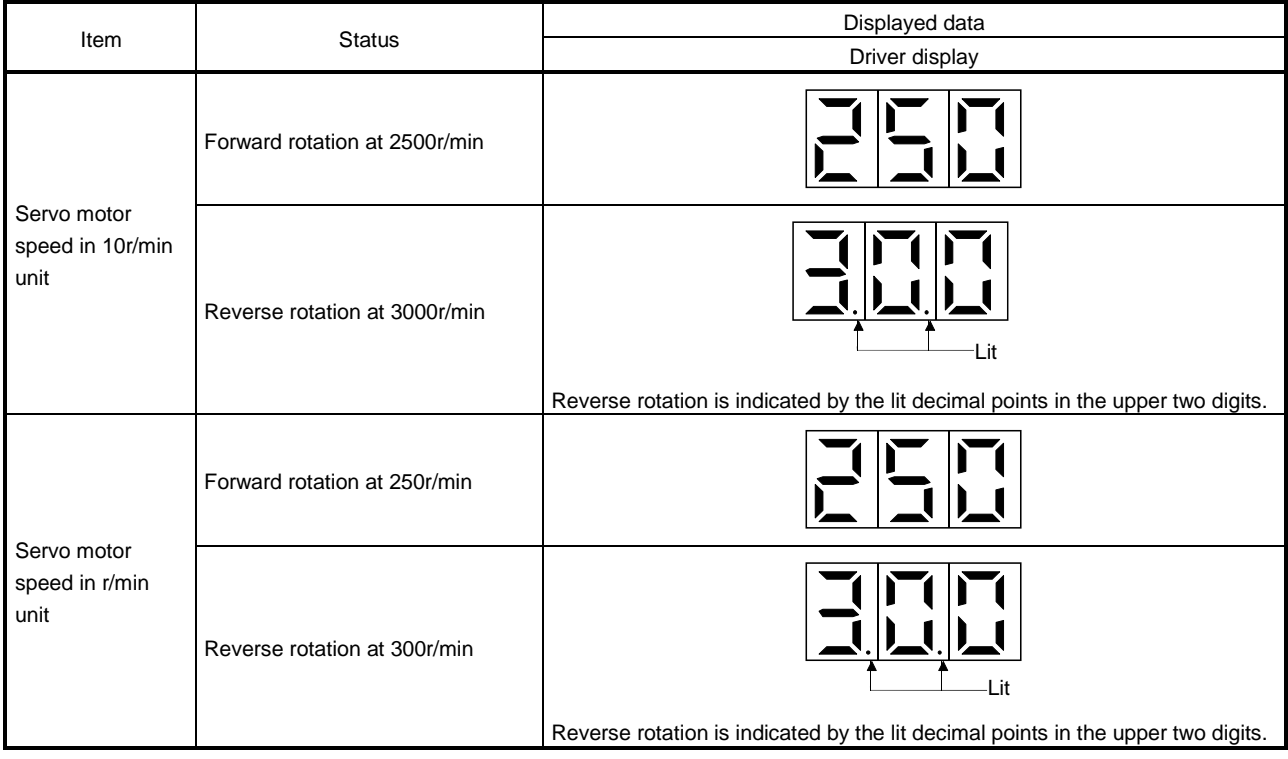

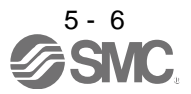

### 5. DISPLAY AND OPERATION SECTIONS

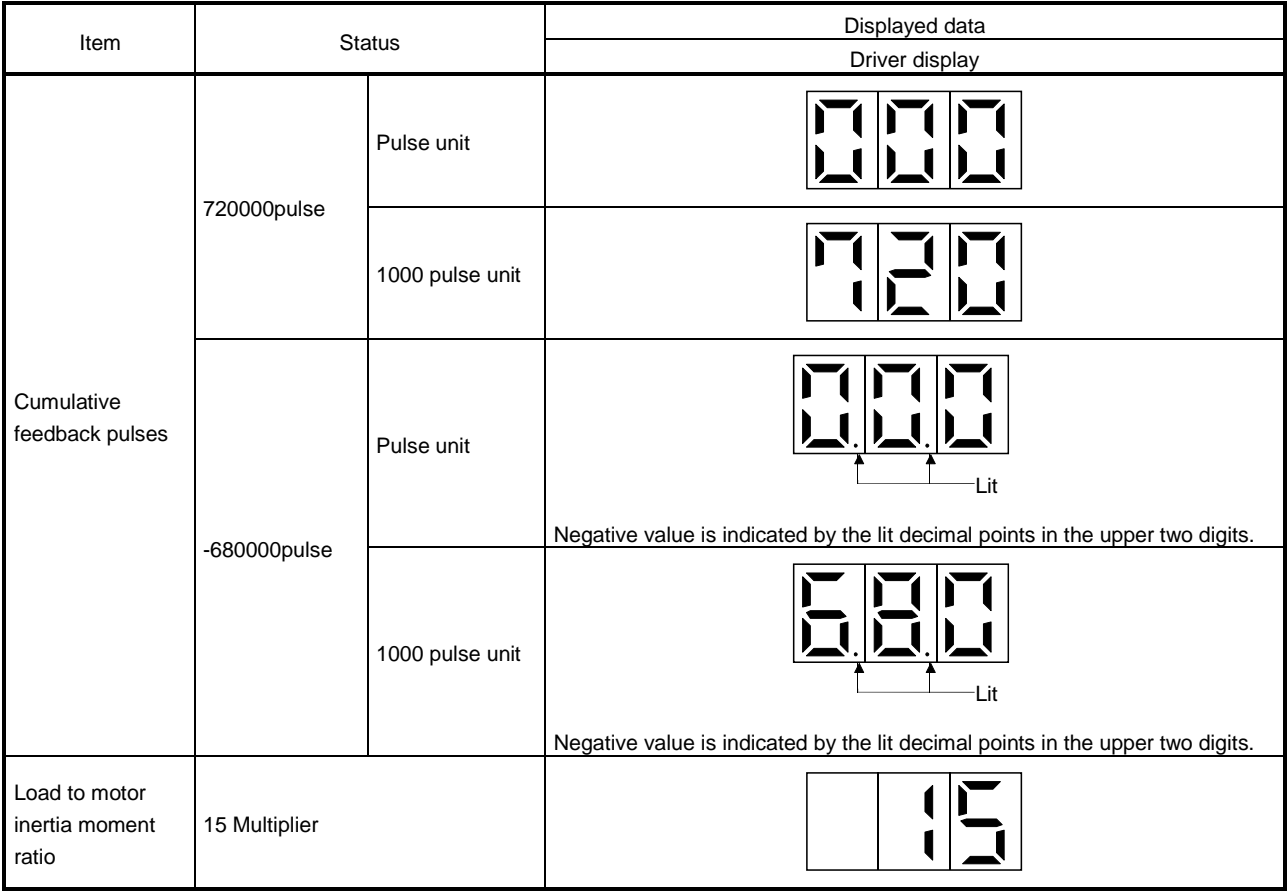

#### <span id="page-168-0"></span>5.3.3 Status display list

POINT

Refer to appendix 4 for the measurement point.

The following table lists the servo statuses that may be shown.

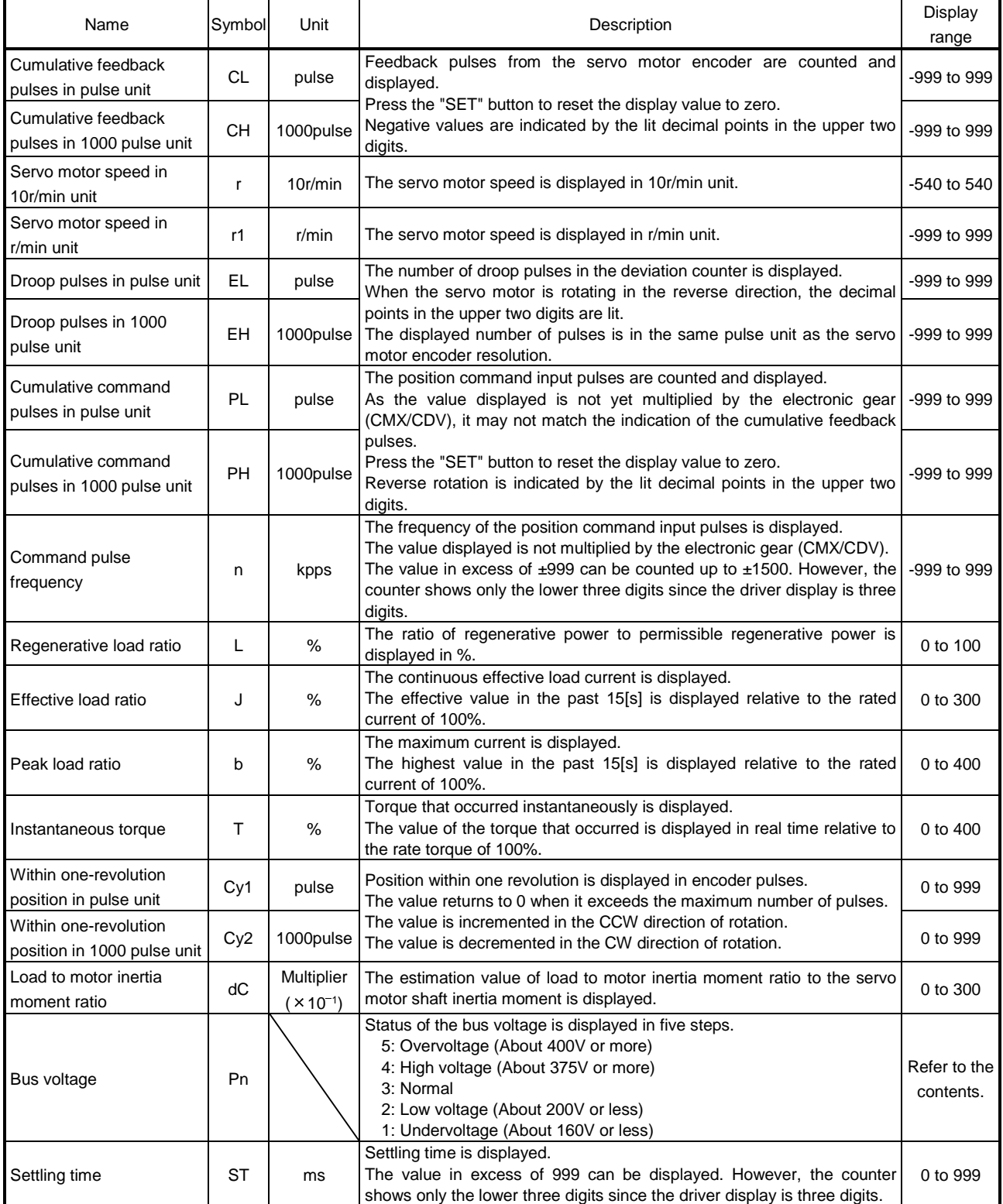

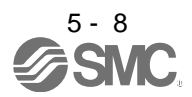

## 5. DISPLAY AND OPERATION SECTIONS

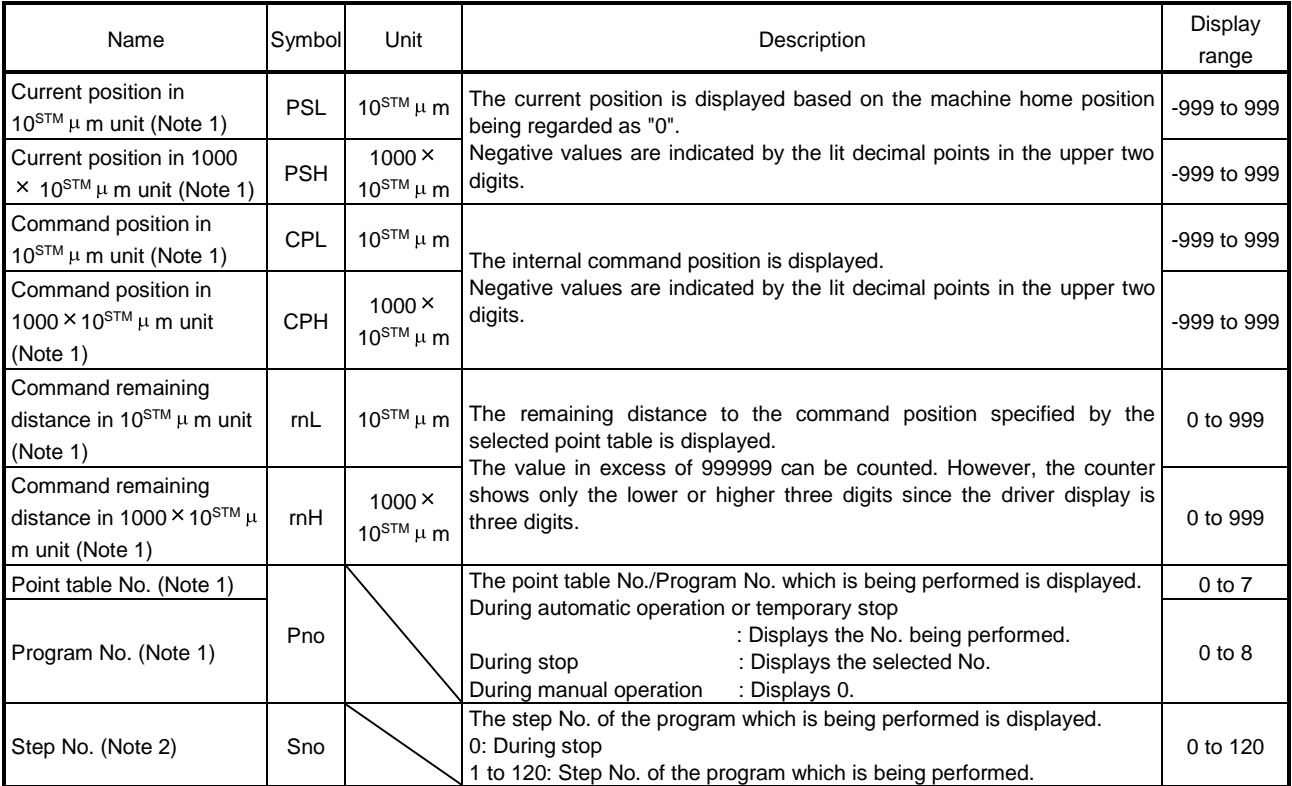

Note 1. It can be displayed in the positioning mode (point table method and program method).

2. It can be displayed in the positioning mode (program method).

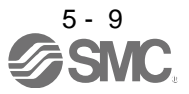

#### <span id="page-170-0"></span>5.4 Diagnostic mode

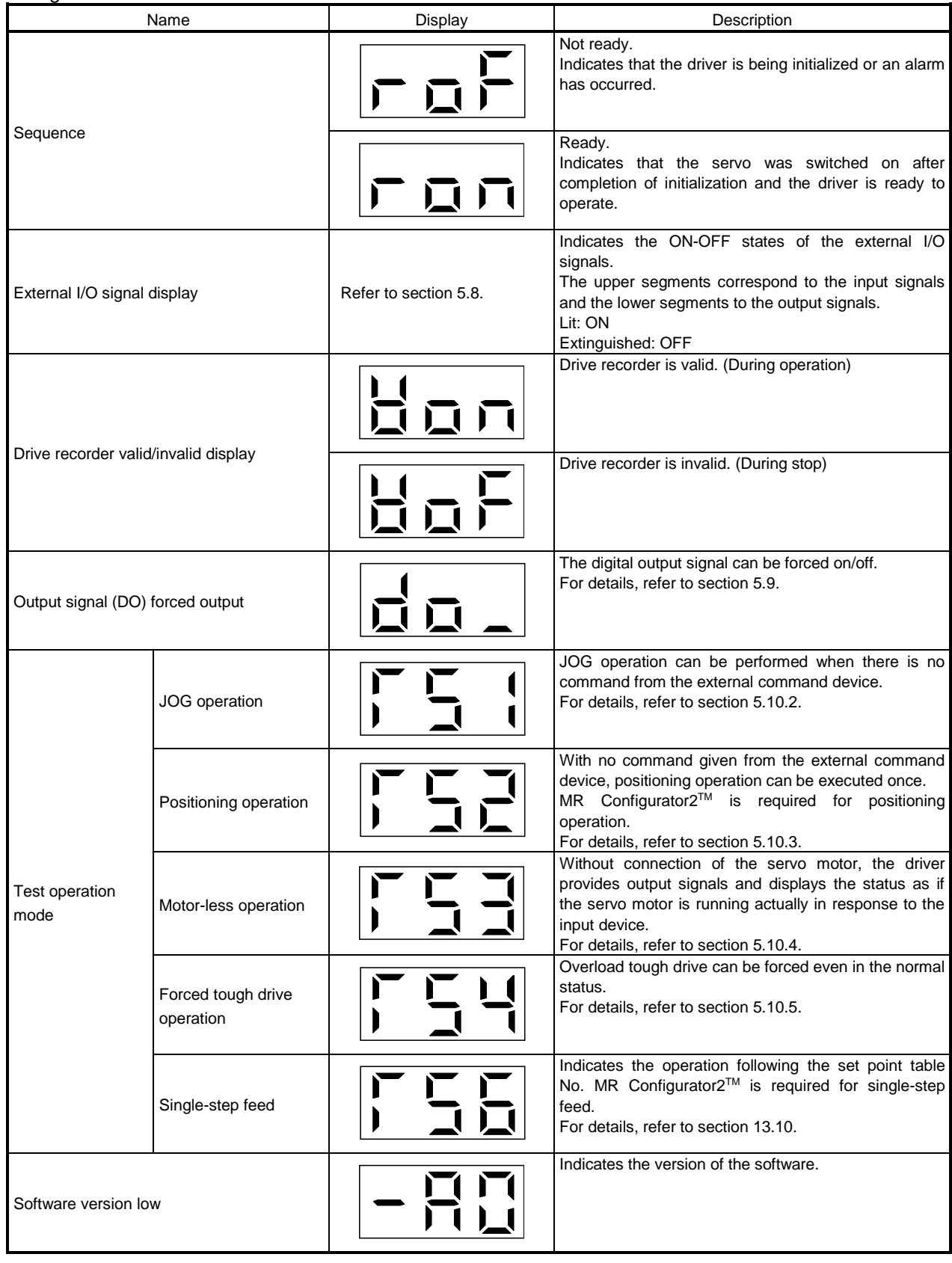

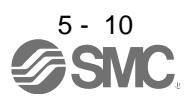

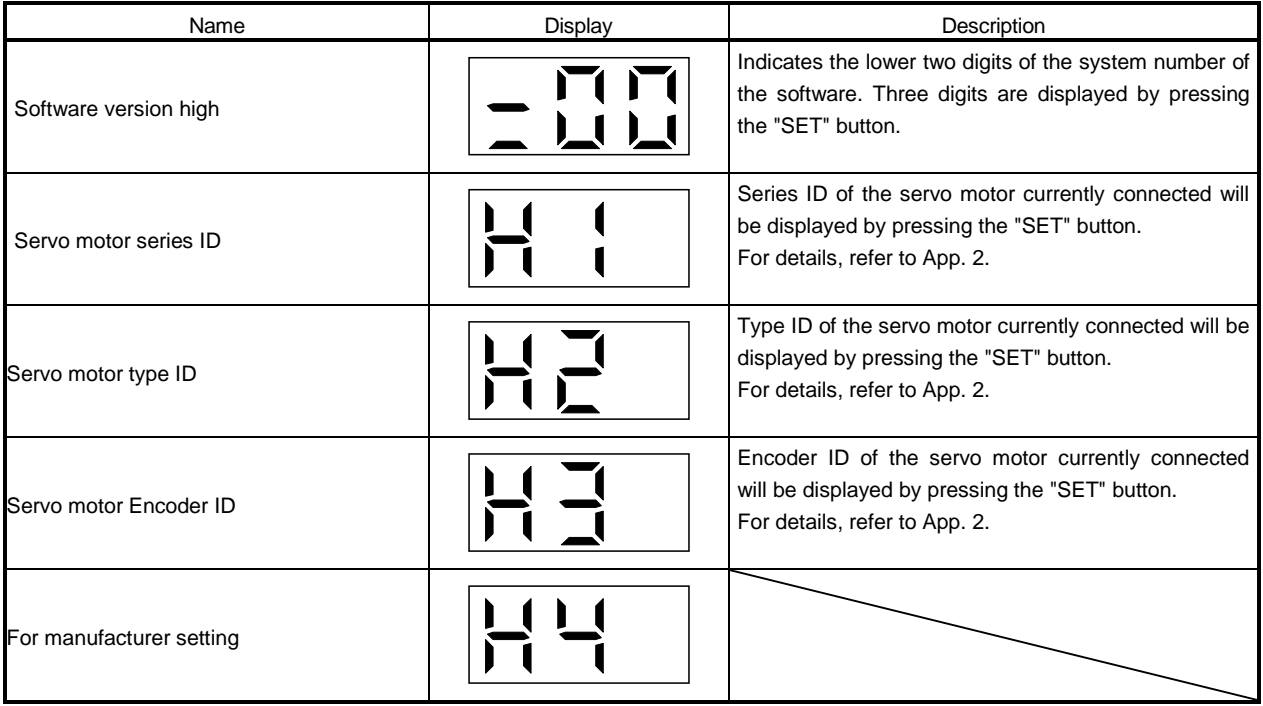

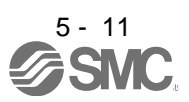

#### <span id="page-172-0"></span>5.5 Alarm mode

The current alarm, the past alarm history, the number of tough drive, the number of drive recorder record times, and the parameter error No. are displayed. The lower 2 digits on the display indicate the alarm number that has occurred or the parameter number in error.

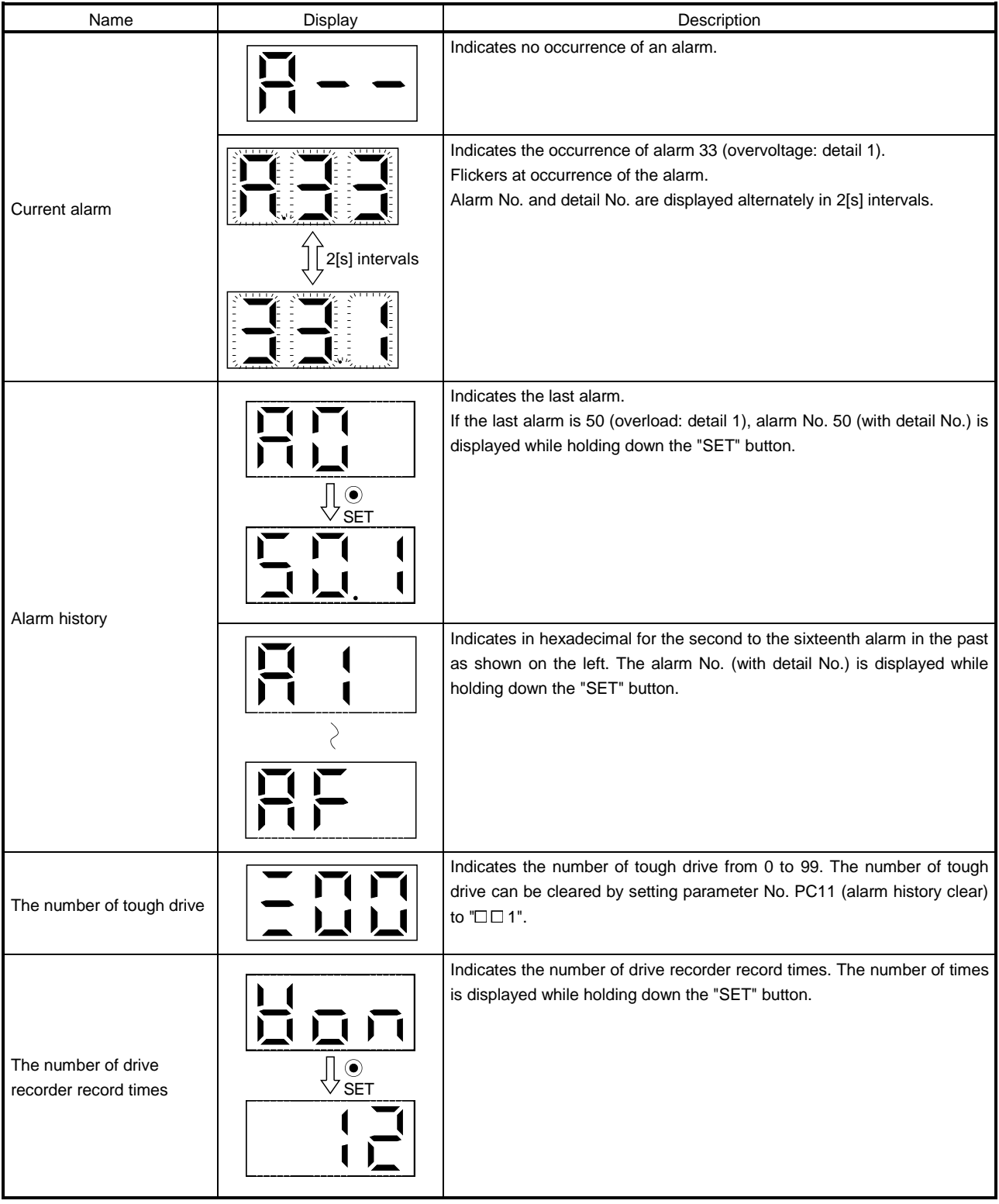

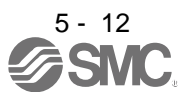

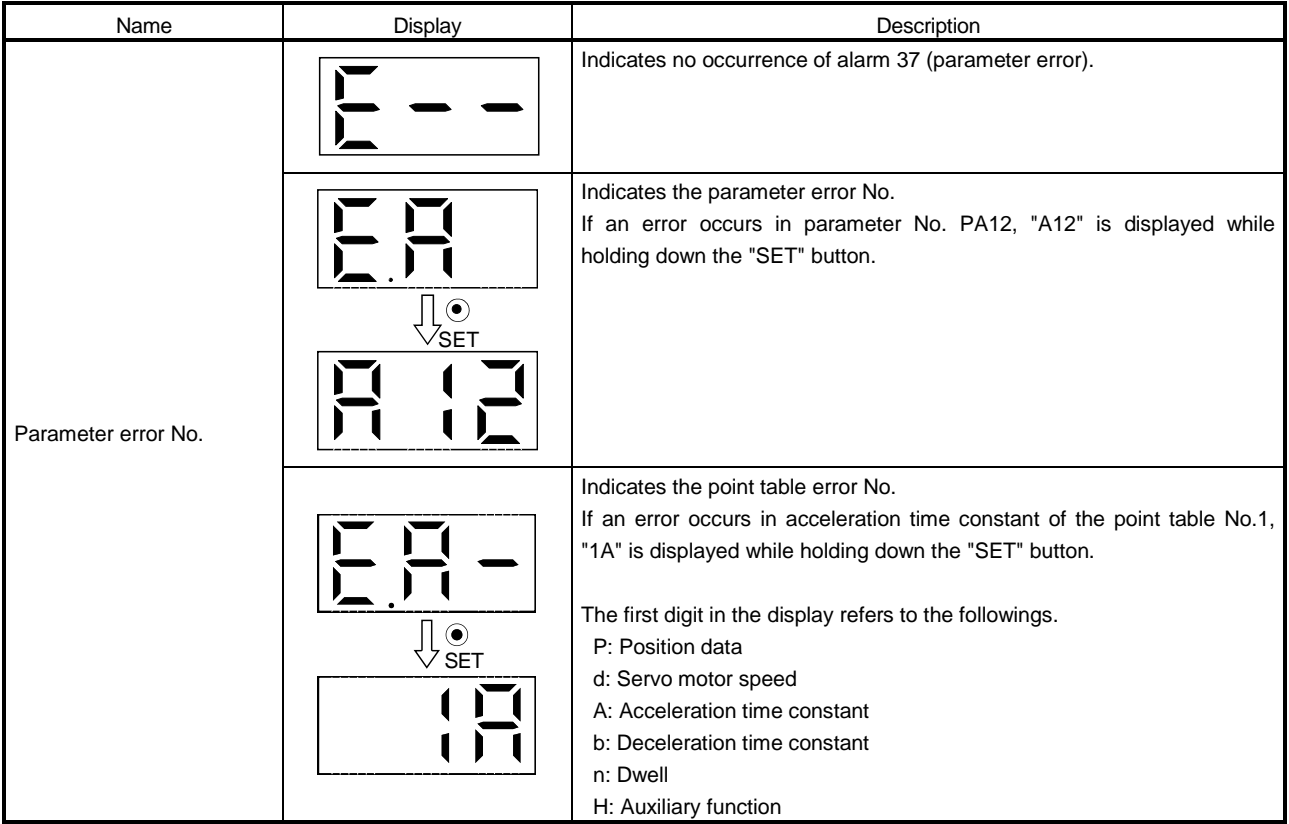

#### Functions at occurrence of an alarm

- (1) Any mode screen displays the current alarm.
- (2) Even during alarm occurrence, the other screen can be viewed by pressing the button in the operation area. At this time, the decimal point in the third digit remains flickering.
- (3) For any alarm, remove its cause and clear it in any of the following methods (for clearable alarms, refer to section 8.1)
	- (a) Switch power OFF, then ON.
	- (b) Press the "SET" button on the current alarm screen.
	- (c) Turn on the alarm reset (RES).
- (4) Use parameter No. PC11 to clear the alarm history.
- (5) When the servo-on (SON) is off after clearing the alarm history, the display shifts to the status display screen at power-on.

When the servo-on (SON) is on, the following screen is displayed on the current alarm.

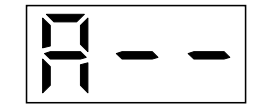

(6) Press the "UP" or the "DOWN" button to move to the next history.

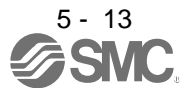

#### <span id="page-174-0"></span>5.6 Point table mode

In the positioning mode (point table method), the position data (target position), the servo motor speed, the acceleration time constant, the deceleration time constant, dwell, and the auxiliary function can be set.

#### <span id="page-174-1"></span>5.6.1 Point table transition

After selecting the point table mode with the "MODE" button, pressing the "UP" or the "DOWN" button changes the display as shown below.

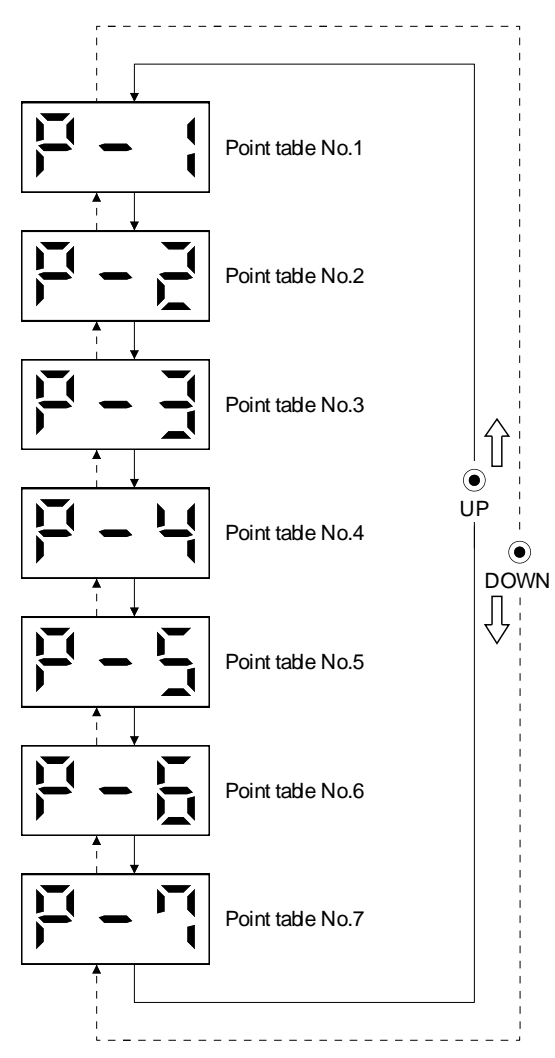

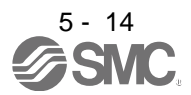

<span id="page-175-0"></span>5.6.2 Point table mode setting screen sequence

In the point table mode, pressing the "SET" button changes the screen as shown below. Press the "UP" or the "DOWN" button to move to the next screen.

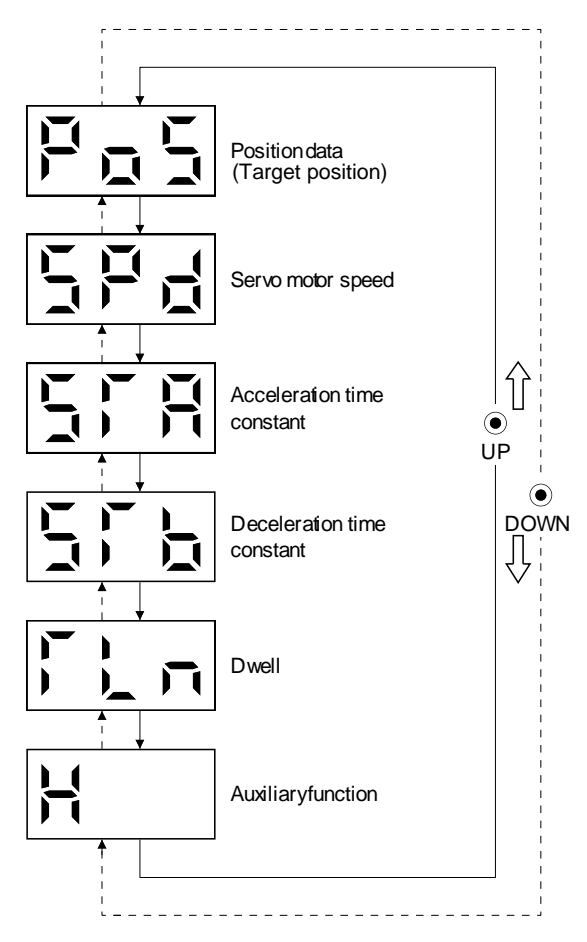

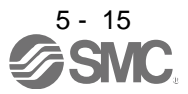

#### <span id="page-176-0"></span>5.6.3 Operation example

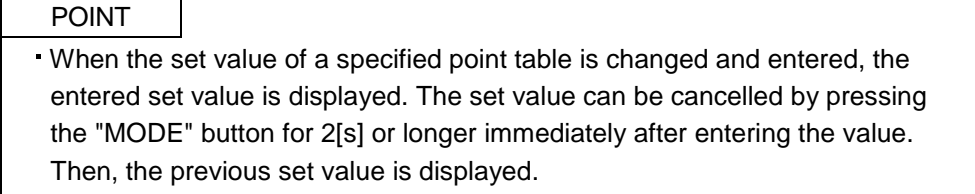

#### (1) Setting of 3 or less digits

The following example shows the operation procedure performed after power-on to set the auxiliary function of the point table No.1 to "1".

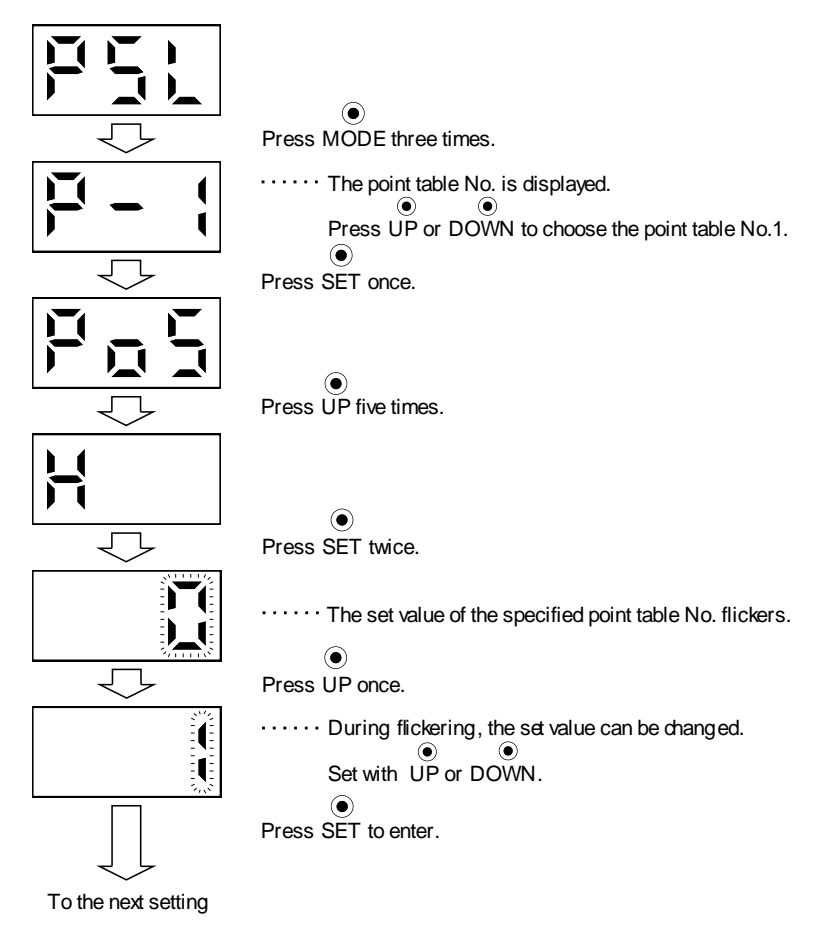

After setting (1), to shift to other items of the same point table No., press the "UP" or the "DOWN" button. To shift to the next point table No., press the "MODE" button.

#### (2) Setting of 4 or more digits

The following example gives the operation procedure to change the position data (target position) of the point table No.1 to "123456".

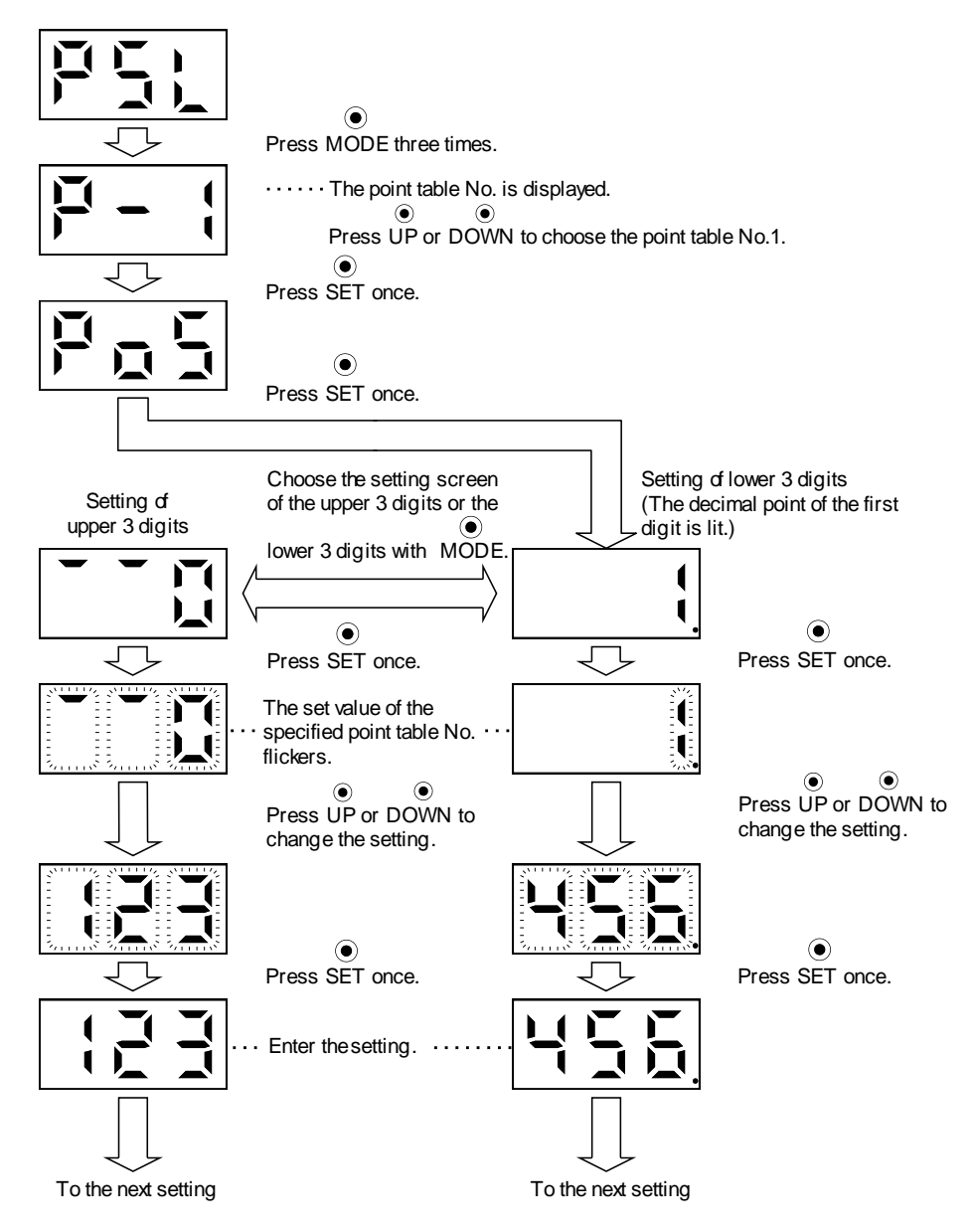

After setting (2), to shift to the setting of higher or lower 3 digits in the same point table No., press the "MODE" button.

To shift to other items of the same point table No., press the "UP" or the "DOWN" button.

To shift to the next point table No., press the "MODE" button after shifting to other items of the same point table No. by pressing the "UP" or "DOWN" button.

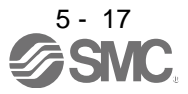

#### <span id="page-178-0"></span>5.7 Parameter mode

#### <span id="page-178-1"></span>5.7.1 Parameter mode transition

After choosing the corresponding parameter mode with the "MODE" button, pressing the "UP" or the "DOWN" button changes the display as shown below.

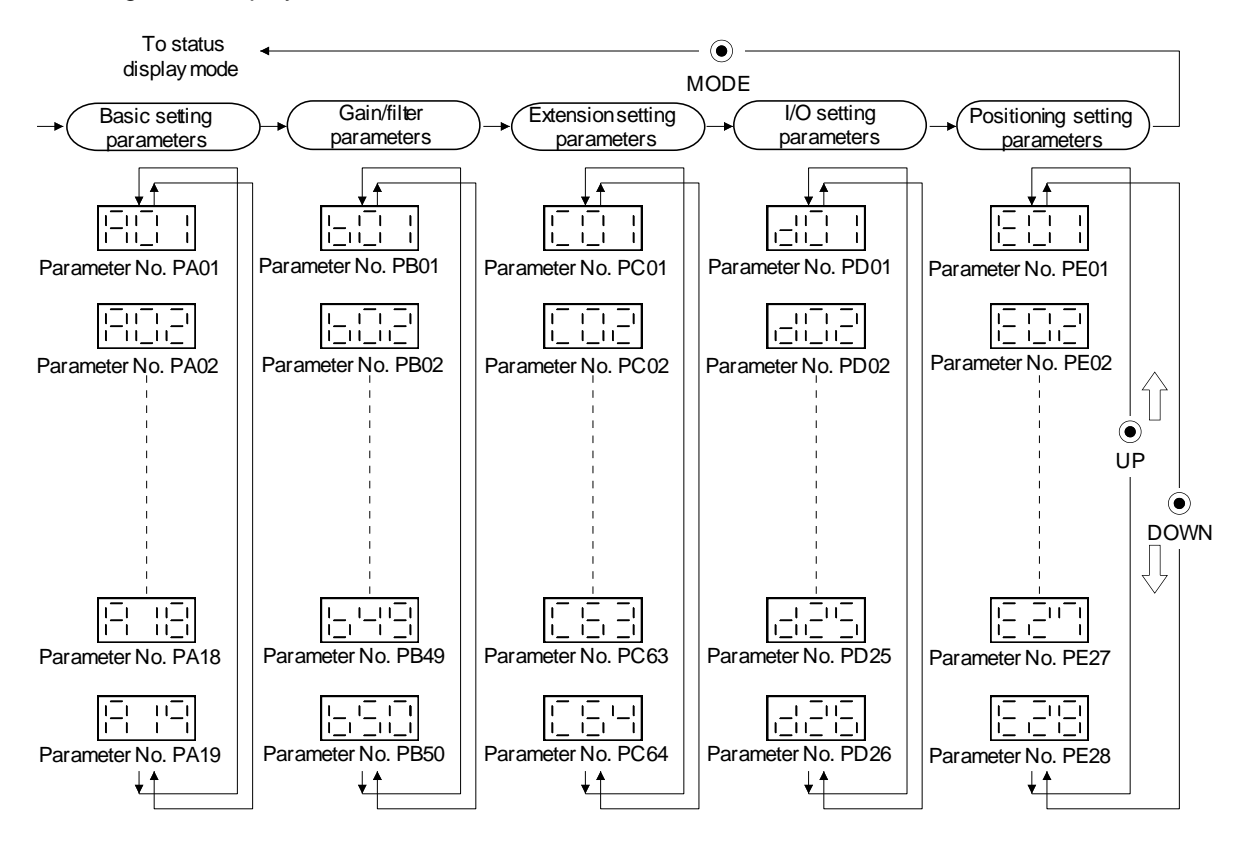

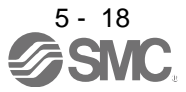

#### <span id="page-179-0"></span>5.7.2 Operation example

POINT When the set value of a specified parameter is changed and entered, the entered set value is displayed. The set value can be cancelled by pressing the "MODE" button for 2[s] or longer immediately after entering the value. Then, the previous set value is displayed.

#### (1) Parameter of 3 or less digits

The following example shows the operation procedure performed after power-on to change the control mode (parameter No. PA01) to the internal speed control mode. Press "MODE" to switch to the basic setting parameter screen.

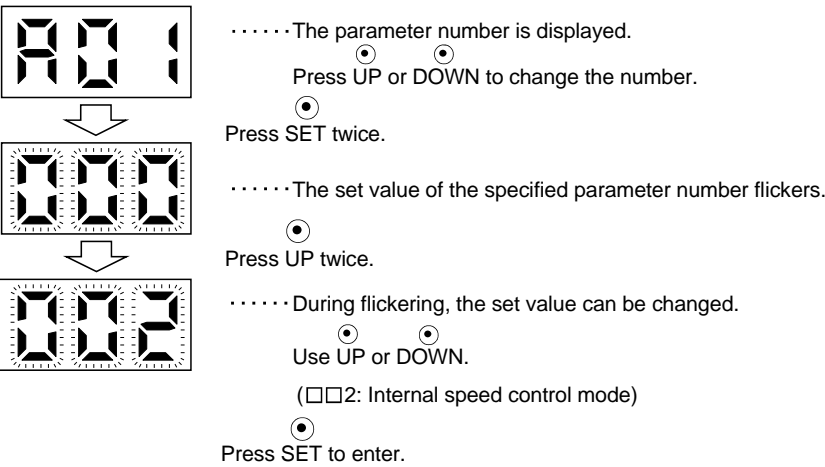

To shift to the next parameter, press the "UP" or the "DOWN" button.

When changing parameter No. PA01 setting, change its set value, then switch power off once and switch it on again to make the new value valid.

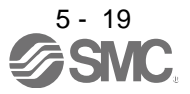
#### (2) Parameter of 4 or more digits

The following example gives the operation procedure to change the electronic gear numerator (command pulse multiplication numerator) (parameter No. PA06) to "12345".

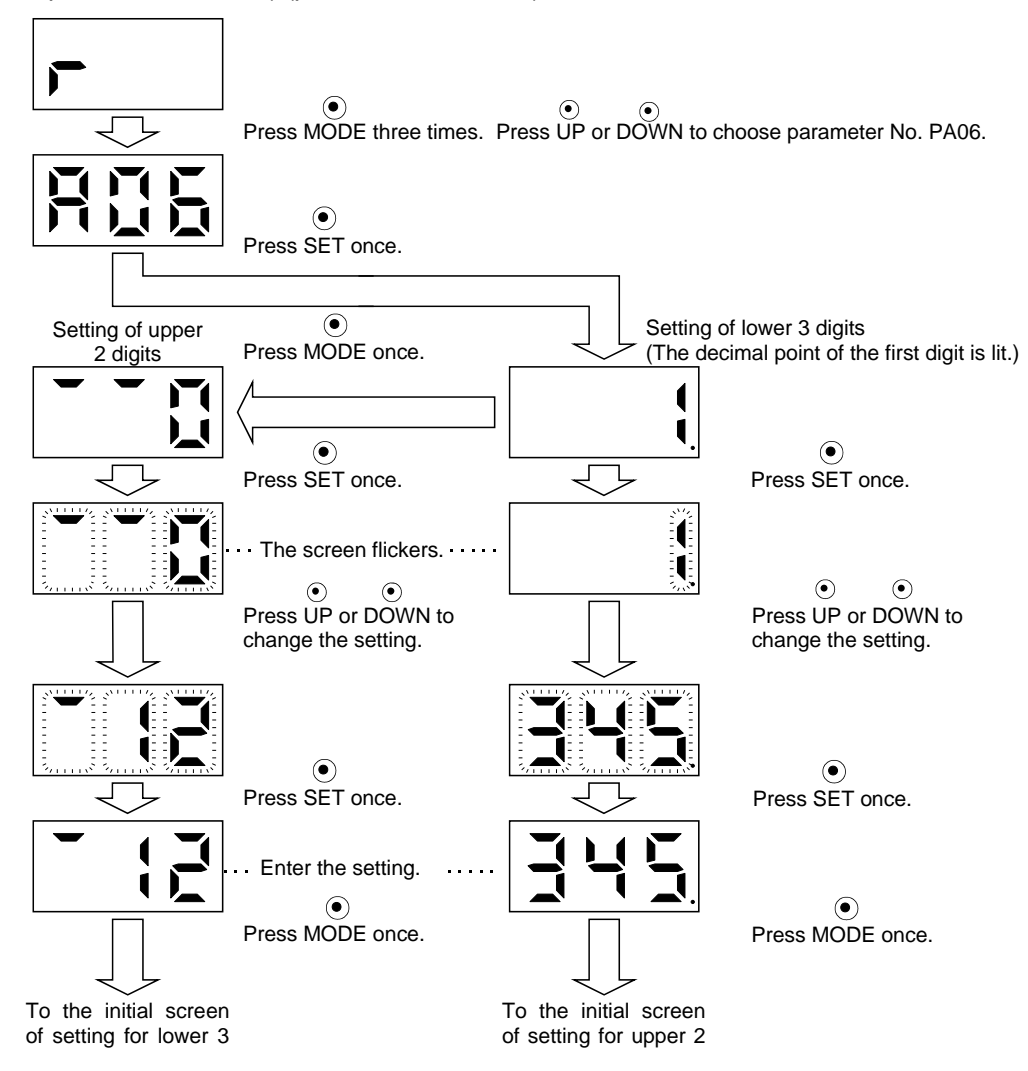

To proceed to the next parameter, press the "UP" or "DOWN" button.

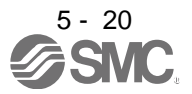

#### 5.8 External I/O signal display

The ON/OFF states of the digital I/O signals connected to the driver can be confirmed.

#### (1) Operation

Call the display screen shown after power-on. Using the "MODE" button, show the diagnostic screen.

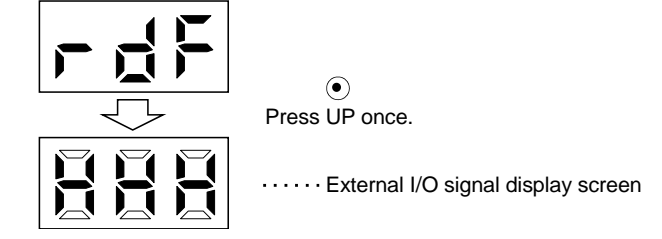

#### (2) Display definition

The 7-segment LED segments and CN1 connector pins correspond as shown below.

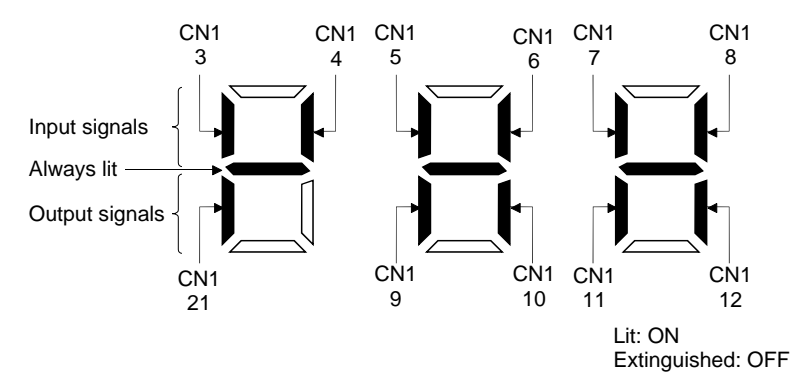

The LED segment corresponding to the pin is lit to indicate ON, and is extinguished to indicate OFF. The signals corresponding to the pins in the respective control modes are indicated below.

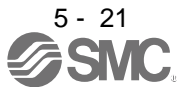

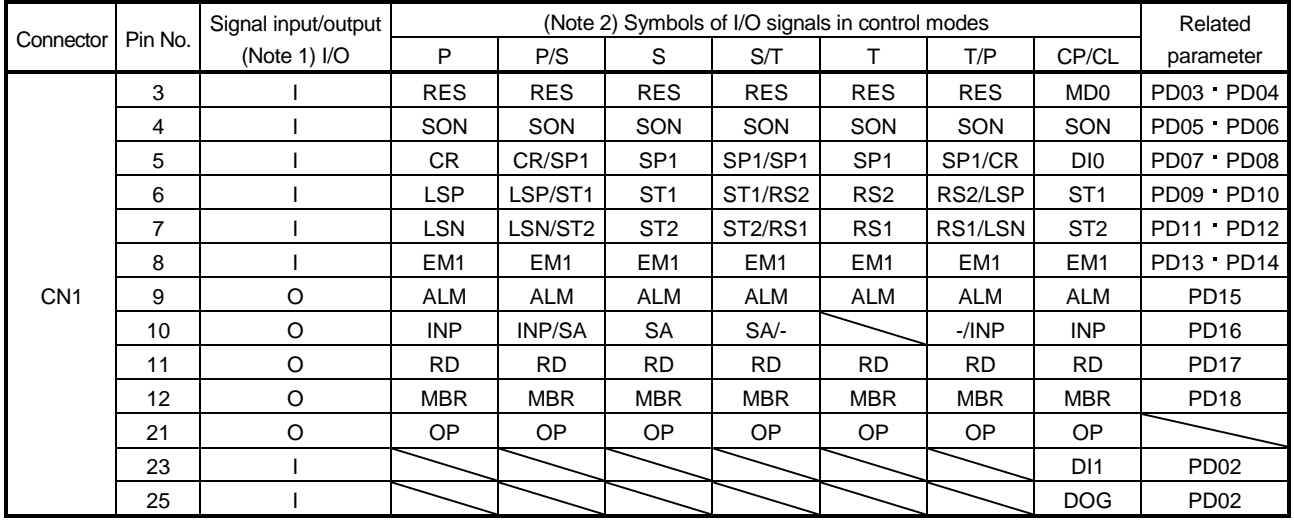

#### (a) Control modes and I/O signals

Note 1. I: Input signal, O: Output signal

2. P: Position control mode, S: Internal speed control mode, T: Internal torque control mode,

P/S: Position/internal speed control change mode, S/T: Internal speed/internal torque control change mode,

T/P: Internal torque/position control change mode

CP: Positioning mode (Point table method), CL: Positioning mode (Program method)

#### (b) Symbol and signal names

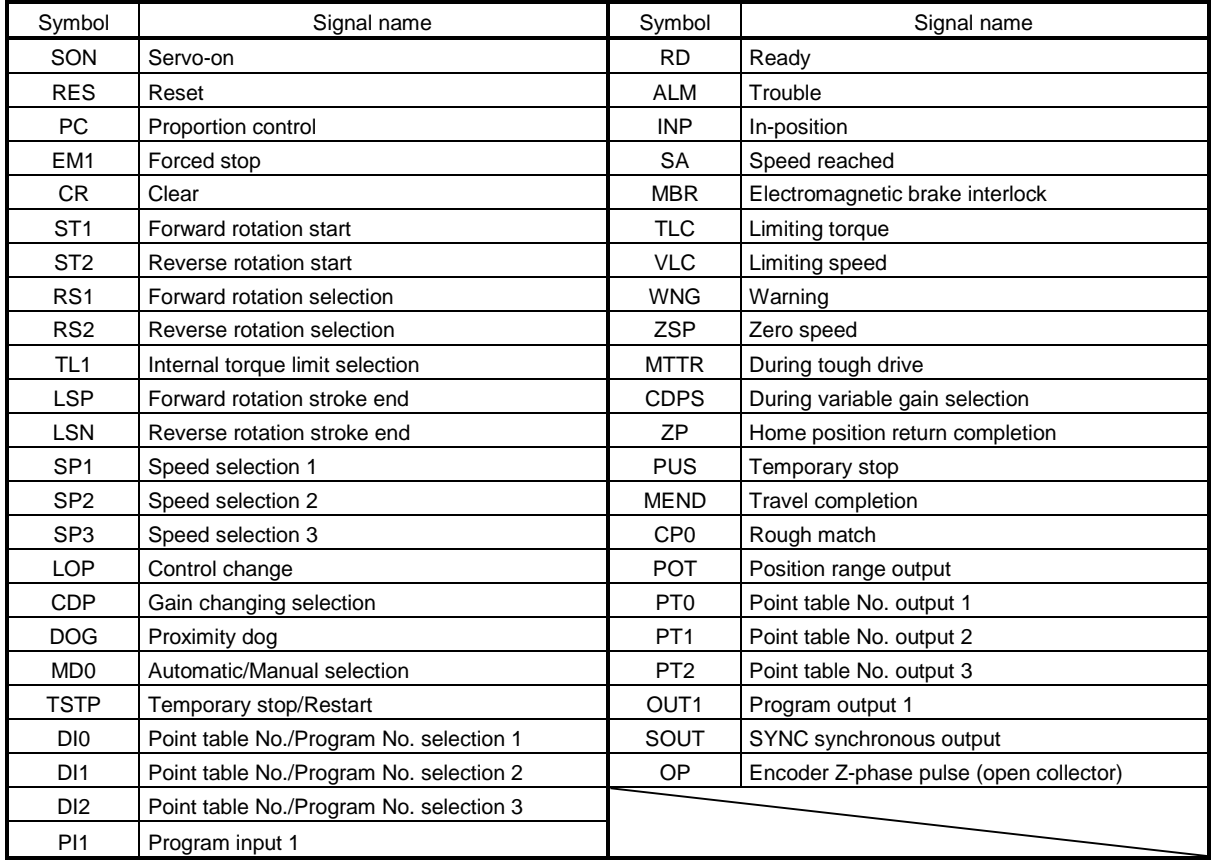

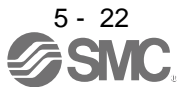

#### (3) Display data at initial values

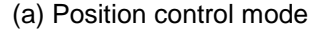

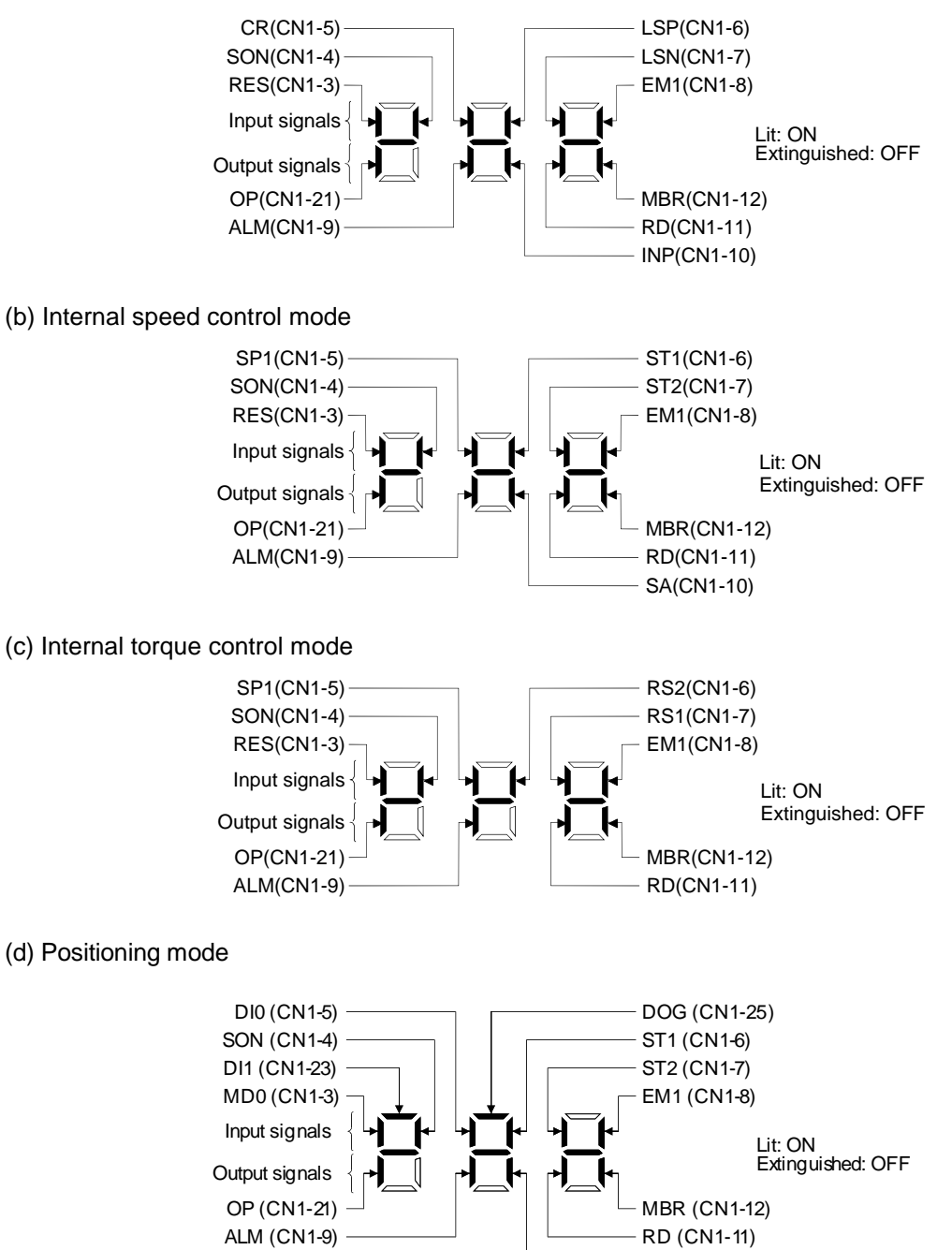

5 - 23<br>**FSM** 

INP (CN1-10)

#### 5.9 Output signal (DO) forced output

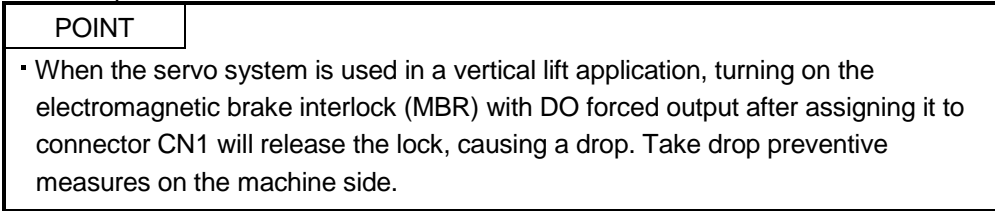

The output signal can be forced on/off independently of the servo status. This function is used for output signal wiring check, etc. This operation must be performed in the servo off state by turning off the servo-on (SON).

#### Operation

After power-on, change the display to the diagnostic screen using the "MODE" button.

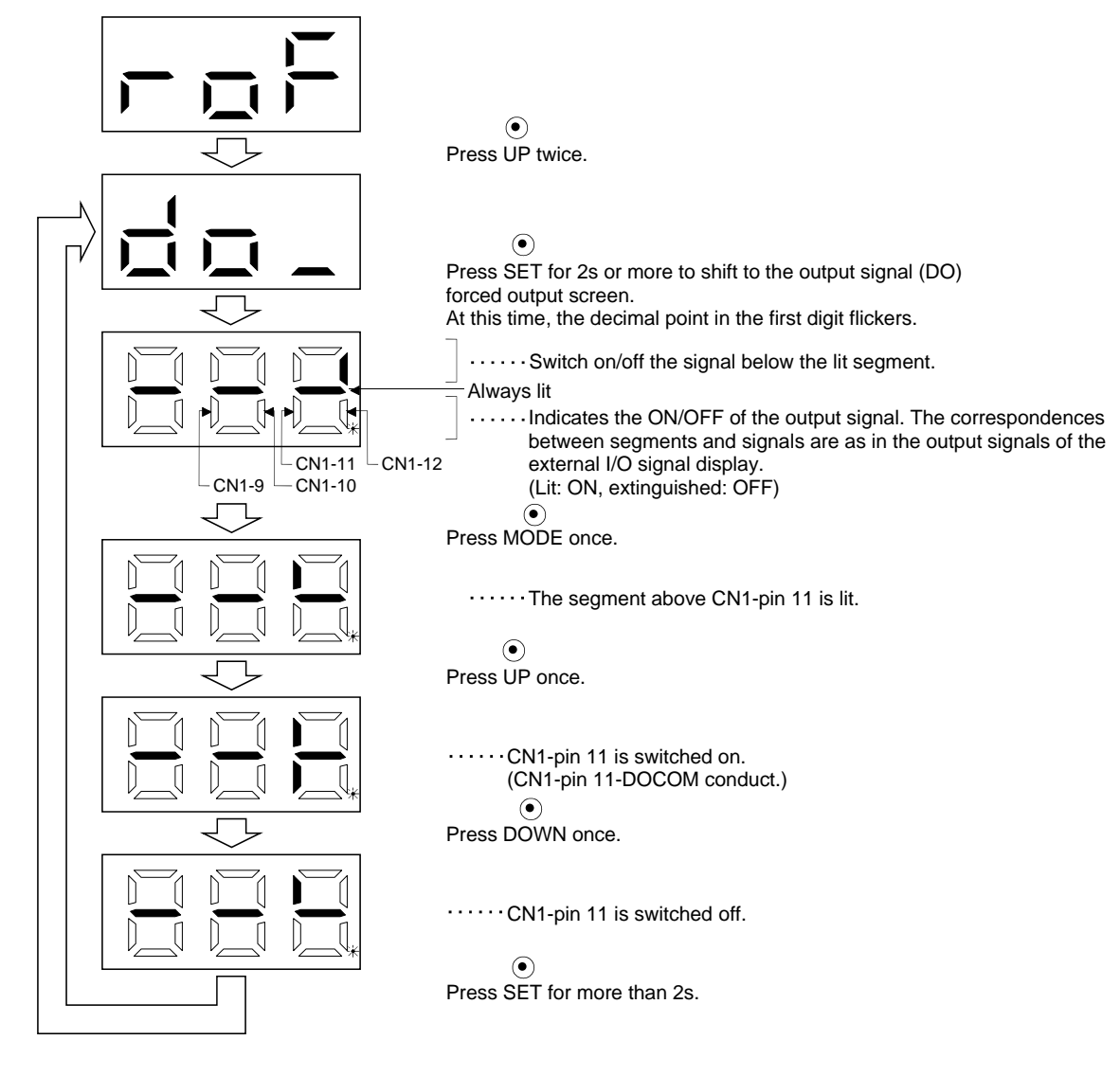

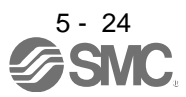

# 5. DISPLAY AND OPERATION SECTIONS

#### 5.10 Test operation mode

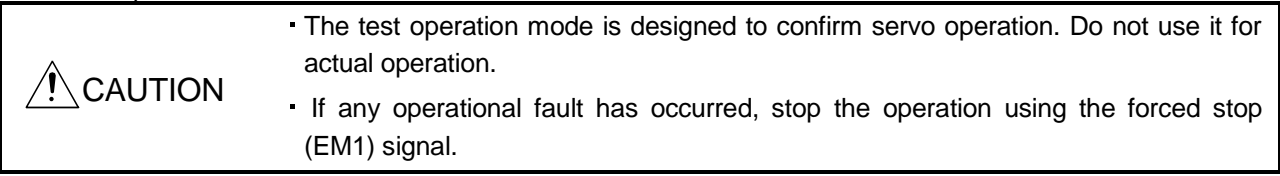

- POINT
- The software(MR Configurator2™) is required to perform positioning operation.
- Test operation cannot be performed if the servo-on (SON) is not turned OFF.
- When the test operation is performed in the positioning mode, turn off the power of the driver once to shift to the normal operation mode.

#### 5.10.1 Mode change

After power-on, change the display to the diagnostic screen using the "MODE" button. Select jog operation/motor-less operation/forced tough drive operation in the following procedure.

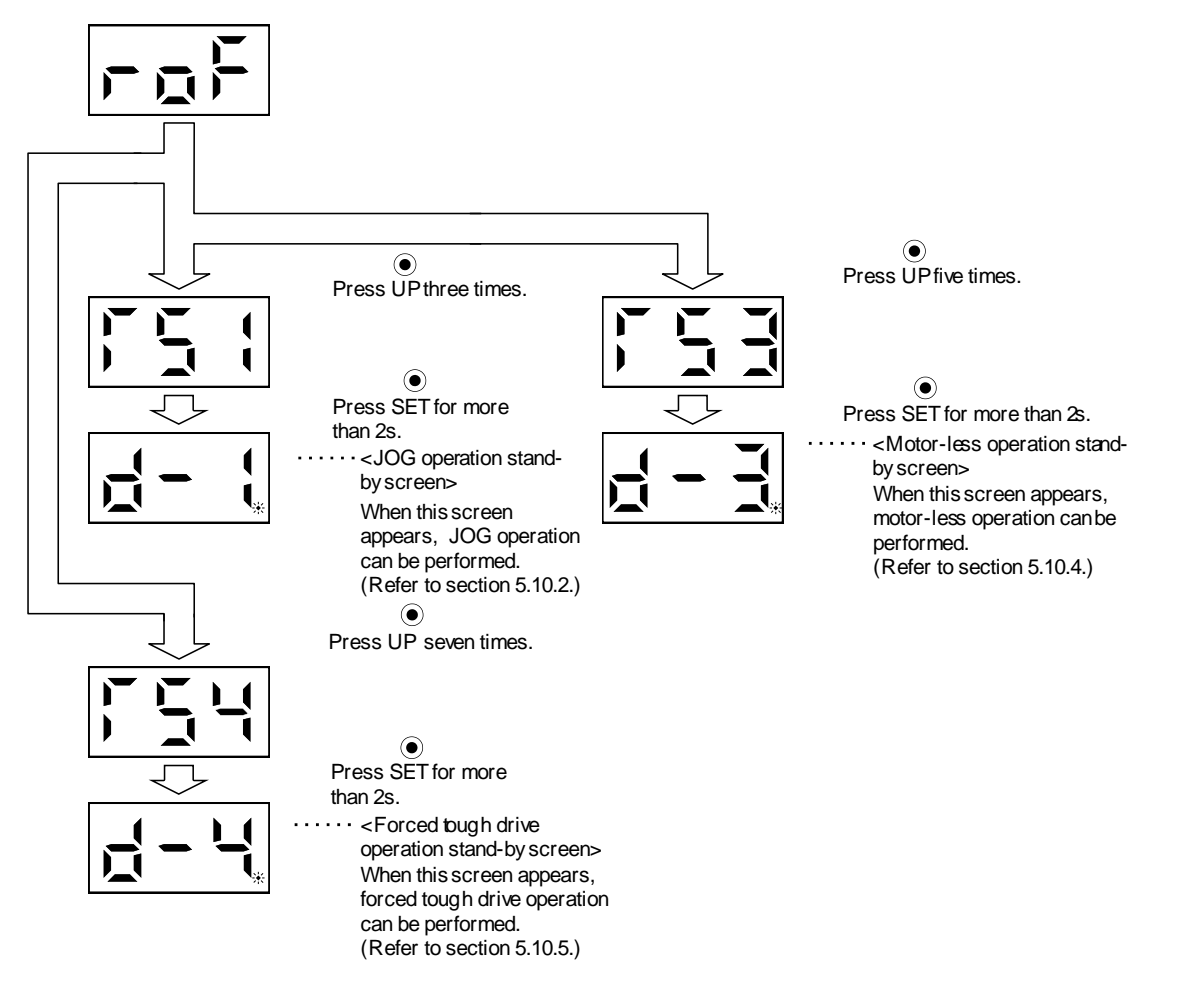

#### 5.10.2 Jog operation

POINT When performing jog operation, turn ON the forced stop (EM1), the forward rotation stroke end (LSP) and the reverse rotation stroke end (LSN). The forward rotation stroke end (LSP) and the reverse rotation stroke end (LSN) can be set to automatic ON by setting parameter No. PD01 to " $\Box$   $\Box$   $\Box$ ".

Jog operation can be performed when there is no command from the external command device.

#### (1) Operation

The servo motor rotates while holding down the "UP" or the "DOWN" button. The servo motor stops rotating by releasing the button. The operation condition can be changed using the software(MR Configurator2™). The initial conditions and setting ranges for operation are listed below.

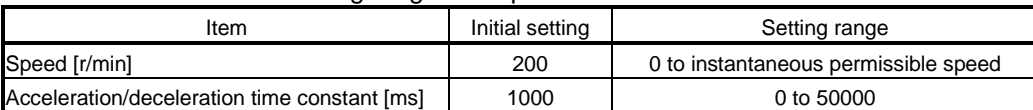

How to use the buttons is explained below.

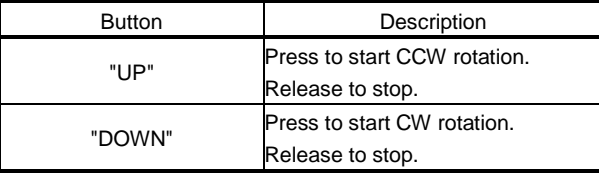

If the communication cable is disconnected during the jog operation using the software(MR Configurator2 TM), the servo motor decelerates to a stop.

#### (2) Status display

Call the status display screen by pressing the "MODE" button in the JOG operation stand-by status. When the JOG operation is performed using the "UP" or the "DOWN" button, the servo status appears on the display.

The status display screen shifts to the next screen every time the "MODE" button is pressed. For details of the status display, refer to section 5.3. The status display screen returns to the JOG operation stand-by screen after one screen cycle. Note that the status display screen cannot be changed by the "UP" or the "DOWN" button in the JOG operation mode.

#### (3) Termination of jog operation

To end the jog operation, turn the power off once or press the "MODE" button to switch to the next screen, and then hold down the "SET" button for 2[s] or longer.

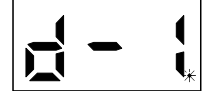

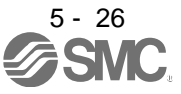

#### 5.10.3 Positioning operation

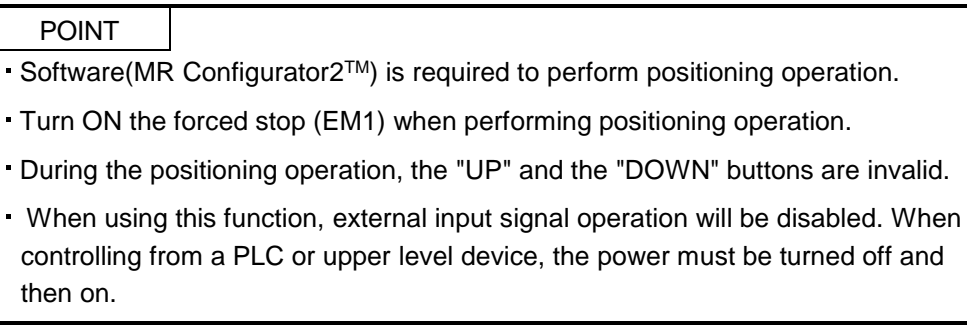

With no command given from the external command device, positioning operation can be executed once.

Click "Test Mode" on the menu bar and click "Positioning Mode" on the menu.

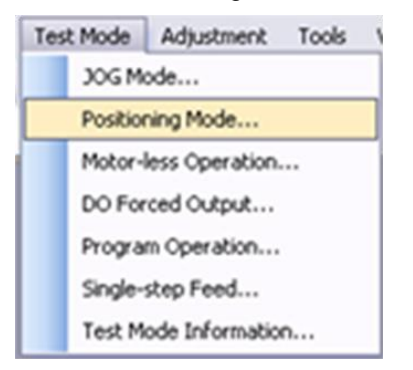

Click " Positioning Mode " on the menu bar and click "Move Distance Unit Selectiom" on the menu. Check Command pulse unit (Electronic gear valid) and click OK. Electronic gear ratio that is set in the PA05 / PA06 / PA07 is enabled.

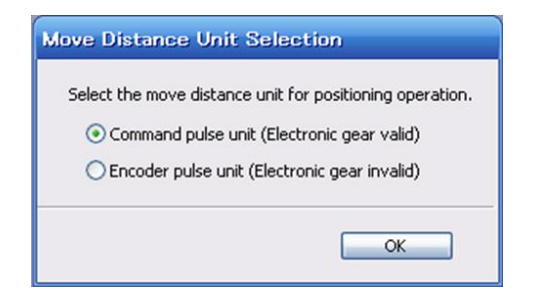

Clicking displays the confirmation window for switching to the test operation mode.

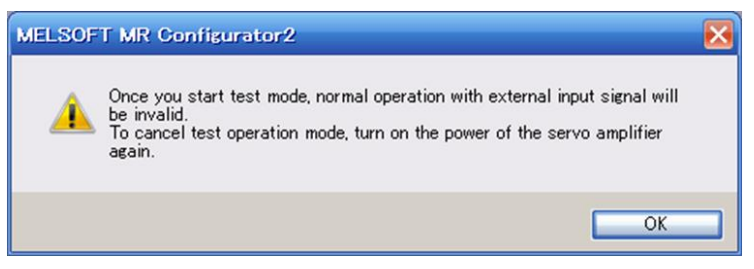

Click the "OK" button to display the setting screen of the Positioning operation.

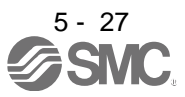

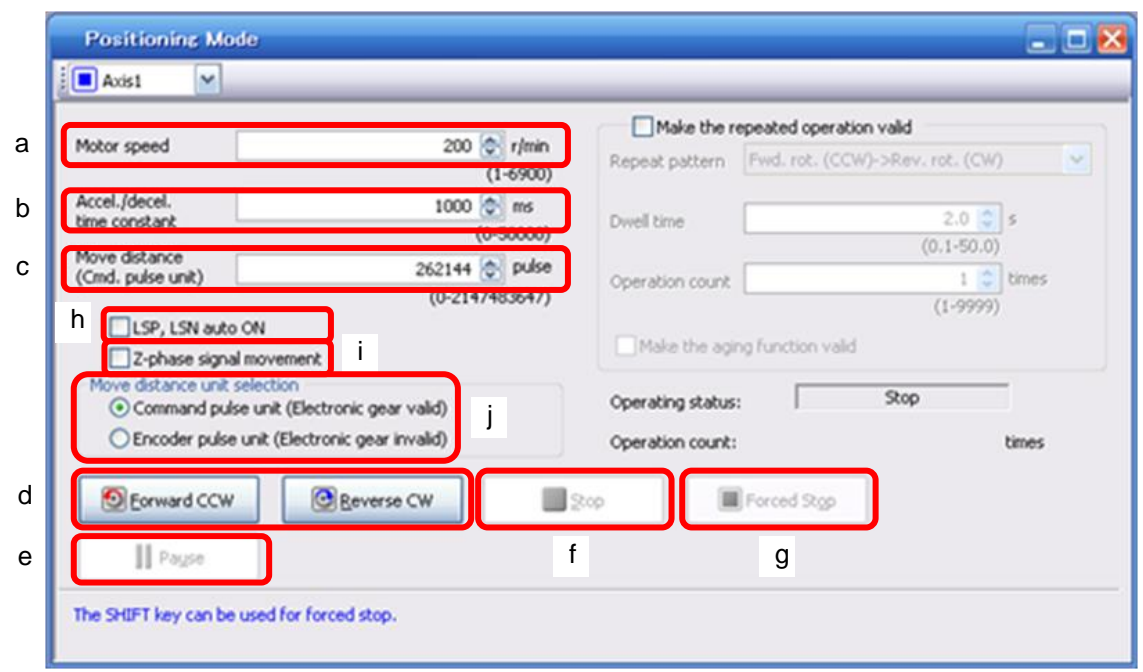

(1) Servo motor speed setting (a)

Enter a new value into the "Motor speed" input field and press the enter key.

- (2) Acceleration/deceleration time constant setting (b) Enter a new value into the "Accel. / decal. time constant" input field and press the enter key.
- (3) Moving distance setting (c) Enter a new value into the "Move distance" input field and press the enter key.
- (4) Servo motor start (d) Click the "Forward CCW" button to rotate the servo motor in the forward rotation direction. Click the "Reverse CW" button to rotate the servo motor in the reverse rotation direction.
- (5) Temporary stop of servo motor (e)

Click the "Pause" button to stop the servo motor temporarily. Click the "Forward CCW" button or "Reverse CW" button during the temporary stop to restart the rotations for the remaining move distance.

- (6) Servo motor stop (f, g)) Click the "Stop" button or "Forced stop" button to stop the servo motor rotation.
- (7) Servo motor Forced stop (g)

Click the "Forced stop" button to stop the servo motor rotation immediately. When the "Forced stop" button is enabled, the "Forward CCW" and "Reverse CW" buttons cannot be used. Click the "Cancel stop" button to make the "Forward CCW" and "Reverse CW" buttons enabled.

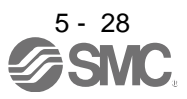

(8) LSP/LSN (stroke end) automatic ON setting (h)

Put a check mark in the check box to automatically turn ON LSP/LSN. After selecting the check box, the LSP and the LSN of external signal are ignored.

- (9) Automatic ON setting for the movement to the Z-phase signal (i) To move to the first Z-phase signal of the move distance + move direction, put a check mark in the check box.
- (10) Pulse move distance unit selection (j)

Select with the option buttons whether the moving distance set is in the command input pulse unit or in the encoder pulse unit.

5.10.4 Motor-less operation

Without connecting the servo motor, you can provide output signals or monitor the status display as if the servo motor is running in response to input device. This operation can be used to check the sequence of a host programmable logic driver or the like.

#### (1) Operation

Turn off the servo-on (SON), and then select motor-less operation. After that, perform external operation as in ordinary operation.

(2) Status display

Change the display to the status display screen by pressing the "MODE" button. (Refer to section 5.2.) The status display screen can be changed by pressing the "UP" or the "Down" button. (Refer to section 5.3.)

(3) Termination of motor-less operation

To terminate the motor-less operation, turn the power off.

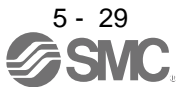

#### 5.10.5 Forced tough drive operation

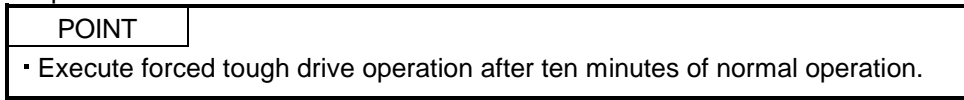

The tough drive can be checked in advance by forcing the overload tough drive, even if the servo motor is in the normal status.

#### (1) Operation

Press the "SET" button for 2[s] or longer in normal operation to execute the forced tough drive operation.

(2) Status display

Call the status display screen by pressing the "MODE" button in the forced tough drive operation stand-by status.

The status display screen shifts to the next screen every time the "MODE" button is pressed. For details of the status display, refer to section 5.3. The status display screen returns to the forced tough drive operation stand-by screen after one screen cycle. Note that the status display screen cannot be changed by the "UP" or the "DOWN" button in the forced tough drive operation mode.

#### (3) Termination of forced tough drive operation

To end the forced tough drive operation, turn the power off once, or press the "MODE" button to switch to the next screen and then hold down the "SET" button for 2[s] or longer.

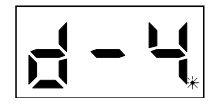

5.11 One-touch tuning

POINT For full information of the one-touch tuning, refer to section 6.1.

Press the "AUTO" button for 3[s] or longer in the positioning control mode or the internal speed control mode, and then press it again to execute the one-touch tuning.

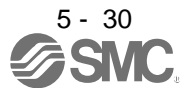

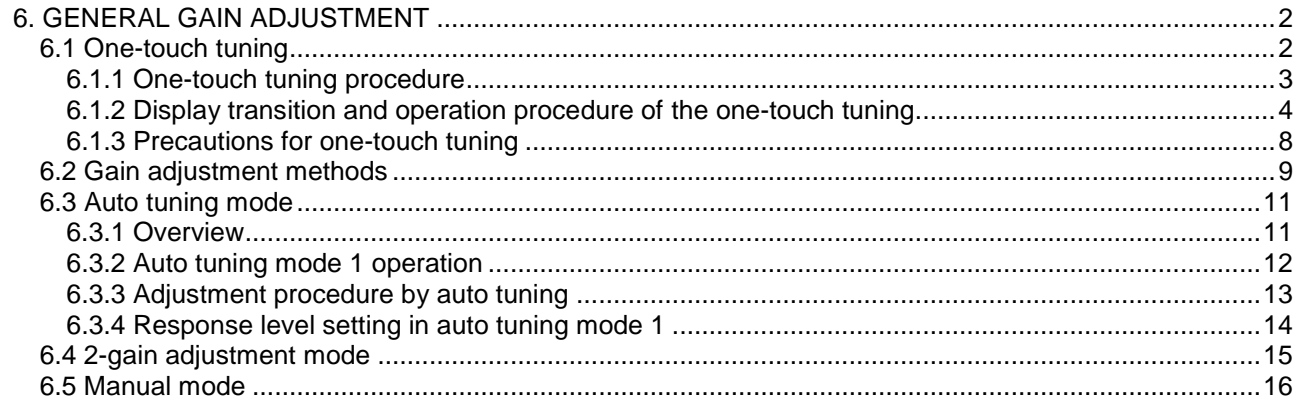

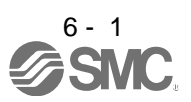

# <span id="page-192-0"></span>6. GENERAL GAIN ADJUSTMENT

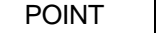

- When using in the internal torque control mode, gain adjustment is not necessary.
- When making gain adjustment, check that the machine is not operated at the maximum torque of the servo motor. The operation at the maximum torque or more may cause unexpected operations such as machine vibration, etc. Consider individual machine differences, and do not adjust gain too strictly. It is recommended to keep the servo motor torque to 90% or less of the maximum torque of the servo motor during the operation.

#### <span id="page-192-1"></span>6.1 One-touch tuning

Just by pressing the "AUTO" button on the front panel of the driver, the gain/filter is easily adjusted. The following parameters are automatically adjusted by the one-touch tuning.

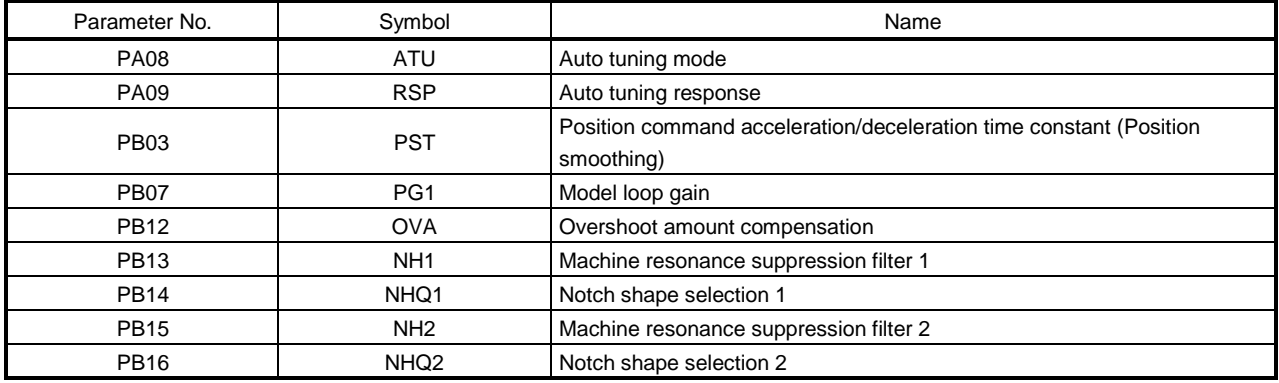

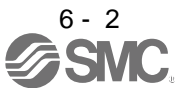

#### <span id="page-193-0"></span>6.1.1 One-touch tuning procedure

Use the following procedure to perform the one-touch tuning.

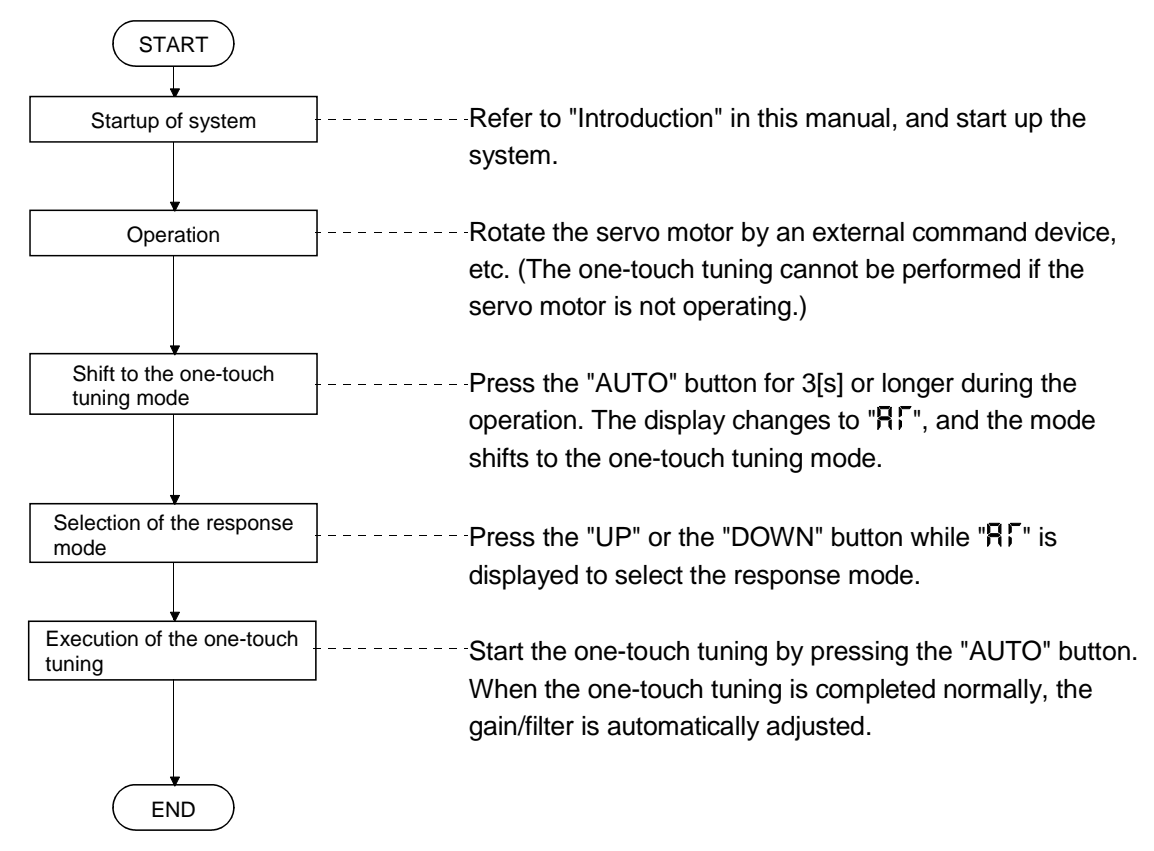

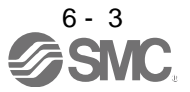

- <span id="page-194-0"></span>6.1.2 Display transition and operation procedure of the one-touch tuning
- (1) Selection of the response mode

Select the response mode of the one-touch tuning (three types) by the "UP" and the "DOWN" buttons.

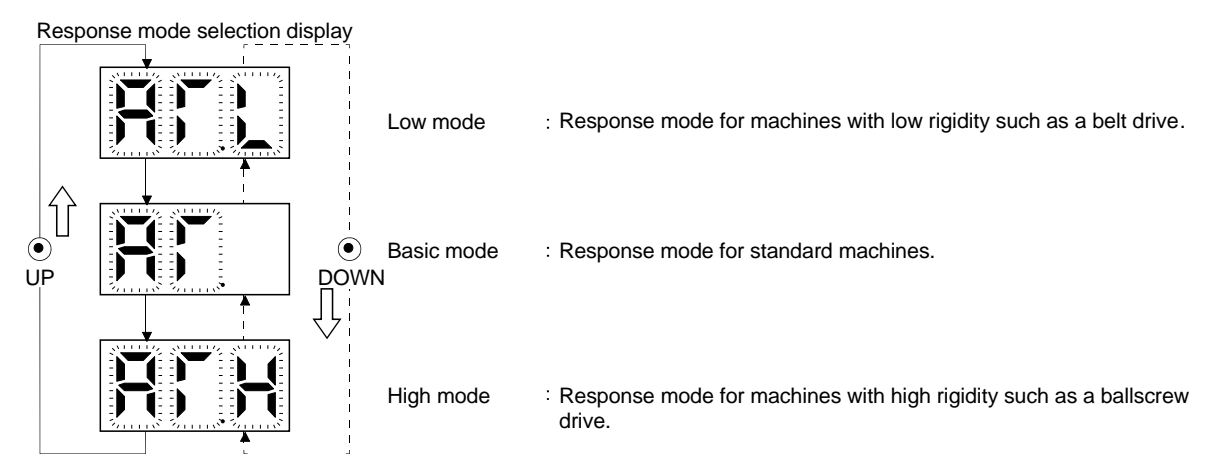

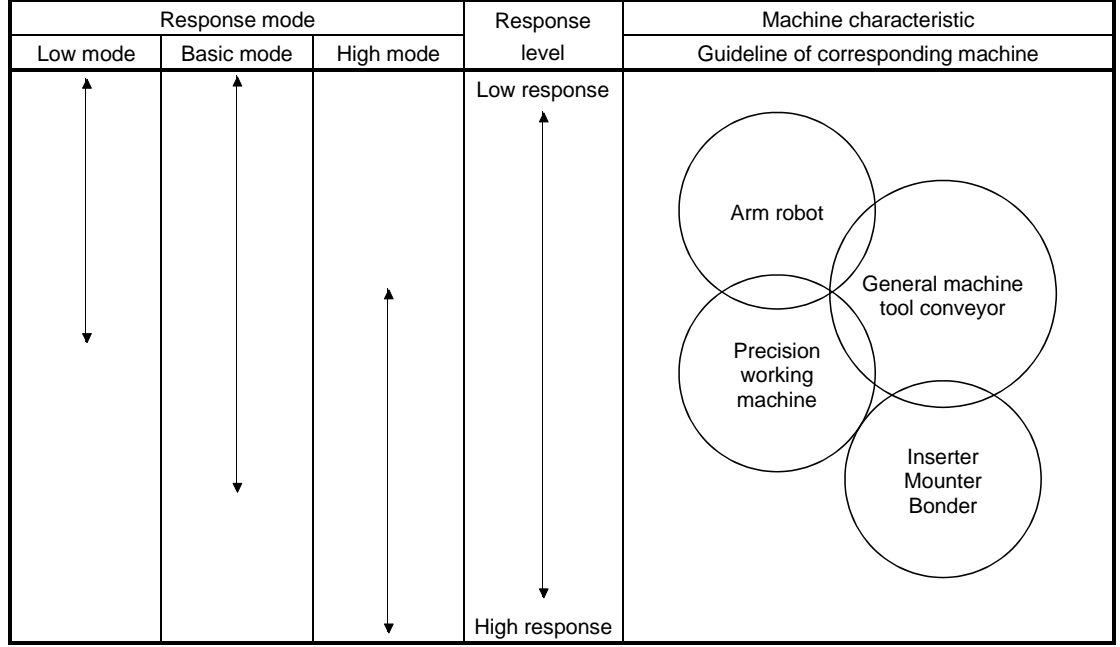

The one-touch tuning mode will be canceled in 10[s] after shifting to the one-touch tuning mode. Then, the mode returns to the status display at power-on.

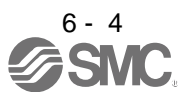

#### (2) Performing the one-touch tuning

Select the response mode in (1), and press the "AUTO" button to start the one-touch tuning.

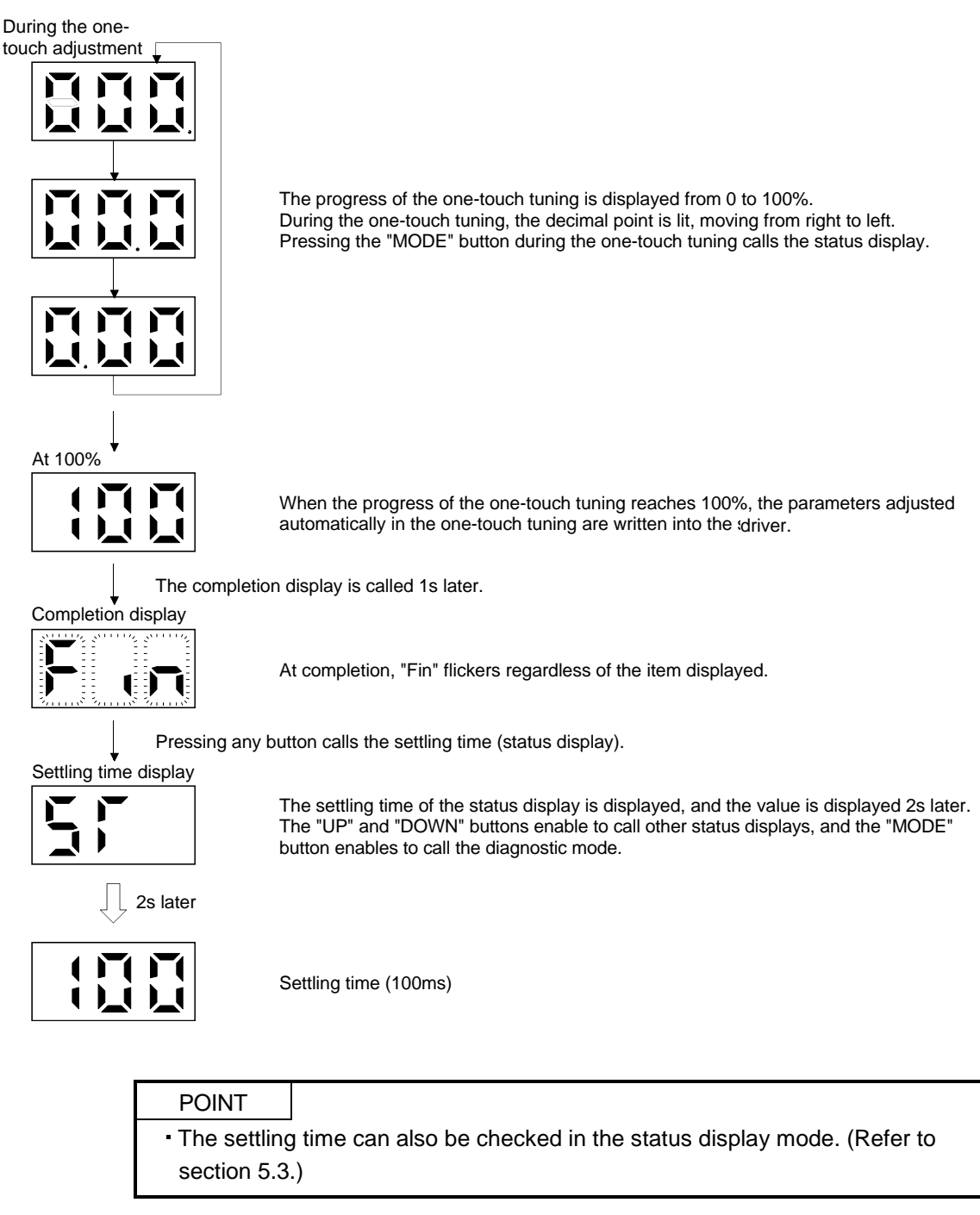

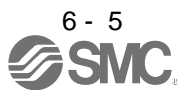

#### (3) Cancelling the one-touch tuning

Error code

Cancel symbol display

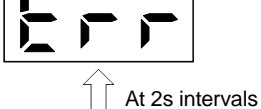

ñ

In the one-touch tuning mode regardless of the item displayed, pressing "AUTO" button cancels the one-touch tuning mode.

The cancel symbol display and error code "C00" (cancel during the adjustment) are displayed alternately every 2s.

Pressing any button calls the status display at power-on.

Status display at power-on (in the position control mode).

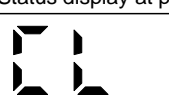

#### (4) At error occurrence

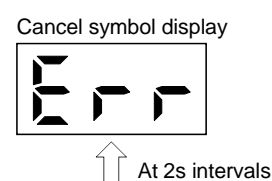

 $\blacksquare$ 

If some error occurs during the one-touch tuning, the one-touch tuning is canceled, and the cancel symbol display and error code "C01" to "C04" are displayed alternately every 2s.

Error code Refer to the following table to remove the cause of the error.

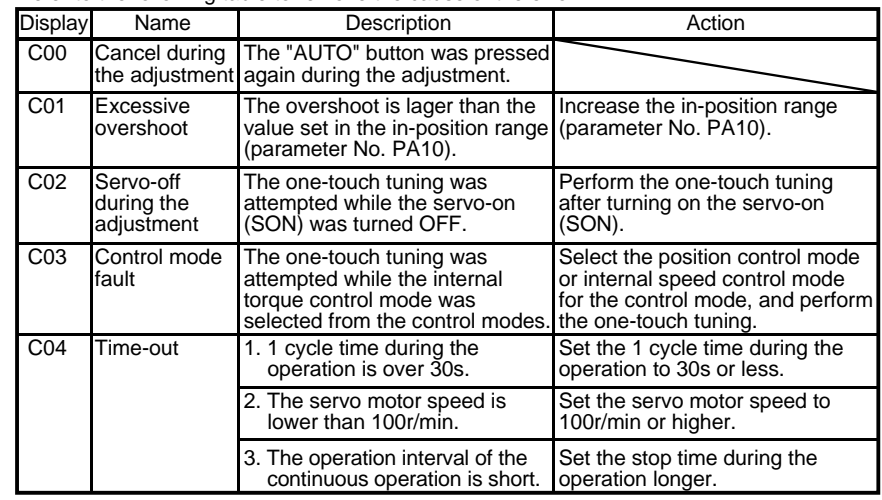

Pressing any button calls the status display at power-on.

Status display at power-on (in the position control mode).

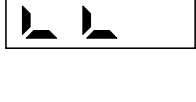

 $\sum_{i=1}^{n}$ 

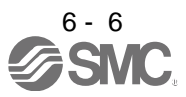

#### (5) At alarm occurrence

During the one-touch tuning

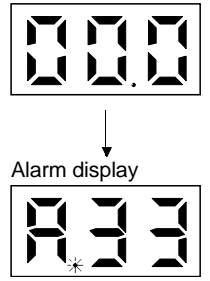

If some alarm occurs during the one-touch tuning, the one-touch tuning is canceled, and the alarm display is called.

#### (6) At warning occurrence

# During the one-touch tuning Warning Waning occurrencereset Alarm display (warning) Completion display 勾交

(a) If some warning occurs during the one-touch tuning, the alarm display is called, and the warning is displayed. However, one-touch tuning continues to be performed. (b) When the warning is reset, the alarm display is shifted to the one-touch tuning.

One-touch tuning complete

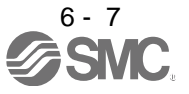

#### (7) Clearing the one-touch tuning

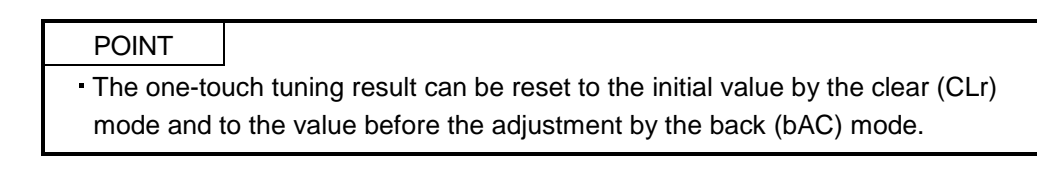

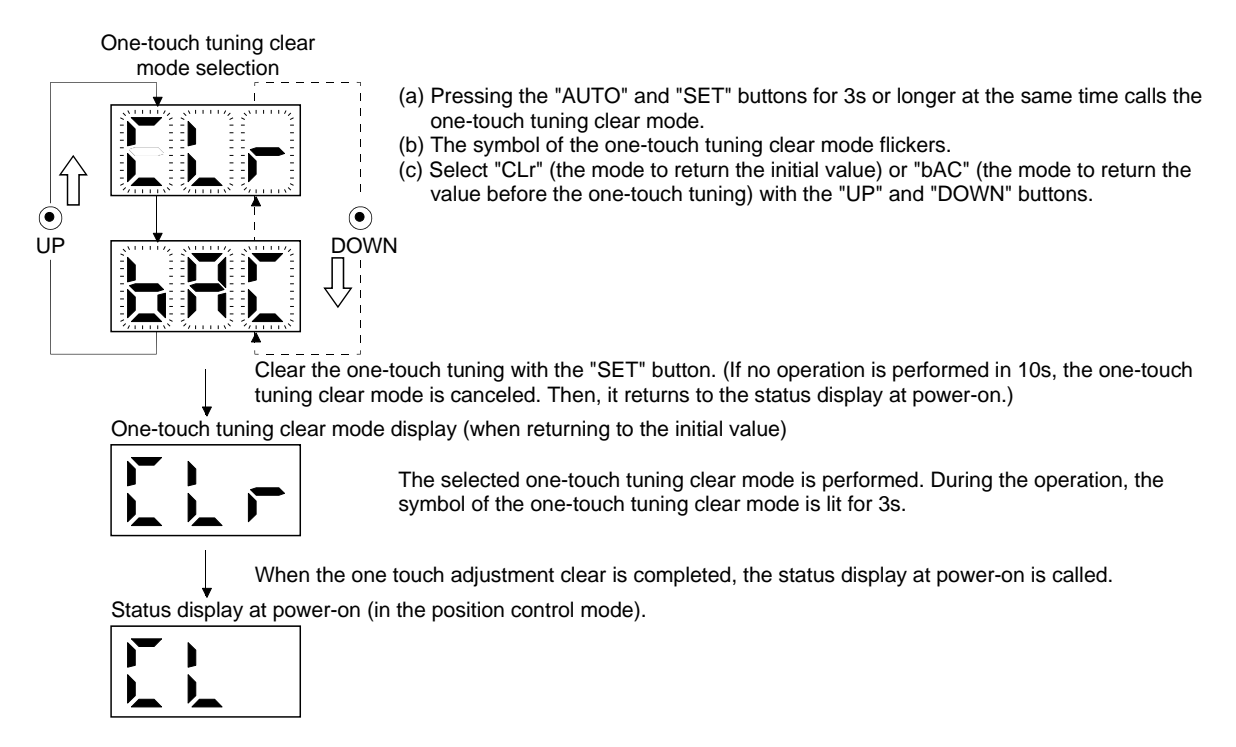

- <span id="page-198-0"></span>6.1.3 Precautions for one-touch tuning
- (1) In the internal torque control mode, the "AUTO" button is invalid.
- (2) When an alarm or a warning occurs, the one-touch tuning is not available.
- (3) While performing the following test operation modes, the one-touch tuning is not available.
	- (a) Output signal (DO) forced output
	- (b) Motor-less operation
	- (c) Forced tough drive operation

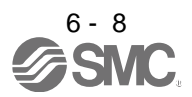

#### <span id="page-199-0"></span>6.2 Gain adjustment methods

The gain adjustment in this section can be made on a single driver. For the gain adjustment, refer to (3) in this section.

#### One-touch tuning

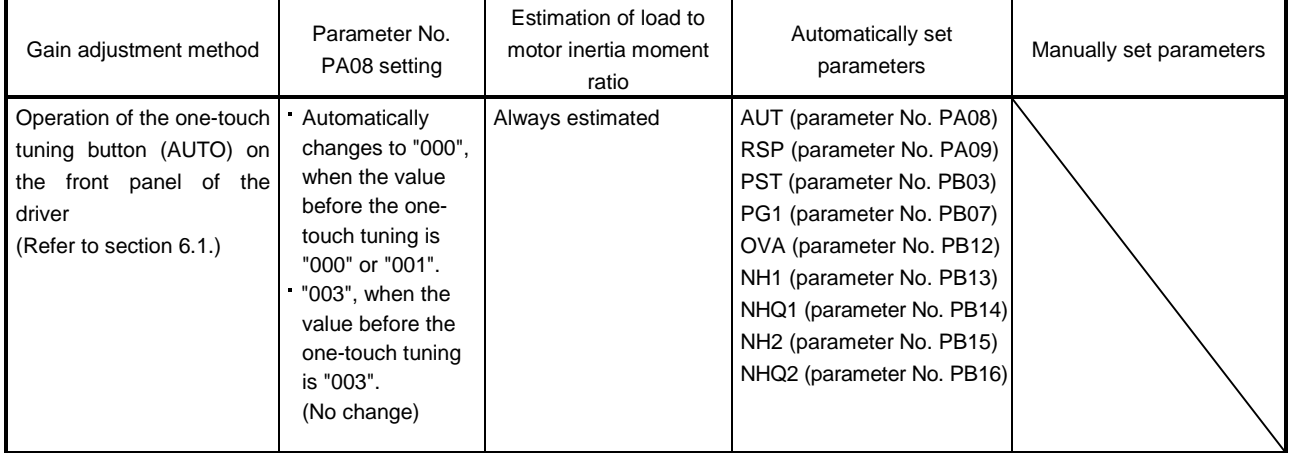

#### (2) Gain adjustment made by the auto tuning mode (parameter No. PA08)

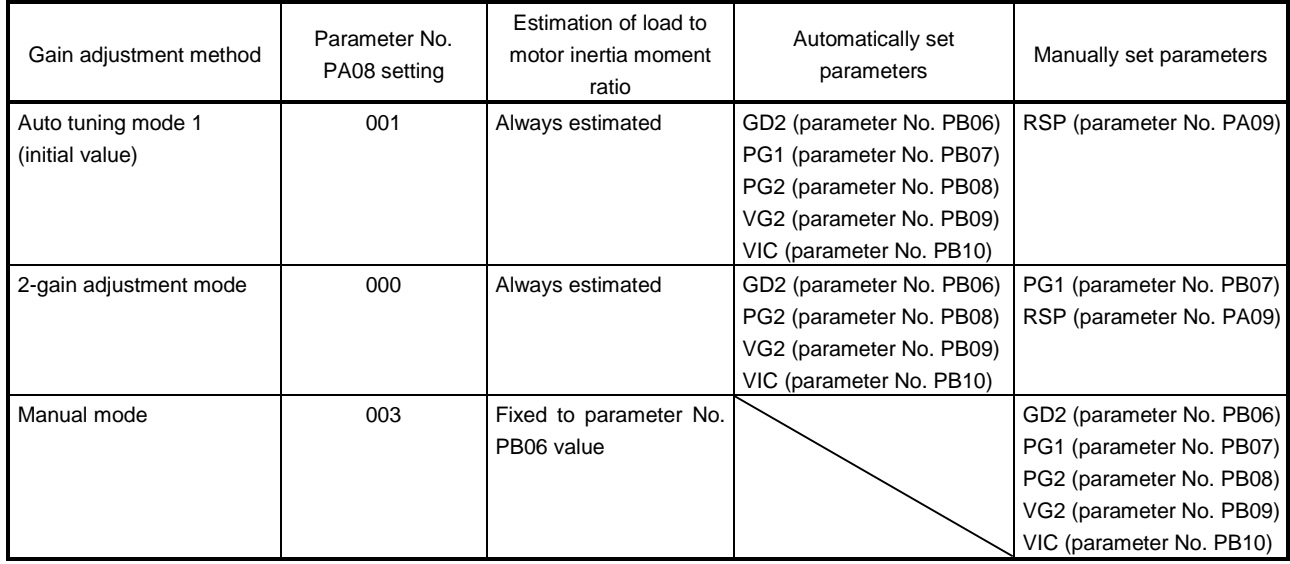

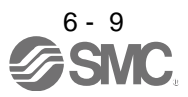

#### (3) Adjustment sequence and mode usage

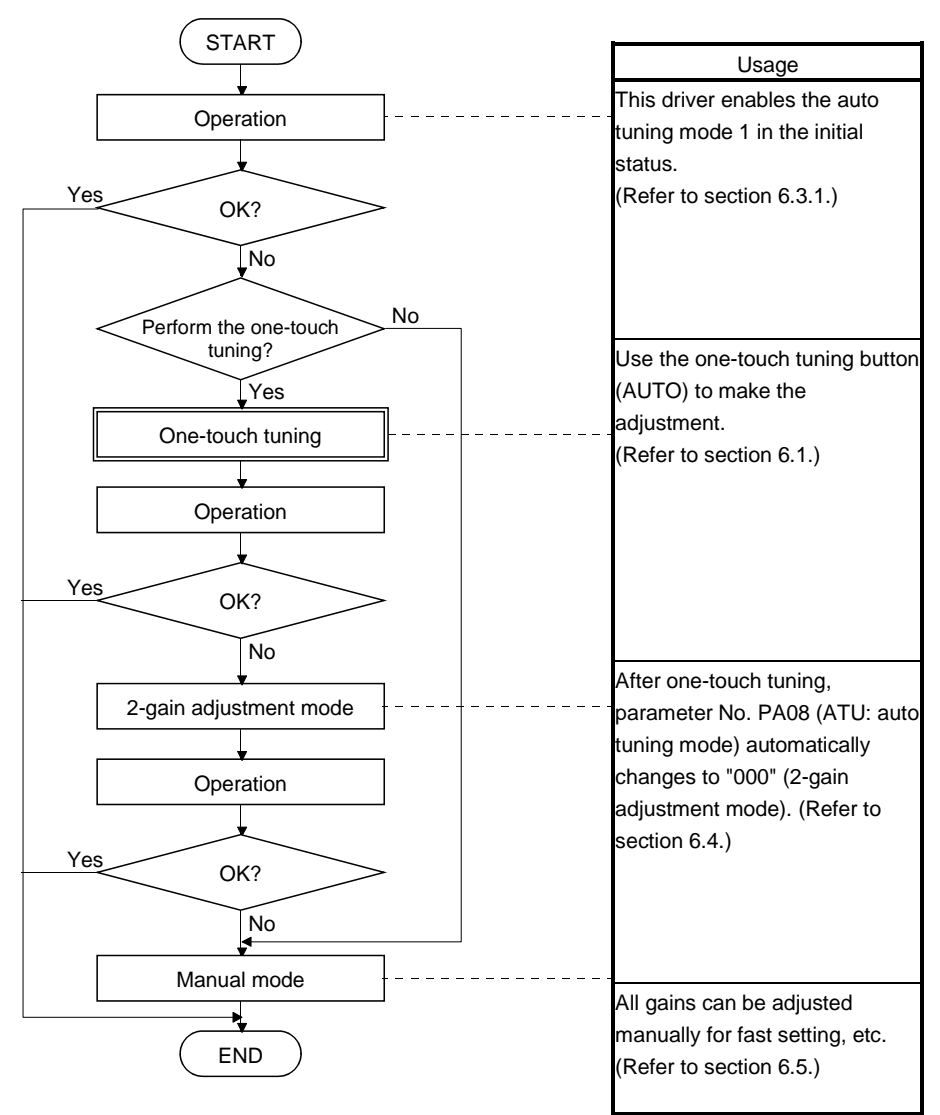

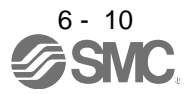

#### <span id="page-201-0"></span>6.3 Auto tuning mode

<span id="page-201-1"></span>6.3.1 Overview

The driver has a real-time auto tuning function which estimates the machine characteristic (load to motor inertia moment ratio) in real time and automatically sets the optimum gains according to that value. This function permits ease of gain adjustment of the driver.

The driver is factory-set to the auto tuning mode 1.

In this mode, the load to motor inertia moment ratio of a machine is always estimated to set the optimum gains automatically.

The following parameters are automatically adjusted in the auto tuning mode 1.

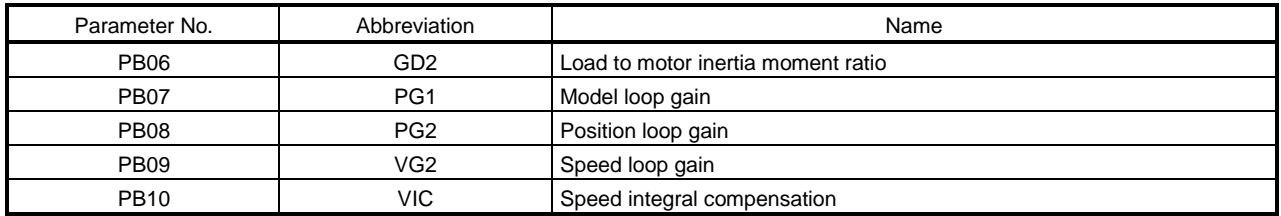

## POINT

- The auto tuning mode 1 may not be performed properly if the following conditions are not satisfied.
	- Time to reach 2000r/min is the acceleration/deceleration time constant of 5[s] or less.
	- Speed is 150r/min or higher.
	- Load to motor inertia moment ratio is 100 times or less.
	- The acceleration/deceleration torque is 10% or more of the rated torque.
- Under operating conditions which imposes sudden disturbance torque during acceleration/deceleration or on a machine which is extremely loose, auto tuning may not function properly, either. In such cases, use the one-touch tuning, the 2-gain adjustment mode, or the manual mode to make gain adjustment.

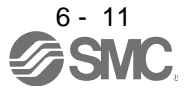

#### <span id="page-202-0"></span>6.3.2 Auto tuning mode 1 operation

The function block diagram of real-time auto tuning is shown below.

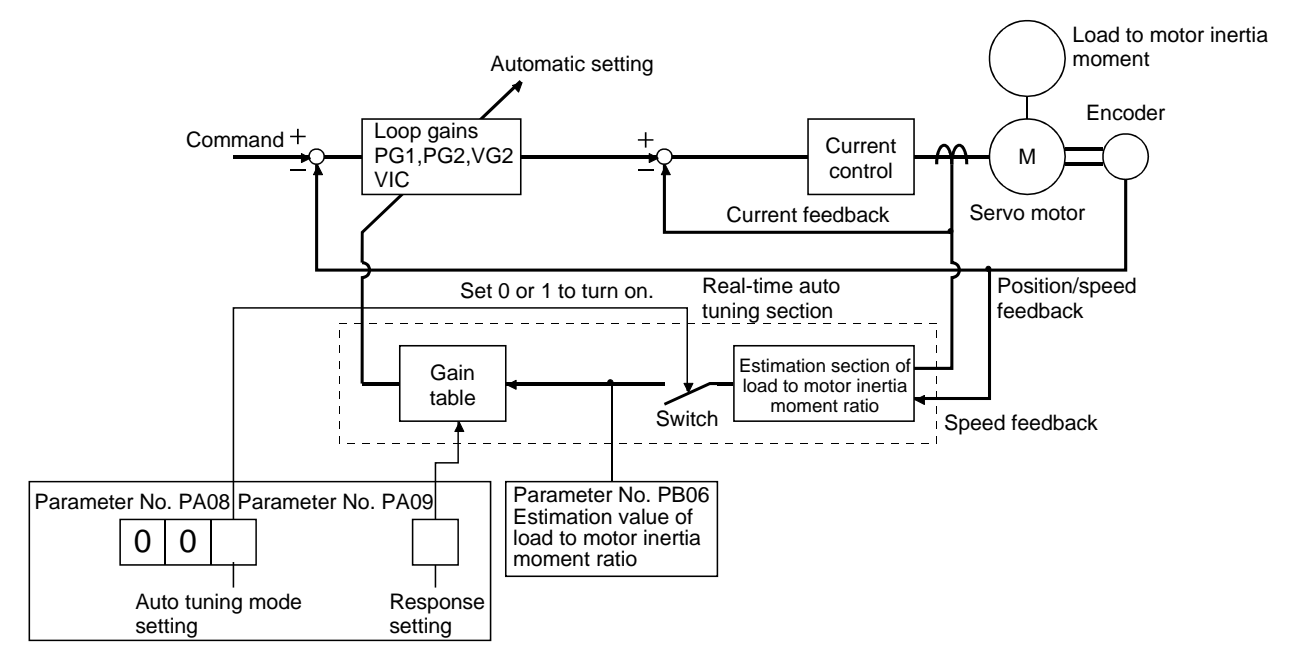

When a servo motor is accelerated/decelerated, the load to motor inertia moment ratio estimation section always estimates the load to motor inertia moment ratio from the current and the speed of the servo motor. The results of estimation are written to parameter No. PB06 (load to motor inertia moment ratio). These results can be confirmed on the status display screen of the software(MR Configurator2™) section.

If the value of the load to motor inertia moment ratio is already known or if the estimation cannot be made properly, select "manual mode" by setting parameter No. PA08 to "003" (the switch in the above diagram turns off) to stop the estimation of the load to motor inertia moment ratio. Then, set the load to motor inertia moment ratio manually to parameter No. PB06.

From the preset load to motor inertia moment ratio (parameter No. PB06) value and response level (parameter No. PA09), the optimum loop gains are automatically set on the basis of the internal gain tale.

The auto tuning results are saved in the EEP-ROM of the driver every 60 minutes since power-on. At power-on, auto tuning is performed with the value of each loop gain saved in the EEP-ROM being used as an initial value.

#### POINT

- If sudden disturbance torque is imposed during the operation, the estimation of the load to motor inertia moment ratio may malfunction temporarily. In such a case, select the "manual mode" (parameter No. PA08: 003) and set the correct load to motor inertia moment ratio in parameter No. PB06.
- When any of the auto tuning mode 1 and 2-gain adjustment mode settings is changed to the manual mode setting, the current loop gains and load to motor inertia moment ratio estimation value are saved in the EEP-ROM.

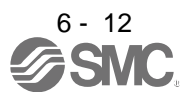

#### <span id="page-203-0"></span>6.3.3 Adjustment procedure by auto tuning

Since auto tuning is made valid before shipment from the factory, simply running the servo motor automatically sets the optimum gains that match the machine. Merely changing the response level setting value as required completes the adjustment. The adjustment procedure is as follows.

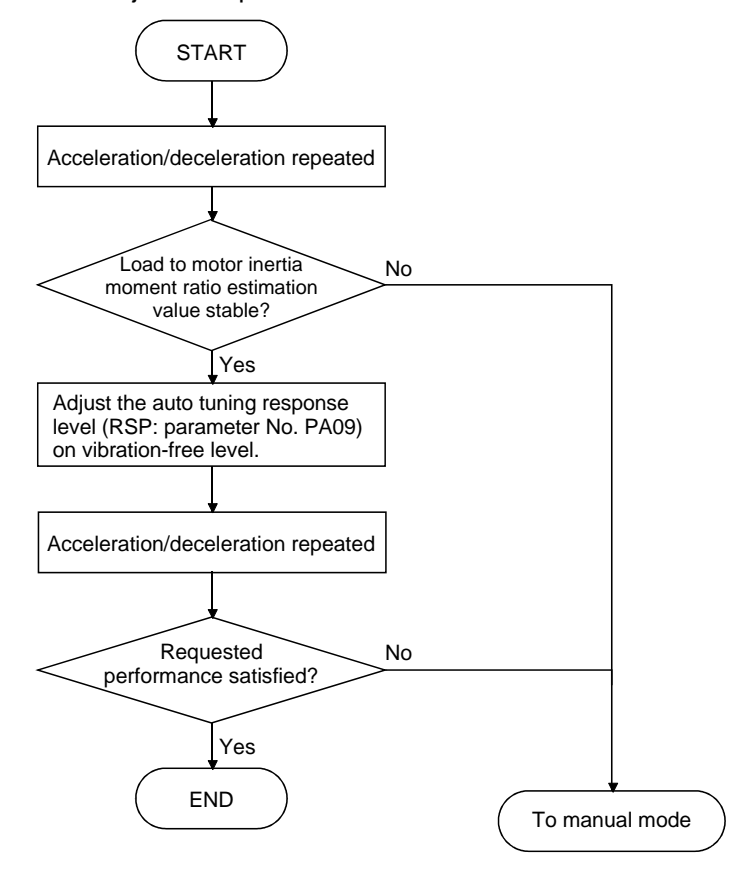

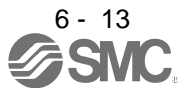

#### <span id="page-204-0"></span>6.3.4 Response level setting in auto tuning mode 1

Set the response (The first digit of parameter No. PA09) of the whole servo system. As the response level setting is increased, the track ability and settling time for a command decreases, but a too high response level will generate vibration. Hence, make setting until desired response is obtained within the vibration-free range.

If the response level setting cannot be increased up to the desired response because of machine resonance beyond 100Hz, adaptive tuning mode (parameter No. PB01) or machine resonance suppression filter (parameter No. PB13 to PB16, PB38, PB39) may be used to suppress machine resonance. Suppressing machine resonance may allow the response level setting to increase.

Refer to section 7.2 for adaptive tuning mode and machine resonance suppression filter.

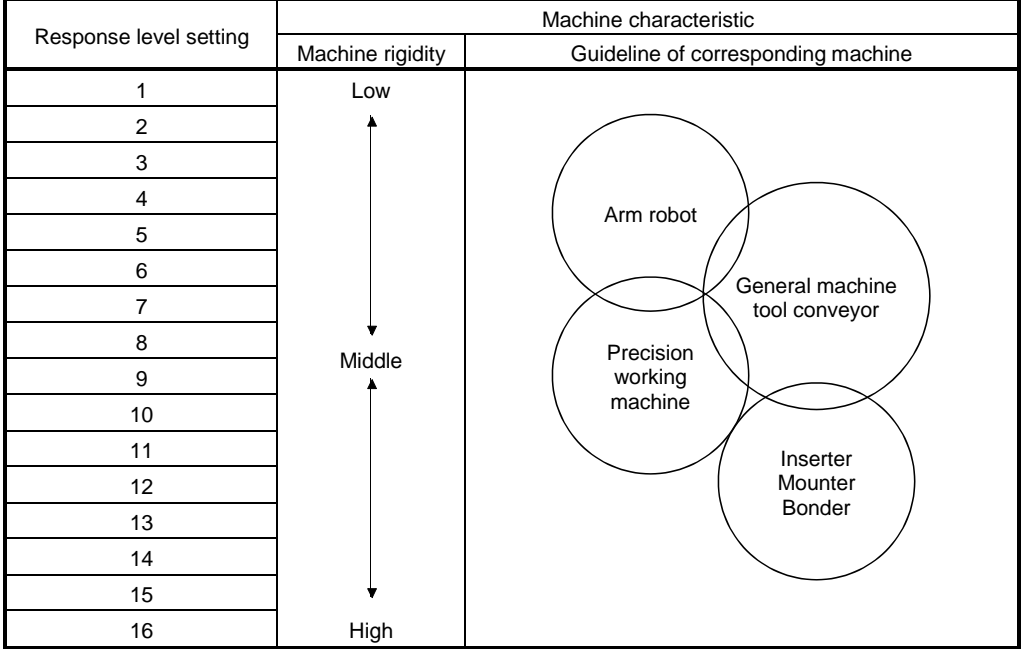

#### Setting of parameter No. PA09

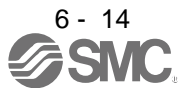

#### <span id="page-205-0"></span>6.4 2-gain adjustment mode

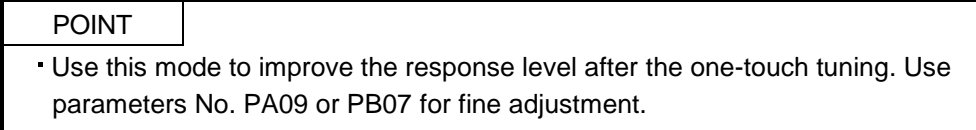

Use the 2-gain adjustment mode for fine adjustment of the response level setting and the model loop gain.

#### (1) Parameters

#### (a) Automatically adjusted parameters

The following parameters are automatically adjusted by the auto tuning 1.

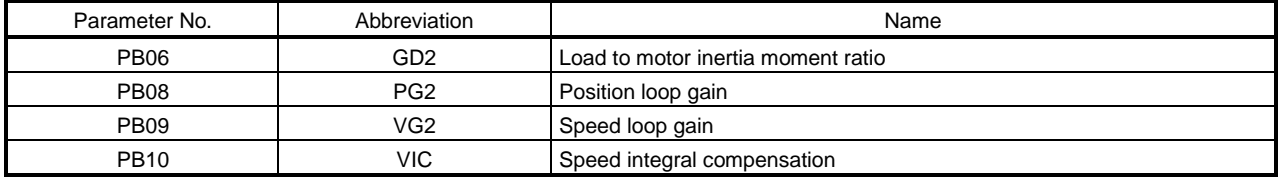

#### (b) Manually adjusted parameters

The following parameters are adjustable manually.

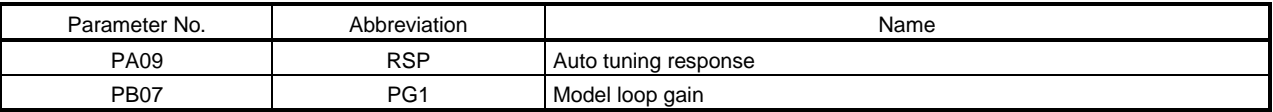

#### (2) Adjustment procedure

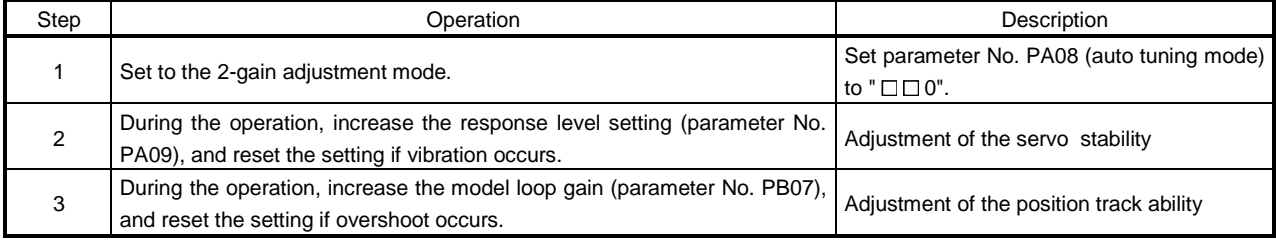

#### (3) Adjustment description

The droop pulse value is determined by the following expression.

Rotation speed (r/min) <sup>60</sup> Servo motor resolution (pulse/rev)

Droop pulse value (pulse) =

Model loop gain setting

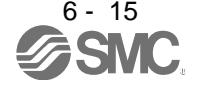

#### <span id="page-206-0"></span>6.5 Manual mode

If the adjustment made by the auto tuning mode 1 and 2-gain adjustment mode is not satisfactory, adjust the load to motor inertia moment and all gains in the manual mode.

### POINT

- Use this mode if the estimation of the load to motor inertia moment ratio is not the normal value.
- Use this mode to perform the vibration suppression control tuning.

#### (1) For internal speed control

#### (a) Parameters

The following parameters are used for gain adjustment.

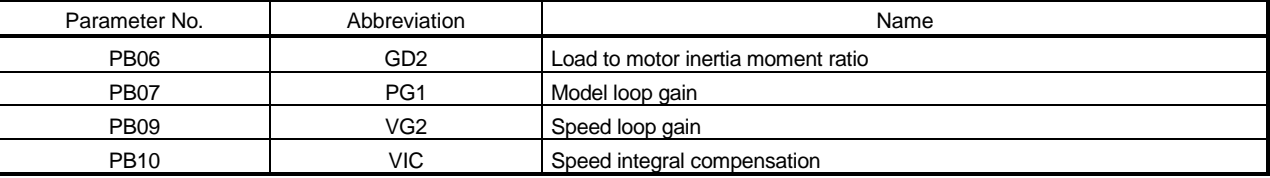

#### (b) Adjustment procedure

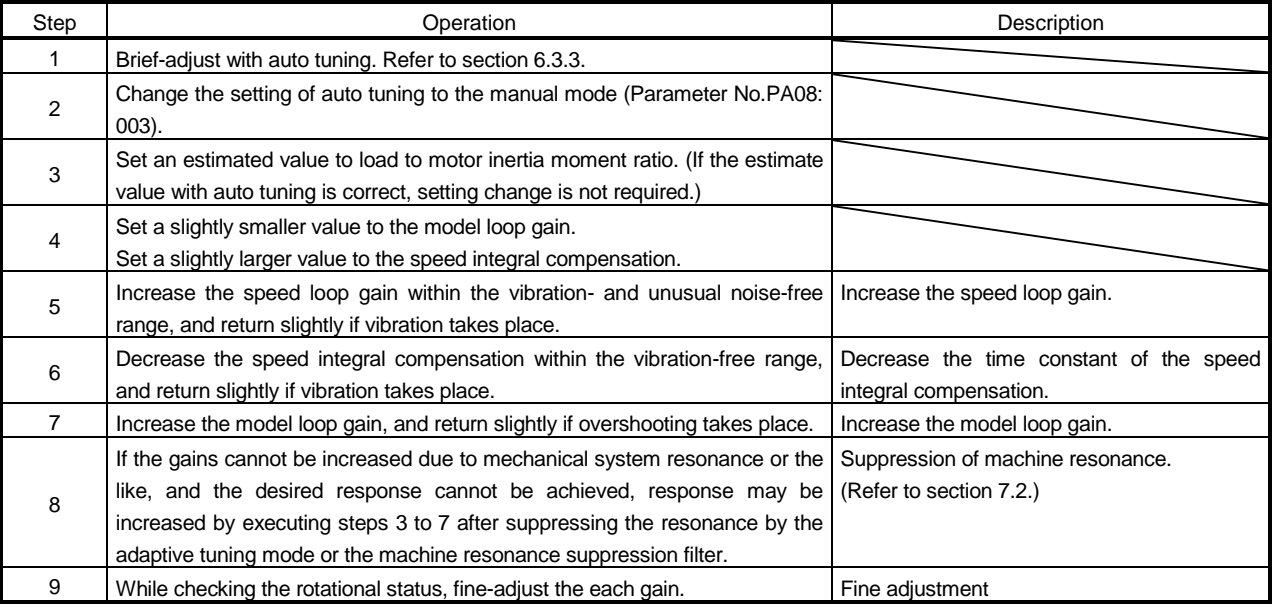

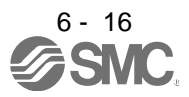

(c) Adjustment description

1) Speed loop gain (VG2: parameter No. PB09)

This parameter determines the response level of the speed control loop. Increasing this value enhances response but a too high value will make the mechanical system liable to vibrate. The actual response frequency of the speed loop is as indicated in the following expression.

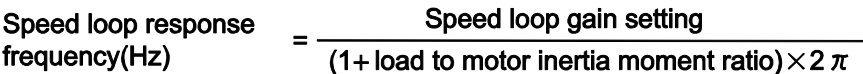

2) Speed integral compensation (VIC: parameter No. PB10)

To eliminate stationary deviation against a command, the speed control loop is under proportional integral control. For the speed integral compensation, set the time constant of this integral control. Increasing the setting lowers the response level. However, if the load to motor inertia moment ratio is large or the mechanical system has any vibratory element, the mechanical system is liable to vibrate unless the setting is increased to some degree. The guideline is as indicated in the following expression.

#### 2000 to 3000 Speed integral compensation  $\geq$ Speed loop gain setting/ (1+ load to motor inertia moment ratio setting) setting(ms)

3) Model loop gain (PG1: parameter No. PB07)

This parameter determines the response level for the position command. Increasing the model loop gain improves the track ability to a position command. If the gain is too high; however, overshooting is likely to occur when settling.

Model loop gain guideline  $\leq \frac{\text{Speed loop gain setting}}{(1 + \text{load to motor inertia moment ratio)}} \times \left(\frac{1}{4} \text{ to } \frac{1}{8}\right)$ 

(2) For position control

(a) Parameters

The following parameters are used for gain adjustment.

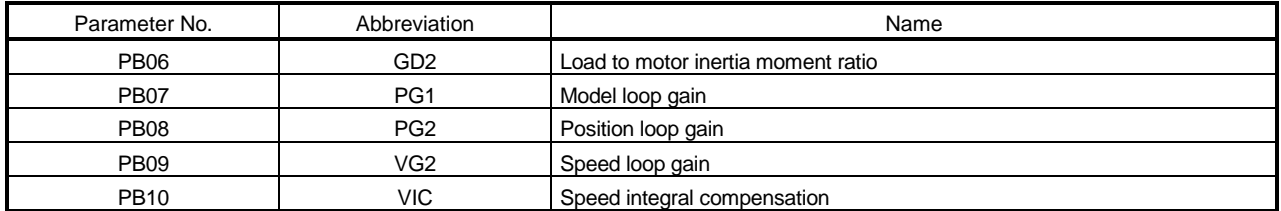

#### (b) Adjustment procedure

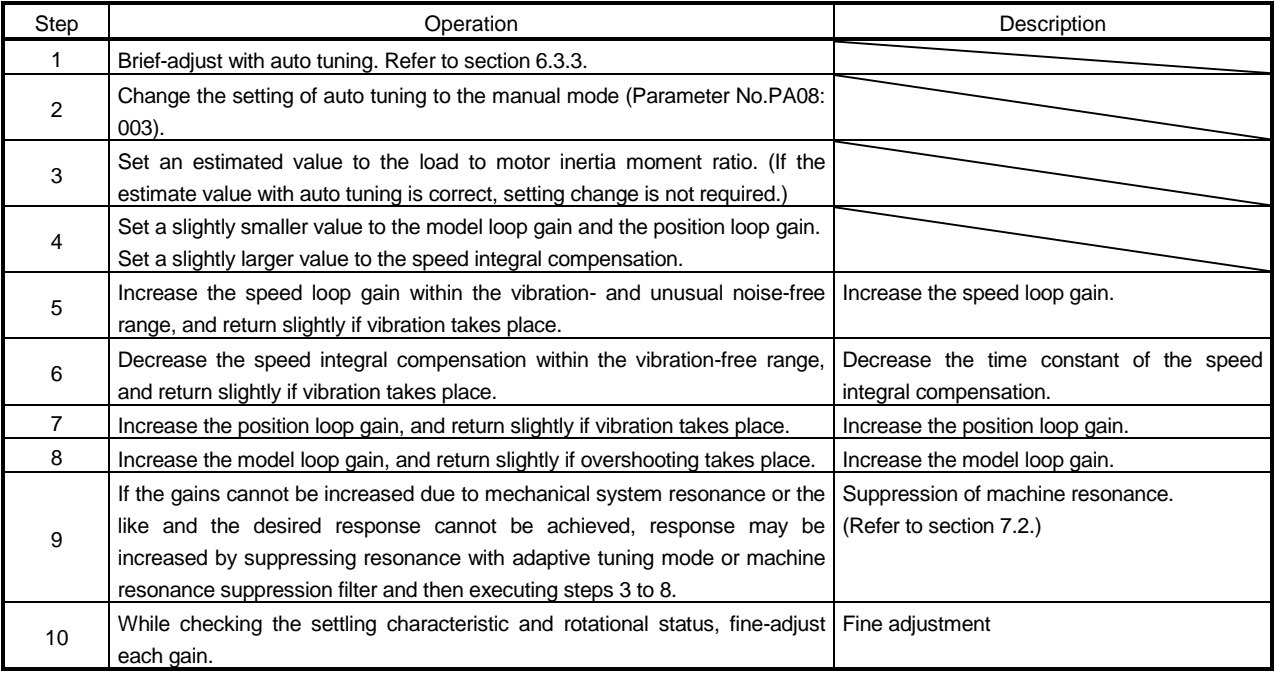

#### (c) Adjustment description

- 1) Speed loop gain (VG2: parameter No. PB09) The same as for the internal speed control.
- 2) Speed integral compensation (VIC: parameter No. PB10) The same as for the internal speed control.
- 3) Position loop gain (PG2: parameter No. PB08)

This parameter determines the response level to the disturbance of the position control loop. Increasing position loop gain decreases the change at external disturbance. If the gain is too high; however, overshooting is likely to occur when settling.

Position loop gain 
$$
\leq \frac{\text{Speed loop gain 2 setting}}{(1 + \text{load to motor inertia moment ratio})} \times \left(\frac{1}{4} \text{ to } \frac{1}{8}\right)
$$

4) Model loop gain (PG1: parameter No. PB07)

This parameter determines the response level of the model loop. Increasing position loop gain 1 improves track ability to a position command but a too high value will make overshooting liable to occur at the time of settling.

Model loop gain  $\leq \frac{\text{Speed loop gain 2 setting}}{(1 + \text{load to motor inertia moment ratio})} \times \left(\frac{1}{4} \text{ to } \frac{1}{8}\right)$ 

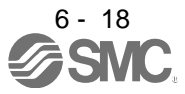

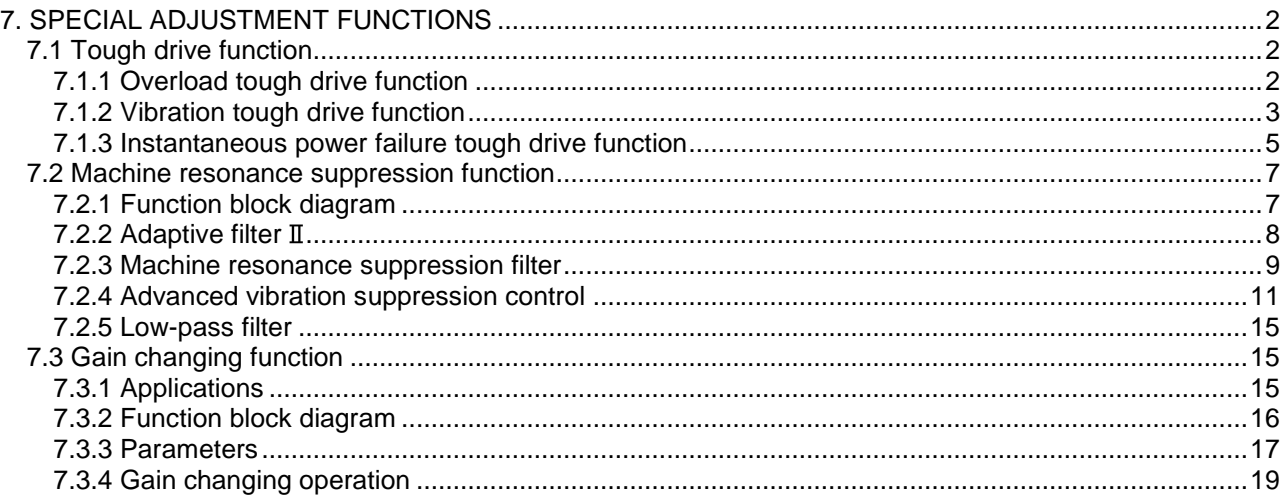

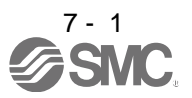

# <span id="page-210-0"></span>7. SPECIAL ADJUSTMENT FUNCTIONS

<span id="page-210-1"></span>7.1 Tough drive function

POINT Enable or disable the tough drive function by parameter No.PA04 (tough drive function selection). (Refer to section 4.1.5.)

The tough drive function continues the operation not to stop the machine in such situation when normally an alarm is activated.

#### <span id="page-210-2"></span>7.1.1 Overload tough drive function

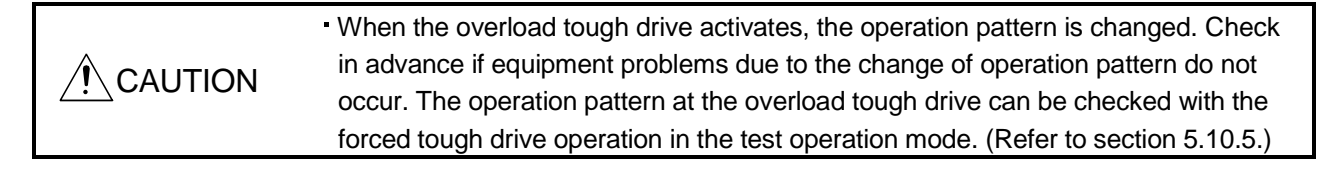

The overload tough drive function automatically reduces the load ratio to about 70% to avoid an alarm when the effective load ratio increases to near the overload alarm level. When the overload tough drive function activates, the driver delays the time for the in-position (INP) and the zero speed (ZSP) to turn on. The PC or PLC...etc holds the next command until the in-position (INP) turns on so that the machine tact and the effective load ratio are decreased. The during tough drive (MTTR) can be output from the driver by setting parameter No. PD20 (function selection D-1) to " $\Box$  1  $\Box$  $\Box$ ".

#### POINT

- The overload tough drive function is available only in the position control mode.
- The increase in the load ratio that is caused by temporary load fluctuations can be avoided by reducing the machine tact (operating time) so that the operation can be continued. An optimum in-position (INP) delay time is calculated automatically on the driver side.
- The maximum delay time of the in-position (INP) can be limited by parameter No. PC26 (detailed setting of overload tough drive) so as not to cause INP timeout error on the PC or PLC...etc side.

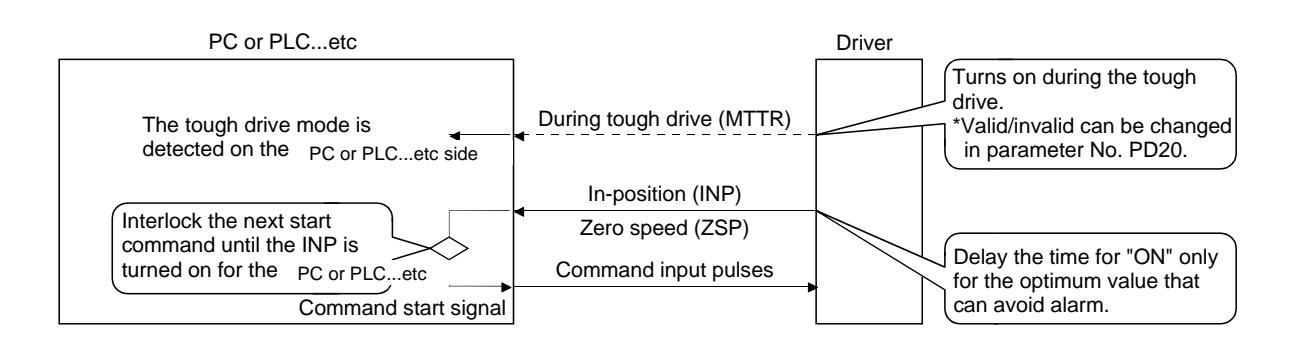

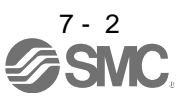

However, the overload tough drive function is not effective in the following cases.

(1) When the effective load ratio temporarily exceeds 200%.

(2) When the load increases at a stop such as a detent torque of a vertical lift.

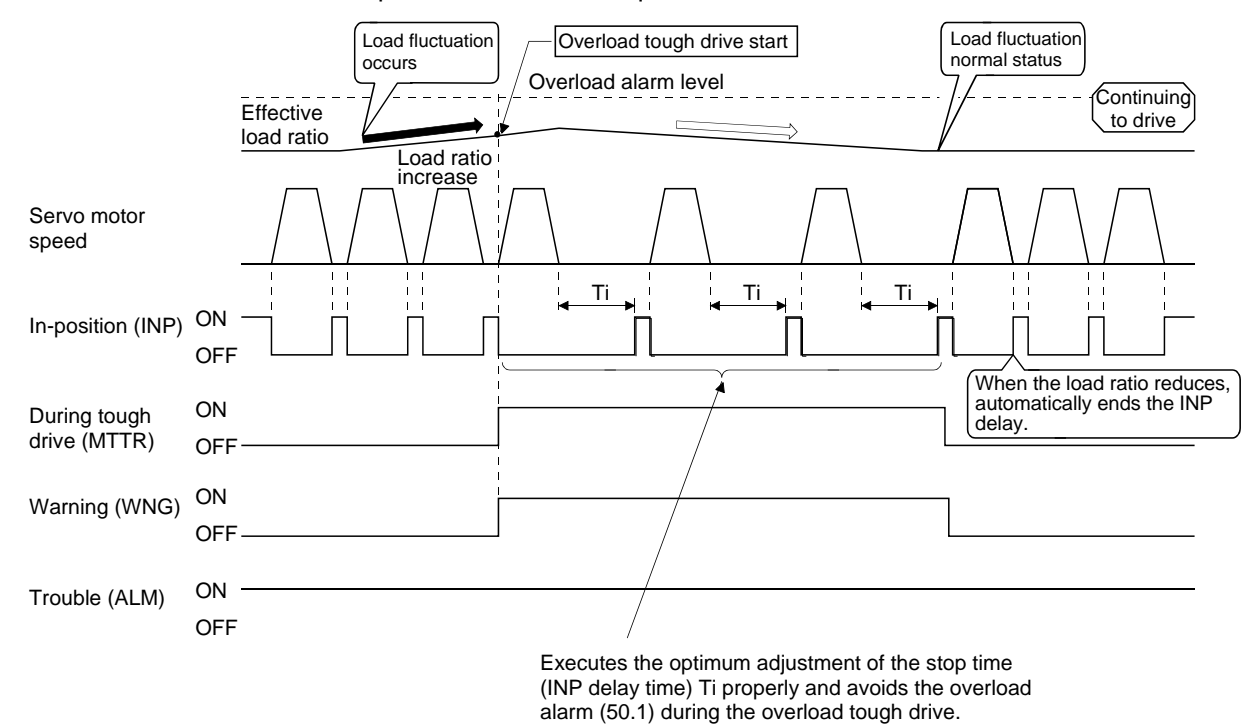

When the overload tough drive function activates, the number of tough drive in the display mode (alarm mode) is increased by one. (Refer to section 5.5.)

#### <span id="page-211-0"></span>7.1.2 Vibration tough drive function

The vibration tough drive function reset the filter instantaneously and prevents oscillation when a machine resonance is generated due to aging distortion or individual differences.

In order to reset the machine resonance suppression filter by the vibration tough drive function, parameters No. PB13 (machine resonance suppression filter 1) and No. PB15 (machine resonance suppression filter 2) are required to be set in advance. Perform either of the following to set parameters No. PB13 and No. PB15.

- (1) Perform the one-touch tuning (refer to section 6.1).
- (2) Set the parameters manually (refer to section 4.2.2).

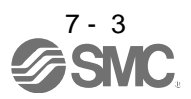

The vibration tough drive function activates when a detected frequency is within the range of  $\pm 30\%$  in relation to the setting value of parameters No. PB13 (machine resonance suppression filter 1) and No. PB15 (machine resonance suppression filter 2).

The detection level of the vibration tough drive function can be set by parameter No. PC27 (detailed setting of vibration tough drive).

- POINT
- Resetting of the parameters No. PB13 or No. PB15 by the vibration tough drive function is performed constantly. However, the number of write times to the EEP-ROM is limited to once per hour.
- The machine resonance suppression filter 3 (parameter No. PB38) is not reset by the vibration tough drive function.

The following shows the function block diagram of the vibration tough drive function. When a machine resonance is detected, the detected frequency is compared with the set values of parameters No. PB13 (machine resonance suppression filter 1) and No. PB15 (machine resonance suppression filter 2). Then, whichever parameter has a set value closer to the detected machine resonance frequency is reset to the value of the detected frequency.

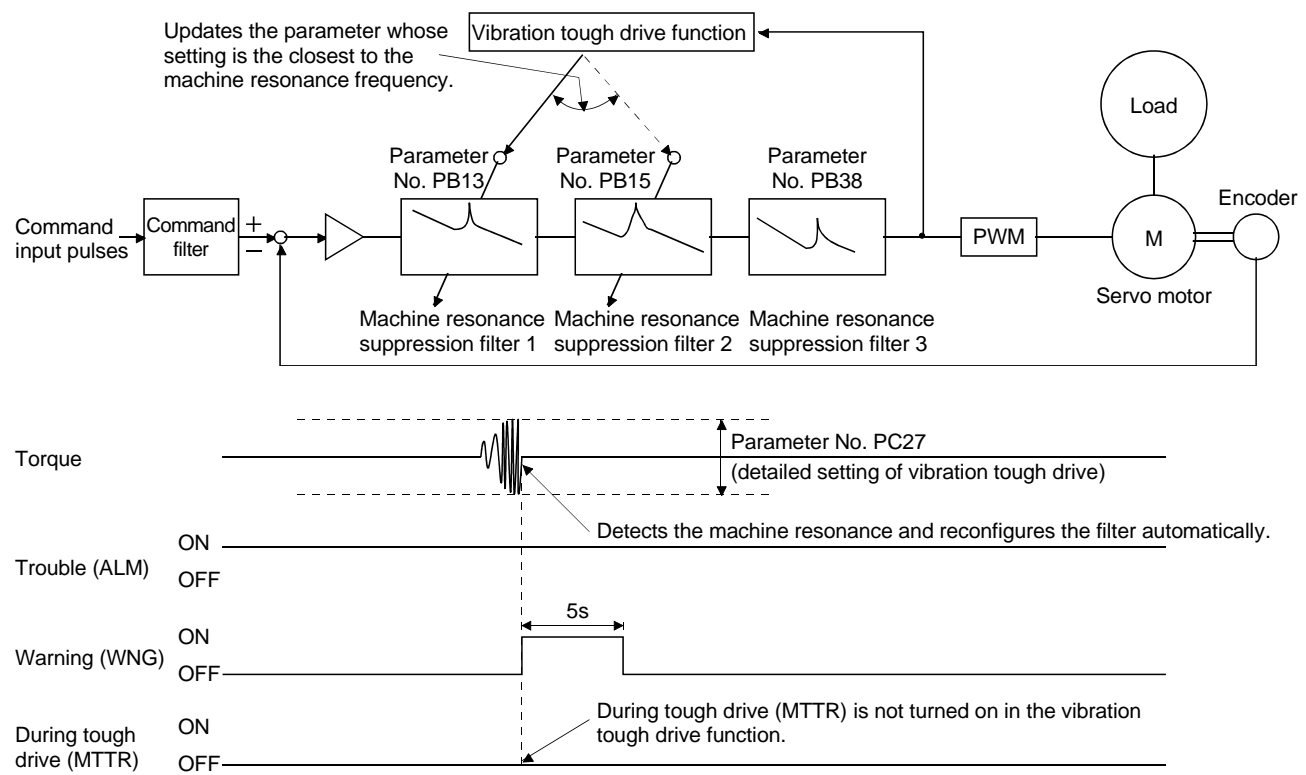

When the vibration tough drive function activates, the number of tough drive in the display mode (alarm mode) is increased by one. (Refer to section 5.5.)

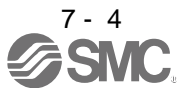

#### <span id="page-213-0"></span>7.1.3 Instantaneous power failure tough drive function

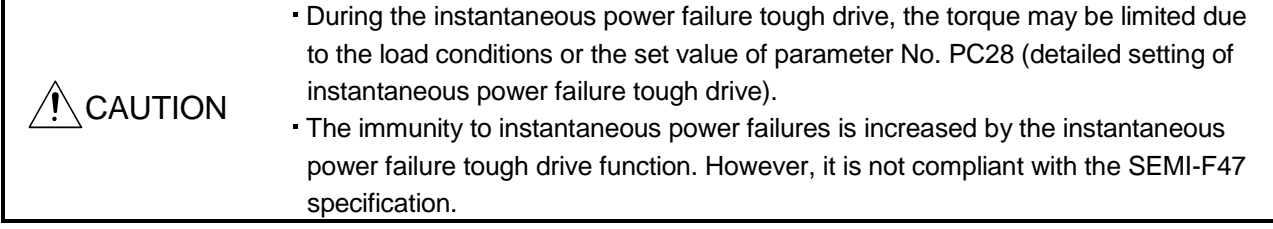

The instantaneous power failure tough drive function avoids the instantaneous power failure alarm even when an instantaneous power failure occurs during operation. When the instantaneous power failure tough drive activates, the immunity to instantaneous power failures is increased by using the electrical energy charged in the main circuit capacitor during instantaneous power failures. The instantaneous power failure alarm judgment time for the main circuit power can be changed by parameter No. PC28 (detailed setting of instantaneous power failure tough drive).

#### POINT

- The electromagnetic brake interlock (MBR) does not turn off during the instantaneous power failure tough drive.
- When the load of instantaneous power failure is heavy, the undervoltage alarm (10.2) caused by the bus voltage drop may occur regardless of the setting value of parameter No. PC28 (detailed setting of instantaneous power failure tough drive).
- (1) When the instantaneous main circuit power failure time is shorter than the set value of parameter No. PC28 (detailed setting of instantaneous power failure tough drive)

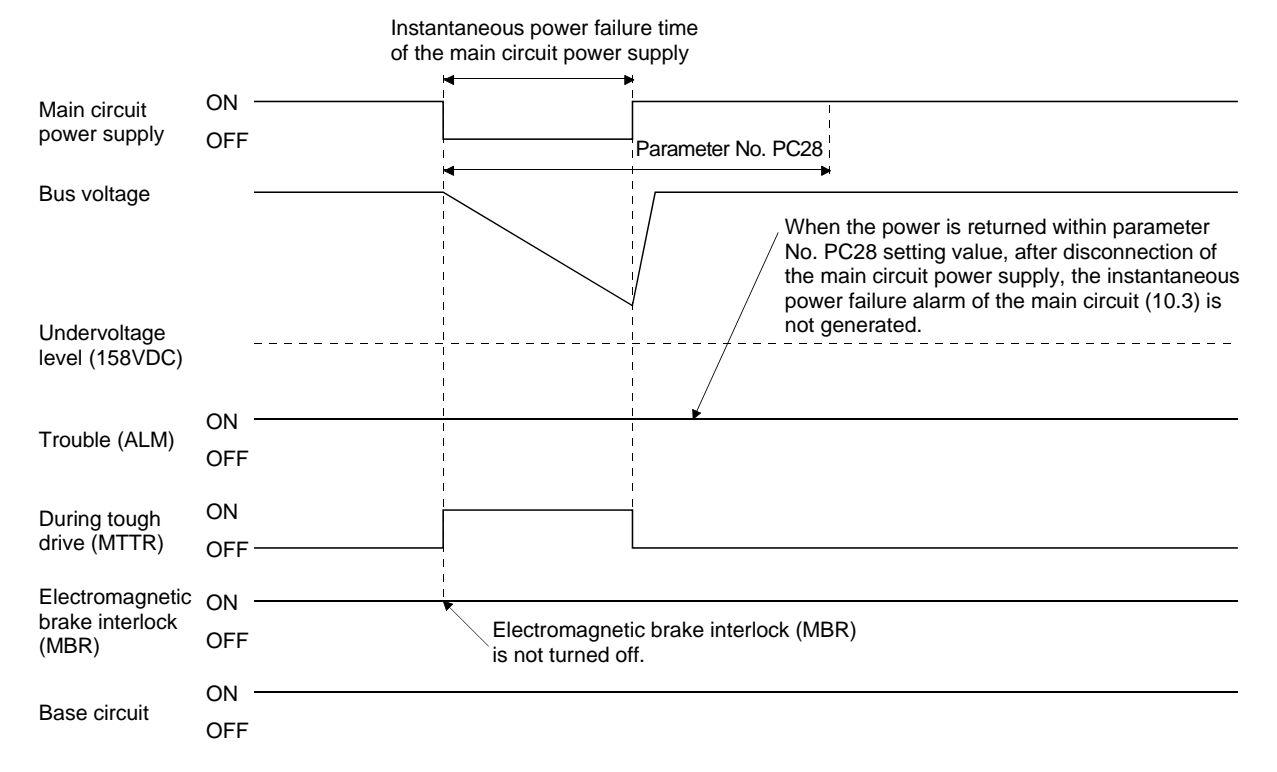

When the instantaneous power failure tough drive function activates, the number of tough drive of the display mode (alarm mode) is increased by one. (Refer to section 5.5.)

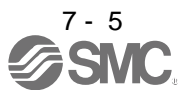

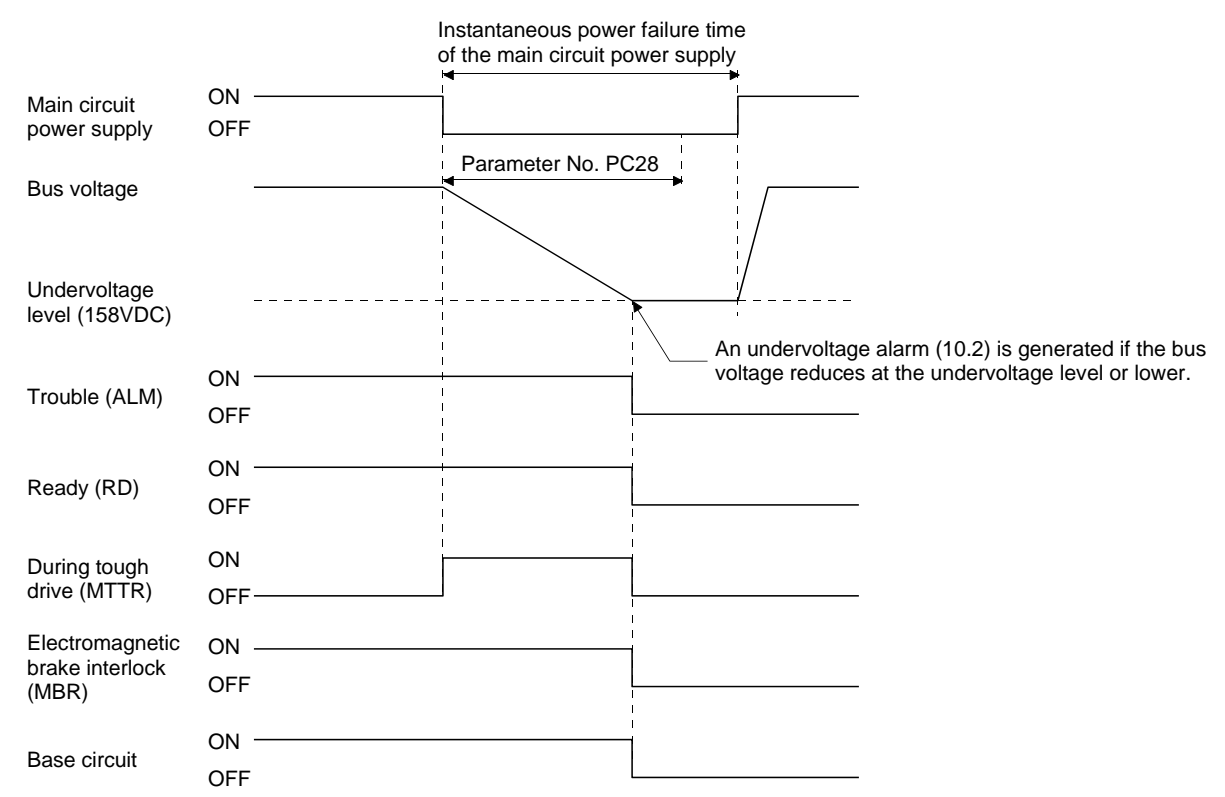

#### (2) When an undervoltage occurs during the instantaneous main circuit power failure

(3) When the instantaneous main circuit power failure time is longer than the set value of parameter No. PC28 (detailed setting of instantaneous power failure tough drive) If the instantaneous main circuit power failure time exceeds the set value of parameter No. PC28, main circuit power supply failure (instantaneous power failure) alarm (10.3) occurs even if the instantaneous power failure tough drive function is valid.

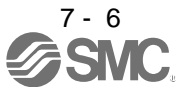

#### <span id="page-215-0"></span>7.2 Machine resonance suppression function

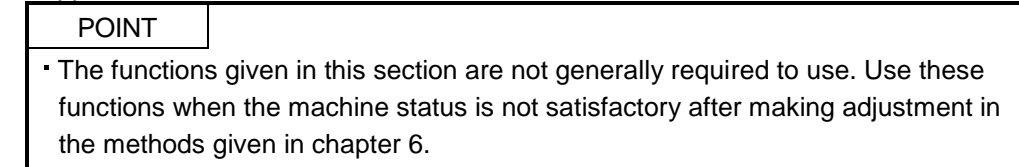

If a mechanical system has a natural resonance point, increasing the servo system response level may cause the mechanical system to produce resonance (vibration or unusual noise) at that resonance frequency. Using the machine resonance suppression filter and adaptive tuning can suppress the resonance of the mechanical system.

#### <span id="page-215-1"></span>7.2.1 Function block diagram

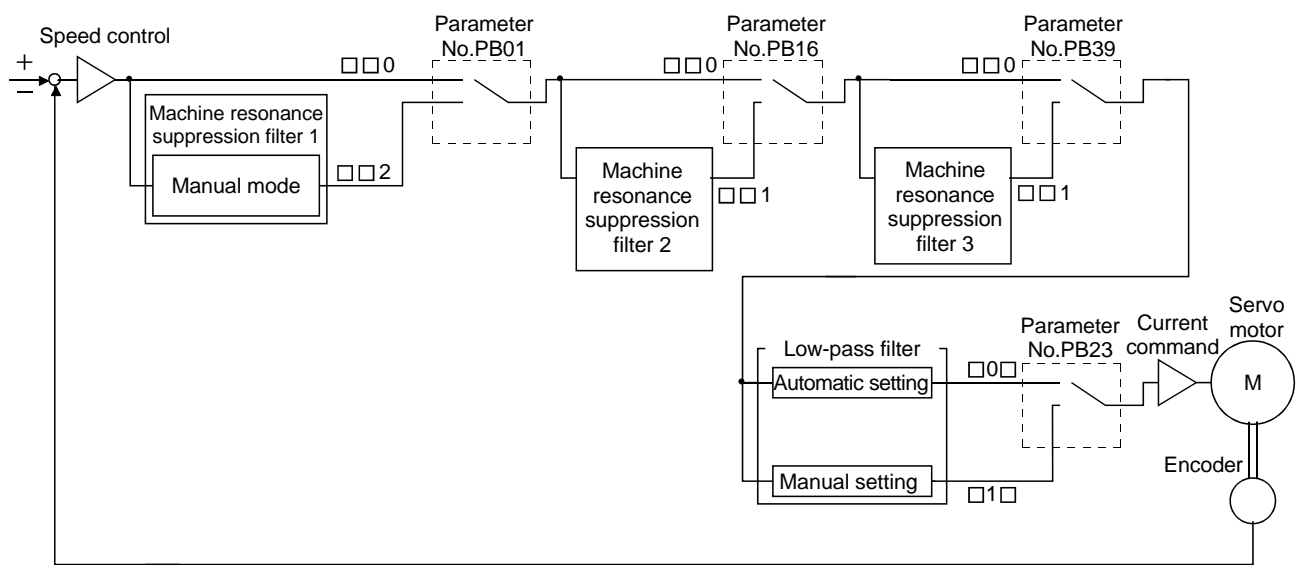
#### 7.2.2 Adaptive filter II

#### (1) Function

The adaptive filter  $I\!I$  (adaptive tuning) sets the filter characteristics automatically with the one-touch tuning, and suppresses vibrations of the mechanical system. Since the filter characteristics (frequency, depth) are set automatically, you need not be conscious of the resonance frequency of a mechanical system.

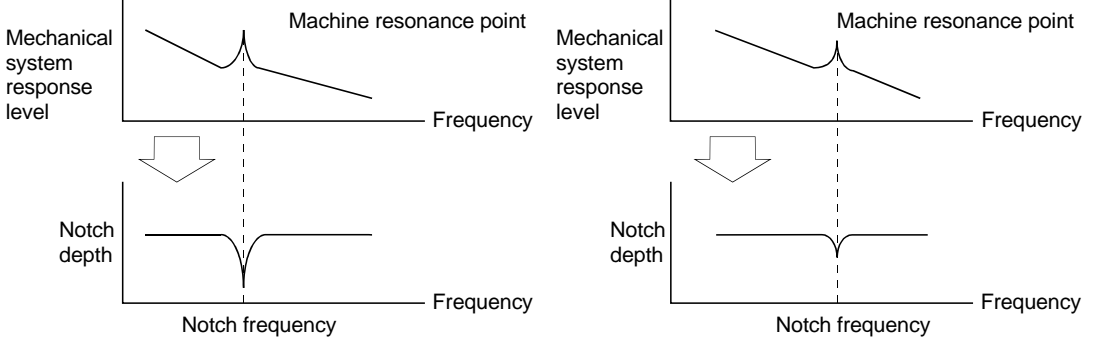

When machine resonance is large and frequency is low When machine resonance is small and frequency is high

#### POINT

- When the one-touch tuning is performed, the adaptive tuning is performed, and the machine resonance suppression filter 1 (parameter No. PB13) and the notch shape selection 1 (parameter No. PB14) are set automatically.
- The machine resonance frequency which adaptive tuning mode can respond to is about 100 to 2.25kHz. Adaptive vibration suppression control has no effect on the resonance frequency outside this range.
- Adaptive vibration suppression control may provide no effect on a mechanical system which has complex resonance characteristics.

#### (2) Parameters

The operation of adaptive tuning mode (parameter No. PB01).

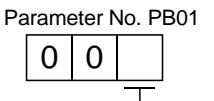

Selection of adaptive tuning mode

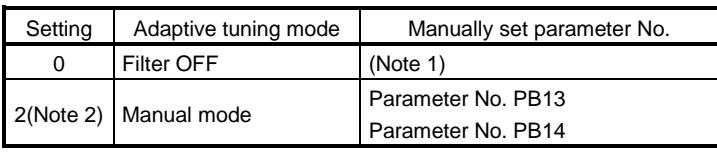

Note 1. Parameter No. PB13 and PB14 are fixed to the initial values.

2. When an adaptive filter is set, it is automatically updated to "2".

#### POINT

"Filter OFF" enables a return to the factory-set initial value.

During adaptive tuning, a filter having the best notch depth at the set control gain is generated. To allow a filter margin against machine resonance, increase the notch depth in the manual mode.

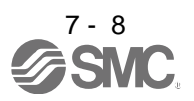

7.2.3 Machine resonance suppression filter

#### (1) Function

The machine resonance suppression filter is a filter function (notch filter) which can suppress the resonance of the mechanical system by decreasing the gain of the specific frequency. You can set the gain decreasing frequency (notch frequency), gain decreasing depth and width.

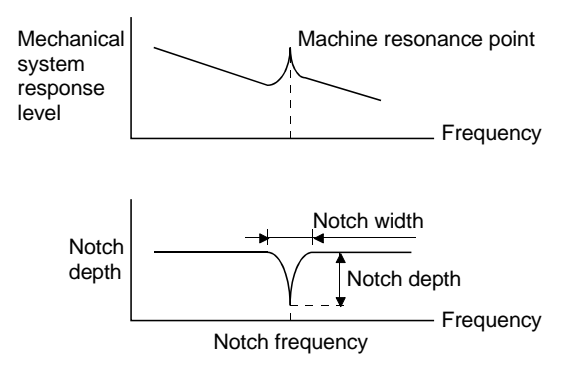

The vibration of three resonance frequency can be suppressed by the machine resonance suppression filter 1, machine resonance suppression filter 2 and machine resonance suppression filter 3.

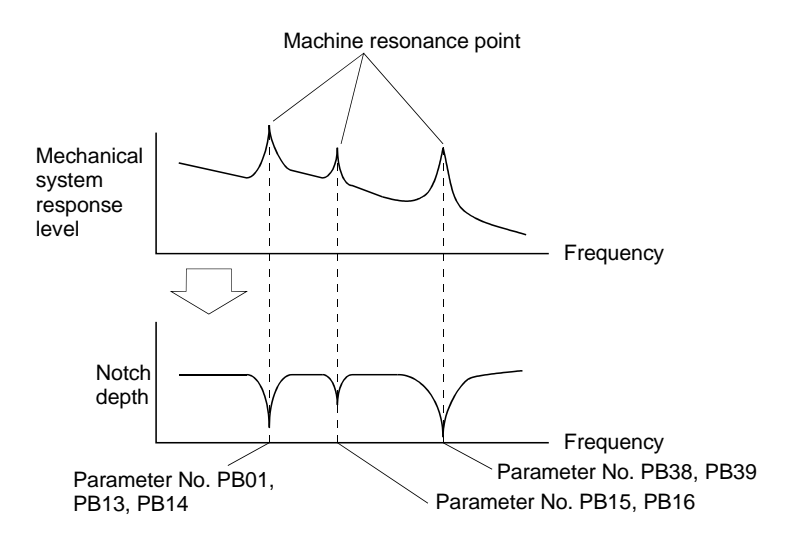

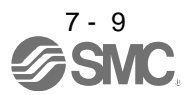

#### (2) Parameters

Set the machine resonance suppression filters by the following parameters:

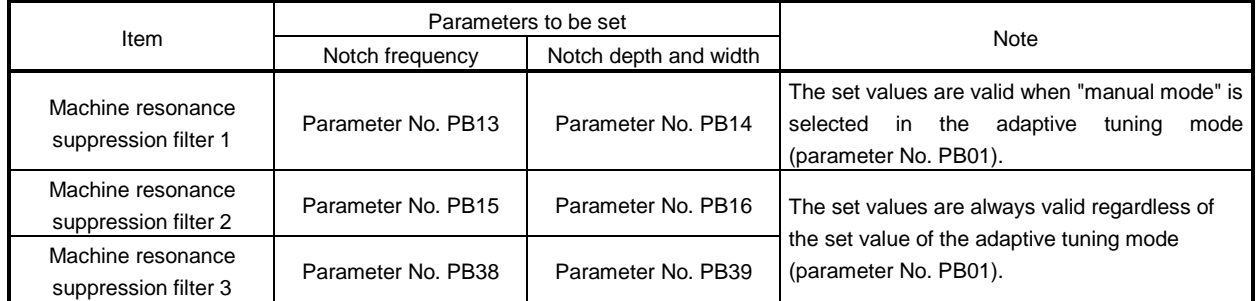

#### POINT

- The machine resonance suppression filter is a delay factor for the servo system. Hence, vibration may increase if an improper resonance frequency or an excessively deep notch is set.
- If the frequency of machine resonance is unknown, decrease the notch frequency from higher to lower. Set the notch frequency at the point where vibration is minimal.
- A deeper notch has a higher effect on machine resonance suppression but increases a phase delay and may increase vibration.
- A wider notch has a higher effect on machine resonance suppression but increases a phase delay and may increase vibration.

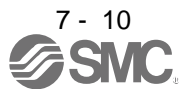

- 7.2.4 Advanced vibration suppression control
- (1) Operation

Vibration suppression control is used to further suppress machine end vibration, such as workpiece end vibration and base shake. The motor side operation is adjusted for positioning so that the machine does not shake.

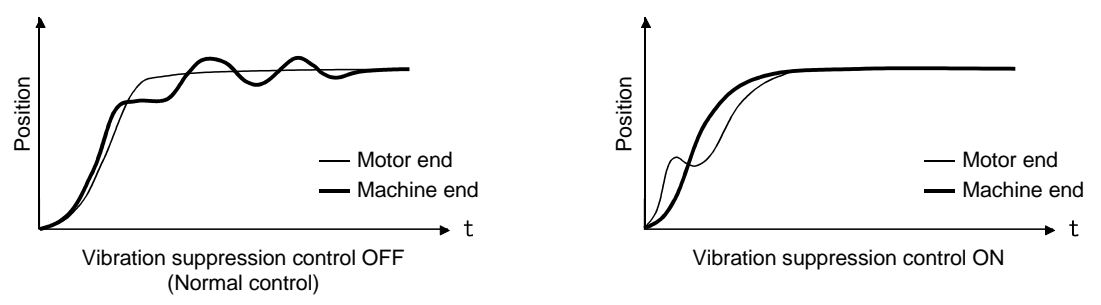

When the advanced vibration suppression control (vibration suppression control tuning mode (parameter No. PB02)) is executed, the vibration frequency at machine end can be automatically estimated to suppress machine end vibration.

In addition, the vibration suppression control tuning mode shifts to the manual mode after positioning is performed the predetermined number of times. The manual mode enables manual setting using the vibration suppression control vibration frequency setting (parameter No. PB19) and the vibration suppression control resonance frequency setting (parameter No. PB20).

#### (2) Parameter

Select the operation of the vibration suppression control tuning mode (parameter No. PB02).

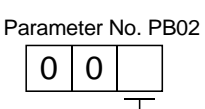

Vibration suppression control tuning mode

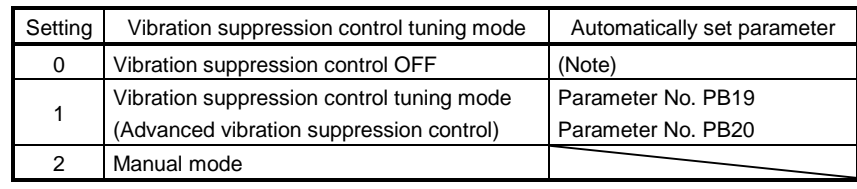

Note. Parameter No. PB19 and PB20 are fixed to the initial values.

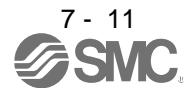

#### POINT

- When executing the vibration suppression control tuning mode (advanced vibration suppression control), follow the procedures of (3) in this section.
- This function is valid when the auto tuning mode (parameter No. PA08) is set to manual mode (" $\square \square 3$ ").
- The machine resonance frequency supported by the vibration suppression control tuning mode is 1.0Hz to 100.0Hz. The function is not effective for vibration outside this range.
- To prevent unexpected operations, be sure to stop the servo motor before changing the vibration suppression control-related parameters (parameter No. PB02, PB19, PB20, PB33, PB34, PB38, PB39).
- For positioning operation during execution of vibration suppression control tuning, provide a stop time to ensure a stop after full vibration damping.
- Vibration suppression control tuning may not make an estimation properly if the residual vibration at the motor end is small.
- Vibration suppression control tuning sets the optimum parameter with the currently set control gains. When the response setting is increased, set the vibration suppression control tuning again.

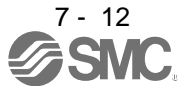

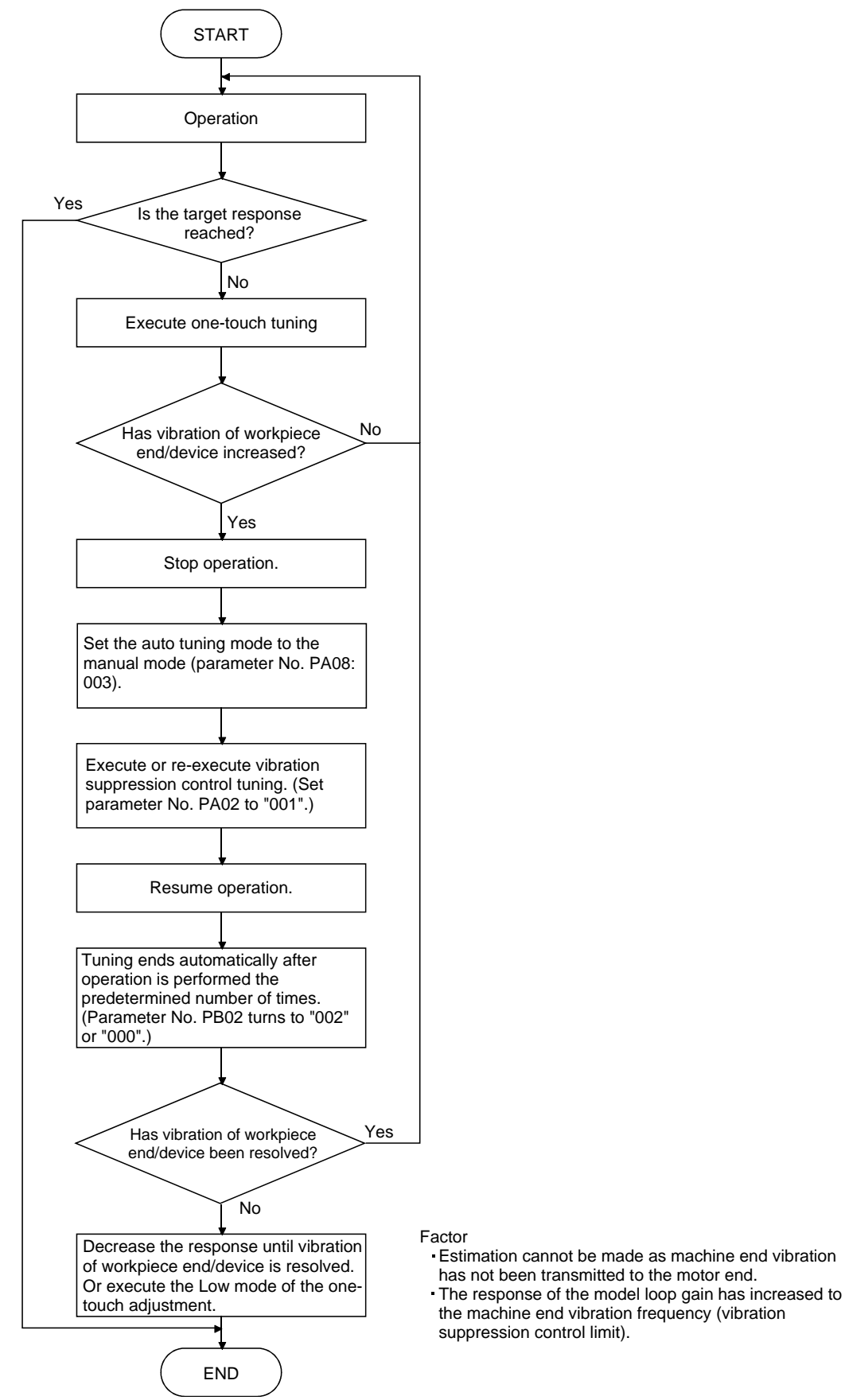

(3) Vibration suppression control tuning mode procedure

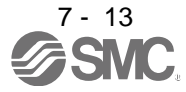

#### (4) Vibration suppression control manual mode

Vibration suppression control can be set manually by setting the vibration suppression control vibration frequency (parameter No. PB19) and the vibration suppression control resonance frequency (parameter No. PB20) after measuring work-end vibration and device shake using an external measuring instrument.

(a) When a vibration peak can be measured using an external measuring instrument

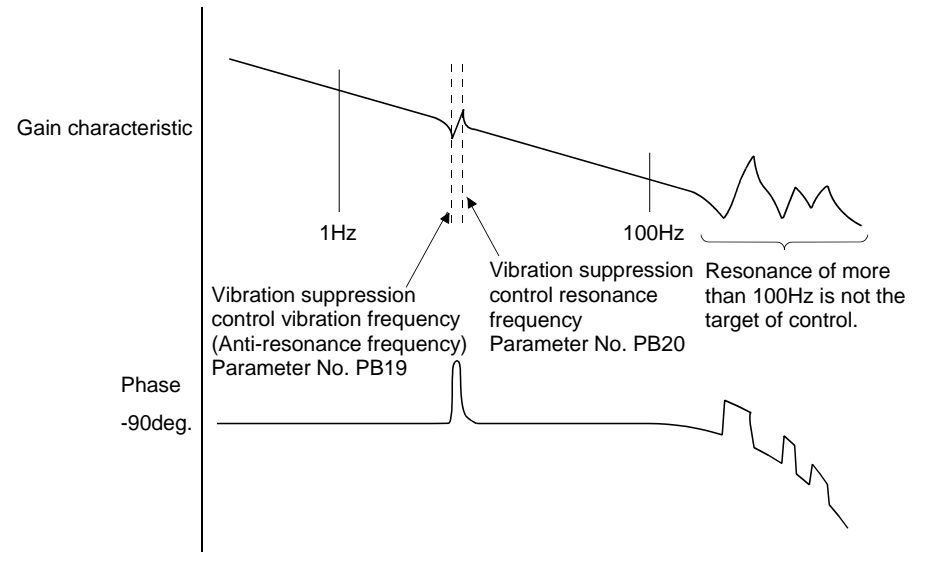

(b) When vibration can be measured using an external measuring instrument

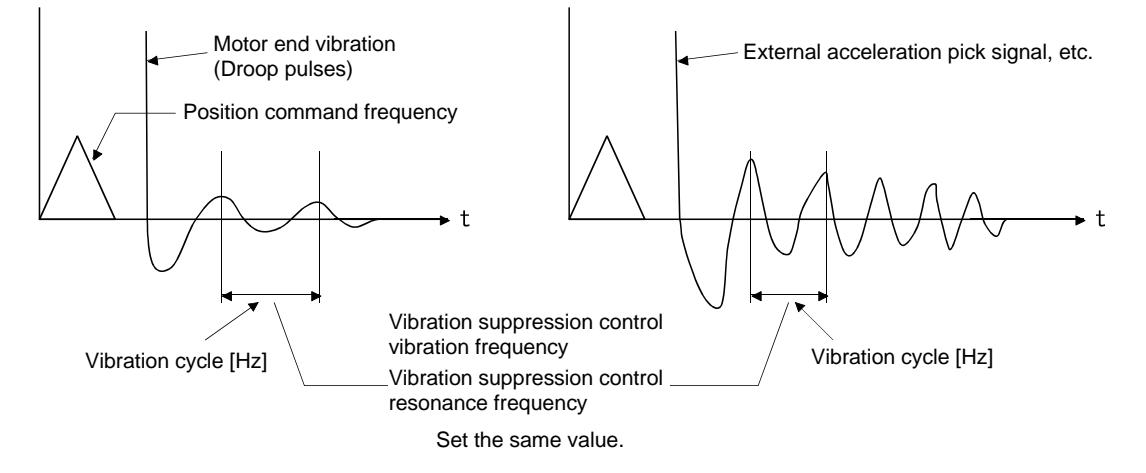

#### POINT

- When the machine-end vibration does not travel to the motor end, setting the motor-end vibration frequency does not have any effect.
- When vibration frequency (anti-resonance frequency) and resonance frequency can be measured using an external measuring instrument, setting different values in parameters No. PB19 and No. 20 separately improves the vibration suppression performance better rather than setting the same value.

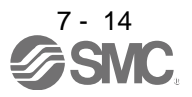

#### 7.2.5 Low-pass filter

(1) Function

When a ballscrew or the like is used, resonance of high frequency may occur as the response level of the servo system is increased. To prevent this, the low-pass filter for a torque command is set valid. In the initial setting, the filter frequency of the low-pass filter is automatically adjusted to the value in the following expression.

Filter frequency(rad/s) = 
$$
\frac{VG2}{1 + GD2} \times 10
$$

When parameter No. PB23 is set t(2) Parameter

 $\circ$  "  $\Box$  1  $\Box$  ", manual setting can be made by parameter No. PB18.

Set the operation of the low-pass filter selection (parameter No. PB23.)

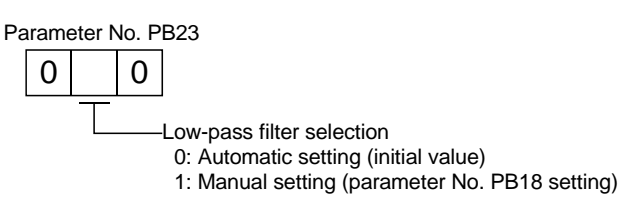

#### 7.3 Gain changing function

POINT The functions given in this section are not generally requied to use. Use these functions when the machine status is not satisfactory after making adjustment in the methods given in chapter 6.

This function can change the gains. Gains can be changed using an input device or gain switching conditions (servo motor speed, etc.)

#### 7.3.1 Applications

This function is used when:

(1) You want to increase the gains during servo lock but decrease the gains to reduce noise during rotation.

- (2) You want to increase the gains during settling to shorten the stop settling time.
- (3) You want to change the gains using an input device to ensure stability of the servo system since the load to motor inertia moment ratio varies greatly during a stop (e.g. a large load is mounted on a carrier).

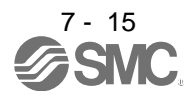

#### 7.3.2 Function block diagram

The valid loop gains PG2, VG2, VIC, GD2, VRF1 and VRF2 of the actual loop are changed according to the conditions selected by gain changing selection CDP (parameter No. PB26) and gain changing condition CDL (parameter No. PB27).

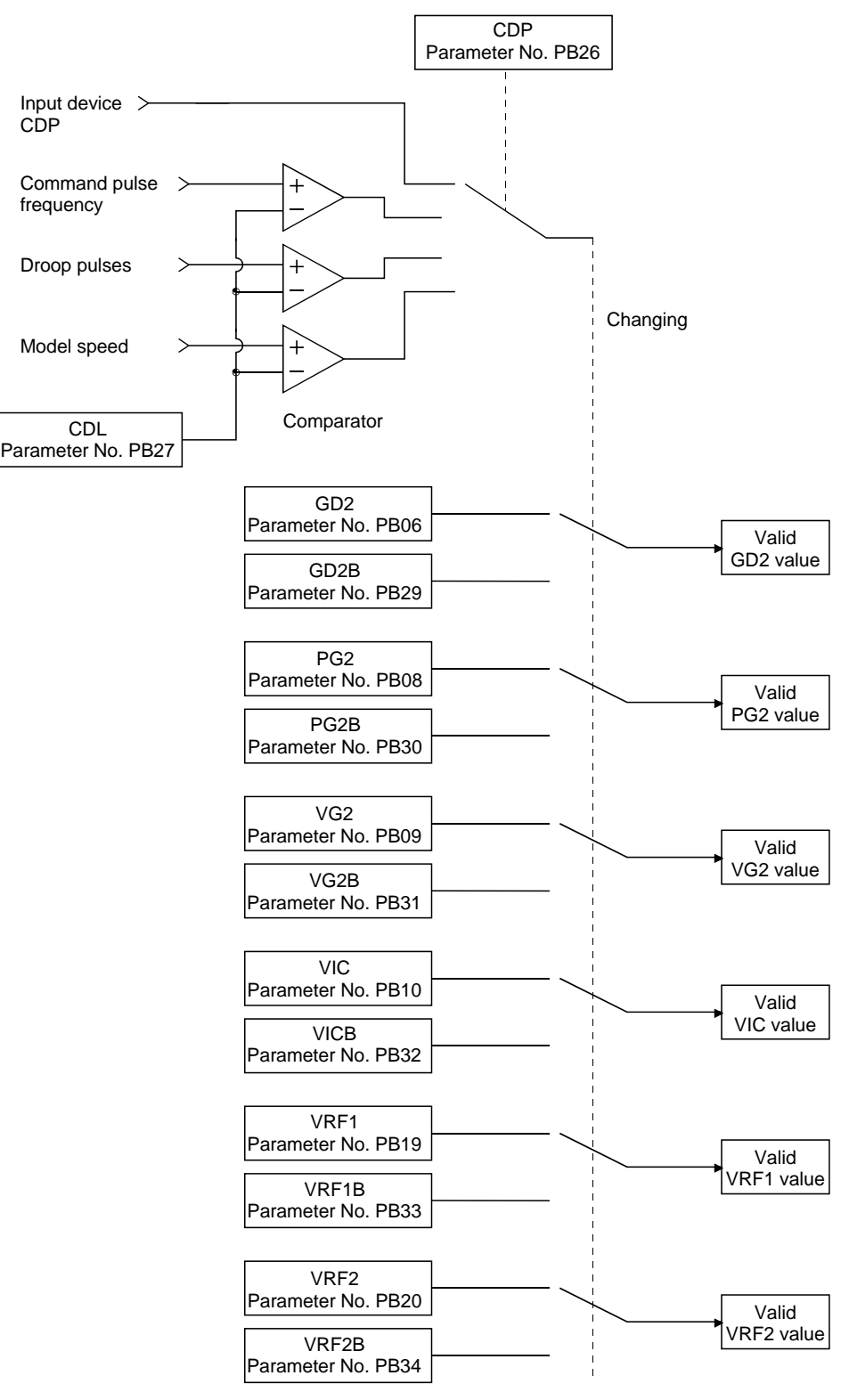

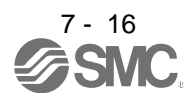

#### 7.3.3 Parameters

When using the gain changing function, always set parameter No. PA08 (auto tuning mode) to " $\Box$  $\Box$  3" to select manual mode in the auto tuning mode. The gain changing function cannot be used in the auto tuning mode.

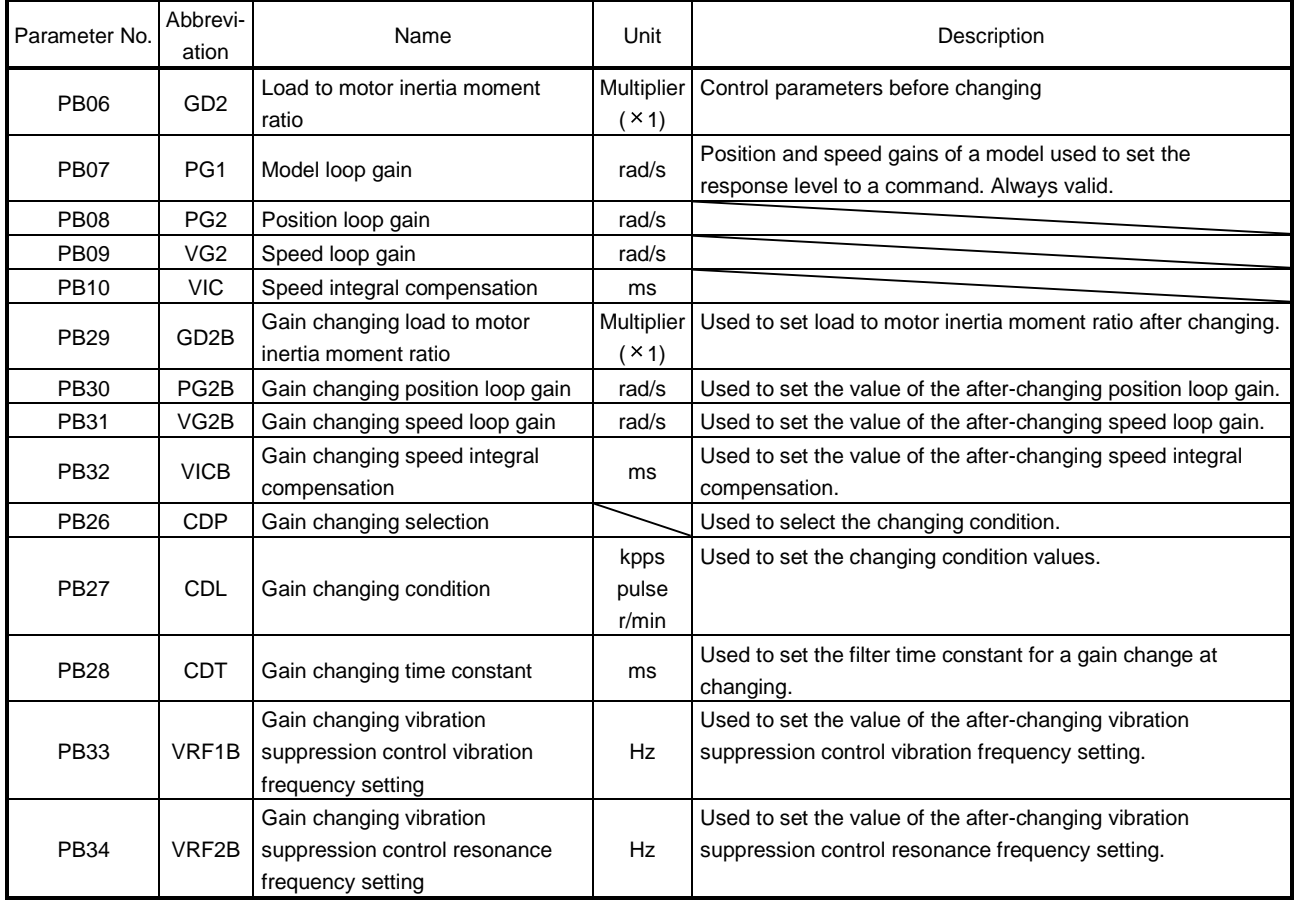

#### (1) Parameters No. PB06 to PB10

These parameters are the same as in ordinary manual adjustment. Gain changing allows the values of load to motor inertia moment ratio, position loop gain, speed loop gain and speed integral compensation to be changed.

- (2) Gain changing load to motor inertia moment ratio (parameter No. PB29) This parameter is used to set load to motor inertia moment ratio after changing the gains. If the load to motor inertia moment ratio does not change, set the same value in this parameter as the load to motor inertia moment ratio (parameter No. PB06).
- (3) Gain changing position loop gain (parameter No. PB30), gain changing speed loop gain (parameter No. PB31), gain changing speed integral compensation (parameter No. PB32). This parameter is used to set the values of after-changing position loop gain, speed loop gain and speed integral compensation.

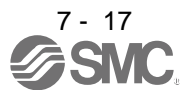

(4) Gain changing selection (parameter No. PB26)

This parameter is used to set the gain changing condition. Select the changing condition in the first and second digits. If "1" is set in the first digit, the gain can be changed by the gain changing (CDP) input device. The gain changing (CDP) can be assigned to CN1-pin 3 to CN1-pin 8 using parameters No. PD03 to PD14.

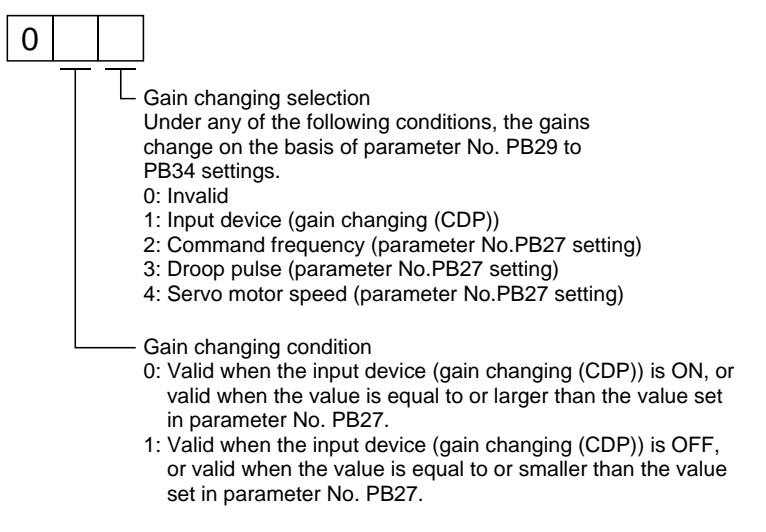

(5) Gain changing condition (parameter No. PB27)

This parameter is used to set gain changing level when "command frequency", "droop pulse" or "servo motor speed" is selected in the gain changing selection (parameter No. PB26). The setting unit is as follows.

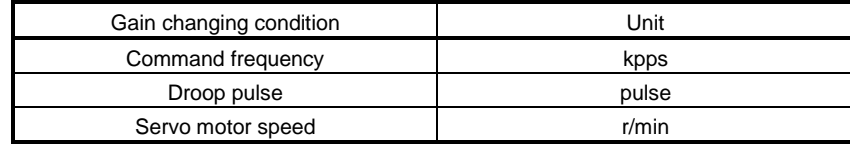

(6) Gain changing time constant (parameter No. PB28)

In this parameter, a primary delay filter can be set to each gain at gain changing. This parameter is, for example, used to prevent unexpected operation if the gain difference is large at gain changing.

(7) Gain changing vibration suppression control Gain changing vibration suppression control is used only when the gain is changed by on/off of the input device (gain changing (CDP)).

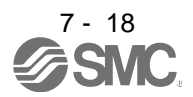

#### 7.3.4 Gain changing operation

The operation is explained with setting examples below:

# (1) When gain changing by an input device (CDP) is selected:

(a) Setting

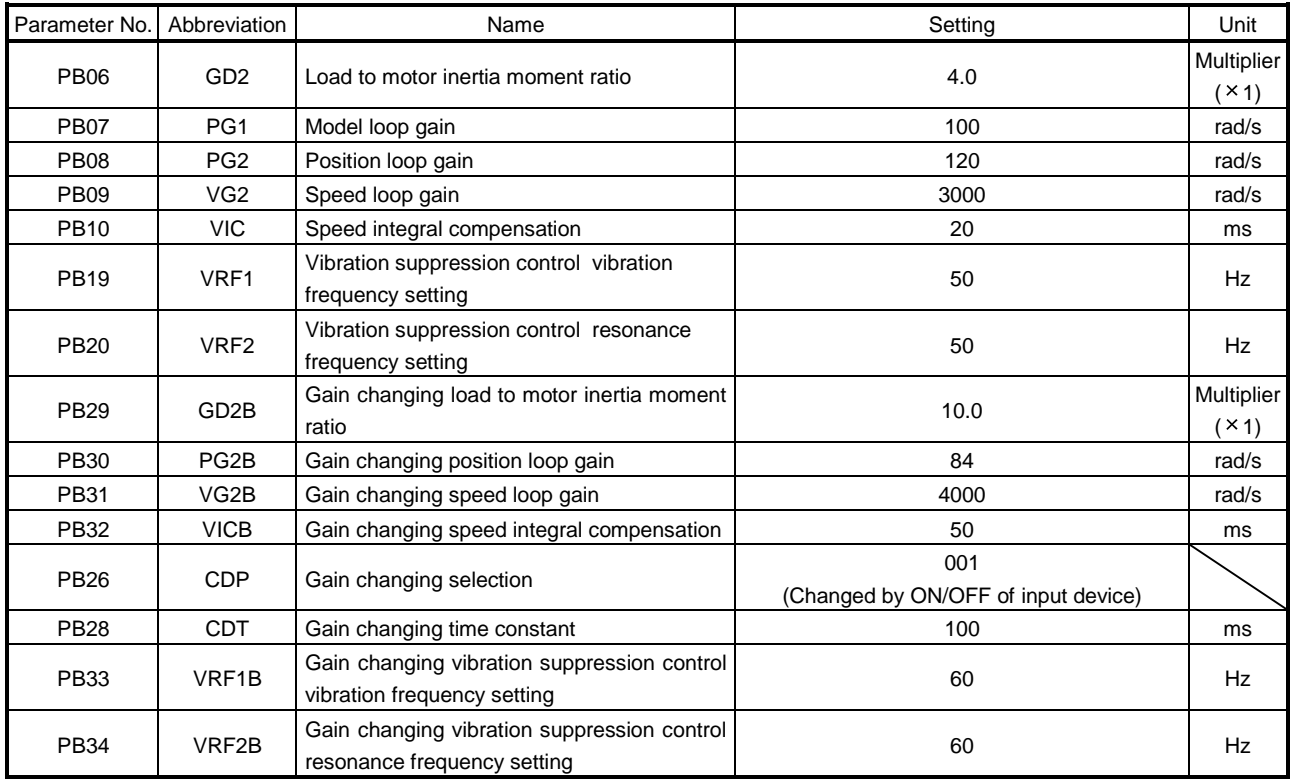

#### (b) Changing operation

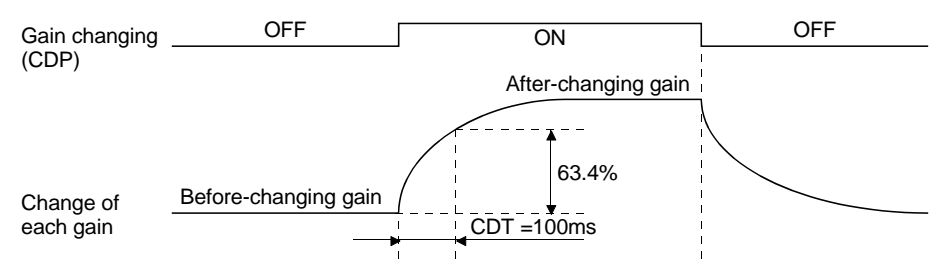

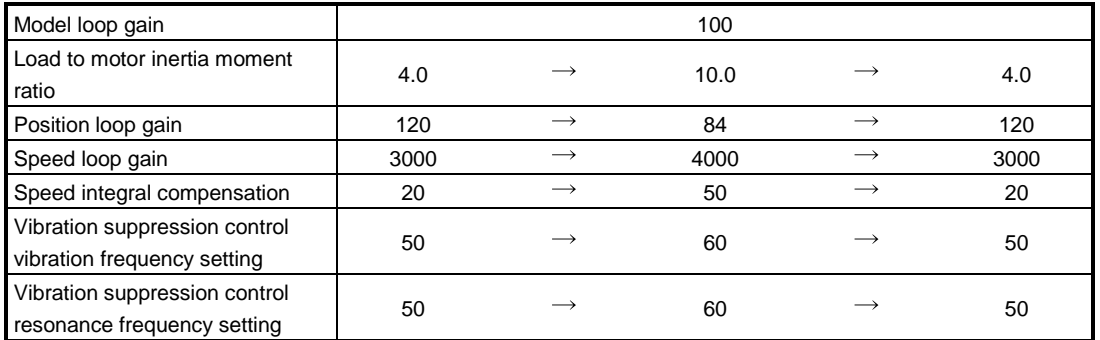

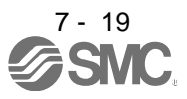

(2) When gain changing by droop pulses is selected:

In this case, gain changing vibration suppression control cannot be used.

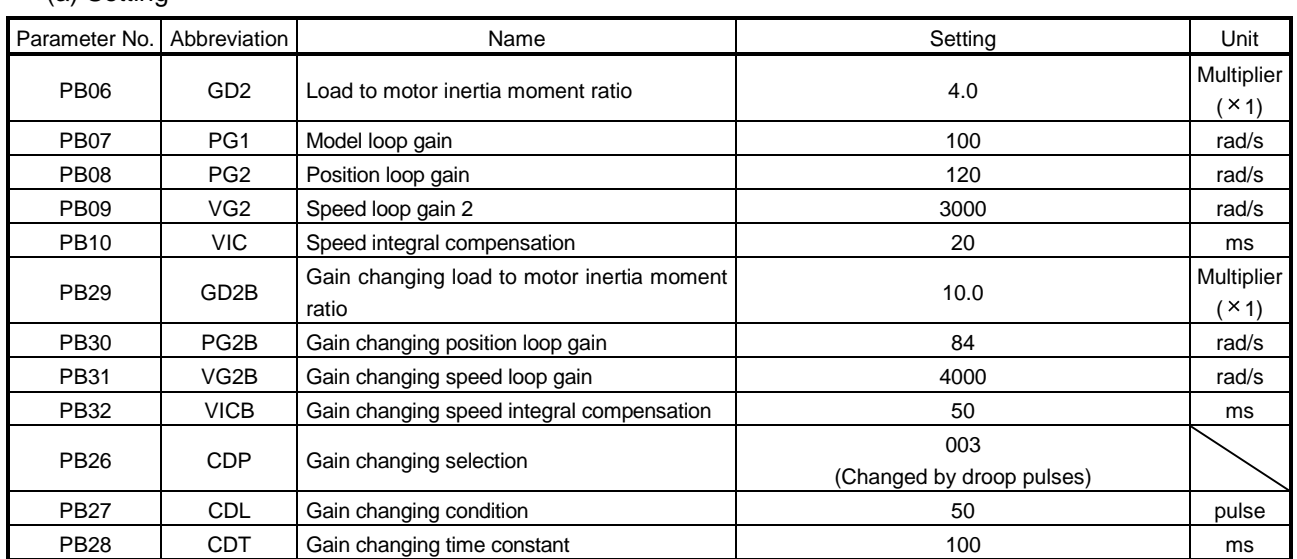

#### (a) Setting

#### (b) Changing operation

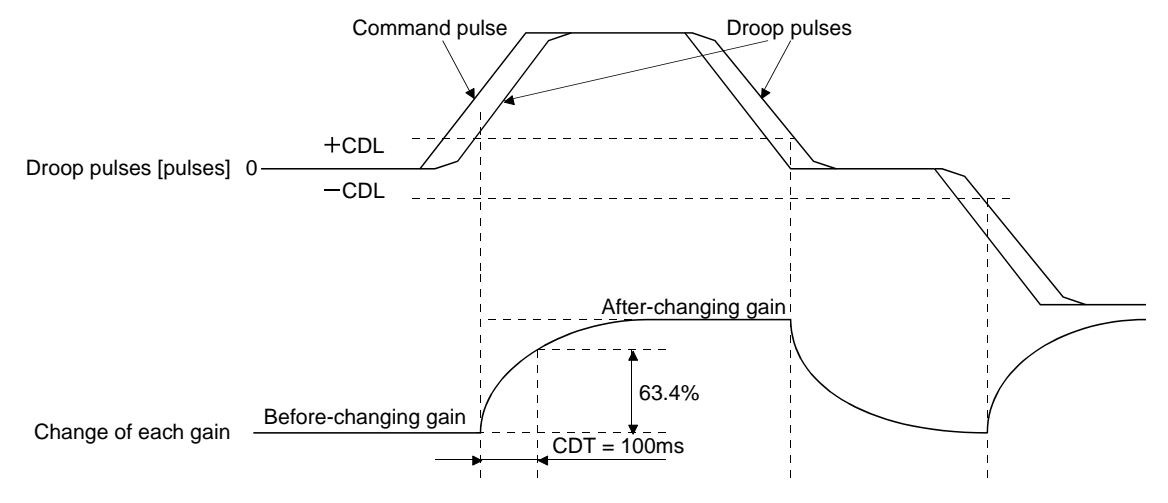

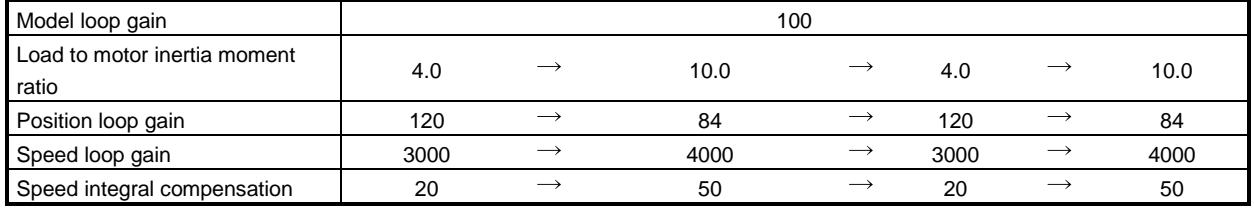

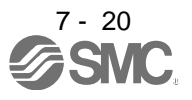

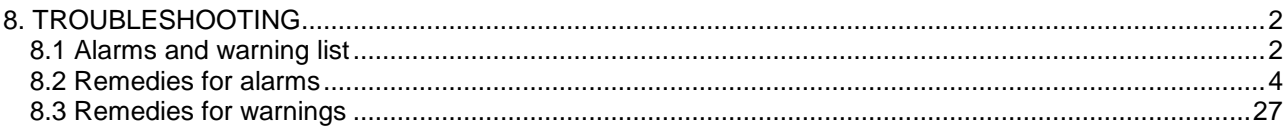

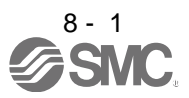

POINT As soon as an alarm occurs, turn off servo-on (SON) and the main circuit power supply.

<span id="page-230-0"></span>If an alarm/warning has occurred, refer to this chapter and remove its cause.

<span id="page-230-1"></span>8.1 Alarms and warning list

When a fault occurs during the operation, the corresponding alarm or warning is displayed. If any alarm or warning has occurred, refer to section 8.2 or 8.3 and take the appropriate action. When an alarm occurs, ALM turns off.

After removing the cause of the alarm, the alarm can be deactivated in any of the methods marked  $\odot$  in the alarm deactivation column.

The warning is automatically canceled after removing the cause of occurrence.

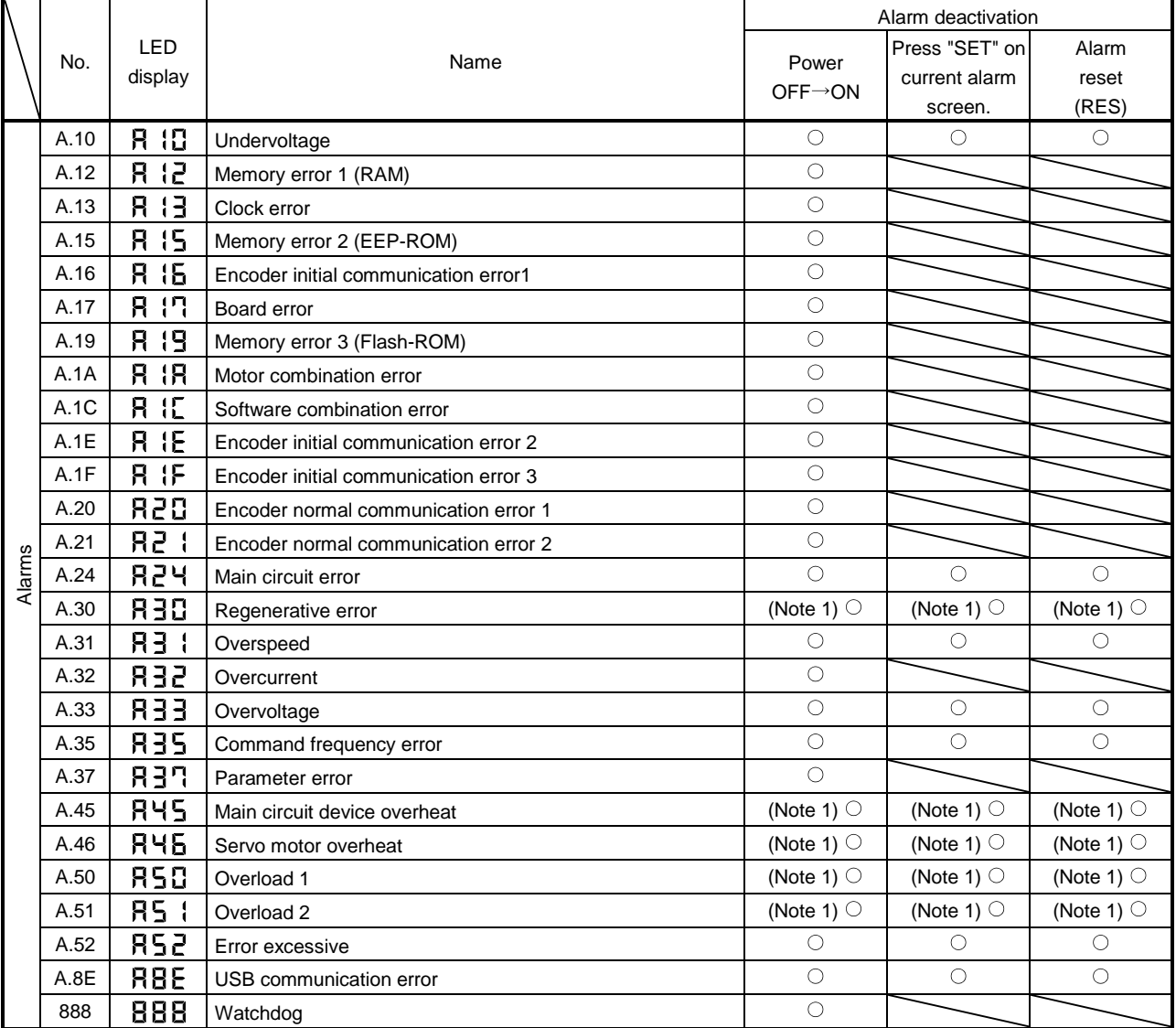

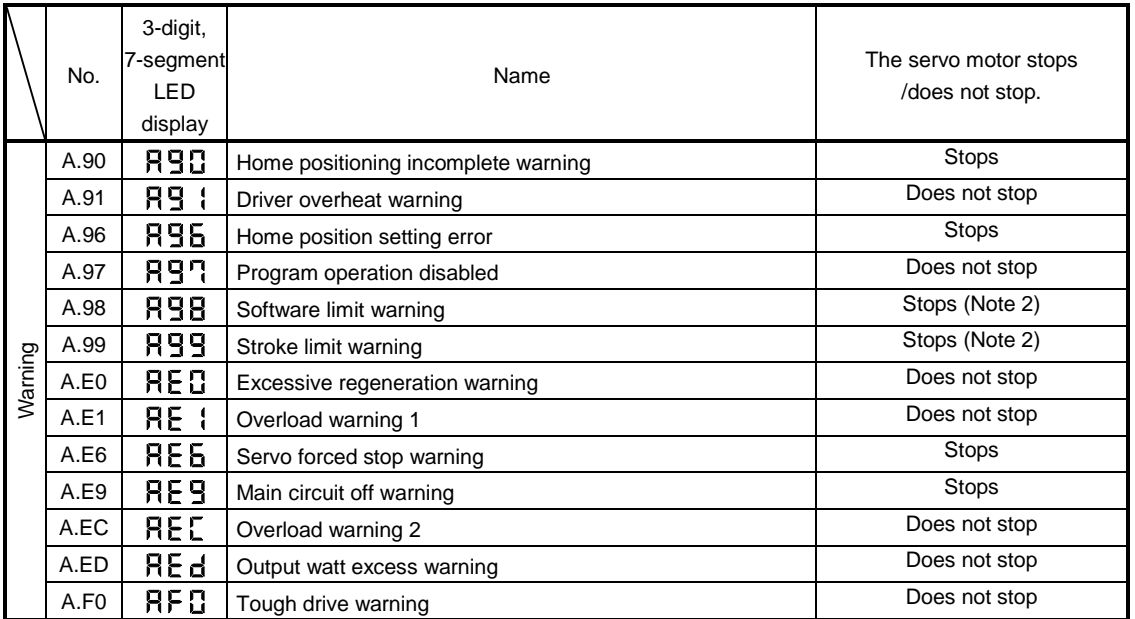

Note 1. Deactivate the alarm about 30 minutes of cooling time after removing the cause of occurrence.

2. Operation to the direction which cancels the warning can be performed.

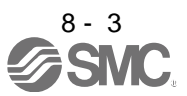

<span id="page-232-0"></span>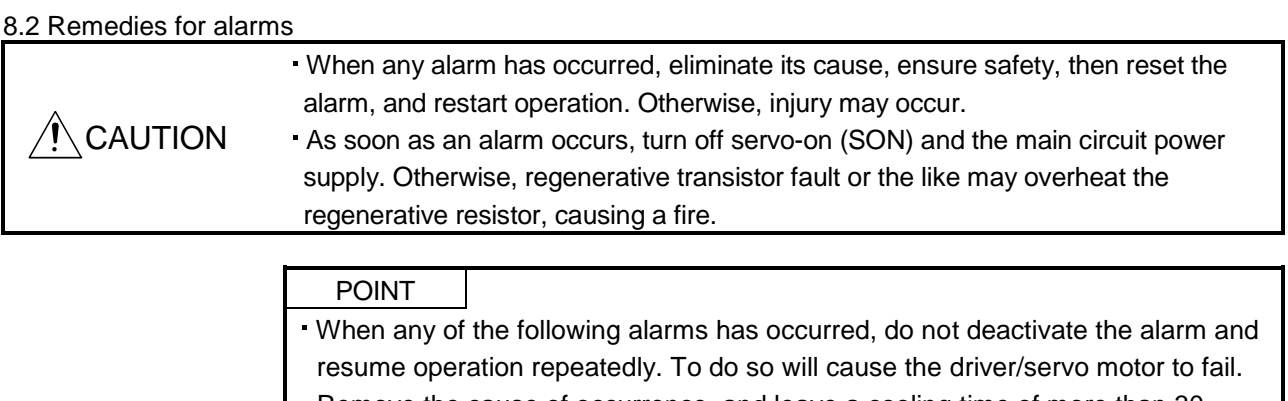

Remove the cause of occurrence, and leave a cooling time of more than 30 minutes before resuming operation.

- Regenerative error (30.  $\square$ ) Main circuit device overheat (45.1)
- Servo motor overheat  $(46.1)$  Overload 1  $(50. \Box)$
- Overload 2  $(51. \Box)$
- The alarm can be deactivated by switching the power off and then on, by pressing the "SET" button on the current alarm screen or by turning on the reset (RES). For details, refer to section 8.1.

When an alarm occurs, the trouble (ALM) switches off and the dynamic brake is operated to stop the servo motor. At this time, the display indicates the alarm No.

The following shows the display example of alarm 33 (overvoltage: detail1)

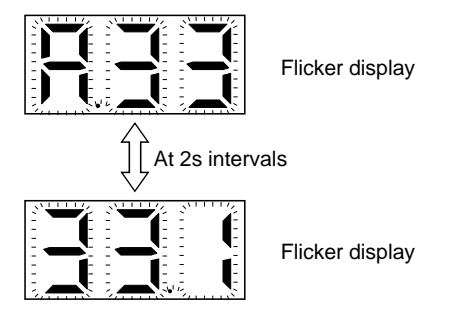

Remove the cause of the alarm in accordance with this section. Use the software (MR Configurator $2^{TM}$ ) to refer to a factor of alarm occurrence.

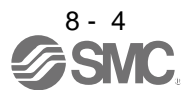

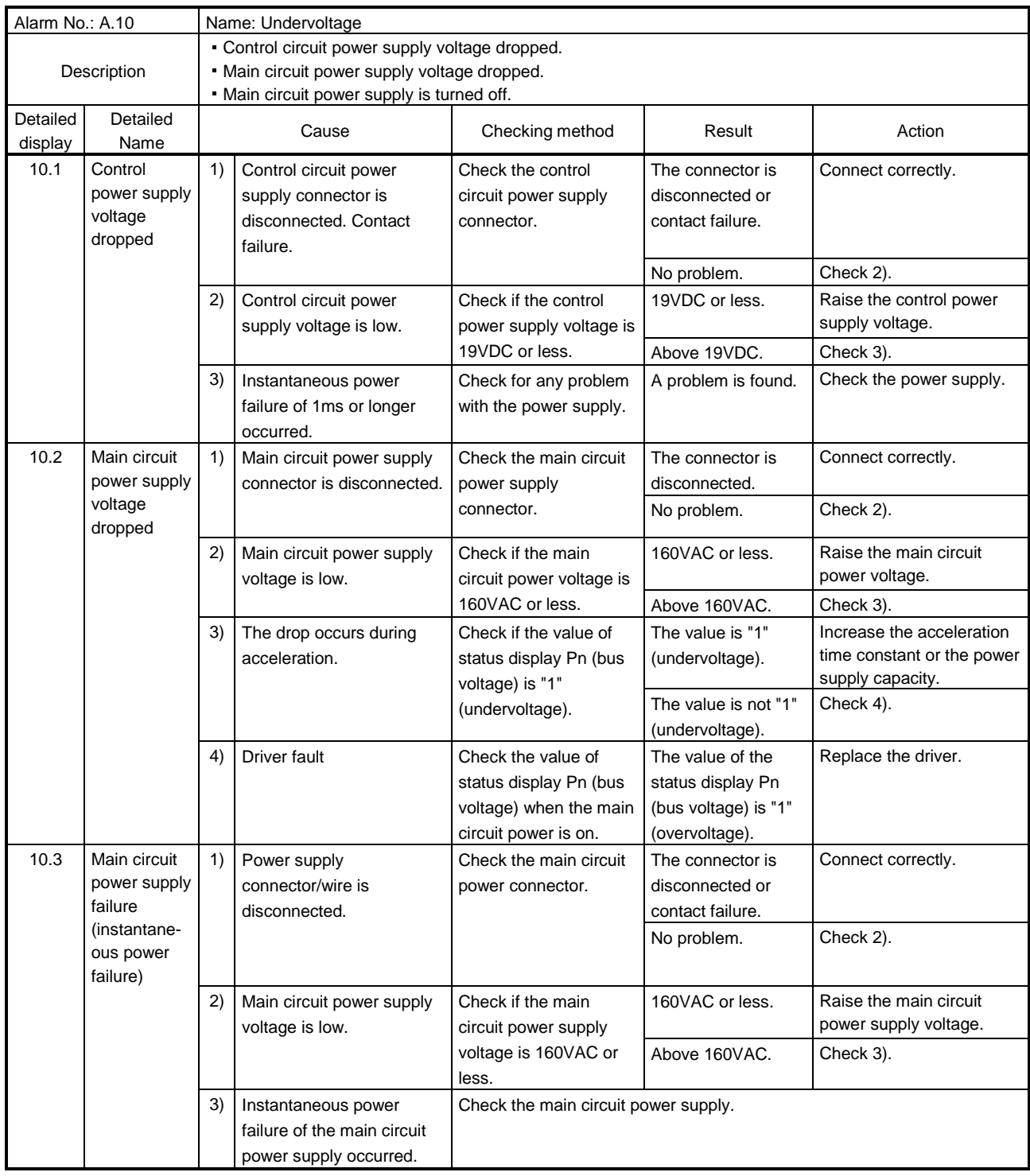

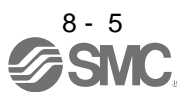

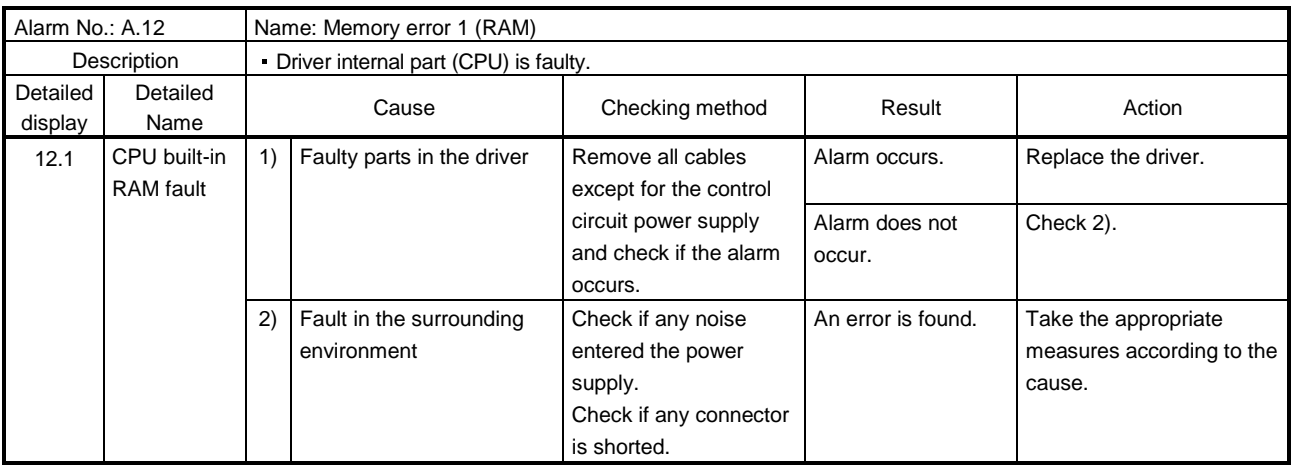

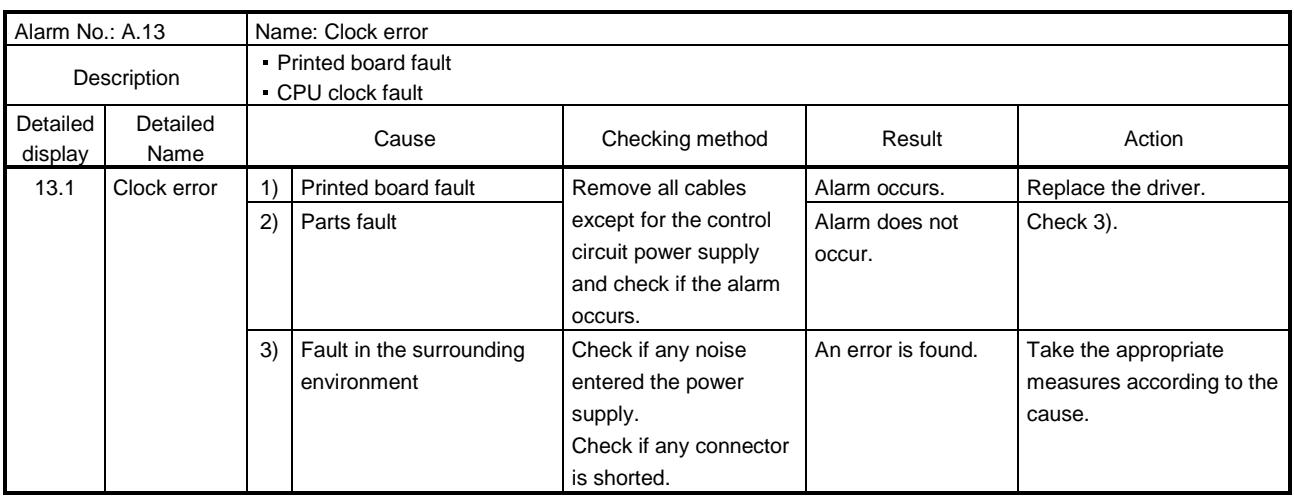

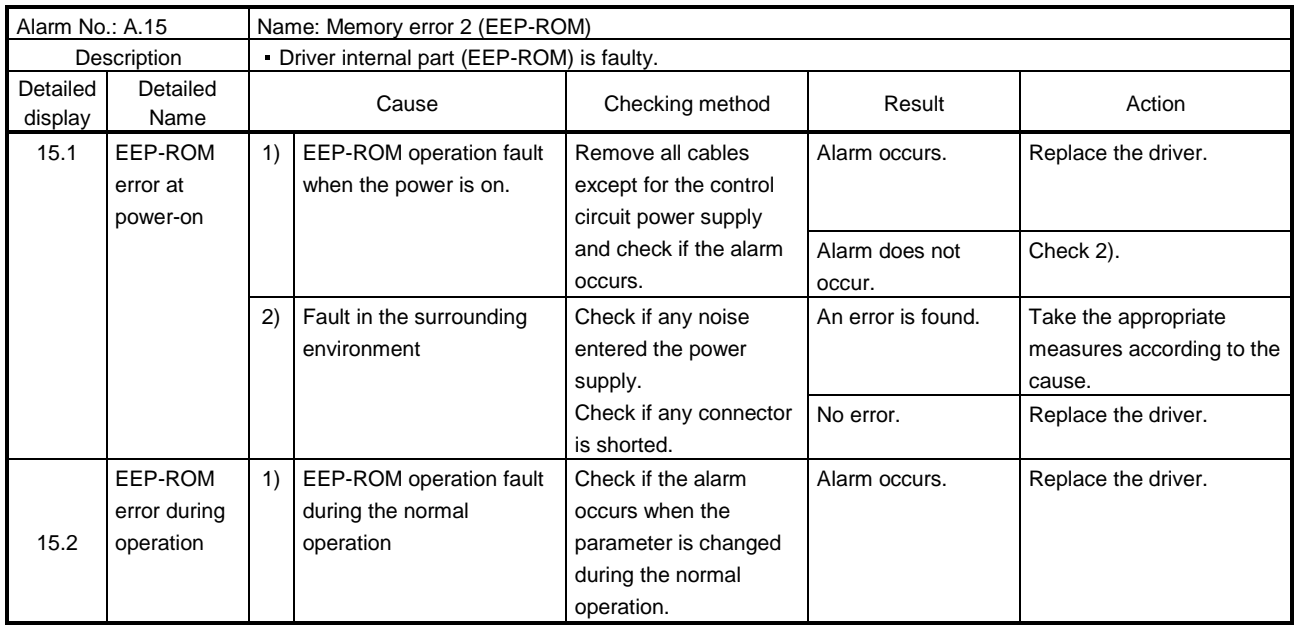

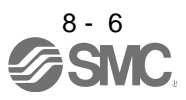

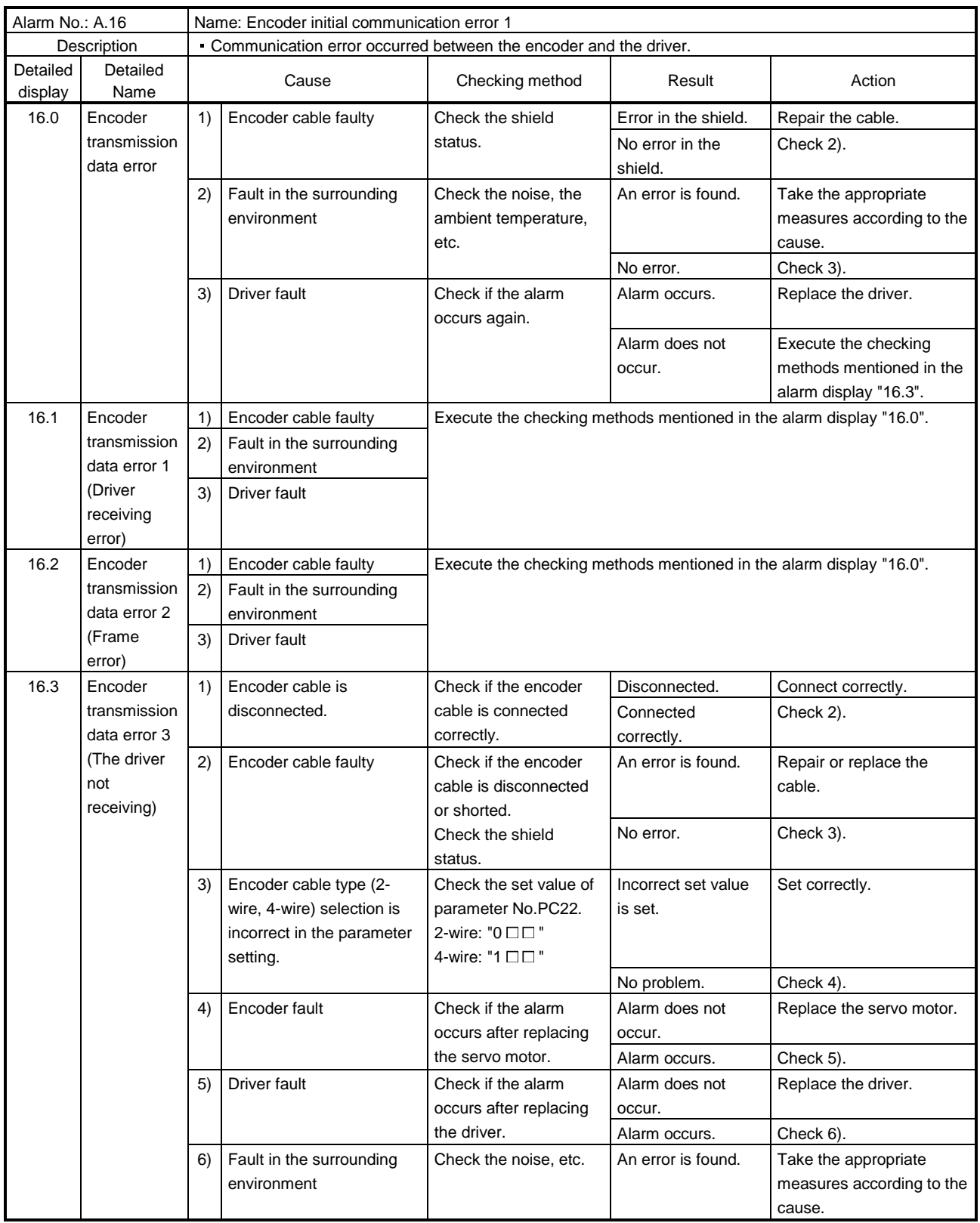

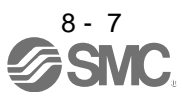

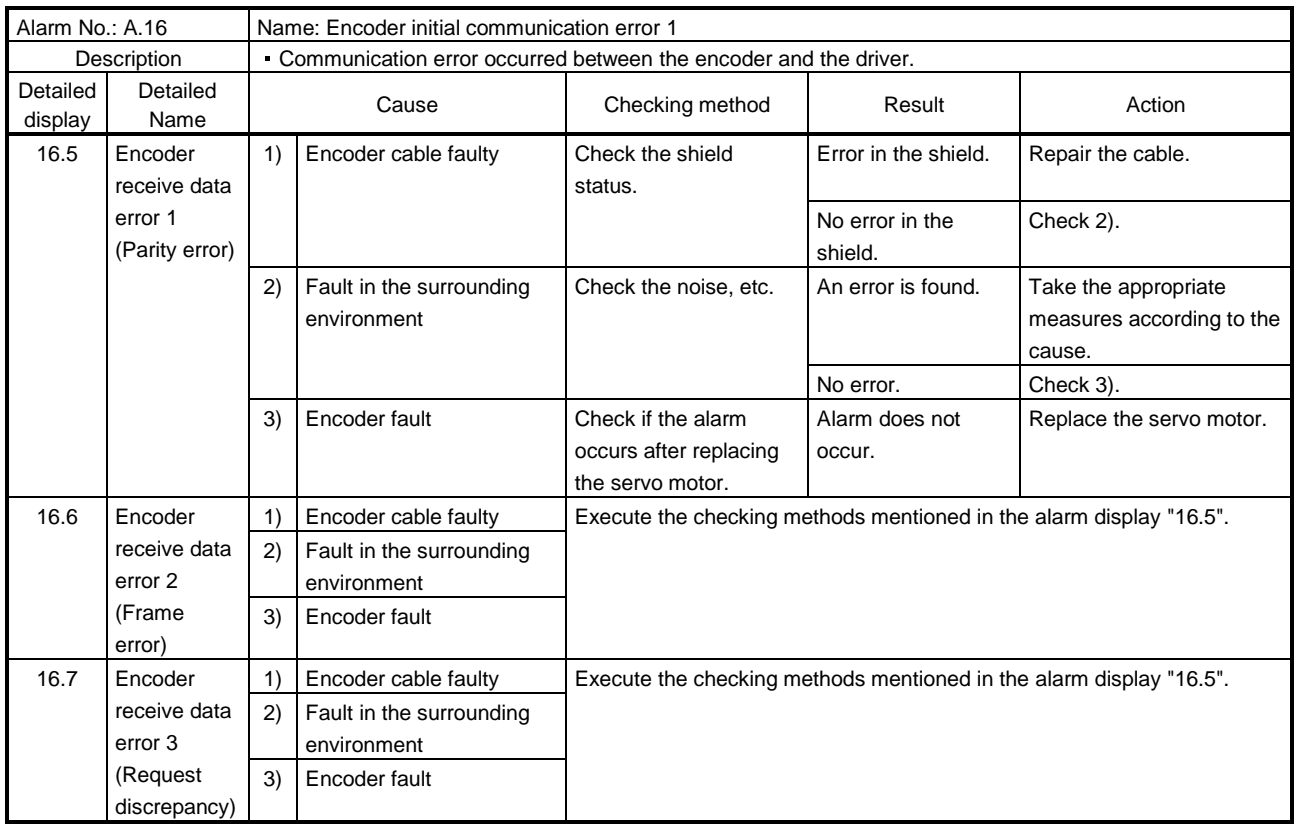

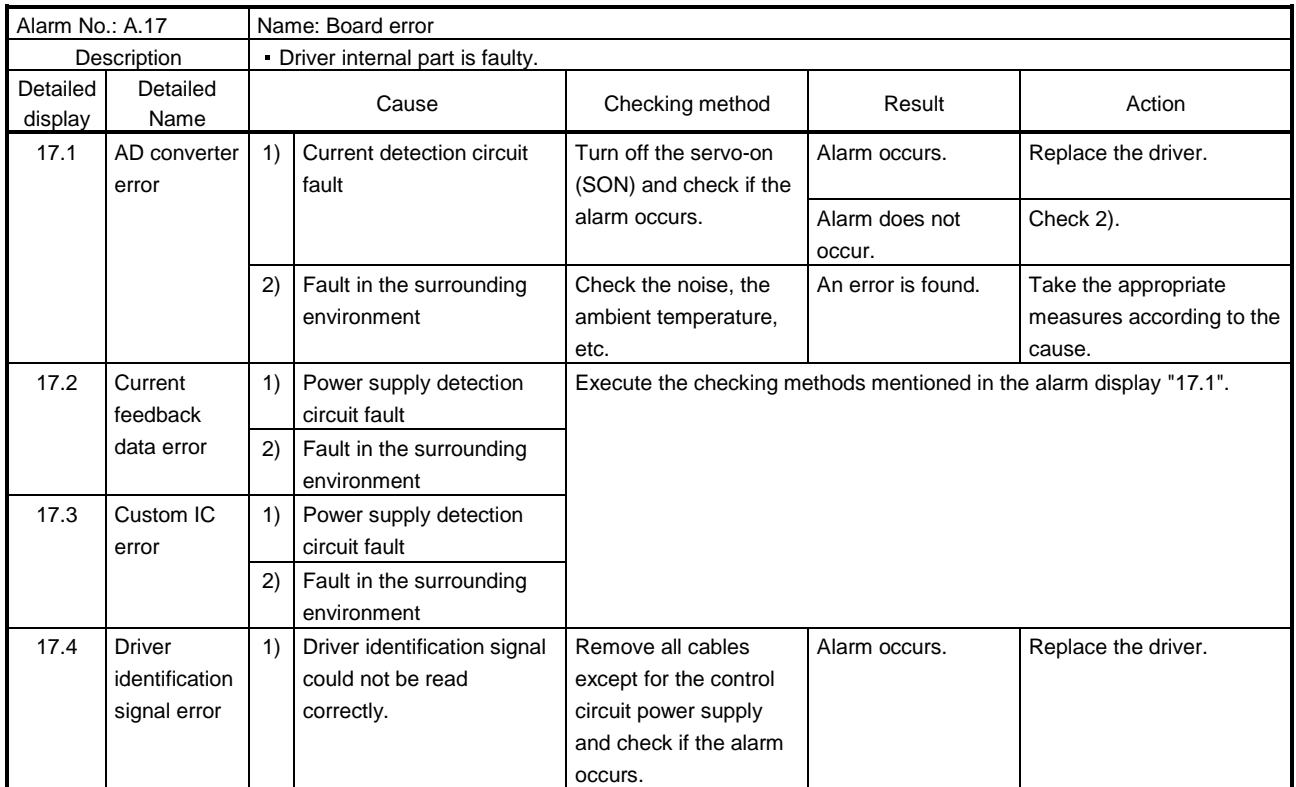

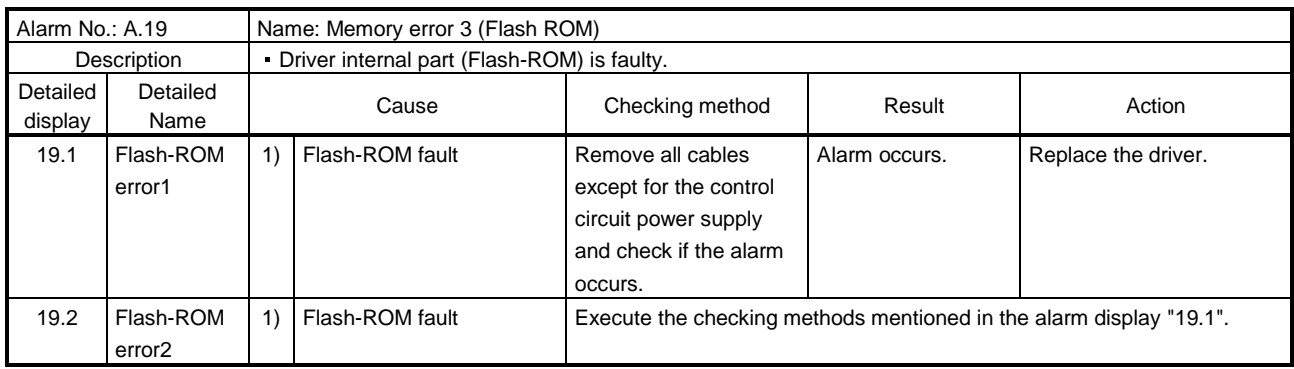

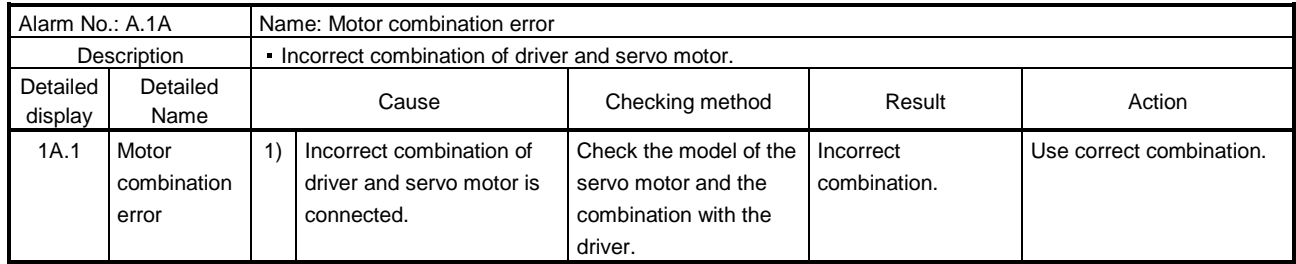

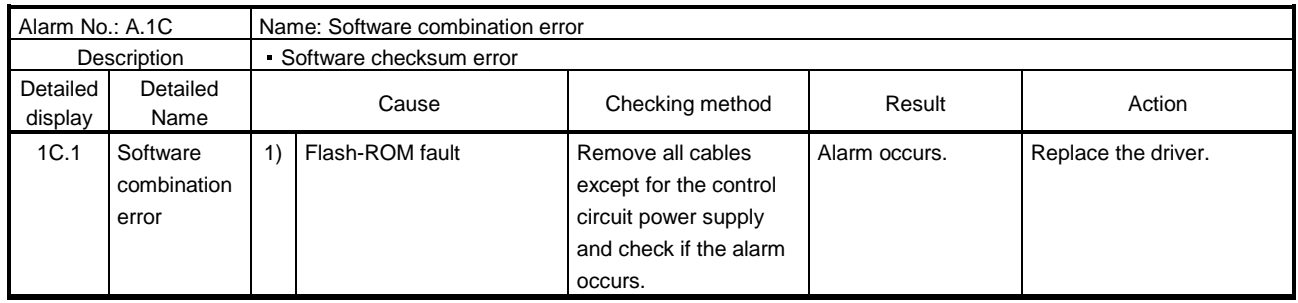

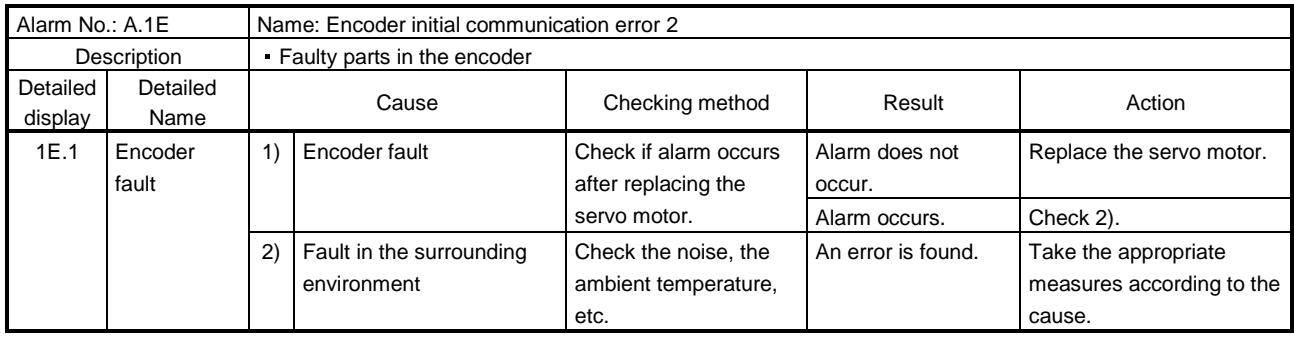

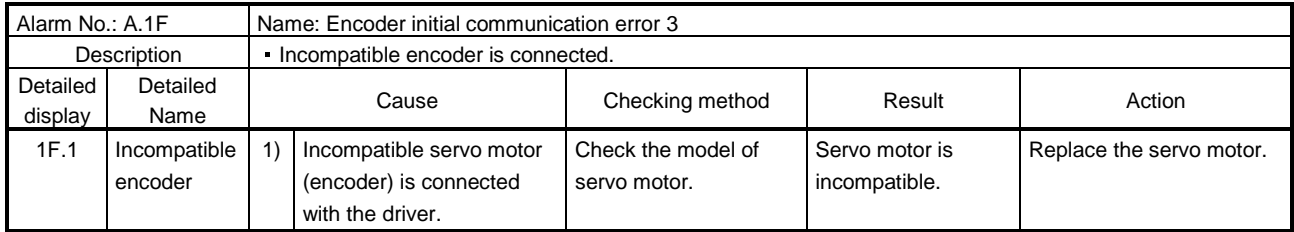

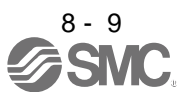

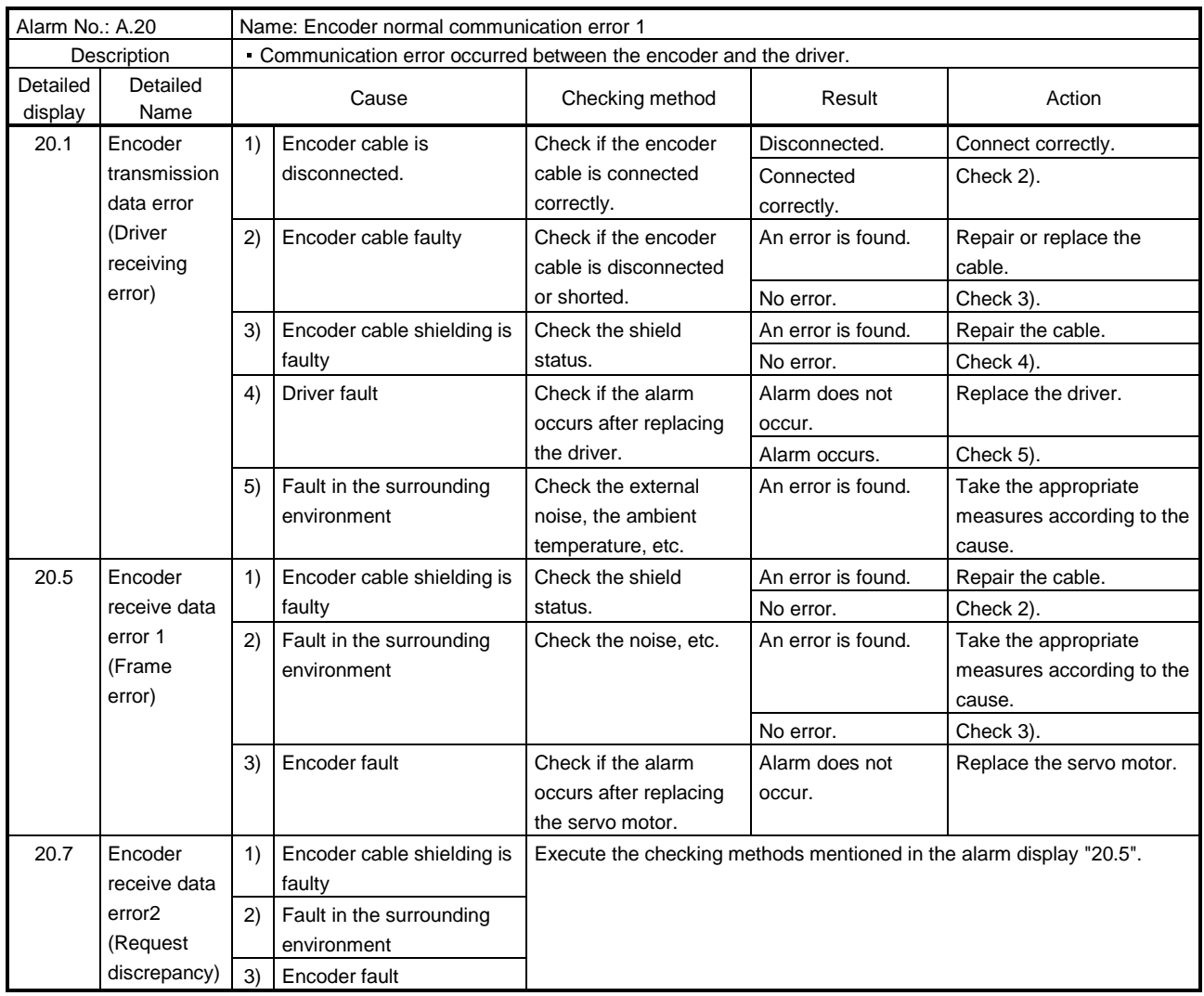

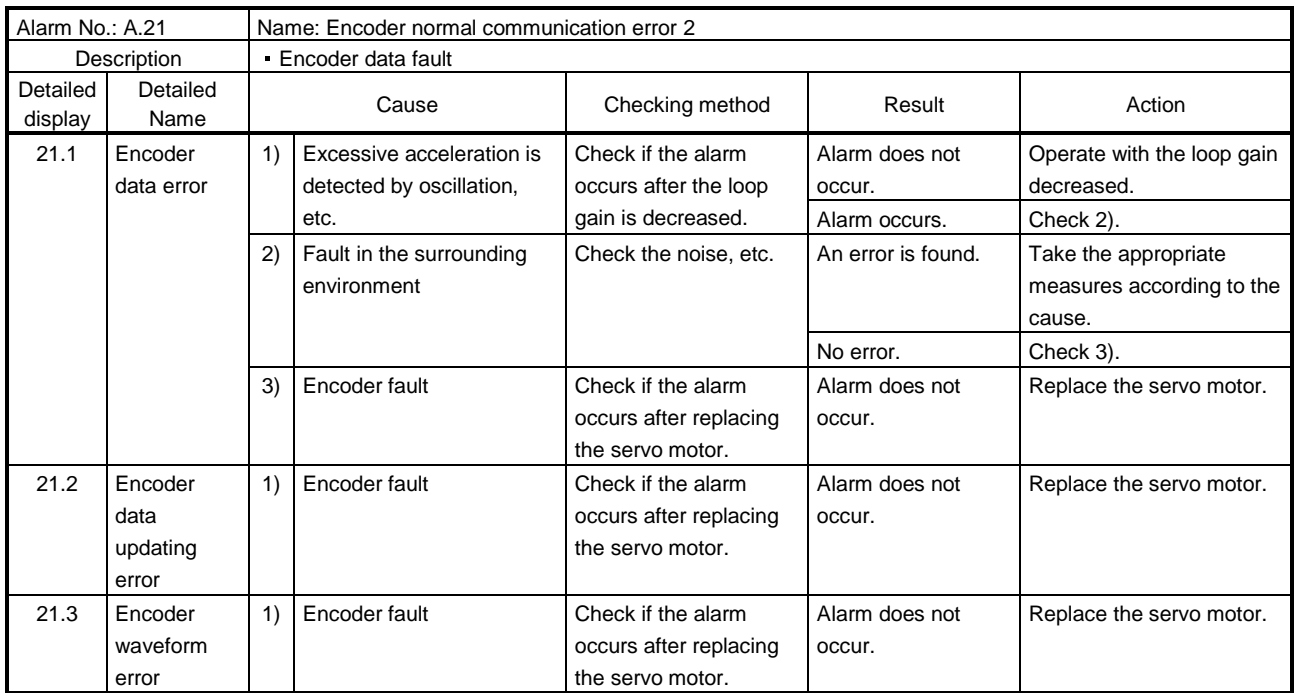

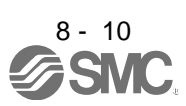

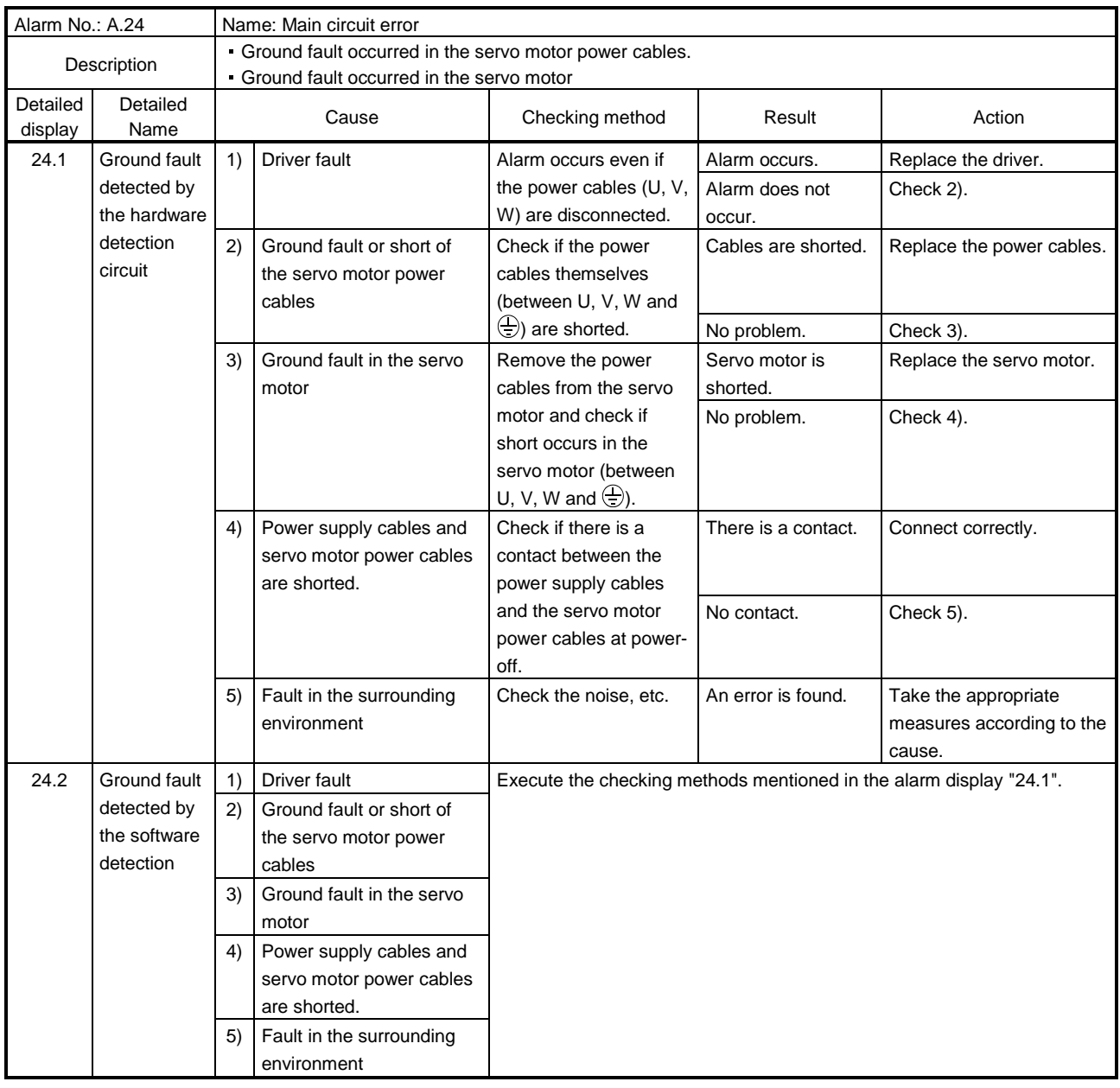

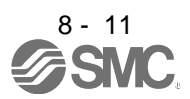

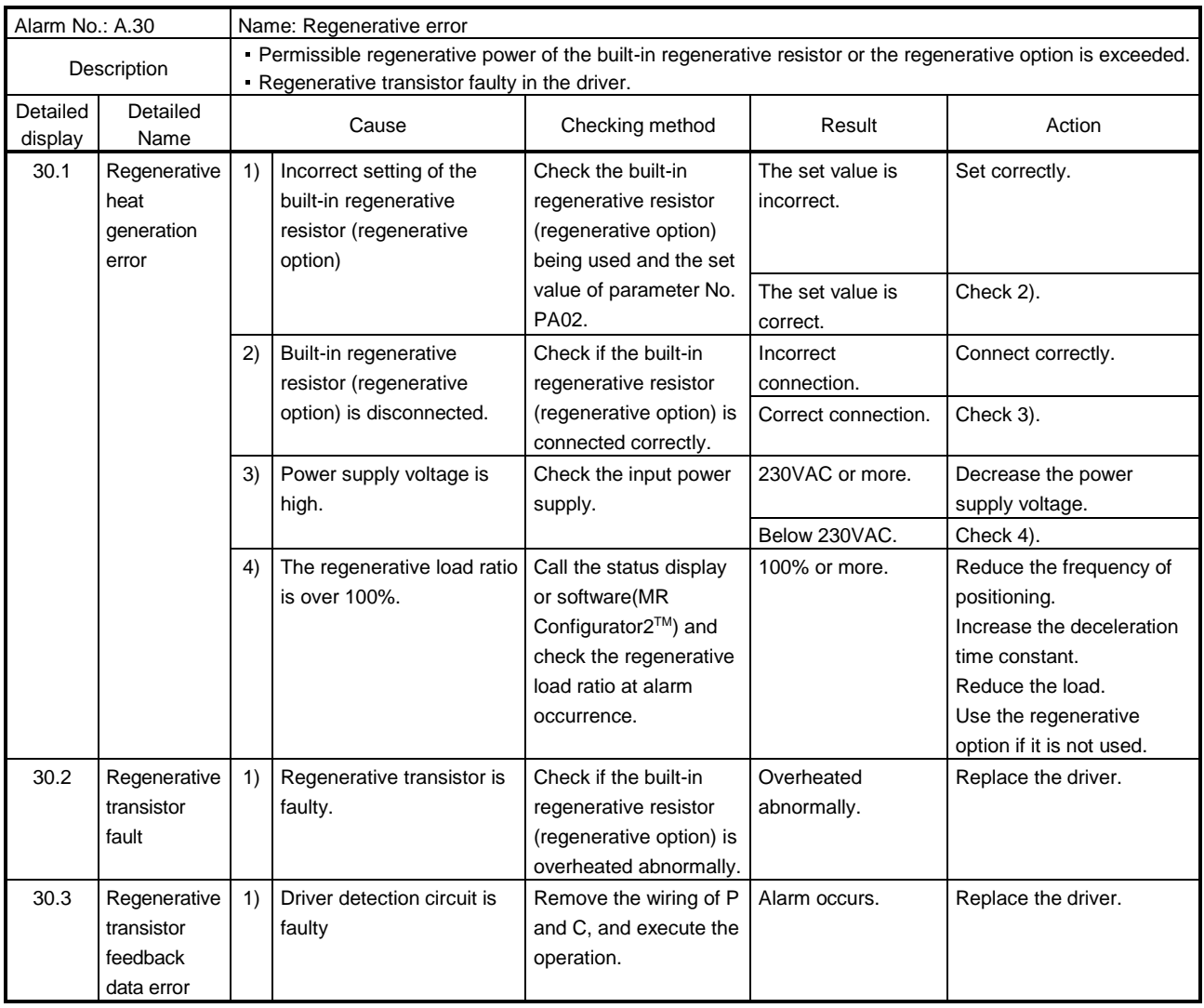

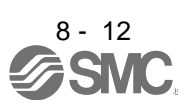

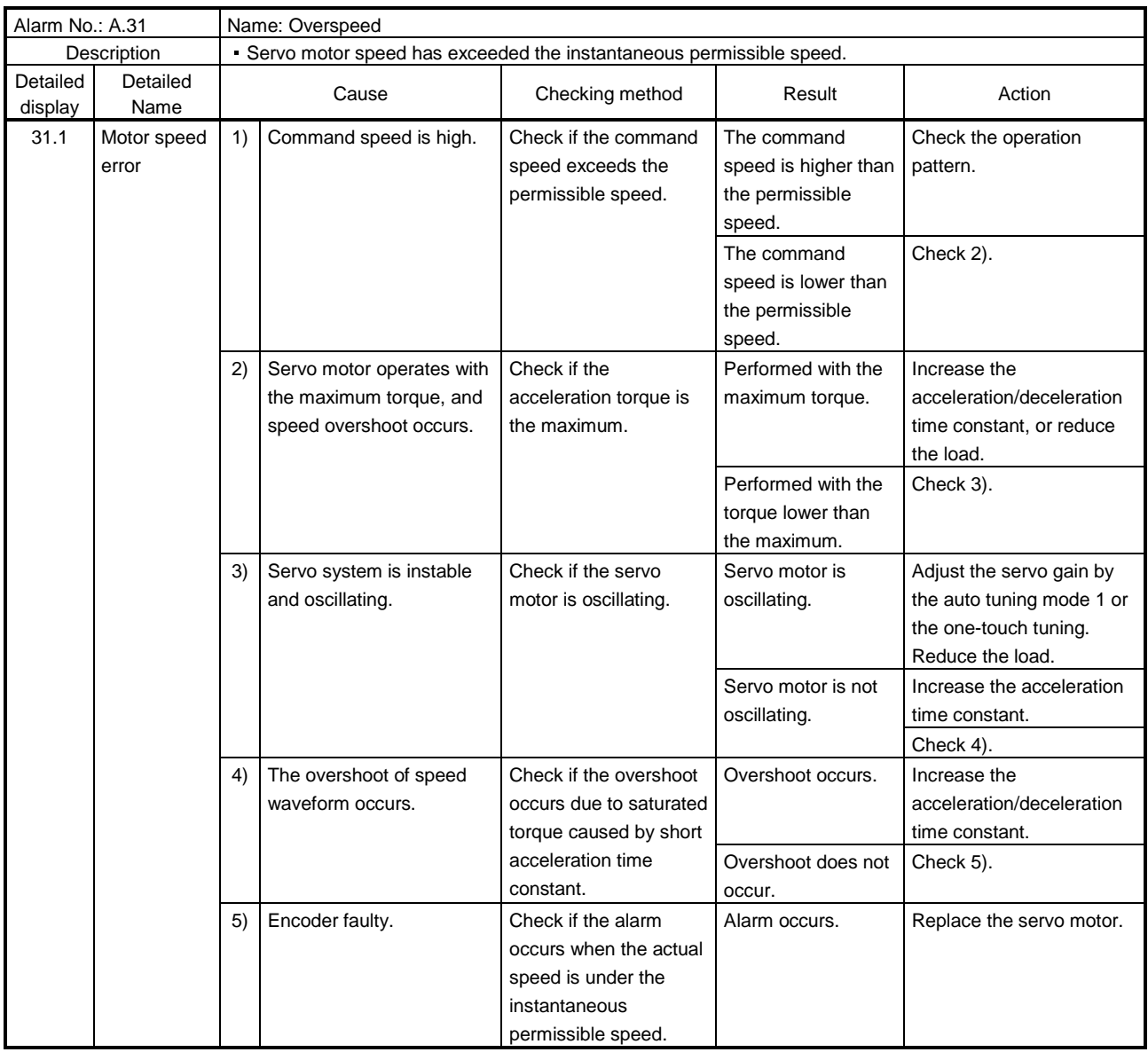

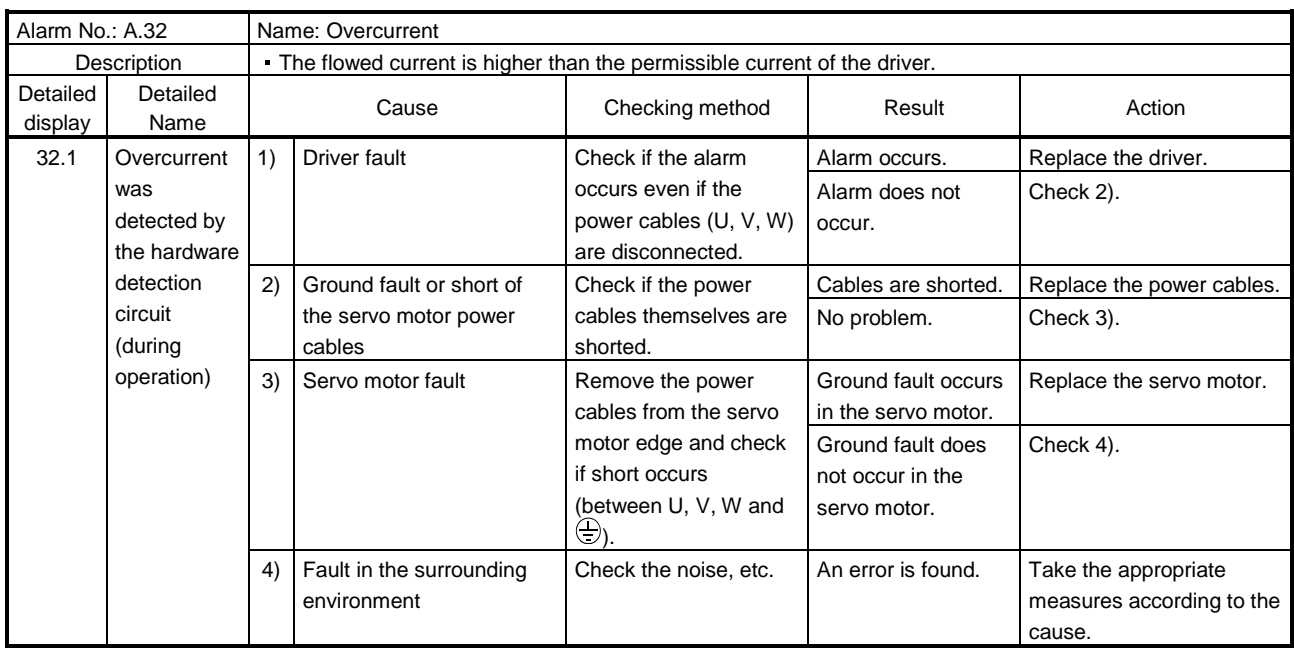

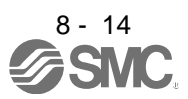

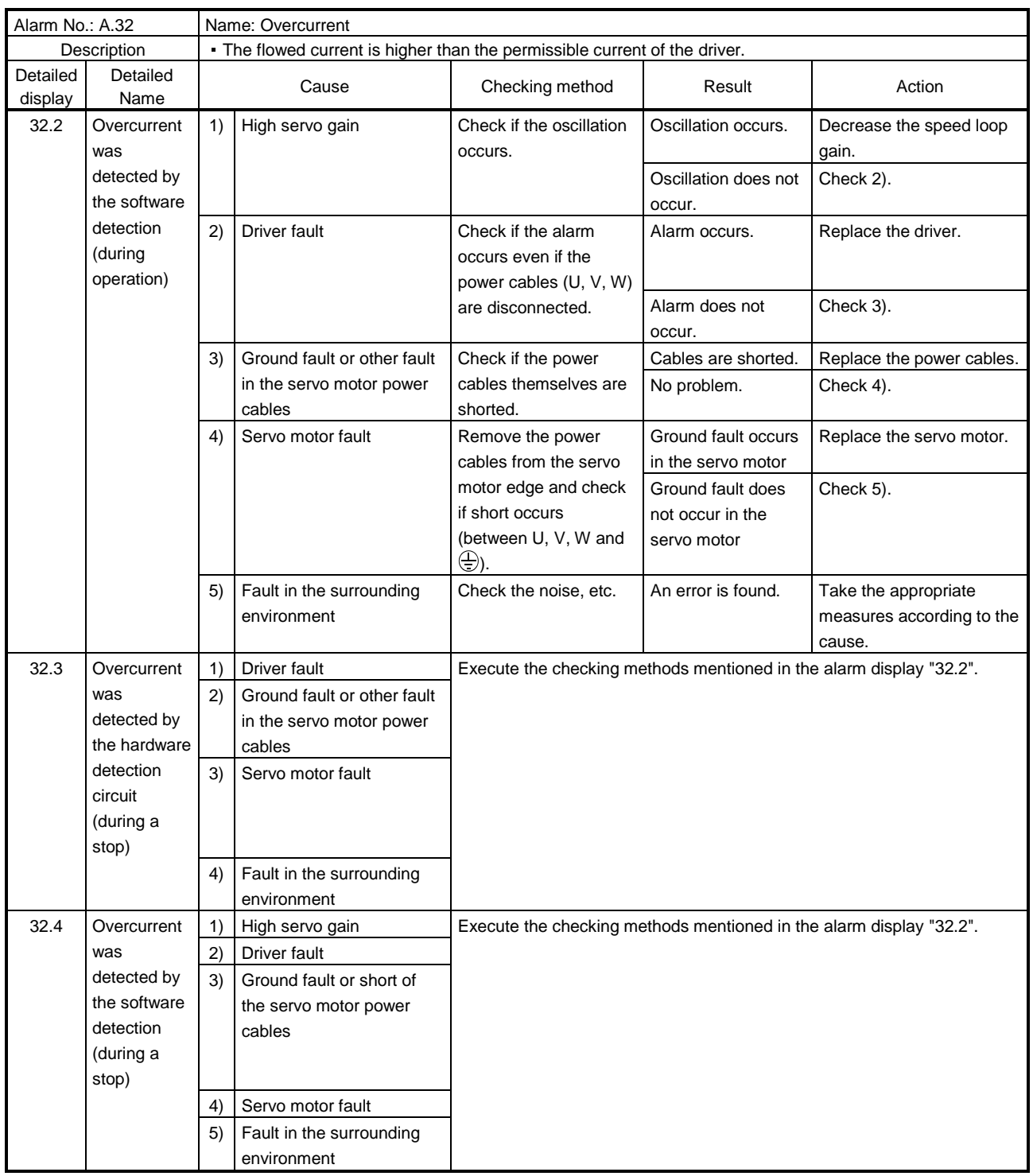

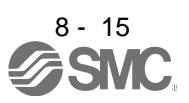

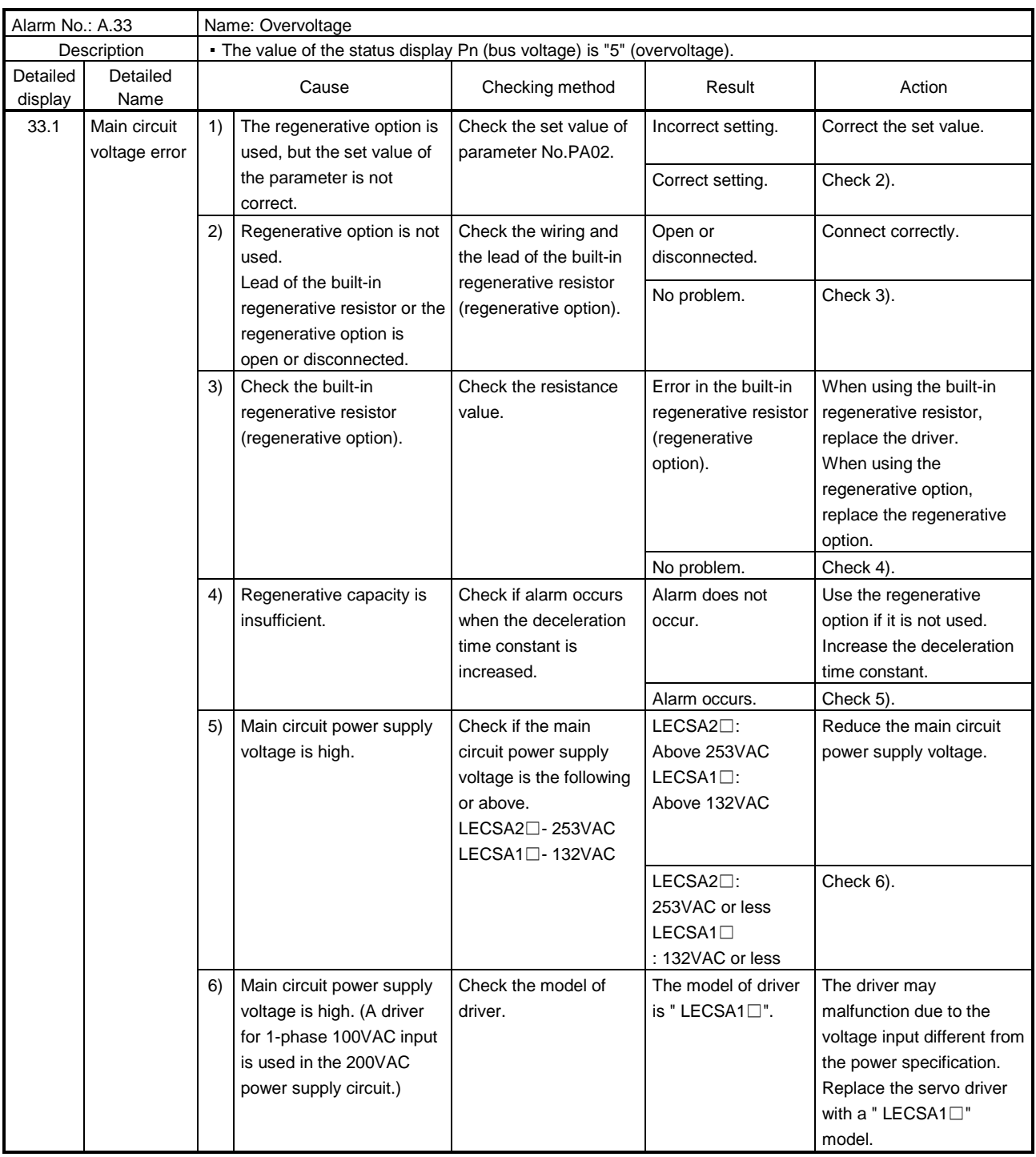

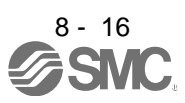

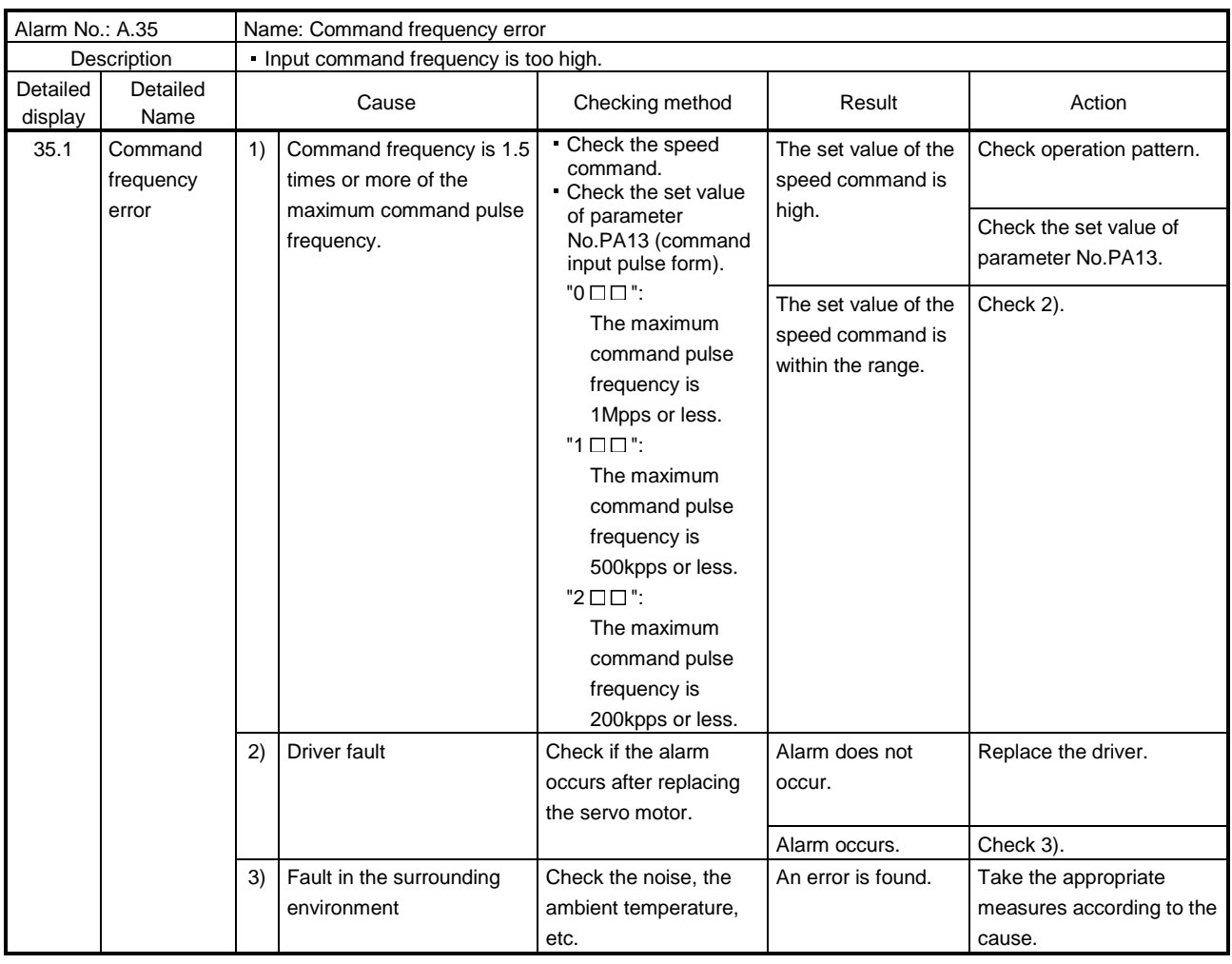

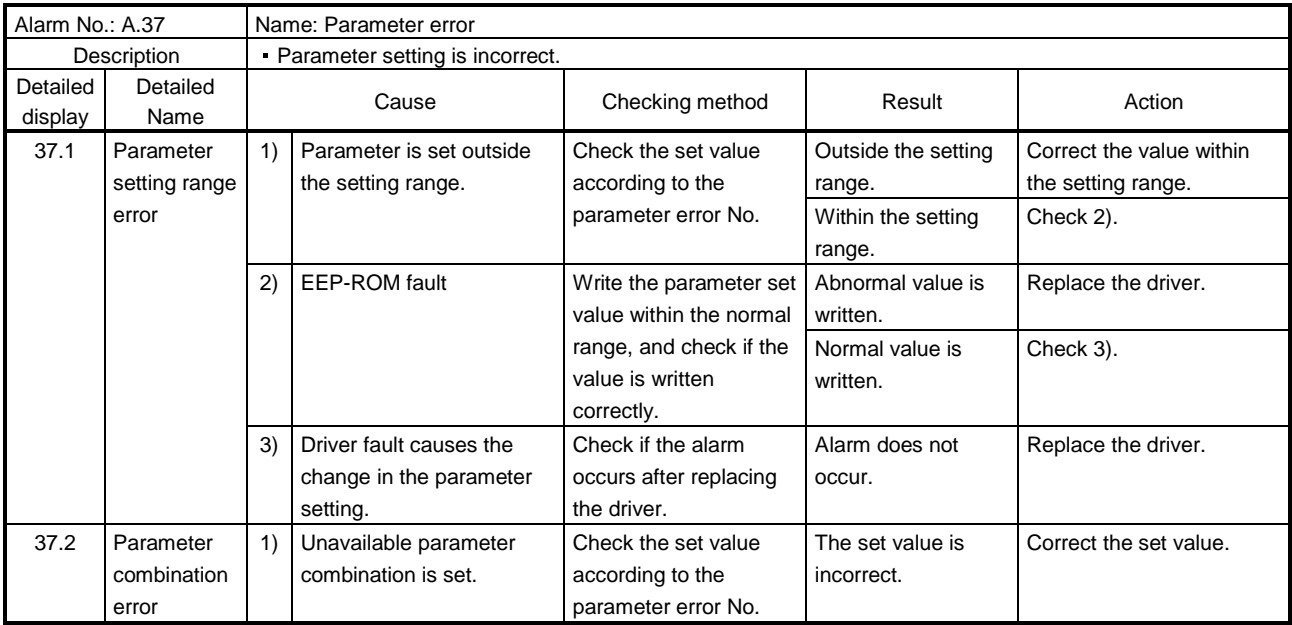

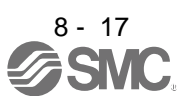

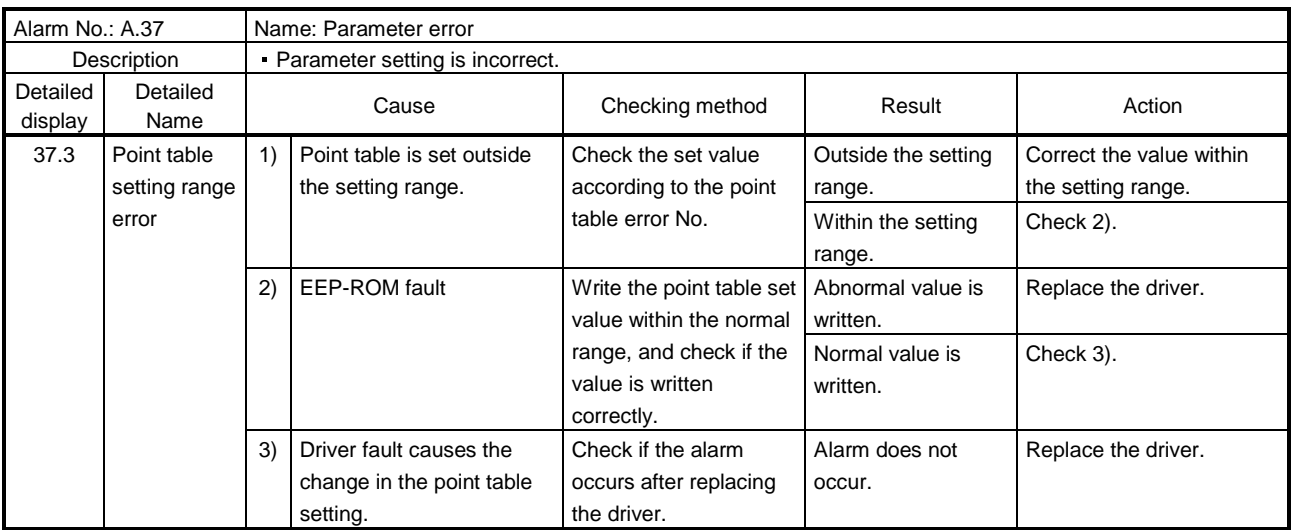

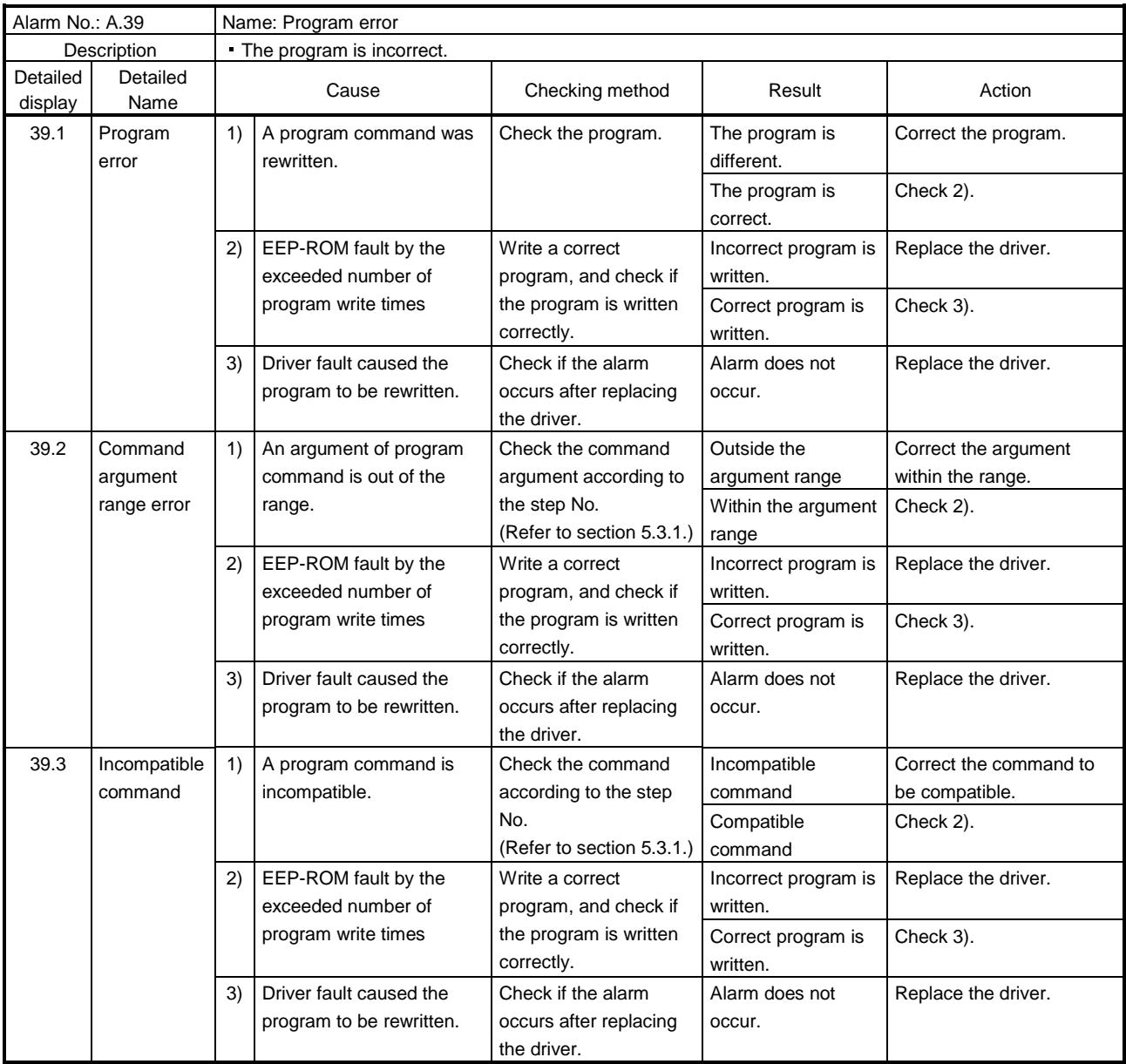

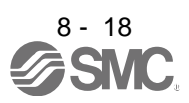

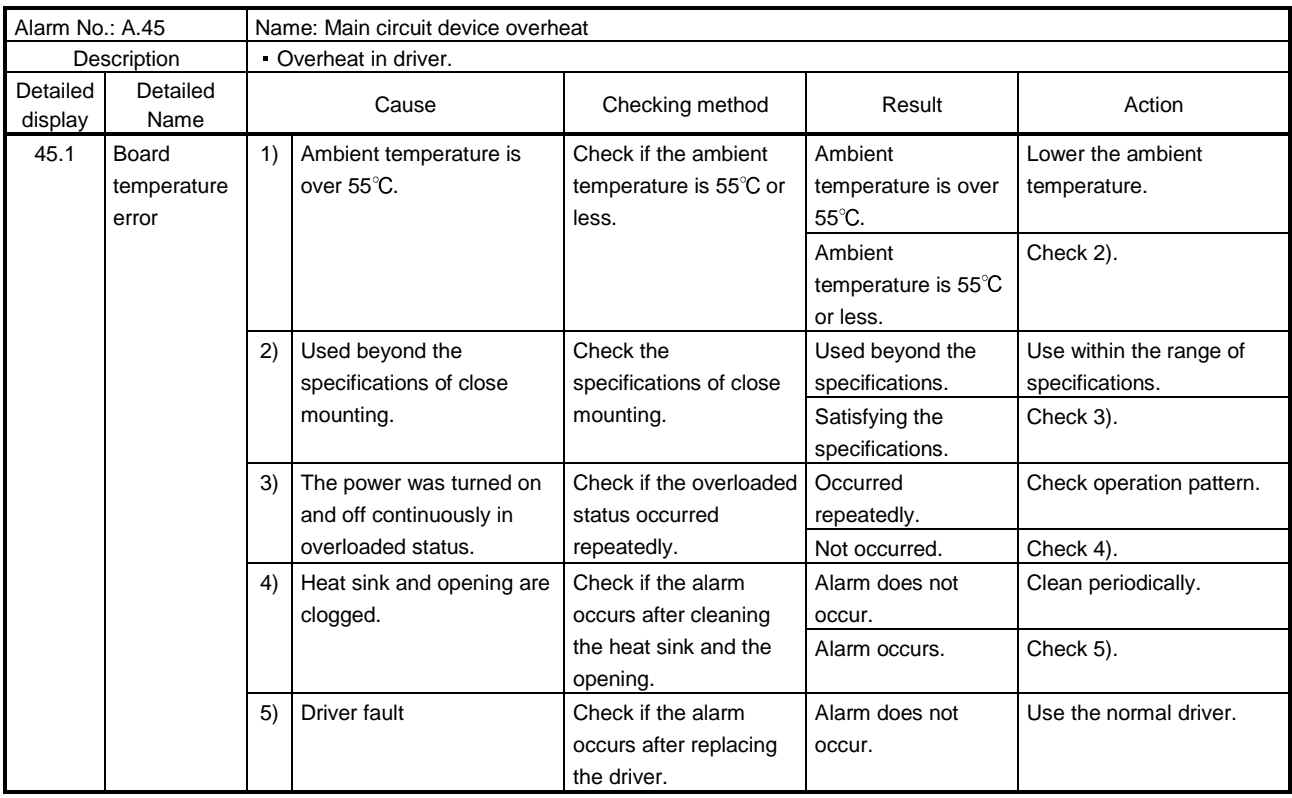

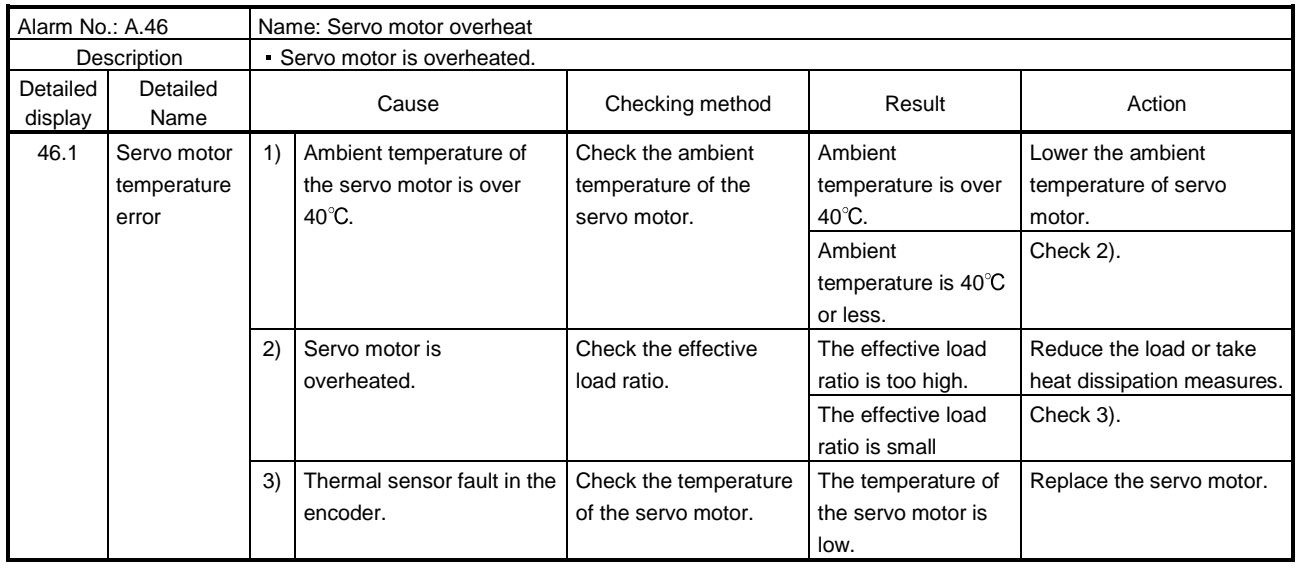

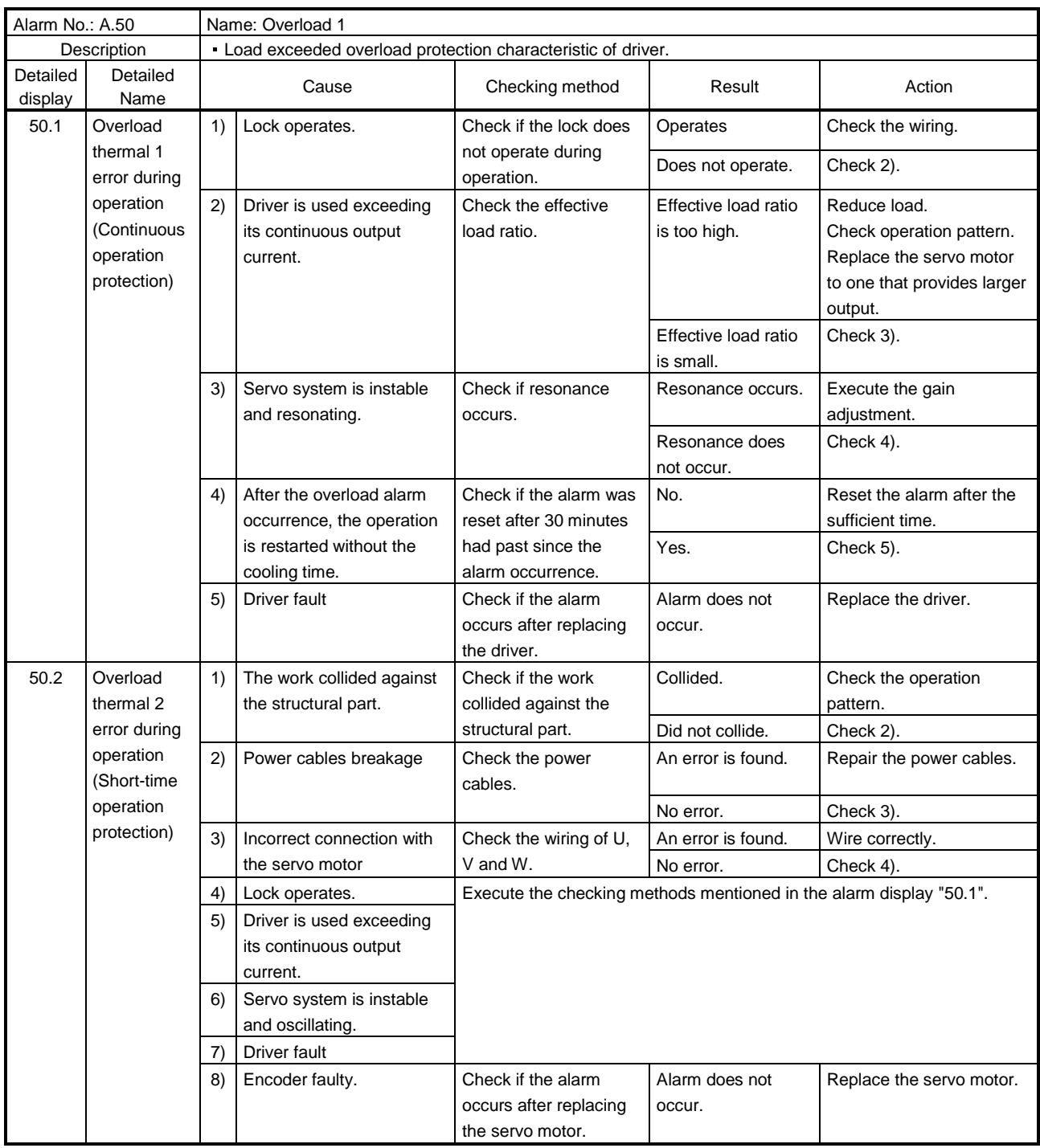

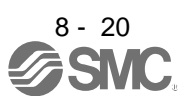

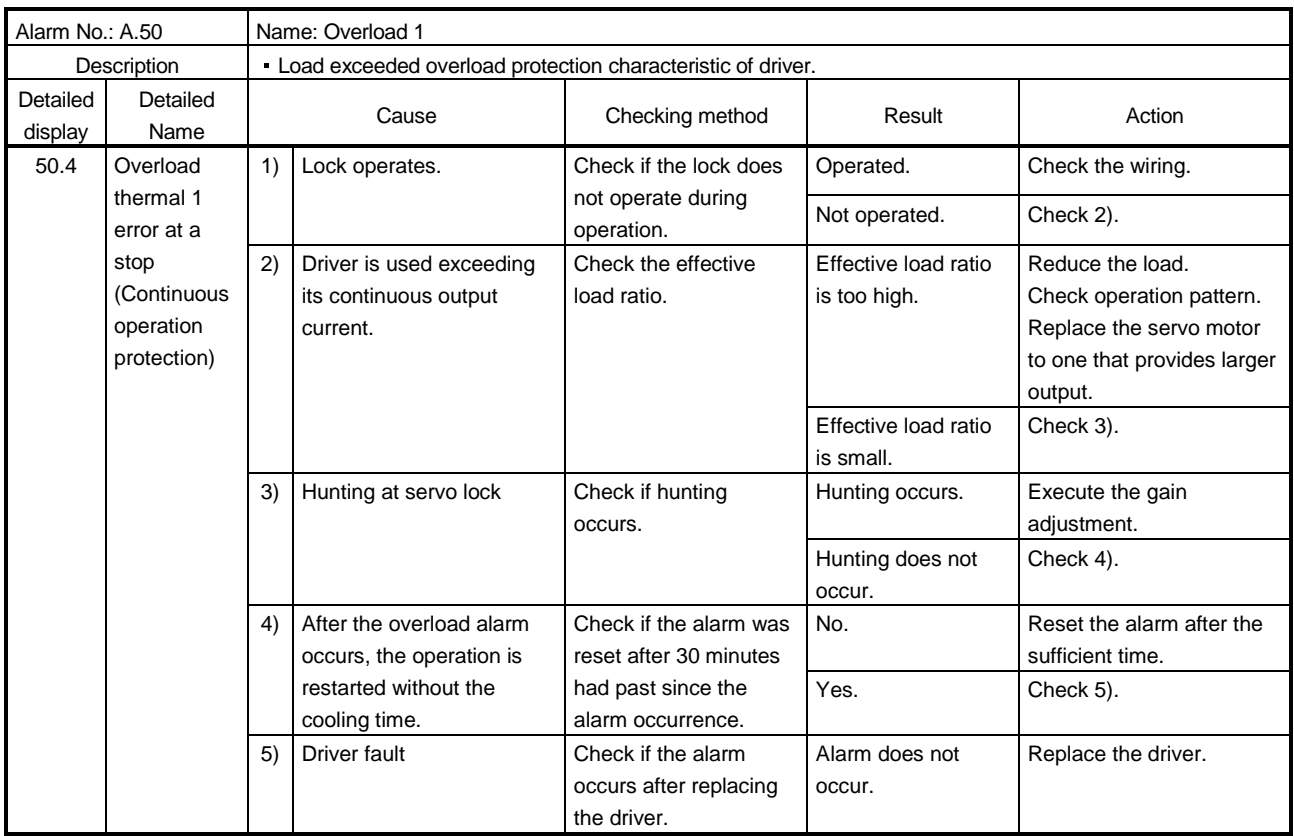

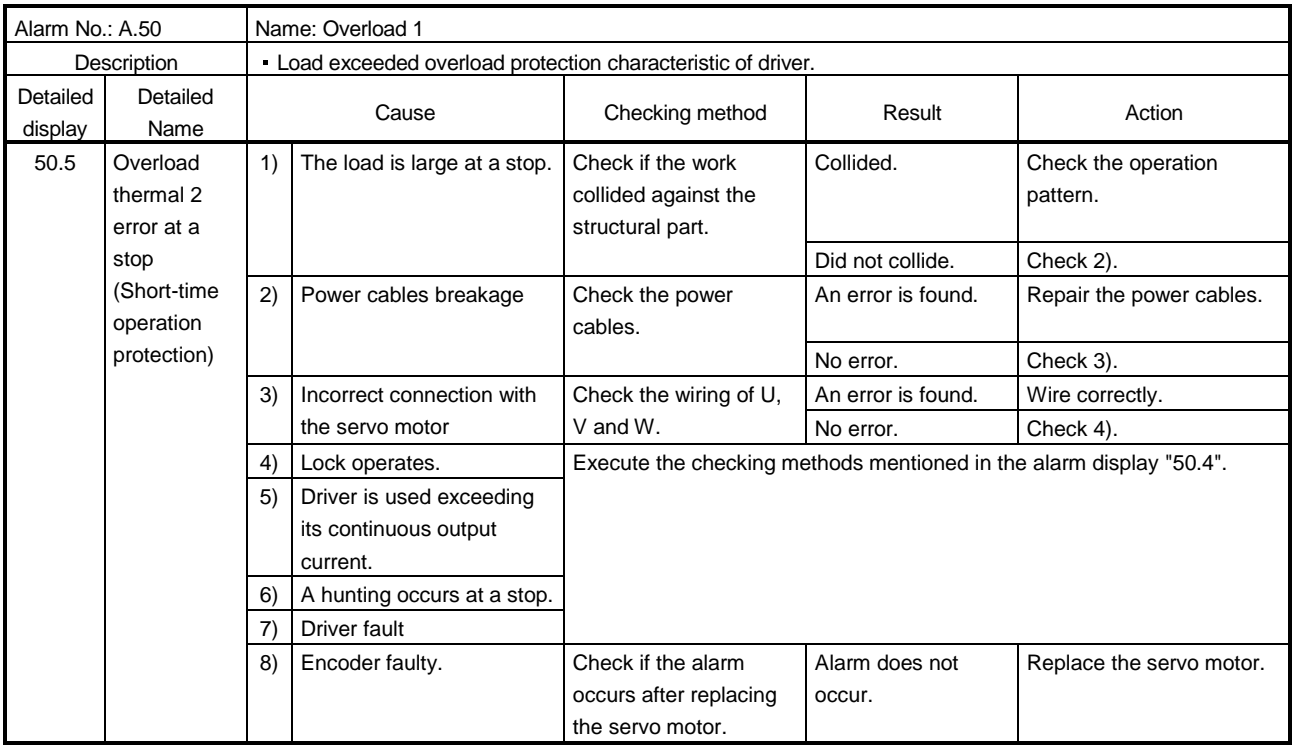

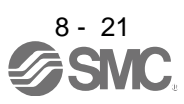

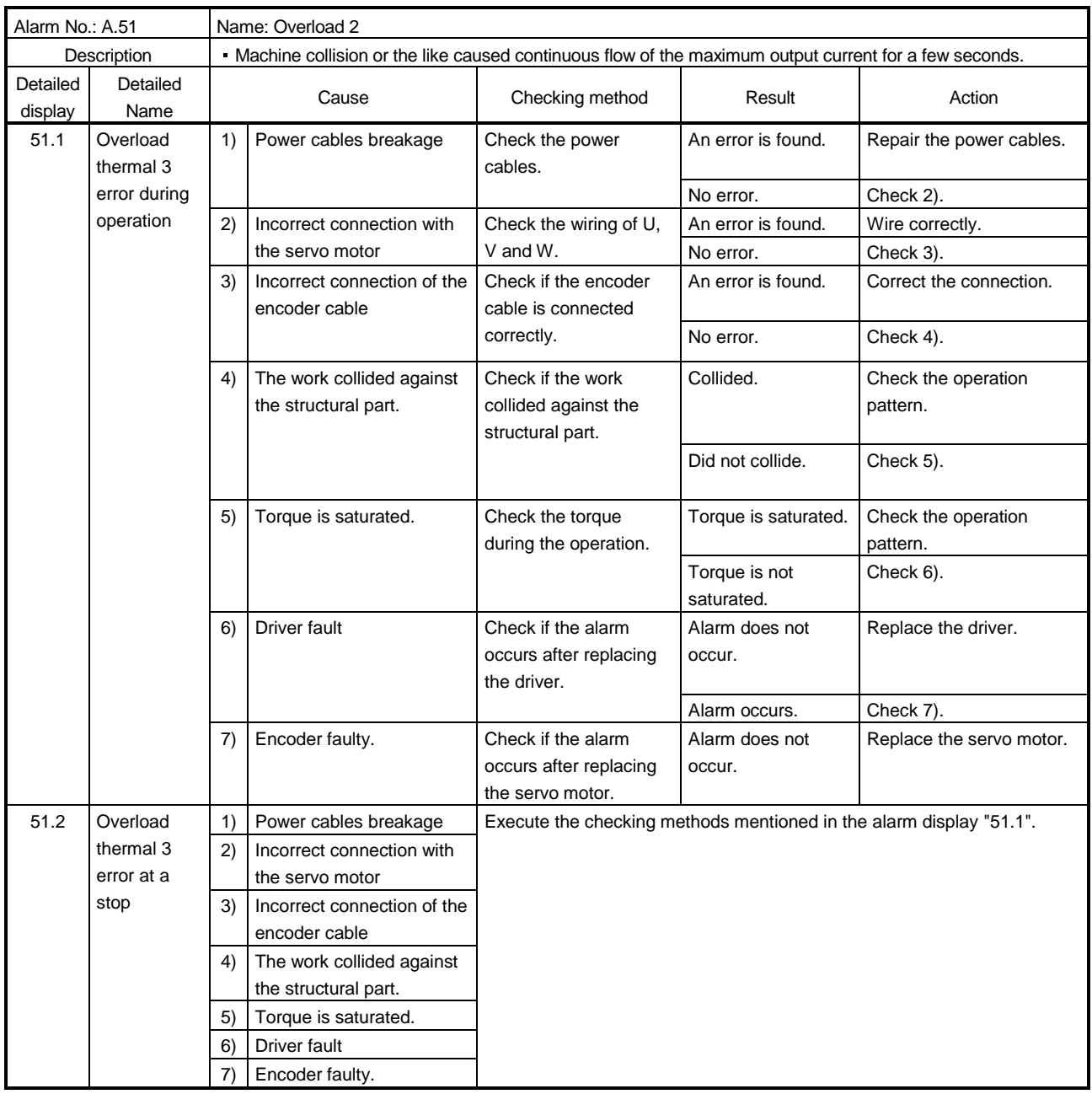

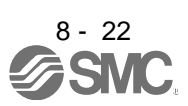

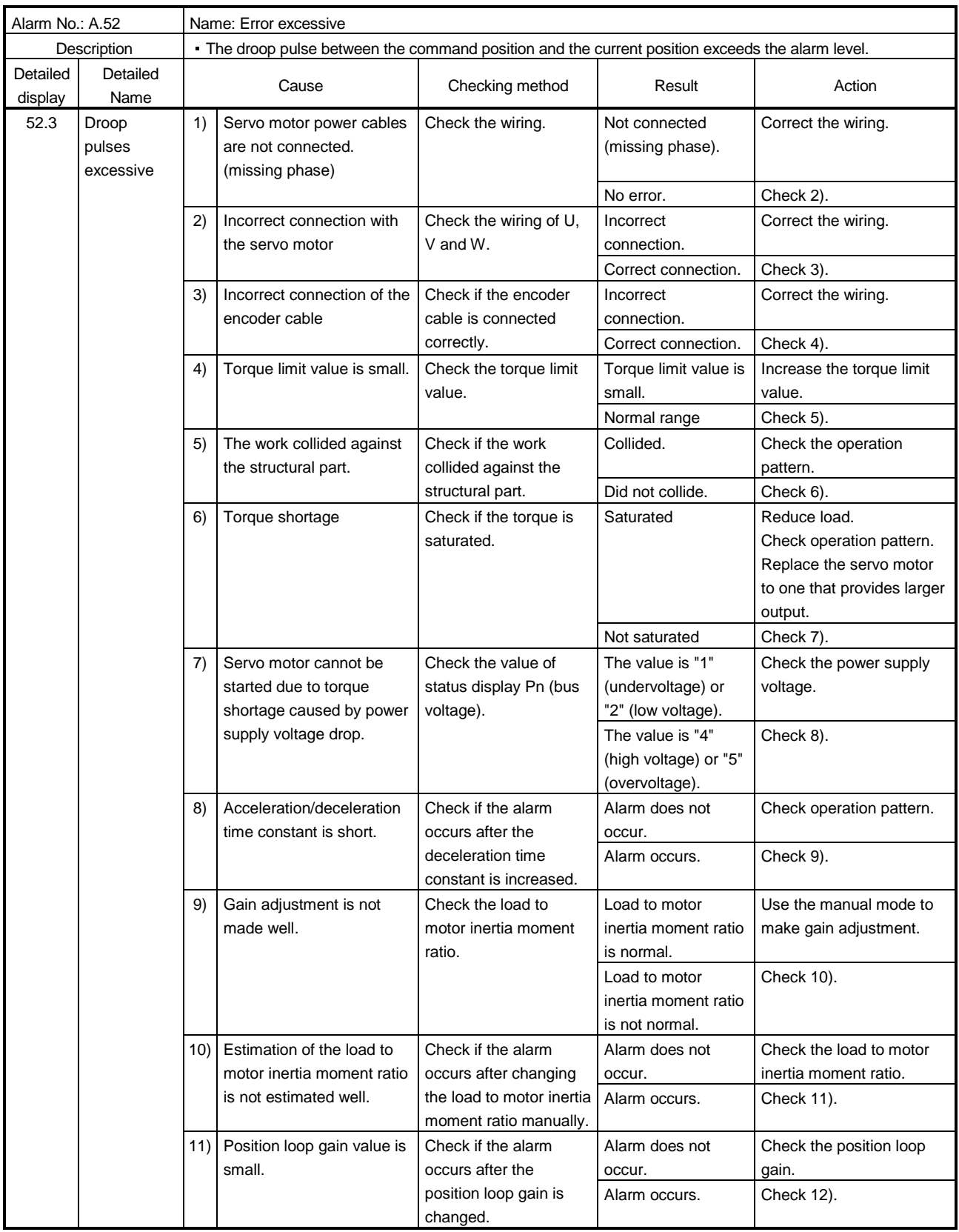

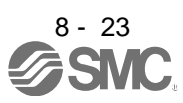
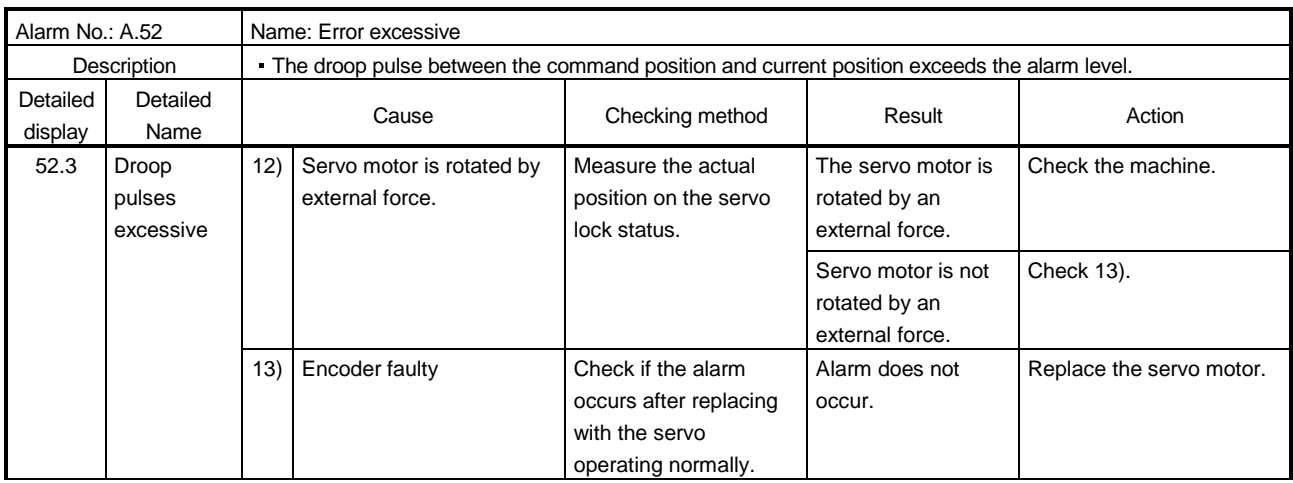

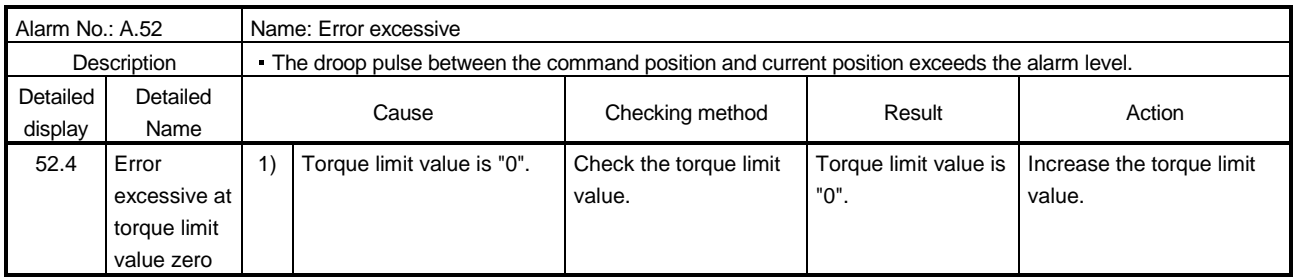

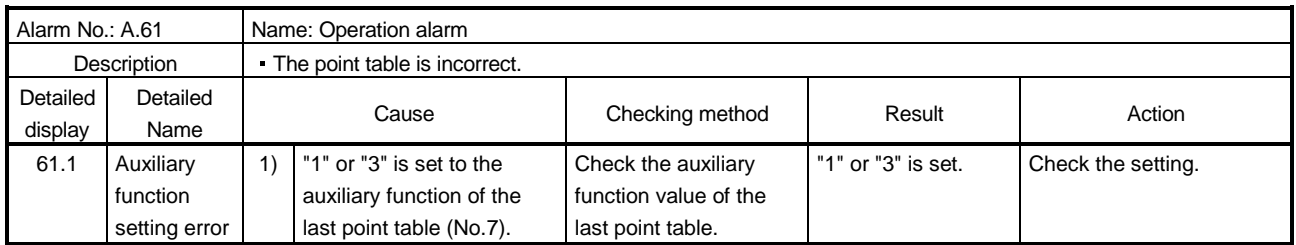

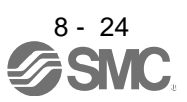

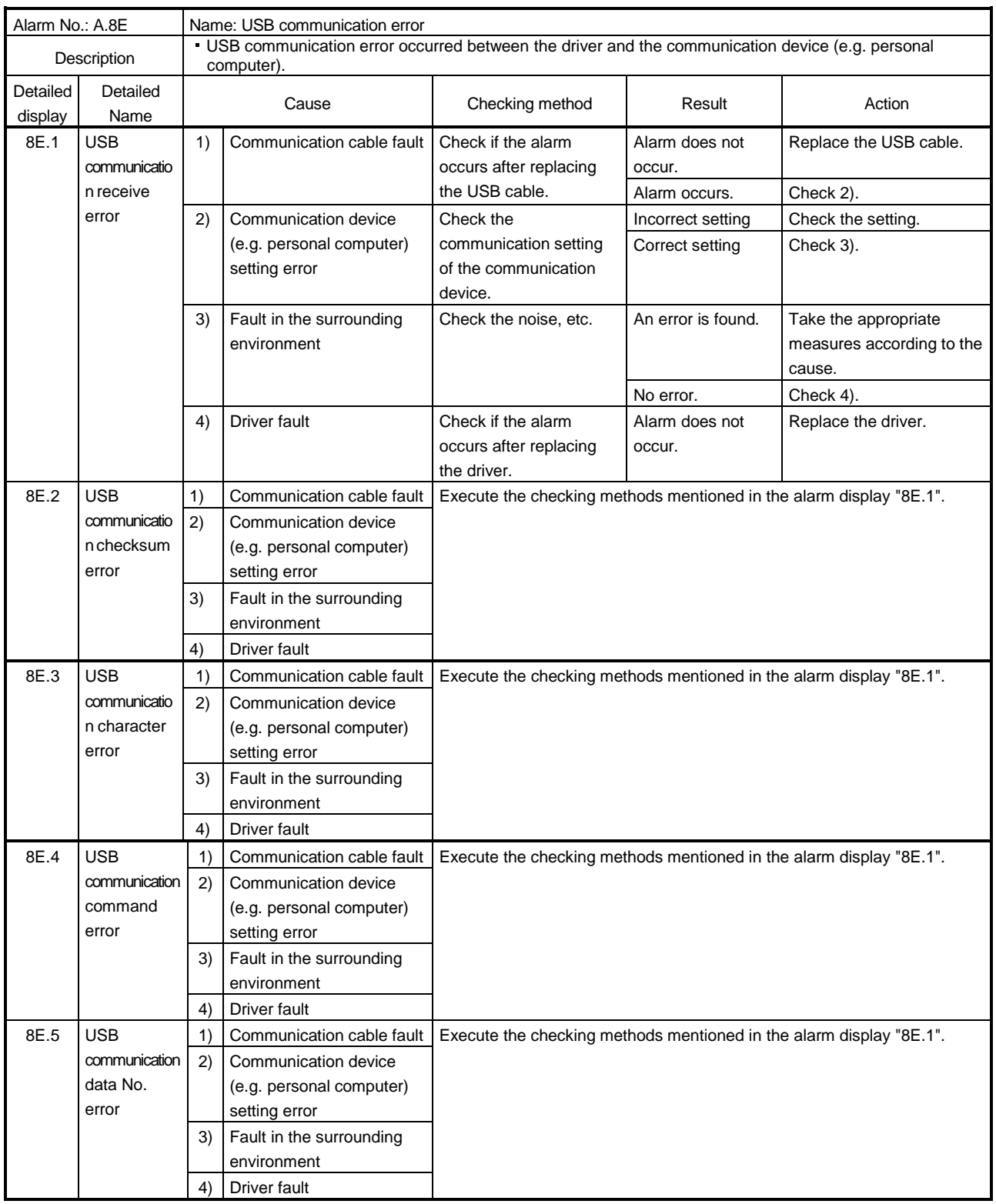

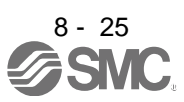

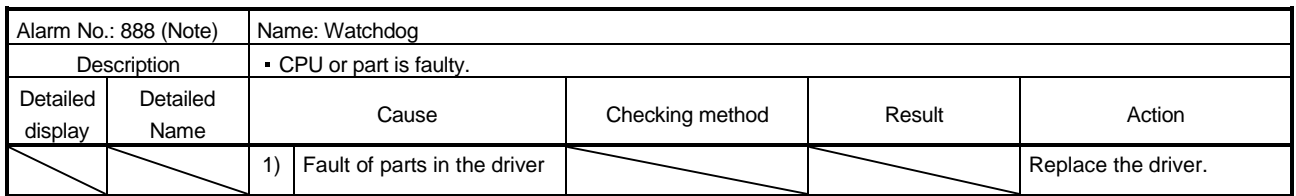

Note. At power-on, "888" appears instantaneously, but it is not an error.

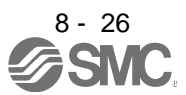

#### 8.3 Remedies for warnings

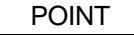

When any of the following alarms has occurred, do not resume operation by switching power of the driver OFF/ON repeatedly. The driver and servo motor may become faulty. If the power of the driver is switched OFF/ON during the alarms, allow more than 30 minutes for cooling before resuming operation.

- Excessive regenerative warning (E0.1)
- Driver overheat warning (91.1)
- Overload warning 1 (E1.  $\square$ )

When the warning "Stop: Not stopped" described in the following table occurs, the servo-off occurs and the servo motor stops. If any other warning occurs, operation can be continued but an alarm may take place or proper operation may not be performed.

Remove the cause of warning according to this section. Use the software(MR Configurator2<sup>™</sup>) to refer to a factor of warning occurrence.

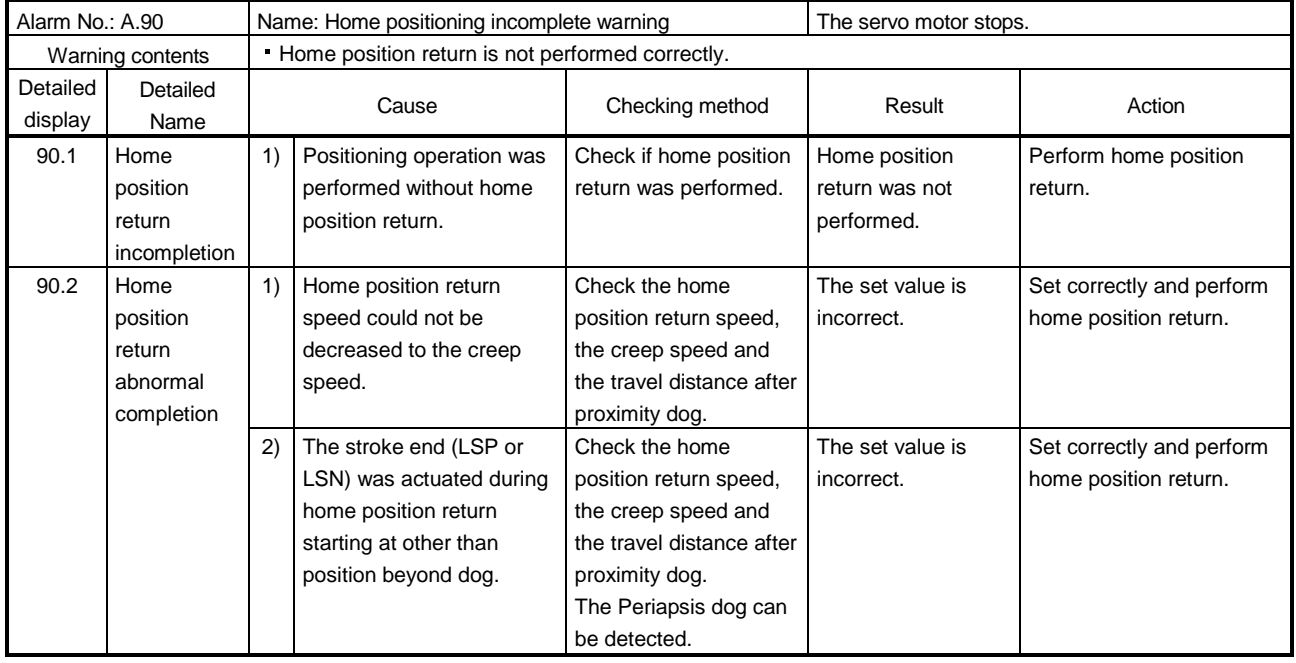

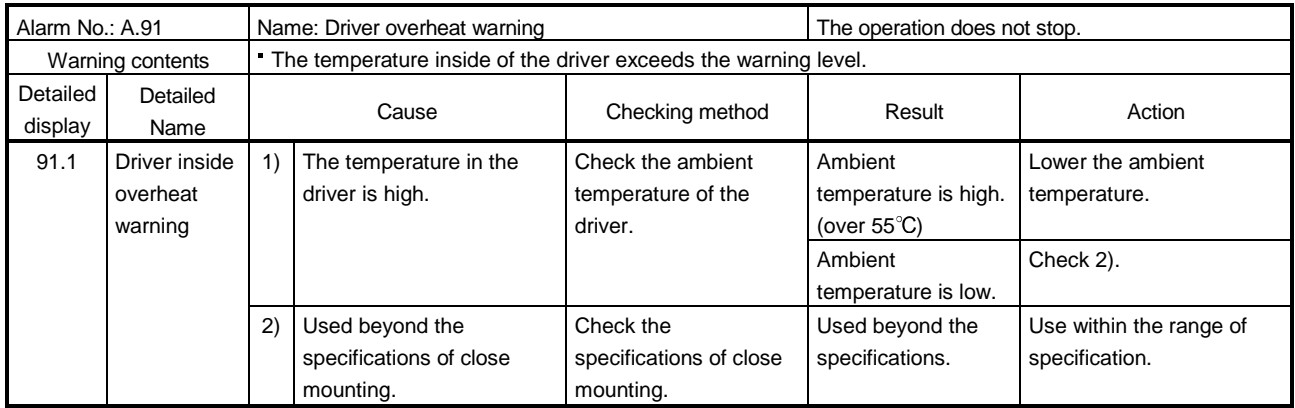

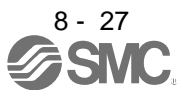

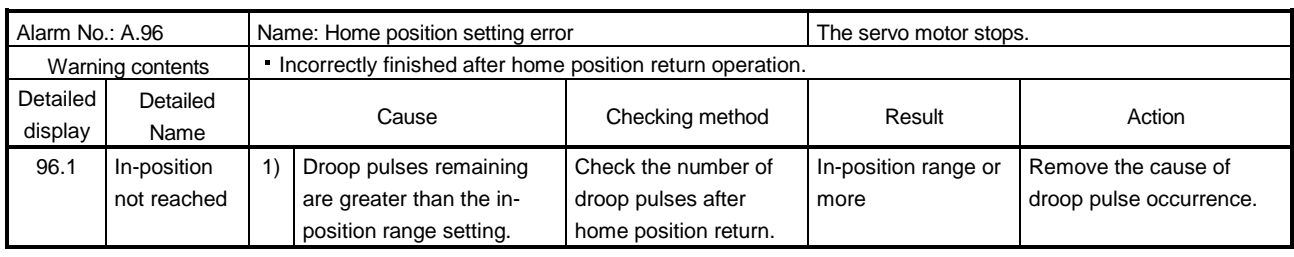

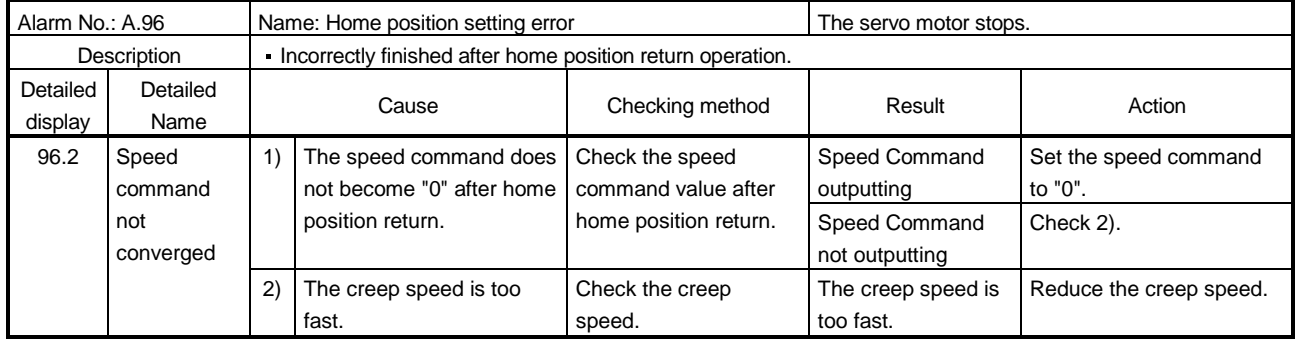

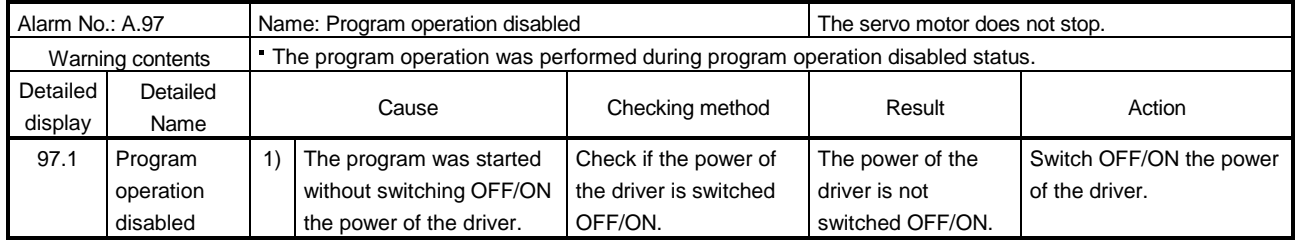

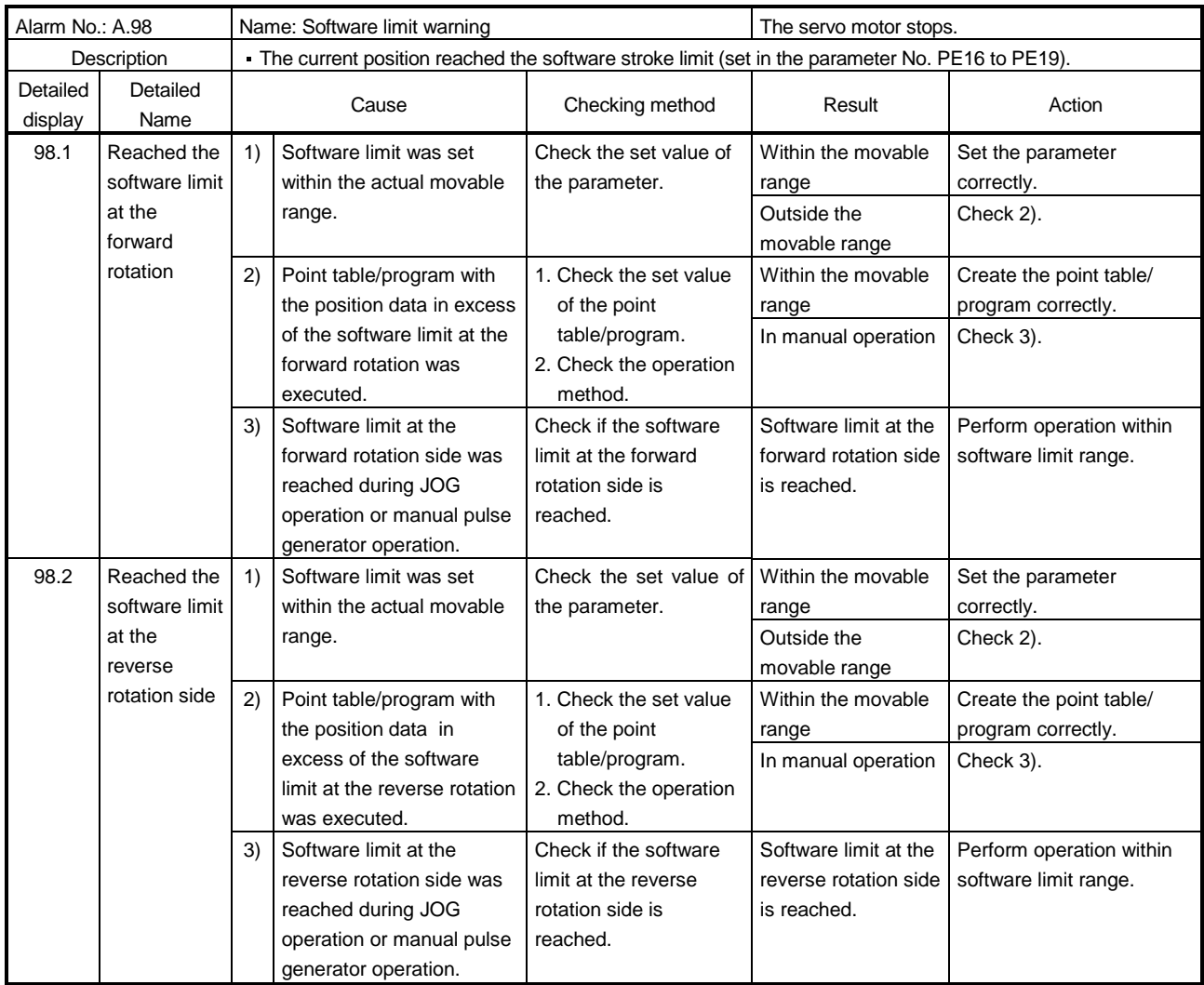

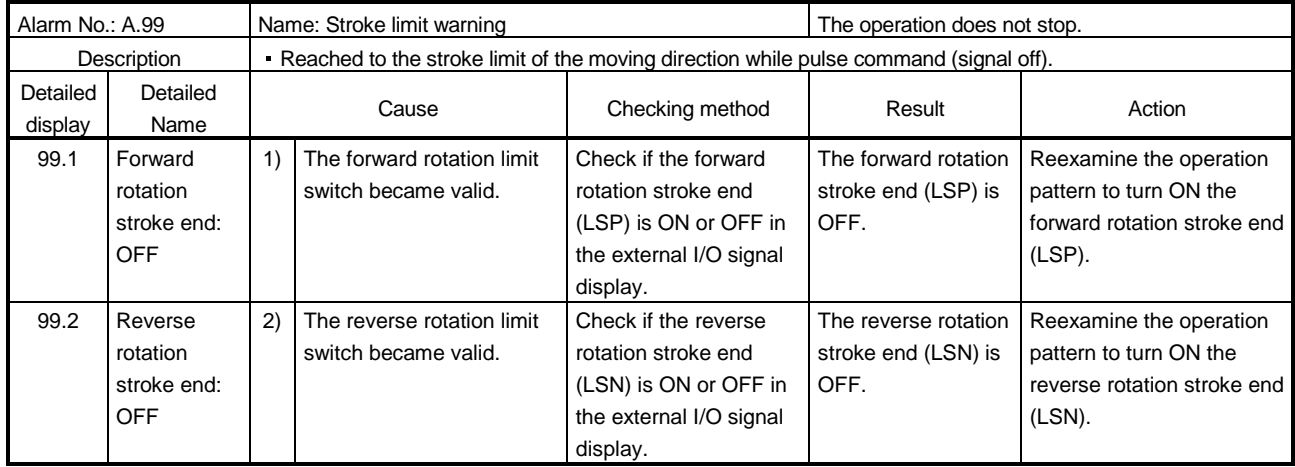

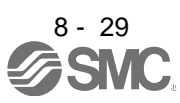

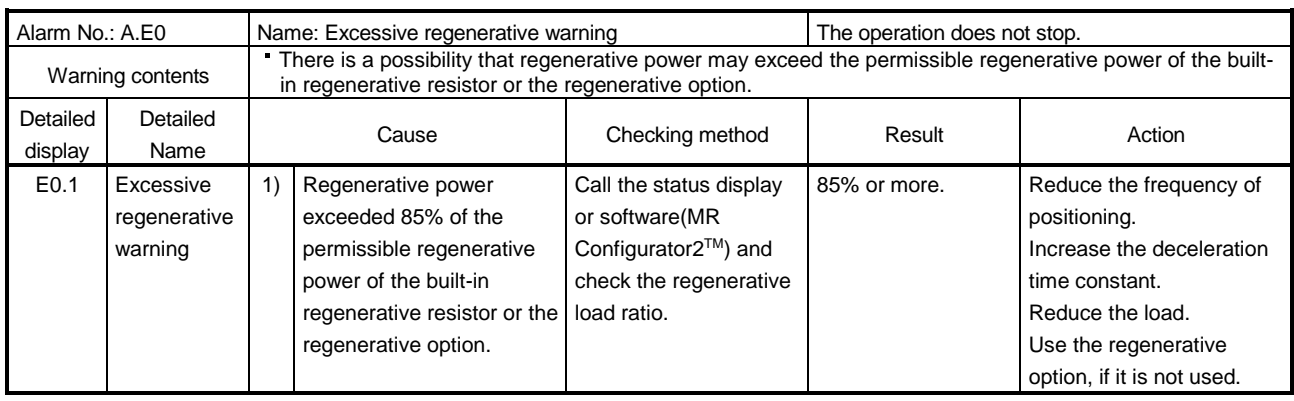

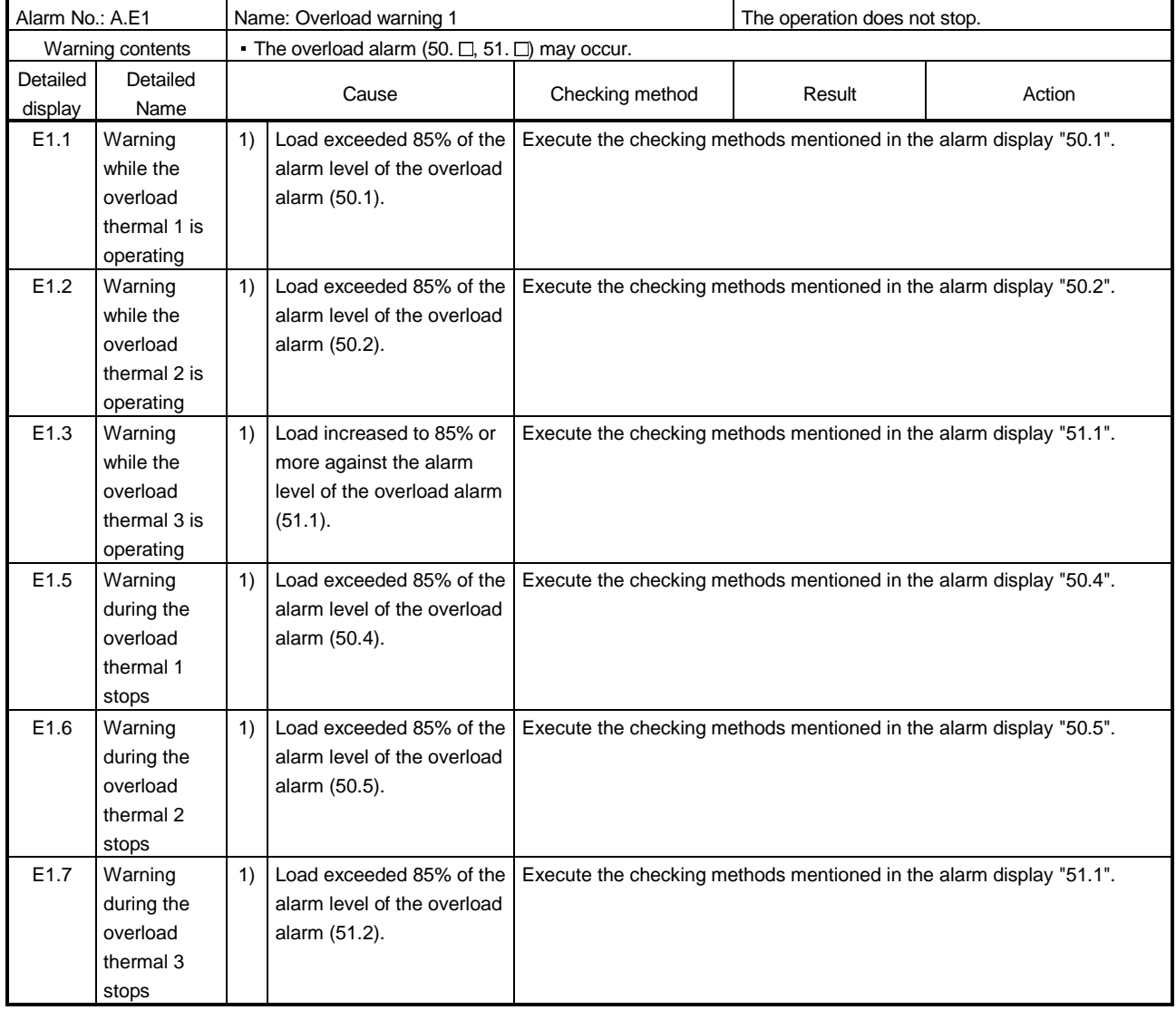

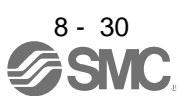

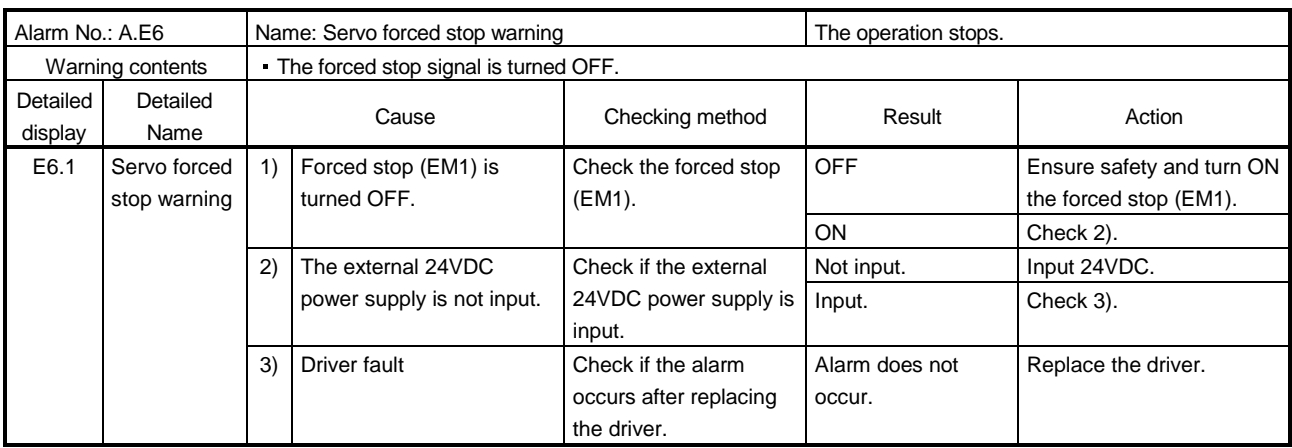

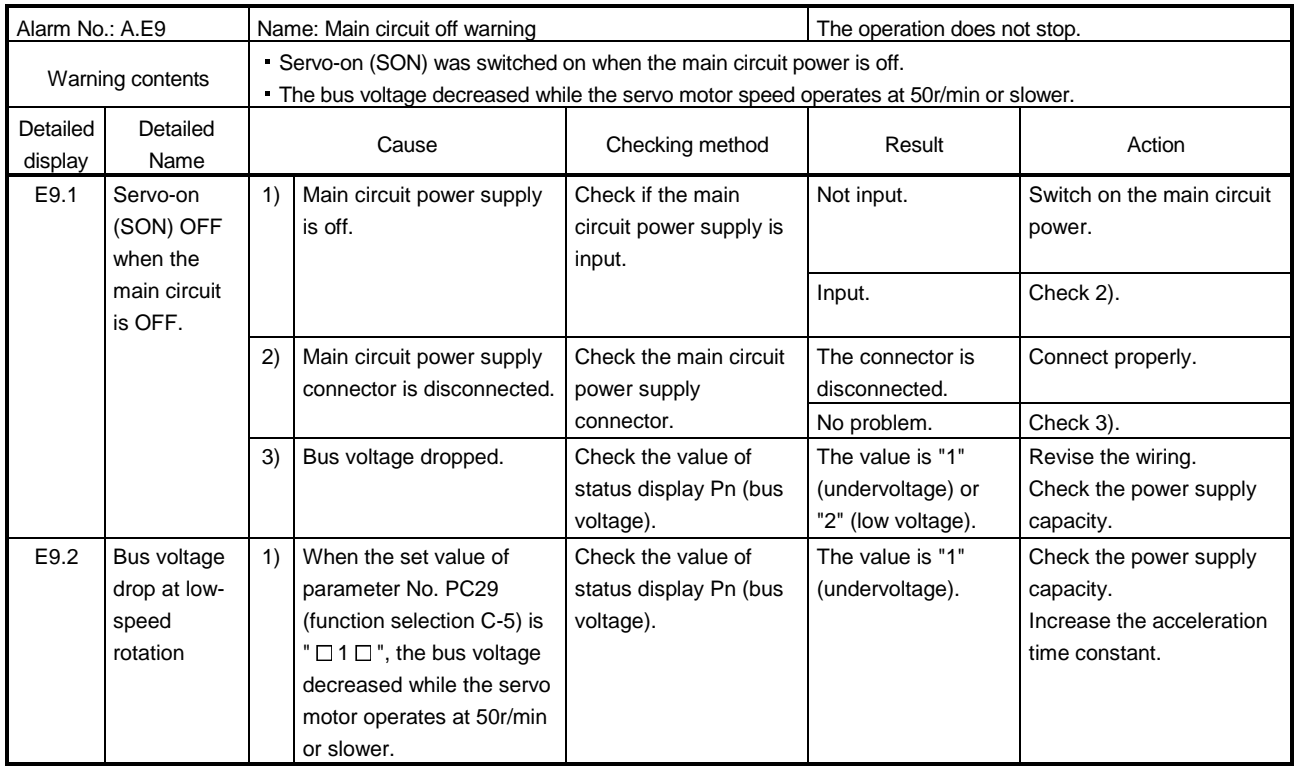

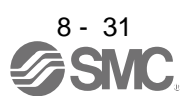

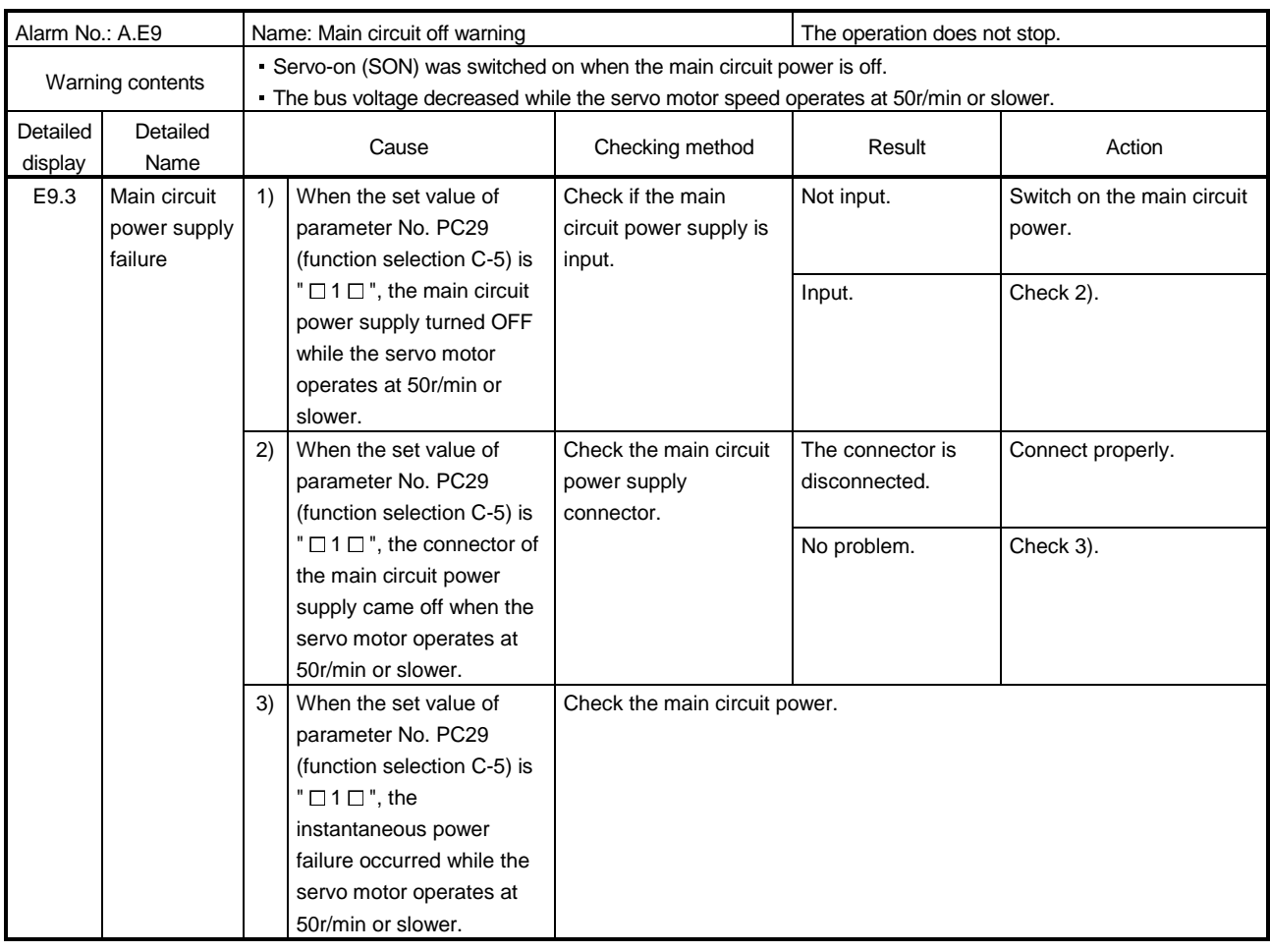

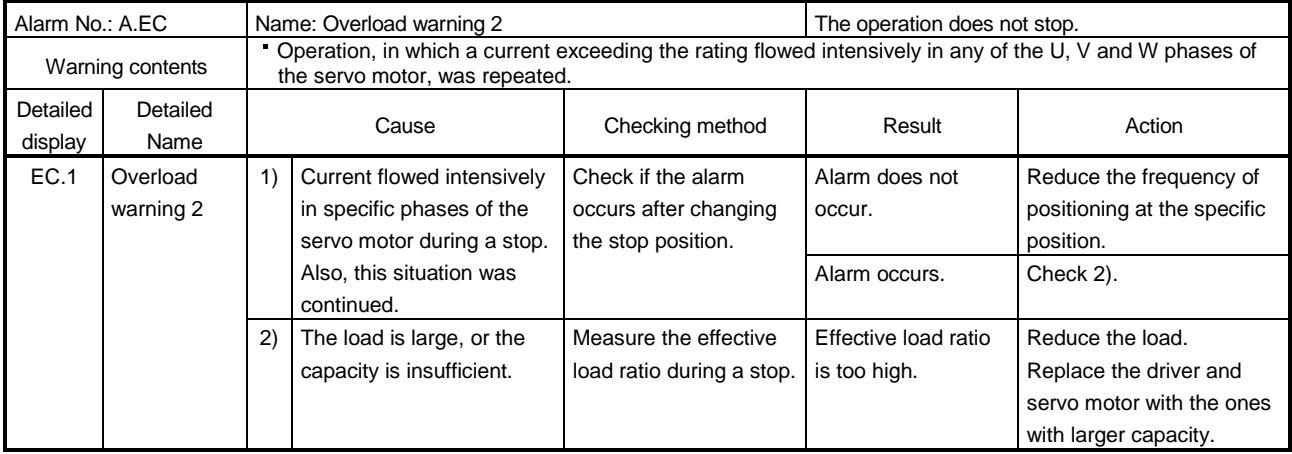

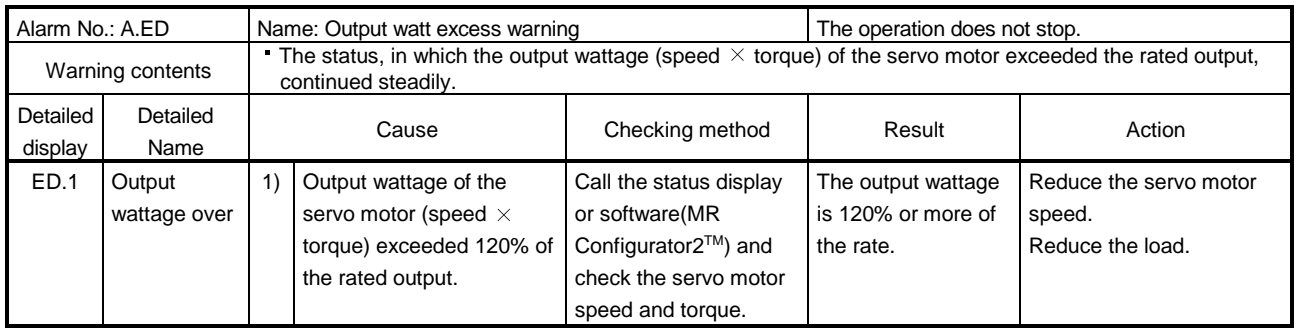

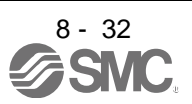

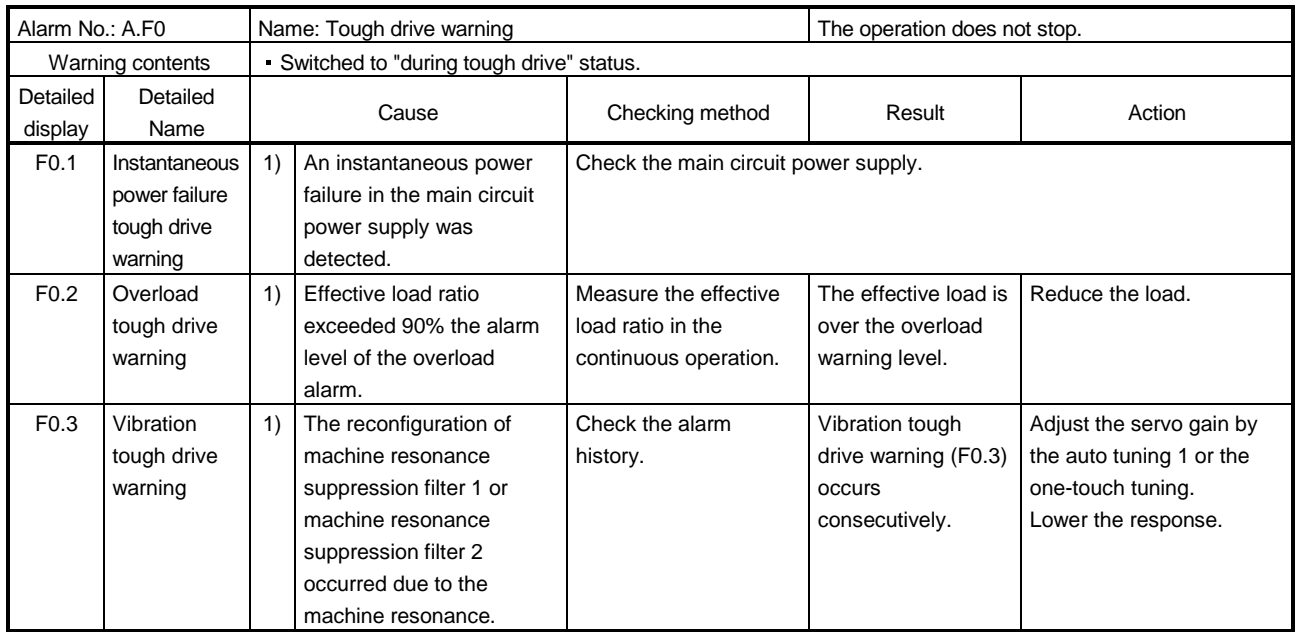

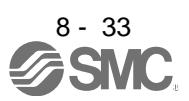

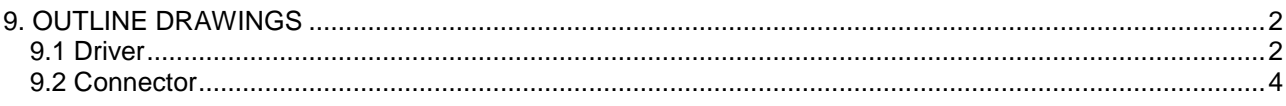

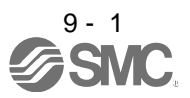

<span id="page-263-1"></span><span id="page-263-0"></span>9.1 Driver

(1) LECSA□-S1・LECSA□-S3

[Unit: mm]

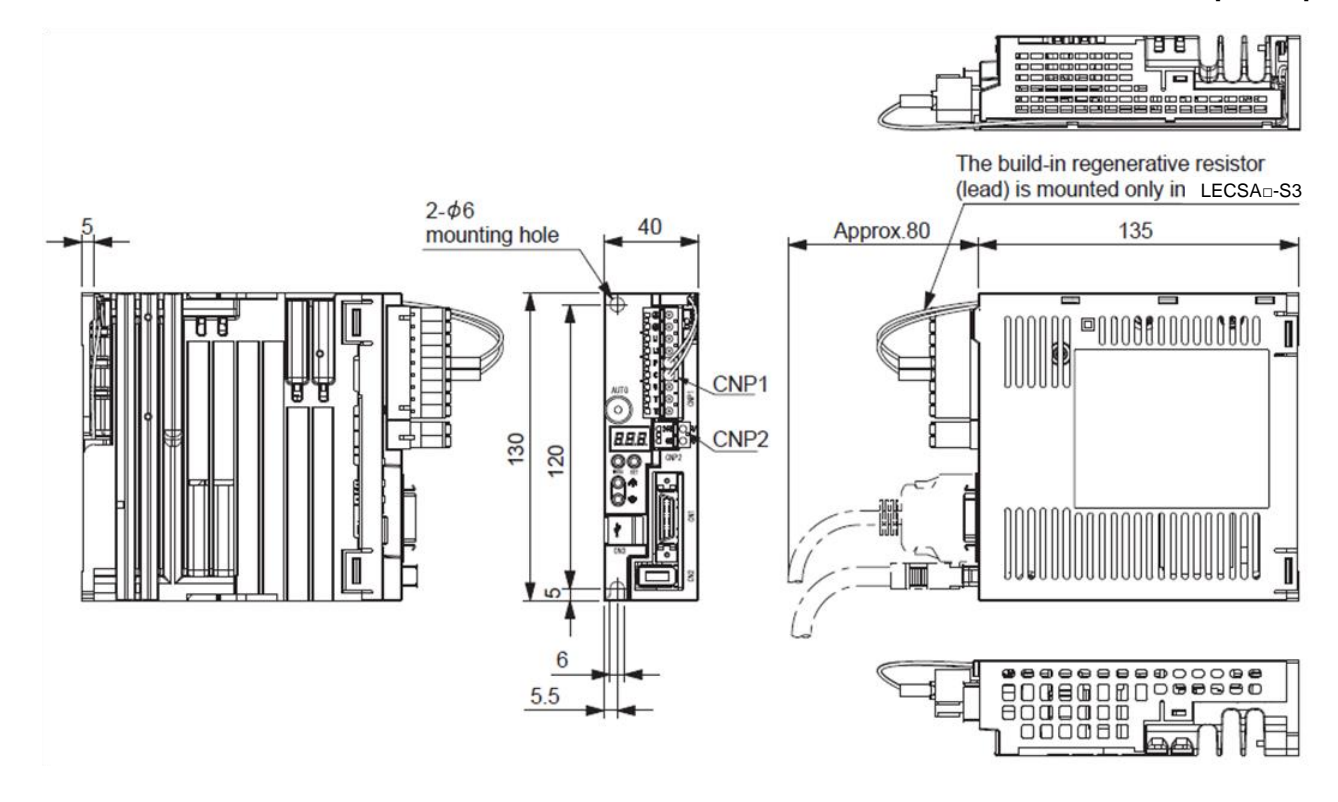

Mass: 0.6[kg] (1.32[lb])

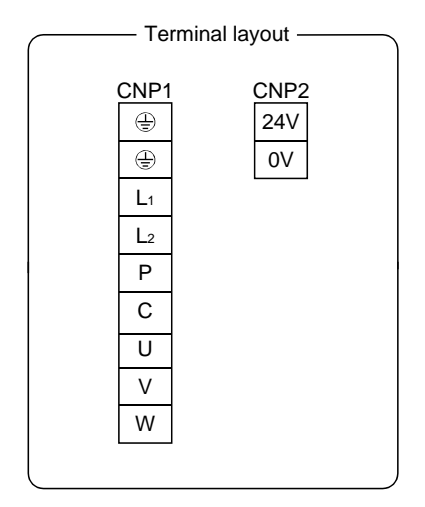

Approx. 40 ⊕ Approx.130  $120 \pm 0.5$ 2-M5 screw Approx. ю Approx.5.5

#### Mounting hole process drawing

Mounting screw Screw size: M5 Tightening torque: 3.24[N m] (28.7[lb in])

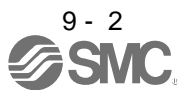

(2) LECSA□-S4

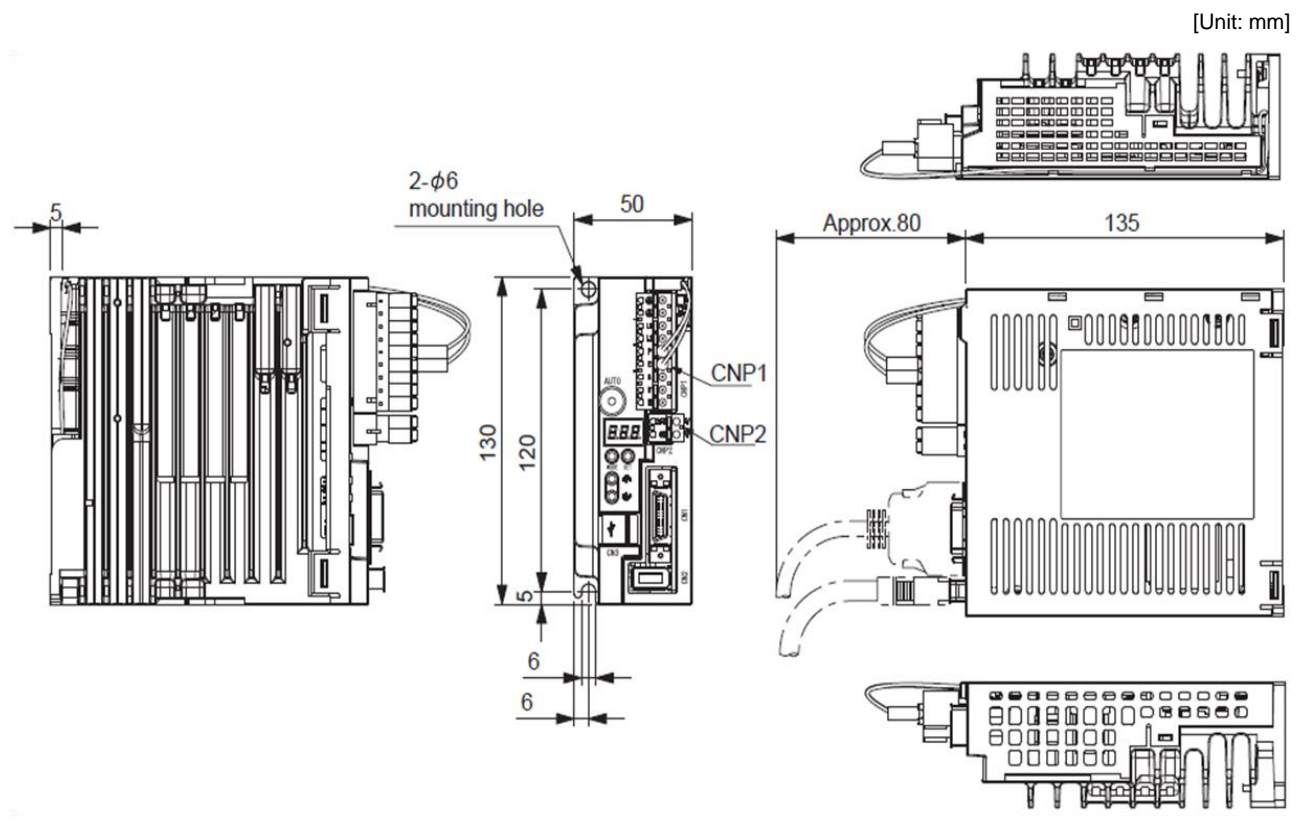

Mass: 0.7[kg] (1.54[lb])

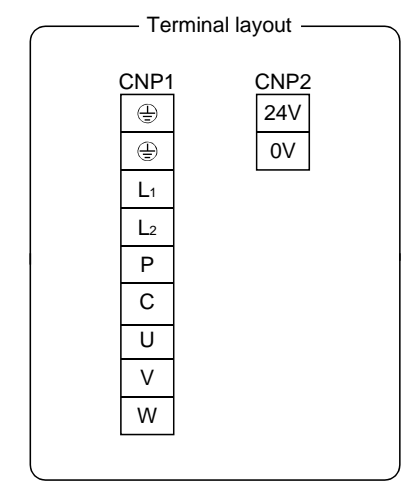

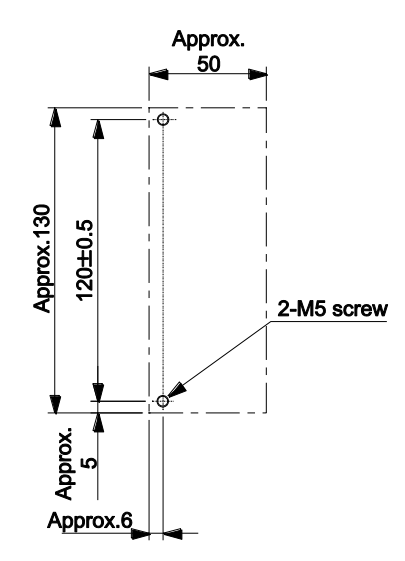

#### Mounting hole process drawing

Mounting screw Screw size: M5 Tightening torque: 3.24[N m] (28.7[lb in])

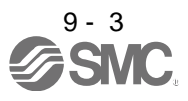

#### <span id="page-265-0"></span>9.2 Connector

- (1) Miniature delta ribbon (MDR) system (Sumitomo 3M Limited)
	- (a) One-touch lock type
		- Applicable wire size: AWG24~30

[Unit: mm]

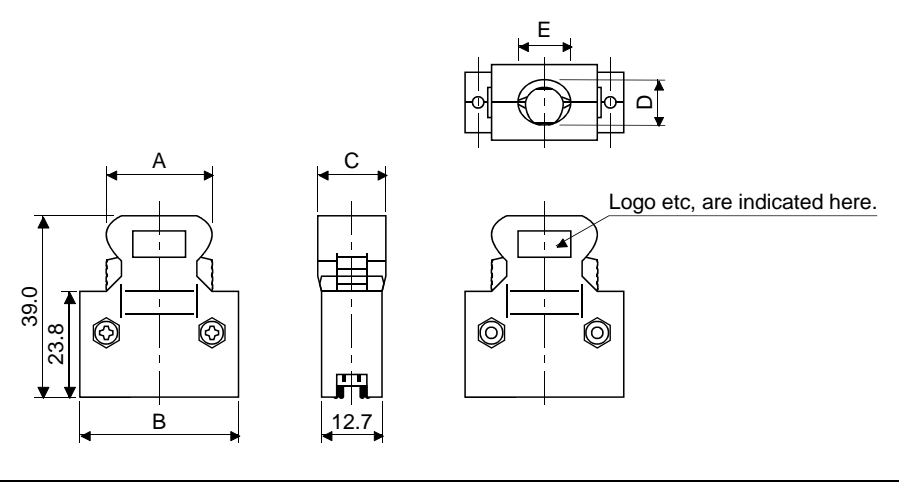

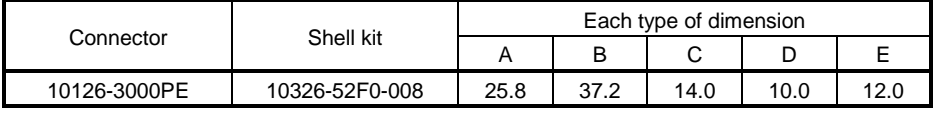

C

(b) Jack screw M2.6 type

This is not available as option.

Applicable wire size: AWG24~30

23.8 39.0

0

 $\frac{2}{5}$ 

B

 $\circledcirc$ 

A

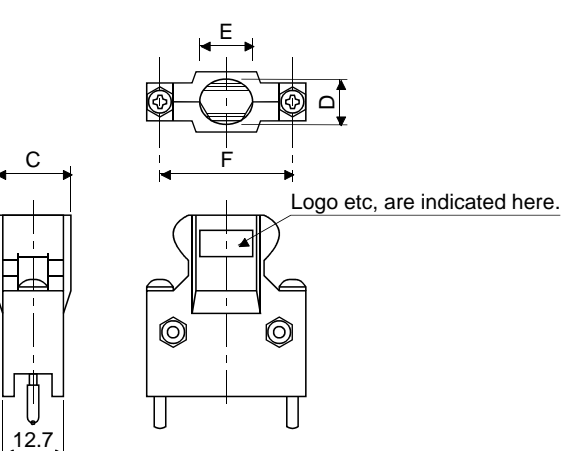

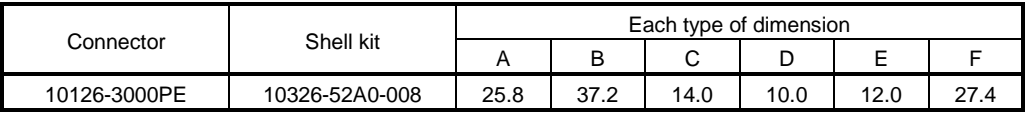

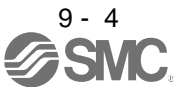

[Unit: mm]

(2) SCR connector system (Sumitomo 3M Limited) Receptacle: 36210-0100PL

Shell kit : 36310-3200-008

[Unit: mm]

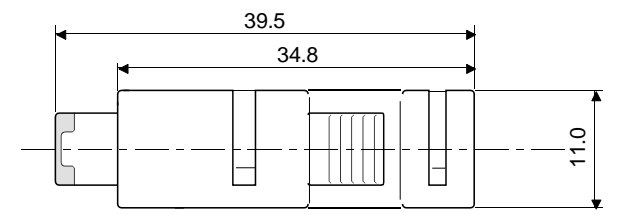

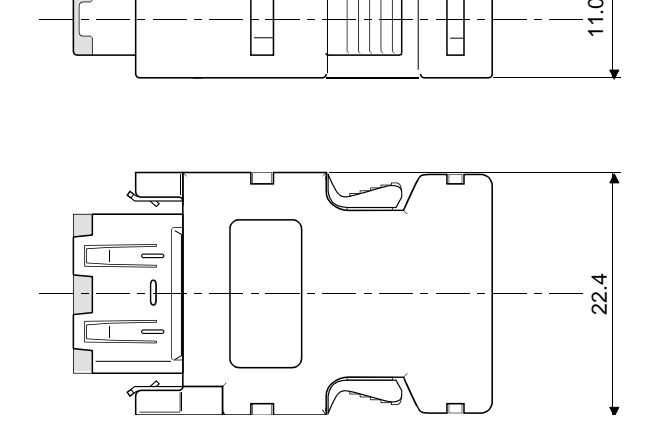

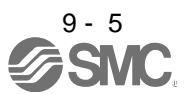

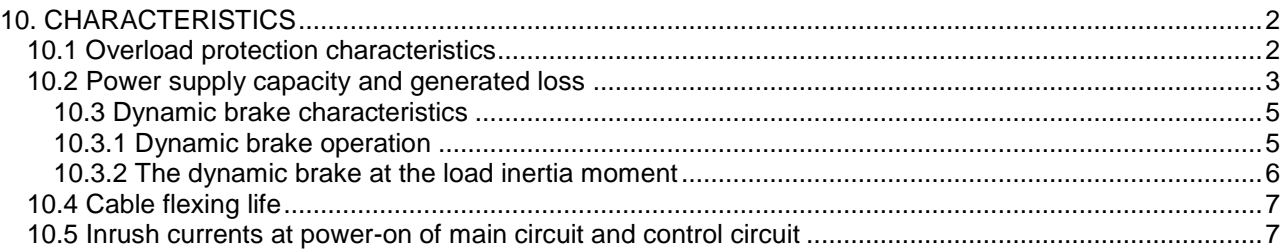

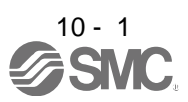

### <span id="page-268-0"></span>10. CHARACTERISTICS

<span id="page-268-1"></span>10.1 Overload protection characteristics

An electronic thermal relay is built in the driver to protect the servo motor, driver and servo motor power lines from overloads.

Overload 1 alarm (50.<sup>[1]</sup>) occurs if overload operation that exceeds the electronic thermal relay protection curve shown in Figs 10.1. is performed. Overload 2 alarm (51. [3] occurs if the maximum current flows continuously for several seconds due to machine collision, etc. Keep the load ratio within the area in the left side of the solid line or the dotted line.

It is recommended to use the machine which generates unbalanced torque, e.g. a vertical lift application, so that the unbalanced torque is not more than 70% of the rated torque. When closely mounting the drivers, operate them at the ambient temperature of  $0^{\circ}$ C to  $45^{\circ}$ C (32 $^{\circ}$ F to 113 $^{\circ}$ F) or at 75% or smaller effective load ratio.

The servo motor overload protective function is built in LECSA□-□ series drivers. (115% of the driver rated current is set as standard (full load current).)

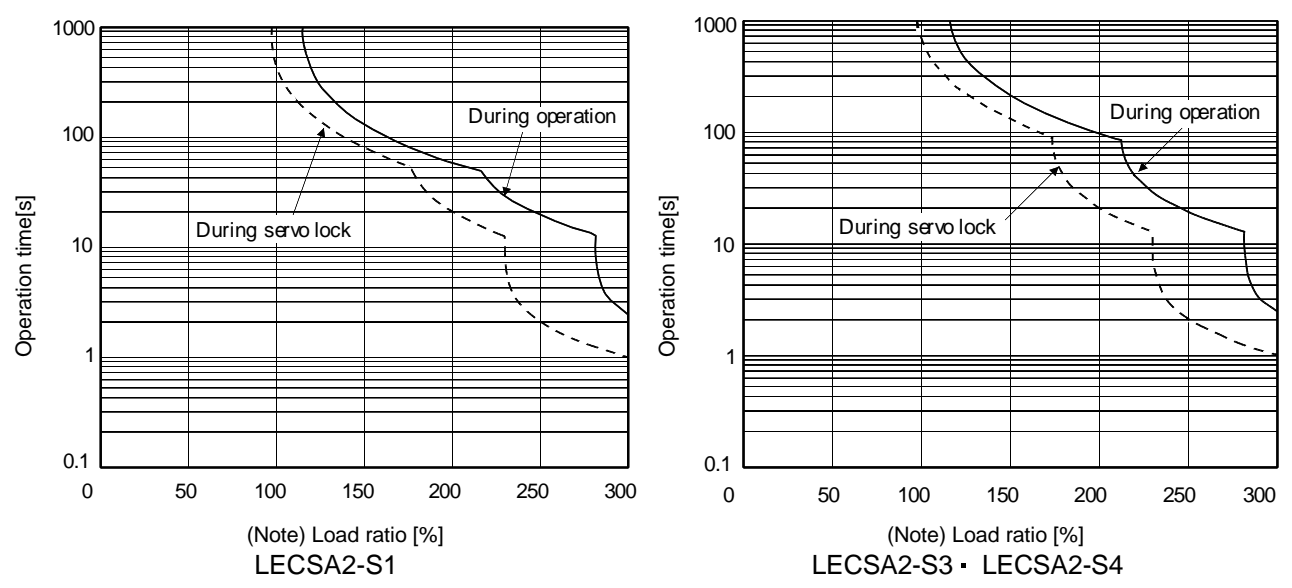

Note. If operation that generates torque equal to or higher than the rating is performed with an abnormally high frequency under servo motor stop status (servo lock status) or in low-speed operation at 30r/min or less, the driver may malfunction even when the servo system is used within the electric thermal protection area.

Fig 10.1 Electronic thermal relay protection characteristics

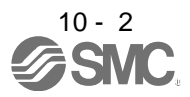

### <span id="page-269-0"></span>10.2 Power supply capacity and generated loss

(1) Amount of heat generated by the driver

Table 10.1 indicates drivers' power supply capacities and losses generated under rated load. For thermal design of an enclosure, use the values in Table 10.1 in consideration for the worst operating conditions. The actual amount of generated heat will be intermediate between values at rated torque and servo off according to the duty used during operation. When the servo motor is operated at less than the maximum speed, the power supply capacity will be smaller than the value in the table, but the driver's generated heat will not change.

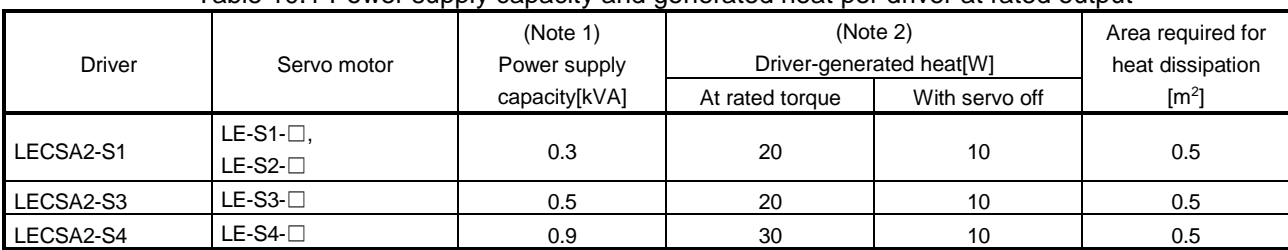

#### Table 10.1 Power supply capacity and generated heat per driver at rated output

Note 1. Note that the power supply capacity will vary according to the power supply impedance. This value is applicable when the power factor improving reactor is not used.

2. Heat generated during regeneration is not included in the driver-generated heat. To calculate heat generated by the regenerative option, refer to section 11.2.

### (2) Heat dissipation area for enclosed driver

The enclosed control box (hereafter called the control box) which will contain the driver should be designed to ensure that its temperature rise is within  $+10^{\circ}$ C at the ambient temperature of 40 $^{\circ}$ C. (With a 5 $^{\circ}$ C (41 $^{\circ}$ F) safety margin, the system should operate within a maximum  $55^{\circ}$ C (131<sup>o</sup>F) limit.) The necessary enclosure heat dissipation area can be calculated by Equation 10.1.

$$
A = \frac{P}{K \cdot \Delta T}
$$
 (10.1)

A : Heat dissipation area [m<sup>2</sup>]

P : Loss generated in the control box [W]

 $\Delta T$  : Difference between internal and ambient temperatures  $[{}^{\circ}C]$ 

 $K$  : Heat dissipation coefficient [5 to 6]

When calculating the heat dissipation area with Equation 10.1, assume that P is the sum of all losses generated in the enclosure. Refer to Table 10.1 for heat generated by the driver. "A" indicates the effective area for heat dissipation, but if the enclosure is directly installed on an insulated wall, that extra amount must be added to the enclosure's surface area. The required heat dissipation area will vary wit the conditions in the enclosure. Therefore, arrangement of the equipment in the enclosure and the use of a cooling fan should be considered. Table 10.1 lists the enclosure dissipation area for each driver when the driver is operated at the ambient temperature of  $40^{\circ}C$  (104 $^{\circ}F$ ) under rated load.

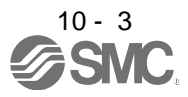

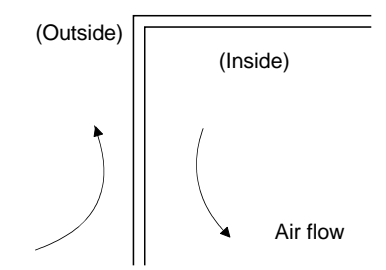

Fig. 10.2 Temperature distribution in enclosure

When air flows along the outer wall of the enclosure, effective heat exchange will be possible, because the temperature slope inside and outside the enclosure will be steeper.

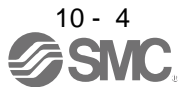

### <span id="page-271-0"></span>10.3 Dynamic brake characteristics

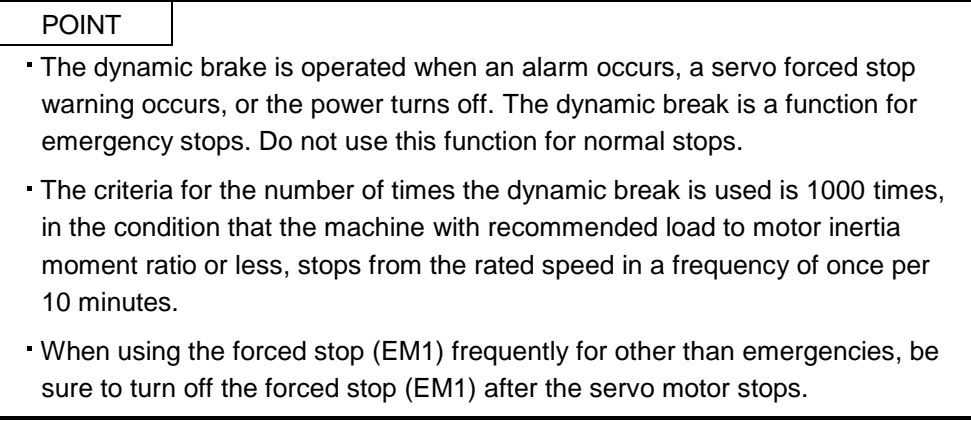

### <span id="page-271-1"></span>10.3.1 Dynamic brake operation

(1) Calculation of coasting distance

Fig. 10.3 shows the pattern in which the servo motor comes to a stop when the dynamic brake is operated. Use Equation 10.2 to calculate an approximate coasting distance to a stop. The dynamic brake time constant  $\tau$  varies with the servo motor and machine operation speeds. (Refer to paragraph (2) of this section.)

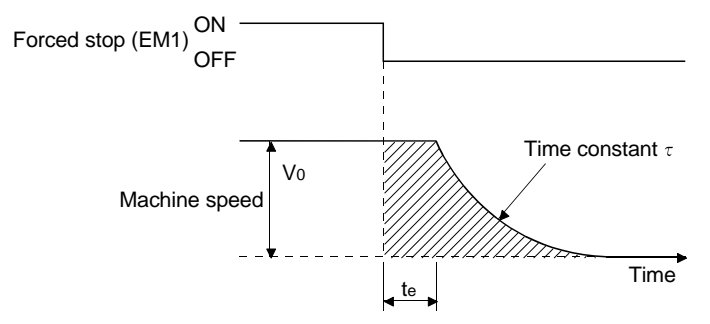

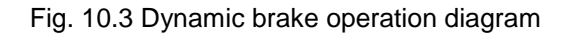

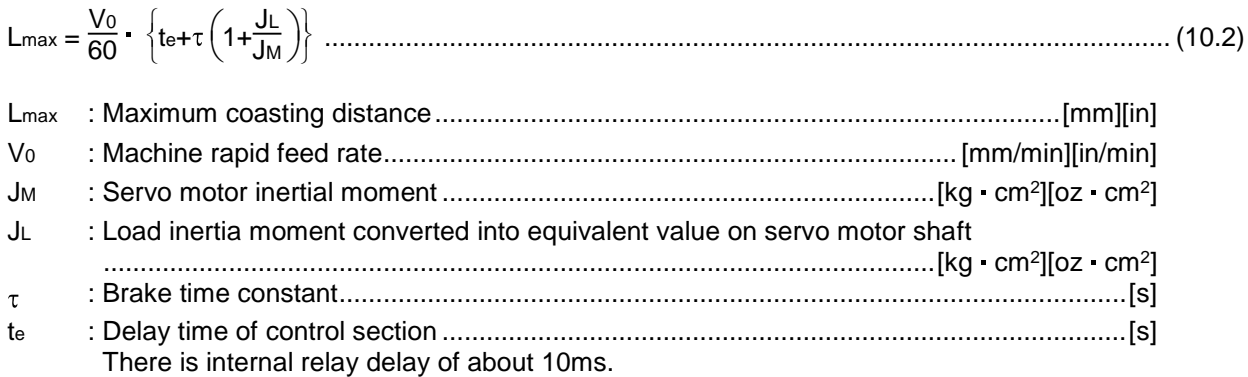

### (2) Dynamic brake time constant

The following shows necessary dynamic brake time constant  $\tau$  for the equations (10.2).

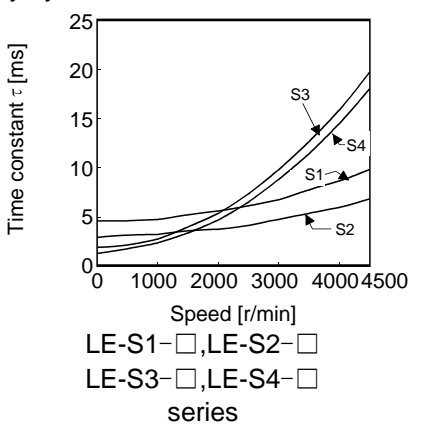

### <span id="page-272-0"></span>10.3.2 The dynamic brake at the load inertia moment

Use the dynamic brake under the load to motor inertia moment ratio indicated in the following table. If the load to motor inertia moment is higher than this value, the built-in dynamic brake may burn. If there is a possibility that the load to motor inertia moment may exceed the value, contact your local sales office.

The values of the load to motor inertia moment ratio in the table are the values at the maximum rotation speed of the servo motor.

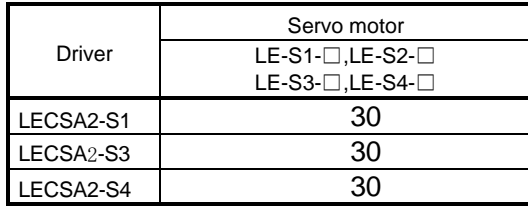

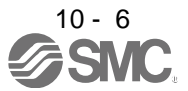

### <span id="page-273-0"></span>10.4 Cable flexing life

The flexing life of the cables is shown below. This graph calculated values. Since they are not guaranteed values, provide a little allowance for these values. The minimum bending radius : Min. 45mm.

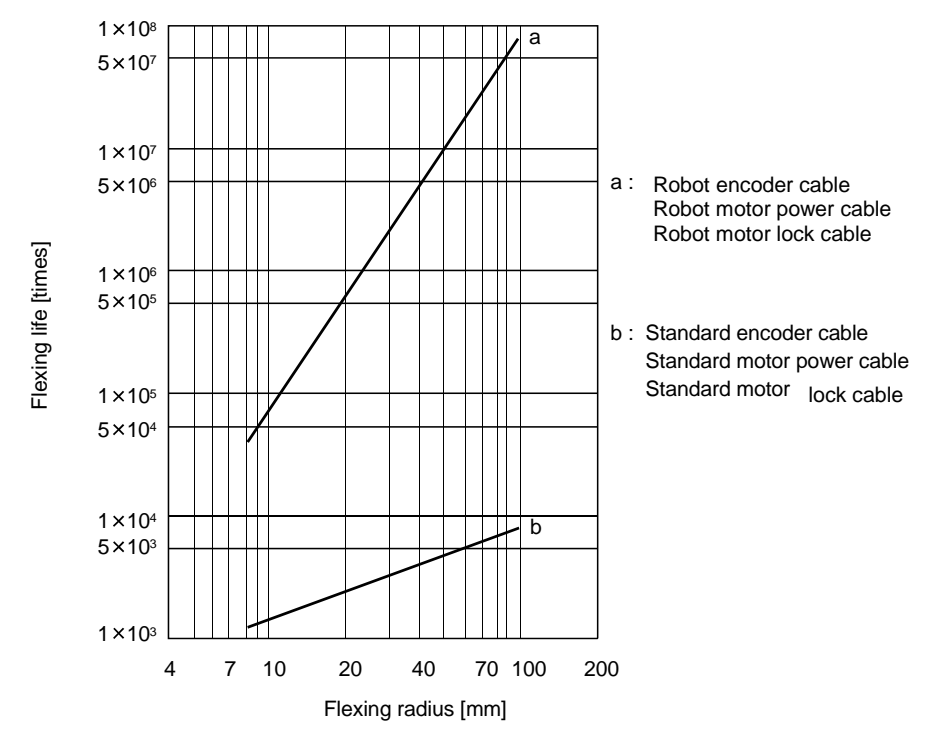

<span id="page-273-1"></span>10.5 Inrush currents at power-on of main circuit and control circuit

The following table indicates the inrush currents (reference data) that flow when the maximum permissible voltage (main circuit power supply: 253VAC, control circuit power supply: 26.4VDC) is applied at the power supply capacity of 2500kVA and the wiring length of 1m.

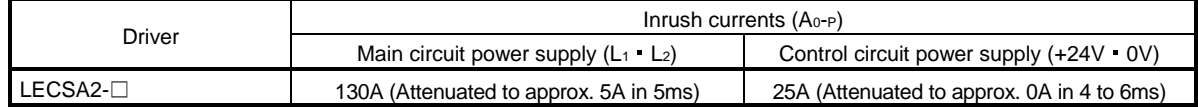

Since large inrush currents flow in the main circuit power supply, always use no-fuse breakers and magnetic contactors. (Refer to section 11.5.)

When a circuit protector is used for the main circuit power supply, it is recommended to use the inertia delay type that will not be tripped by an inrush current.

Always use a circuit protector for the control circuit power supply. (Refer to section 11.8.)

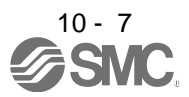

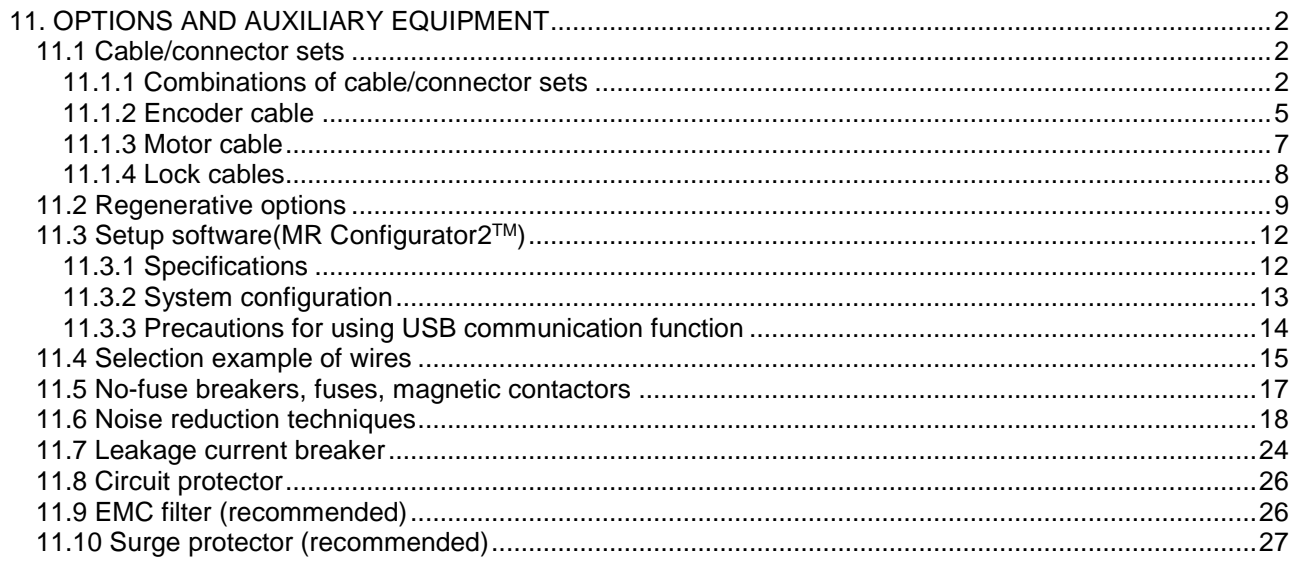

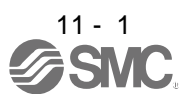

### <span id="page-275-0"></span>11. OPTIONS AND AUXILIARY EQUIPMENT

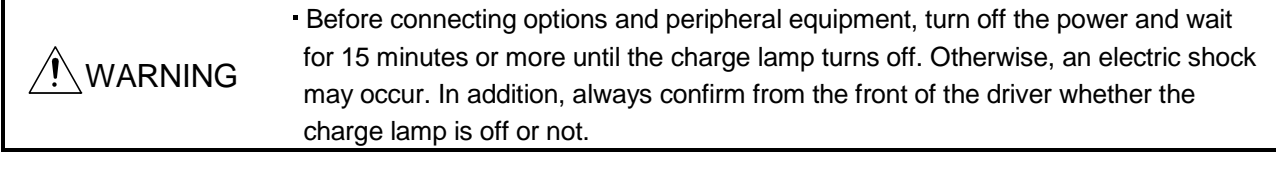

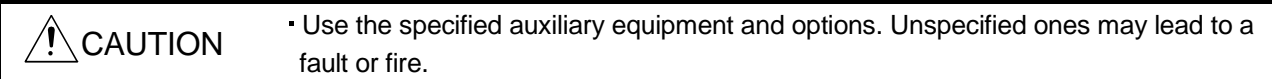

#### <span id="page-275-1"></span>11.1 Cable/connector sets

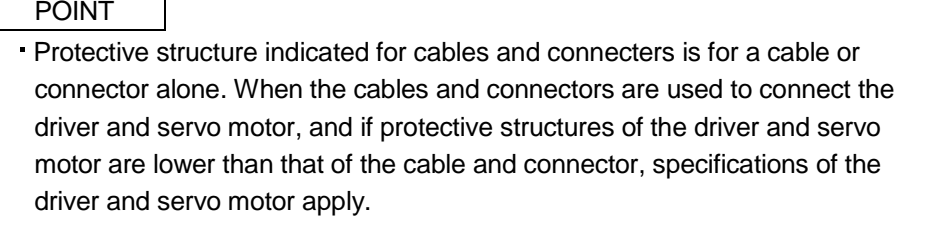

As the cables and connectors used with this servo, purchase the options indicated in this section.

### <span id="page-275-2"></span>11.1.1 Combinations of cable/connector sets

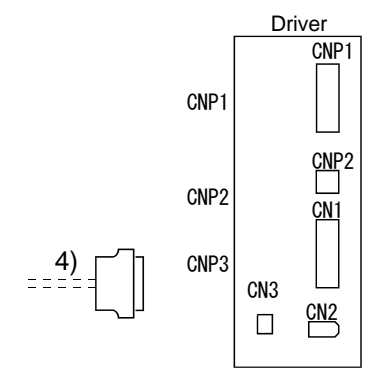

●Direct connection type(cable length 10m or less, IP65)

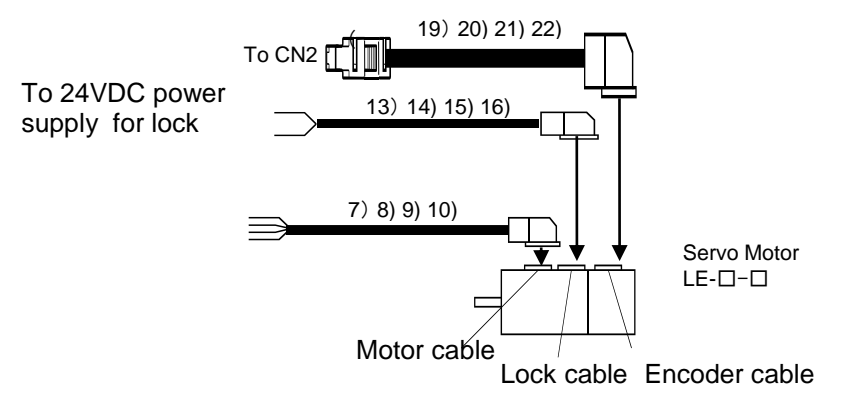

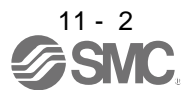

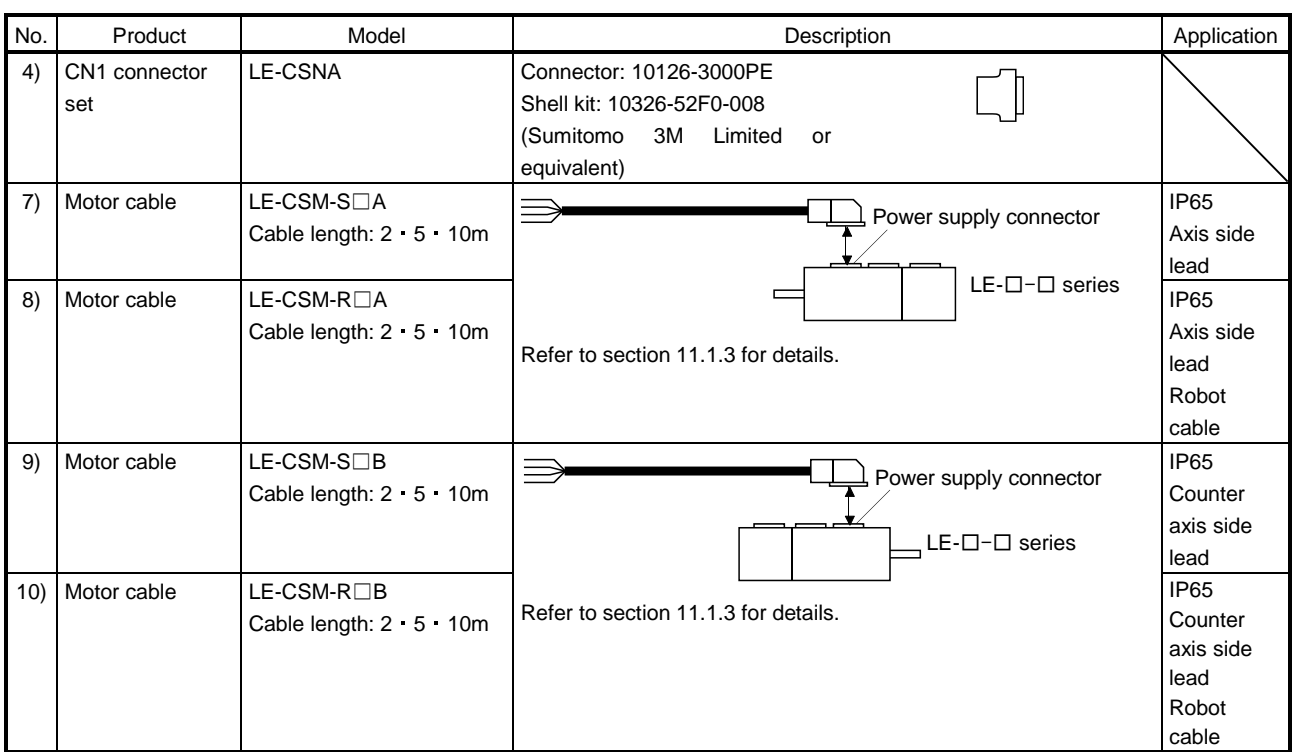

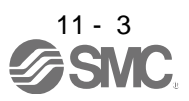

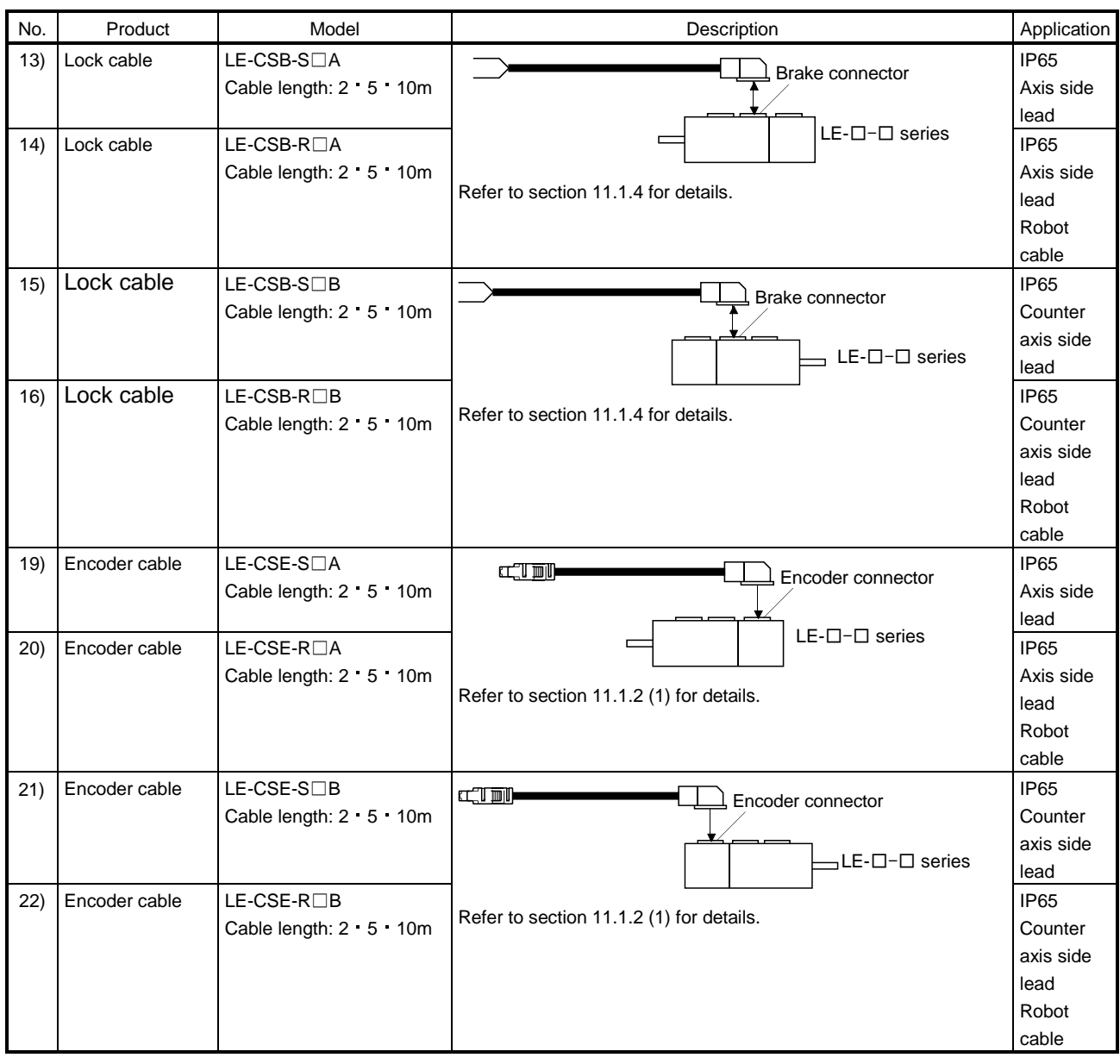

### <span id="page-278-0"></span>11.1.2 Encoder cable

### (1) LE-CSE-□□A・LE-CSE-□□B

These are encoder cables for the LE-□-□ servo motors. The numerals in the Cable Length field of the table are the symbols entered in the  $\Box$  part of the cable model. The cables of the lengths with the symbols are available.

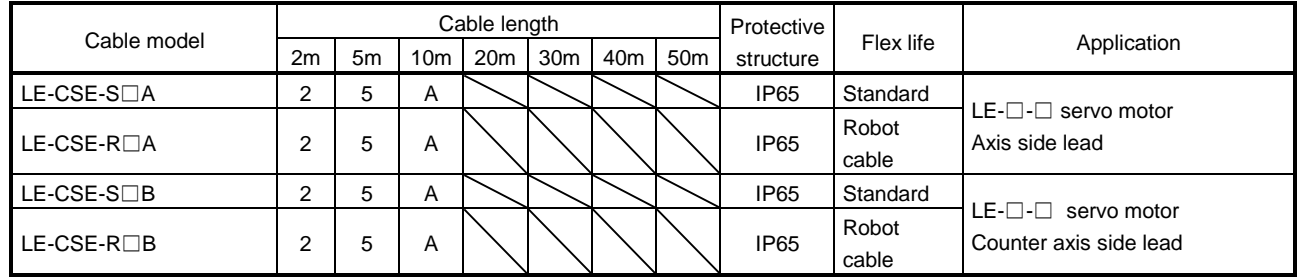

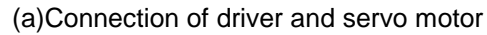

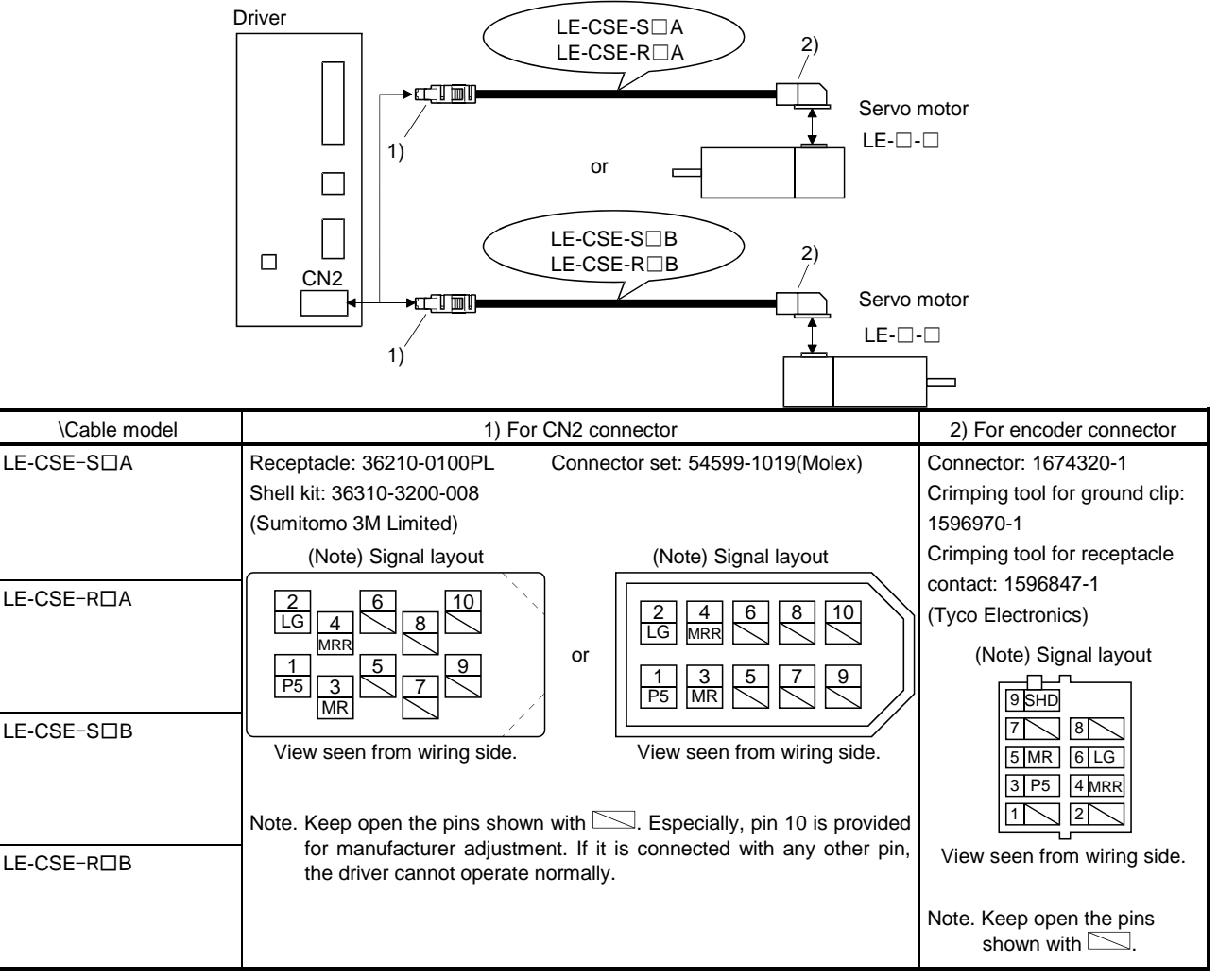

### (b) Cable internal wiring diagram

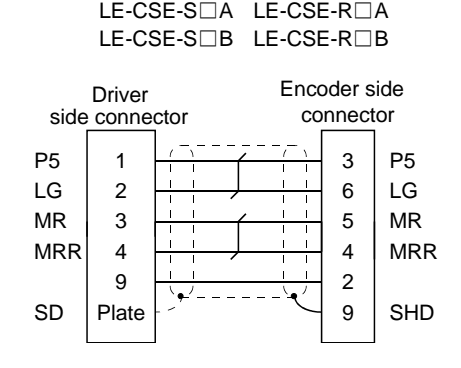

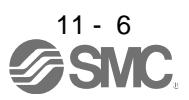

### <span id="page-280-0"></span>11.1.3 Motor cable

These are motor cables for the LE-□-□servo motors.

The numerals in the Cable Length field of the table are the symbols entered in the  $\Box$  part of the cable model. The cables of the lengths with the symbols are available.

Refer to section 3.10.2 when wiring.

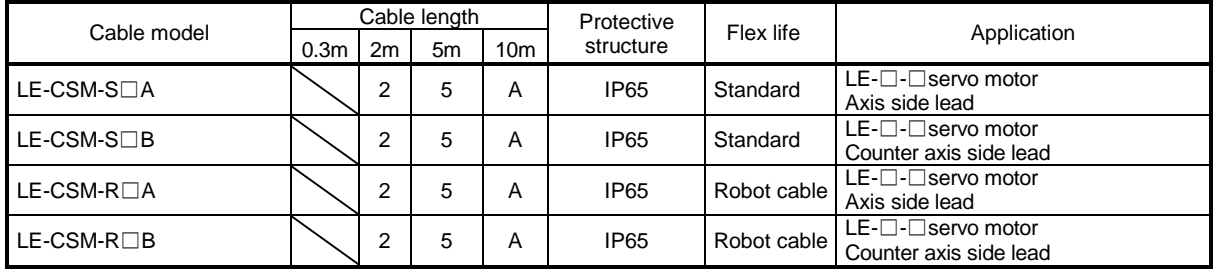

(1) Connection of driver and servo motor

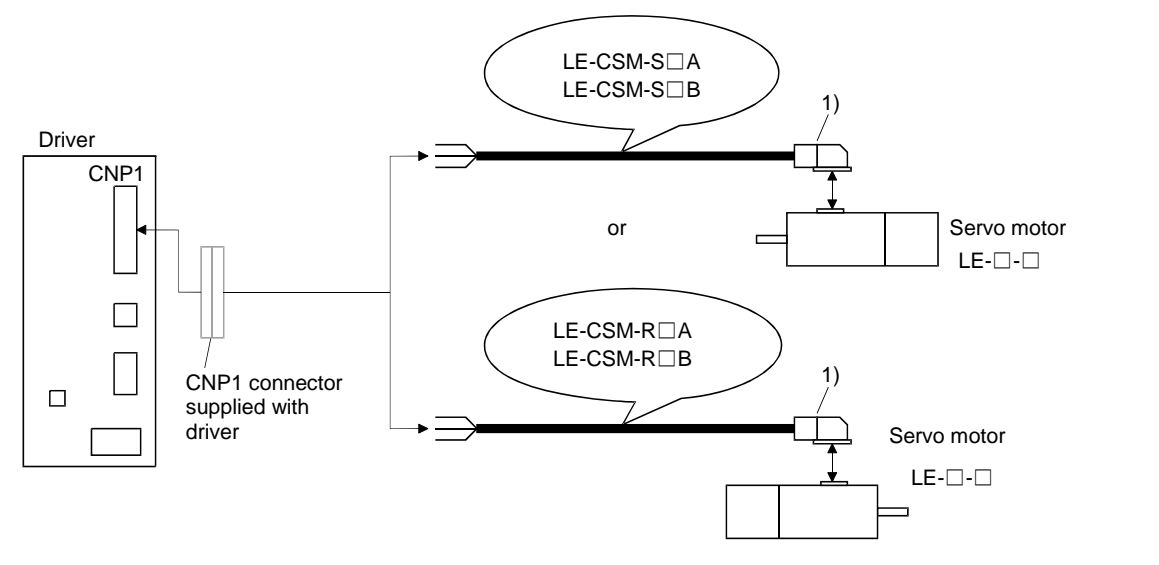

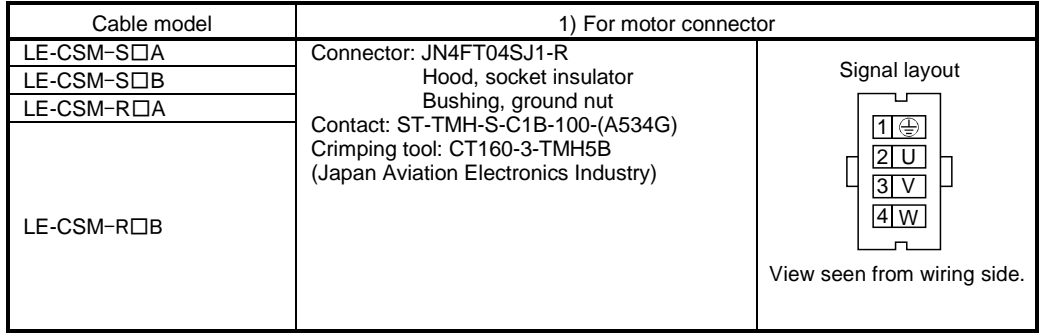

(2) Internal wiring diagram

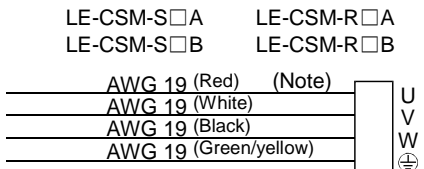

Note. These are not shielded cables.

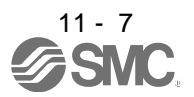

#### <span id="page-281-0"></span>11.1.4 Lock cables

These are lock cables for the LE-□-□ servo motors. The numerals in the Cable Length field of the table are the symbols entered in the  $\square$  part of the cable model. The cables of the lengths with the symbols are available. Refer to section 3.11.4 when wiring.

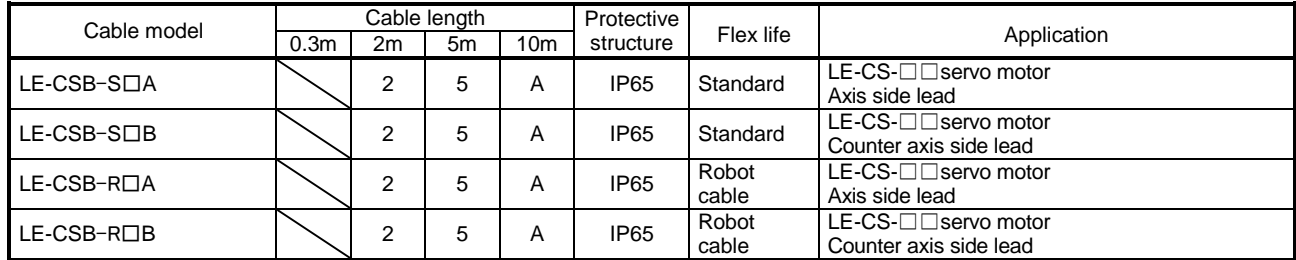

(1) Connection of power supply for lock and servo motor

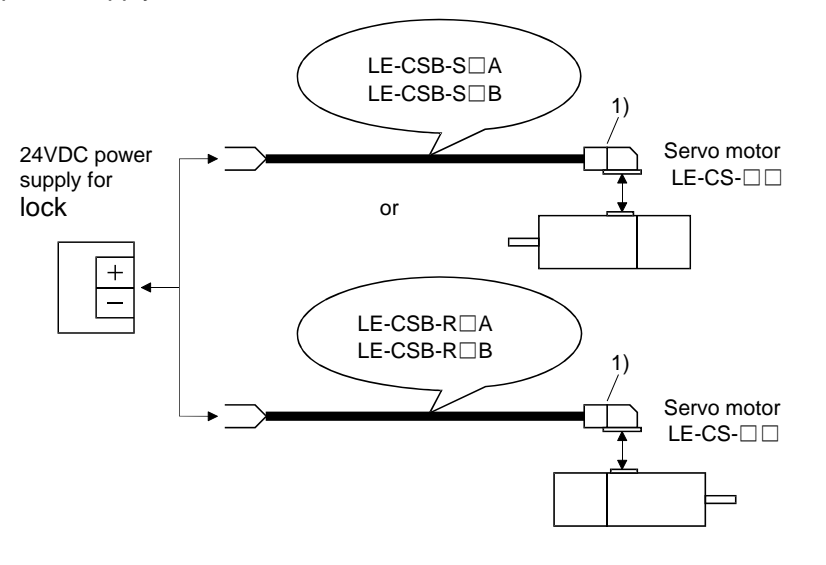

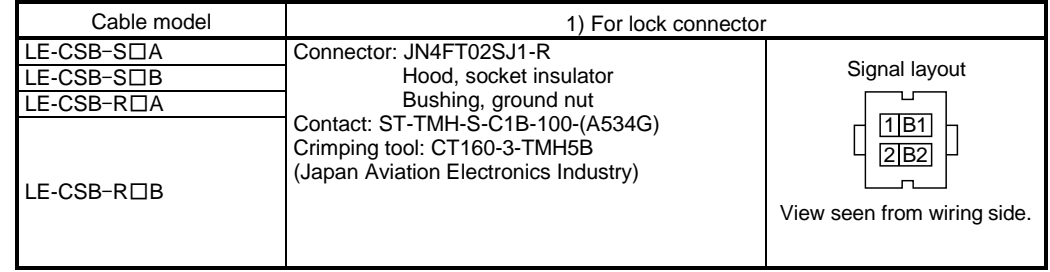

#### (2) Internal wiring diagram

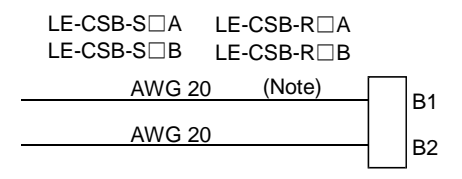

Note. These are not shielded cables.

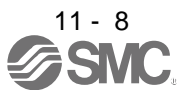

### <span id="page-282-0"></span>11.2 Regenerative options

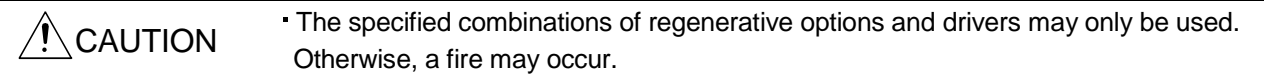

### (1) Combination and regenerative power

The power values in the table are resistor-generated powers and not rated powers.

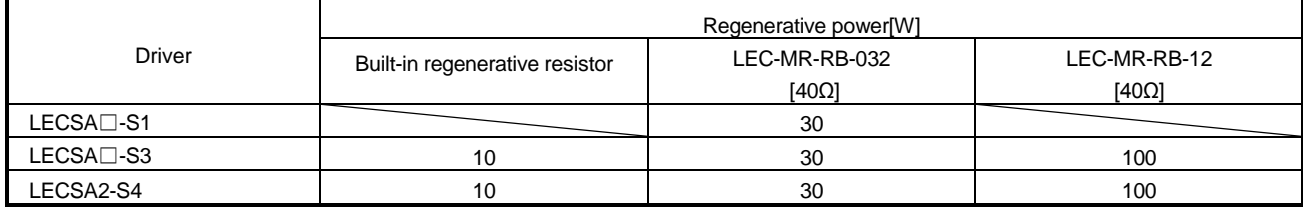

#### (2) Selection of the regenerative option

Use the following method when regeneration occurs continuously in vertical motion applications or when it is desired to make an in-depth selection of the regenerative option.

### (3) Parameter setting

Set parameter No. PA02 according to the regenerative option to be used.

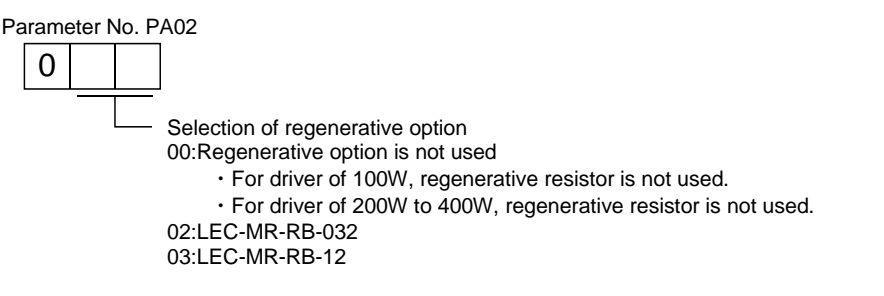

(4) Connection of the regenerative option

#### POINT

- When using a regenerative option, remove the built-in regenerative resistor and its wirings from the driver.
- For the sizes of wires used for wiring, refer to section 11.5.
- Avoid installing and removing the built-in regenerative resistor frequently, as much as possible.
- When reinstalling the removed built-in regenerative resistor, check if there is no damage on the lead of the built-in regenerative resistor.

The regenerative option causes a temperature rise of  $100^{\circ}$ C relative to the ambient temperature. Fully examine heat dissipation, installation position and used wires, etc. before installing the option. For wiring, use flame-resistant wire and keep them clear of the regenerative option body. Always use twisted cables of max. 5m length for connection with thedriver.

When using a regenerative option for LECSA□-S3 LECSA2-S4, disconnect the wiring to P and C, remove the built-in regenerative resistor from the driver, and then connect the regenerative option to P and C. G3 and G4 are thermal sensor output terminals. G3-G4 is disconnected when the regenerative option overheats abnormally.

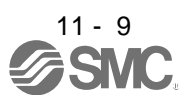

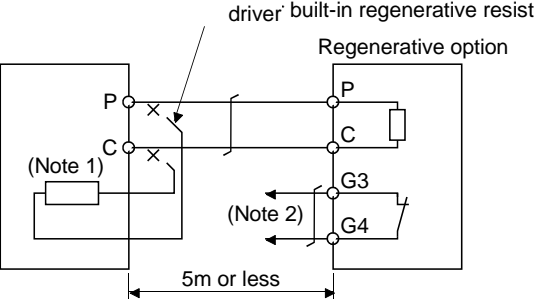

Always remove wiring (across  $P-C$ ) of  $s$ driver built-in regenerative resistor.

Note 1. A built-in regenerative resistor is not provided for the LECSA□-S1

2. Make up a sequence which will switch off the magnetic contactor (MC) when abnormal heating occurs. G3-G4 contact specifications Maximum voltage: 120V AC/DC Maximum current: 0.5A/4.8VDC Maximum capacity: 2.4VA

Remove the built-in regenerative resistor in the procedures of 1) to 3), referring to the following diagram.

- 1) Disconnect the wires of the built-in regenerative resistor from the main circuit power supply connector (CNP1). (Refer to (3) in section 3.3.3)
- 2) Remove the wires of the built-in regenerative resistor from the driver, starting from the closest to the main circuit power supply connector (CNP1). At this time, be careful so as not to break the wires.
- 3) Remove the screw which fixes the built-in regenerative resistor, and then remove the built-in regenerative resistor.

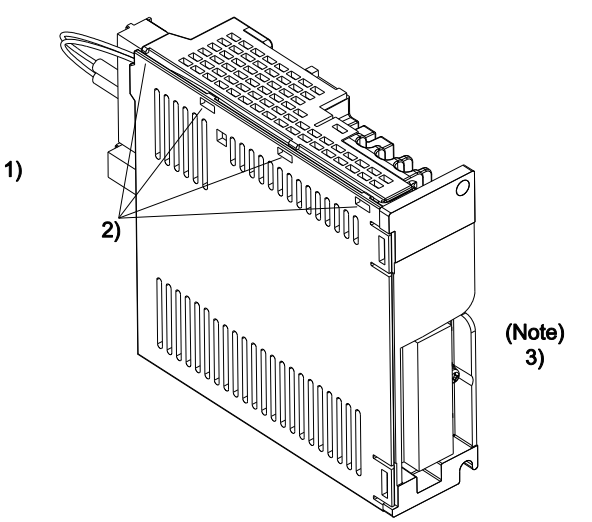

Note. Screw size: M3 Tightening torque: 0.72 [N m]

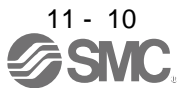

(5) Outline dimension drawings (a) LEC-MR-RB-12

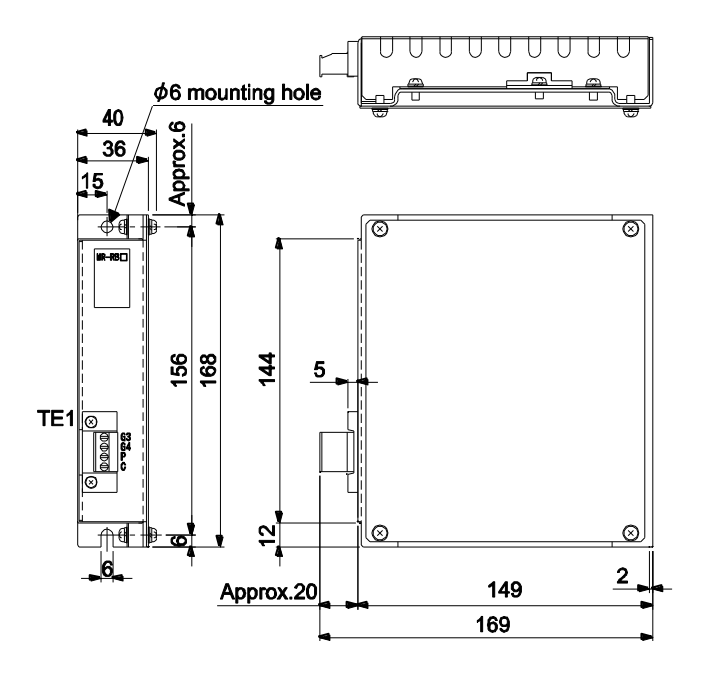

(b) LEC-MR-RB-032

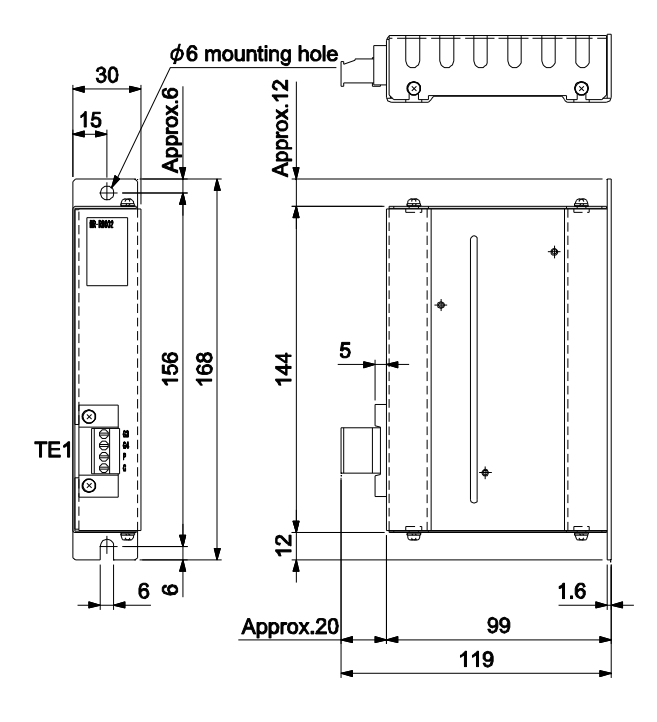

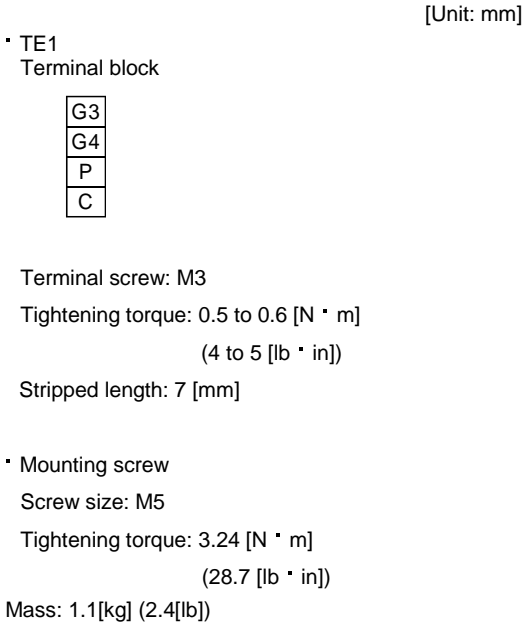

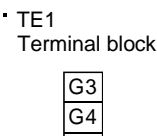

P C

Terminal screw: M3 Tightening torque: 0.5 to 0.6 [N m] (4 to 5 [lb in]) Stripped length: 7 [mm]

Mounting screw Screw size: M5 Tightening torque: 3.24 [N m] (28.7 [lb in])

Mass: 0.5[kg] (1.1[lb])

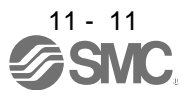

#### [Unit: mm]

### <span id="page-285-0"></span>11.3 Setup software(MR Configurator2 TM)

POINT For the positioning mode, refer to section 13.8 to 13.10.

Setup software(MR Configurator2™ : LEC-MRC2E) performs parameter setting changes, graph display, test operation, etc. on a personal computer using the communication function of the driver. When setup software (MR Configurator2™) is used, the selection of the model of LECSA $\Box$  - $\Box$  is needed. Please select 'MR-JN-A' by "Model" - "New" - "Project".

#### <span id="page-285-1"></span>11.3.1 Specifications

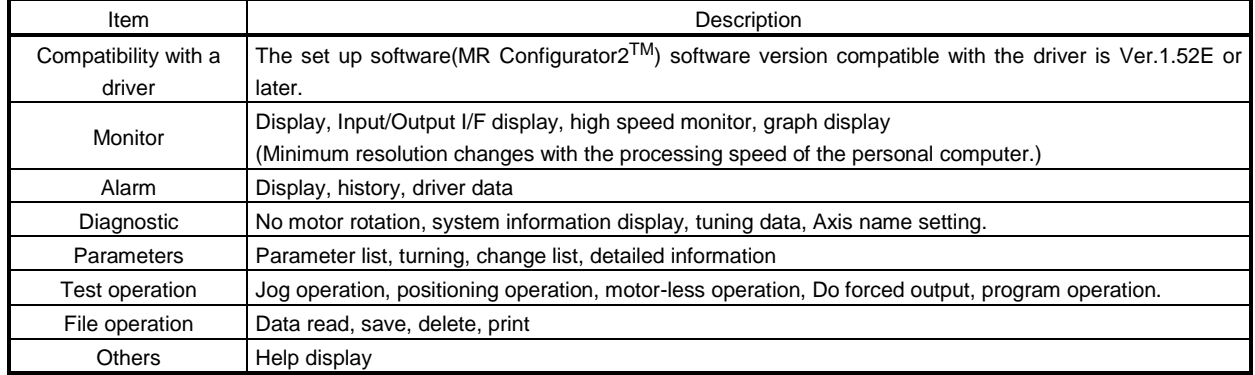

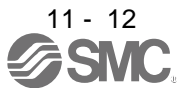

#### <span id="page-286-0"></span>11.3.2 System configuration

#### (1) Components

To use this software, the following components are required in addition to the driver and servo motor.

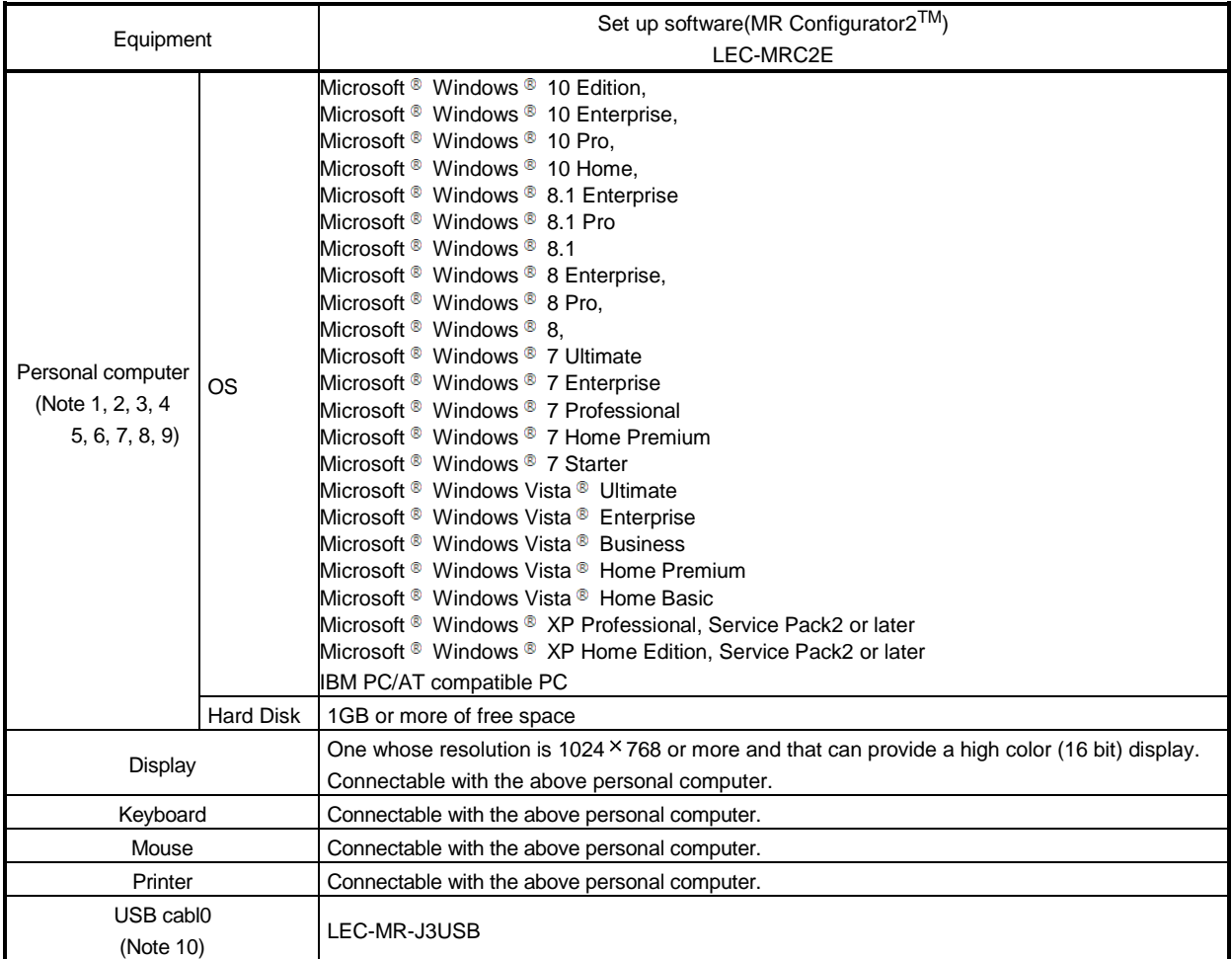

Note 1. Using a PC for setting Windows <sup>®</sup> 10, upgrade to version 1.52E.

Using a PC for setting Windows <sup>®</sup> 8.1, upgrade to version 1.25B.

Using a PC for setting Windows ® 8, upgrade to version 1.20W.

Refer to Mitsubishi Electric Corporation's website for version upgrade information.

- 2. Windows  $\otimes$  and Windows Vista  $\otimes$  is the registered trademarks of Microsoft Corporation in the United States and other countries.
- 3. On some personal computers, set up software (MR Configurator2 TM) may not run properly.
- 4. The following functions cannot be used. If any of the following functions is used, this product may not operate normally. ・ Start of application in Windows® compatible mode.
	- ・ Fast User Switching.
	- ・ Remote Desktop.
	- ・ Windows XP Mode.
	- ・ Windows Touch or Touch.
	- ・ Modern UI
	- ・ Client Hyper-V
	- ・ Tablet Mode
	- ・ Virtual desktop
	- Does not support 64-bit Operating System, except for Microsoft  $\mathbb{R}$  Windows  $\mathbb{R}$  7 or later.

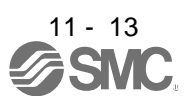

- 5. Multi-display is set, the screen of this product may not operate normally.
- 6. The size of the text or other items on the screen is not changed to the specified value (96DPI, 100%, 9pt, etc.), the screen of this product may not operate normally.
- 7. Changed the resolution of the screen during operating, the screen of this product may not operate normally.
- 8. Please use by "Standard User", "Administrator" in Windows Vista® or later.
- 9. If .NET Framework 3.5 (including .NET 2.0 and 3.0) have been disabled in Windows<sup>®</sup> 7 or later, it is necessary to enable it. 10.Order USB cable separately.

This cable is shared with Set up software (MR Configurator™ : LEC-MR-SETUP221E).

<span id="page-287-0"></span>11.3.3 Precautions for using USB communication function

Note the following to prevent an electric shock and malfunction of the driver.

(1) Power connection of personal computers

Connect your personal computer with the following procedures.

- (a) When you use a personal computer with AC power supply
	- 1) When using a personal computer with a three-core power plug or power plug with grounding wire, use a three-pin socket or ground the grounding wire.
	- 2) When your personal computer has two-core plug and has no grounding wire, connect the personal computer to the driver with the following procedures.
		- a) Disconnect the power plug of the personal computer from an AC power socket.
		- b) Check that the power plug was disconnected and connect the device to the driver.
		- c) Connect the power plug of the personal computer to the AC power socket.
- (b) When you use a personal computer with battery You can use as it is.
- (2) Connection with other devices using driver communication function When the driver is charged with electricity due to connection with a personal computer and the charged driver is connected with other devices, the driver or the connected devices may malfunction. Connect the driver and other devices with the following procedures.
	- (a) Shut off the power of the device for connecting with the driver.
	- (b) Shut off the power of the driver which was connected with the personal computer and check the charge lamp is off.
	- (c) Connect the device with the driver.
	- (d) Turn on the power of the driver and the device.

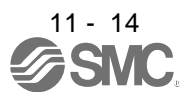
#### 11.4 Selection example of wires

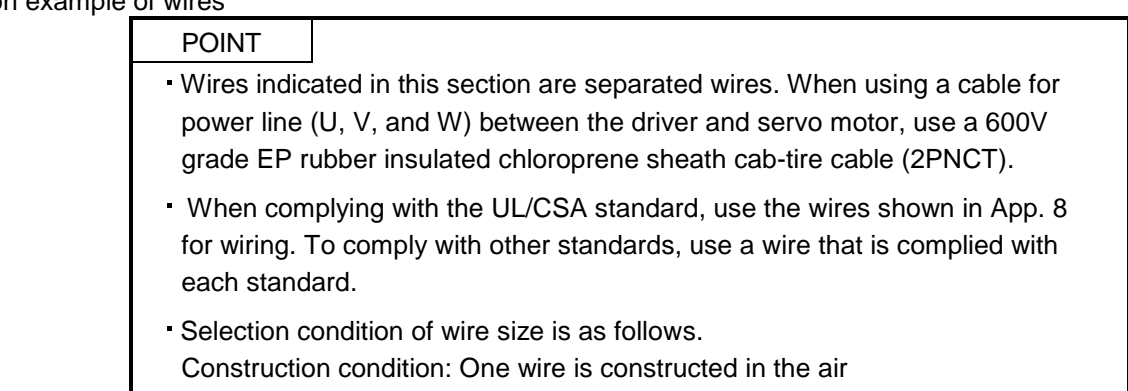

#### (1) Wires for power supply wiring

The following diagram shows the wires used for wiring. Use the wires given in this section or equivalent.

Wire length: 30m or less

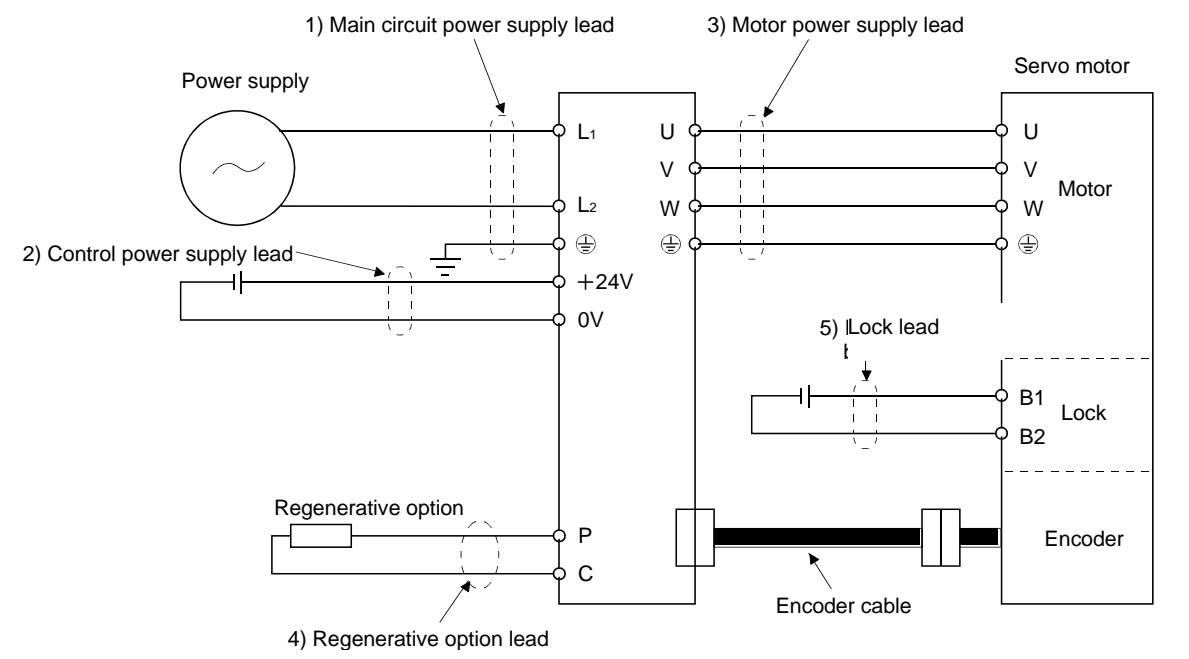

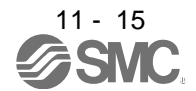

(a) When using the 600V Polyvinyl chloride insulated wire (IV wire) Selection example of wire size when using IV wires is indicated below.

| Driver              | Wires $\text{[mm}^2$ ] (Note)      |               |                      |          |             |  |
|---------------------|------------------------------------|---------------|----------------------|----------|-------------|--|
|                     | 1) $L_1 \cdot L_2 \cdot \bigoplus$ | $2) + 24V$ OV | 3) U V W $\bigoplus$ | $4)$ P C | 5) B1 B2    |  |
| $LECSA \square$ -S1 | 2(AWG14)                           | 2(AWG14)      | 2(AWG14)             | 2(AWG14) | 1.25(AWG16) |  |
| $LECSA \square$ -S3 |                                    |               |                      |          |             |  |
| LECSA2-S4           |                                    |               |                      |          |             |  |

Table 11.1 Wire size selection example 1 (IV wire)

Note. Wires are selected based on the highest rated current among combining servo motors.

(b) When using the 600V Grade heat-resistant polyvinyl chloride insulated wire (HIV wire) Selection example of wire size when using HIV wires is indicated below.

| Driver               | Wires $\text{[mm}^2\text{]}$ (Note) |               |                      |          |             |  |
|----------------------|-------------------------------------|---------------|----------------------|----------|-------------|--|
|                      | 1) $L_1 \cdot L_2 \cdot \Theta$     | $2) + 24V$ OV | 3) U V W $\bigoplus$ | $4)$ P C | 5) B1 B2    |  |
| $LECSA \square - S1$ | 2(AWG14)                            | 2(AWG14)      | 2(AWG14)             | 2(AWG14) | 1.25(AWG16) |  |
| LECSA <sub>[33</sub> |                                     |               |                      |          |             |  |
| LECSA2-S4            |                                     |               |                      |          |             |  |

Table 11.2 Wire size selection example 2 (HIV wire)

Note. Wires are selected based on the highest rated current among combining servo motors.

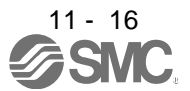

#### (2) Wires for cables

When fabricating a cable, use the wire models given in the following table or equivalent.

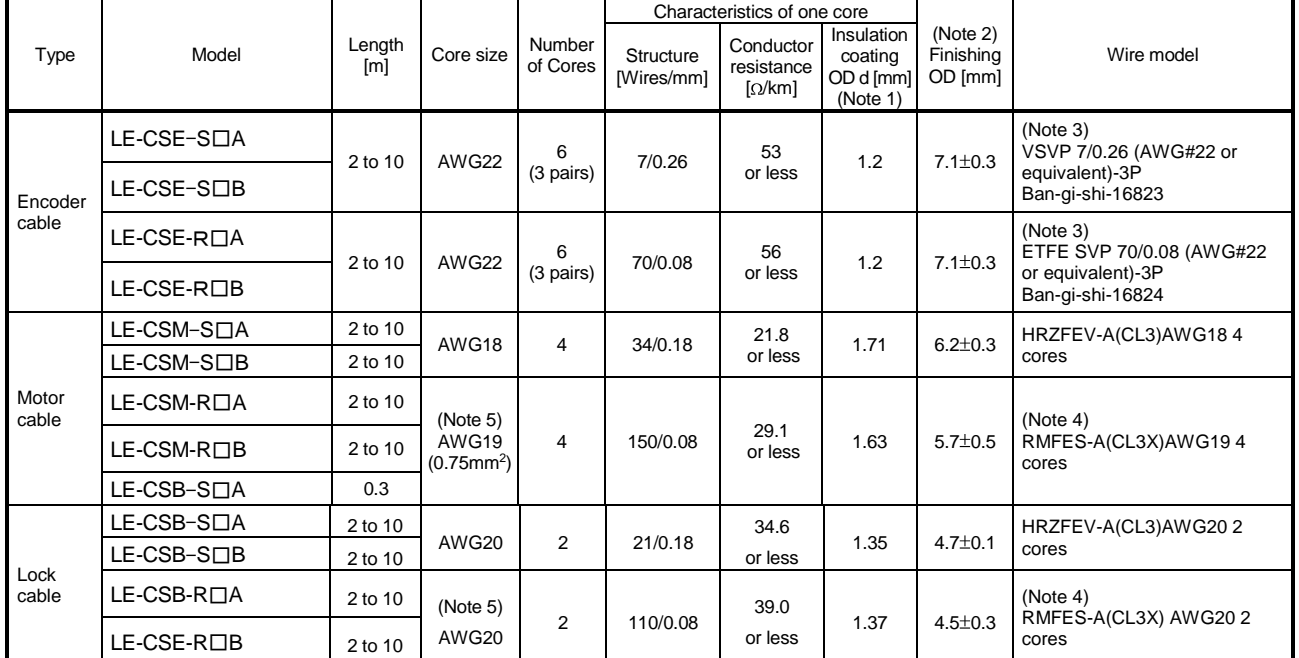

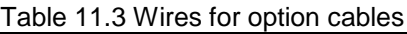

Note 1. d is as shown below.

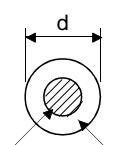

Conductor Insulation sheath

2. Standard OD. Max. OD is about 10% greater.

3. Purchase from Toa Electric Industry

- 4. Purchase from TAISEI CO., LTD.
- 5. These wire sizes assume that the UL-compliant wires are used at the wiring length of 10m.

#### 11.5 No-fuse breakers, fuses, magnetic contactors

Always use one no-fuse breaker and one magnetic contactor with one driver. When using a fuse instead of the no-fuse breaker, use the one having the specifications given in this section.

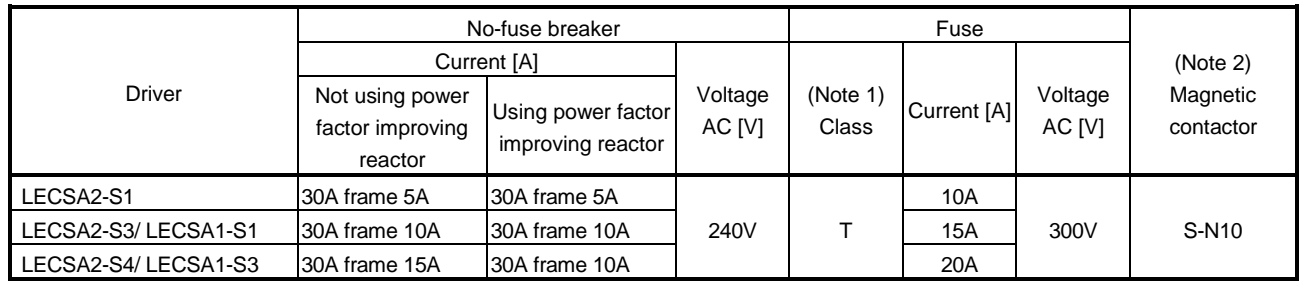

Note 1. When not using the driver as a UL/CSA Standard compliant product, K5 class fuse can be used.

2. Be sure to use a magnetic contactor (MC) with an operation delay time of 80ms or less. The operation delay time is the time interval between current being applied to the coil until closure of contacts.

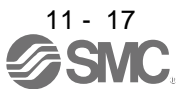

#### 11.6 Noise reduction techniques

Noises are classified into external noises which enter the driver to cause it to malfunction and those radiated by the driver to cause peripheral devices to malfunction. Since the driver is an electronic device which handles small signals, the following general noise reduction techniques are required.

Also, the driver can be a source of noise as its outputs are chopped by high carrier frequencies. If peripheral devices malfunction due to noises produced by the driver, noise suppression measures must be taken. The measures will vary slightly with the routes of noise transmission.

#### (1) Noise reduction techniques

- (a) General reduction techniques
	- Avoid laying power lines (input and output cables) and signal cables side by side or do not bundle them together. Separate power lines from signal cables.
	- Use shielded, twisted pair cables for connection with the encoder and for control signal transmission, and connect the shield to the SD terminal.
	- Ground the driver, servo motor, etc. together at one point (refer to section 3.12).
- (b) Reduction techniques for external noises that cause the driver to malfunction

If there are noise sources (such as a magnetic contactor, a lock, and many relays which make a large amount of noise) near the driver and the driver may malfunction, the following countermeasures are required.

- Provide surge absorbers on the noise sources to suppress noises.
- Attach data line filters to the signal cables.
- Ground the shields of the encoder connecting cable and the control signal cables with cable clamp fittings.
- Although a surge absorber is built into the driver, to protect the driver and other equipment against large exogenous noise and lightning surge, attaching a varistor to the power input section of the equipment is recommended.
- (c) Techniques for noises radiated by the driver that cause peripheral devices to malfunction

Noises produced by the driver are classified into those radiated from the cables connected to the driver and its main circuits (input and output circuits), those induced electromagnetically or statically by the signal cables of the peripheral devices located near the main circuit cables, and those transmitted through the power supply cables.

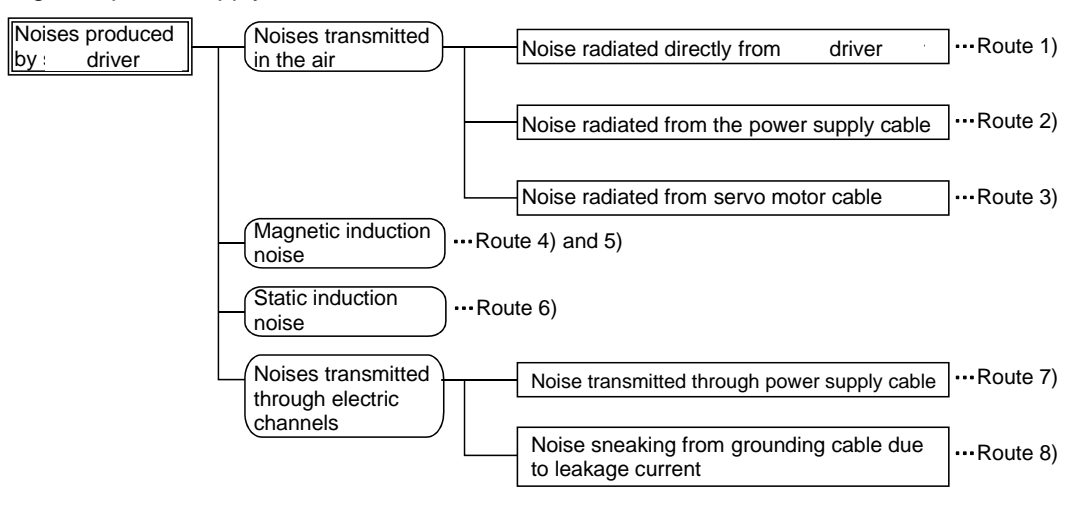

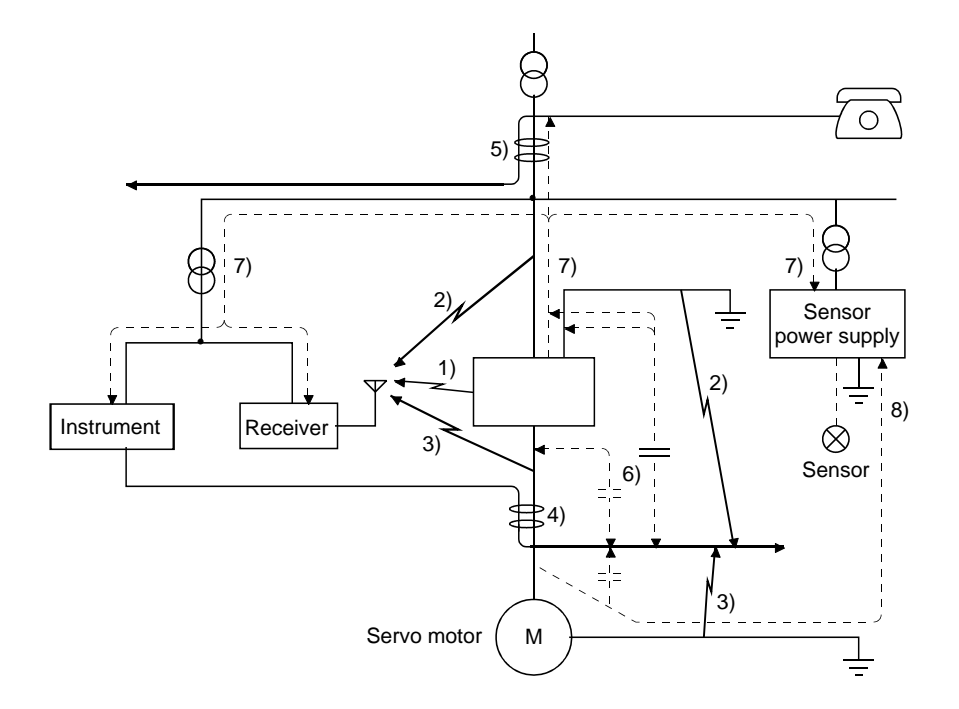

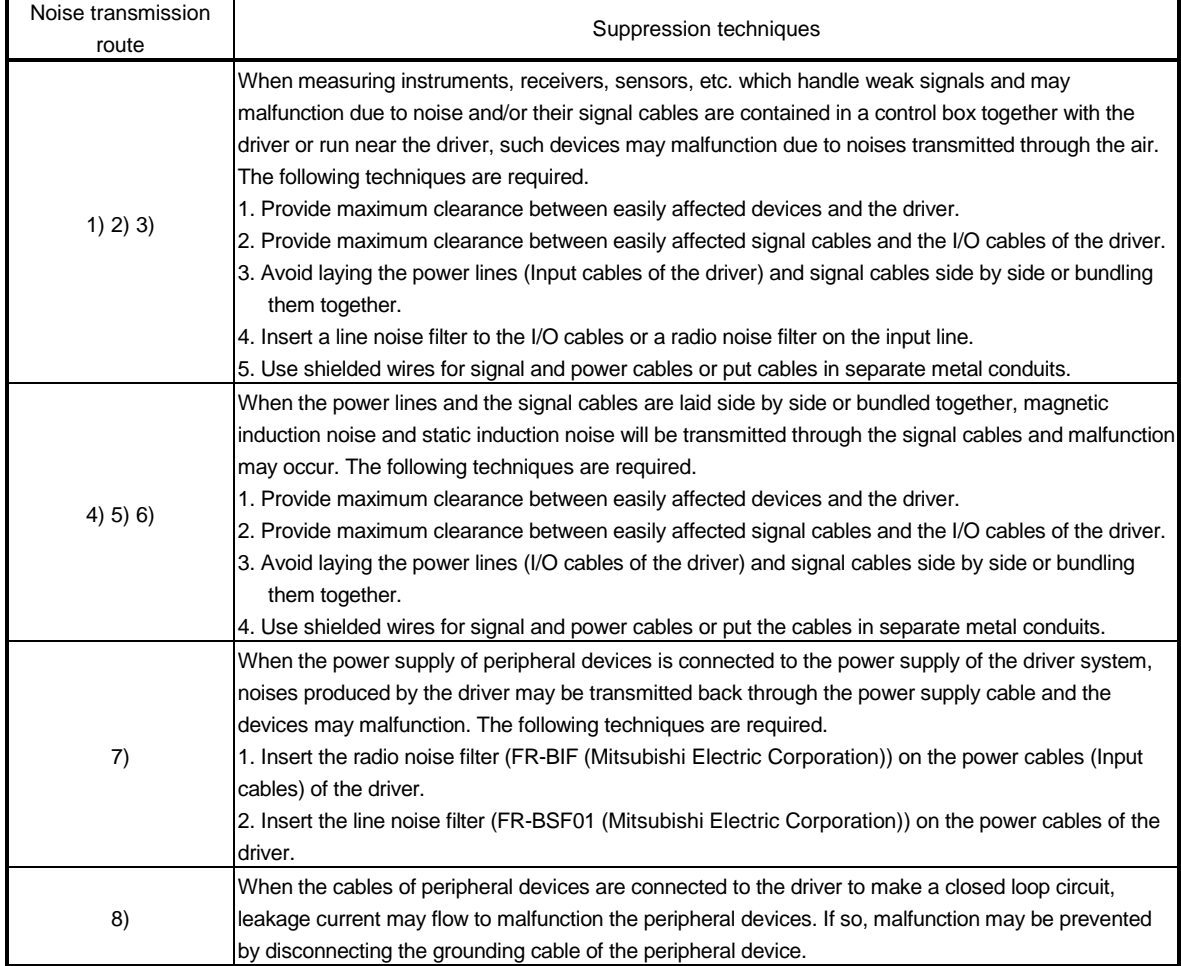

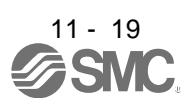

#### (2) Noise reduction products

(a) Data line filter (Recommended)

Noise can be prevented by installing a data line filter onto the encoder cable, etc.

For example, the ZCAT3035-1330 of TDK and the ESD-SR-25 of NEC TOKIN make are available as data line filters.

As a reference example, the impedance specifications of the ZCAT3035-1330 (TDK) are indicated below.

These impedances are reference values and not guaranteed values.

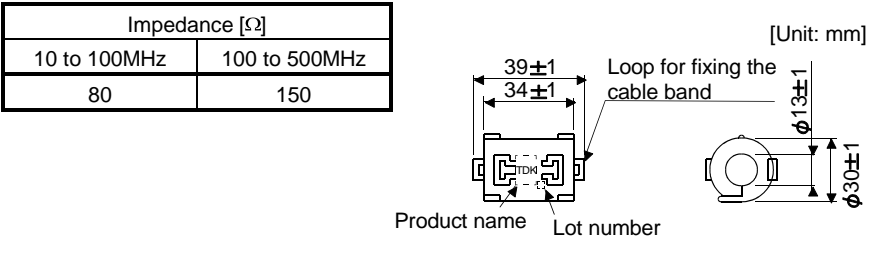

Outline drawing (ZCAT3035-1330)

#### (b) Surge suppressor (Recommended)

The recommended surge suppressor for installation to an AC relay, AC valve or the like near the driver is shown below. Use this product or equivalent.

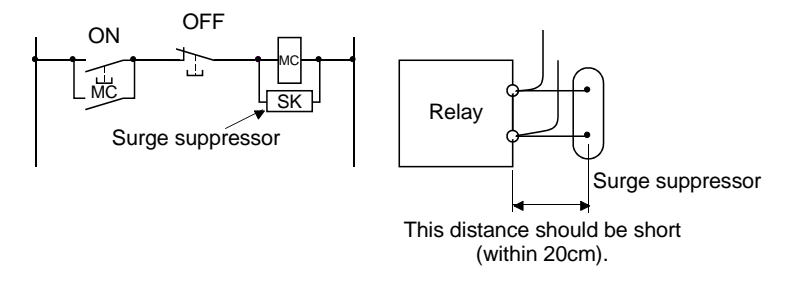

(Ex.)972A-2003 50411 (Matsuo Electric Co.,Ltd.)

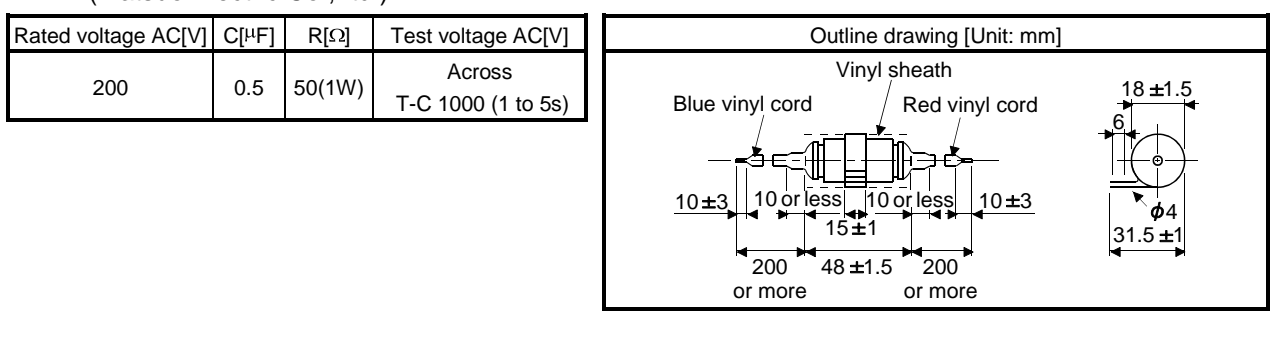

Note that a diode should be installed to a DC relay, DC valve or the like.

Maximum voltage: Not less than 4 times the drive voltage of the relay or the like Maximum current: Not less than twice the drive current of the relay or the like

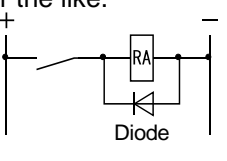

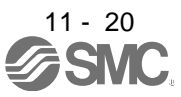

(c) Cable clamp fitting (AERSBAN - SET (Mitsubishi Electric Corporation))

Generally, the earth of the shielded cable may only be connected to the connector's SD terminal. However, the effect can be increased by directly connecting the cable to an earth plate as shown below. Install the earth plate near the driver for the encoder cable. Peel part of the cable sheath to expose the external conductor, and press that part against the earth plate with the cable clamp. If the cable is thin, clamp several cables in a bunch.

The clamp comes as a set with the earth plate.

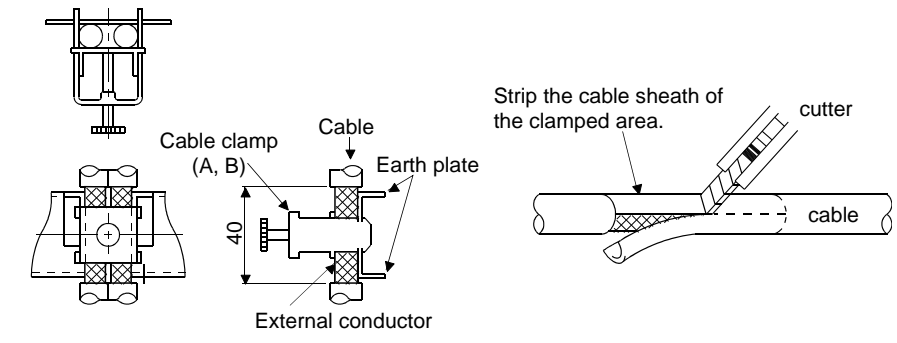

Outline drawing

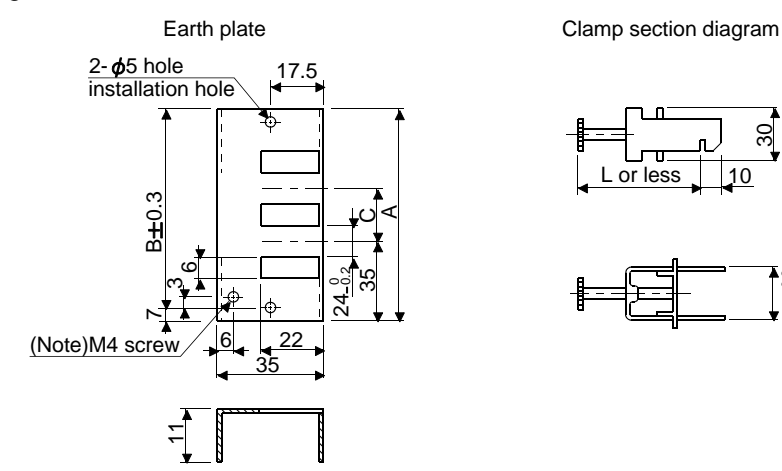

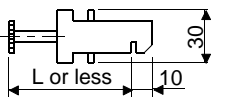

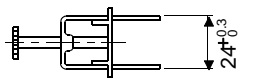

Note. Screw hole for grounding. Connect it to the earth plate of the control box.

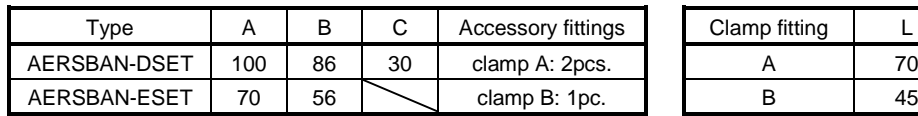

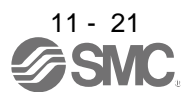

### 11. OPTIONS AND AUXILIARY EQUIPMENT

- (d) Line noise filter (FR-BSF01 (Mitsubishi Electric Corporation))
	- This filter is effective in suppressing noises radiated from the power supply side and output side of the driver and also in suppressing high-frequency leakage current (zero-phase current) especially within 0.5MHz to 5MHz band.

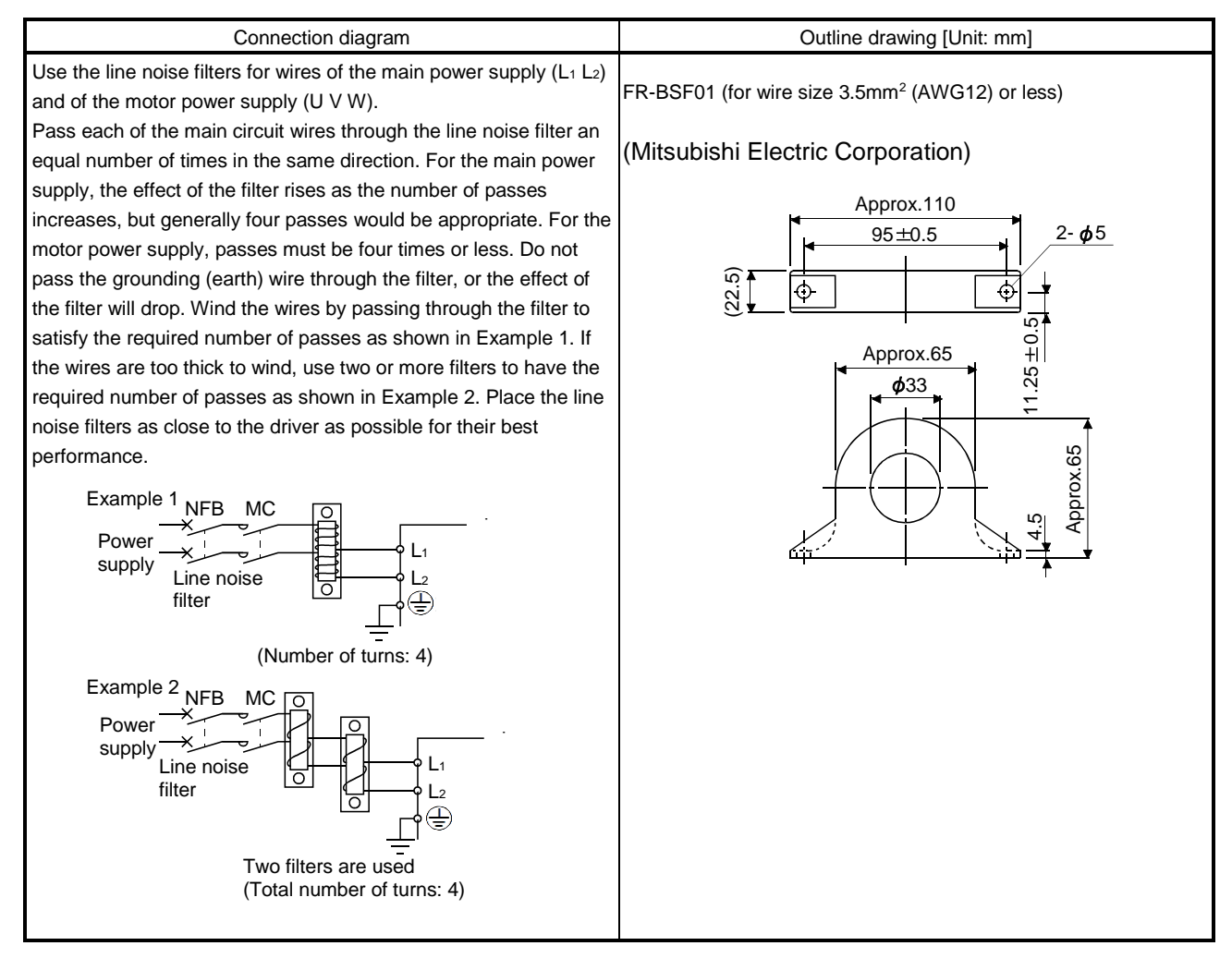

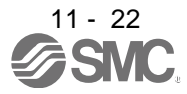

### 11. OPTIONS AND AUXILIARY EQUIPMENT

(e) Radio noise filter (FR-BIF (Mitsubishi Electric Corporation))

This filter is effective in suppressing noises radiated from the power supply side of the driver especially in 10MHz and lower radio frequency bands. The FR-BIF (Mitsubishi Electric Corporation) is designed for the input only.

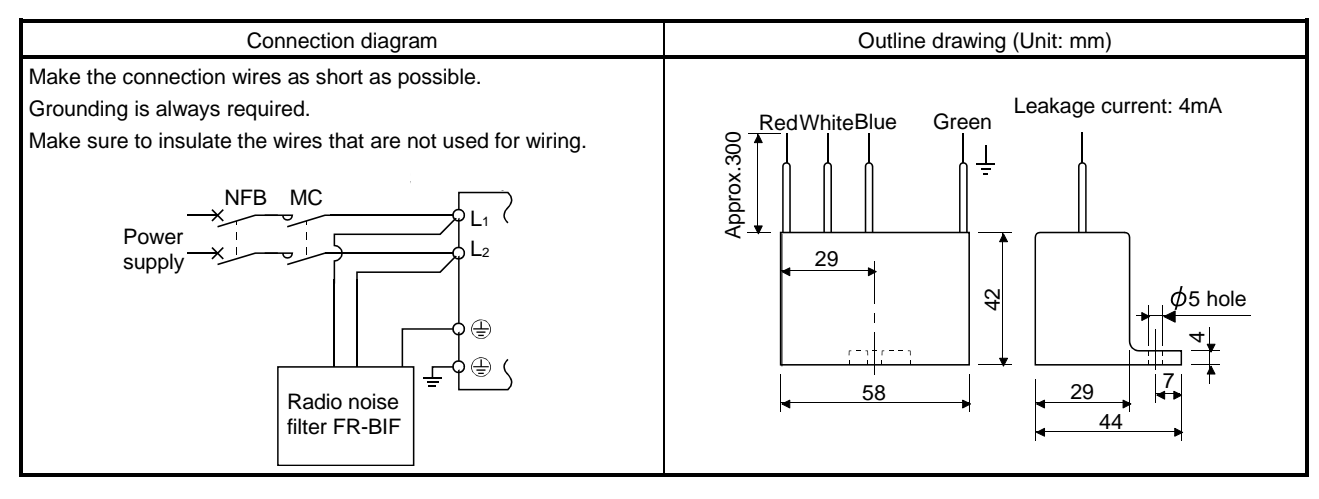

(f) Varistors for input power supply (Recommended)

Varistors are effective to prevent exogenous noise and lightning surge from entering the driver. When using a varistor, connect it between each phase of the input power supply of the equipment. For varistors, the TND20V-431K and TND20V-471K, manufactured by NIPPON CHEMI-CON, are recommended. For detailed specification and usage of the varistors, refer to the manufacturer catalog.

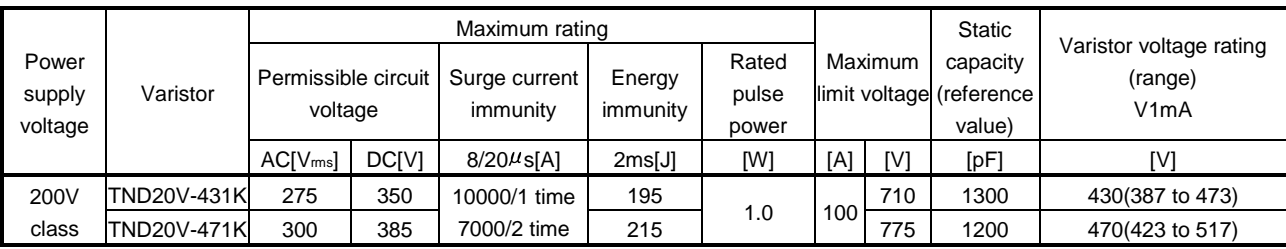

[Unit: mm]

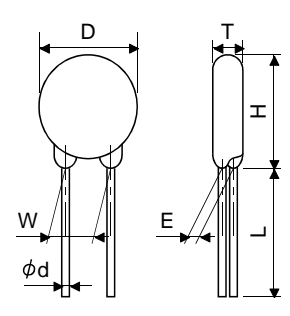

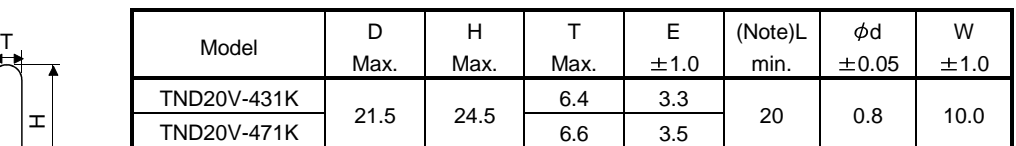

Note. For special purpose items for lead length (L), contact the manufacturer.

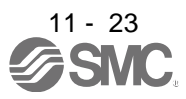

#### 11.7 Leakage current breaker

#### (1) Selection method

High-frequency chopper currents controlled by pulse width modulation flow in the AC servo circuits. Leakage currents containing harmonic contents are larger than those of the motor which is run with a commercial power supply.

Select a leakage current breaker according to the following formula, and ground the driver, servo motor, etc. securely.

Make the input and output cables as short as possible, and also make the grounding cable as long as possible (about 30cm) to minimize leakage currents.

Rated sensitivity current  $\geq 10 \cdot \{ |g| + |gn + lga + K \cdot (lg2 + lgm) \}$  [mA]...................(11.1)

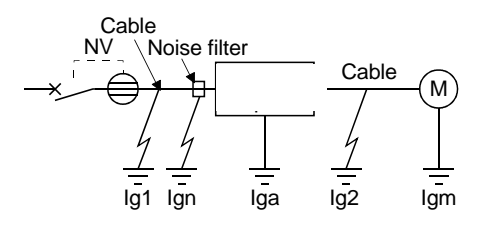

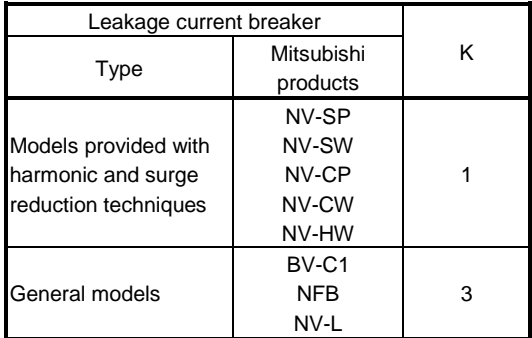

- Ig1: Leakage current on the electric channel from the leakage current breaker to the input terminals of the driver (Found from Fig. 11.1.)
- Ig2: Leakage current on the electric channel from the output terminals of the driver to the servo motor (Found from Fig. 11.1.)
- Ign: Leakage current when a filter is connected to the input side (4.4mA per one FR-BIF (Mitsubishi Electric Corporation))
- Iga: Leakage current of the driver (Found from Fig. 11.5.)
- Igm: Leakage current of the servo motor (Found from Fig. 11.4.)

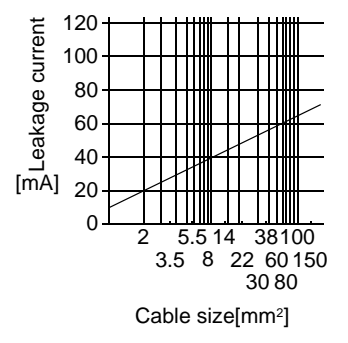

Fig. 11.1 Leakage current example (Ig1, Ig2) for CV cable run in metal conduit

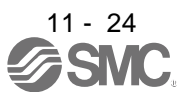

Table 11.4 Servo motor's leakage current example (Igm)

| Servo motor power [kW] | Leakage current [mA] |
|------------------------|----------------------|
| $0.05$ to $0.4$        | 0.1                  |

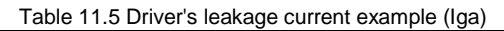

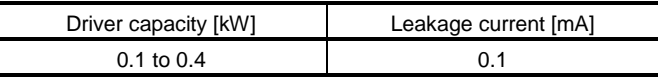

Table 11.6 Leakage circuit breaker selection example

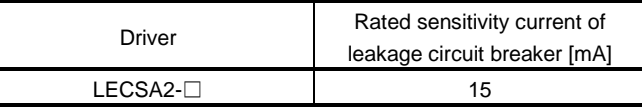

#### (2) Selection example

Indicated below is an example of selecting a leakage current breaker under the following conditions.

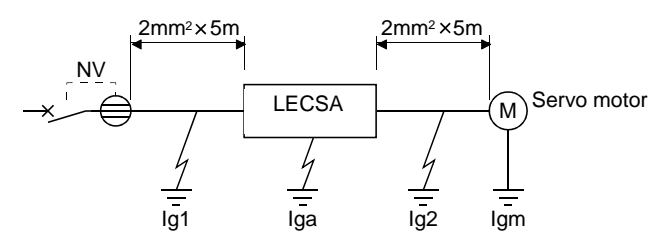

Use a leakage current breaker generally available. Find the terms of Equation (11.1) from the diagram.

$$
lg1 = 20 \cdot \frac{5}{1000} = 0.1 \text{ [mA]}
$$
  

$$
lg2 = 20 \cdot \frac{5}{1000} = 0.1 \text{ [mA]}
$$

 $Ign = 0$  (not used)

 $Iga = 0.1$  [mA]

 $Igm = 0.1$  [mA]

Insert these values in Equation (11.1).

$$
lg \ge 10 \quad \{0.1+0+0.1+1 \quad (0.1+0.1)\}
$$

$$
\geq 4.0 \; [mA]
$$

According to the result of calculation, use a leakage current breaker having the rated sensitivity current (Ig) of 4.0[mA] or more. A leakage current breaker having Ig of 15[mA] is used with the NV-SP/SW/CP/CW/HW series.

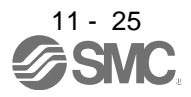

#### 11.8 Circuit protector

Use the circuit protector for the control circuit power supply (+24V, 0V).

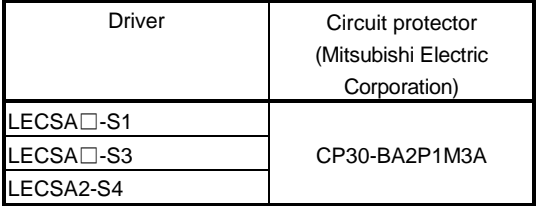

#### 11.9 EMC filter (recommended)

For compliance with the EMC directive of the EN Standard, it is recommended to use the following filter. Some EMC filters are large in leakage current.

(1) Combination with the driver

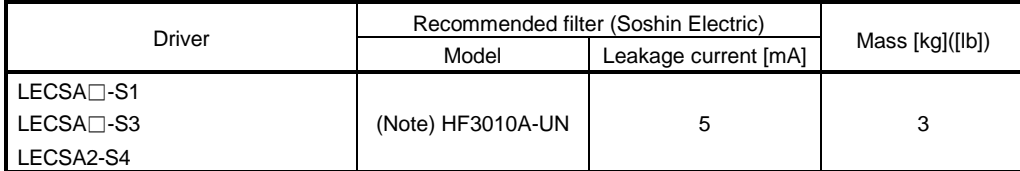

Note. A surge protector is separately required to use any of these EMC filters. (Refer to section11.11.)

#### (2) Connection example

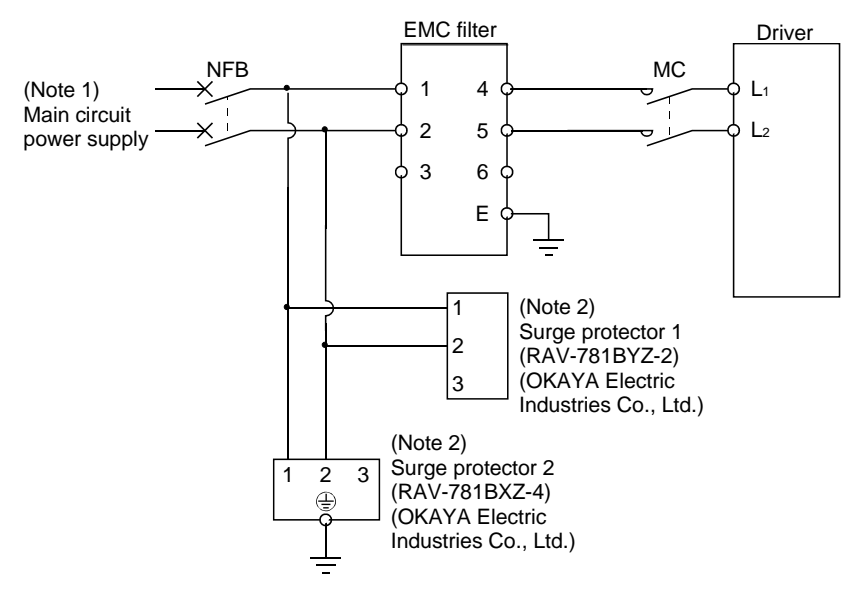

- Note 1. Refer to section 1.3 for the power supply specification.
	- 2. The example is when a surge protector is connected.

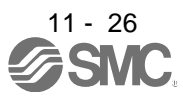

# (3) Outline drawing

HF3010A-UN

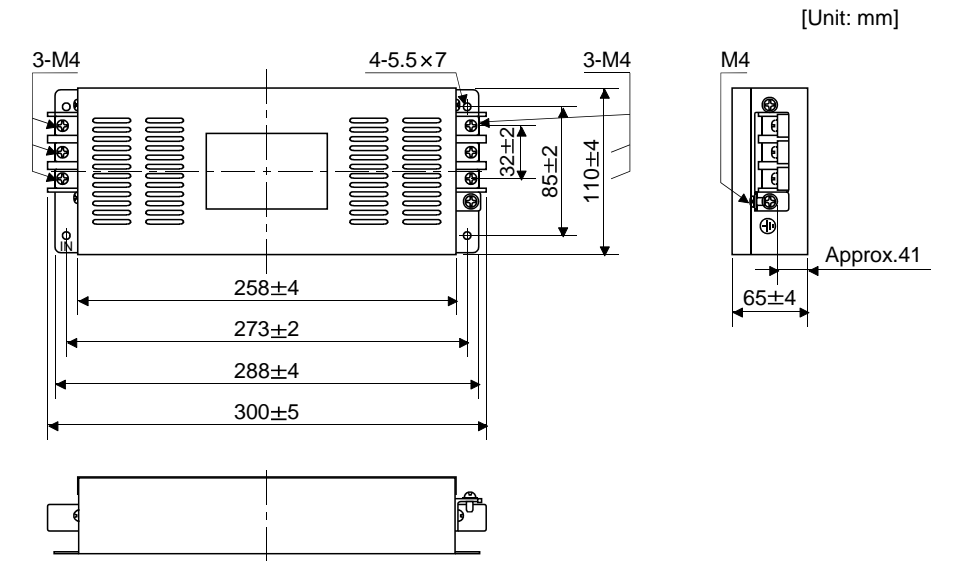

11.10 Surge protector (recommended)

To avoid damages caused by surges (such as lightning and sparking) applied on AC power line, connecting the following surge protectors to the main circuit power  $(L_1 \cdot L_2)$  is recommended.

#### (1) Specifications

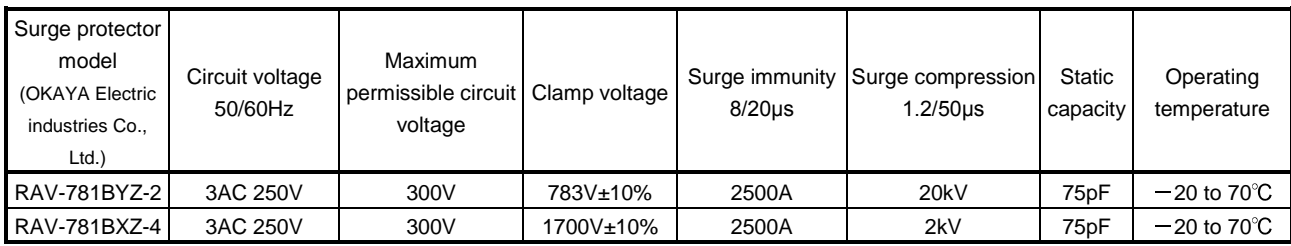

### 11. OPTIONS AND AUXILIARY EQUIPMENT

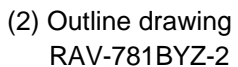

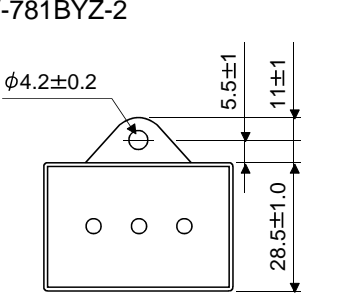

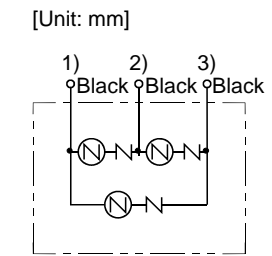

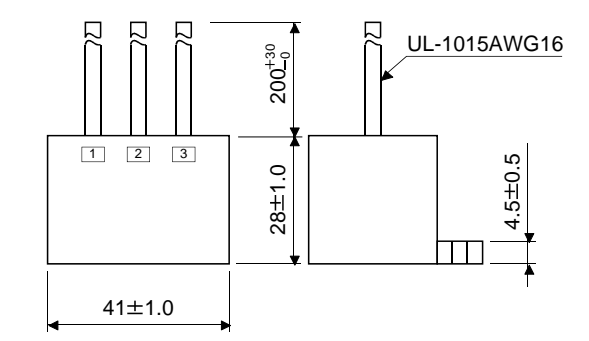

#### RAV-781BXZ-4

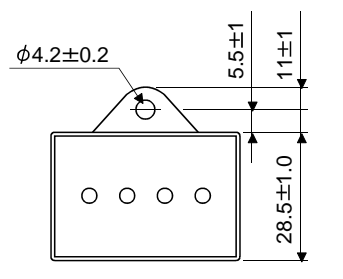

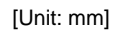

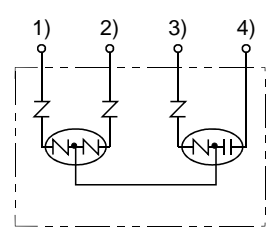

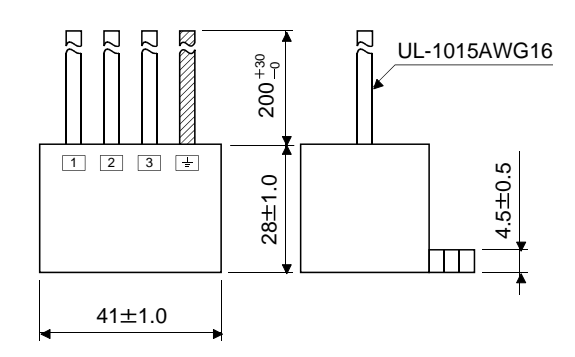

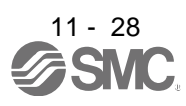

## 12. SERVO MOTOR

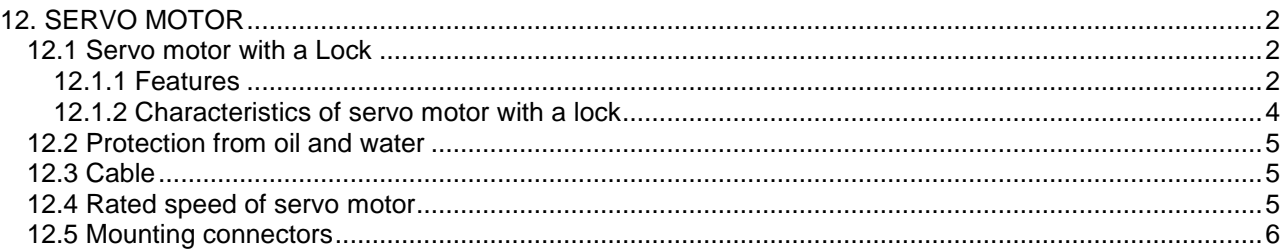

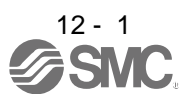

#### <span id="page-303-0"></span>12. SERVO MOTOR

- <span id="page-303-1"></span>12.1 Servo motor with a Lock
- <span id="page-303-2"></span>12.1.1 Features

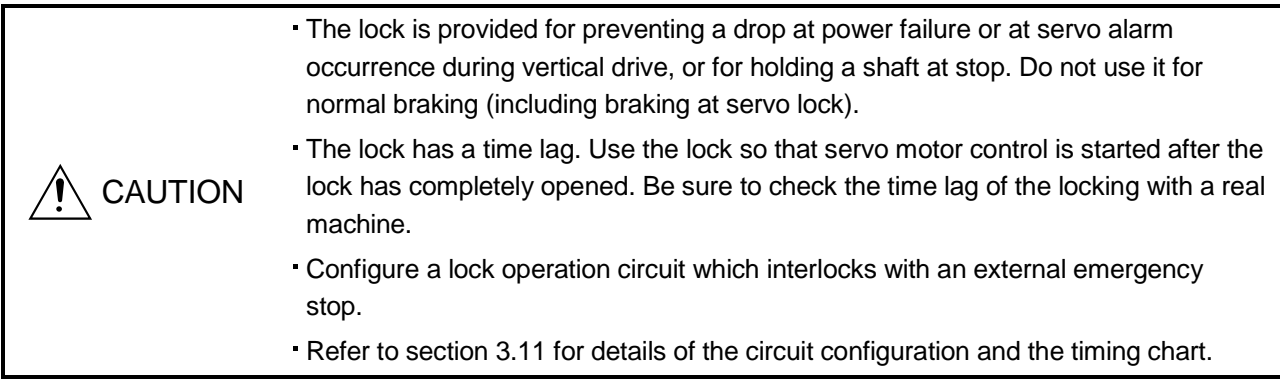

The servo motor with a lock can be used to prevent a drop in vertical lift applications or to ensure double safety at an emergency stop, for example. When performing servo motor operation, supply power to the lock to release the lock. Switching power off makes the lock effective.

#### (1) Lock power supply

Prepare the following power supply exclusively used for the lock. The lock terminals (B1, B2) do not have polarity.

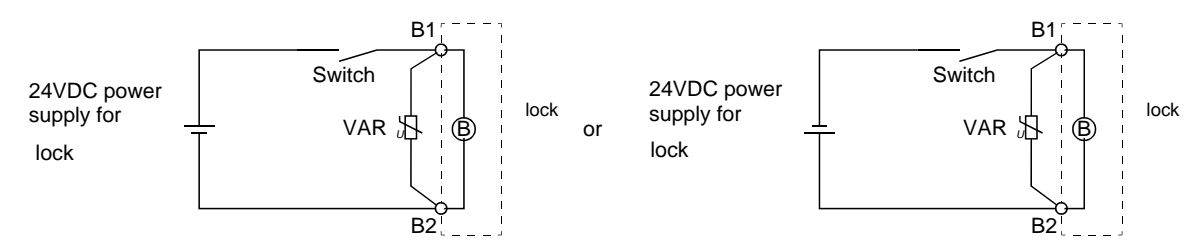

A surge absorber (VAR) must be installed between B1 and B2. Refer to (3) in this section for the selection method of surge absorber, and to "Lock characteristics."

#### (2) Sound generation

Though the brake lining may rattle during operation in the low-speed area, it poses no functional problem. If braking noise occurs, it may be improved by setting the machine resonance suppression filter or adaptive vibration suppression control in the driver parameters. Refer to section 7.2 for details.

#### (3) Selection of surge absorbers for lock circuit

#### (a) Selection condition

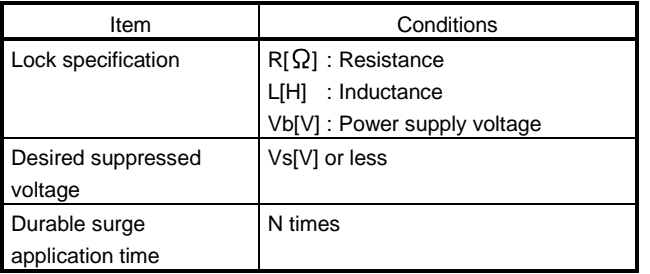

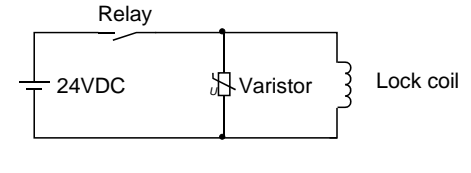

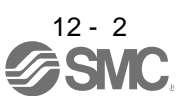

- (b) Tentative selection and verification of surge absorber
	- 1) Maximum permissible circuit voltage of varistor
		- Tentatively select a varistor whose maximum allowable voltage is larger than Vb [V].
	- 2) Lock current (Ib)

$$
lb = \frac{Vb}{R} [A]
$$

3) Energy (E) generated in the lock coil

$$
\mathsf{E}=\frac{\mathsf{L}\times\mathsf{I}\mathsf{b}2}{2}\left[\mathsf{J}\right]
$$

4) Varistor limit voltage (Vi)

From the energy (E) generated in the lock coil and the varister characteristic diagram, calculate the varistor limit voltage (Vi) when the lock current (Ib) flows into the tentatively selected varistor during opening of the circuit. Please refer to the varistor characteristic diagram to the varistor manufacturer. The desired suppressed voltage (Vs) is the sum of the 24 VDC  $\pm$  10% used and the other devices (relays etc.) used by the user.

Please confirm the specification of the equipment to be used.

Vi is favorable when the varistor limit voltage (Vi) [V] is smaller than the desired suppressed voltage (Vs) [V].

If Vi is not smaller than Vs, reselect a varistor or improve the withstand voltage of devices. Regarding the characteristics characteristic diagram, specification, selection of the varistor, it is necessary to check with the varistor manufacturer.

5) Surge current width  $(\tau)$ 

Given that the varistor absorbs all energies, the surge current width  $(\tau)$  is as follows.

$$
\tau = \frac{E}{\text{Vi} \times \text{lb}} \text{ [s]}
$$

6) Inspection of surge life of varistor

From the varistor characteristic diagram, calculate the guaranteed value current (Ip) in which the number of the surge application life is N at the surge current width  $(τ)$ .

Calculate the ratio (Ip/Ib) of the guaranteed value current (Ip) to the lock current (Ib).

If an enough margin is ensured for Ip/Ib, the number of the surge application life N [Time] can be considered as favorable.

(4) Others

A leakage magnetic flux occurs at the shaft end of the servo motor with a lock. Note that chips, screws and other magnetic substances are attracted.

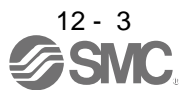

#### <span id="page-305-0"></span>12.1.2 Characteristics of servo motor with a lock

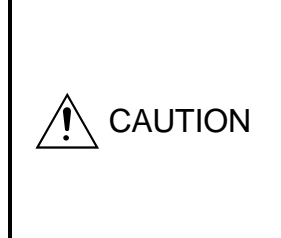

- The lock is provided for preventing a drop at power failure or at servo alarm occurrence during vertical drive, or for holding a shaft at stop. Do not use it for normal braking (including braking at servo lock).
- Before performing the operation, be sure to confirm that the lock operates properly.
- The operation time of the lock differs depending on the power supply circuit you use. Be sure to check the operation delay time with a real machine.

The characteristics (reference value) of the lock provided for the servo motor with a lock are indicated below.

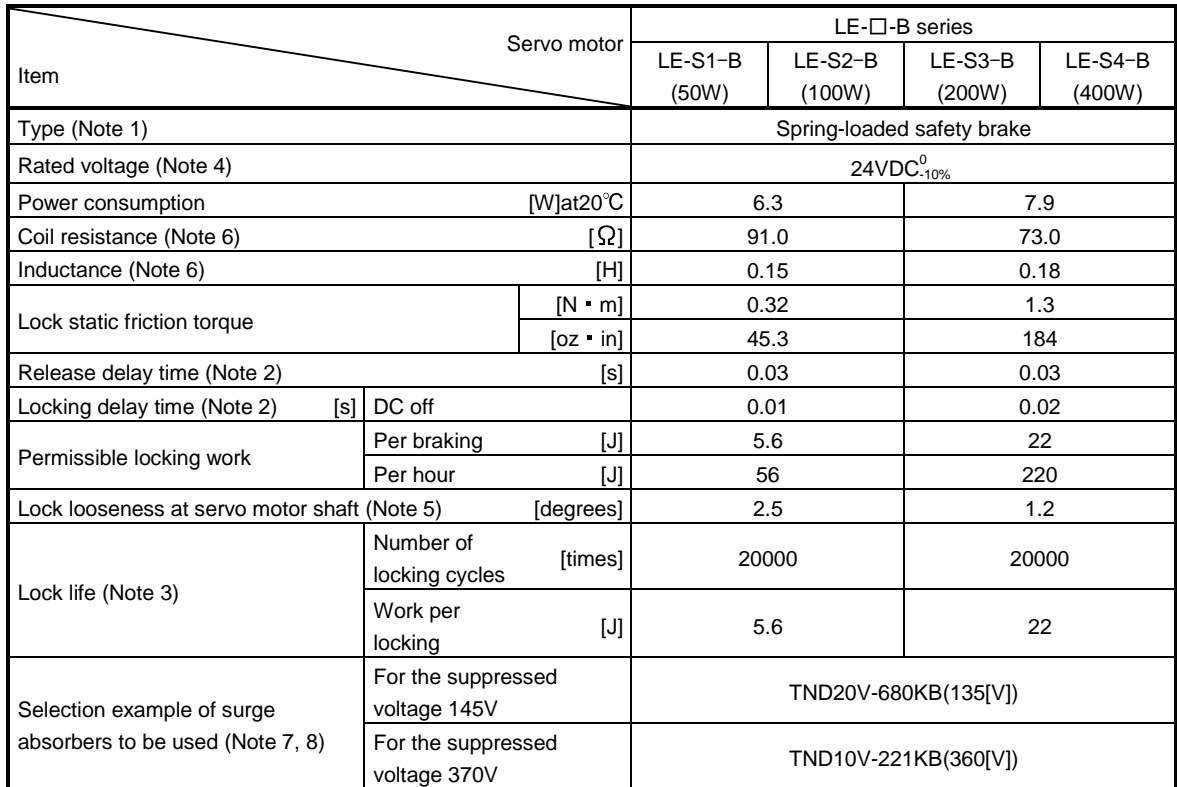

Note 1. There is no manual release mechanism. Use a 24VDC power supply to release the lock electrically.

- 2. The value for initial ON gap at  $20^{\circ}C$  (68 $^{\circ}F$ ).
- 3. Lock gap increases as the brake lining wears, but the gap is not adjustable. Therefore, the lock life is indicated as the number of locking cycles available before the gap adjustment is required.
- 4. Always prepare the power supply exclusively used for the lock.
- 5. The above values are typical initial values and not guaranteed values.
- 6. These values are measured values and not guaranteed values.
- 7. Select the lock control relay properly, considering the characteristics of the lock and surge absorber.
- 8. Manufactured by Nippon Chemi-Con Corporation.

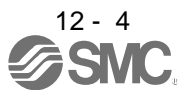

## 12. SERVO MOTOR

- <span id="page-306-0"></span>12.2 Protection from oil and water
- 

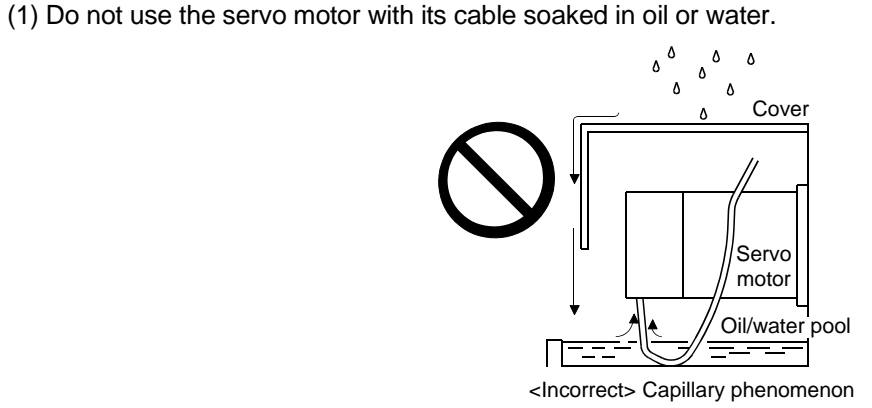

(2) If the servo motor is exposed to oil such as coolant, the sealant, packing, cable and others may be affected depending on the oil type.

<span id="page-306-1"></span>12.3 Cable

The power supply and encoder cables routed from the servo motor should be fixed to the servo motor to keep them unmovable. Otherwise, the cables may break. In addition, do not modify the connectors on the cable ends.

<span id="page-306-2"></span>12.4 Rated speed of servo motor

The rated speed of servo motor (LE-S5-□, LE-S6-□, LE-S7-□, LE-S8-□) is 3000[r/min].

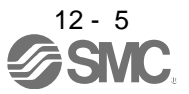

## 12. SERVO MOTOR

#### <span id="page-307-0"></span>12.5 Mounting connectors

If the connector is not fixed securely, it may come off or may not produce a splash-proof effect during operation. To achieve the protective rating of IP65, pay attention to the following points and install the connectors.

(1) When screwing the connector, hold the connector still and gradually tighten the screws in a crisscross pattern.

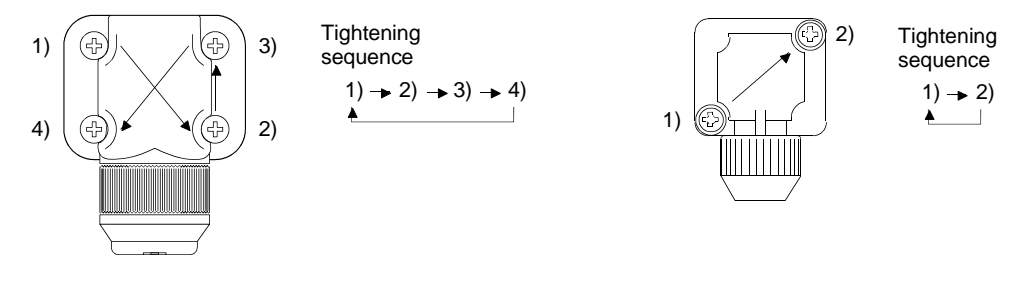

For moter and encoder connectors For lock connector

(2) Tighten the screws evenly. Tightening torques are as indicated below.

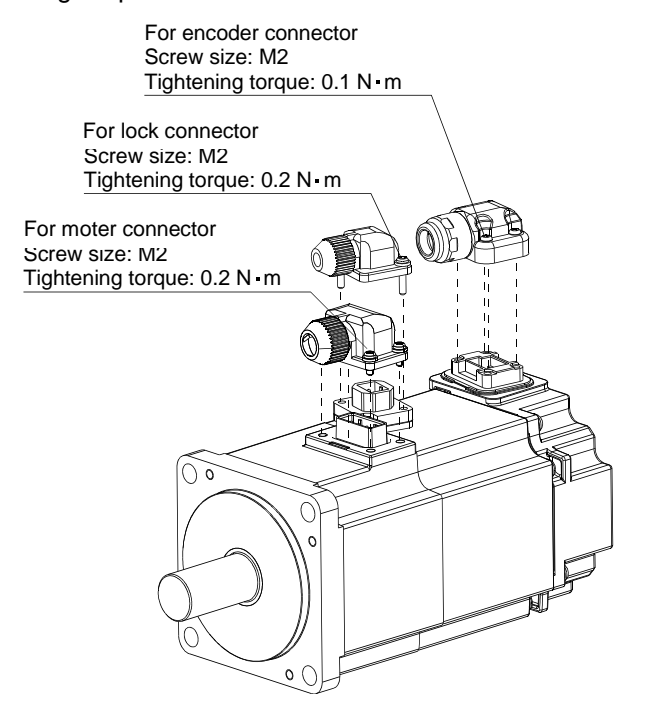

(3) The servo motor fitting part of each connector is provided with a splash-proof seal (O ring). When installing the connector, take care to prevent the seal (O ring) from dropping and being pinched. If the seal (O ring) has dropped or is pinched, a splash-proof effect is not produced.

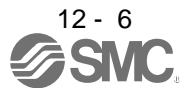

<u> 1970 - Johann Barnett, fransk kongresu</u>

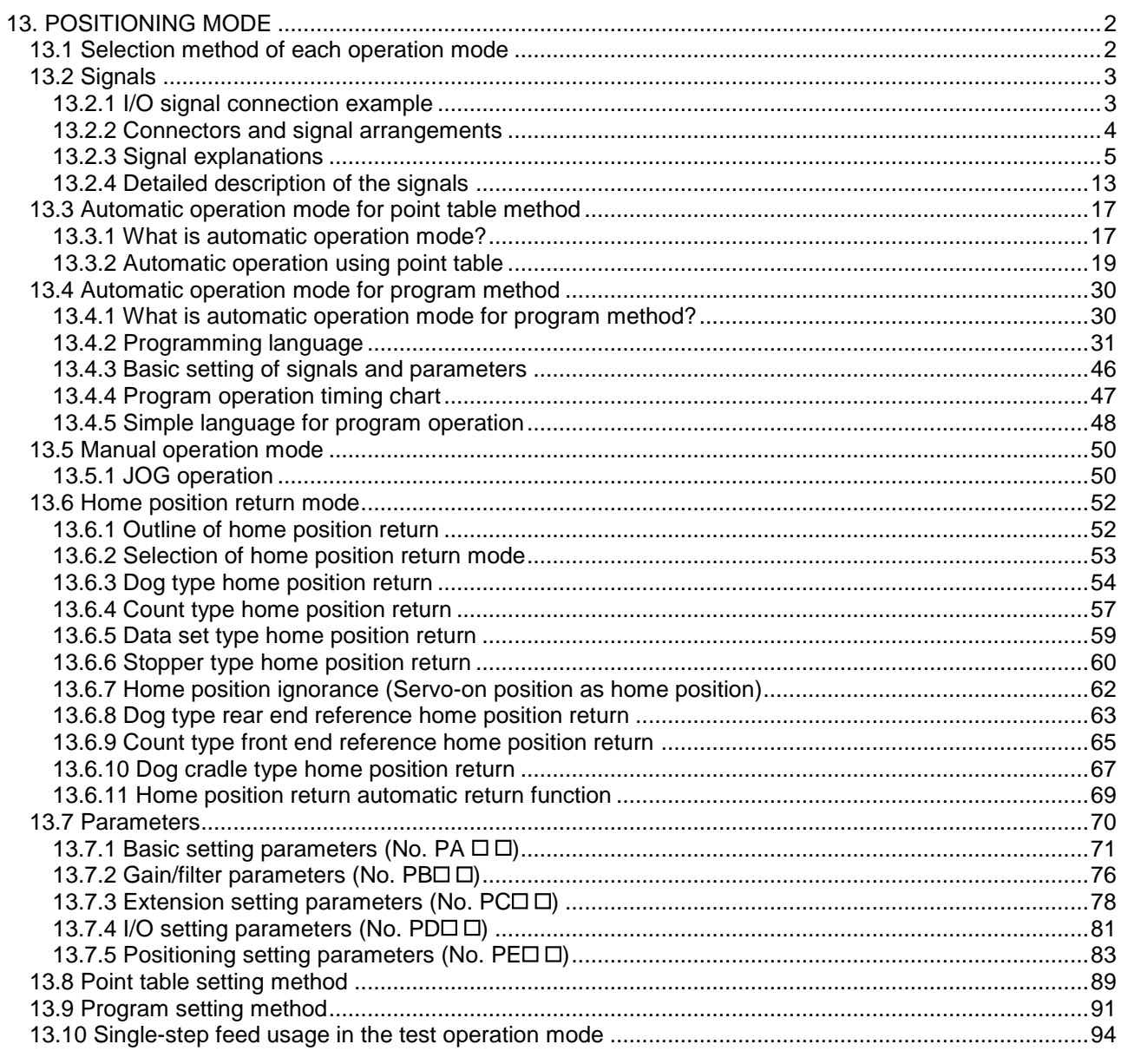

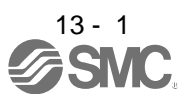

<span id="page-309-1"></span><span id="page-309-0"></span>13.1 Selection method of each operation mode

This section provides the selection method of each operation mode.

#### (1) Point table method

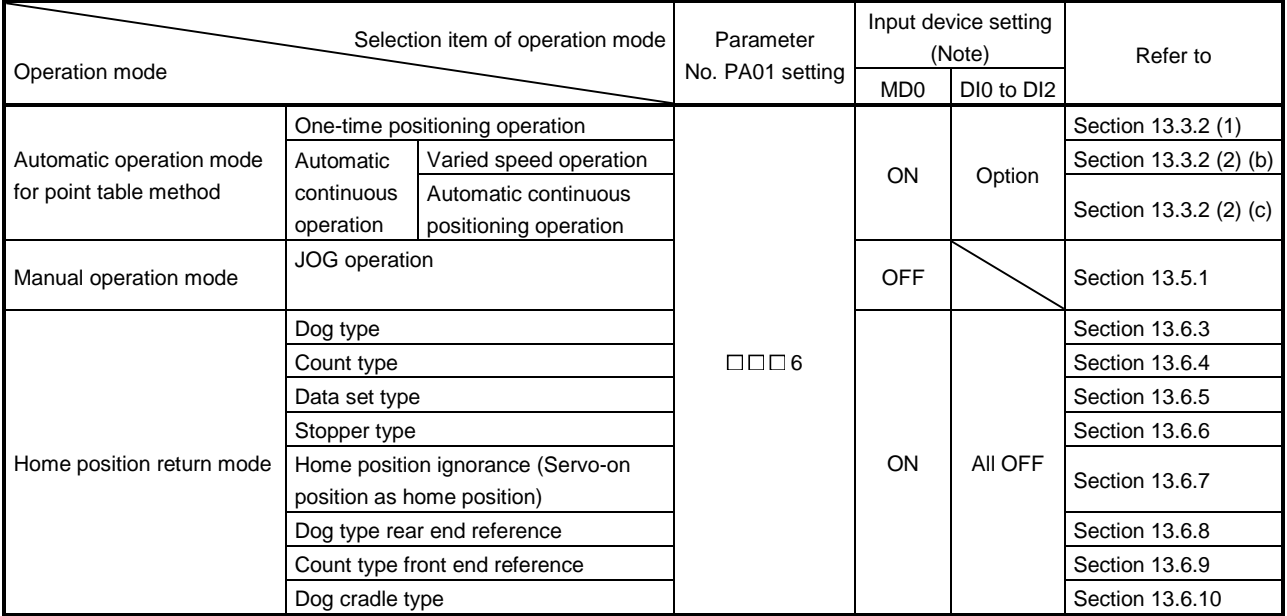

Note. MD0: Automatic/manual selection

DI0 to DI2: Point table No./Program No. selection 1 to 3

#### (2) Program method

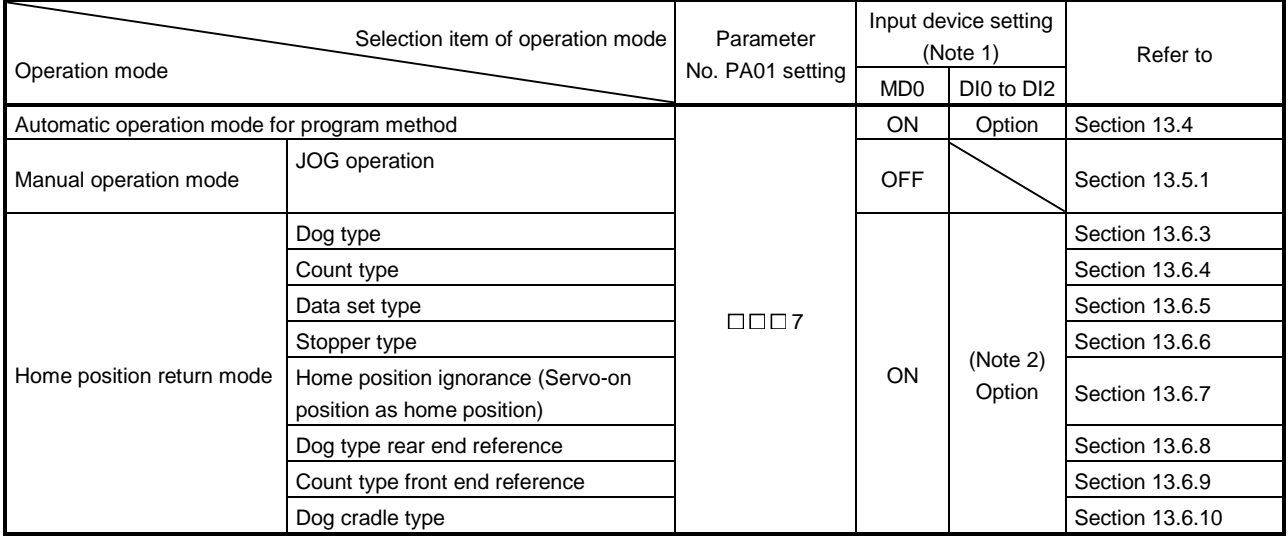

Note 1. MD0: Automatic/manual selection

DI0 to DI2: Point table No./Program No. selection 1 to 3

2. Select a program that has the home position return "ZRT" command.

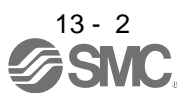

#### <span id="page-310-0"></span>13.2 Signals

<span id="page-310-1"></span>13.2.1 I/O signal connection example

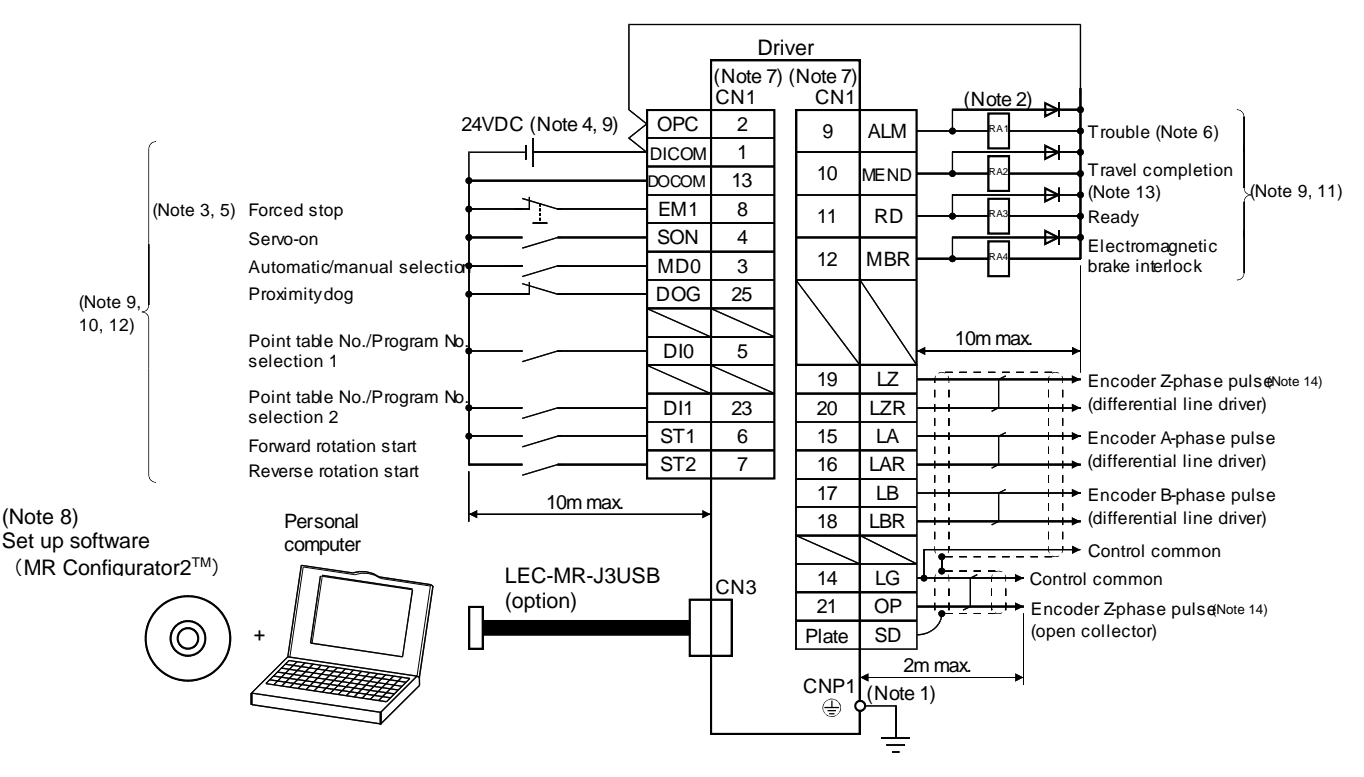

When connecting the CN1-23 pin and CN1-25 pin, supply the + 24V to OPC.

- Note 1. To prevent an electric shock, always connect the protective earth (PE) terminal of the (terminal marked  $\bigoplus$ ) driver to the protective earth (PE) of the control box.
	- 2. Connect the diode in the correct direction. If it is connected reversely, the driver will be faulty and will not output signals, disabling the emergency stop and other protective circuits.
	- 3. The forced stop switch (normally closed contact) must be installed.
	- 4. Supply 24VDC±10% 200mA current for interfaces from the outside. 200mA is the value applicable when all I/O signals are used. The current capacity can be decreased by reducing the number of I/O points. Refer to section 3.8.2 (1) that gives the current value necessary for the interface.
	- 5. When starting operation, always turn on the forced stop (EM1). (Normally closed contacts)
	- 6. Trouble (ALM) turns on in normal alarm-free condition.
	- 7. The pins with the same signal name are connected in the driver.
	- 8. Use LEC-MRC2E(Ver.1.52E or later).
	- 9. For the sink I/O interface. For the source I/O interface, refer to section 3.8.3. However, pin 23 and pin 25 cannot be used at the source interface.
	- 10. The assigned signals can be changed using parameter No. PD02, PD04, PD06, PD08, PD10, PD12, or PD14.
	- 11. The assigned signals can be changed using parameter No.PD15 to PD18.
	- 12. The forward rotation stroke end (LSP) and the reverse rotation stroke end (LSN) automatically switch ON if not assigned to the external input signals.
	- 13. Set "  $\square \square$  24 " in parameter No. PD16 to assign travel completion (MEND).
	- 14. Encoder Z-phase pulse will correspond to the differential line driver system and the open collector system. If the encoder Z-phase pulse is open collector method, it supports only to the sink (NPN) type interface. It does not correspond to the source (PNP) type interface.

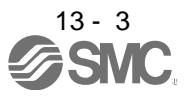

<span id="page-311-0"></span>13.2.2 Connectors and signal arrangements

POINT The pin configurations of the connectors are as viewed from the cable connector wiring section.

The front view shown below is that of LECSA□-S3or smaller. Refer to chapter 9 OUTLINE DRAWINGS for the appearances and connector layouts of the other drivers.

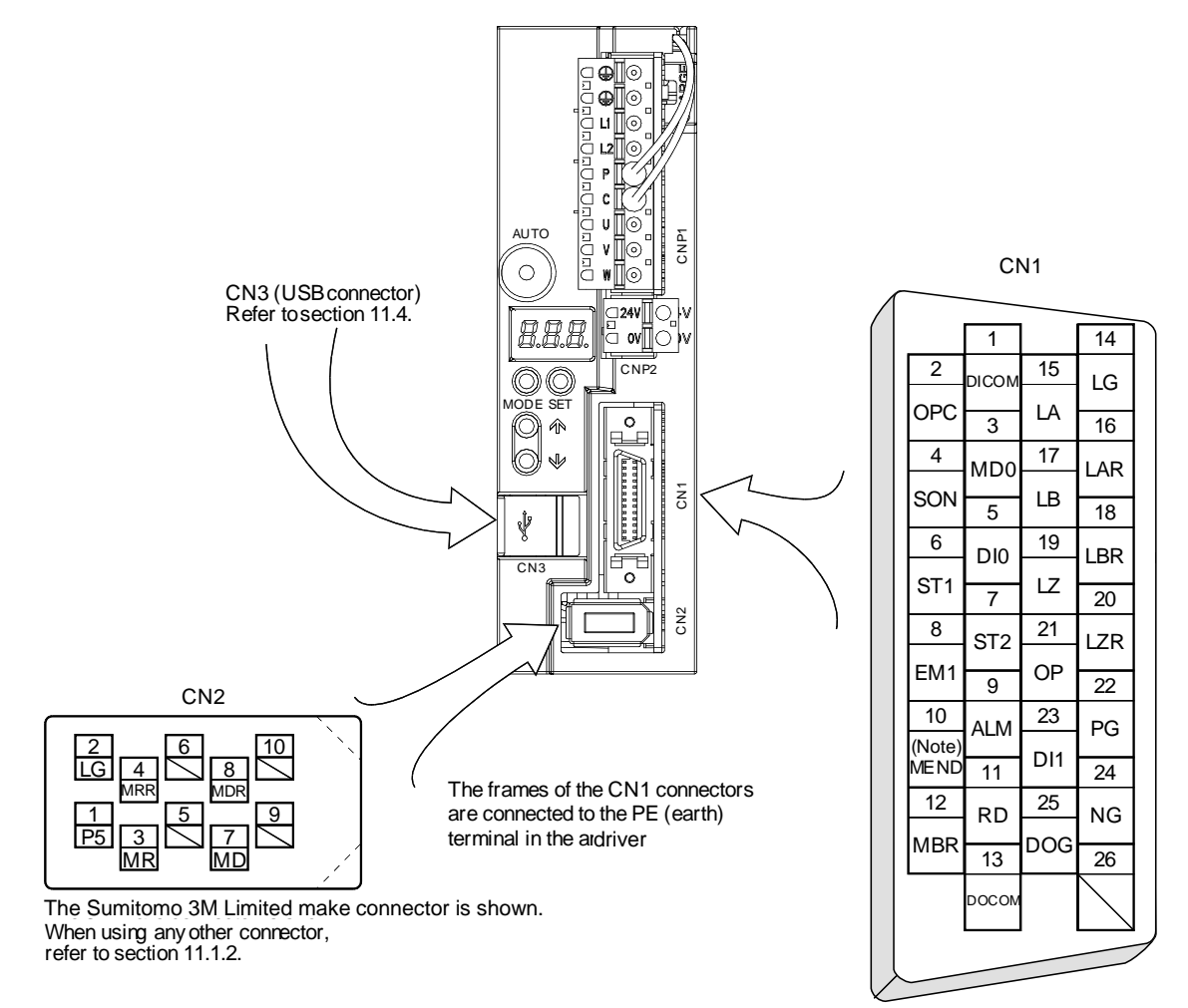

Note. Set " □□24 " in parameter No. PD16 to assign travel completion (MEND).

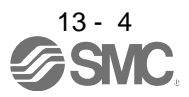

#### <span id="page-312-0"></span>13.2.3 Signal explanations

For the I/O interfaces (symbols in I/O division column in the table), refer to section 3.8.2. In the positioning mode field of the table

CP: Point table method CL: Program method

- $\circ$  : Denotes that the signal may be used in the initial setting status.
- $\triangle$ : Denotes that the signal may be used by setting parameter No. PD02, PD04, PD06, PD08, PD10, PD12, and PD14 to PD18.

The pin No.s in the connector pin No. column are those in the initial status.

- (1) I/O devices
	- (a) Input devices

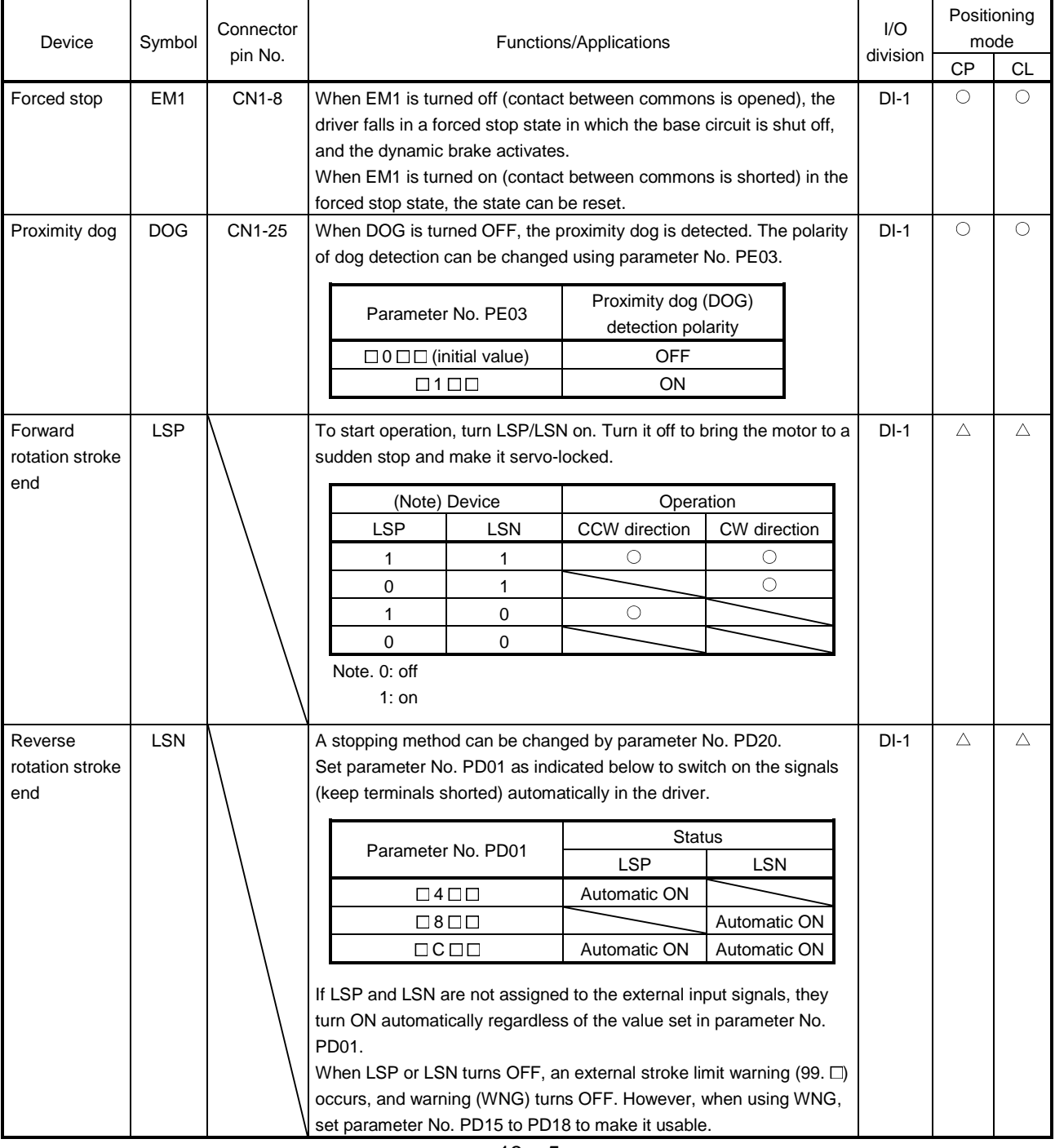

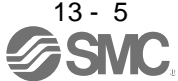

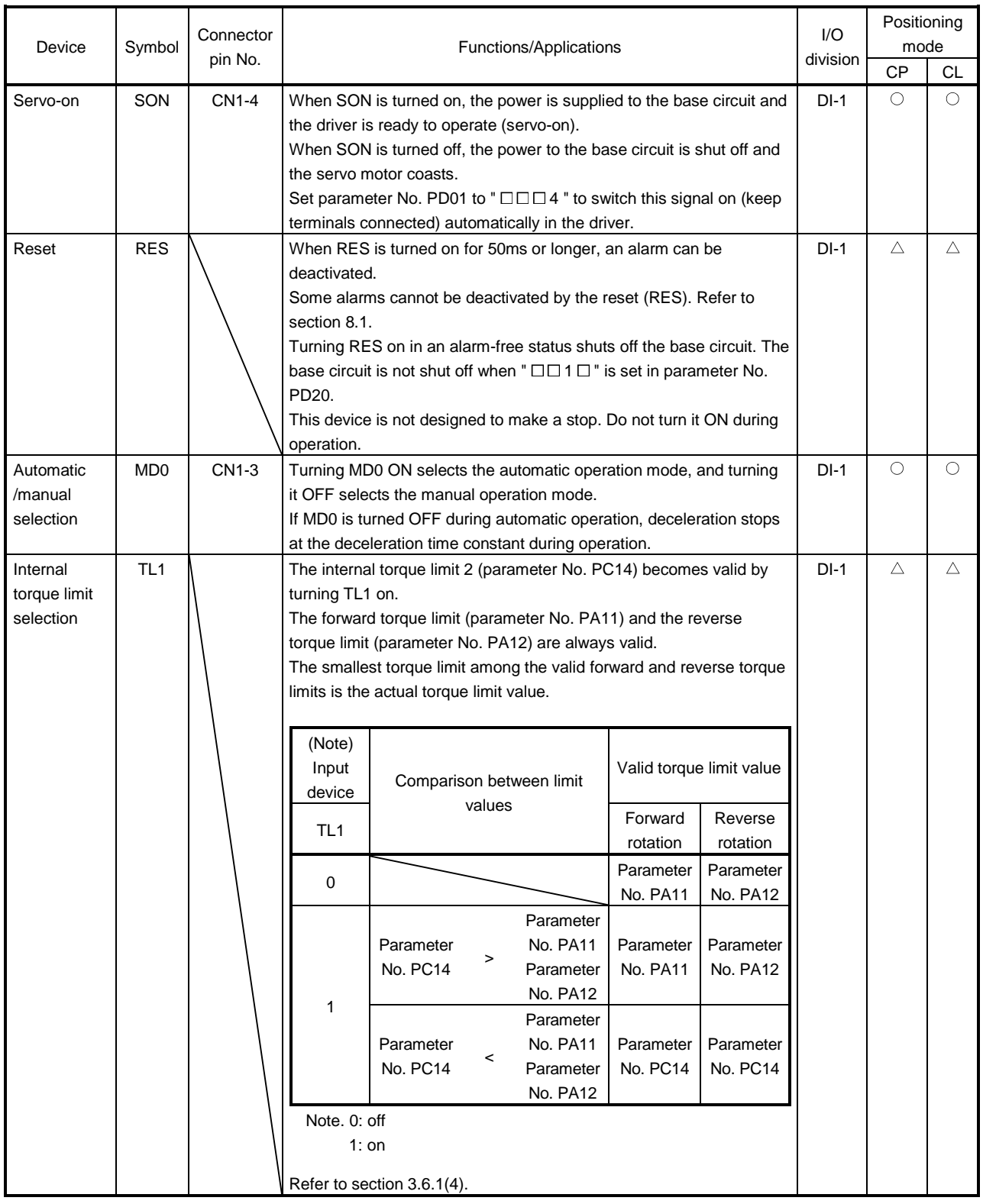

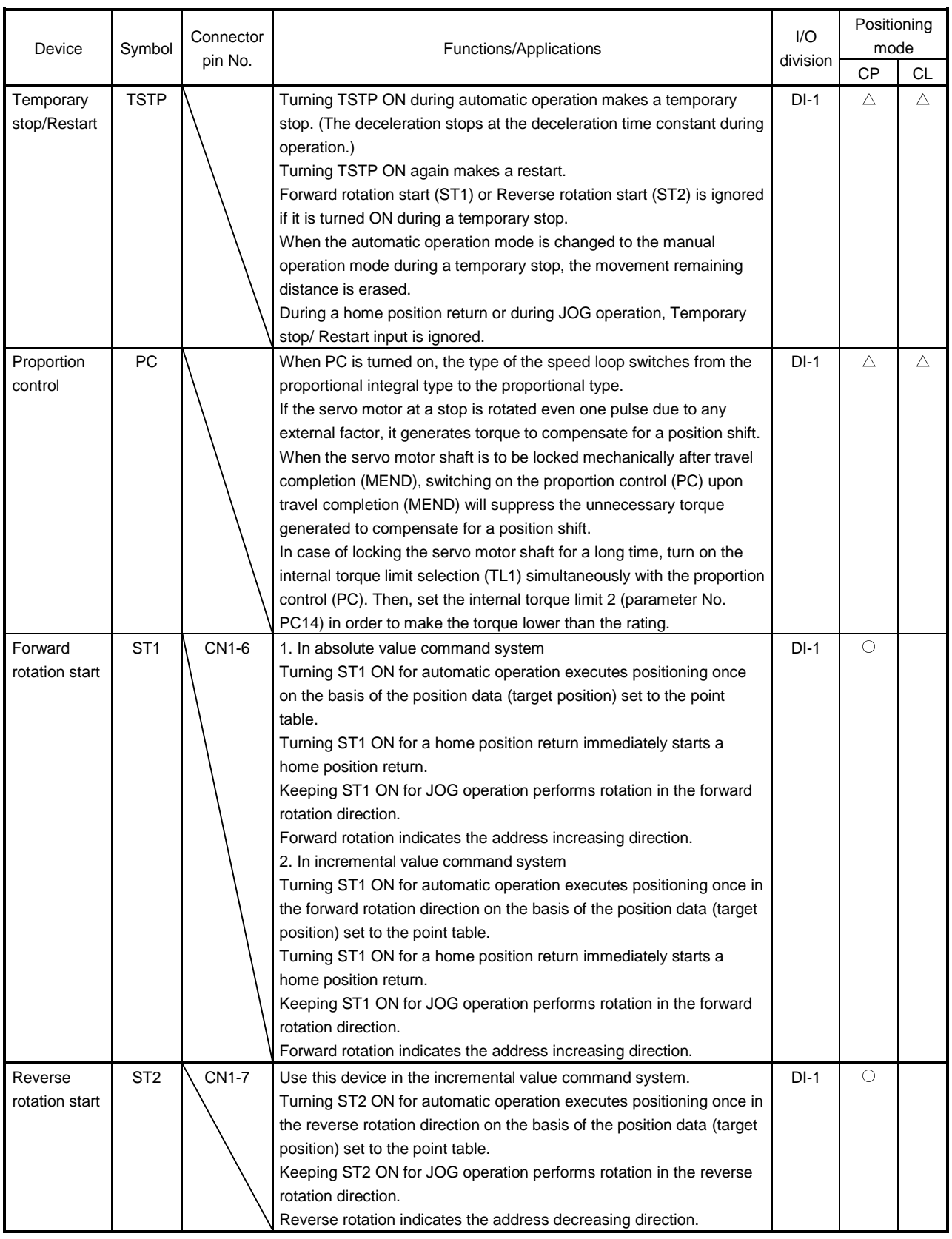

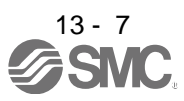

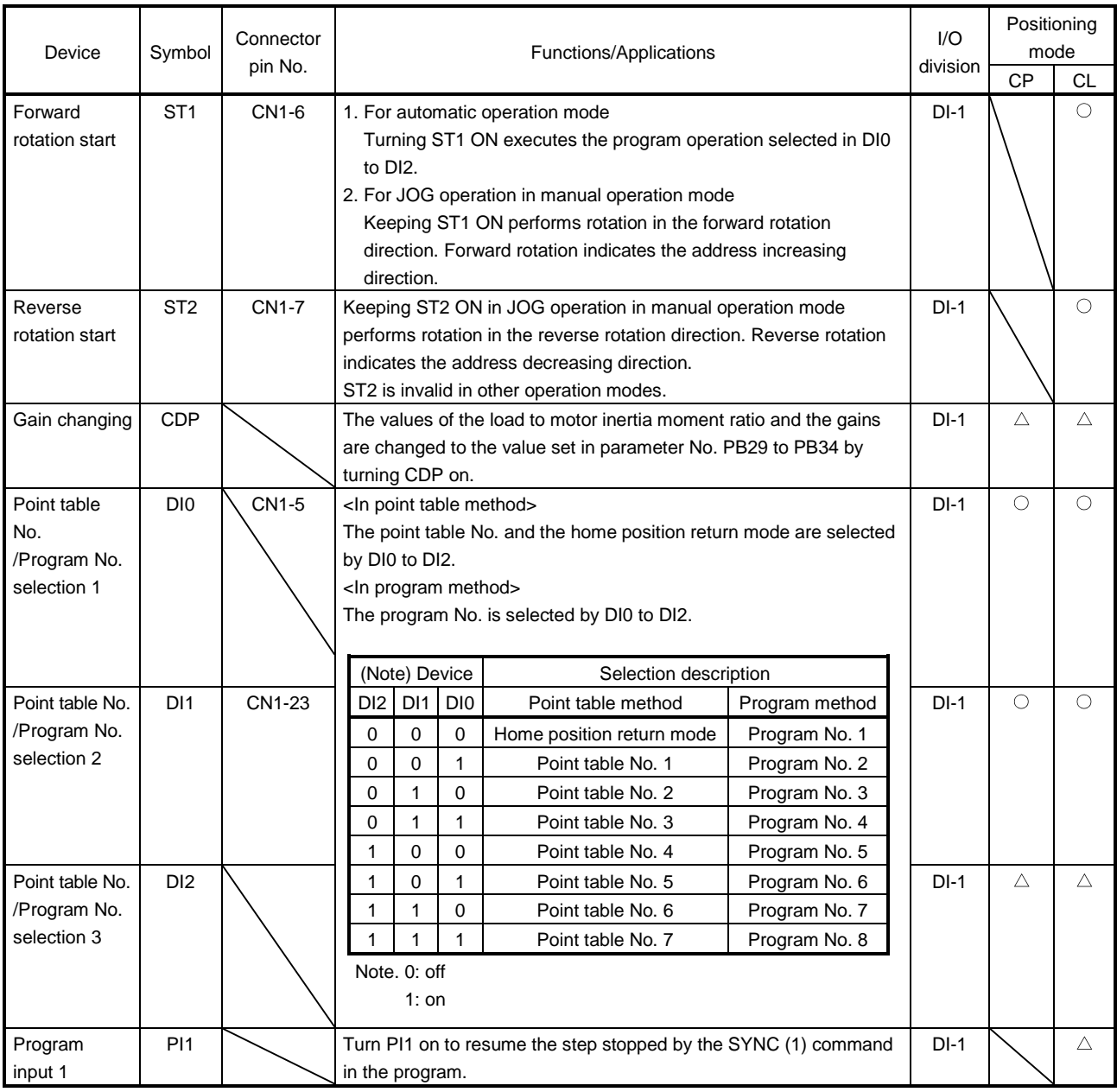

### (b) Output devices

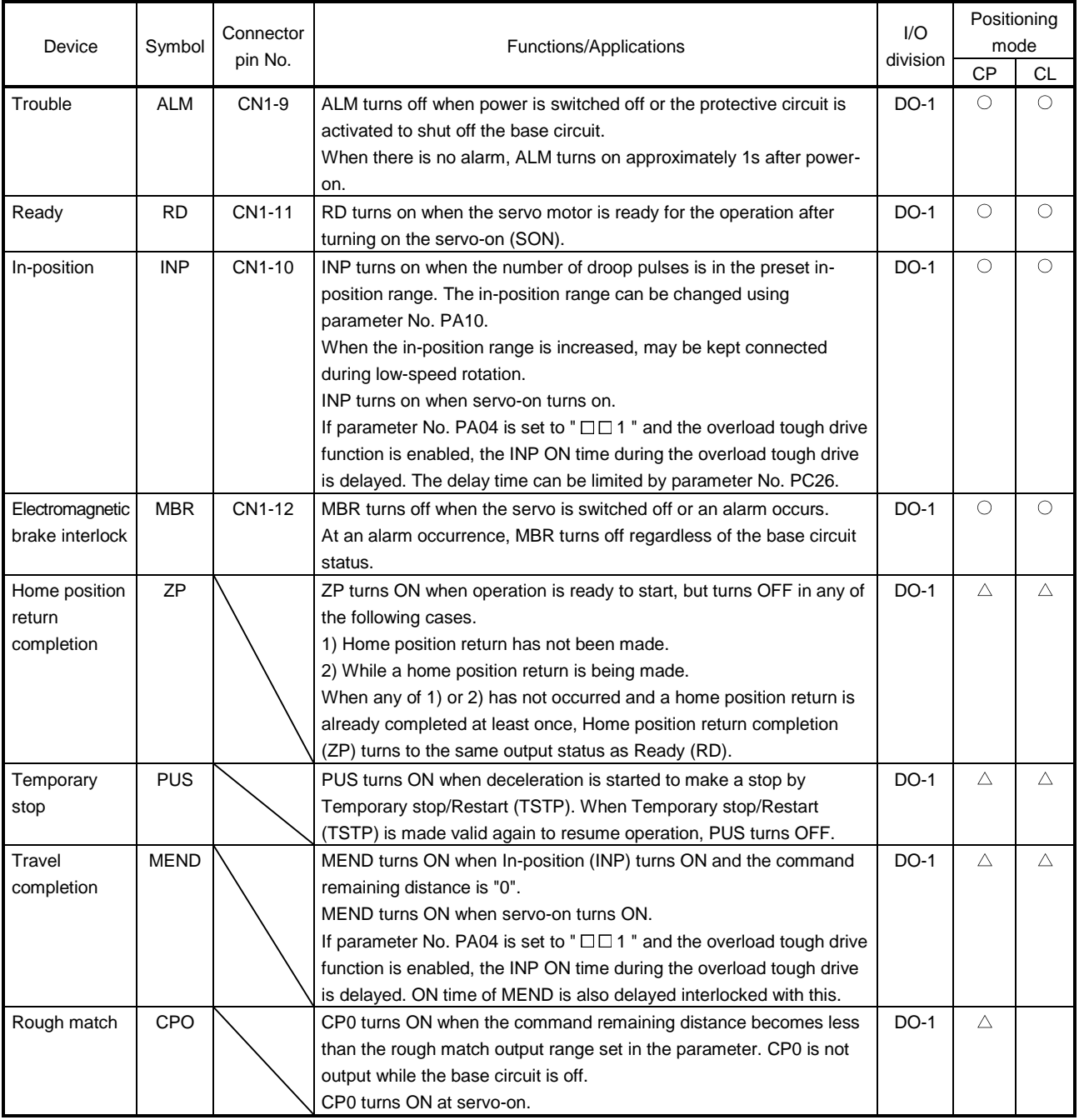

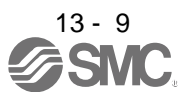

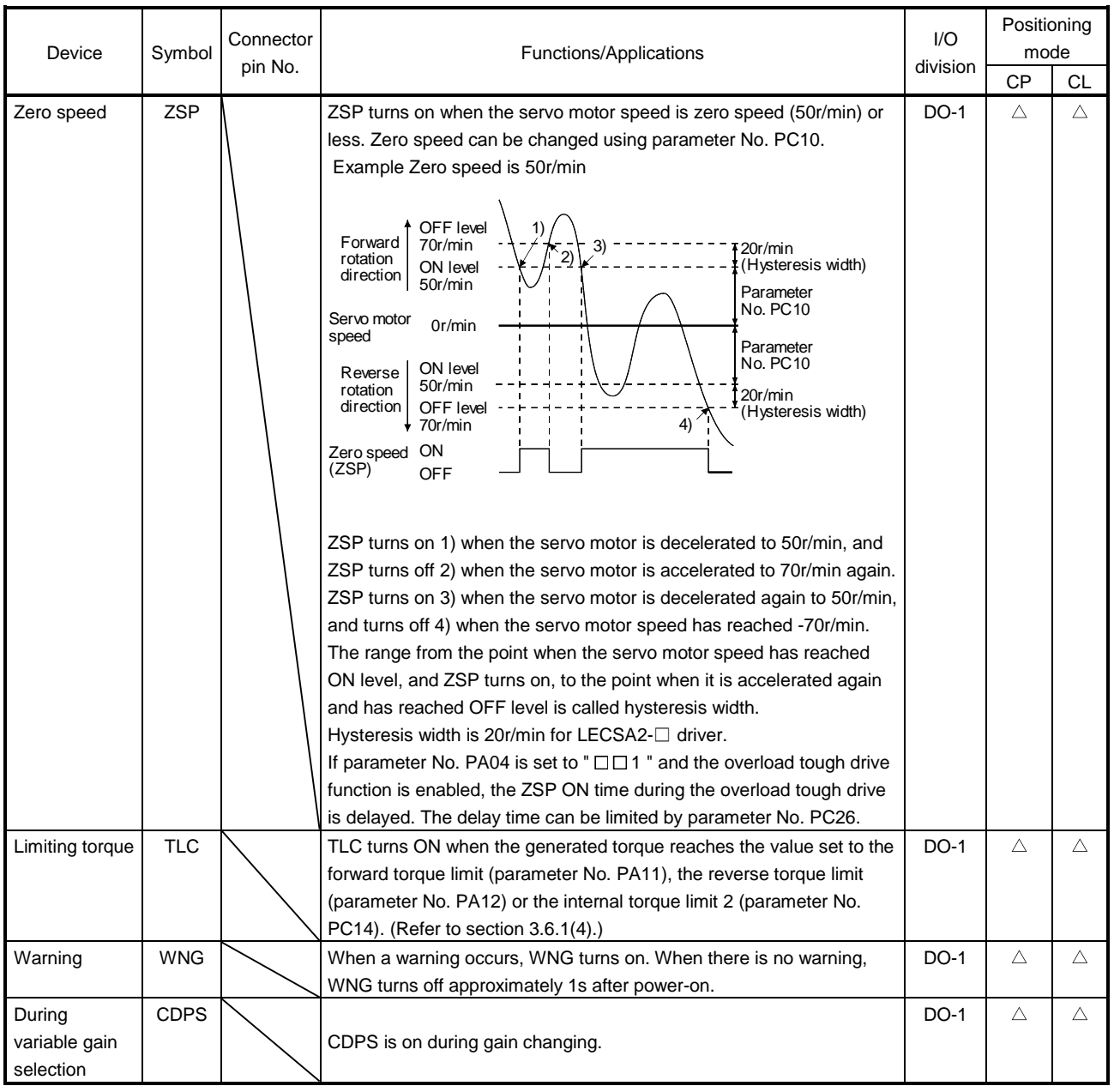

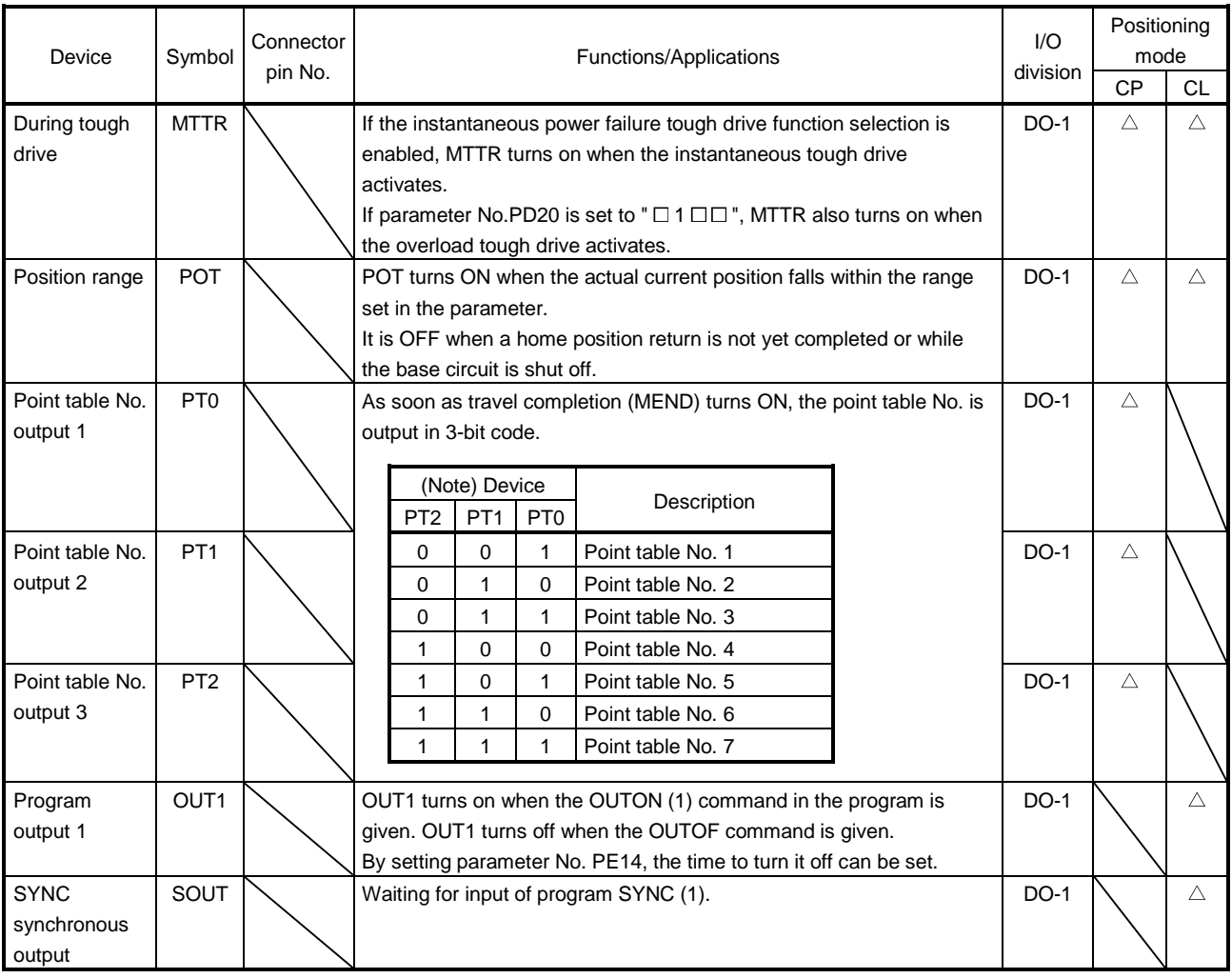

### (3) Output signals

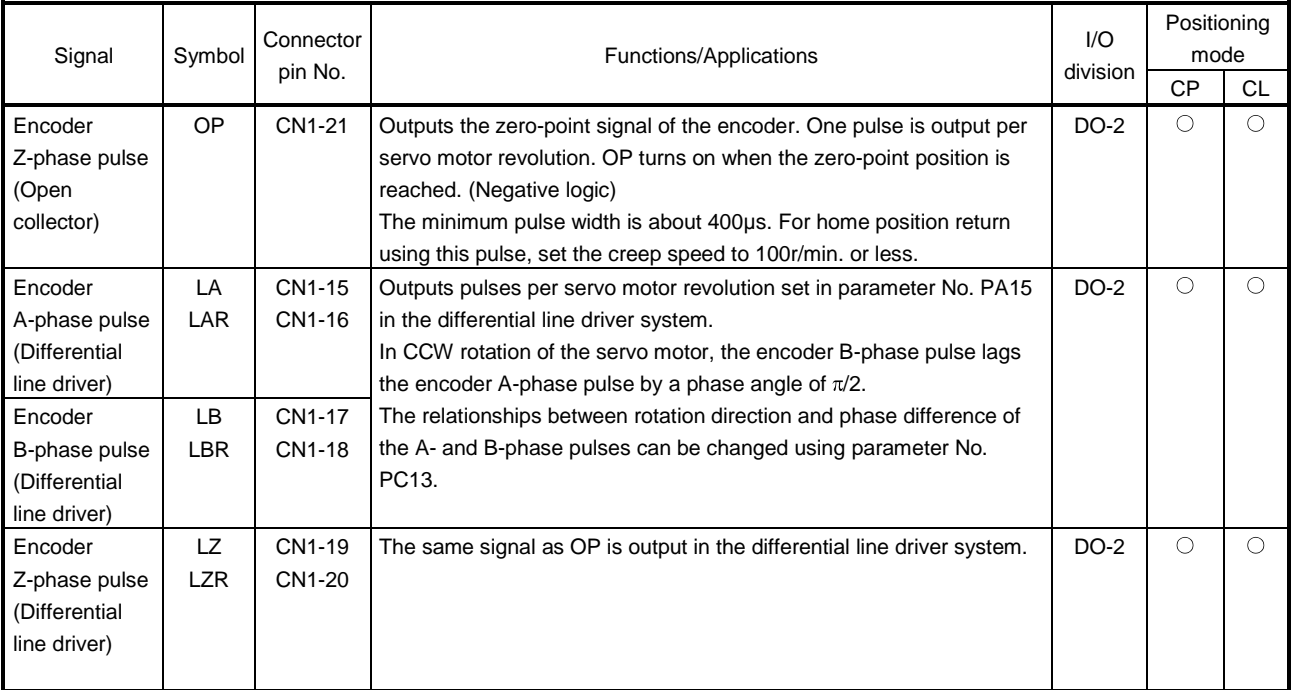

### (4) Power supply

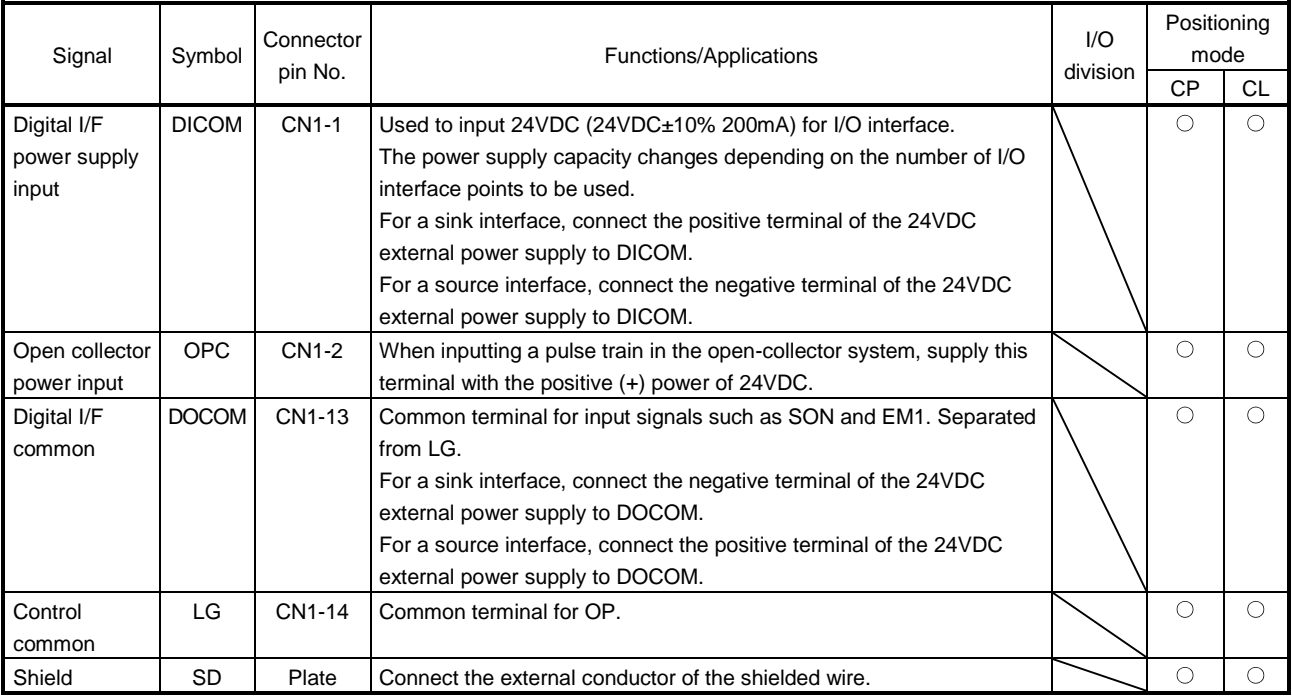

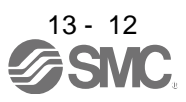

- <span id="page-320-0"></span>13.2.4 Detailed description of the signals
- (1) Forward rotation start, reverse rotation start, temporary stop/restart
	- (a) A forward rotation start (ST1) or a reverse rotation start (ST2) should make the sequence which can be used after the main circuit has been established. These signals are invalid if it is switched on before the main circuit is established. Normally, it is interlocked with the ready (RD).
	- (b) A start in the driver is made when a forward rotation start (ST1) or a reverse rotation start (ST2) changes from OFF to ON. The delay time of the driver's internal processing is max. 3ms. The delay time of other devices is max. 10ms.

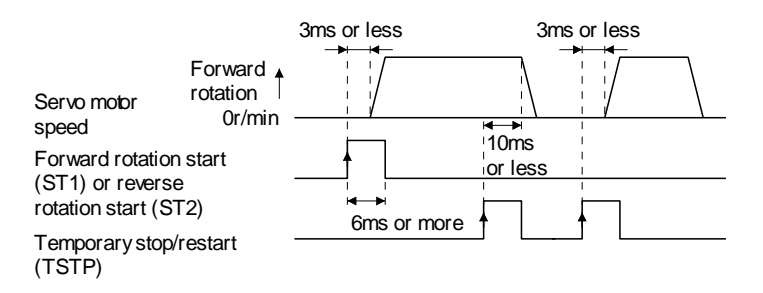

- (c) When a programmable PC or PLC...etc is used, the ON time of a forward rotation start (ST1), a reverse rotation start (ST2) or temporary start/stop (TSTP) signal should be 6ms or longer to prevent a malfunction.
- (d) During operation, the forward rotation start (ST1) or reverse rotation start (ST2) is not accepted. The next operation should always be started after the rough match (CPO) is output with the rough match output range set to "0" or after the travel completion (MEND) is output.

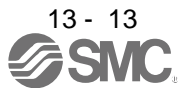

(2) Travel completion, rough match, in-position

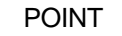

If an alarm cause, etc. are removed and servo-on occurs after a stop is made by servo-off, alarm occurrence or forced stop (EM1) ON during automatic operation, travel completion (MEND), rough-match, (CPO) and in-position (INP) are turned on. To resume operation, confirm the current position and the selected point table No. and program No. for preventing unexpected operation.

#### (a) Travel completion

The following timing charts show the output timing relationships between the position command generated in the driver and the travel completion (MEND). This timing can be changed using parameter No. PA10 (in-position range). MEND turns ON in the servo-on status. MEND does not turn ON during automatic operation.

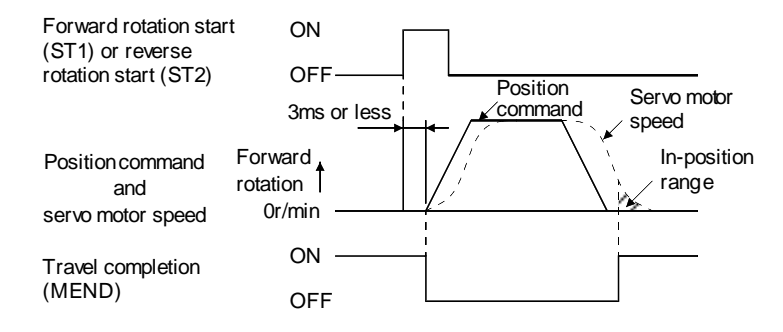

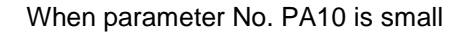

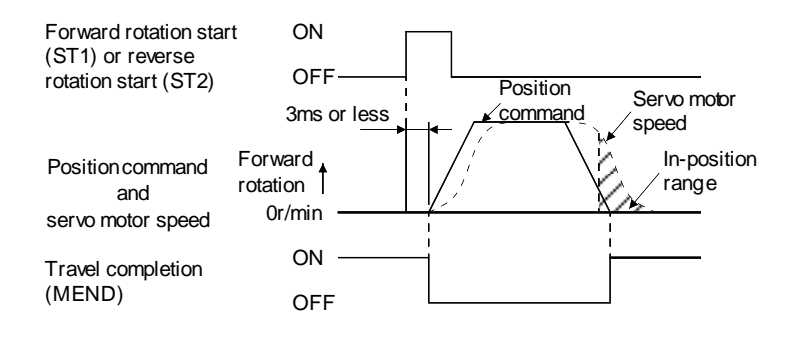

When parameter No. PA10 is large

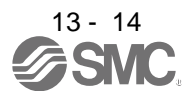

(b) Rough match

The following timing charts show the relationships between the signal and the position command generated in the driver. This timing can be changed using parameter No. PE12 (rough match output range). CPO turns ON in the servo-on status. CPO does not turn ON during automatic operation.

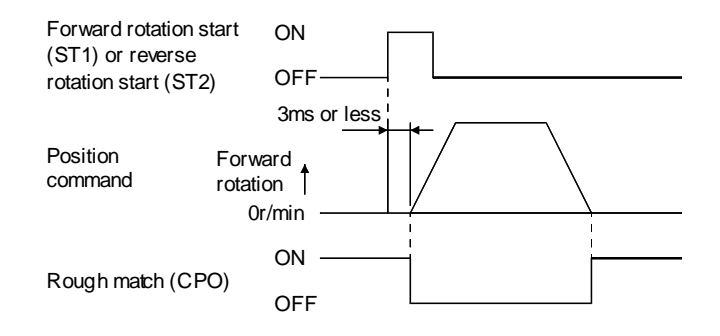

When parameter No. PE12 is set to "0"

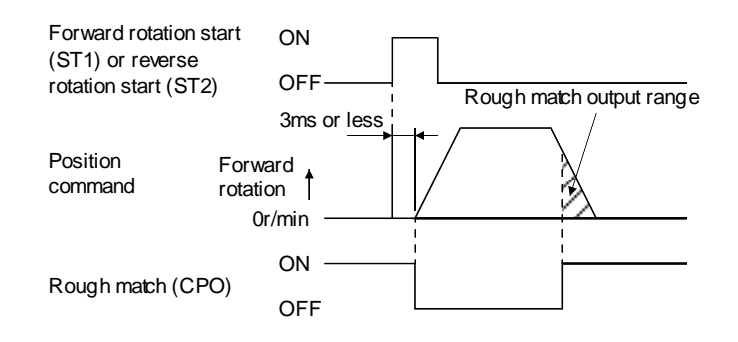

When parameter No. PE12 is set to more than "0"

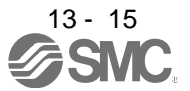

#### (3) In-position

The following timing charts show the relationships between the signal and the feedback pulse of the servo motor. This timing can be changed using parameter No.PA10 (in-position range). INP turns ON in the servo-on status.

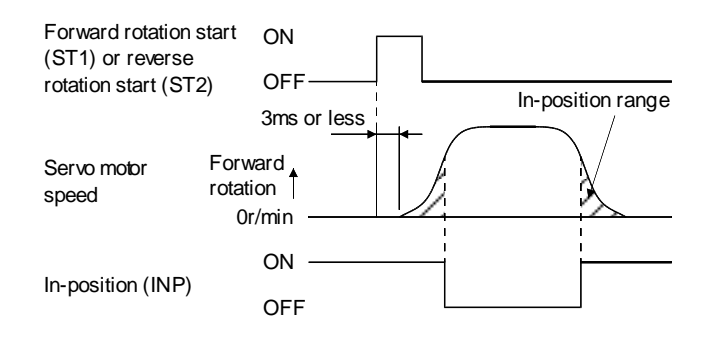

#### When positioning operation is performed once

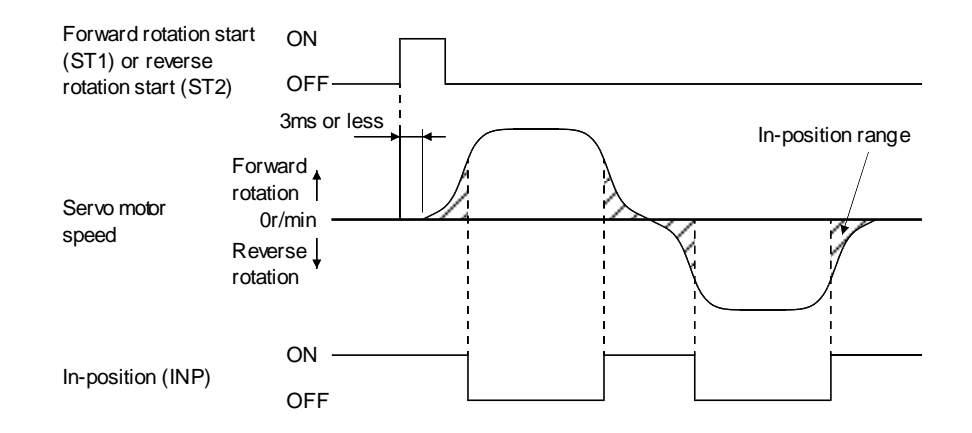

When servo motor reverses rotation direction during automatic continuous operation

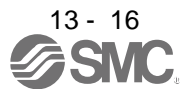
- 13.3 Automatic operation mode for point table method
- 13.3.1 What is automatic operation mode?
- (1) Concept of automatic operation

Automatic operation is a positioning function to automatically start and stop at a target position with onetime start signal. The data required for positioning is set in the point table.

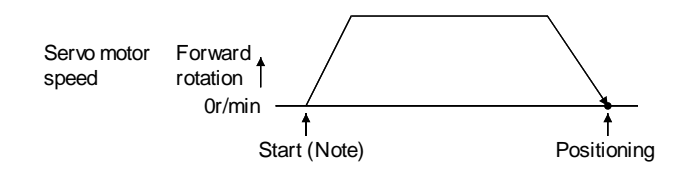

Note. For the start, use the forward rotation start (ST1) or reverse rotation start (ST2).

#### (2) Automatic operation types

With this servo, the following automatic operations are available.

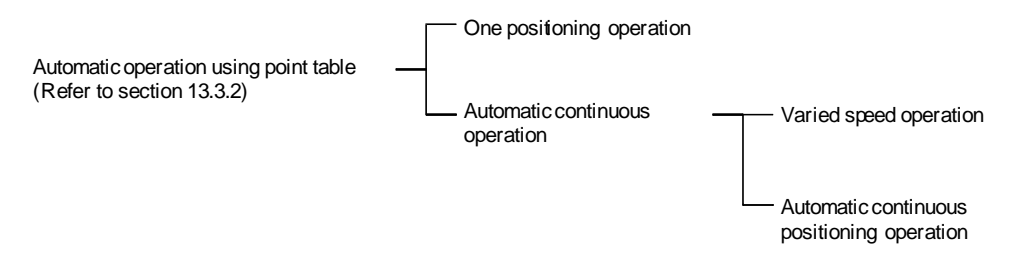

There are two types of command systems; the absolute value command system which requires specifying the positioning addresses to move to for each automatic operation and the incremental value command system which requires specifying the travel distance from the current position to the target position.

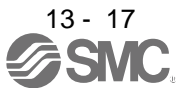

#### (3) Command system

Make selection with the input signals from among the point tables that have been set in advance, and perform operation with Forward rotation start (ST1) or Reverse rotation start (ST2). Automatic operation has the absolute value command system and incremental value command system.

### (a) Absolute value command system

As position data (target position), set the target address to be reached.

Setting range: -999999 to 999999 [x10<sup>S™</sup>µm] (STM = feed length multiplication parameter No. PE02)

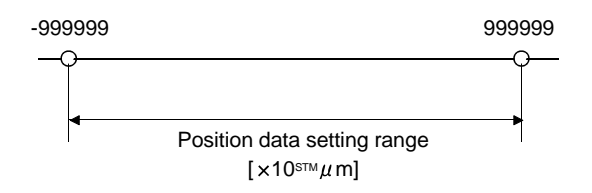

### (b) Incremental value command system

As position data (target position), set the travel distance from the current address to the target address.

Setting range: 0 to 999999 ×10<sup>STM</sup>µm] (STM = feed length multiplication parameter No. PE02)

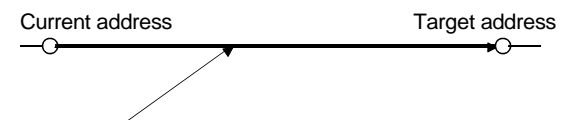

Position data = |target address - current address|

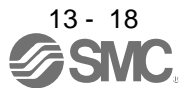

### 13.3.2 Automatic operation using point table

- (1) One-time positioning operation
	- (a) Absolute value command system
		- 1) Point table

Set the point table values by using set up software(MR Configurator2™) or the operation section. Set the position data (target position), servo motor speed, acceleration time constant, deceleration time constant, dwell and auxiliary function in the point table.

Setting "0" or "1" in the auxiliary function sets the point table to the absolute value command system. Setting "2" or "3" in the auxiliary function sets the point table to the incremental value command system.

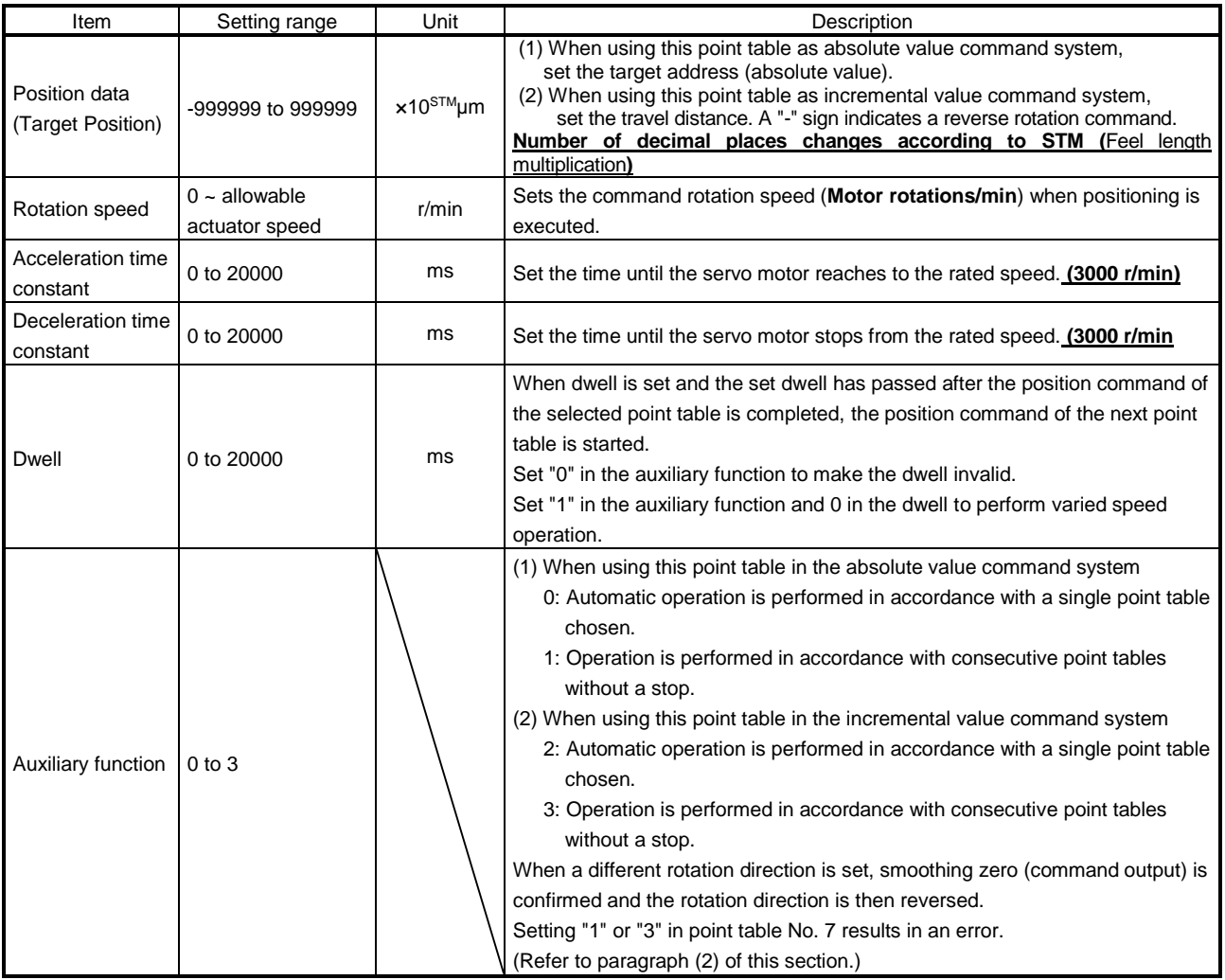

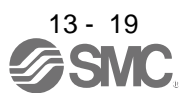

## 2) Parameter setting

Set the following parameters to perform automatic operation. Select the absolute value command system with parameter No. PE01 (Command mode selection).

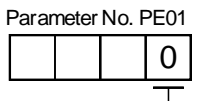

Absolute value command system (initial value)

By using parameter No. PA14 (Rotation direction selection), select servo motor rotation direction at the time when the forward rotation start (ST1) turns ON.

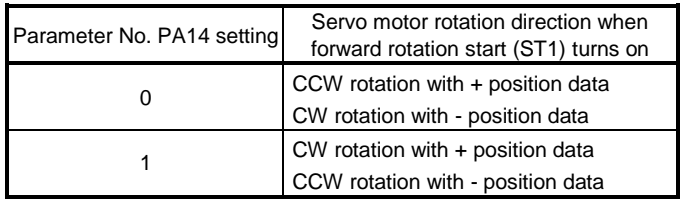

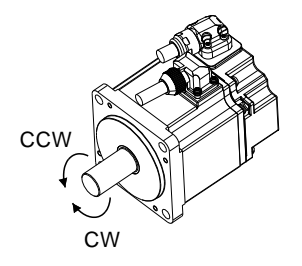

Set the feed length multiplication (STM) of position data in parameter No. PE02 (Feeding function selection).

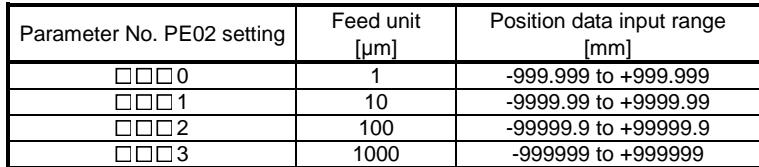

3) Operation

Choosing the point table using DI0 to DI2 and turning ST1 ON starts positioning to the position data (target position) at the preset speed, acceleration time constant and deceleration time constant. At this time, reverse rotation start (ST2) is invalid.

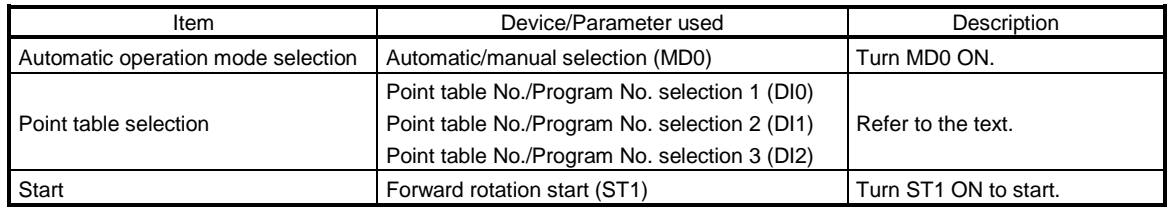

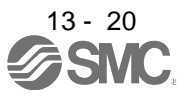

Select a point table using the point table No./program No. selection 1 (DI0) to point table No./program No. selection 3 (DI2) as shown in the following table.

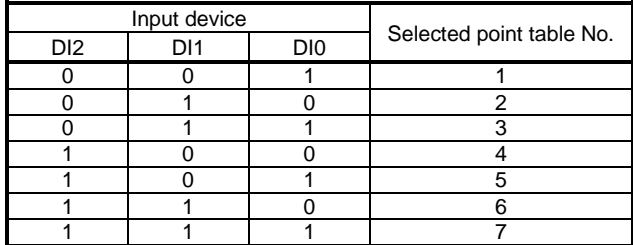

(b) Incremental value command system

1) Point table

Set the point table values by using set up software(MR Configurator2<sup>™</sup>) or the operation section. Set the position data (target position), servo motor speed, acceleration time constant, deceleration time constant, dwell and auxiliary function in the point table.

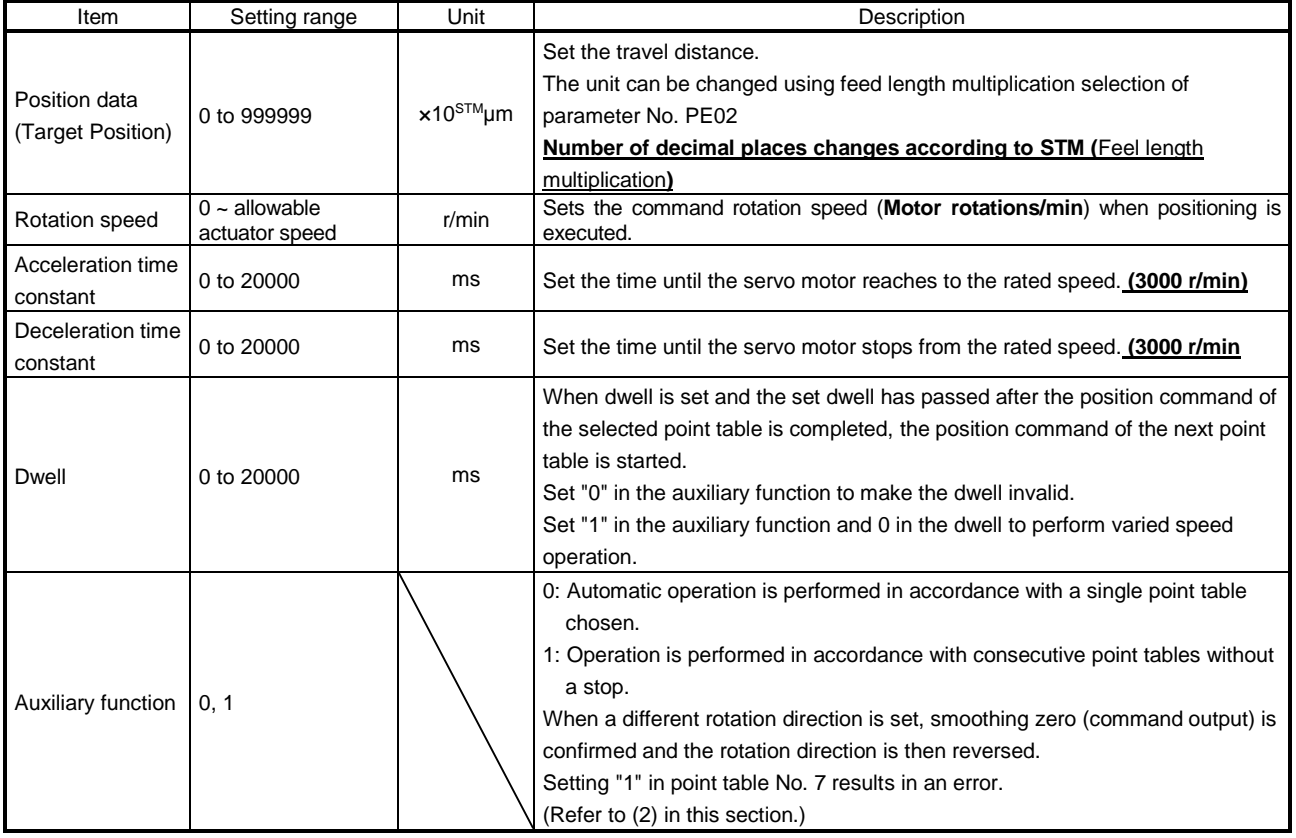

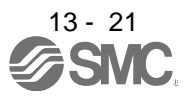

## 2) Parameter setting

Set the following parameters to perform automatic operation.

Select the incremental value command system with parameter No. PE01 (command mode selection) as shown below.

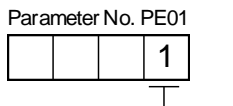

Incremental value command system

By using parameter No. PA14 (Rotation direction selection), select servo motor rotation direction at the time when the forward rotation start (ST1) or reverse rotation start (ST2) is turns ON.

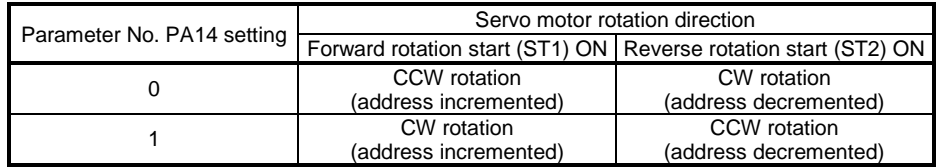

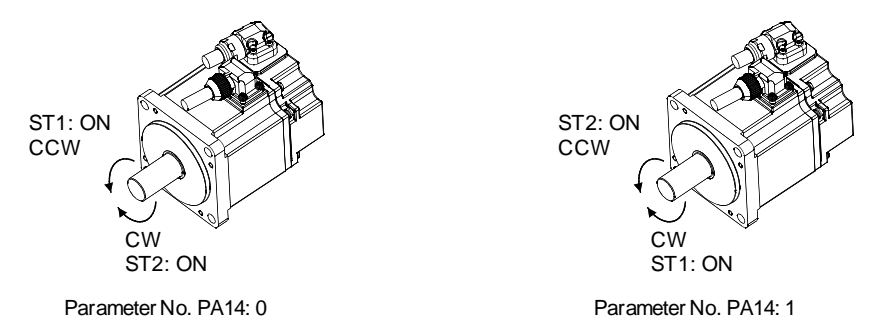

Set the feed length multiplication (STM) of position data (target position) with parameter No. PE02 (Feeding function selection).

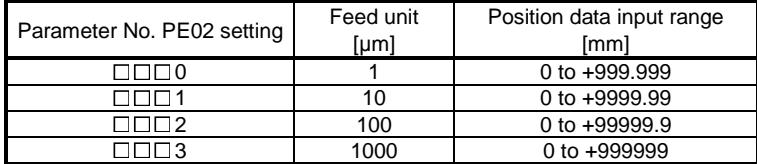

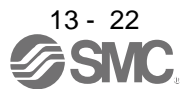

## 3) Operation

Choosing the point table using DI0 to DI2 and turning ST1 ON starts a motion in the forward rotation direction over the travel distance of the position data (target position) at the preset speed and acceleration time constant.

Turning ST2 ON starts a motion in the reverse rotation direction according to the values set to the selected point table.

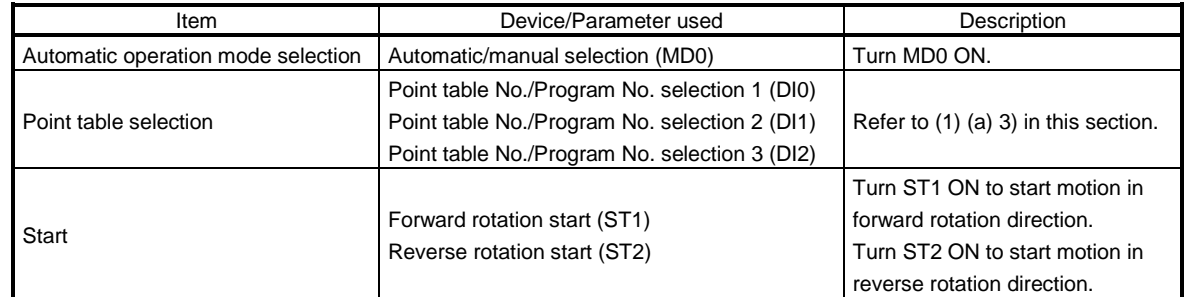

(c) Automatic operation timing chart

The timing chart is shown below.

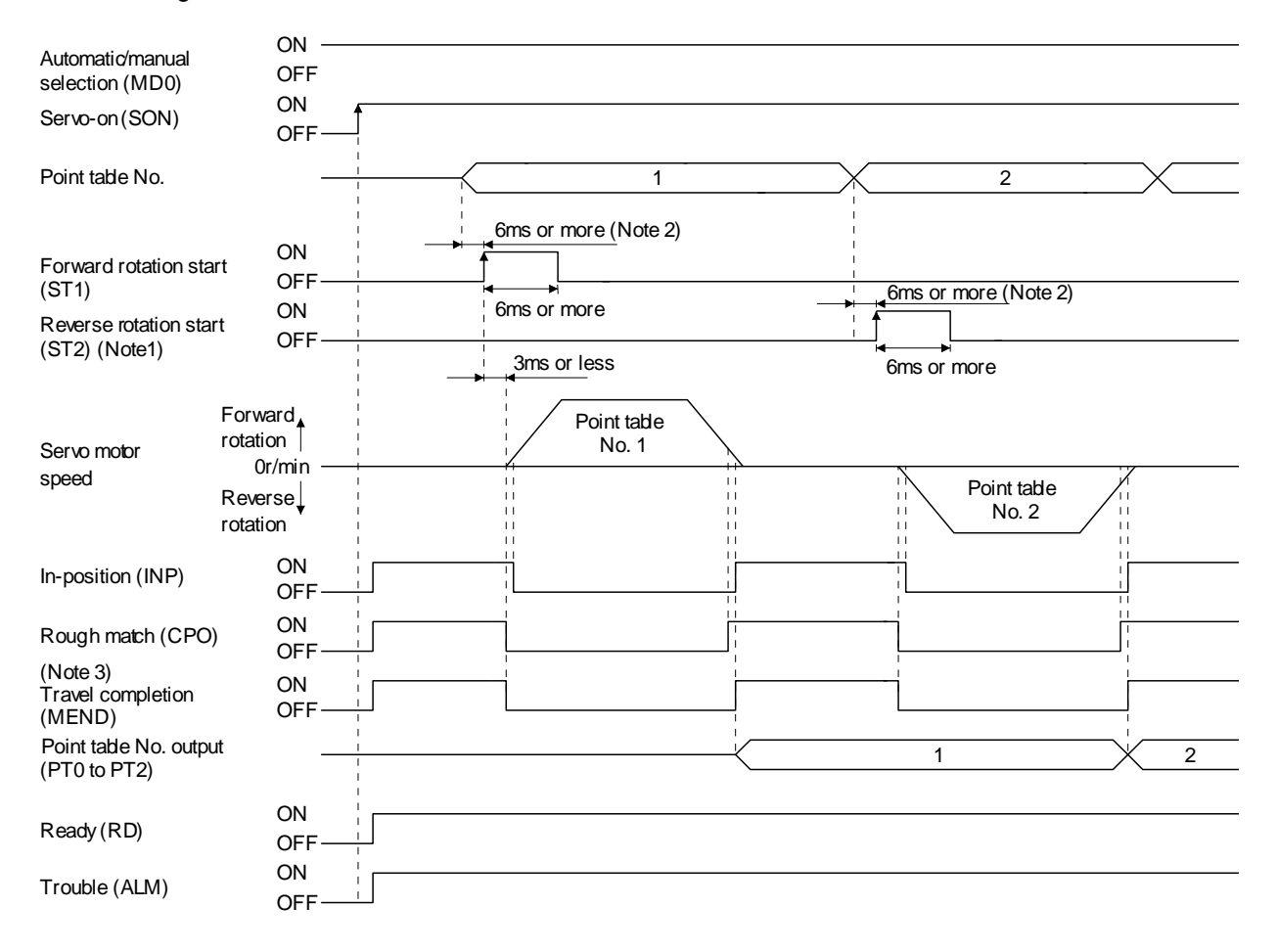

Note 1. Reverse rotation start (ST2) is invalid in the absolute value command system.

- 2. External input signal detection delays by the input filter setting time of parameter No. PD19. Additionally, make up a sequence that changes the point table selection ahead of time by considering delays in output signal sequence from the PC or PLC...etc and variations of a signal change due to hardware.
- 3. If the over load tough drive function is enabled by setting parameter No. PA04 to " $\Box$   $\Box$  ", INP turn-on delays during the overload tough drive. MEND turn-on also delays together with INP.

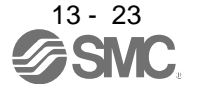

## (2) Automatic continuous operation

(a) What is Automatic continuous operation?

By merely choosing one point table and turning ON the forward rotation start (ST1) or the reverse rotation start (ST2), operation can be performed in accordance with the point tables having consecutive numbers.

Automatic continuous operation is available in two types: varied speed operation and automatic continuous positioning operation.

Either type may be selected as follows.

1) In absolute value command system

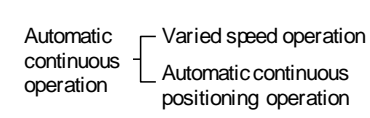

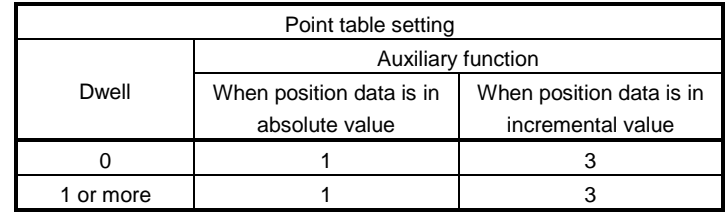

2) In incremental value command system

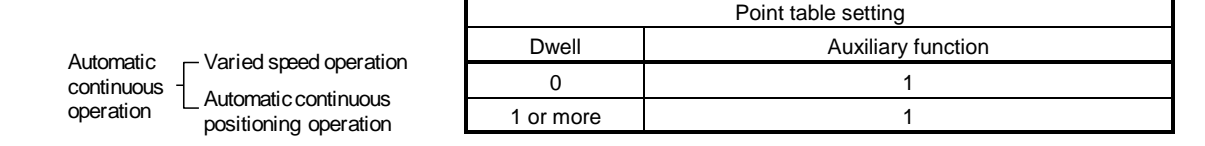

#### (b) Varied speed operation

When "1" or "3" is set to the auxiliary function in the point tables up to No.6, varied speed operation can be performed at a maximum of 7 speeds. Set "0" to the auxiliary function in the last point table. When performing varied speed operation, always set "0" to the dwell. If "1" or more is set, automatic continuous positioning operation is made valid.

The following table gives a setting example.

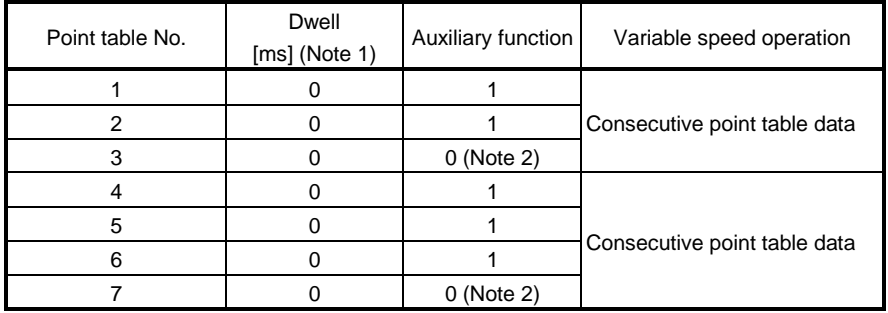

Note 1. Always set "0".

2. Always set "0" or "2" to the auxiliary function in the last point table among the consecutive point tables.

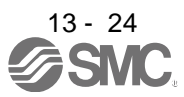

#### 1) Absolute value command system

This system is an auxiliary function for point tables to perform automatic continuous operation by specifying the absolute value command or incremental value command.

#### Positioning in single direction

The operation pattern given below assumes that the setting values are as indicated in the following table. Here, the point table No.1 uses the absolute value command system, the point table No.2 the incremental value command system, the point table No.3 the absolute value command system, and the point table No.4 the incremental value command system.

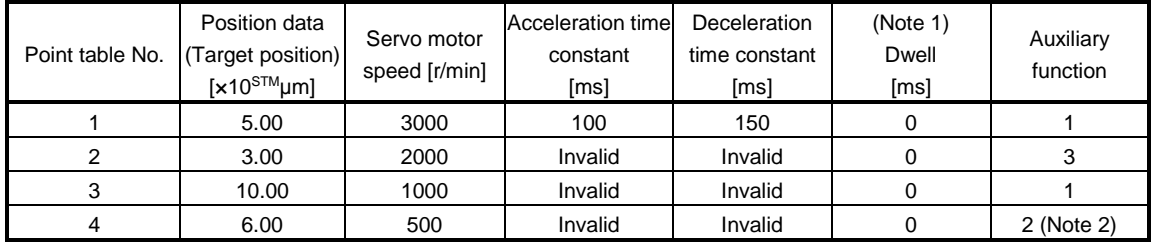

Note 1. Always set "0".

2. Always set "0" or "2" to the auxiliary function in the last point table among the consecutive point tables.

0: When point table is used in absolute value command system

2: When point table is used in incremental value command system

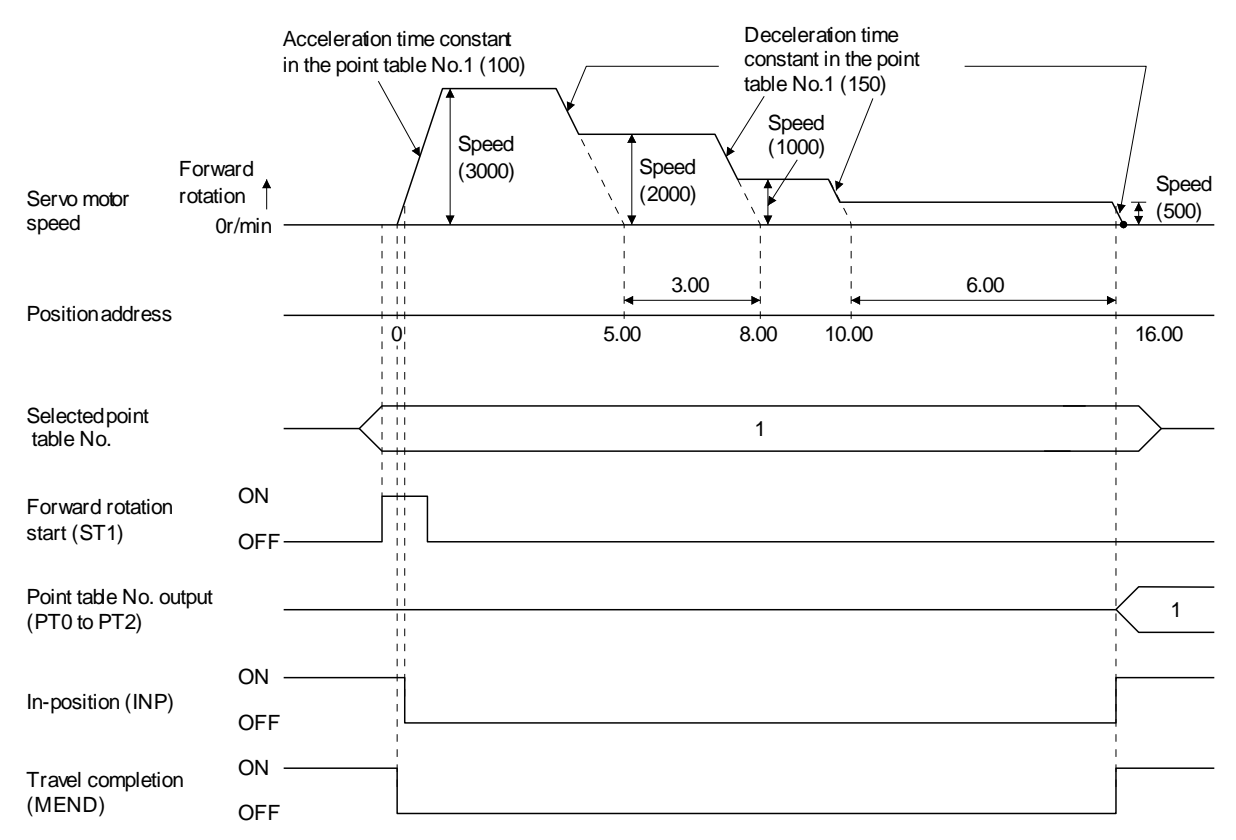

### Positioning that reverses the direction midway

The operation pattern given below assumes that the setting values are as indicated in the following table. Here, the point table No.1 uses the absolute value command system, the point table No.2 the incremental value command system, and the point table No.3 the absolute value system.

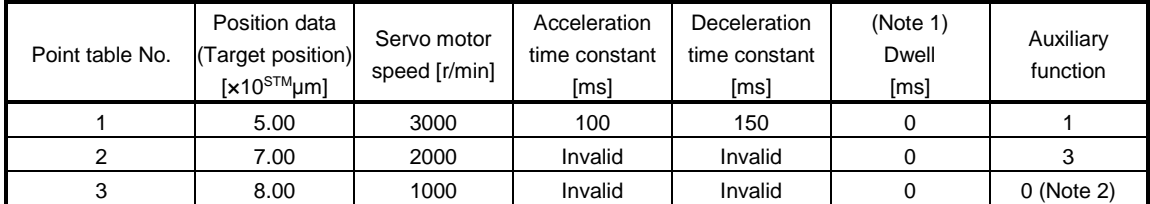

Note 1. Always set "0".

2. Always set "0" or "2" to the auxiliary function in the last point table among the consecutive point tables.

0: When point table is used in absolute value command system

2: When point table is used in incremental value command system

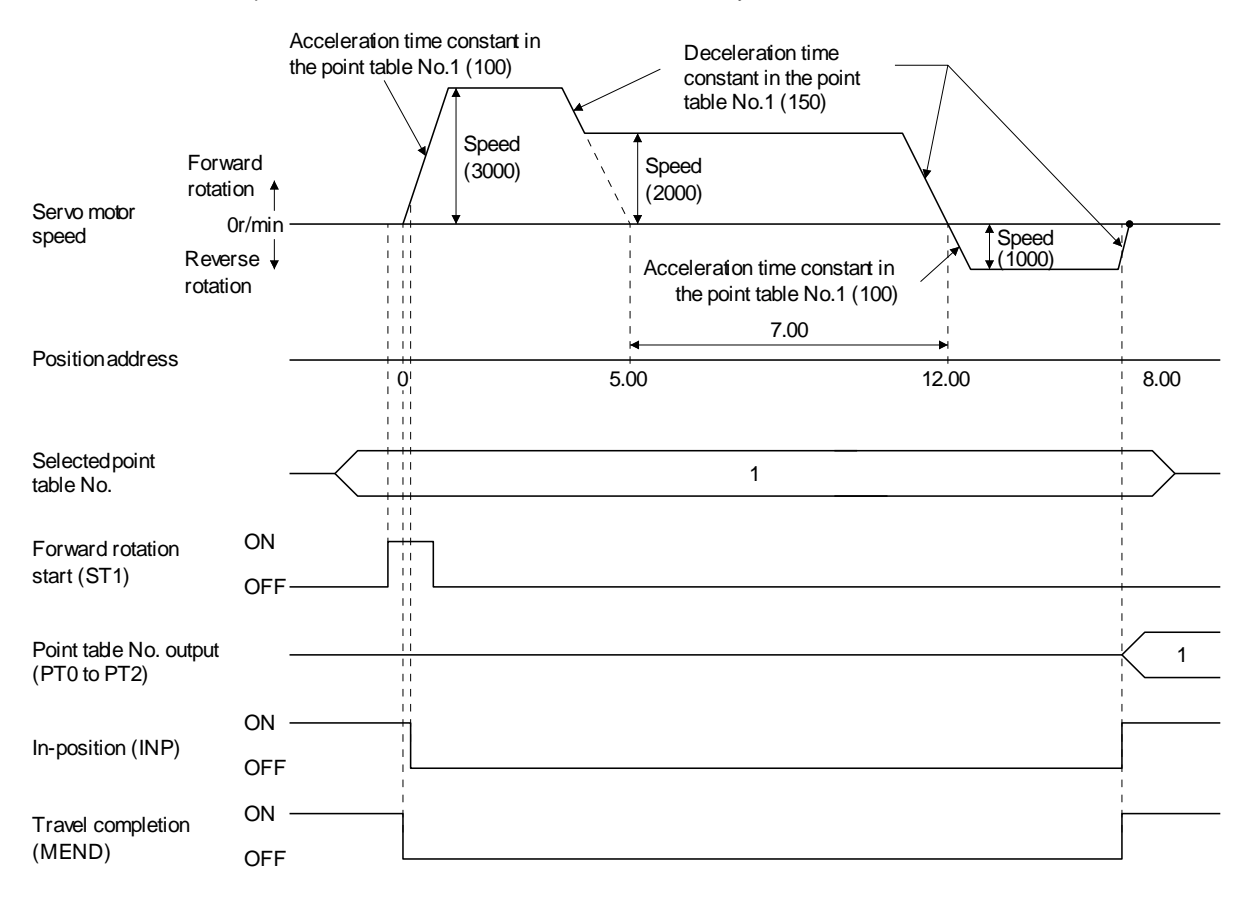

#### 2) Incremental value command system

The position data (target position) of the incremental value command system is the sum of the position data (target position) of the consecutive point tables.

The operation pattern given below assumes that the setting values are as indicated in the following table.

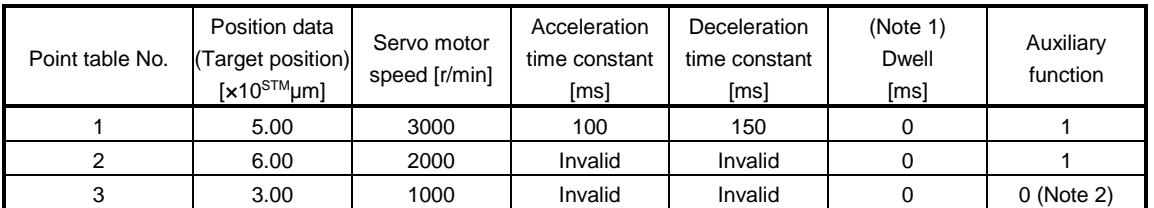

Note 1. Always set "0".

2. Always set "0" to the auxiliary function in the last point table among the consecutive point tables.

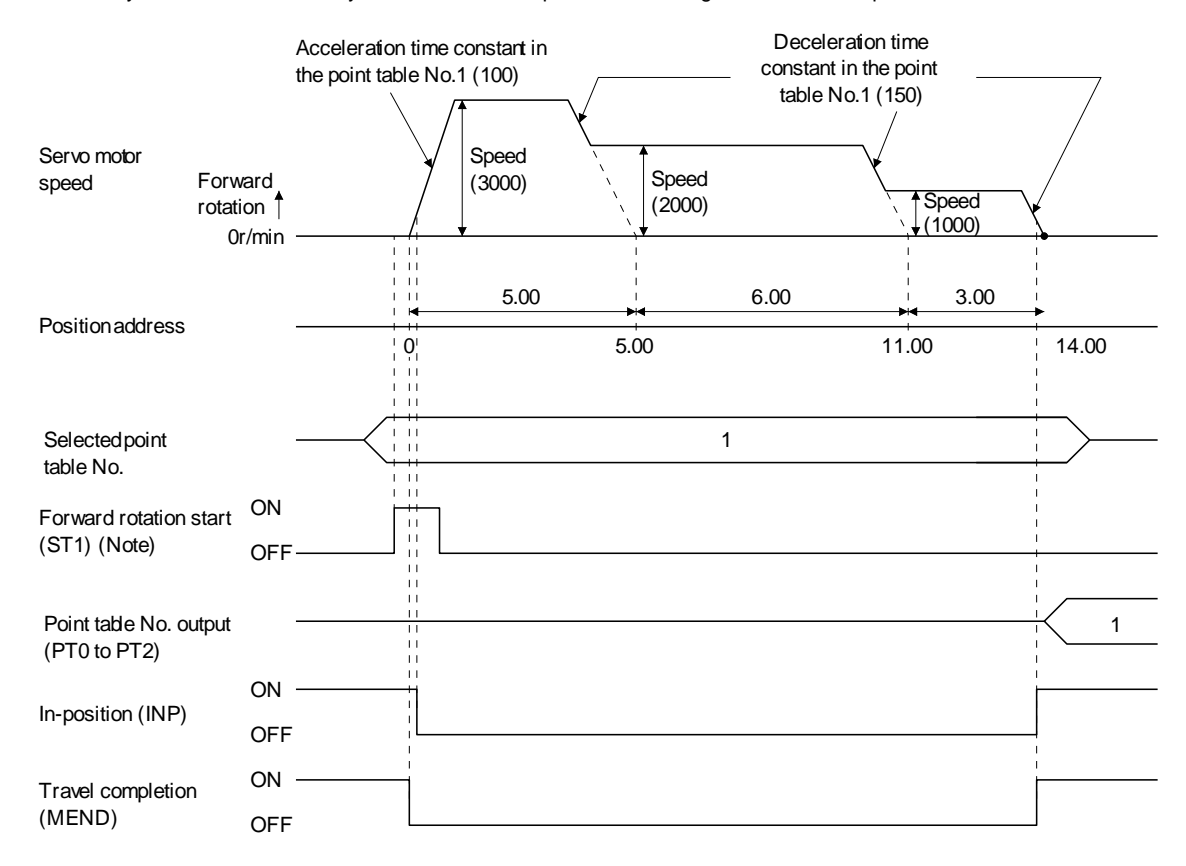

Note. Turning on reverse rotation start (ST2) starts positioning in the reverse rotation direction.

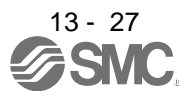

#### (c) Automatic continuous positioning operation

When "1" or "3" is set to the auxiliary function in the point table, positioning of the next point table No. is executed continuously.

When "1" or "3" is set to the auxiliary function in the point tables up to No.6, a maximum of 7 points of automatic continuous positionings are possible. Set "0" to the auxiliary function in the last point table.

As an example, the operation in the absolute value command system is shown using the set values in the following table. Here, the point table No.1 uses the absolute value command system, the point table No.2 the incremental value command system, and the point table No.3 the absolute value command system.

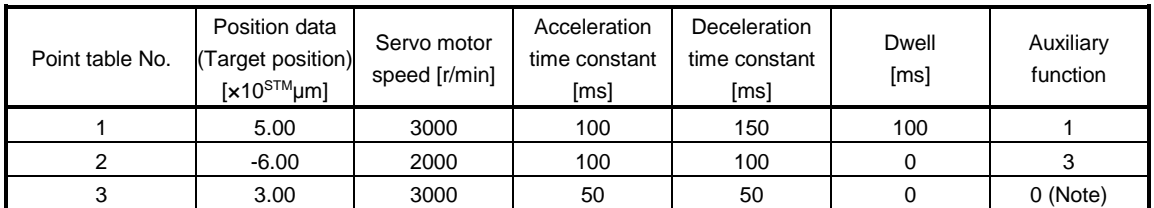

Note. Always set "0" or "2" to the auxiliary function in the last point table among the consecutive point tables.

0: When point table is used in absolute value command system

2: When point table is used in incremental value command system

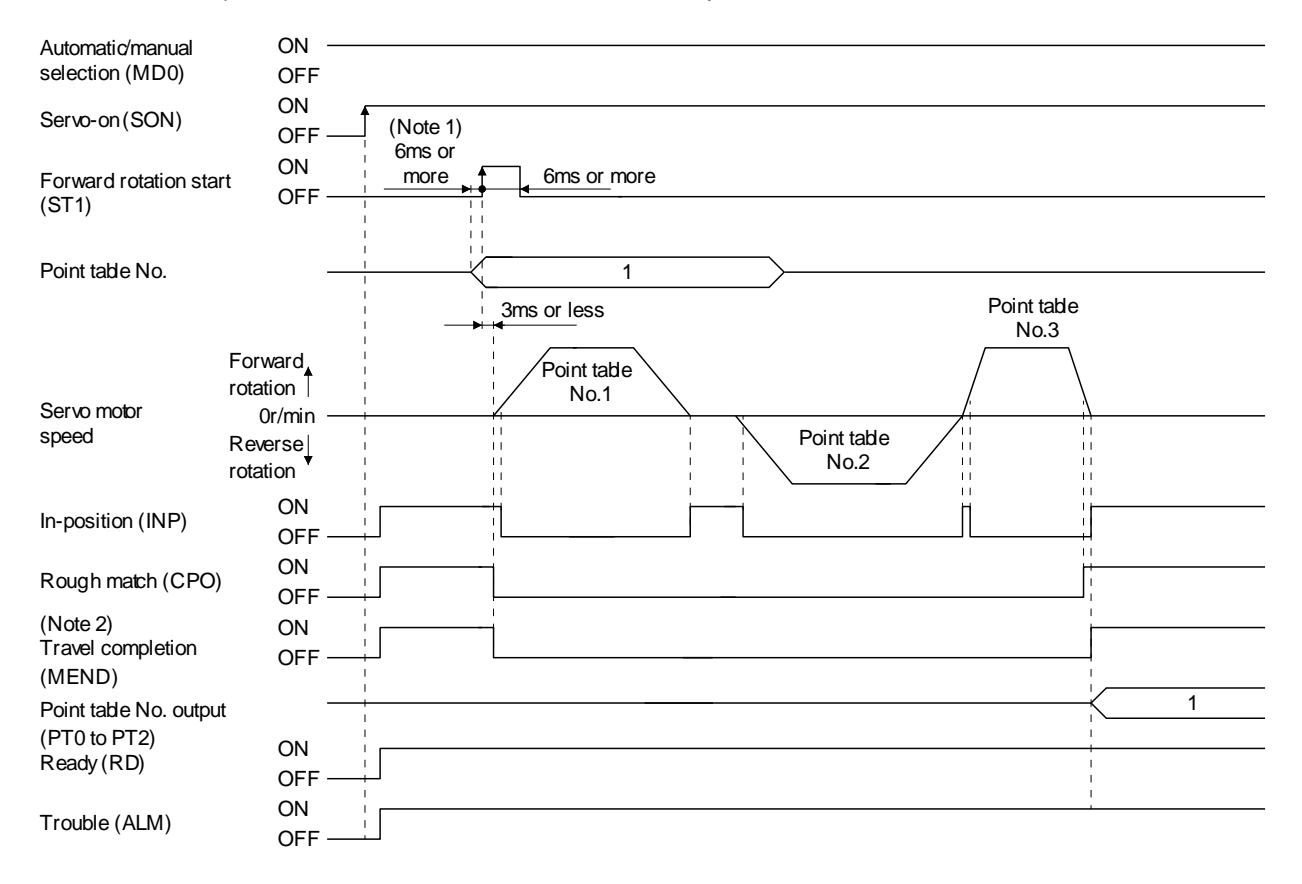

- Note 1. External input signal detection delays by the input filter setting time of parameter No. PD19. Additionally, make up a sequence that changes the point table selection ahead of time by considering delays in output signal sequence from the PC or PLC...etc and variations of a signal change due to hardware.
	- 2. If the over load tough drive function is enabled by setting parameter No. PA04 to " $\Box\Box$  1", INP turn-on delays during the overload tough drive. MEND turn-on also delays together with INP. However, MEND does not turn ON during automatic continuous positioning operation.

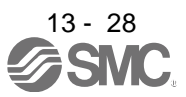

#### (3) Temporary stop/restart during automatic operation

When TSTP is turned ON during automatic operation, the motor is decelerated to a temporary stop at the deceleration time constant in the point table being executed. When TSTP is turned ON again, the remaining distance is executed.

Forward rotation start (ST1) or reverse rotation start (ST2) is ignored if it is turned ON during a temporary stop.

The remaining moving distance is cleared when the operation mode is changed from the automatic mode to the manual mode during a temporary stop.

The temporary stop/restart input is ignored during a home position return or during JOG operation.

#### (a) When the servo motor is rotating

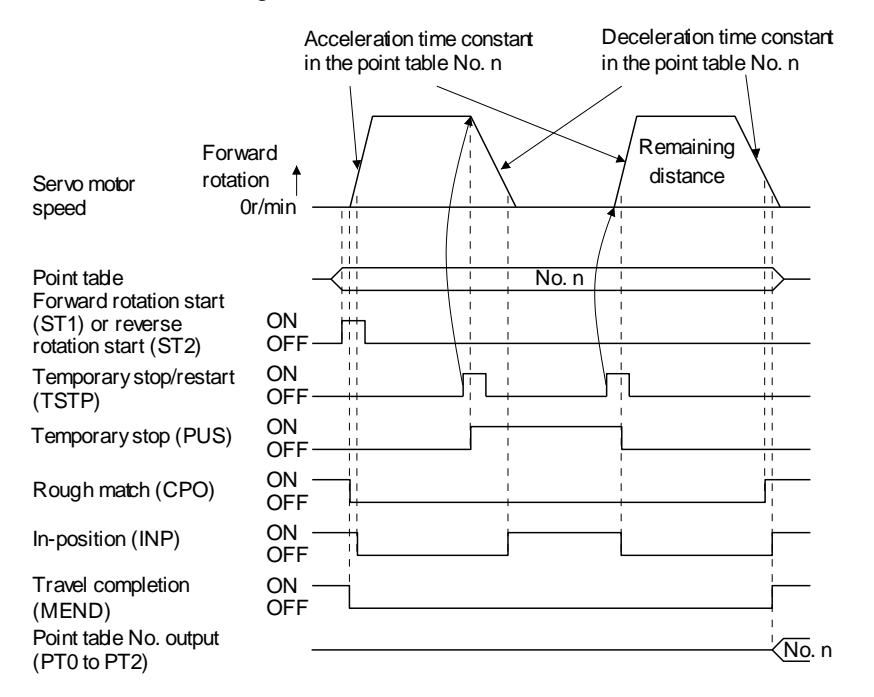

#### (b) During dwell

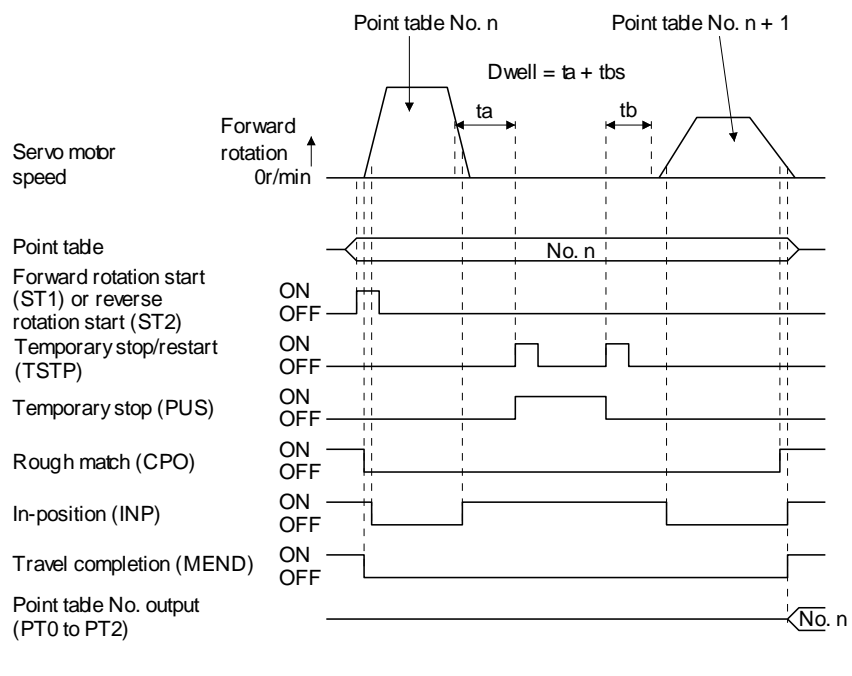

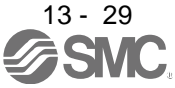

13.4 Automatic operation mode for program method

13.4.1 What is automatic operation mode for program method?

Make selection with the input signals from among the programs that have been created in advance using set up software(MR Configurator2™), and perform operation with Forward rotation start (ST1).

This driver is factory-set to the absolute value command system.

As the position data, the absolute move command ("MOV" command) used to specify the target address or the incremental move command ("MOVI" command) used to specify the travel distance can be set. Note that the movable range is -999999 to 999999 [x10<sup>S™</sup>µm]. Positioning is enabled within this range.

Setting range: -999999 to 999999 [x10<sup>S™</sup>µm] (STM = feed length multiplication parameter No. PE02)

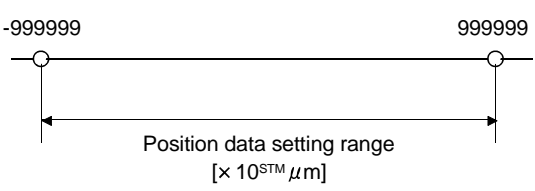

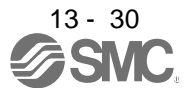

### 13.4.2 Programming language

The maximum number of program steps is 120. Though up to 8 programs can be created, the total number of each program steps is up to 120.

The set program can be selected using point table No./program No. selection 1 (DI0) to point table No./program No. selection 3 (DI2).

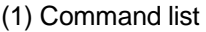

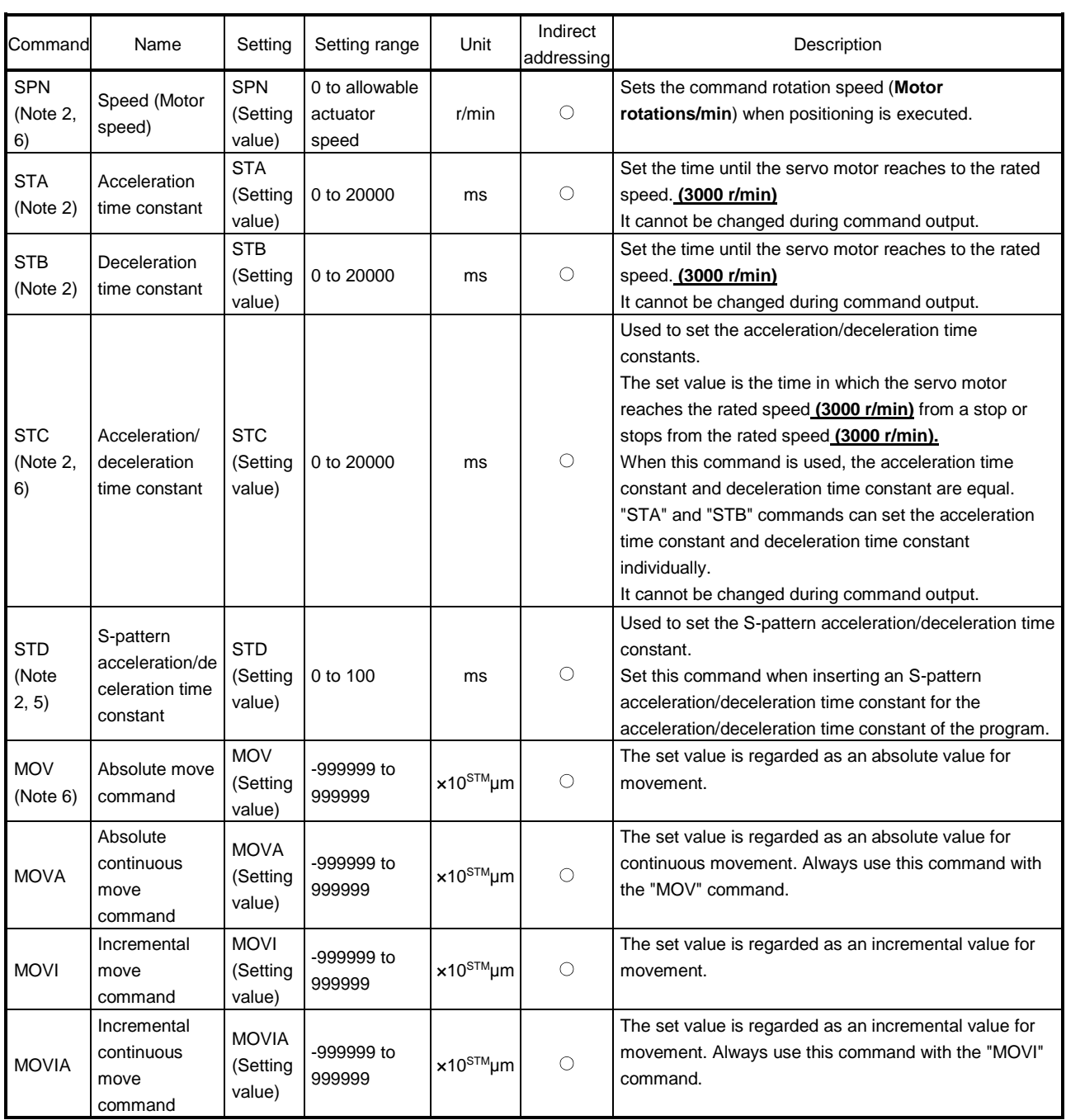

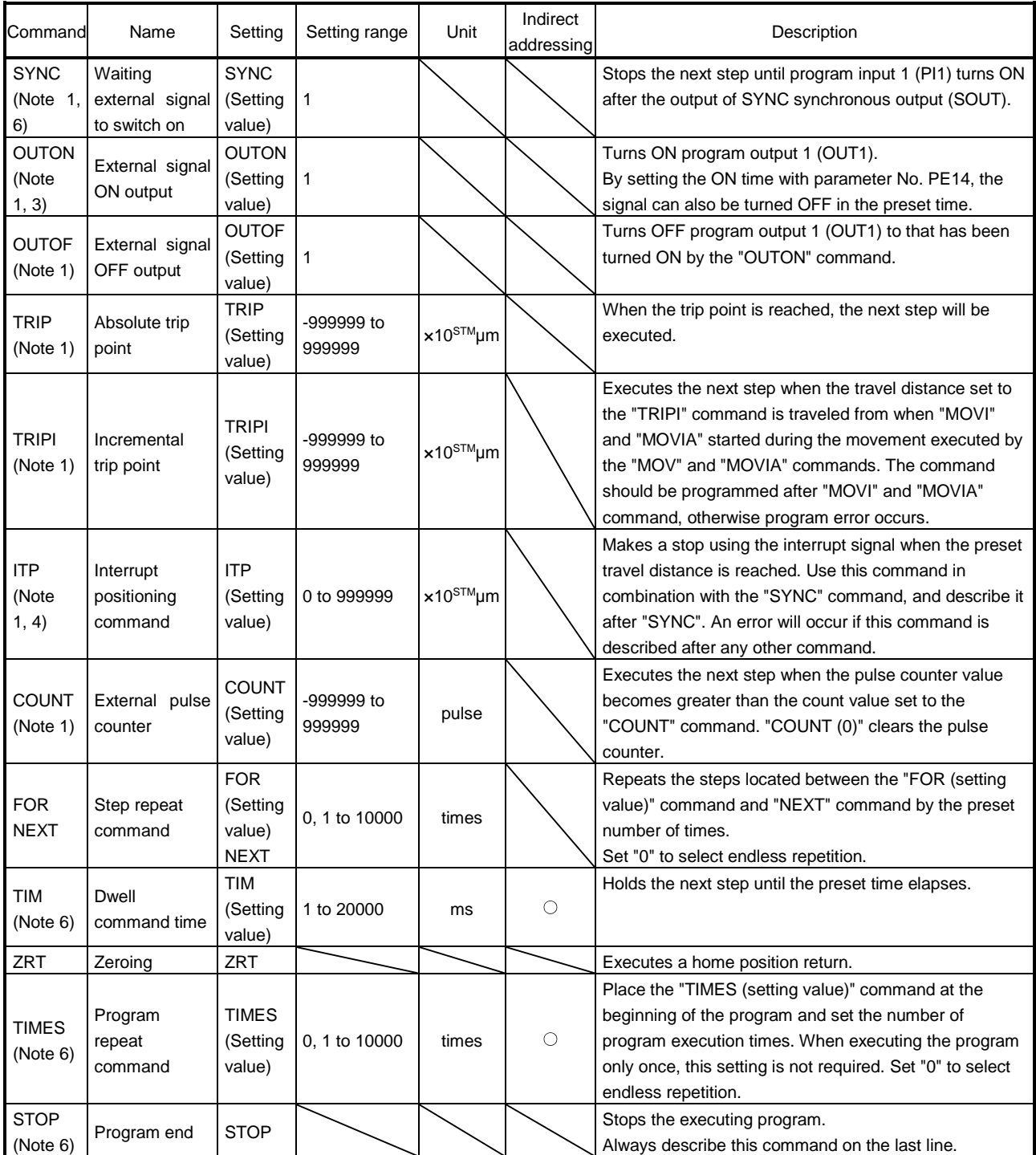

Note 1. "SYNC", "OUTON", "OUTOF", "TRIP", "TRIPI", "COUNT" and "ITP" commands are available to be validated during command outputting.

2. The "SPN" command is valid when the "MOV", "MOVA", "MOVI" or "MOVIA" command is executed. The "STA", "STB", "STC" and "STD" commands are valid when the "MOV" or "MOVI" command is executed.

3. When the ON time has been set in parameter No. PE14, the next command is executed after the preset time has elapsed.

4. The remaining moving distance by "ITP" command is lower than setting value, the command would be ignored and skip to the next program command.

5. S-pattern acceleration/deceleration time constant of this command is valid during the time from this command start to the program end. For other than that, S-pattern acceleration/deceleration time constant of parameter No. PC03 is valid.

6. This command is available in the "Program operation mode" of the "Test" of the setup software (MR Configurator2™). Except this command, you can not use. Please refer to Section 13.4.5 for more information about the available commands.

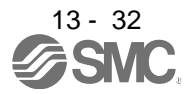

### (2) Detailed description of commands

(a) Positioning conditions (SPN, STA, STB, STC, STD)

The "SPN", "STA", "STB", "STC" and "STD" commands are valid when the "MOV" and "MOVA" commands are executed. The set values remain valid until they are reset.

#### 1) Program example 1

When operation is to be performed in two patterns that have the same servo motor speed, acceleration time constant and deceleration time constant but different move commands.

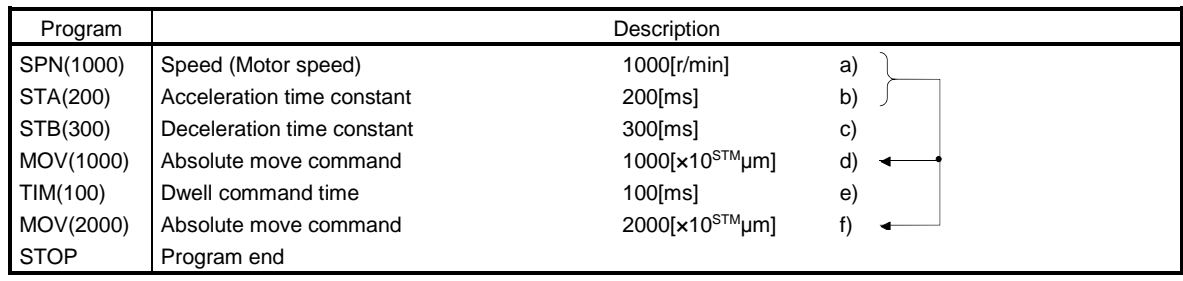

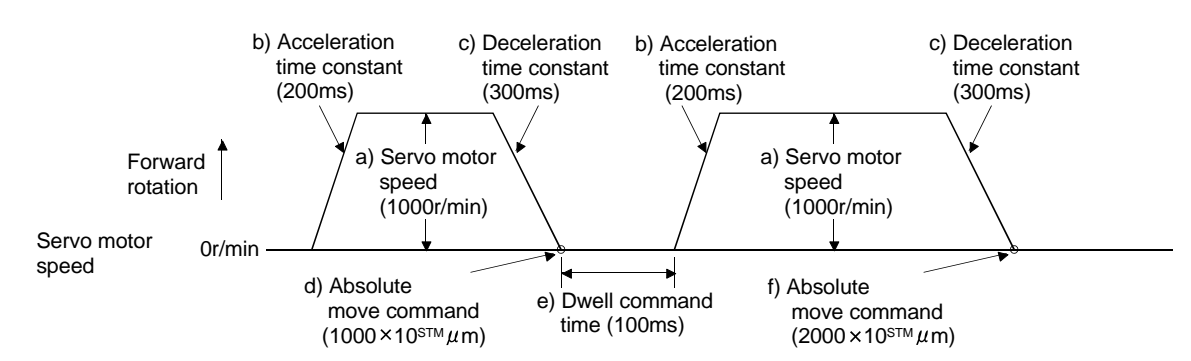

#### 2) Program example 2

When operation is to be performed in two patterns that have different servo motor speeds, acceleration time constants, deceleration time constants and move commands.

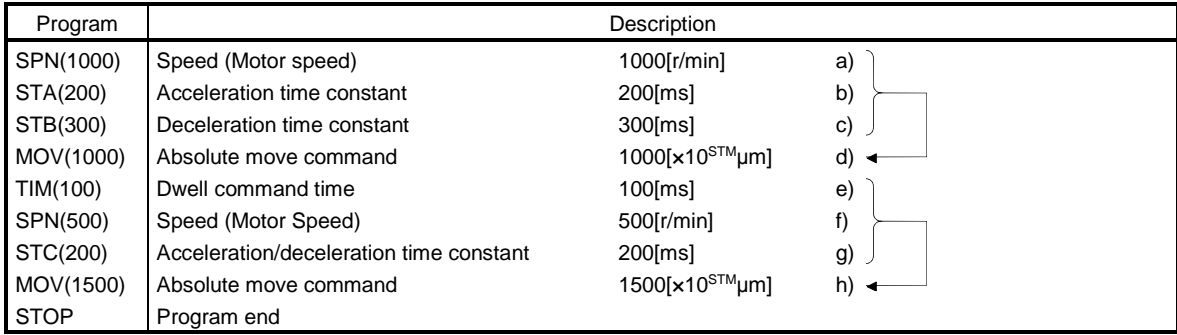

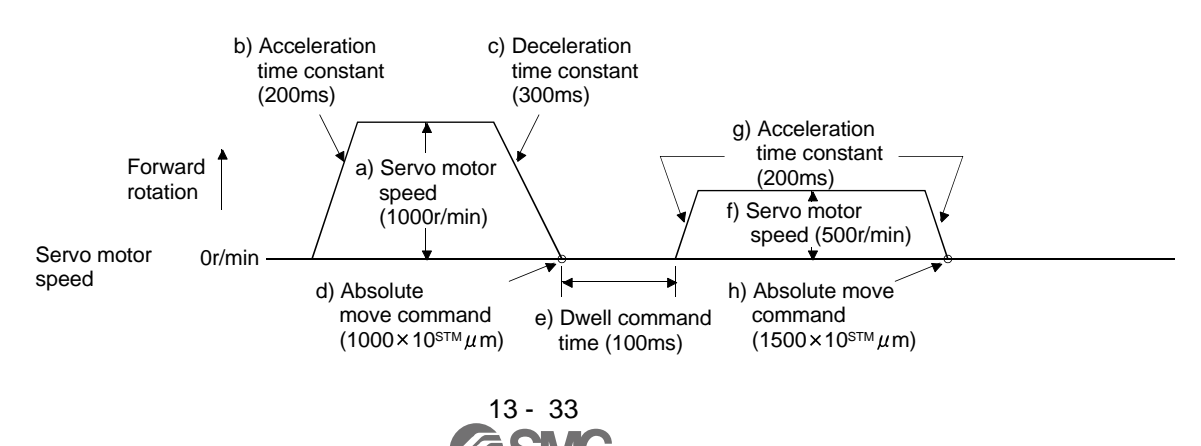

## 3) Program example 3

Use of an S-pattern acceleration/deceleration time constant allows sudden operation to be eased at the time of acceleration/deceleration. When the "STD" command is used, parameter No. PC03 (Spattern acceleration/deceleration time constant) is ignored.

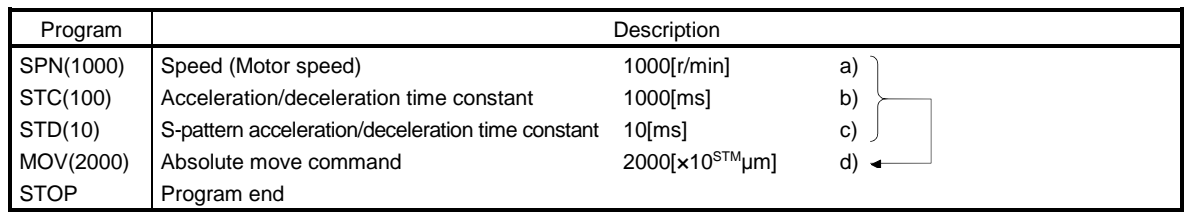

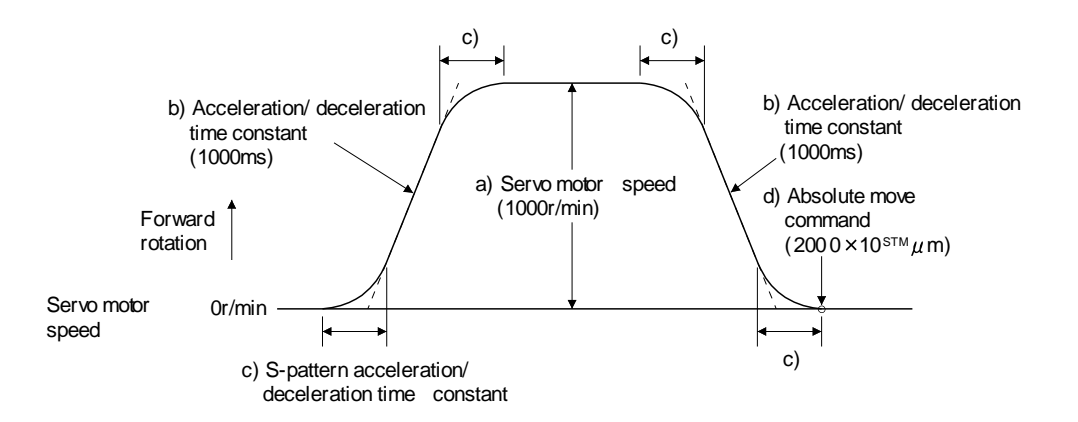

(b) Continuous move command (MOVA, MOVIA)

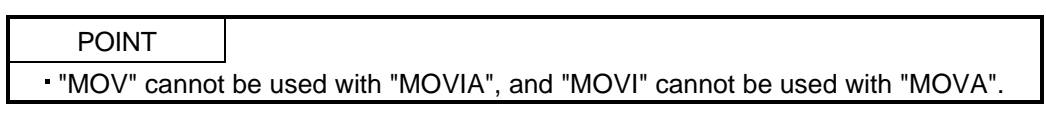

The "MOVA" command is a continuous move command for the "MOV" command. After execution of the movement by the "MOV" command, the movement of the "MOVA" command can be executed continuously without a stop.

The speed changing point of the "MOVA" command is the deceleration starting position of the operation performed by the preceding "MOV" and "MOVA" commands.

The acceleration/deceleration time constant of the "MOVA" command is the value at execution of the preceding "MOV" command.

The "MOVIA" command is a continuous move command for the "MOVI" command. After execution of the movement by the "MOVI" command, the movement of the "MOVIA" command can be executed continuously without a stop.

The speed changing point of the "MOVIA" command is the deceleration starting position of the operation performed by the preceding "MOVI" and "MOVIA" commands.

The acceleration/deceleration time constant of the "MOVIA" command is the value at execution of the preceding "MOVI" command.

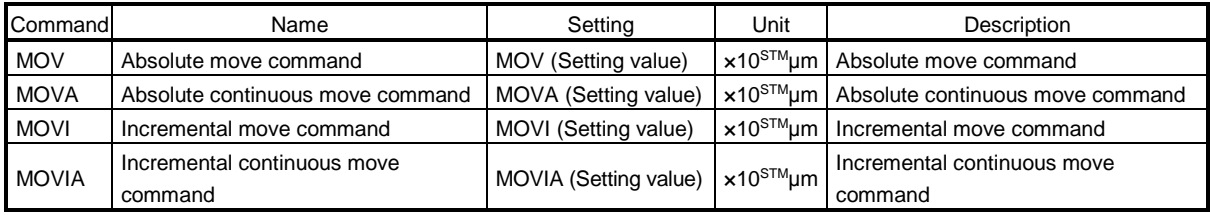

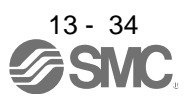

## 1) Program example 1

For the absolute move command in the absolute value command system

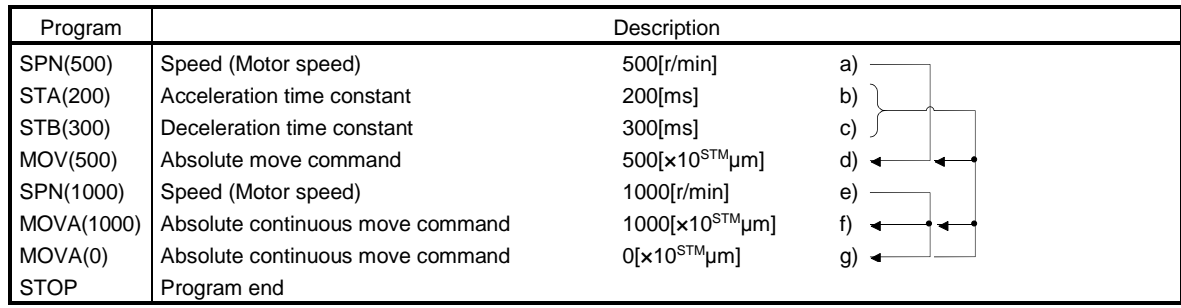

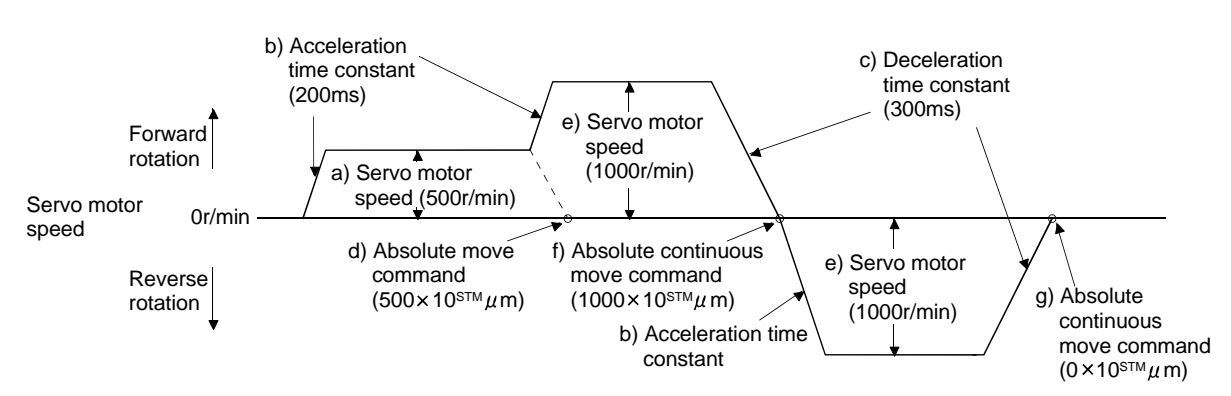

#### 2) Program example 2 (Wrong usage)

In continuous operation, the acceleration or deceleration time constant cannot be changed at each speed change. Hence, the "STA", "STB" or "STD" command is ignored if it is inserted for a speed change.

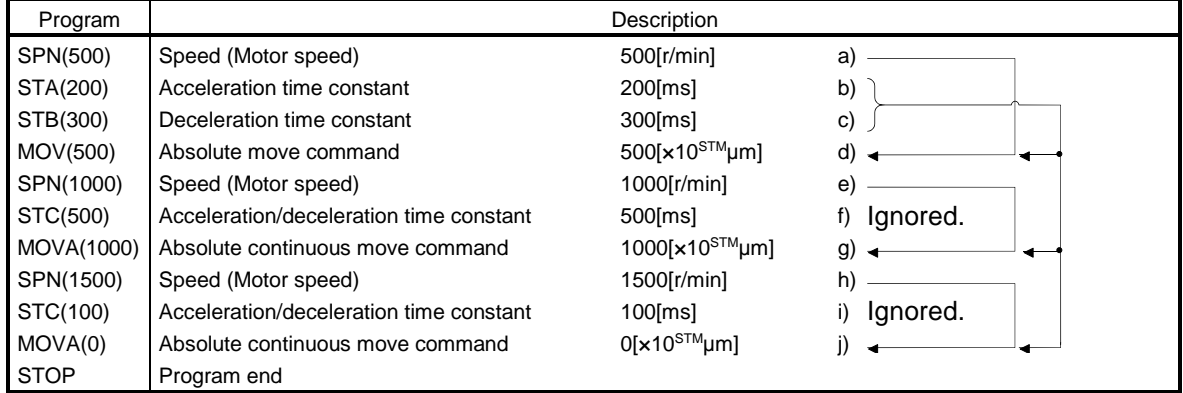

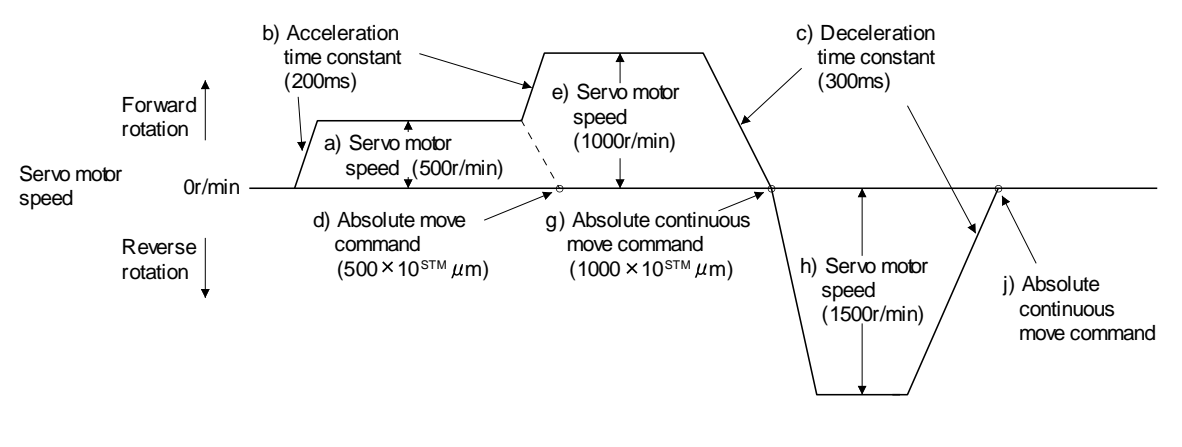

13 - 35

- (c) Input/output command (OUTON, OUTOF), trip point command (TRIP, TRIPI)
	- 1) Program example 1

As soon as the program is executed, program output 1 (OUT1) is turned ON. When the program ends, program output 1 (OUT1) turns OFF.

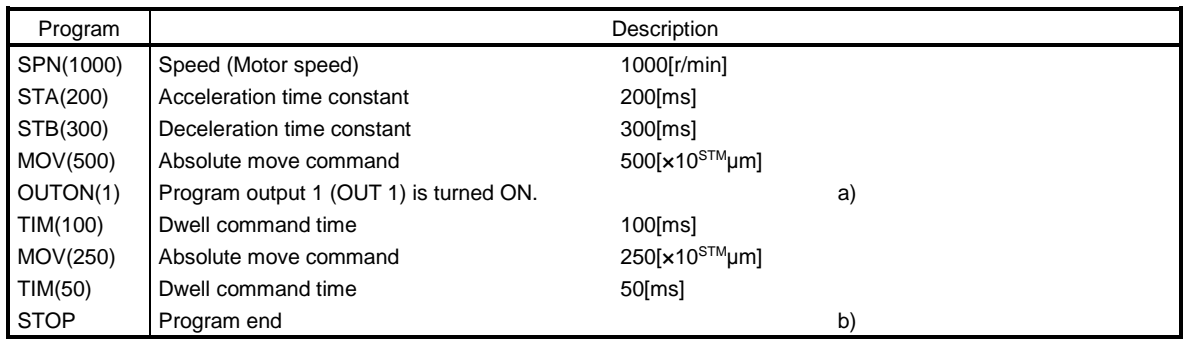

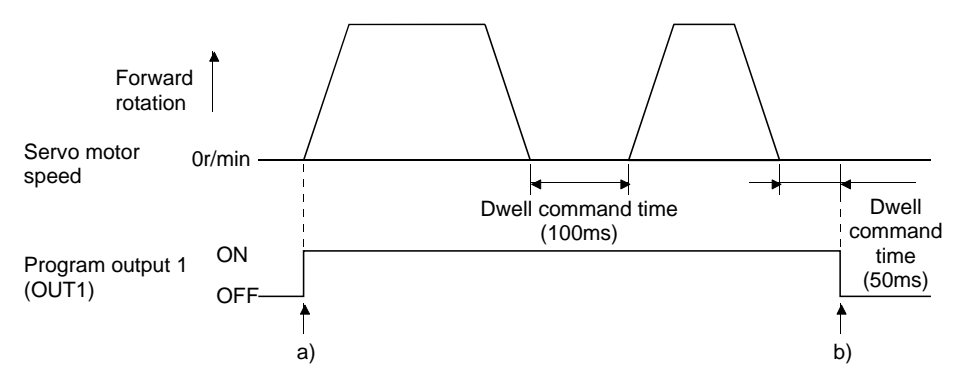

#### 2) Program example 2

Using parameter No. PE14, program output 1 (OUT1) can be turned off automatically.

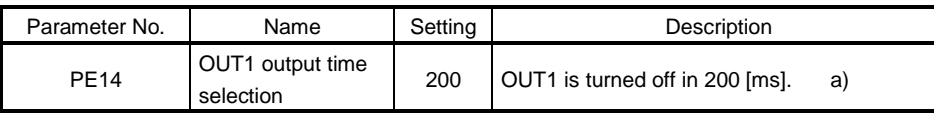

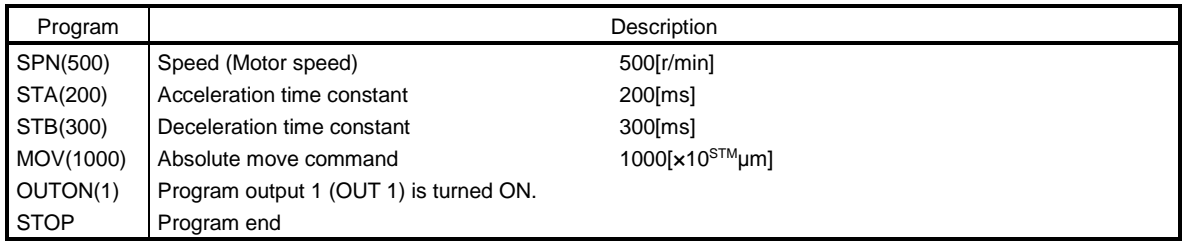

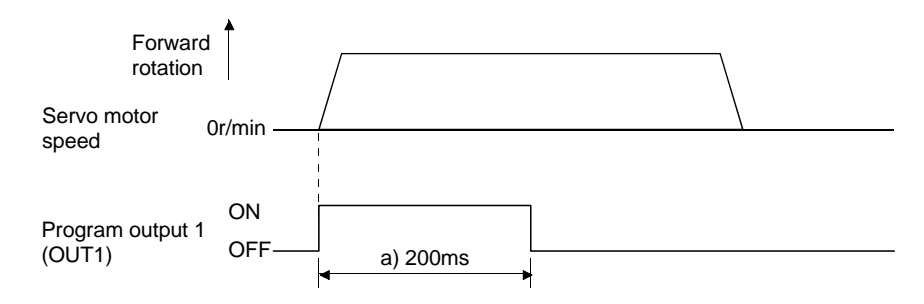

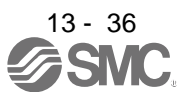

## 3) Program example 3

When the "TRIP" and "TRIPI" commands are used to set the position addresses where the "OUTON" and "OUTOF" commands will be executed.

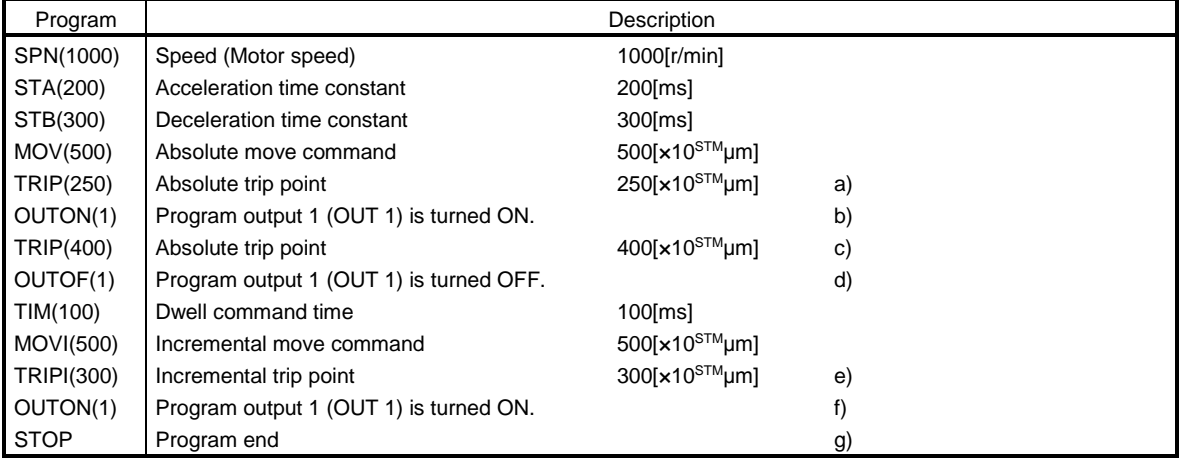

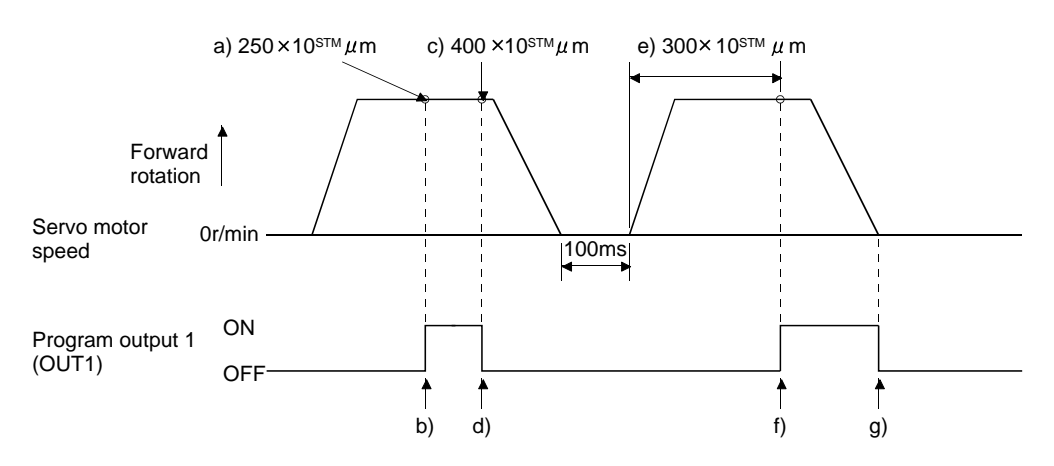

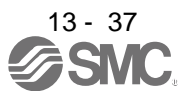

#### 4) Program example 4

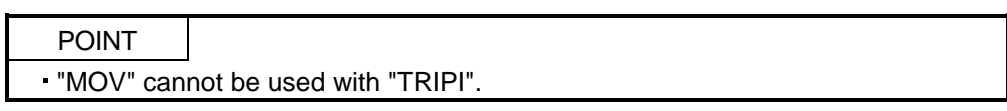

Note that the "TRIP" and "TRIPI" commands do not execute the next step unless the axis passes the preset address or travels the preset travel distance.

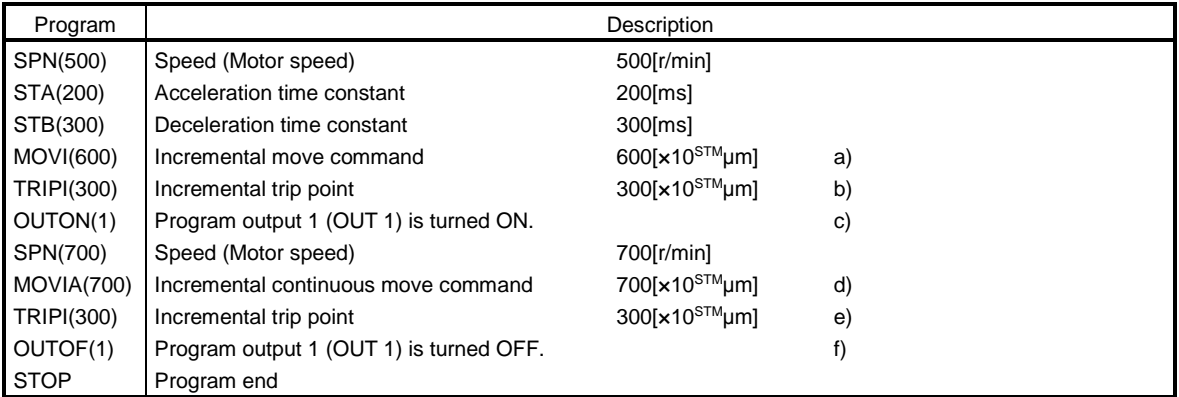

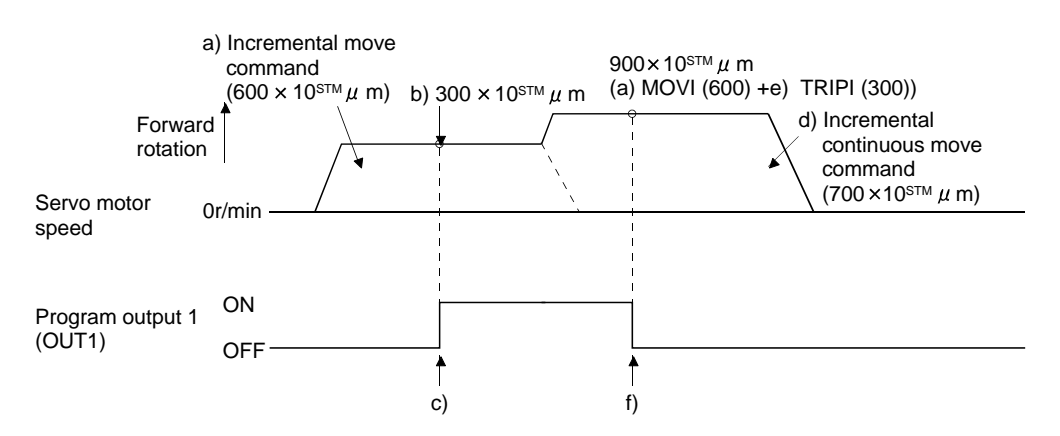

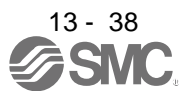

## (d) Dwell (TIM)

To the "TIM (setting value)" command, set the time from when the command remaining distance is "0" until the next step is executed.

For reference, the following examples show the operations performed when this command is used with the other commands.

#### 1) Program example 1

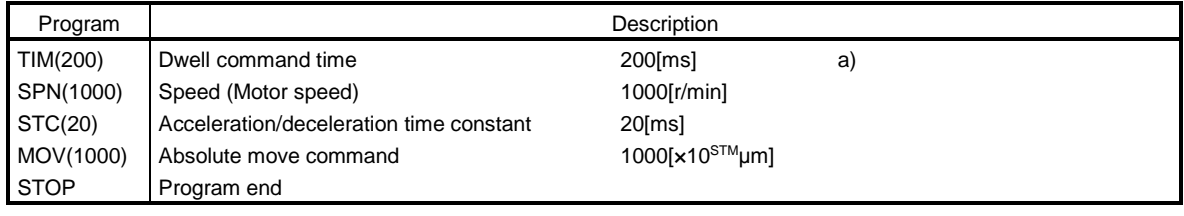

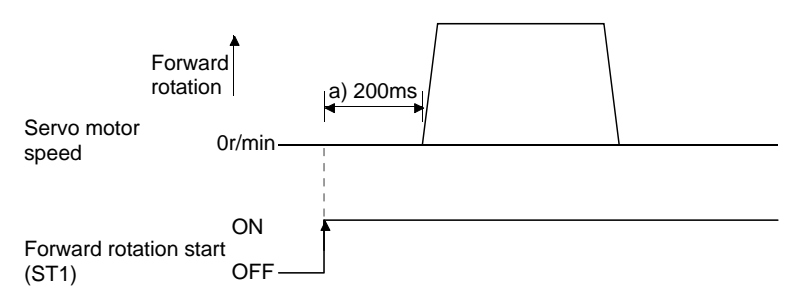

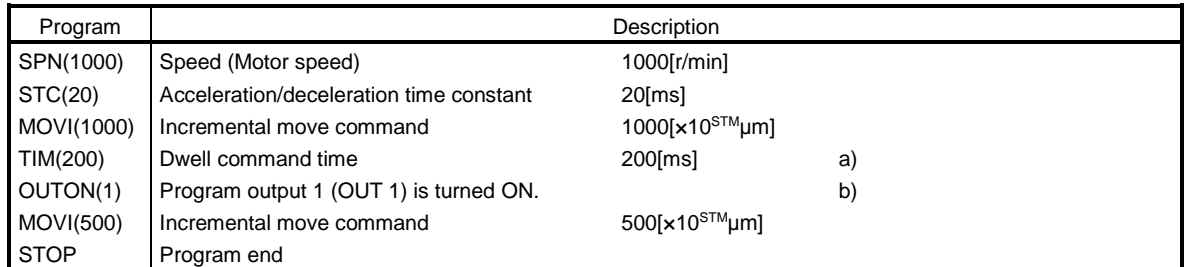

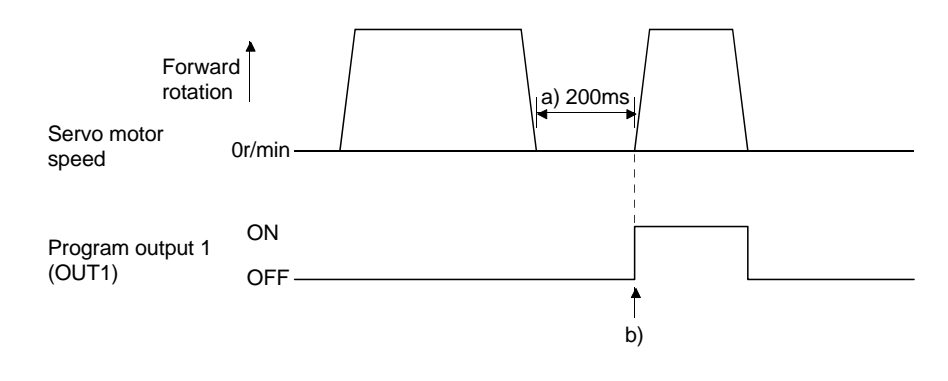

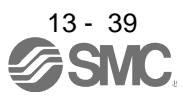

## 3) Program example 3

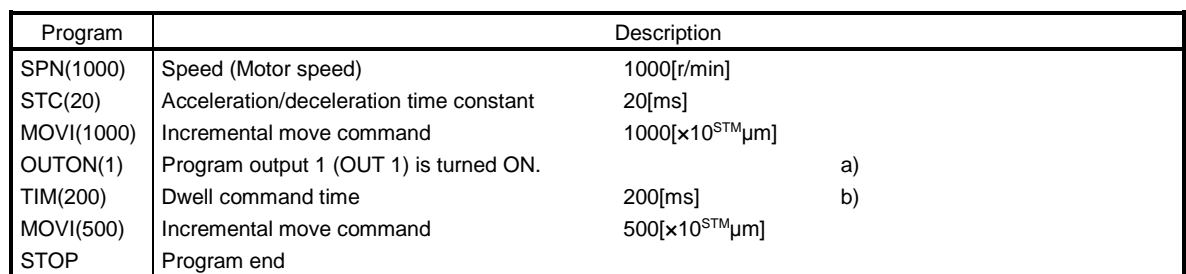

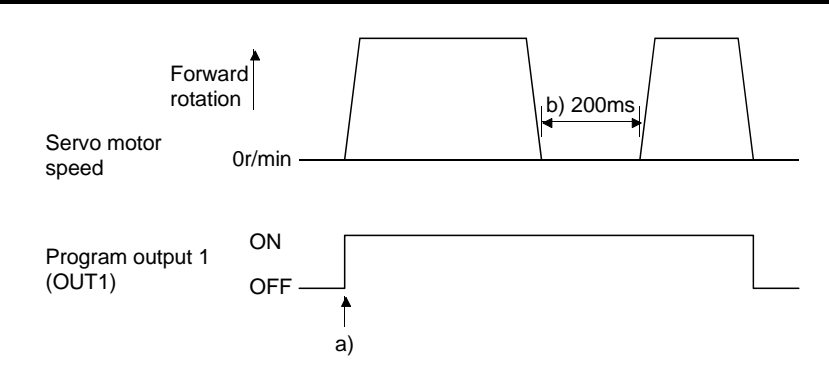

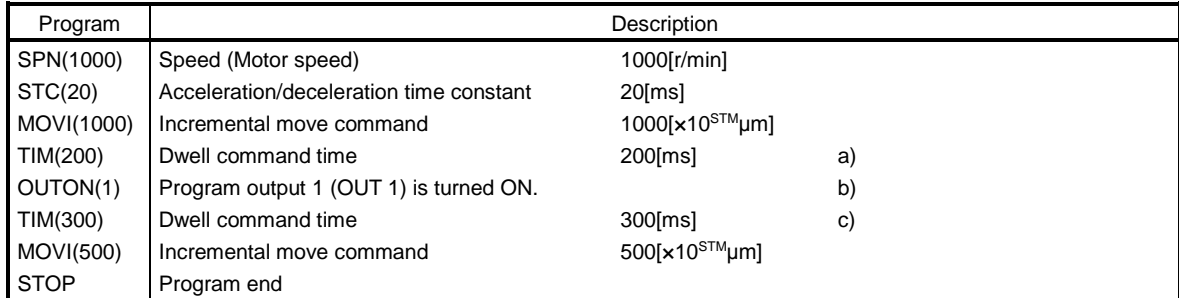

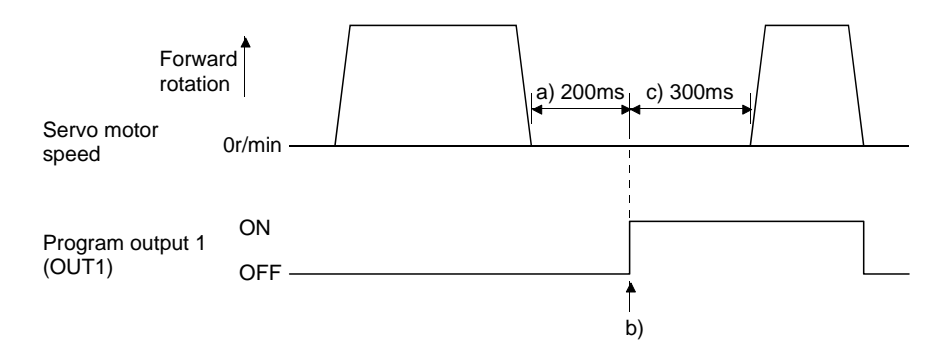

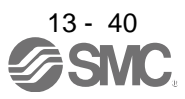

## 5) Program example 5

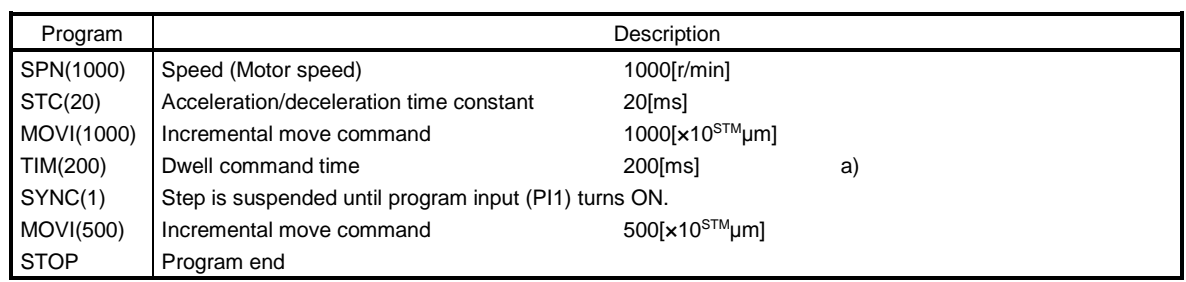

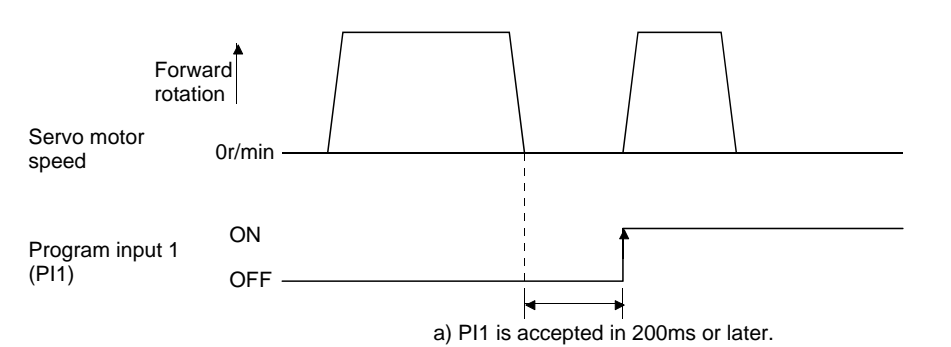

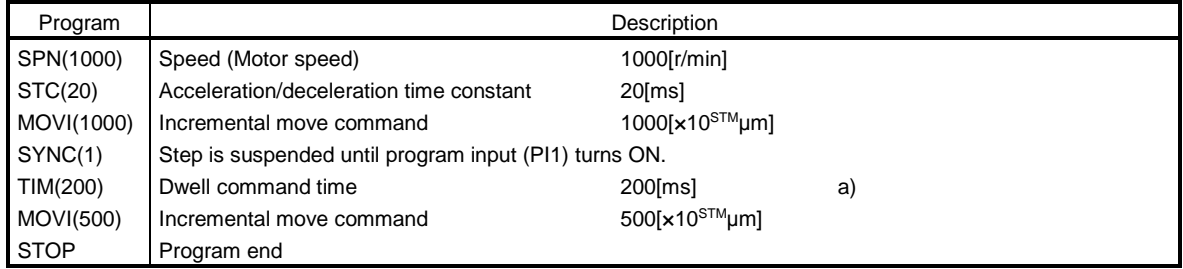

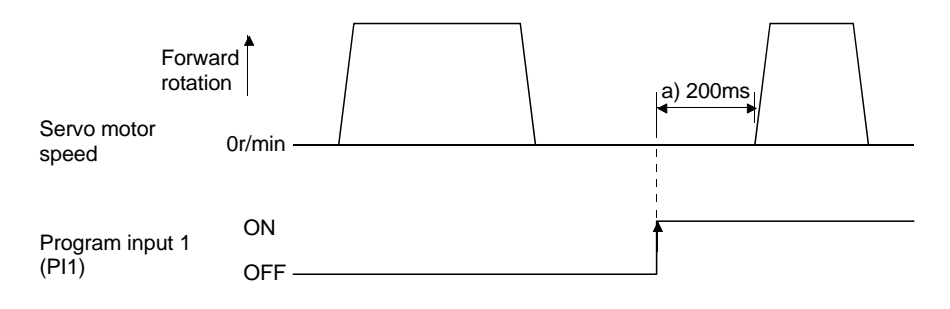

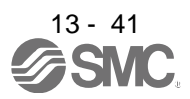

(e) Interrupt positioning command (ITP)

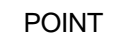

When interrupt positioning command (ITP) is used for positioning, a stop position differs depending on the servo motor speed provided when the "ITP" command is enabled.

When the "ITP" command is used in a program, the axis stops at the position by the set value farther from the position where any of program input 1 (PI1) turned ON.

If the move command set with the "MOV", "MOVI", "MOVA" or "MOVIA" command is less than the setting value of the "ITP (setting value)" command, the program proceeds to the next step without executing the "ITP (setting value)" command.

When using the "ITP" command, always place the "SYNC" command immediately before the "ITP" command.

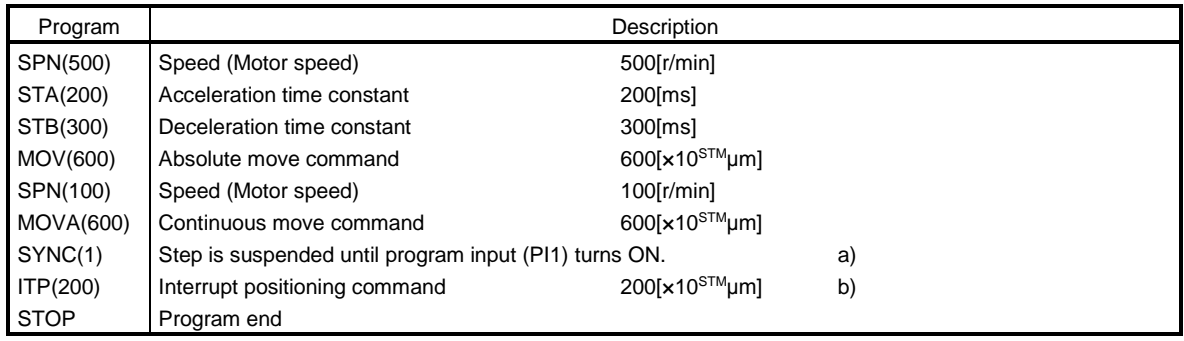

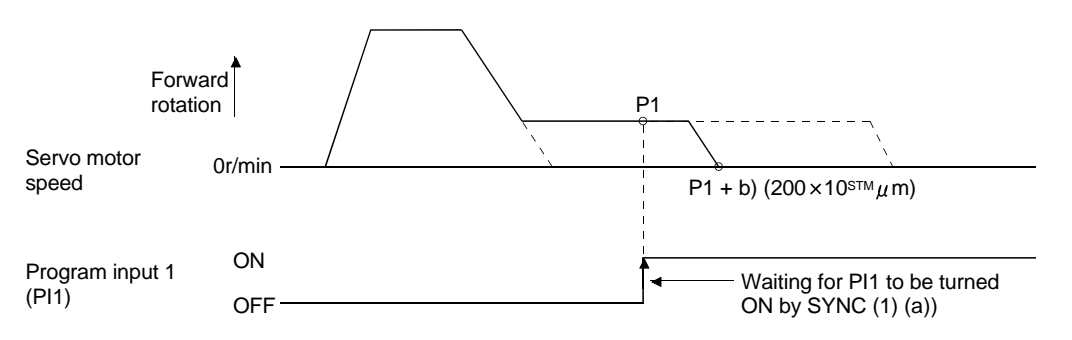

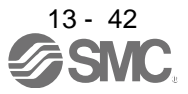

## 2) Program example 2

If the travel distance of the "ITP" command is less than the travel distance necessary for deceleration, the actual deceleration time constant becomes less than the set value of the "STB" command.

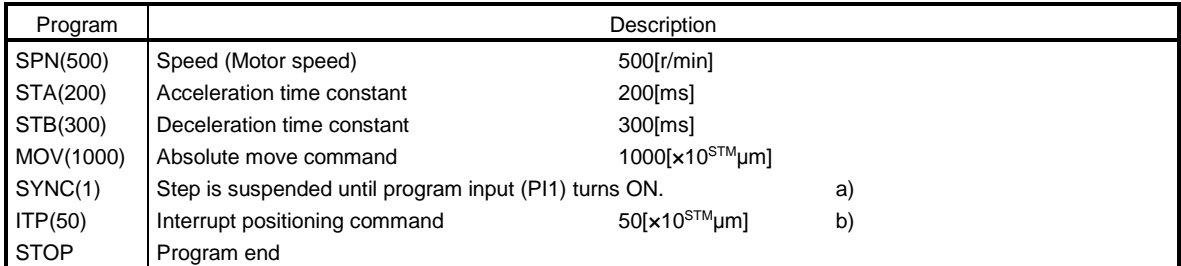

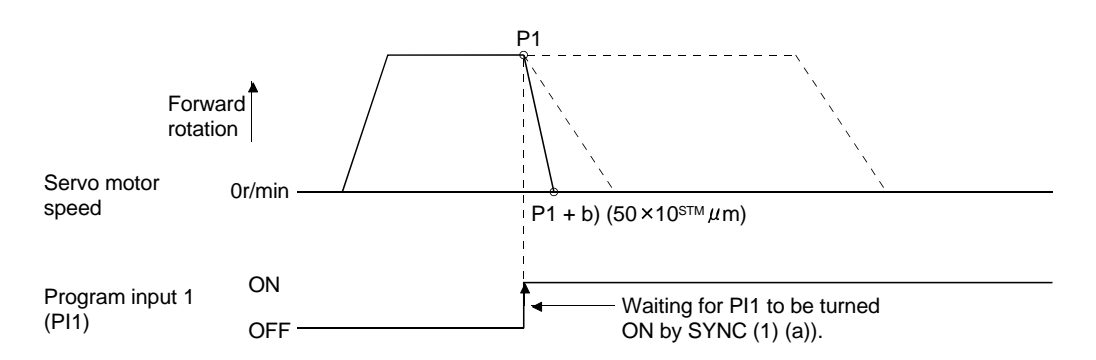

### (f) External pulse counter (COUNT)

When the number of input pulses of the manual pulse generator becomes greater than the value set with the "COUNT" command, the next step is started. Set "0" to erase the accumulated input pulses.

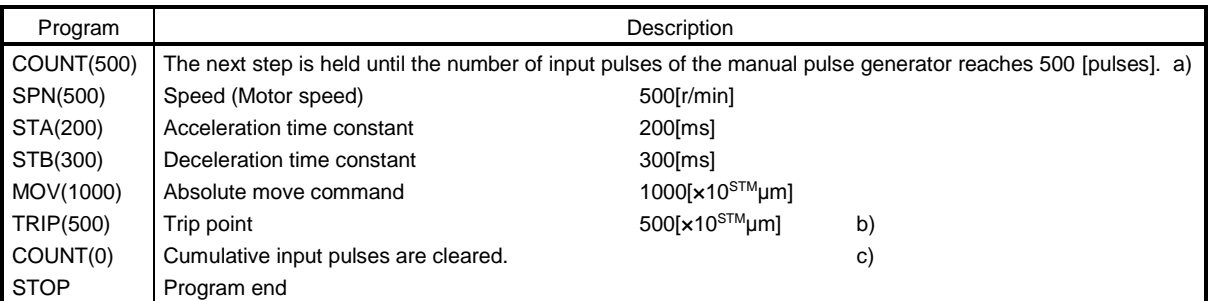

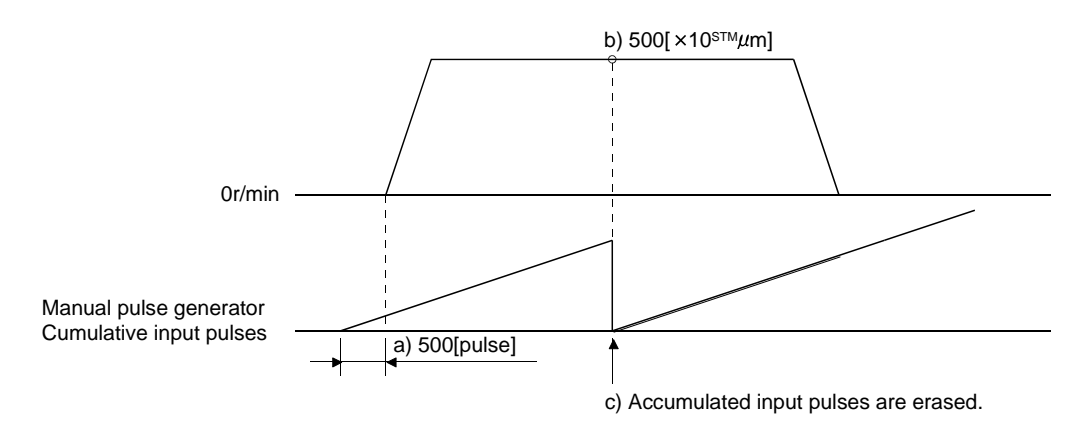

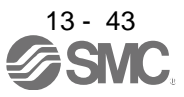

(g) Step repeat command (FOR ... NEXT)

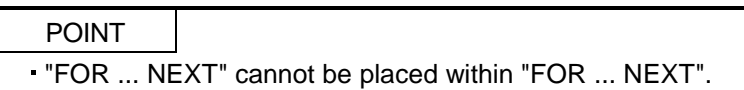

The steps located between the "FOR (setting value)" command and "NEXT" command is repeated by the preset number of times.

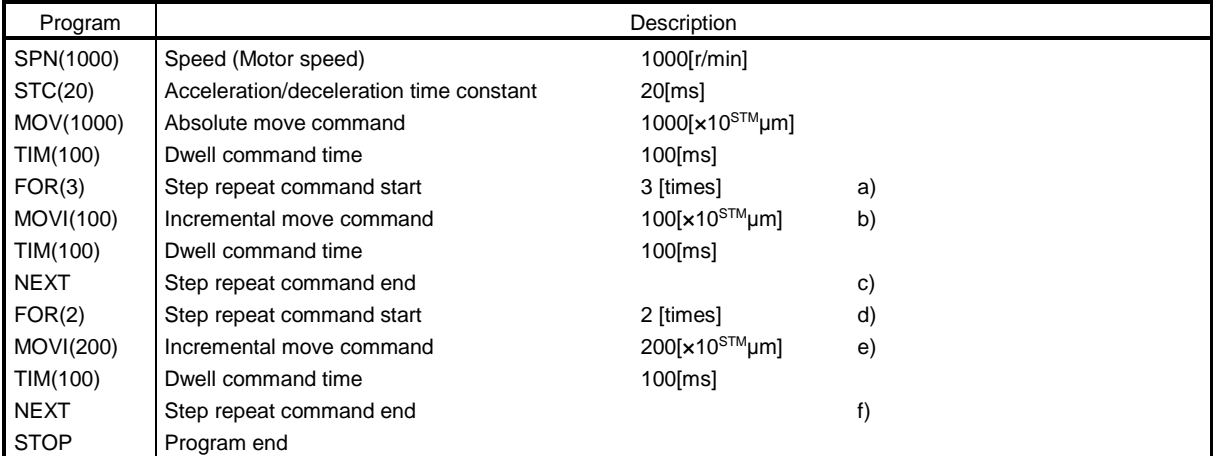

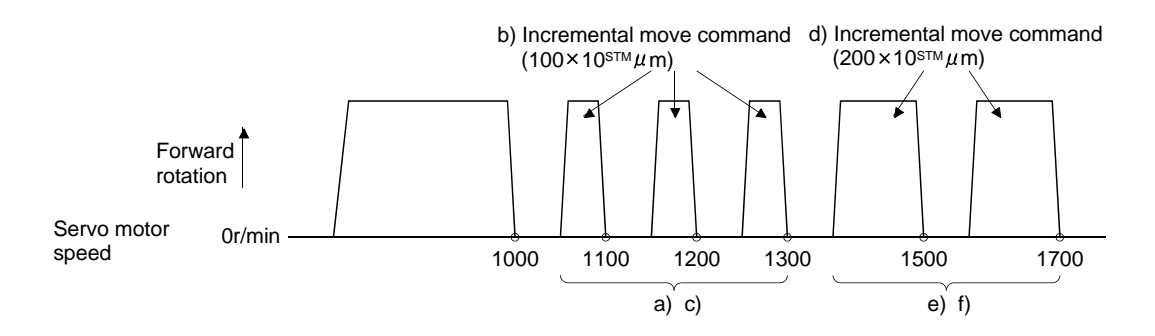

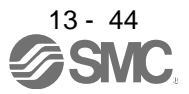

## (h) Program repeat command (TIMES)

By setting the number of times to the "TIMES (setting value)" command placed at the beginning of a program, the program can be executed repeatedly. When the program is to be executed once, the "TIMES (setting value)" command is not necessary. Set "0" to select endless repetition.

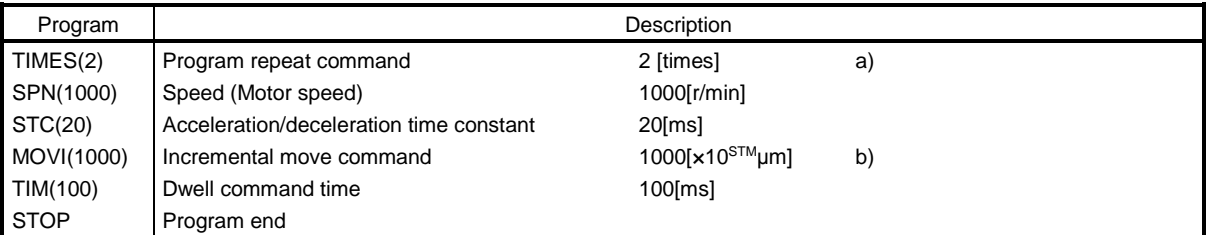

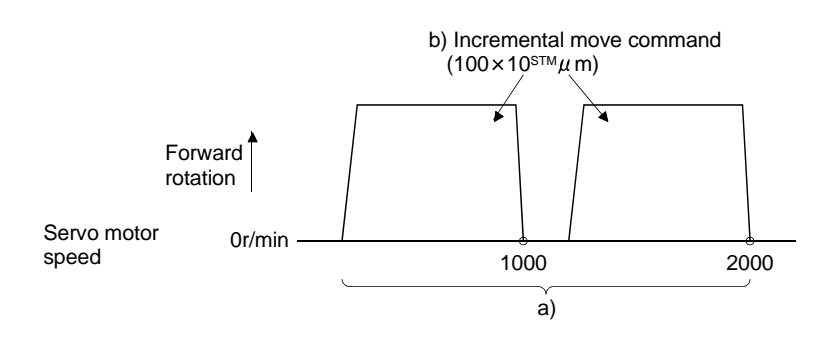

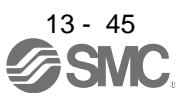

13.4.3 Basic setting of signals and parameters

Create programs in advance using set up software(MR Configurator2 TM). (Refer to sections 13.4.2, and 13.9.)

### (1) Parameter

(a) Command mode selection (parameter No. PE01)

Make sure that the absolute value command system has been selected as shown below.

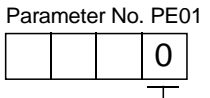

 $\Box$  Absolute value command system (initial value)

(b) ST1 coordinate system selection (parameter No. PA14)

Select the servo motor rotation direction at the time when the forward rotation start (ST1) turns ON.

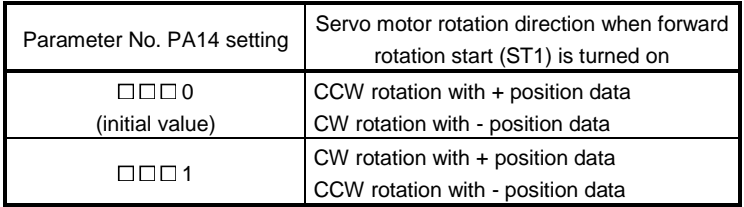

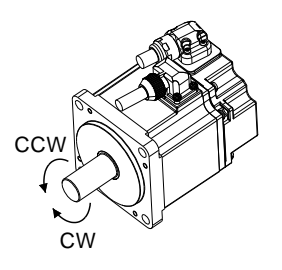

(c) Feed length multiplication (parameter No. PE02) Set the feed length multiplication (STM) of position data.

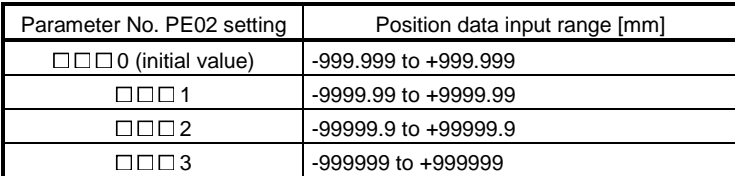

## (2) Signals

Choosing the program using DI0 to DI2 and turning ON ST1 performs positioning operation according to the set program. At this time, reverse rotation start (ST2) is invalid.

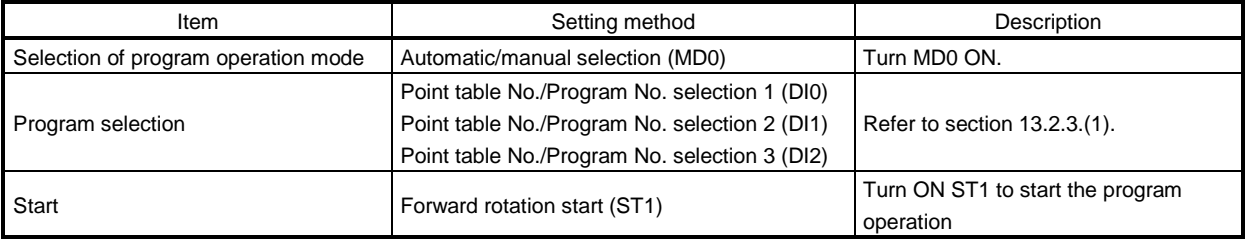

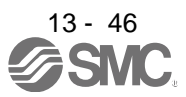

### 13.4.4 Program operation timing chart

#### (1) Operation conditions

The timing chart shown below assumes that the following program is executed in the absolute value command system where a home position return is completed.

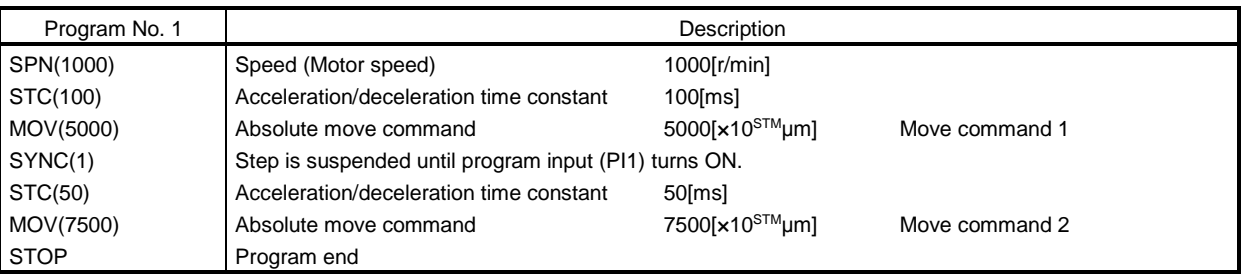

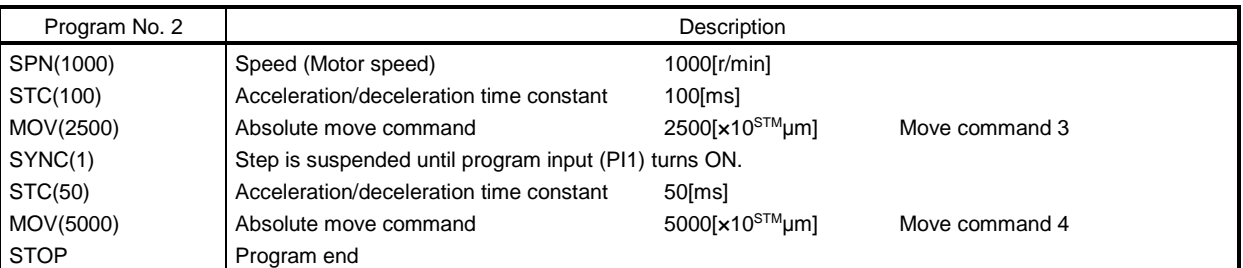

#### (2) Timing chart

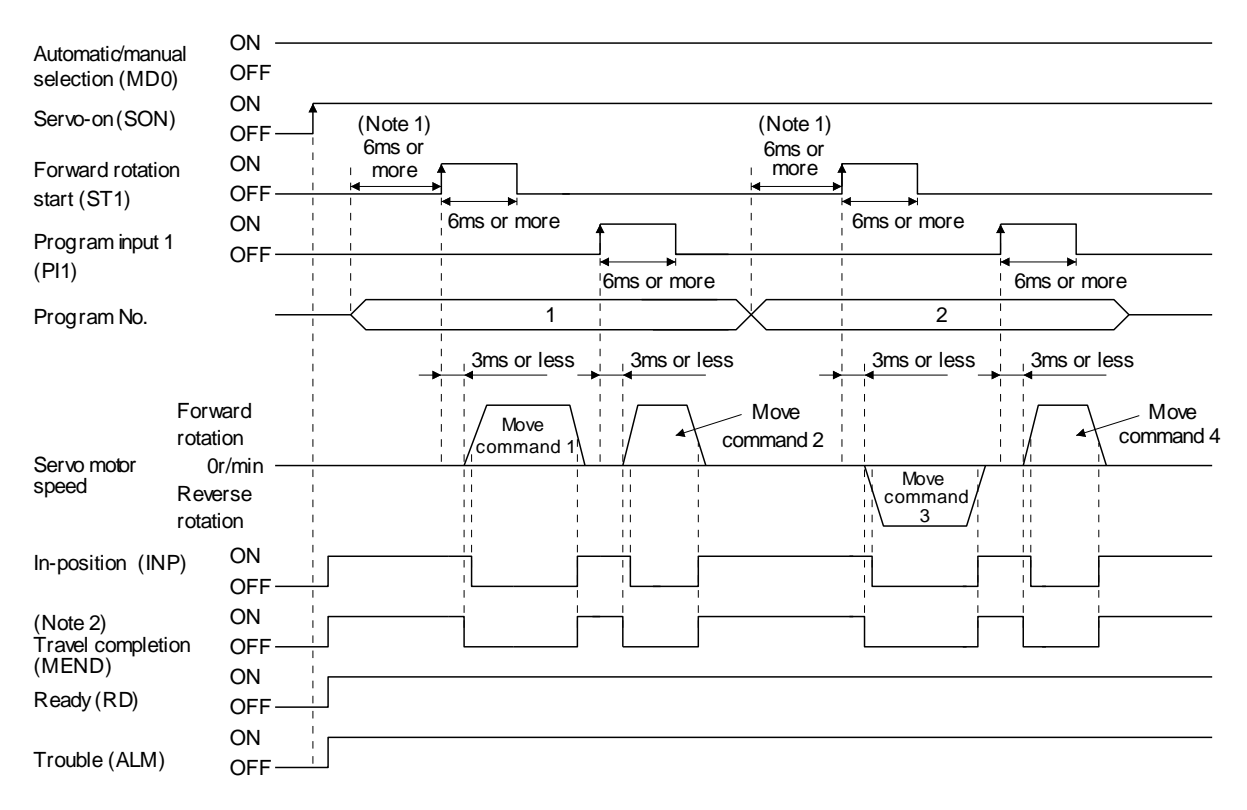

- Note 1. External input signal detection delays by the input filter setting time of parameter No. PD19. Additionally, make up a sequence that changes the program selection ahead of time by considering delays in output signal sequence from the PC or PLC...etc and variations of a signal change due to hardware.
	- 2. If the over load tough drive function is enabled by setting parameter No. PA04 to " $\Box$  $\Box$ ", INP turn-on delays during the overload tough drive. MEND turn-on also delays together with INP.

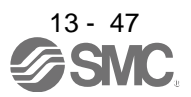

## 13.4.5 Simple language for program operation

The available program operation simple language I is shown below in the "Program operation mode" of the "Test" of the setup software (MR Configurator2™).

Describe a program and insert a return (press the key) at the end of a line. Up to 300 lines may be described.

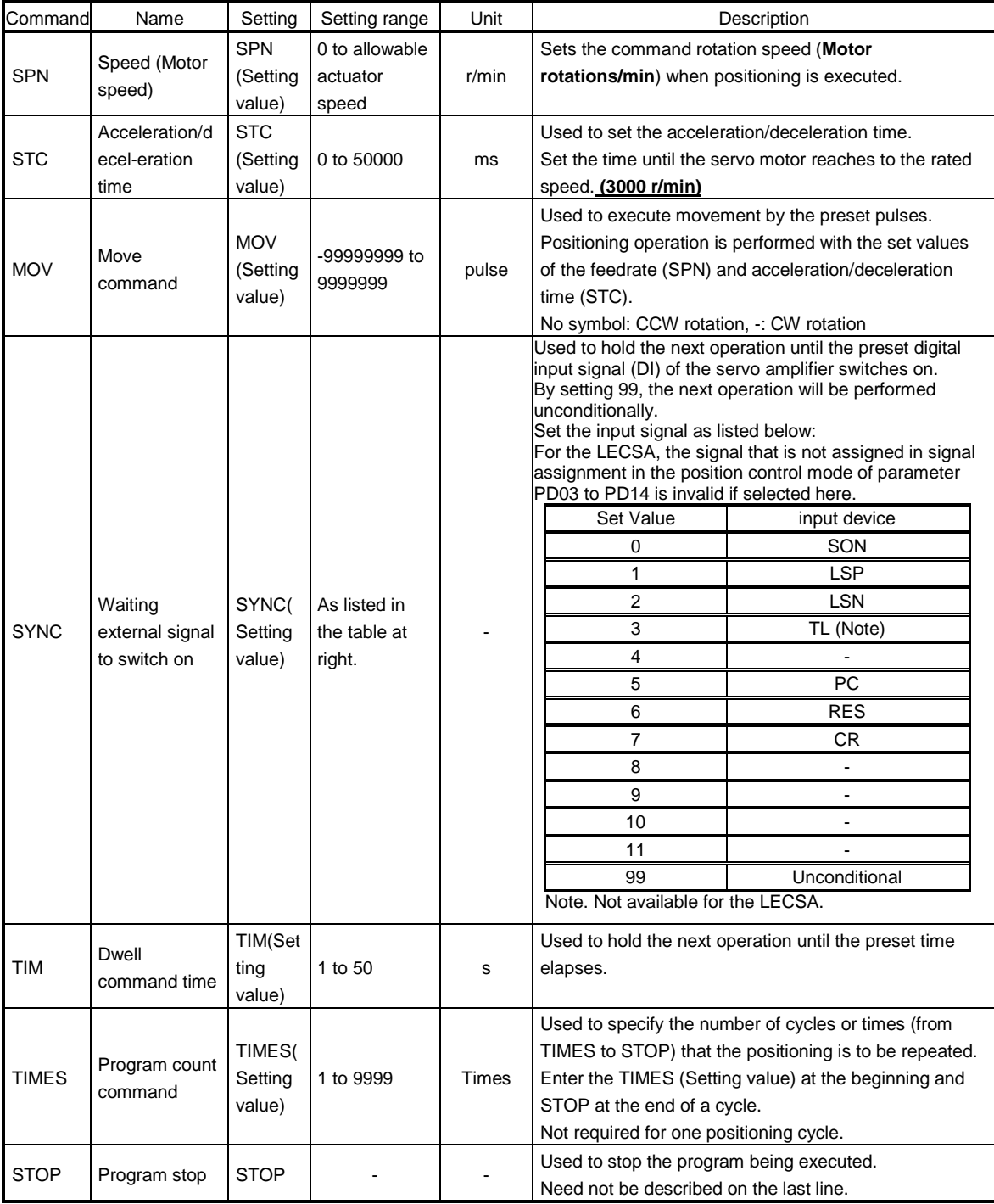

Please refer to Section 13.4.2 for commands that you can use the program method.

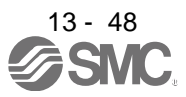

Program example:

AS Soon as the <Start> button is pressed, SON is switched on automatically to start operation.

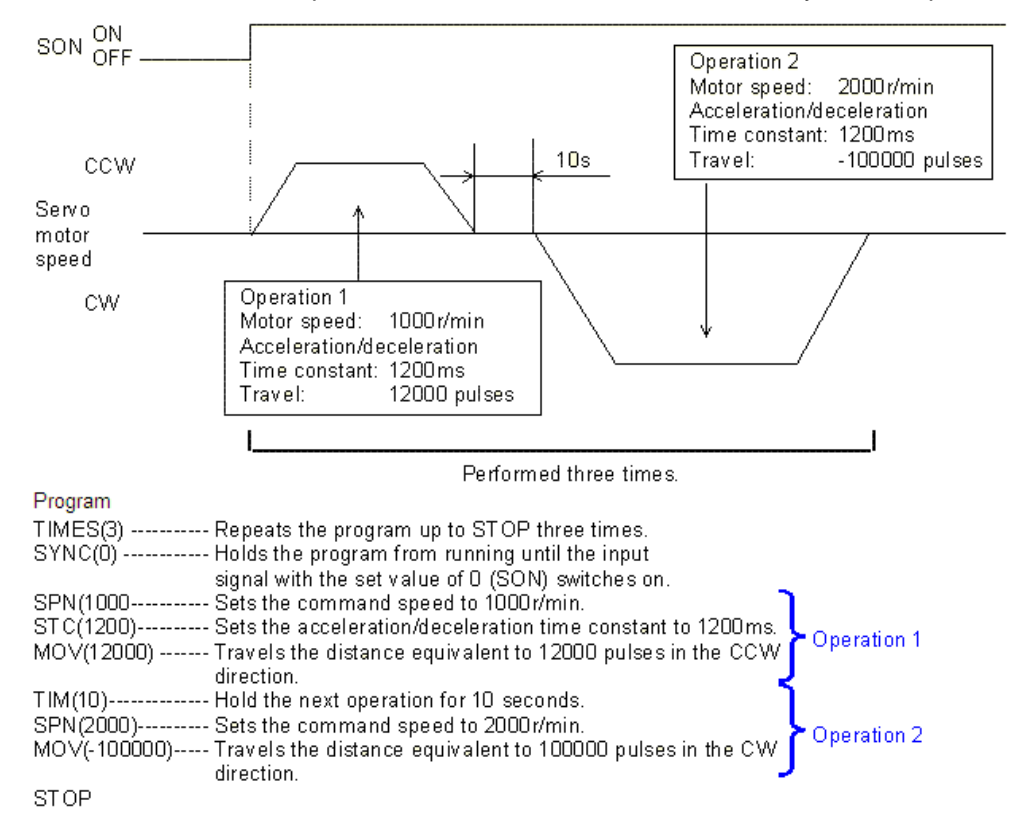

Describe the program and insert a return (press the <Enter> key) at the end of aline.

The acceleration/deceleration time constants in Operations 1 and 2 are the same. In this case, the acceleration/deceleration time constant in Operation 2 need not be set. In this way, set values different from those in the preceding operation may only be described in the operation program.

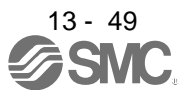

#### 13.5 Manual operation mode

For machine adjustment, home position matching, etc., JOG operation may be used to make a motion to any position.

13.5.1 JOG operation

(1) Setting

Set the input device and parameters as follows according to the purpose of use. In this case, the point table No./program No. selection 1 to 3 (DI0 to DI2) are invalid.

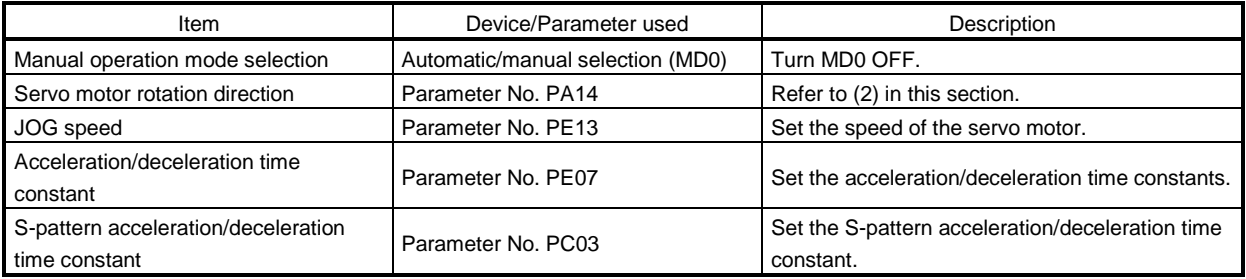

### (2) Servo motor rotation direction

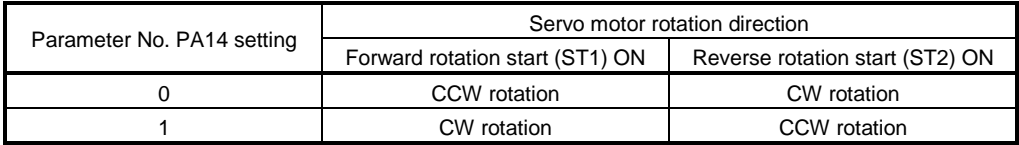

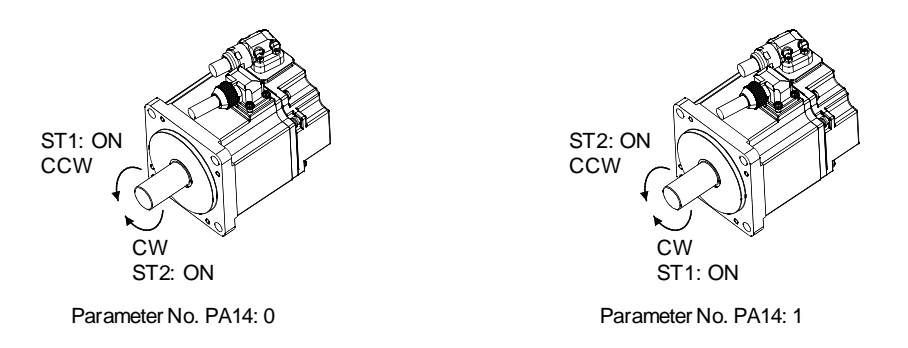

## (3) Operation

By turning ST1 ON, operation is performed under the conditions of the JOG speed set in the parameter and the acceleration and deceleration time constants in set parameter No. PE07. For the rotation direction, refer to (2) in this section. By turning ST2 ON, the servo motor rotates in the reverse direction to forward rotation start (ST1).

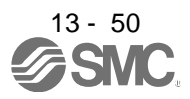

#### (4) Timing chart

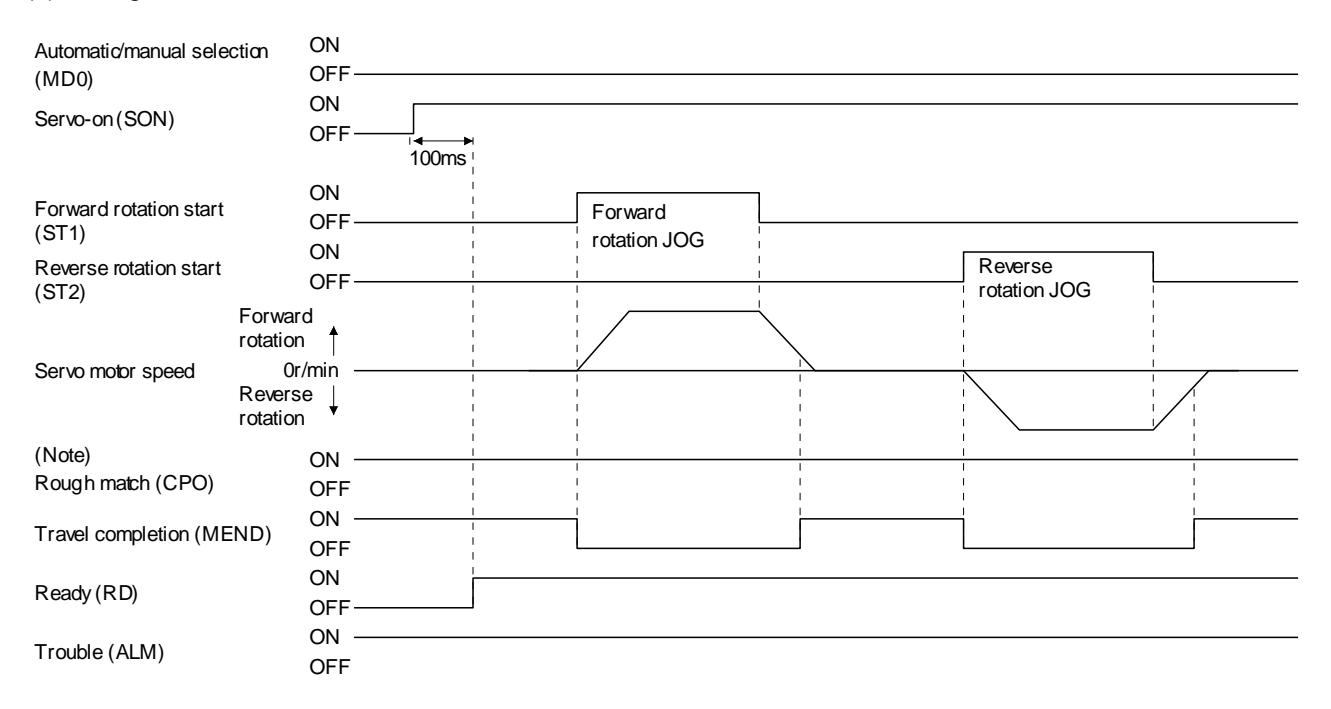

Note. For the point table method. For the program method, it is always OFF.

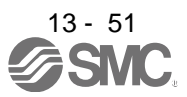

### 13.6 Home position return mode

13.6.1 Outline of home position return

Home position return is performed to match the command coordinates with the machine coordinates. In the incremental system, home position return is required every time input power is switched on.

This driver has the home position return methods given in this section. Choose the most appropriate method for your machine structure and application.

This driver has the home position return automatic return function which executes home position return by making an automatic return to a proper position if the machine has stopped beyond or on the proximity dog. Manual motion by JOG operation or the like is not required.

### (1) Home position return types

Choose the optimum home position return according to the machine type, etc.

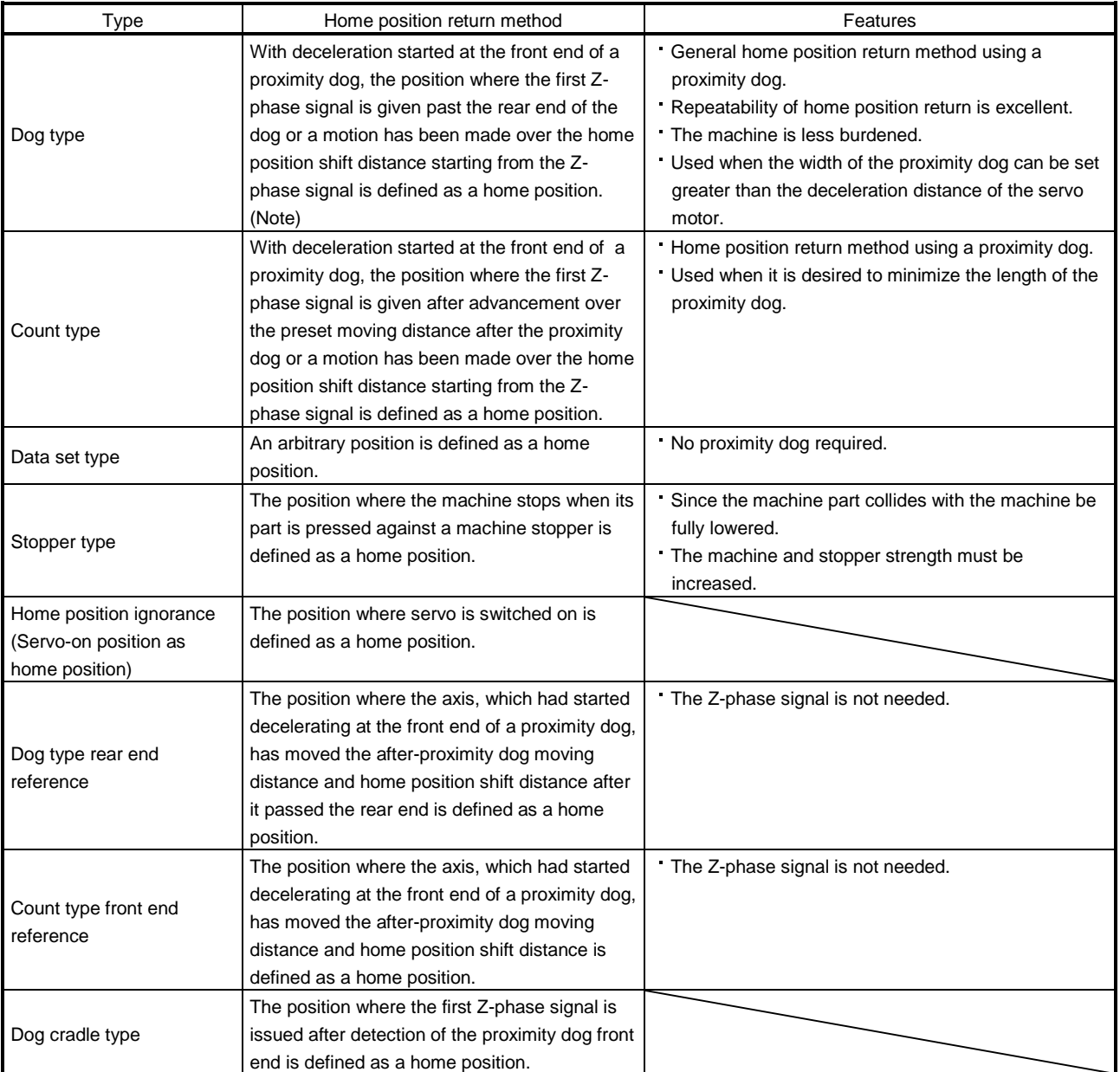

Note. The Z-phase signal is a signal recognized in the driver once per servo motor revolution. It cannot be used as an output signal.

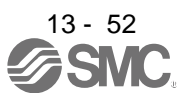
## (2) Home position return parameter

When performing home position return, set parameter No. PE03 (home position return type) as follows.

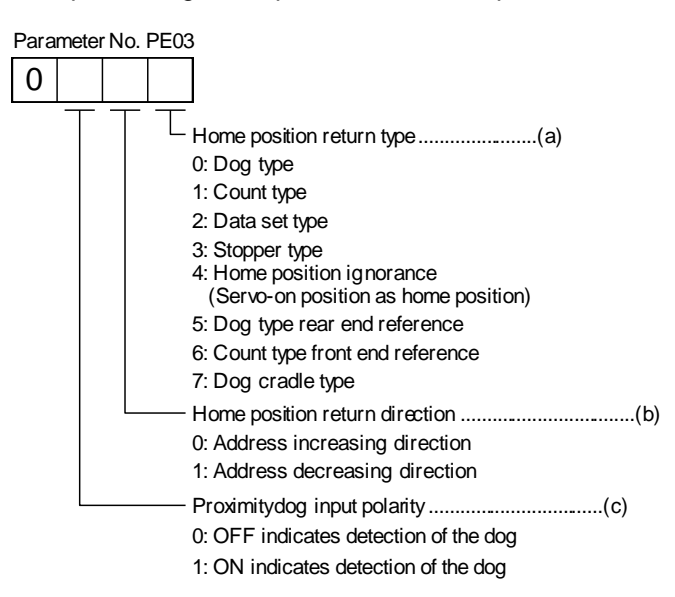

- (a) Choose the home position return type.
- (b) Choose the starting direction of home position return. Set "0" to start home position return in the direction in which the address is incremented from the current position, or "1" to start home position return in the direction in which the address is decremented.
- (c) Choose the polarity at which the proximity dog is detected. Set "0" to detect the dog when the proximity dog device (DOG) is OFF, or "1" to detect the dog when the device is ON.

### (3) Instructions

- (a) Before starting home position return, always make sure that the limit switch operates.
- (b) Confirm the home position return direction. Incorrect setting will cause the machine to run reversely.
- (c) Confirm the proximity dog input polarity. Not doing so may cause unexpected operation.

### 13.6.2 Selection of home position return mode

Set the input device as shown in the following table to select the home position return mode.

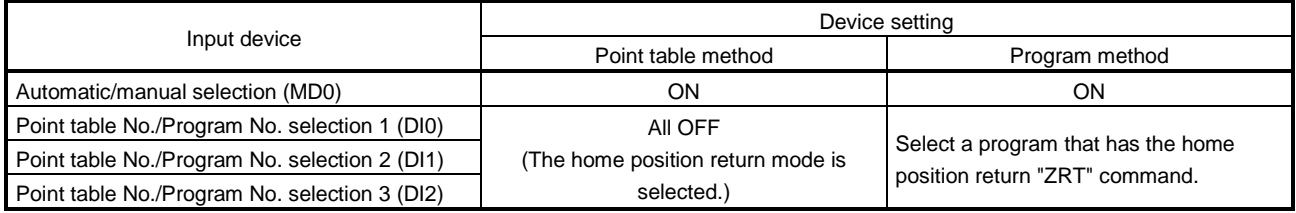

The explanations in the following sections apply when the home position return mode is selected by MD0, MI0, DI1, and DI2.

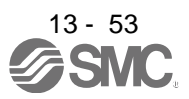

## 13.6.3 Dog type home position return

This is a home position return method using the proximity dog. With deceleration started at the front end of the proximity dog, the position where the first Z-phase signal is given past the rear end of the dog or a motion has been made over the home position shift distance starting from the Z-phase signal is defined as a home position.

## (1) Devices and parameters

Set the input devices and parameters as follows.

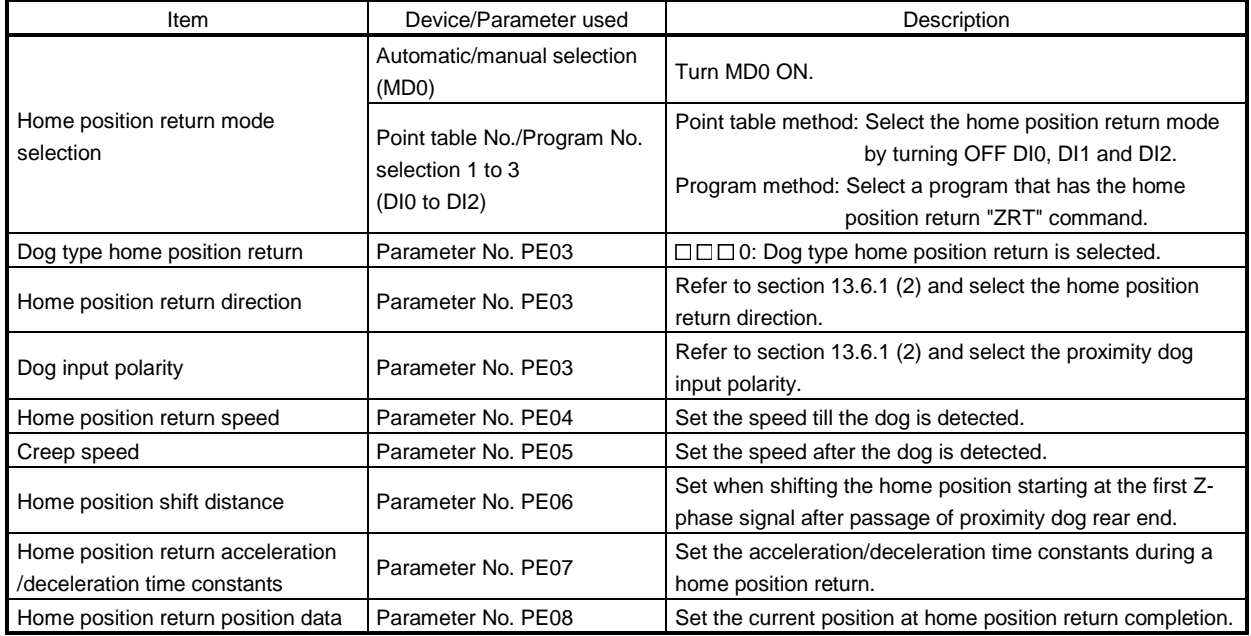

(2) Length of proximity dog

To ensure that the Z-phase signal of the servo motor is generated during detection of the proximity dog (DOG), the proximity dog should have the length which satisfies formulas (13.1) and (13.2).

L1 60 V 2 td (13.1)

L<sup>1</sup> : Proximity dog length [mm]

- V : Home position return speed [mm/min]
- Td : Deceleration time [s]

L<sup>2</sup> 2 ΔS (13.2)

L<sup>2</sup> : Proximity dog length [mm]

ΔS: Travel distance per servo motor revolution [mm]

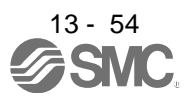

#### (3) Timing chart

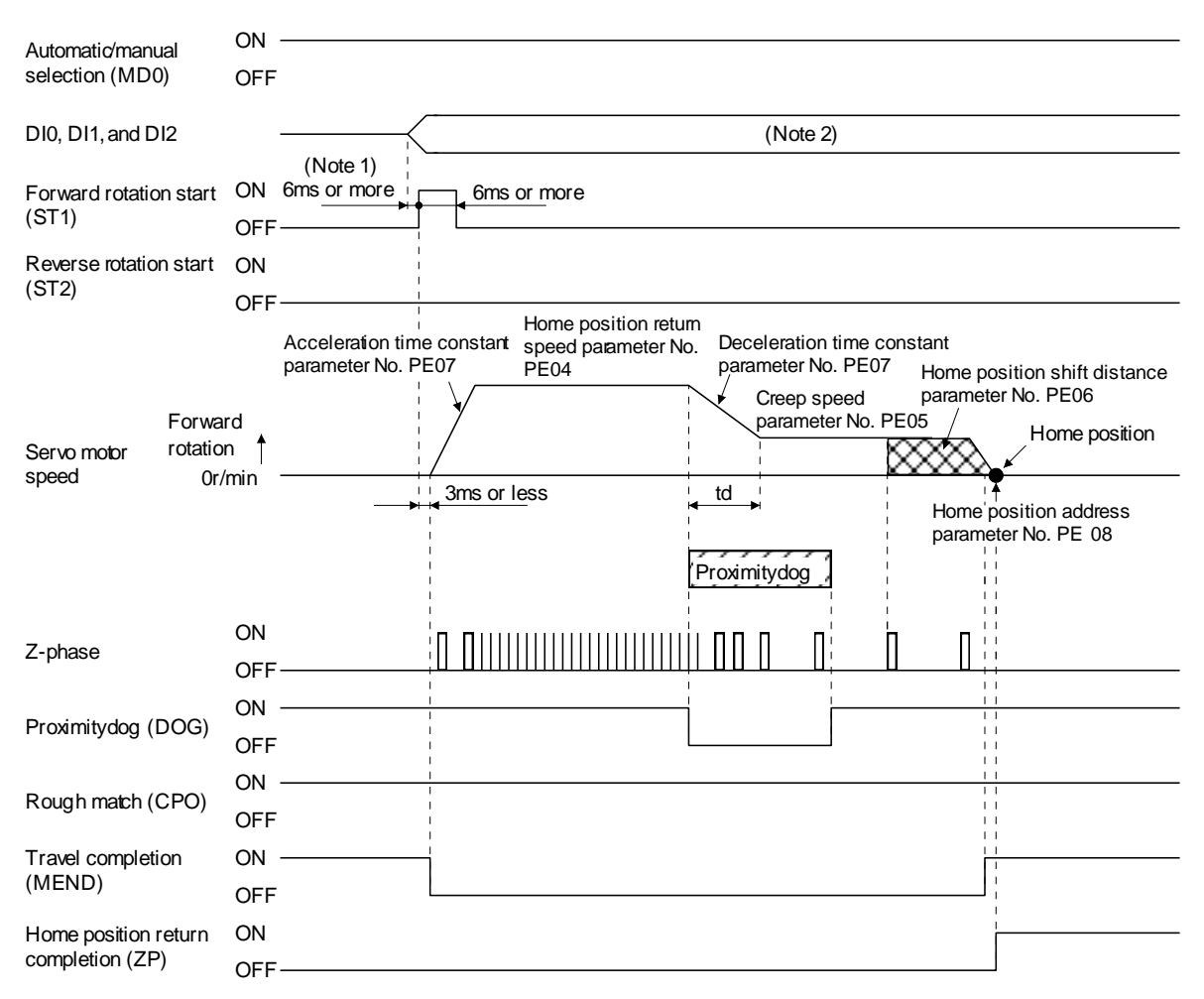

Note 1. External input signal detection delays by the input filter setting time of parameter No. PD19. Additionally, make up a sequence that changes DI0, DI1 and DI2 ahead of time by considering delays in output signal sequence from the PC or PLC...etc and variations of a signal change due to hardware.

2. Point table method: Select the home position return mode by turning OFF DI0, DI1 and DI2. Program method: Select a program that has the home position return "ZRT" command.

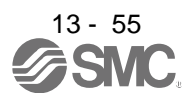

## (4) Adjustment

In dog type home position return, adjust to ensure that the Z-phase signal is generated during dog detection. Locate the rear end of the proximity dog (DOG) at approximately the center of two consecutive Z-phase signals.

The position where the Z-phase signal is generated can be monitored in "Within one-revolution position" of "Status display" of set up software(MR Configurator2 TM).

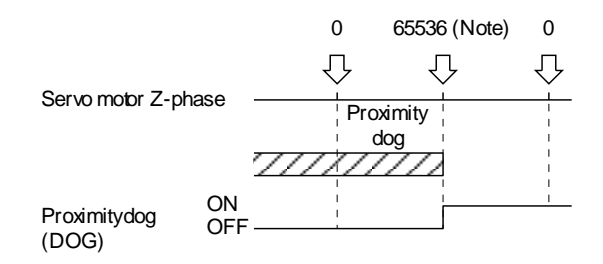

Note. When using the LE-S1-□, LE-S2-□, LE-S3-□, LE-S4-□ servo motor series

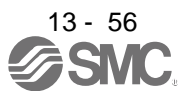

## 13.6.4 Count type home position return

In count type home position return, a motion is made over the distance set in parameter No. PE09 (moving distance after proximity dog) after detection of the proximity dog front end. The position where the first Z-phase signal is given after that is defined as a home position. Hence, if the proximity dog (DOG) is 10ms or longer, there is no restriction on the dog length. This home position return method is used when the required proximity dog length cannot be reserved to use dog type home position return or when the proximity dog (DOG) is entered electrically from a PC or PLC...etc or the like.

## (1) Devices and parameters

Set the input devices and parameters as follows.

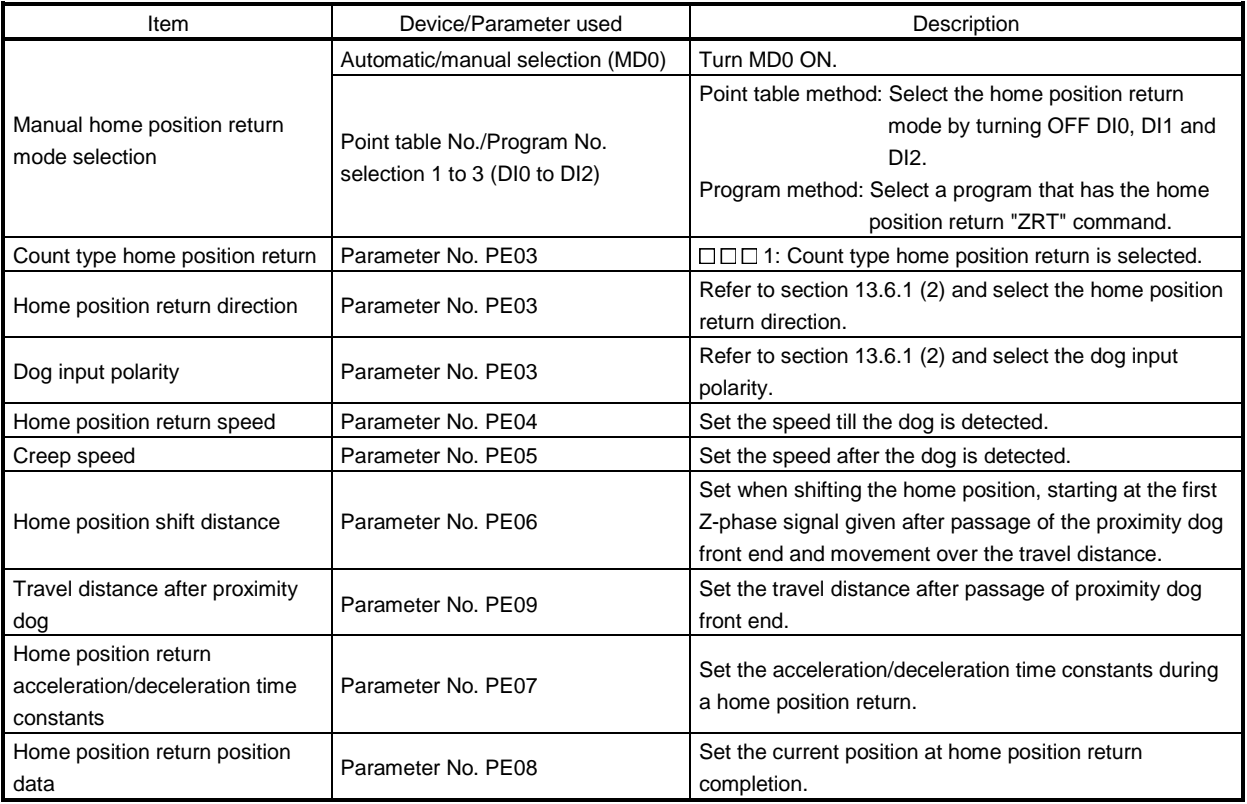

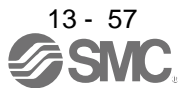

#### (2) Timing chart

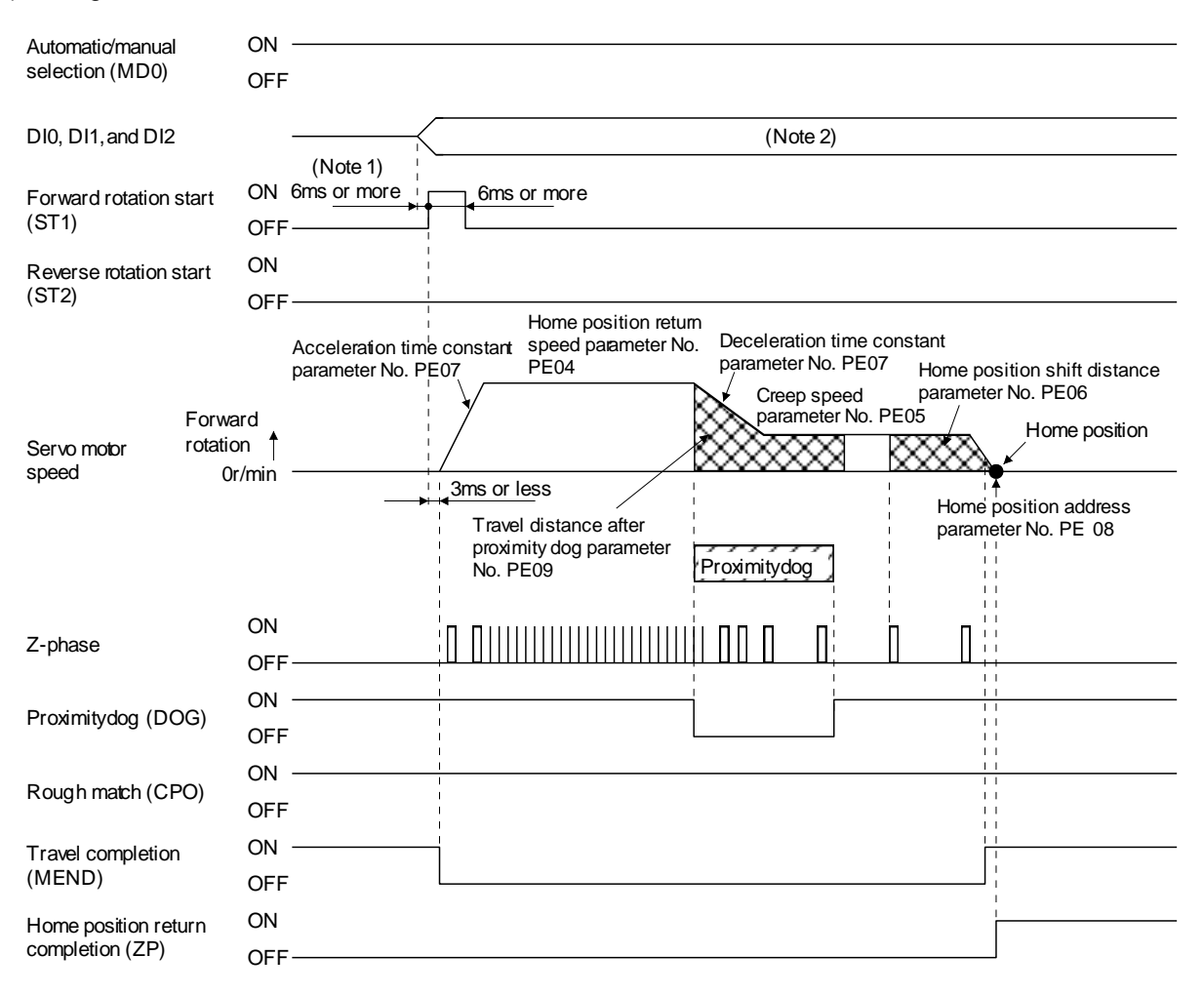

- Note 1. External input signal detection delays by the input filter setting time of parameter No. PD19. Additionally, make up a sequence that changes DI0, DI1 and DI2 ahead of time by considering delays in output signal sequence from the PC or PLC...etc and variations of a signal change due to hardware.
	- 2. Point table method: Select the home position return mode by turning OFF DI0, DI1 and DI2. Program method: Select a program that has the home position return "ZRT" command.

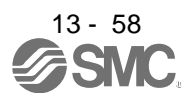

## 13.6.5 Data set type home position return

Data set type home position return is used when it is desired to determine any position as a home position. JOG operation can be used for movement.

### (1) Devices and parameters

Set the input devices and parameters as follows.

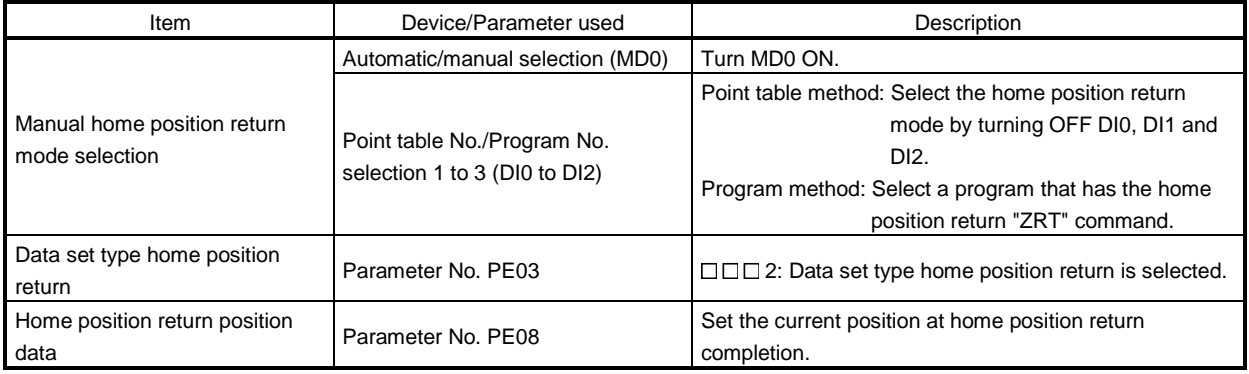

## (2) Timing chart

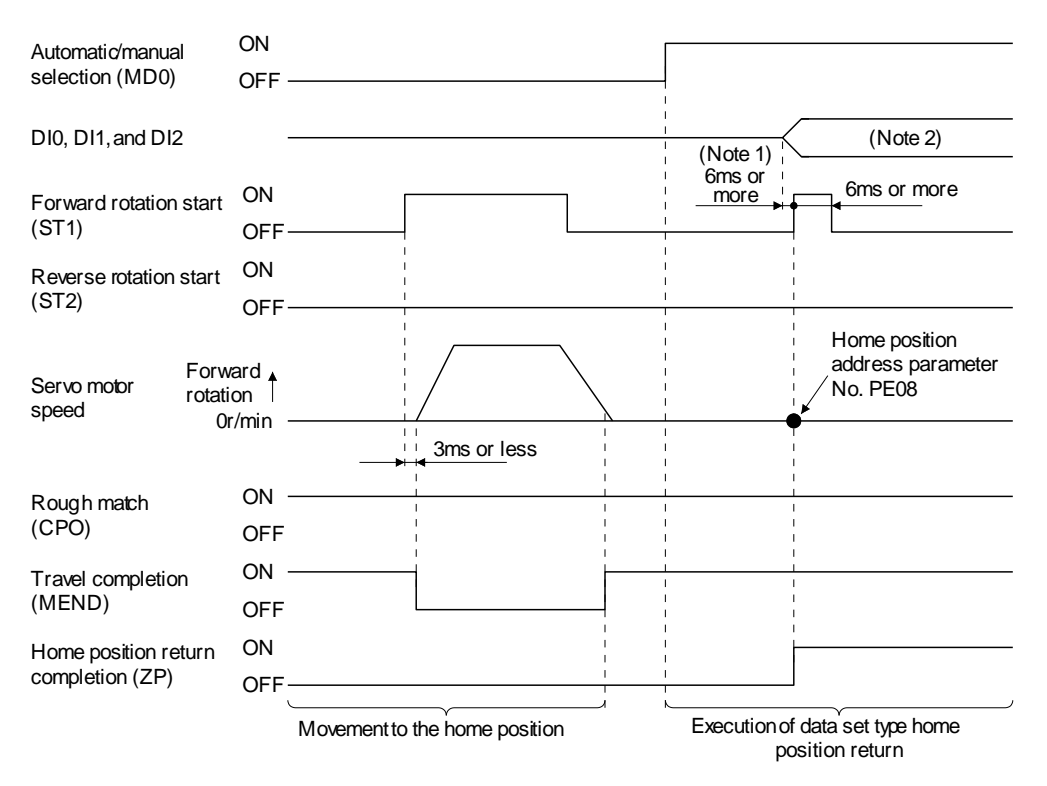

- Note 1. External input signal detection delays by the input filter setting time of parameter No. PD19. Additionally, make up a sequence that changes DI0, DI1 and DI2 ahead of time by considering delays in output signal sequence from the PC or PLC...etc and variations of a signal change due to hardware.
	- 2. Point table method: Select the home position return mode by turning OFF DI0, DI1 and DI2. Program method: Select a program that has the home position return "ZRT" command.

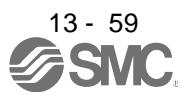

13.6.6 Stopper type home position return

In stopper type home position return, a machine part is pressed against a stopper using to make a home position return and that position is defined as the home position.

After completion of stopper type home position return, please move to any position (Not pressed position) from the pressing position.

If over a certain period of time in the state of the pressing position, an overload alarm (AL 50, AL 51) occurs for driver protection.

## (1) Devices and parameters

Set the input devices and parameters as follows.

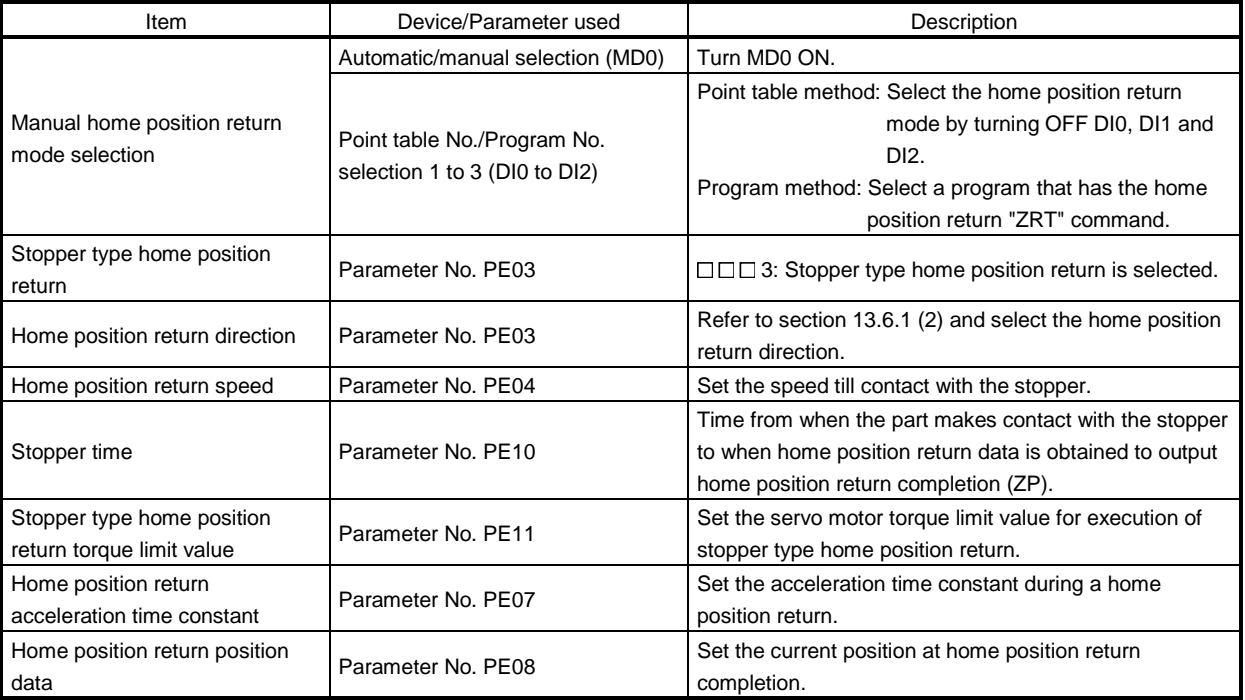

Note

\* To set [PE\*\*], set parameter write inhibit [PA19] to "00E".

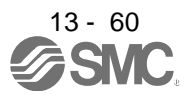

#### (2) Timing chart

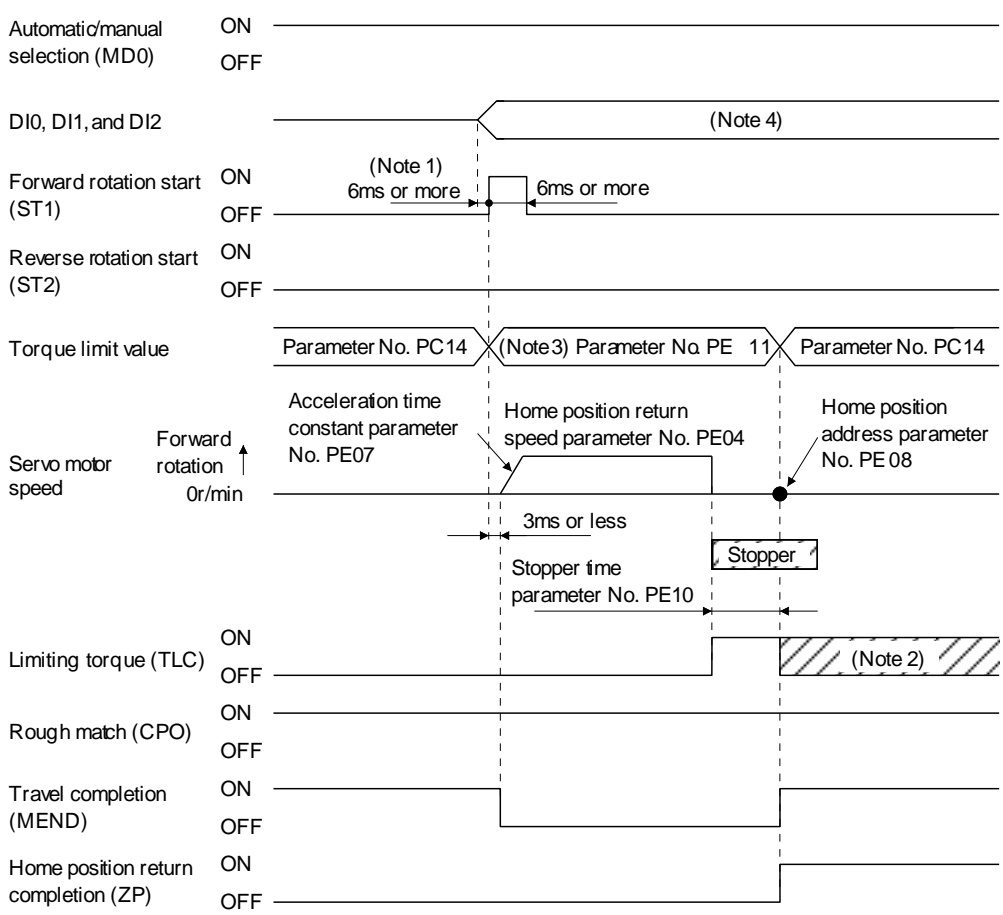

- Note 1. External input signal detection delays by the input filter setting time of parameter No. PD19. Additionally, make up a sequence that changes DI0, DI1 and DI2 ahead of time by considering delays in output signal sequence from the PC or PLC...etc and variations of a signal change due to hardware.
	- 2. TLC turns ON when the torque reaches the value set in forward torque limit (parameter No. PA11), reverse torque limit (parameter No. PA12) or internal torque limit (parameter No. PC14).
	- 3. The torque limit that is enabled at this point is as follows.

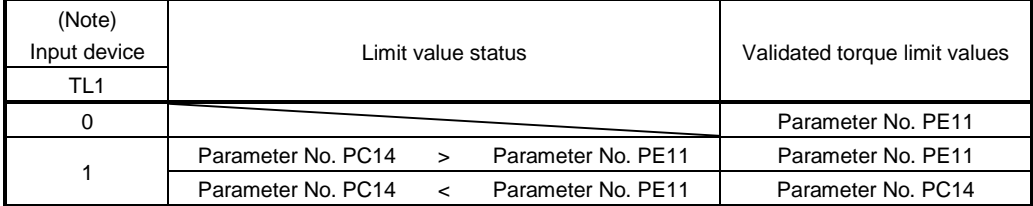

Note. 0: off

1: on

4. Point table method: Select the home position return mode by turning OFF DI0, DI1 and DI2. Program method: Select the program that has the home position return "ZRT" command.

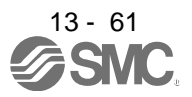

13.6.7 Home position ignorance (Servo-on position as home position) The position where servo is switched on is defined as a home position.

#### (1) Devices and parameters

Set the input devices and parameters as follows.

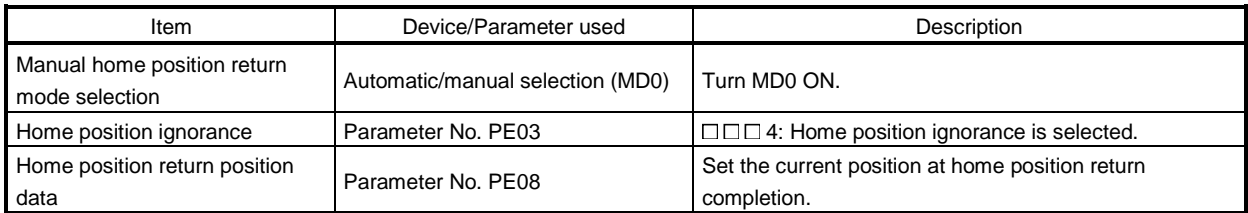

#### (2) Timing chart

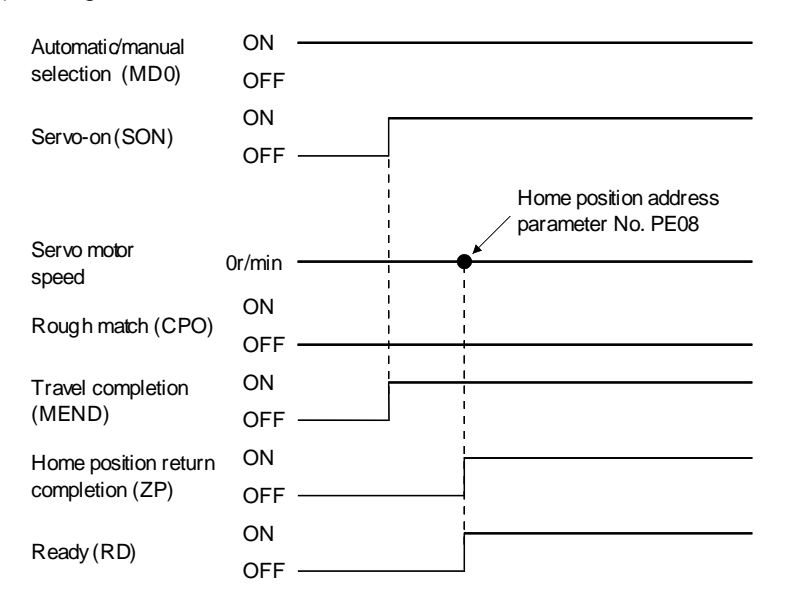

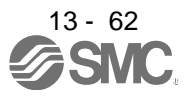

13.6.8 Dog type rear end reference home position return

POINT

This home position return method depends on the timing of reading proximity dog (DOG) that has detected the rear end of a proximity dog. Hence, if a home position return is made at the creep speed of 100r/min, an error of  $\pm$ 400 pulses will occur in the home position. The error of the home position is larger as the creep speed is higher.

The position where the axis, which had started decelerating at the front end of a proximity dog, has moved the after-proximity dog moving distance and home position shift distance after it passed the rear end is defined as a home position. A home position return that does not depend on the Z-phase signal can be made.

## (1) Devices and parameters

Set the input devices and parameters as follows.

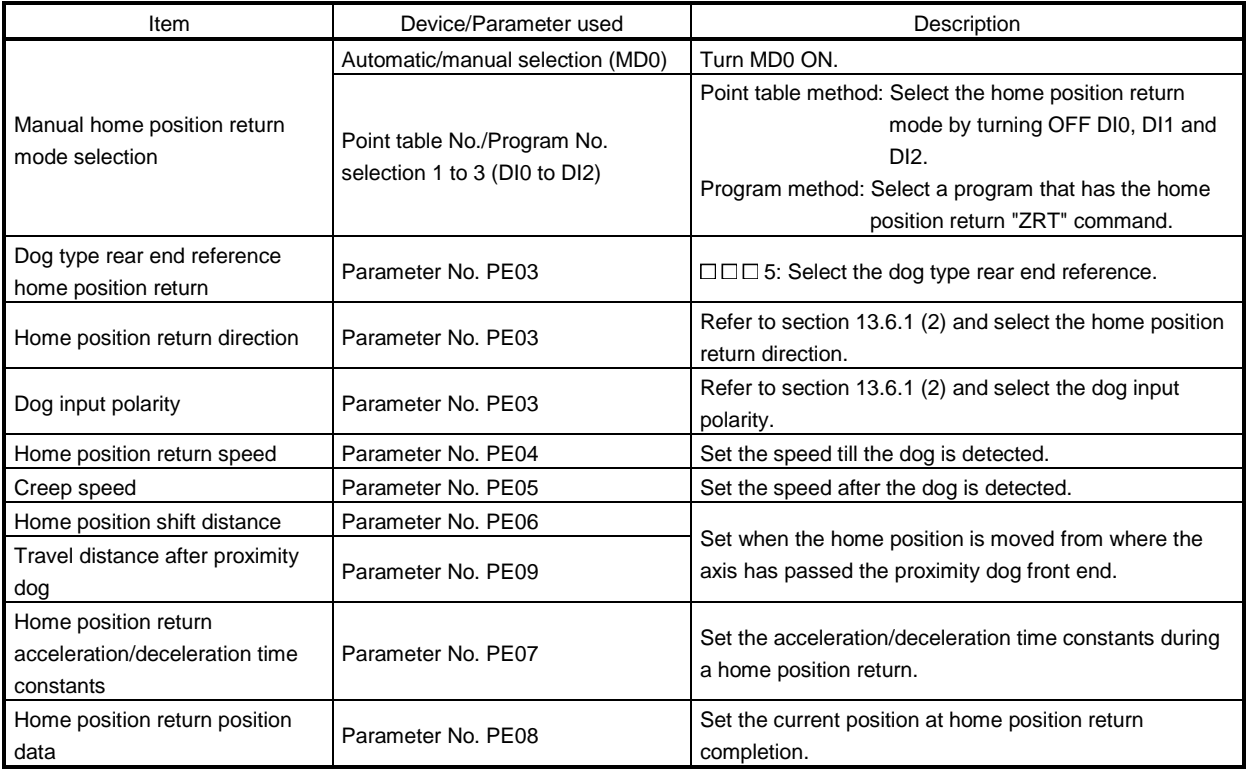

#### (2) Timing chart

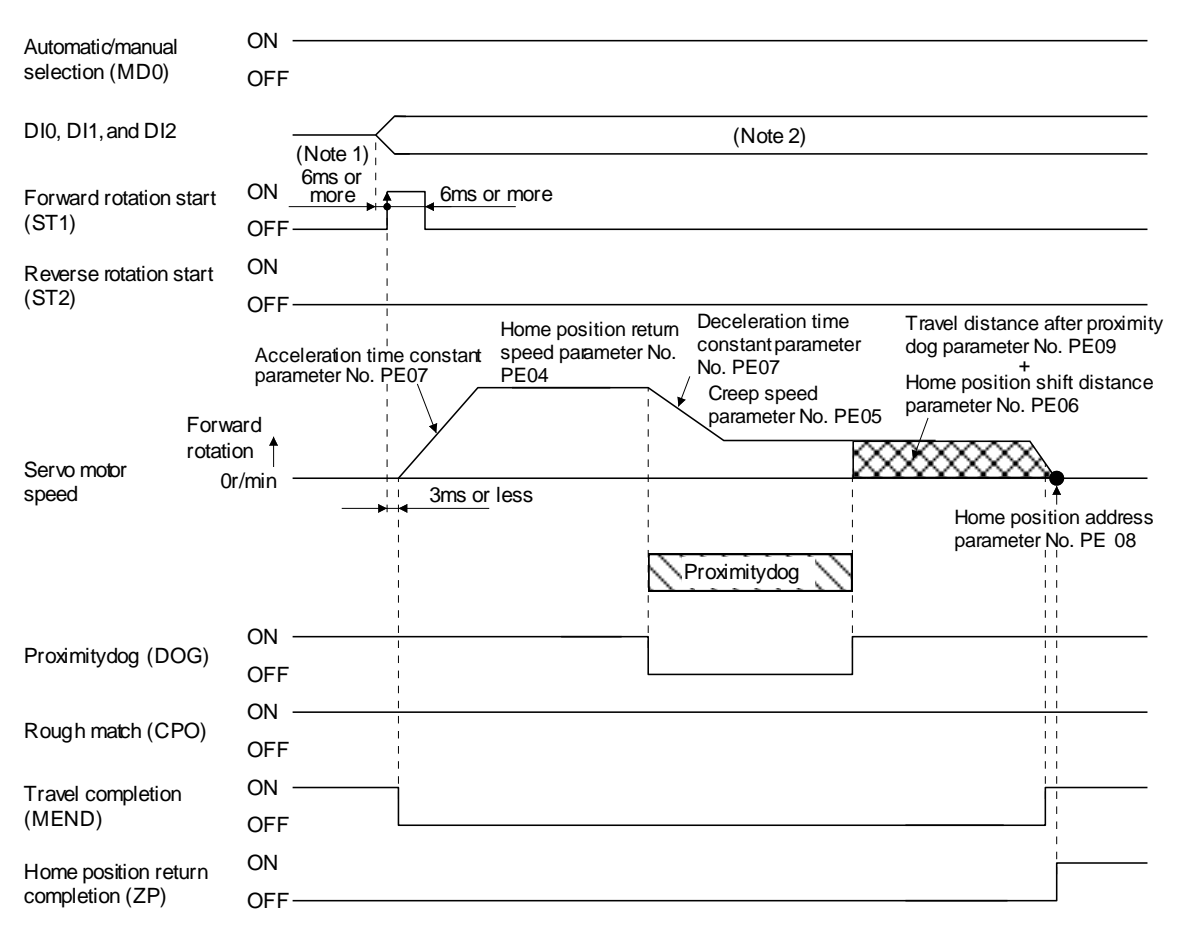

- Note 1. External input signal detection delays by the input filter setting time of parameter No. PD19. Additionally, make up a sequence that changes DI0, DI1 and DI2 ahead of time by considering delays in output signal sequence from the PC or PLC...etc and variations of a signal change due to hardware.
	- 2. Point table method: Select the home position return mode by turning OFF DI0, DI1 and DI2. Program method: Select a program that has the home position return "ZRT" command.

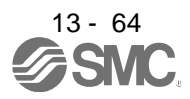

13.6.9 Count type front end reference home position return

POINT

This home position return method depends on the timing of reading the proximity dog (DOG) that has detected the front end of a proximity dog. Hence, if a home position return is made at the home position return speed of 100r/min, an error of  $\pm 400$  pulses will occur in the home position. The error of the home position is larger as the home position return speed is higher.

The position where the axis, which had started decelerating at the front end of a proximity dog, has moved the after-proximity dog travel distance and home position shift distance is defined as a home position. A home position return that does not depend on the Z-phase signal can be made. The home position may change if the home position return speed varies.

(1) Devices and parameters

Set the input devices and parameters as indicated below.

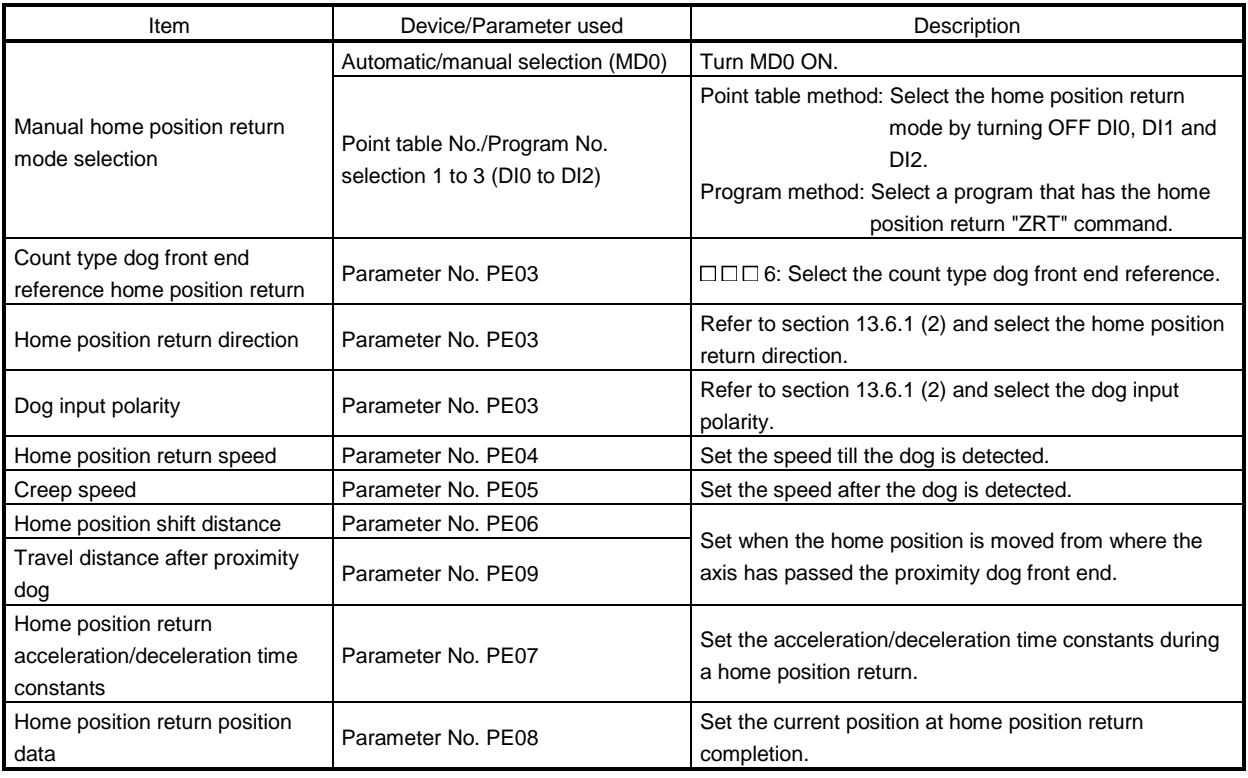

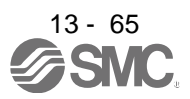

#### (2) Timing chart

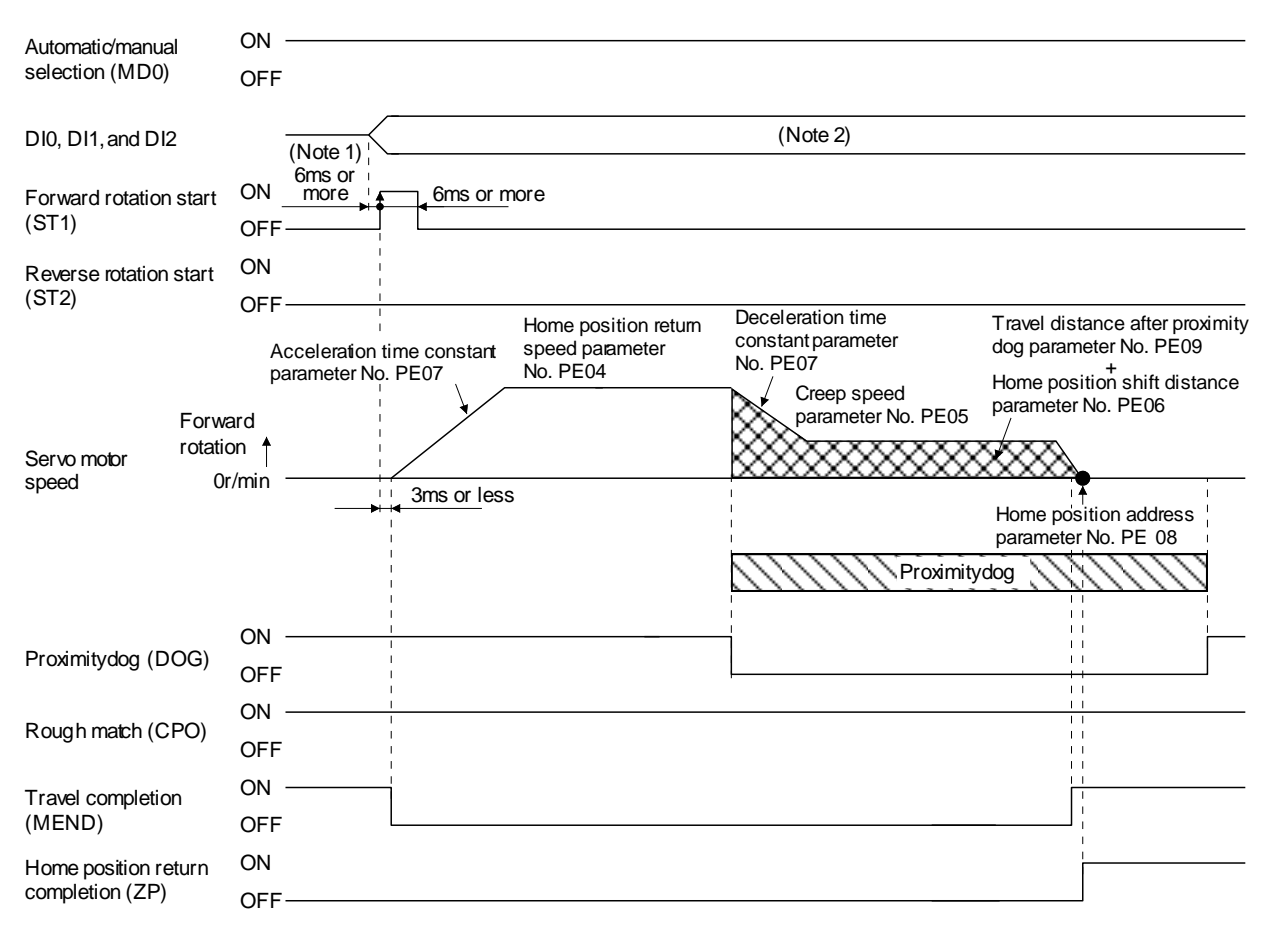

- Note 1. External input signal detection delays by the input filter setting time of parameter No. PD19. Additionally, make up a sequence that changes DI0, DI1 and DI2 ahead of time by considering delays in output signal sequence from the PC or PLC...etc and variations of a signal change due to hardware.
	- 2. Point table method: Select the home position return mode by turning OFF DI0, DI1 and DI2. Program method: Select a program that has the home position return "ZRT" command.

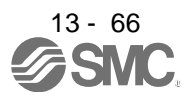

## 13.6.10 Dog cradle type home position return

The position where the first Z-phase signal is issued after detection of the proximity dog front end can be defined as a home position.

## (1) Devices and parameters

Set the input devices and parameters as indicated below.

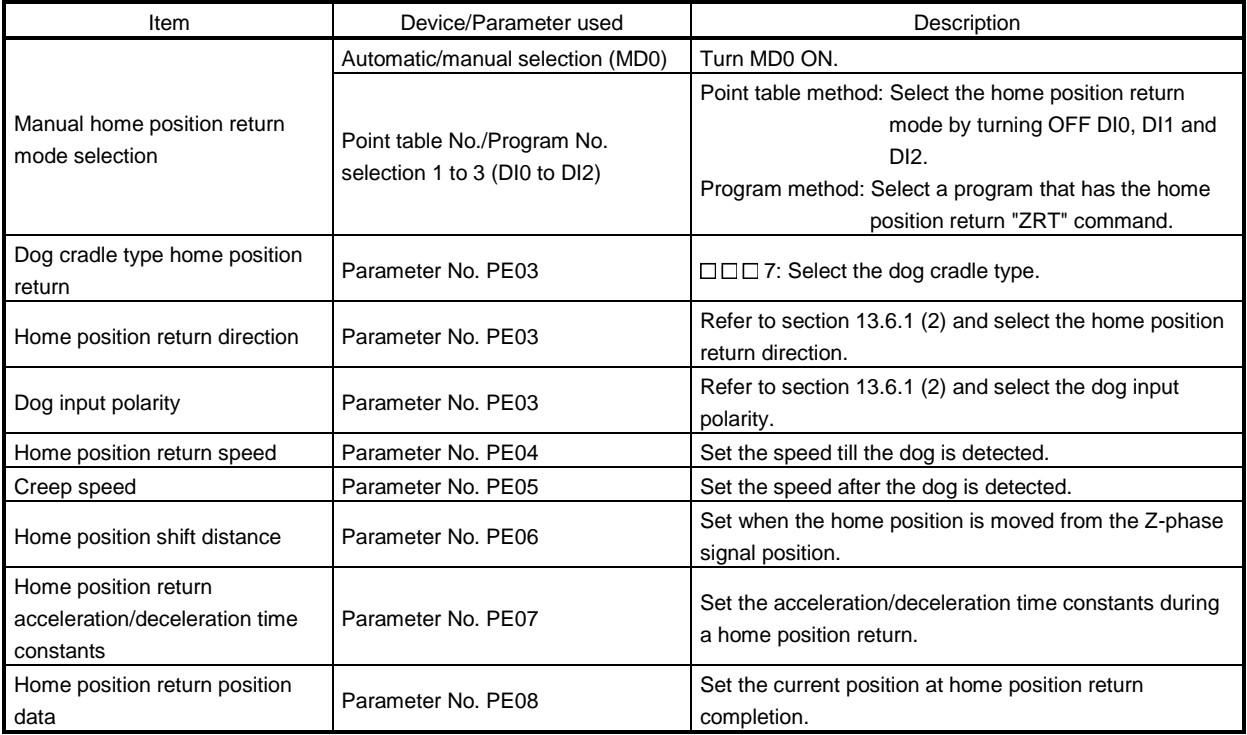

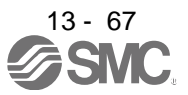

#### (2) Timing chart

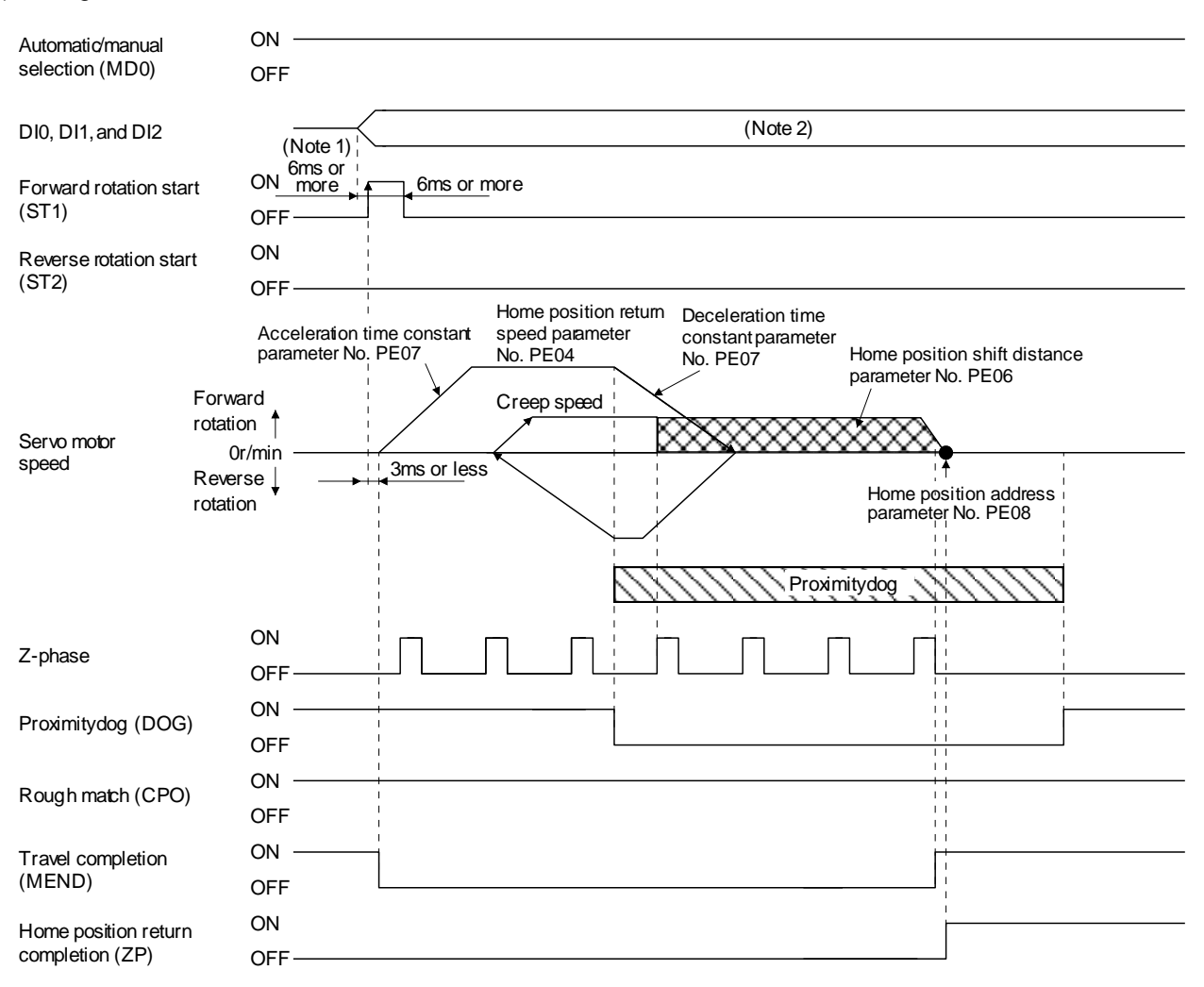

- Note 1. External input signal detection delays by the input filter setting time of parameter No. PD19. Additionally, make up a sequence that changes DI0, DI1 and DI2 ahead of time by considering delays in output signal sequence from the PC or PLC...etc and variations of a signal change due to hardware.
	- 2. Point table method: Select the home position return mode by turning OFF DI0, DI1 and DI2. Program method: Select a program that has the home position return "ZRT" command.

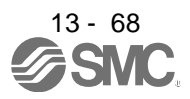

13.6.11 Home position return automatic return function

If the current position is on or beyond the proximity dog in the home position return using the proximity dog, this function starts home position return after making a return to the position where the home position return can be made.

(1) When the current position is on the proximity dog

When the current position is on the proximity dog, an automatic return is made before home position return.

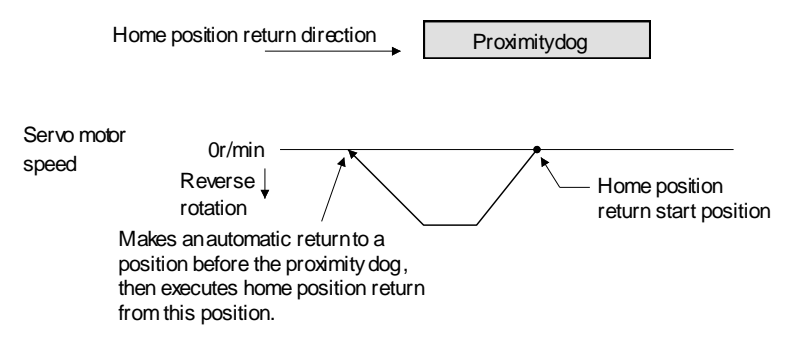

(2) When the current position is beyond the proximity dog

The current position moves in the home return direction at a start. When the stroke end (LSP or LSN) is detected, the position moves in the opposite direction. The motion stops when the position passes the front end of the proximity dog. Then, a home position return is resumed from this position. If the proximity dog is not detected, the motion stops where the opposite side of the stroke end is detected, and home position return incomplete warning (90.2) occurs.

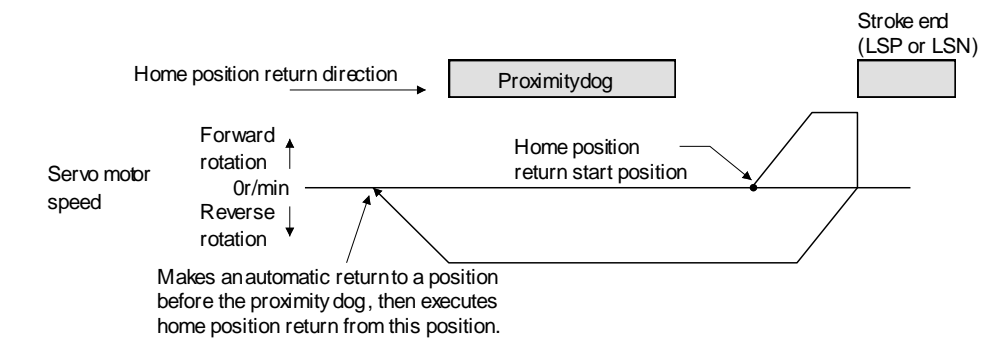

Software limit cannot be used with these functions.

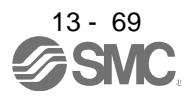

#### 13.7 Parameters

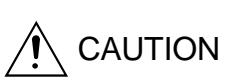

Never adjust or change the parameter values extremely as it will make operation instable.

 $\cdot$  If a fixed value is indicated in a digit of a parameter, do not change the fixed value.

POINT

This chapter describes the parameters exclusively used for positioning mode. Refer to chapter 4 for other parameters.

In this driver, the parameters are classified into the following groups on a function basis.

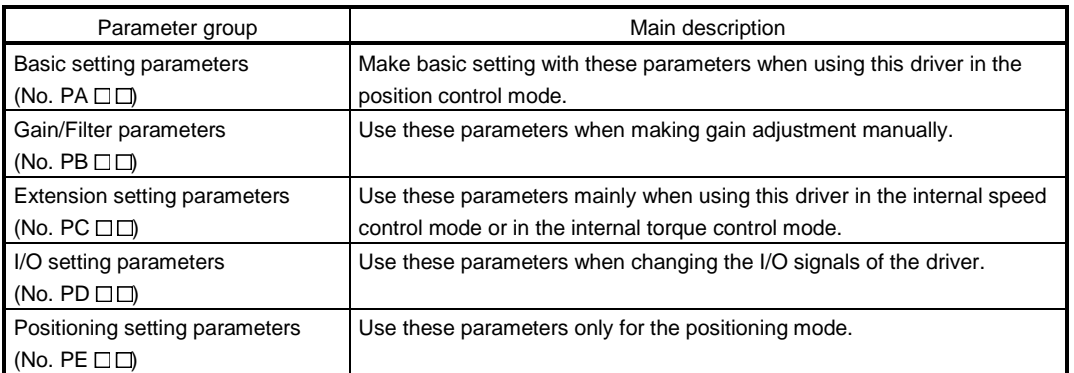

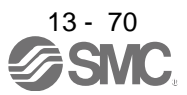

## 13.7.1 Basic setting parameters (No. PA  $\Box$  $\Box$ )

POINT

For any parameter whose symbol is preceded by \*, set the parameter value and switch power off once, then switch it on again to make that parameter setting valid.

Never change parameters for manufacturer setting.

#### (1) Parameter list

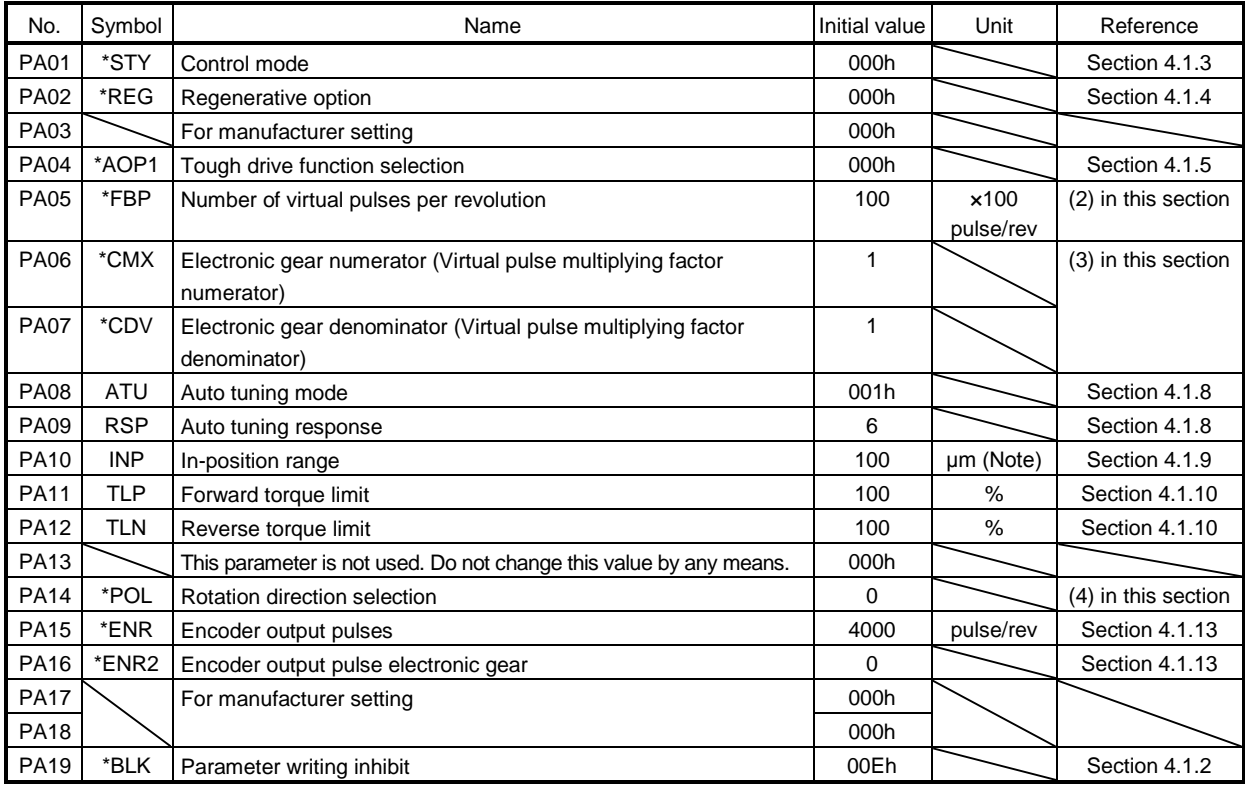

Note. The setting range is the same although the unit differs from that of the position control mode.

#### (2) Number of virtual pulses per servo motor revolution

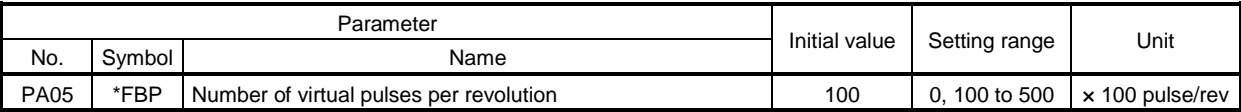

CAUTION When this parameter is changed, turn off and on the power before starting the operation. Otherwise, the set value will not be validated, causing an unexpected operation.

> POINT This parameter is made valid when power is switched off, then on after setting.

Set the number of virtual pulses necessary to rotate the servo motor one turn.

When parameter No. PA05 is set to "100 (10000[pulse/rev])" (initial value), the number of pulses necessary to rotate the servo motor one turn is 10000 pulses. When parameter No. PA05 is set to "0", the number of pulses necessary to rotate the servo motor one turn equals to the encoder resolution of the servo motor.

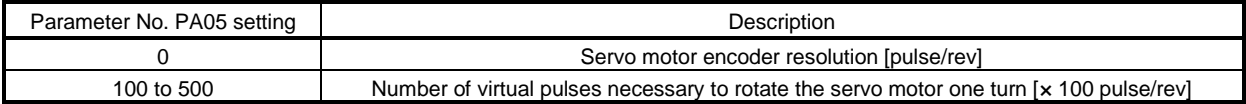

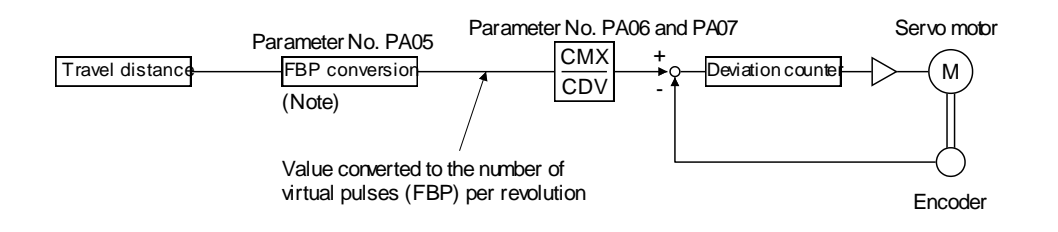

Note. This process converts the number of the virtual pulses required to rotate the servo motor one turn to the value set in parameter No. PA05.

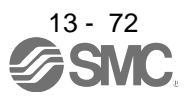

### (3) Electronic gear

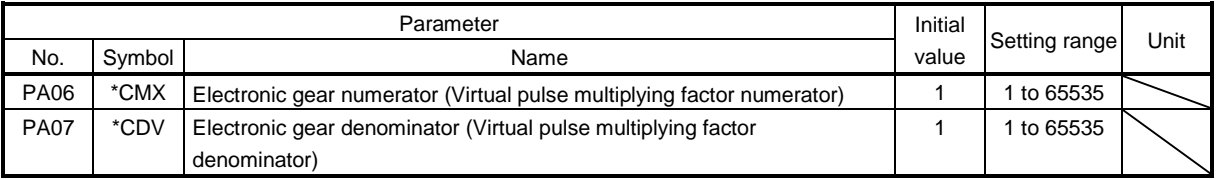

 $\bigwedge$  CAUTION  $\;\;\;\;$  Incorrect setting may cause unexpectedly fast rotation, resulting injury.

## POINT

- In the positioning mode, this parameter is made valid when power is switched off, then on after setting.
	- The setting range of the electronic gear is as follows. If you set any value outside this range, a parameter error (37.1) occurs.

Setting range of the electronic gear: Min. value <  $\frac{\textsf{CMX}}{\textsf{CDV}}$  < Max. value

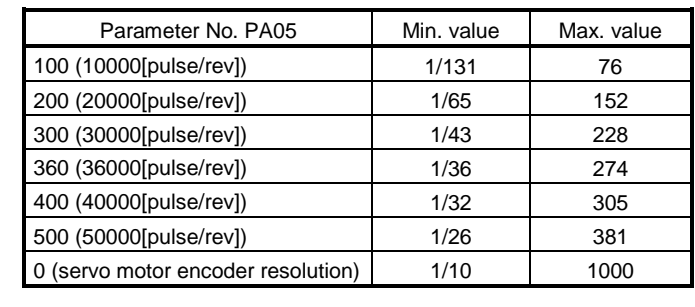

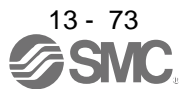

## (a) Concept of electronic gear

Adjust the electronic gear (parameters No. PA06 and PA07) to make the driver setting match the travel distance of the machine. Also, by changing the electronic gear value, the machine can be moved at any multiplication ratio to the travel distance set in the driver.

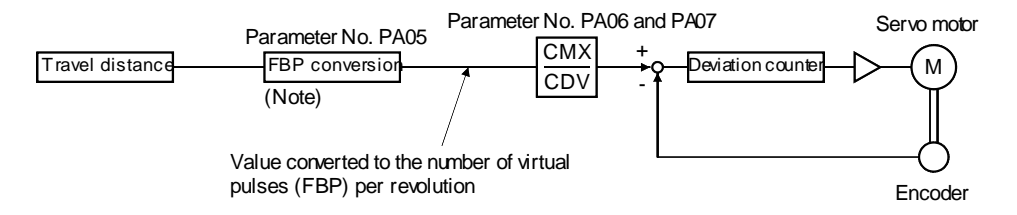

Note. This process converts the number of the virtual pulses required to rotate the servo motor one turn to the value set in parameter No. PA05.

CMX = ParameterNo.PA06

CDV ParameterNo.PA07

The following setting examples are used to explain how to calculate the electronic gear.

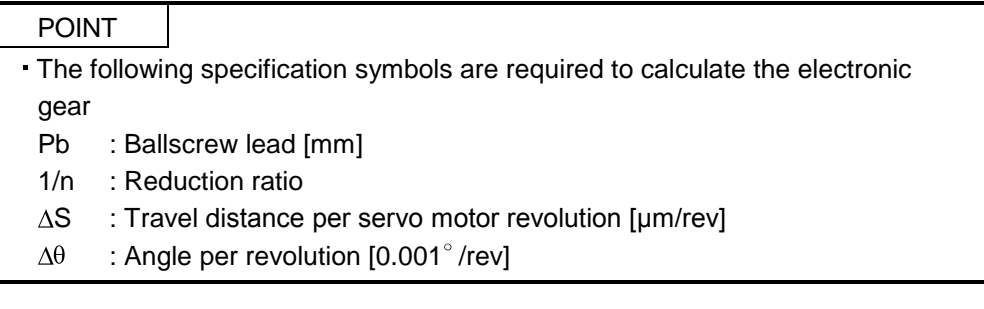

### (b) Setting example

1) Ballscrew setting example

Machine specifications

Ballscrew lead Pb = 10 [mm] Reduction ratio:  $1/n = Z_1/Z_2 = 1/2$ Z1: Number of gear cogs on servo motor side Z2: Number of gear cogs on axis side Number of virtual pulses per revolution: 10000 [pulse/rev]

CDV CMX =  $\Delta S$ 10000 =  $1/n \cdot Pb \cdot 1000$ 10000 =  $1/2 \cdot 10 \cdot 1000$ 10000 = 1 2

Hence, set 2 to CMX and 1 to CDV.

10[mm]  $1/n=Z_1/Z_2=1/2$  $Z<sub>2</sub>$ 1/n

Number of virtual pulses per revolution of servo motor 10000[pulse/rev]

2) Conveyor setting example  $0.001^\circ$  is set to be 1 µm.

Machine specifications

Table:  $360^\circ$ /rev Reduction ratio : 1/n=P1/P2=625/12544 P1: Pulley diameter on servo motor side P2: Pulley diameter on axis side Number of virtual pulses per revolution: 36000 [pulse/rev]

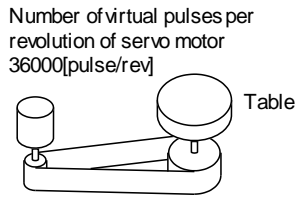

Timing belt: 625/12544

$$
\frac{\text{CMX}}{\text{CDV}} = \frac{36000}{\Delta\theta} = \frac{36000}{625/12544.360.1000} = \frac{6272}{3125}
$$

POINT

In the linear or rotary operation, setting the following values in the number of virtual pulses per revolution (parameter No. PA05) simplifies the setting values of the electronic gear (parameter No. PA06, PA07). Liner operation: 100 (10000[pulse/rev]) Rotary operation: 360 (36000[pulse/rev])

(4) Selection of servo motor rotation direction

| Parameter   |        |                                | Initial value |               |      |
|-------------|--------|--------------------------------|---------------|---------------|------|
| No.         | Symbol | Name                           |               | Setting range | Unit |
| <b>PA14</b> | *POL   | I Rotation direction selection |               | v,            |      |

POINT This parameter is made valid when power is switched off, then on after setting.

In program method, ST2 can be used only for JOG operation in the test mode.

Select the servo motor rotation direction when the forward rotation start (ST1) or reverse rotation direction (ST2) is turned ON.

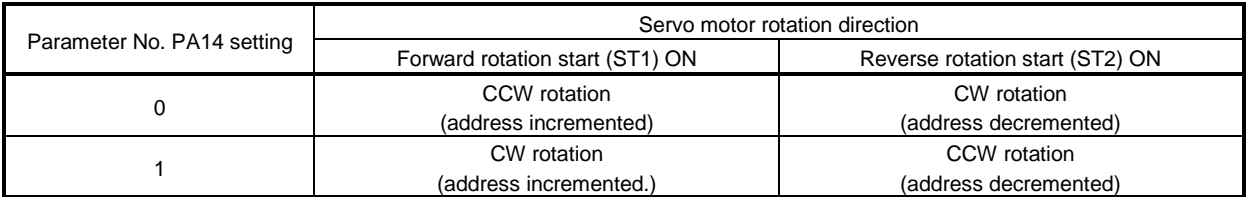

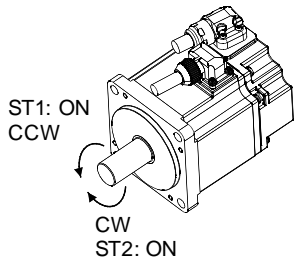

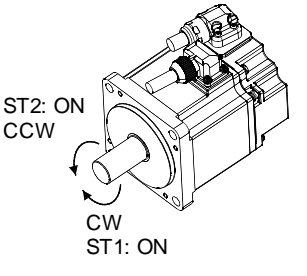

Parameter No. PA14: 0 Parameter No. PA14: 1

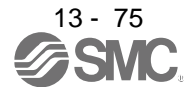

## 13.7.2 Gain/filter parameters (No. PBO )

POINT

For any parameter whose symbol is preceded by \*, set the parameter value and switch power off once, then switch it on again to make that parameter setting valid.

- Set any parameter with [Applied] written in the name column when using an advanced function.
- Never change parameters for manufacturer setting.

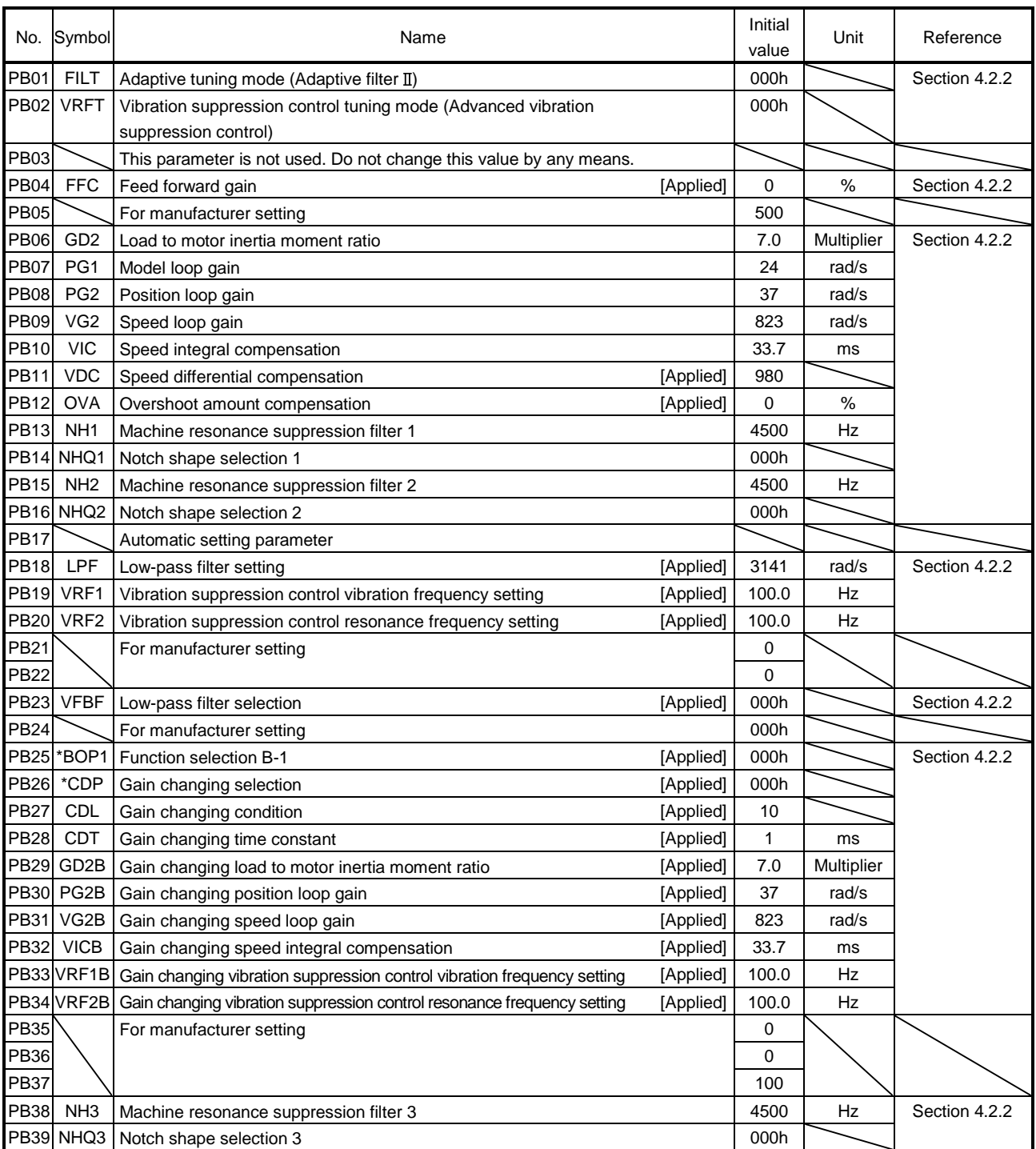

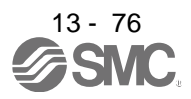

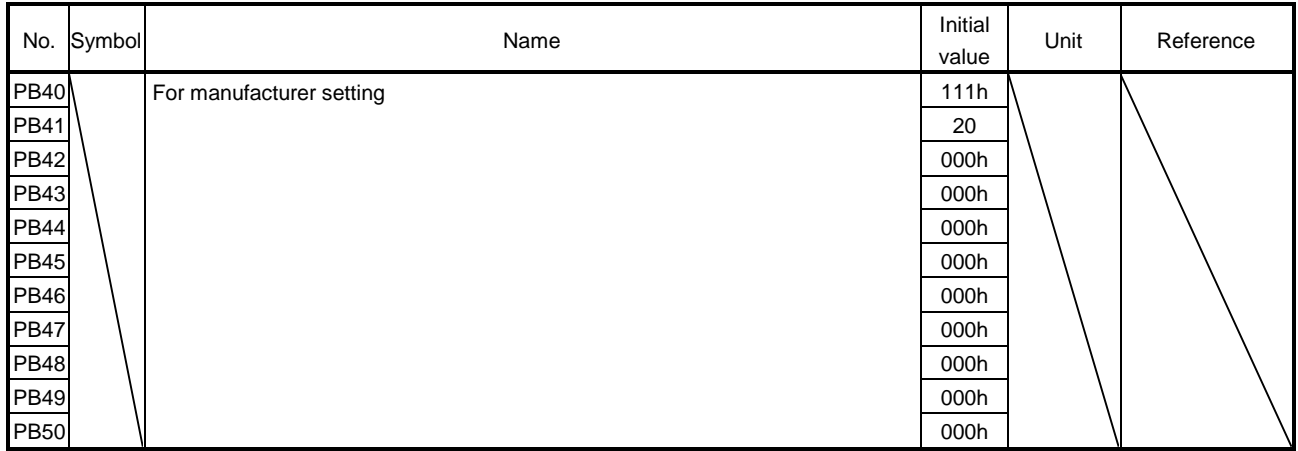

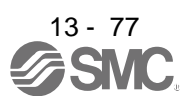

## 13.7.3 Extension setting parameters (No. PC $\square$ )

#### POINT

- For any parameter whose symbol is preceded by \*, set the parameter value and switch power off once, then switch it on again to make that parameter setting valid.
- Set any parameter with [Applied] written in the name column when using an advanced function.
- Never change parameters for manufacturer setting.

## (1) Parameter list

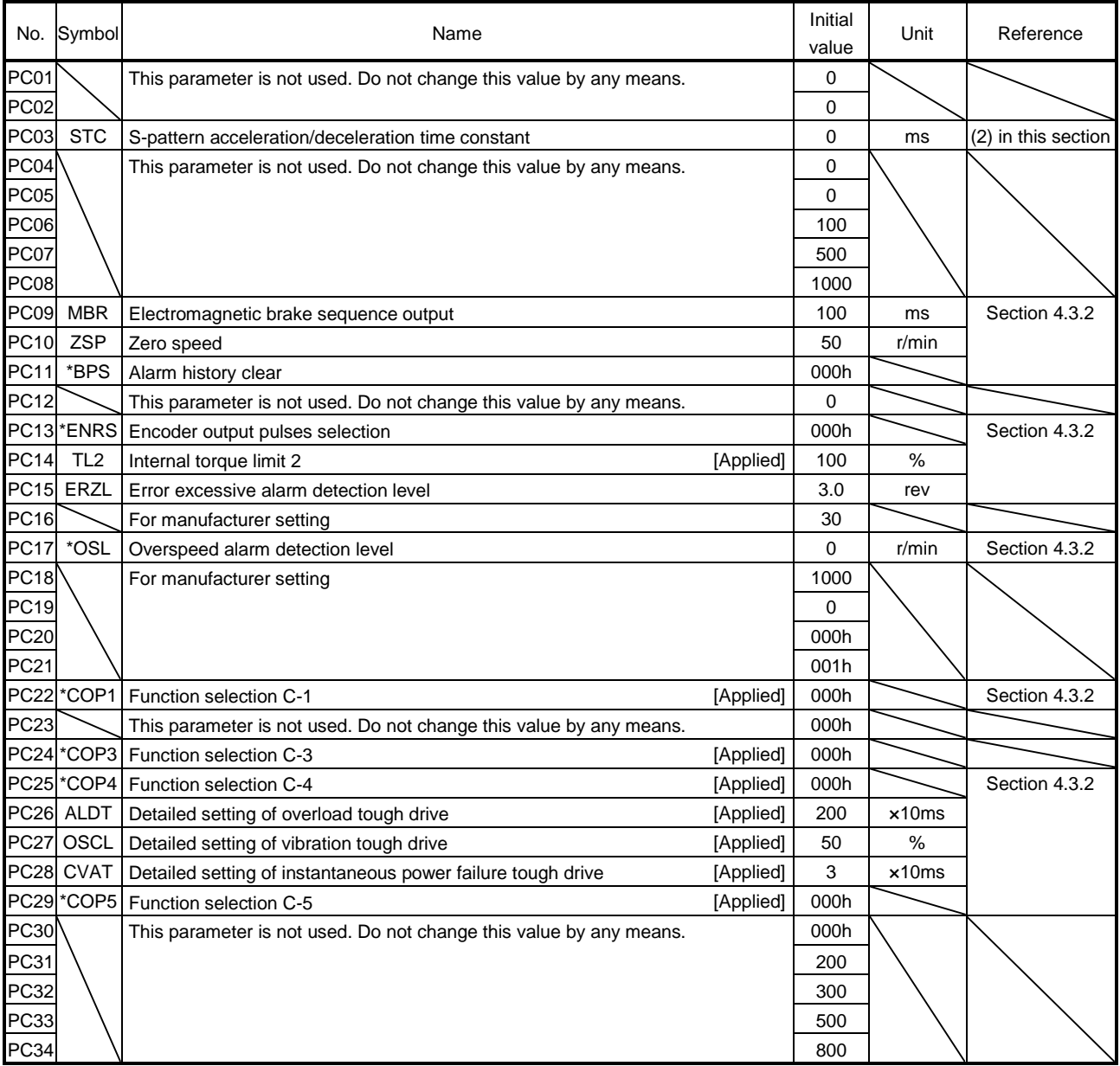

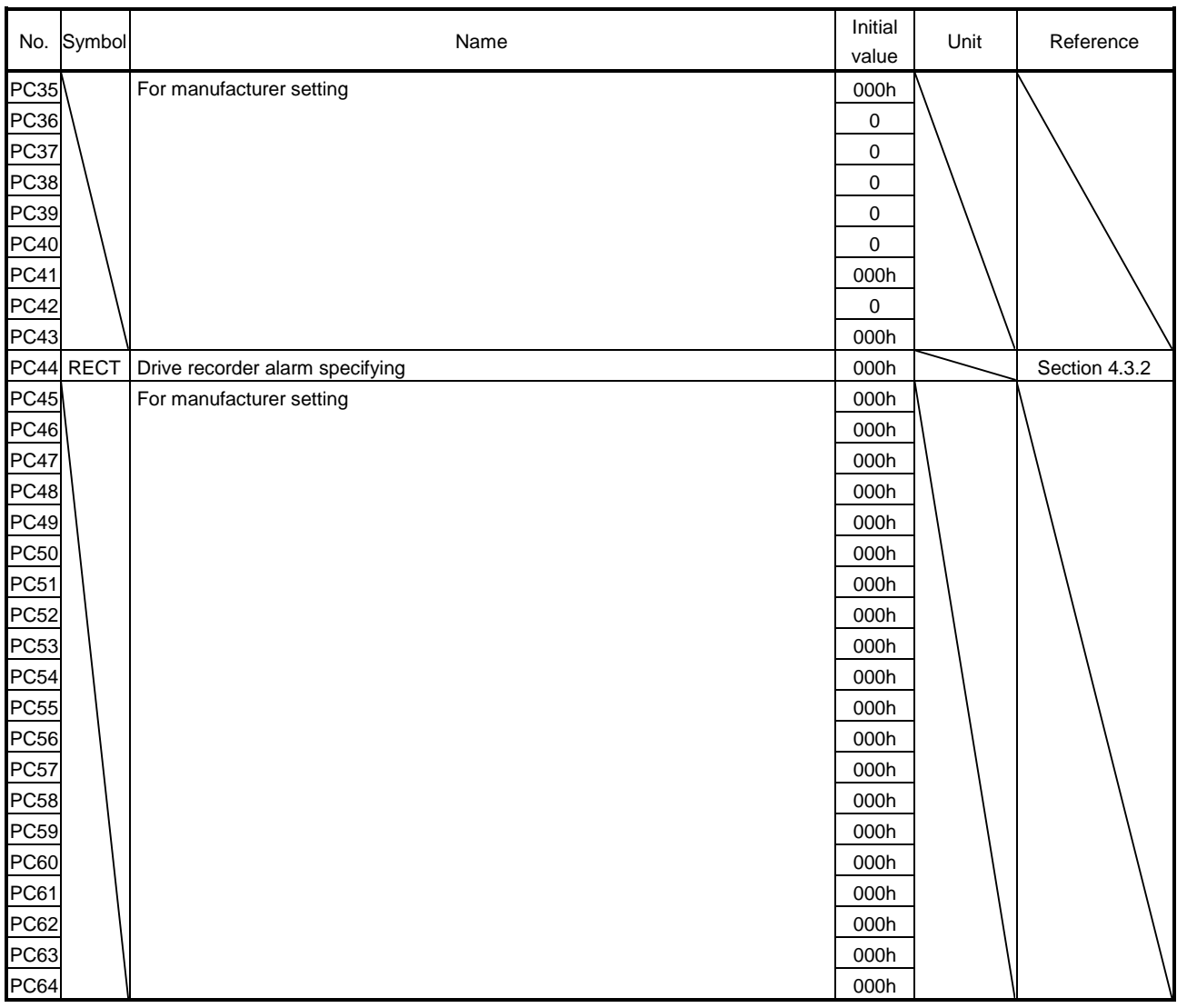

## (2) List of details

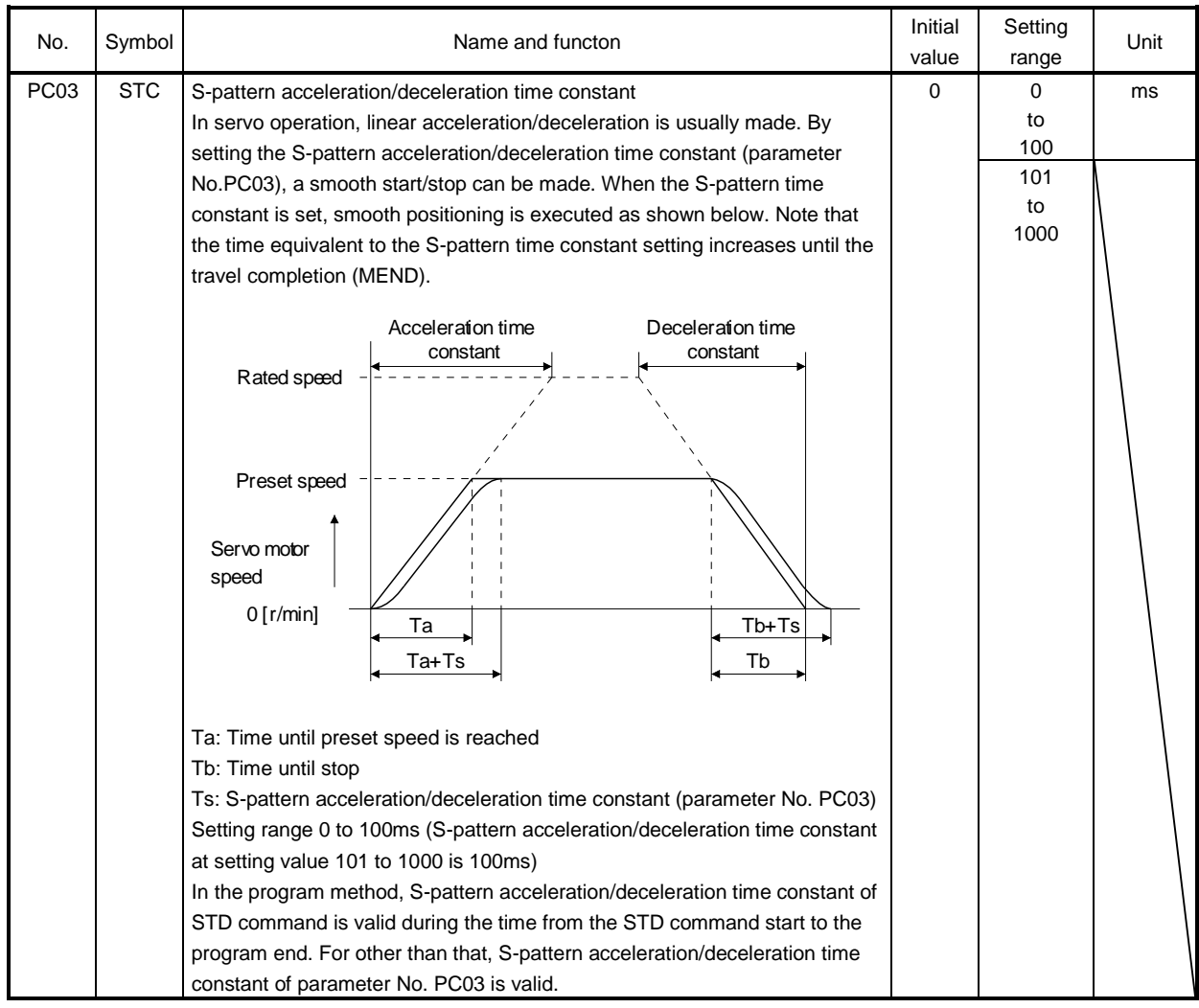

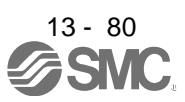

## 13.7.4 I/O setting parameters (No. PDO )

POINT

For any parameter whose symbol is preceded by \*, set the parameter value and switch power off once, then switch it on again to make that parameter setting valid.

Never change parameters for manufacturer setting.

## (1) Parameter list

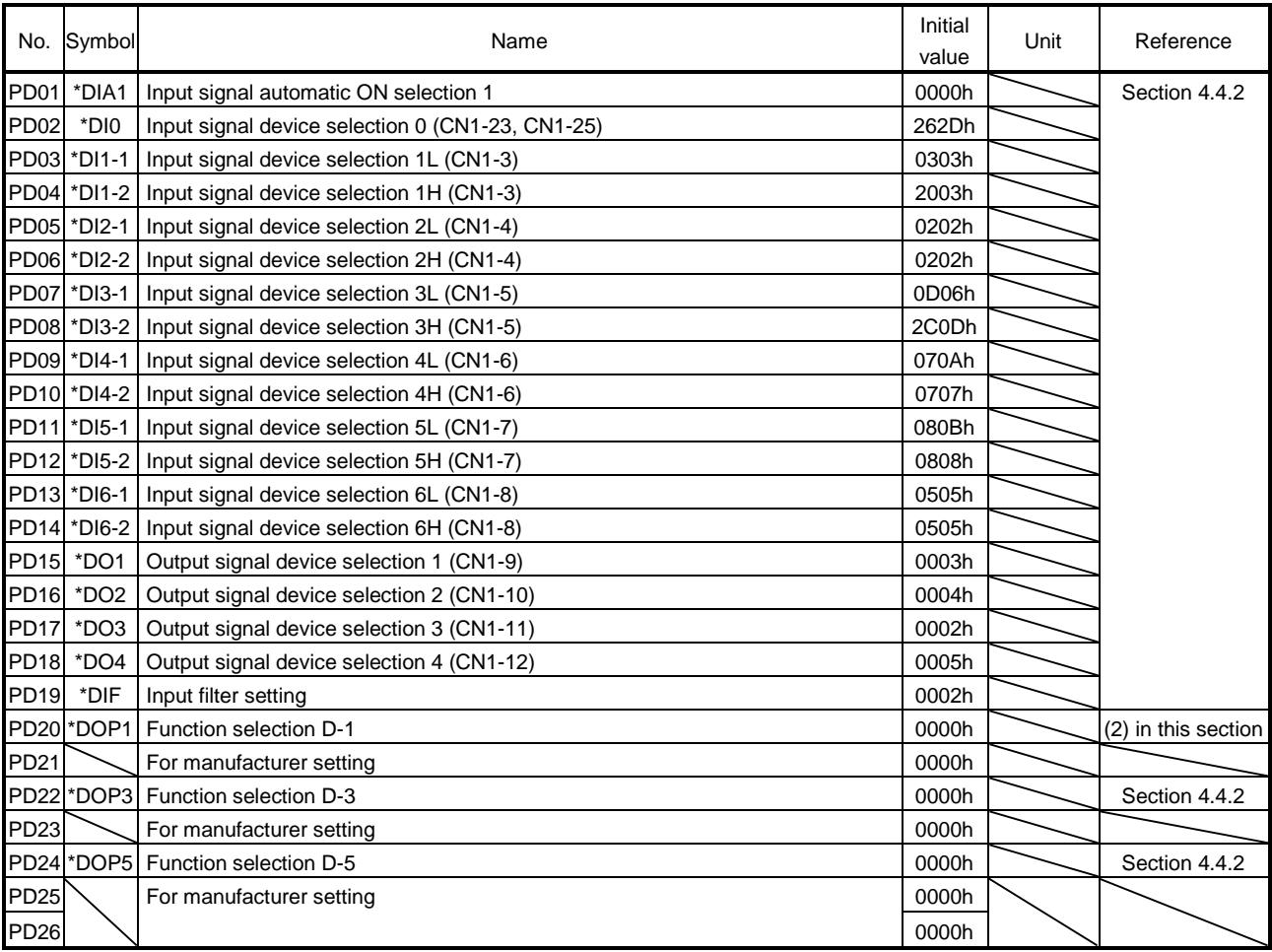

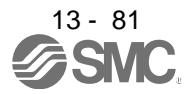

## (2) List of details

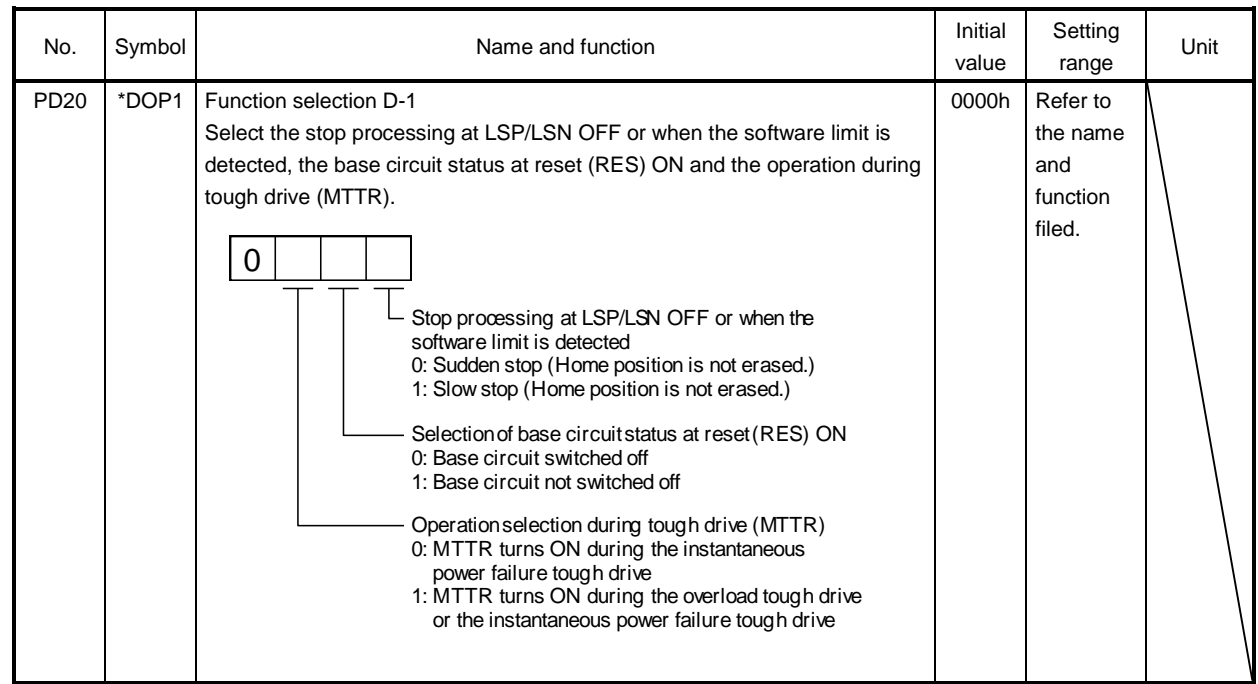

(3) Using forward/reverse rotation stroke end to change the stopping pattern

The stopping pattern is factory-set to make a sudden stop when the forward/reverse rotation stroke end is made valid. A slow stop can be made by changing parameter No. PD20 setting.

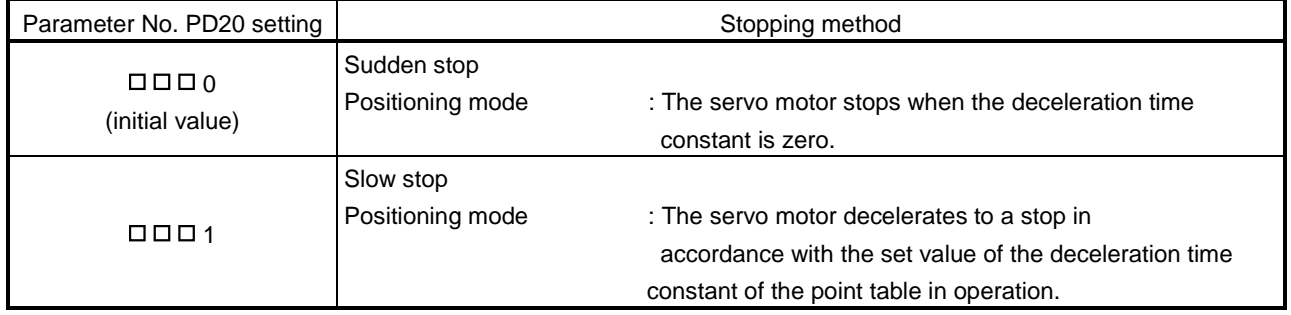

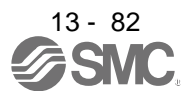

## 13.7.5 Positioning setting parameters (No. PEOD)

POINT

For any parameter whose symbol is preceded by \*, set the parameter value and switch power off once, then switch it on again to make that parameter setting valid.

Never change parameters for manufacturer setting.

## (1) Parameter list

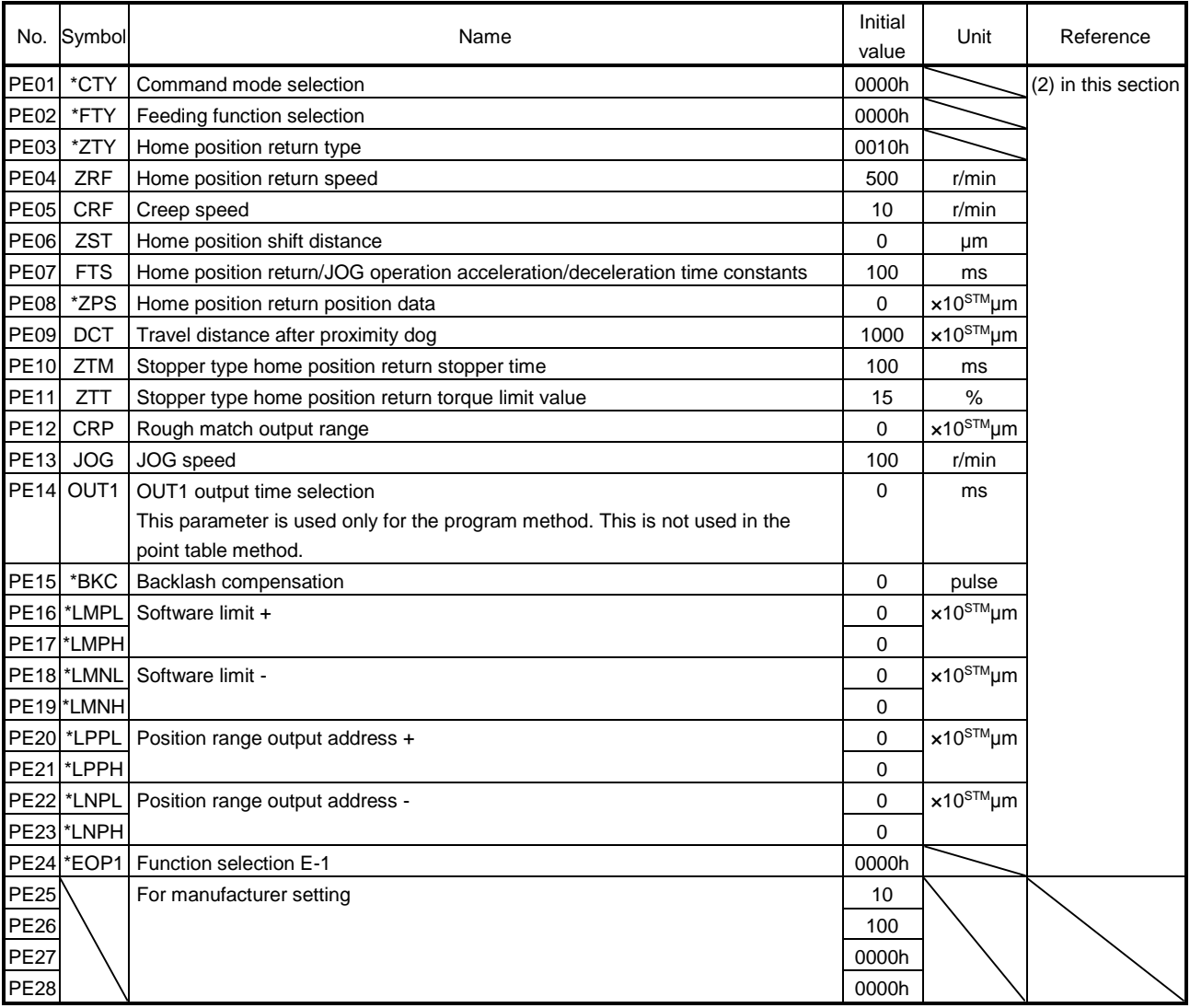

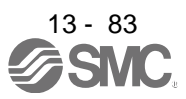

## (2) List of details

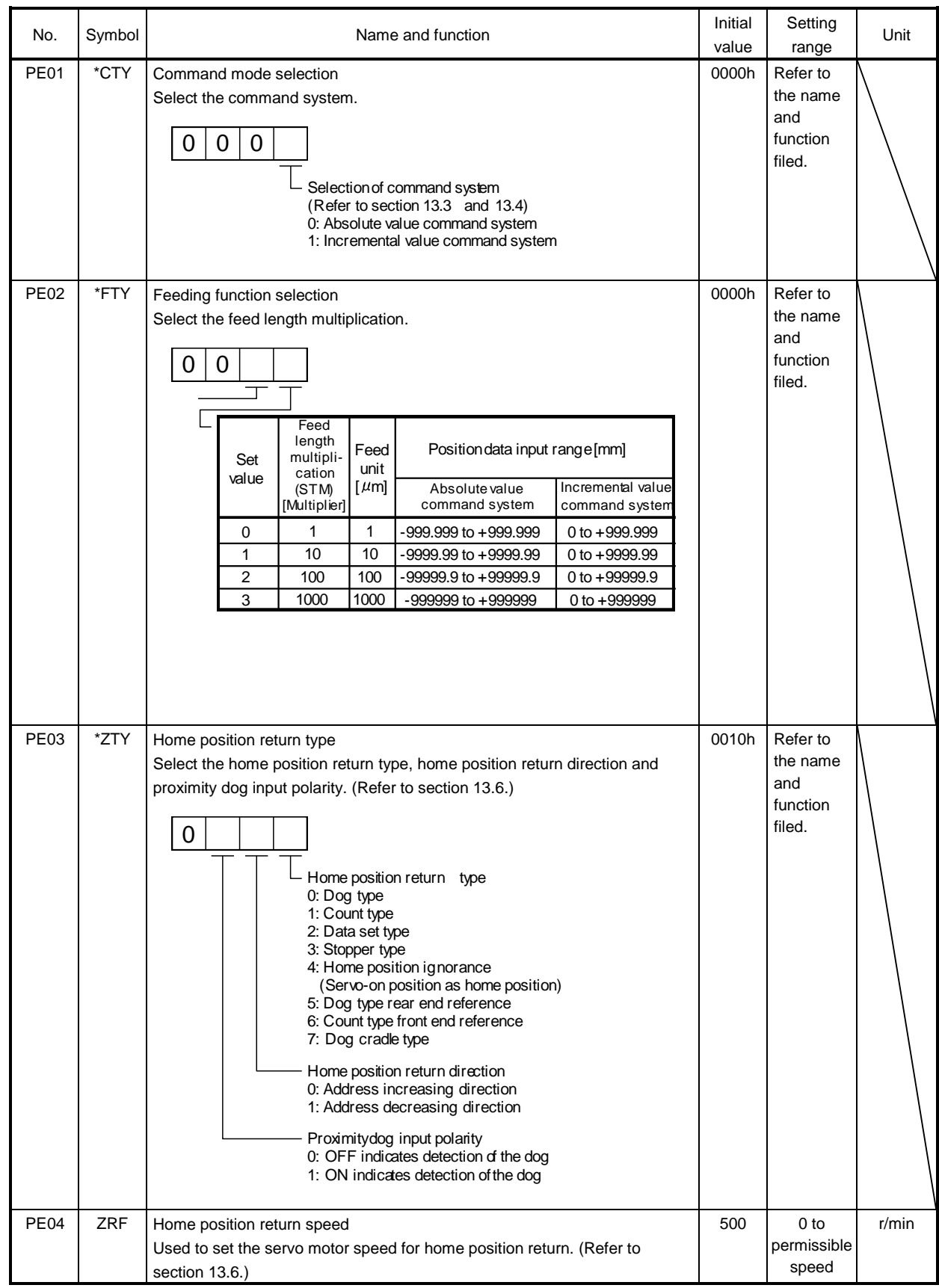

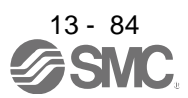

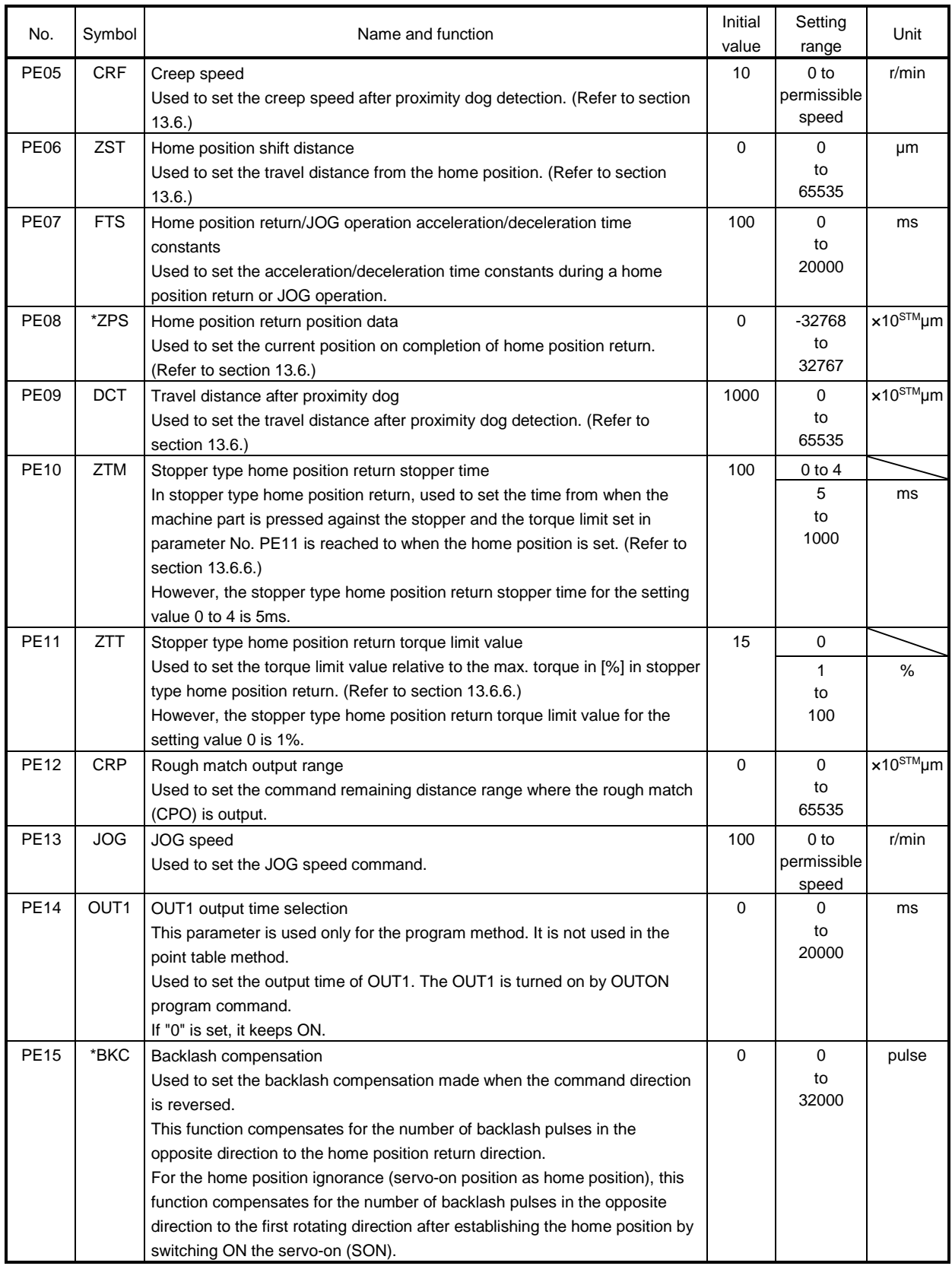

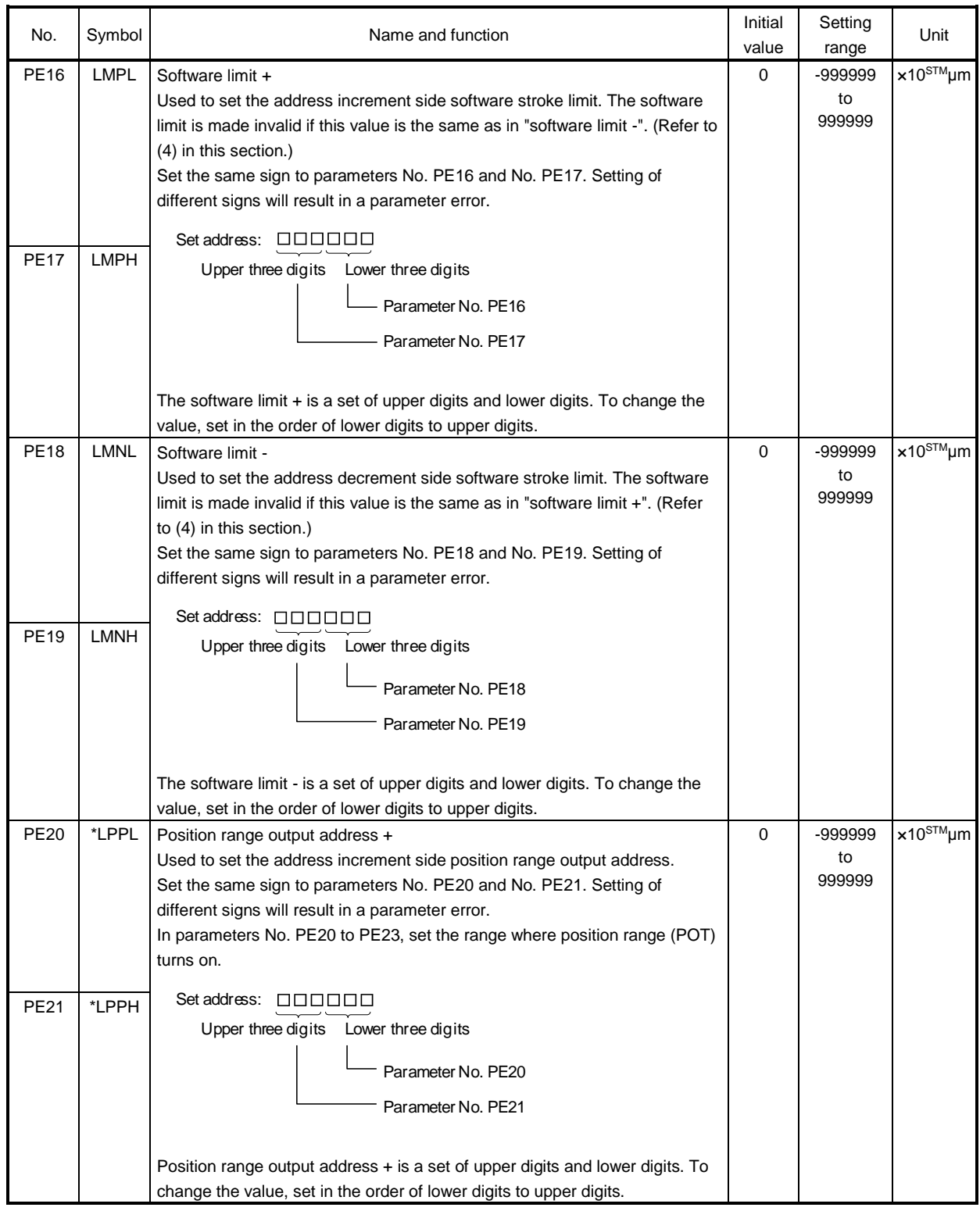

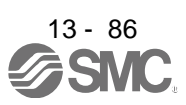

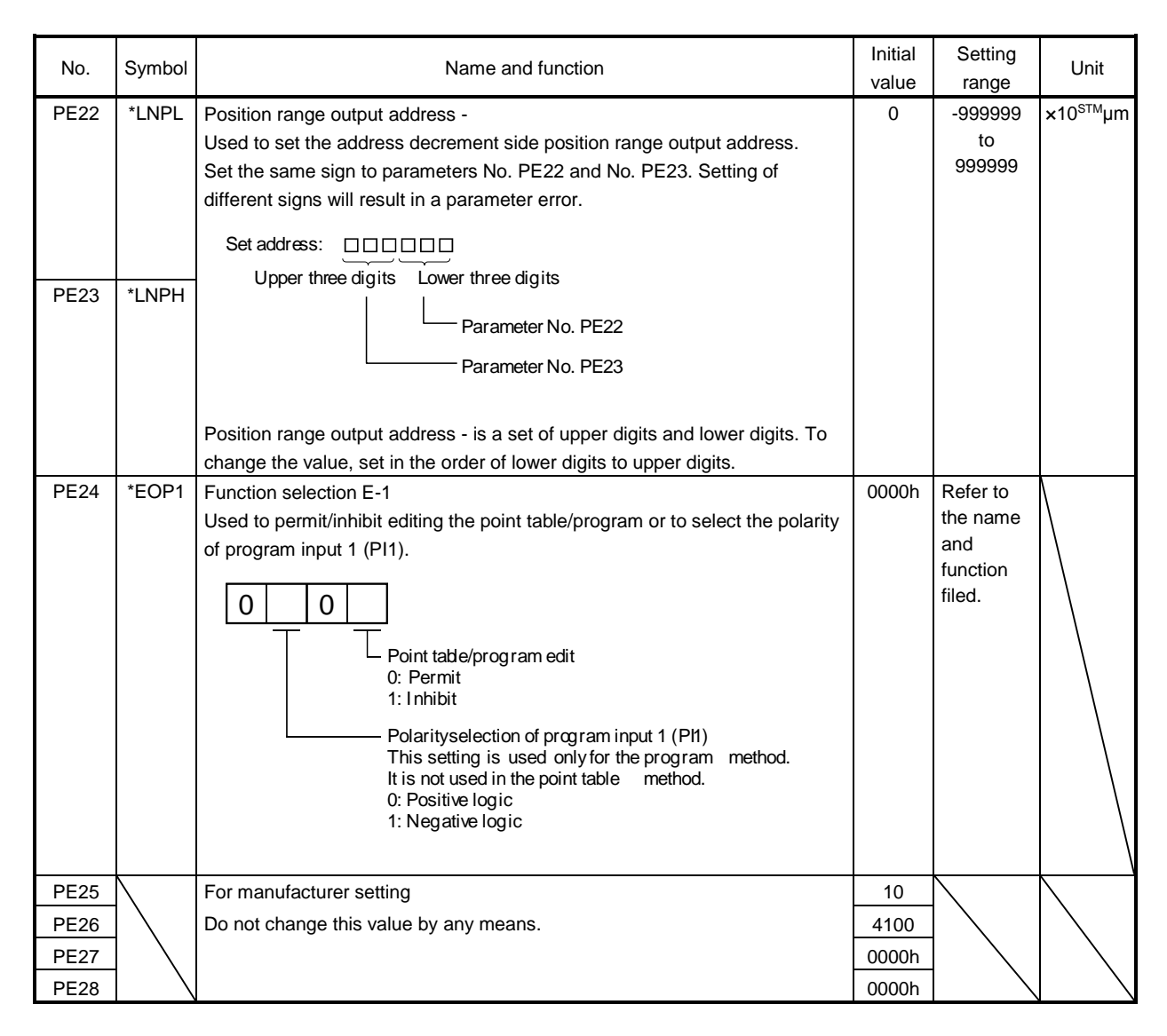

### (3) Rough match output

Rough match (CPO) is output when the command remaining distance reaches the value set in parameter No. PE12 (rough match output range). The setting range is 0 to 65535 [ $\times10^{STM}$ µm].

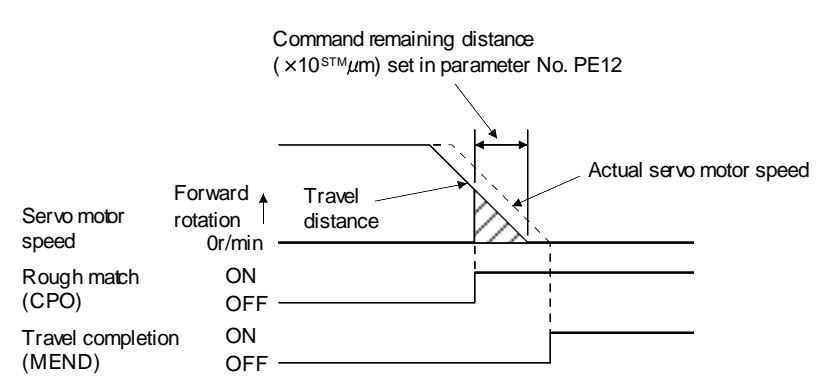

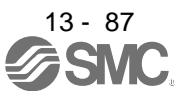

## (4) Software limit

A limit stop using a software limit (parameter No. PE16 to PE19) is made as in stroke end operation. When a motion goes beyond the setting range, the motor is stopped and servo-locked. This function is made valid at power-on but made invalid during home position return. This function is made invalid when the software limit + setting is the same as the software limit - setting. A parameter error (37.1) will occur if the software limit + setting is less than the software limit - setting.

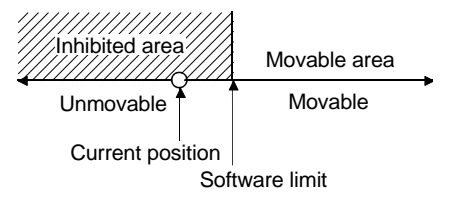

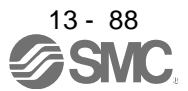
### 13.8 Point table setting method

This section provides the method for setting the point table by using set up software(MR Configurator2™).

- POINT Positioning mode is supported by set up software(MR Configurator2™) with software Ver.1.52E or later. The value of the parameter No. PE02 set on the parameter setting screen is
	- not interlocked with the STM (feed length multiplication) value on the point table list screen. Set the STM (feed length multiplication) value to the same as set in the parameter No. PE02 on the point table list screen.

(14)

Click "Positioning-data" on the menu bar, and click "Point table" on the menu.

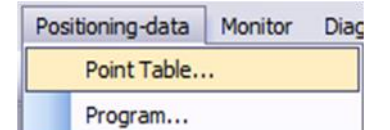

When the above choices are made, the following window appears.

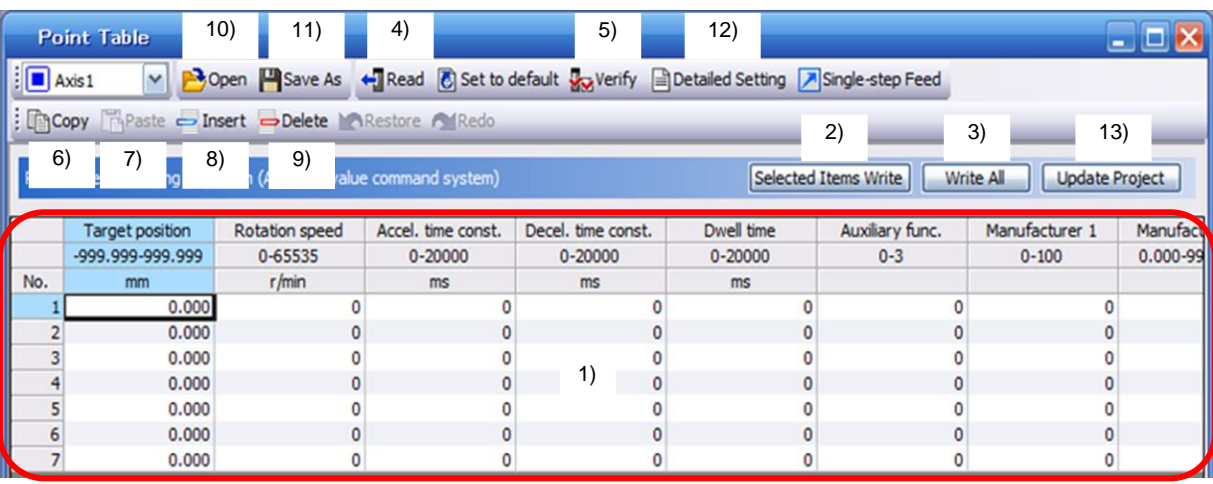

### 1) Changing point table data

Click the data to be changed, enter a new value into the input field, and press the enter key.

2) Writing point table data

Click the point table data changed, and click the "Selected Items Write" button to write the new point table data to the driver.

### 3) Batch-writing point table data

Click the "Write All" button to write all point table data to the driver.

4) Batch-reading point table data

Click the "Read" button to read and display all point table data from the driver.

5) Verifying point table data

Click the "Verify" button to verify all data being displayed and the data of the driver.

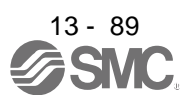

# 13. POSITIONING MODE

### 6) Copying point table data

Click the "Copy" button to copy one row just above the selected point table No.

- 7) Pasting point table data Click the "Paste" button to paste one row just above the selected point table No.
- 8) Inserting point table data

Click the "Insert" button to insert one row just above the selected point table No. The rows of the selected table No. and below are shifted down.

### 9) Deleting point table data

Click the "Delete" button to delete all data in the selected point table No. The rows below the selected table No. are shifted up.

### 10) Reading point table data

Point table data in a file can be read and displayed. Click "Open" to read the point table data.

### 11) Saving point table data

All displayed point table data on the window can be saved. Click "Save As" to save the point table data.

### 12) Detailed Setting

Click the "Detailed Setting" button to selection of command system (PE01), setting of feed length multiplication parameter (PE02). Click the "Update Project" button to reflect in each of the parameters.

### 13) Update Project

Click the "Update Project" button. The value set in the detail settings will be reflected in the parameters and data of the point table to be registered will be reflected in the project file.

### 14) Closing point table data

Click the " $\mathbf{K}$ " button to close the window.

### 15) Printing point table data

All displayed point table data on the window can be printed. Click the "Project" on the menu bar to print the point table data.

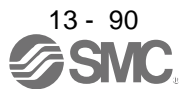

### 13.9 Program setting method

This section provides the method for setting programs using set up software(MR Configurator2™).

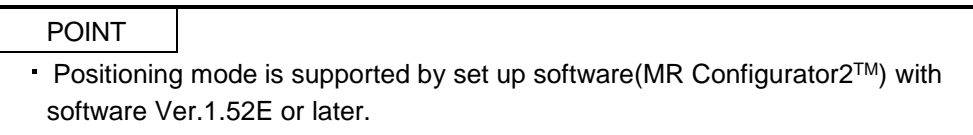

### (1) How to open the setting screen

Click "Positioning-data" on the menu bar, and click "Program" on the menu.

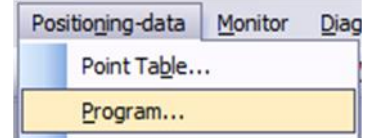

(2) Explanation of Program window

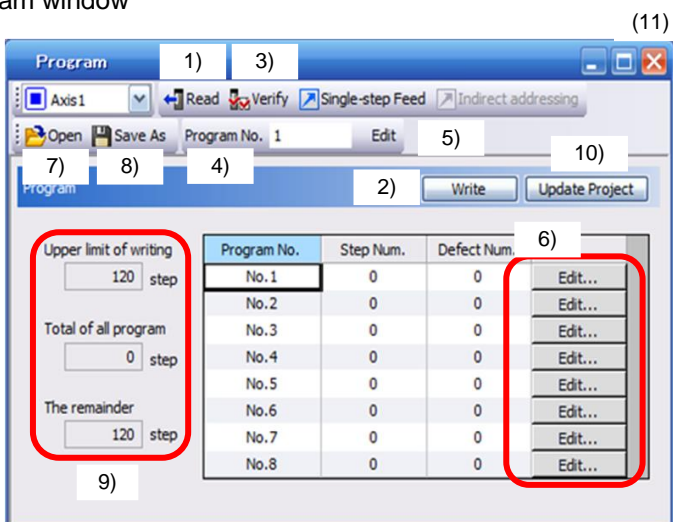

### 1) Reading the program

Click the "Read" button to read the program stored in the driver.

### 2) Writing the program

Click the "Write" button to write the program, whose setting has been changed, to the driver.

3) Verifying the programs

Click the "Verify" button to verify the program contents on the personal computer and the program contents of the driver.

### 4) Selecting the program No.

Used to select the program No. to be edited.

5) Editing the program

Used to edit the program selected in 4). Click the "Edit" button to open the Program Edit window. Refer to (3) in this section for the edit screen.

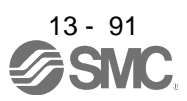

# 13. POSITIONING MODE

6) Editing the program

Click the "Edit" button to open the Program Edit window. Refer to (3) in this section for the edit screen.

- 7) Reading the program file A program can be read as a file. Click "Open" to read the project.
- 8) Saving the program file

A program can be saved as a file. Click "Save As" to save the project.

9) Referring to the number of steps

The numbers of steps used and remaining steps in all programs are displayed.

10) Update Project

Click the " Update Project " button. Data of the programs to be registered will be reflected in the project file.

- 11) Closing the Program Data window Click the " $\mathbf{R}$ " button to close the window.
- 12) Printing program

The Read and edit program can be printed. Click "Project" on the menu bar to print the point program.

### (3) Explanation of Program Edit window

Create a program in the Program Edit window.

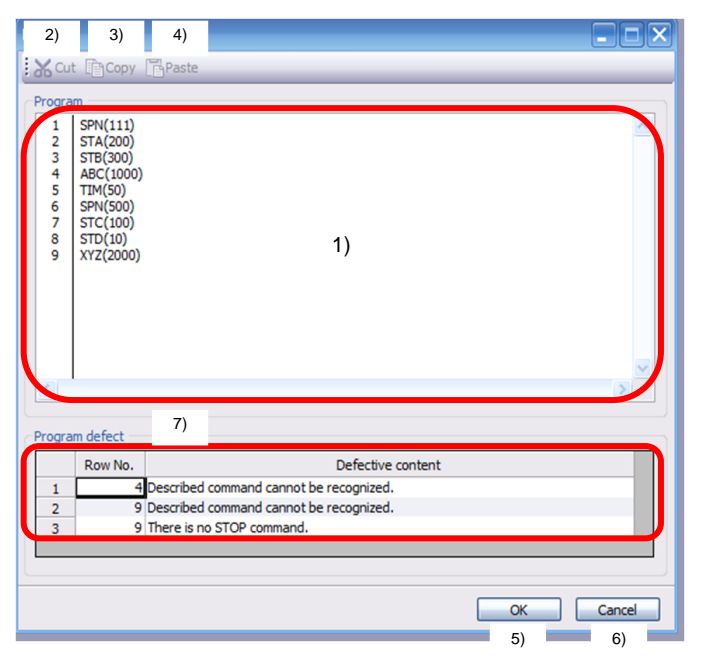

### 1) Editing the program

Enter commands into the program edit area 1) in a text format.

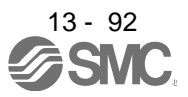

### 2) Deleting the text

Select the text of the program edit area and click the "Cut" button to delete the selected text.

3) Copying the text

Select the text of the program edit area and click the "Copy" button to store the selected text into the clipboard.

4) Pasting the text

Click the "Paste" button to paste the text stored in the clipboard to the specified position of the program edit area.

5) Closing the Program Data window

Click the "OK" button to execute the edit check. If the check is completed without any problem, editing will be terminated and Program Data window will close. If any problem is found, an error will be displayed.

- 6) Canceling the Program Edit window Click the "Cancel" button to discard the program being edited and close the Program Edit window.
- 7) Error display

If a problem is found when the edit check is executed in (e), the line number and content of the error will be displayed. Click the error content to move the cursor to the corresponding line in the program.

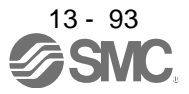

13.10 Single-step feed usage in the test operation mode

This section provides the usage of single-step feed using set up software(MR Configurator2™).

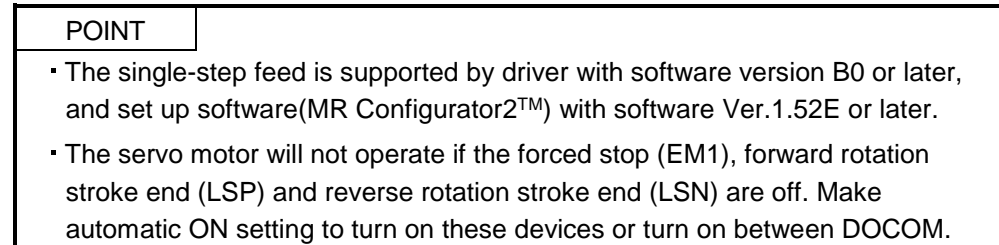

(Refer to section 4.4.2.)

Operation is performed in accordance with the preset point table No./program No. Click "Single-step Feed" on the menu.

Single-step Feed

Clicking displays the confirmation window for switching to the test operation mode.

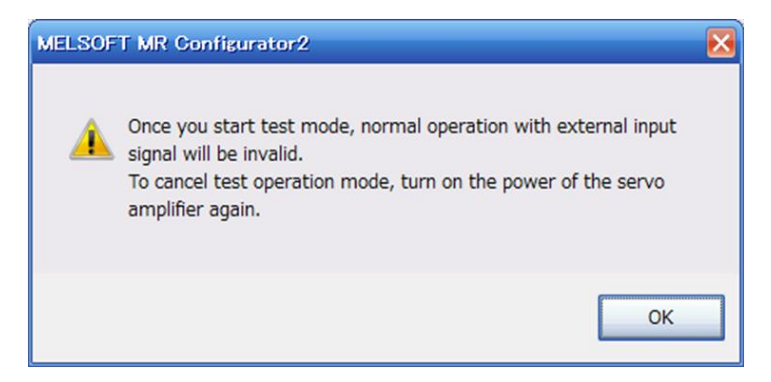

Click the "OK" button to display the setting screen of the single-step feed.

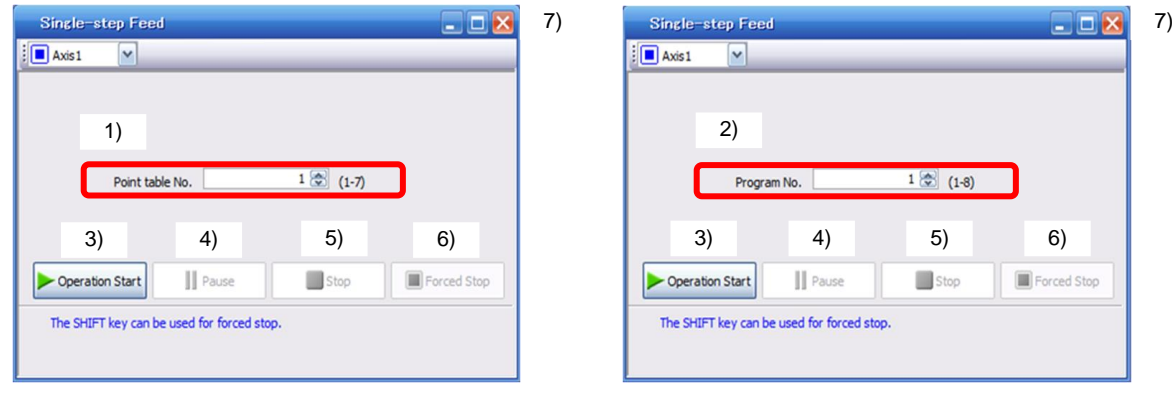

<In point table operation> <In program operation>

### 1) Point table No. setting

Enter the point table No. into the "Point table No." input field and press the enter key.

2) Program No. setting

Enter the program No. into the "Program No." input field and press the enter key.

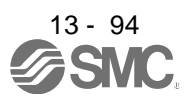

3) Servo motor start

Click the "Operation Start" button to rotate the servo motor.

- 4) Temporary stop of servo motor Click the "Pause" button to stop the servo motor temporarily.
- 5) Servo motor stop Click the "Stop" button to stop of the servo motor.
- 6) Servo motor forced stop

Click the "Forced stop" button to Stop the servo motor rotation immediately. When the "Forced Stop" button is enabled, the "Operation Start" button cannot be used. Click the "Forced Stop" button again to make the "Operation Start" button enabled.

7) Single-step feed window closing

Click the "  $\mathbb{R}$  " button to cancel the single-step feed mode and close the window.

8) Switching to normal operation mode

To switch from the test operation mode to the normal operation mode, turn OFF the power of the driver.

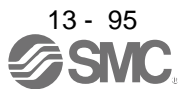

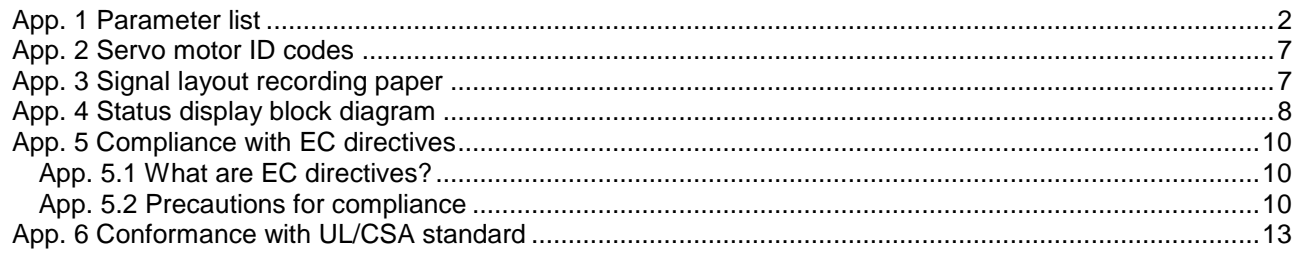

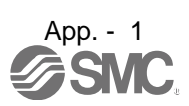

### <span id="page-404-0"></span>App. 1 Parameter list

POINT

・For any parameter whose symbol is preceded by \*, set the parameter value and switch power off once, then switch it on again to make that parameter setting valid.

> PB27 CDL Gain changing condition P, S<br>
> PB28 CDT Gain changing time constant P, S PB28 CDT Gain changing time constant P, S<br>
> PB29 GD2B Gain changing load to motor inertia moment ratio P, S PB28 Gain changing load to motor inertia moment ratio P, S<br>PG2B Gain changing position loop gain

> PB31 VG2B Gain changing speed loop gain P, S<br>
> PB32 VICB Gain changing speed integral compensation P, S VICB Gain changing speed integral compensation PB33 VRF1B Gain changing vibration suppression control

> PB38 NH3 Machine resonance suppression filter 3 P, S<br>PB39 NHQ3 Notch shape selection 3 P, S

PB34 VRF2B Gain changing vibration suppression control

For manufacturer setting

Notch shape selection 3

For manufacturer setting

Gain changing vibration suppression control<br>vibration frequency setting

Gain changing vibration suppression control<br>resonance frequency setting

PB30 PG2B Gain changing position loop gain

・Never change parameters for manufacturer setting.

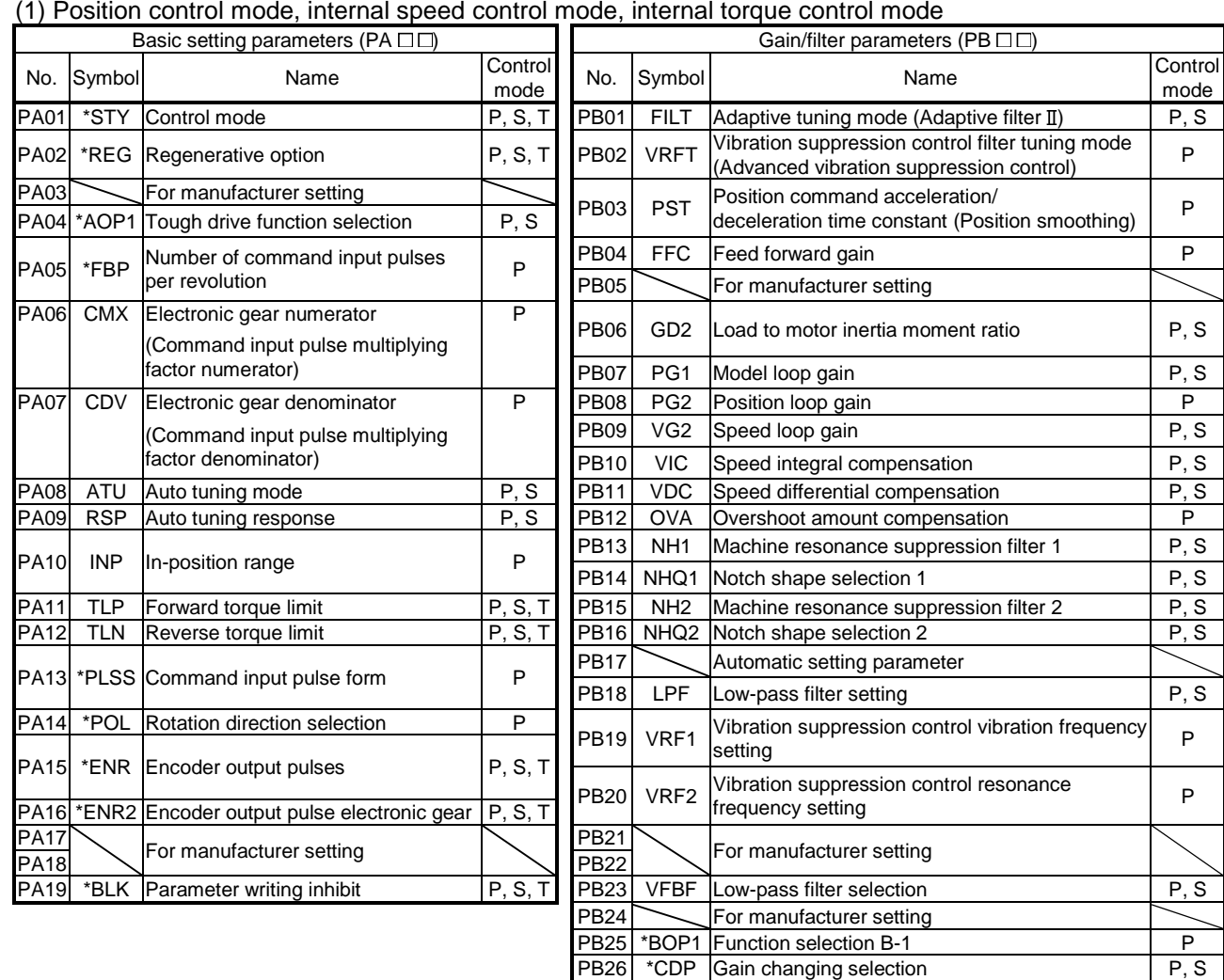

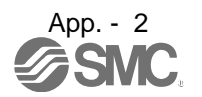

PB35 to PB37<br>PB38

PB40 to PB50

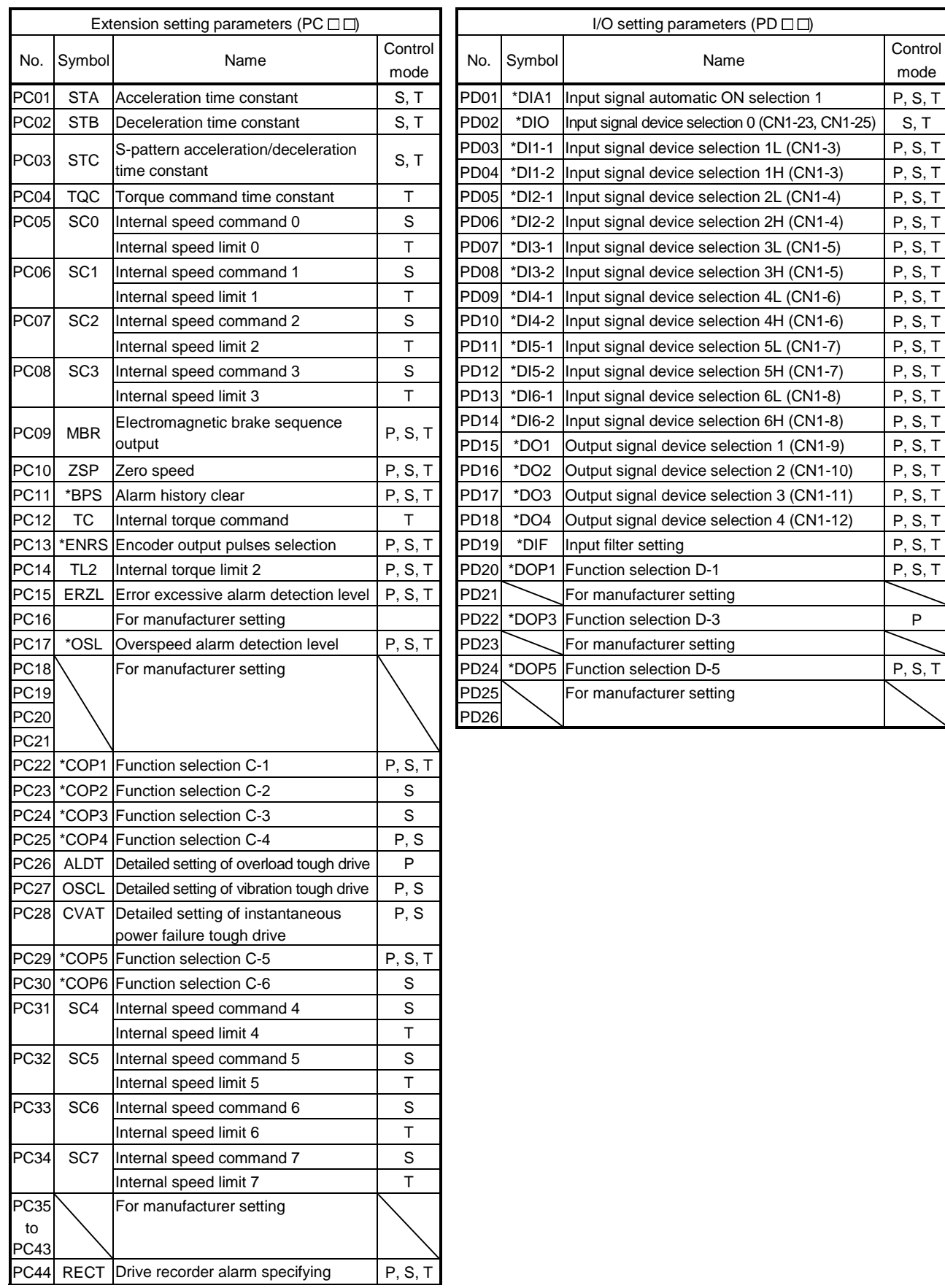

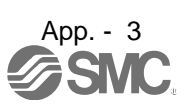

### APPENDIX

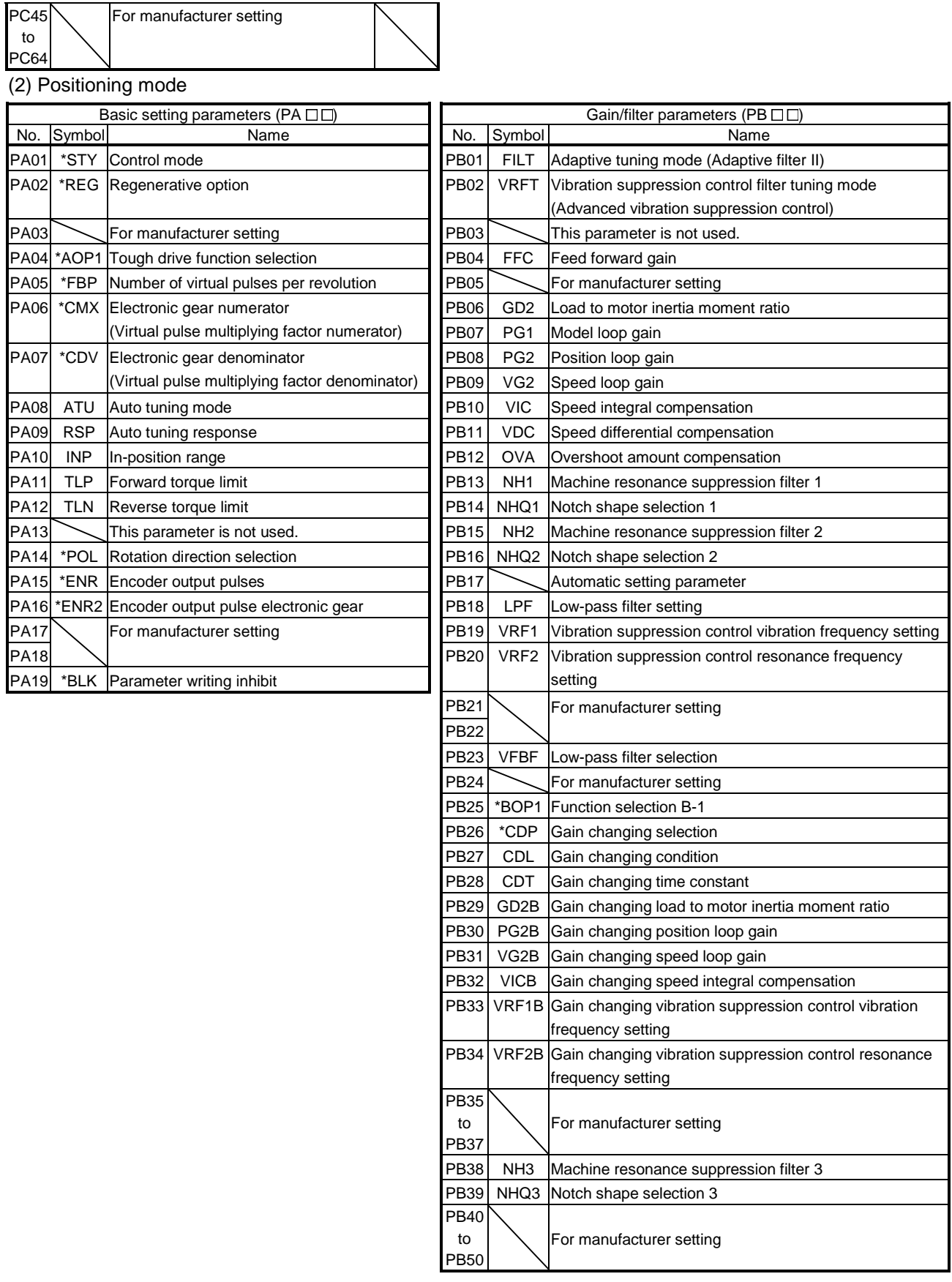

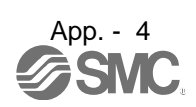

### APPENDIX

PC64

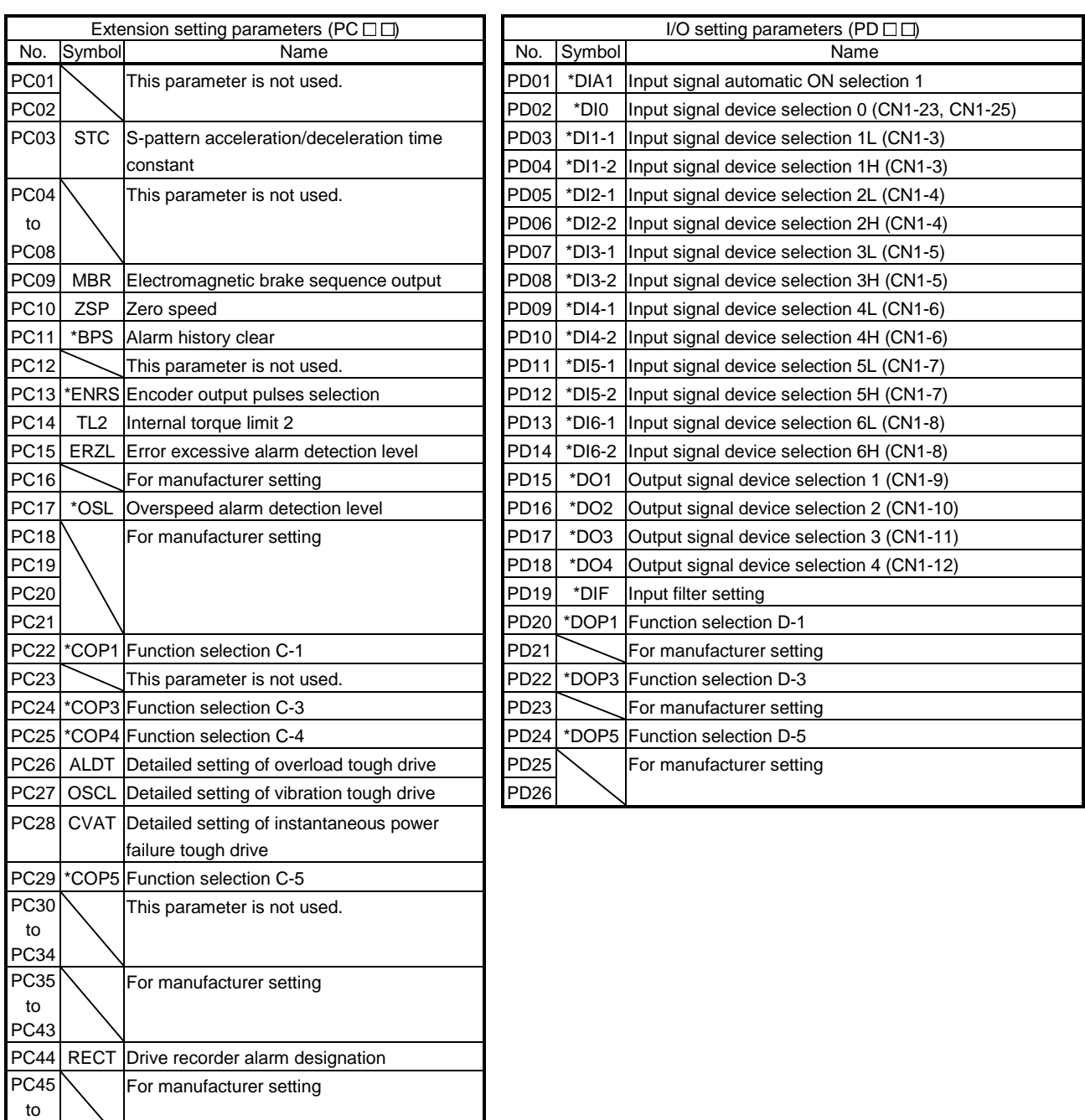

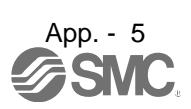

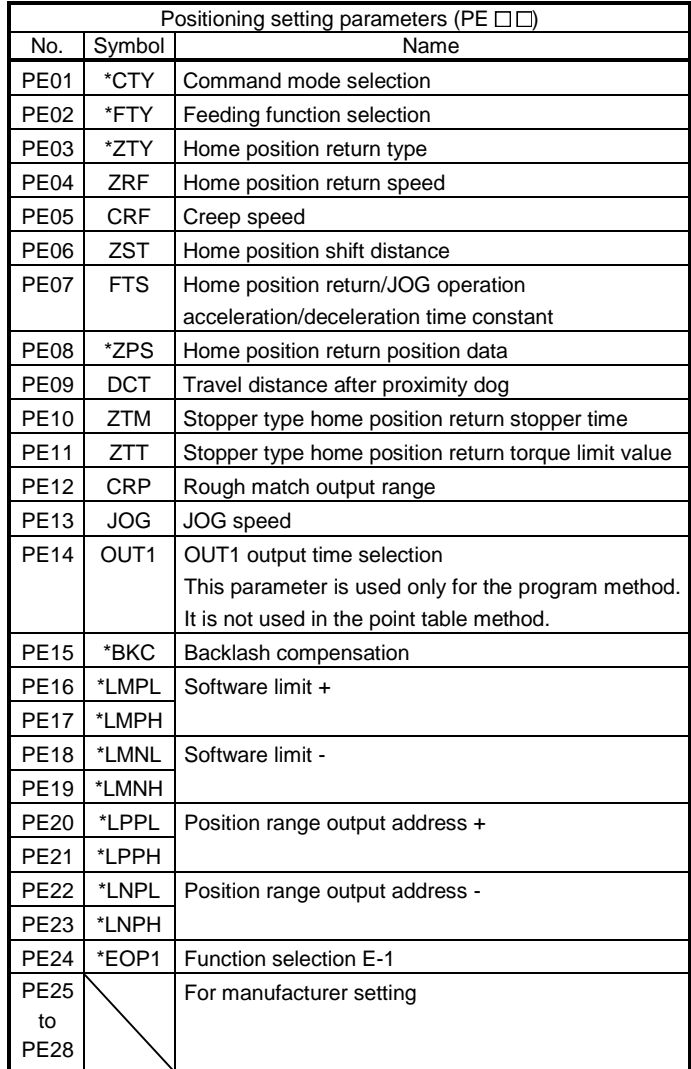

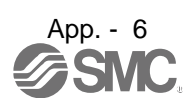

### APPENDIX

<span id="page-409-0"></span>App. 2 Servo motor ID codes

| Servo motor series ID | Servo motor type ID | Servo motor encoder ID | Servo motor |
|-----------------------|---------------------|------------------------|-------------|
| 16                    | F053                | 0044                   | I F-∏-∏     |
|                       | <b>FF13</b>         |                        |             |
|                       | <b>FF23</b>         |                        |             |
|                       | FF43                |                        |             |

<span id="page-409-1"></span>App. 3 Signal layout recording paper

Position control mode Internal speed control mode Internal torque control mode Positioning mode

CN1

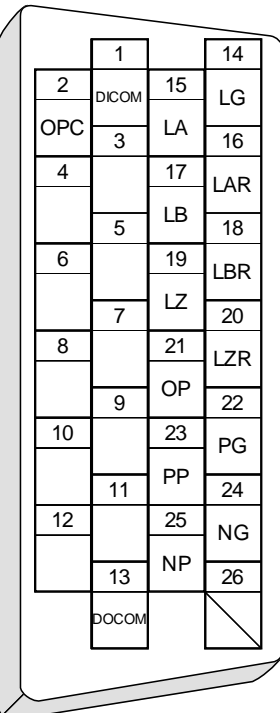

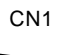

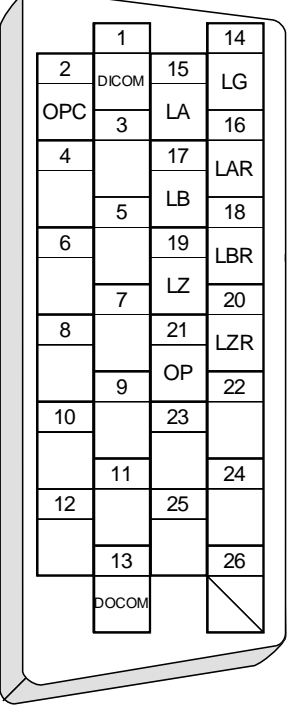

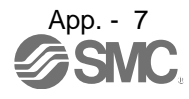

### <span id="page-410-0"></span>App. 4 Status display block diagram

Peak

**Instantaneous** 

(1) Position control mode, internal speed control mode, internal torque control mode

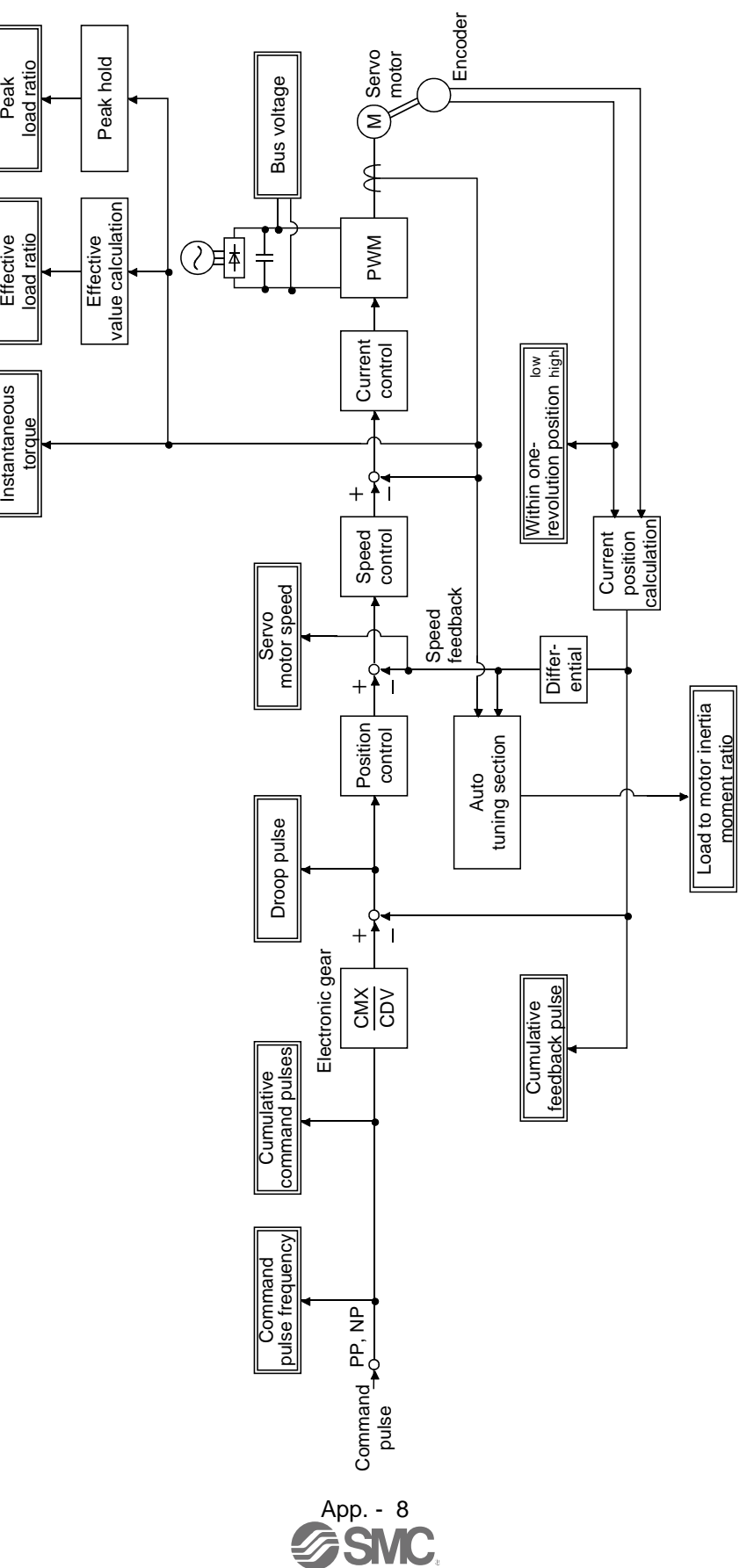

### (2) Positioning mode

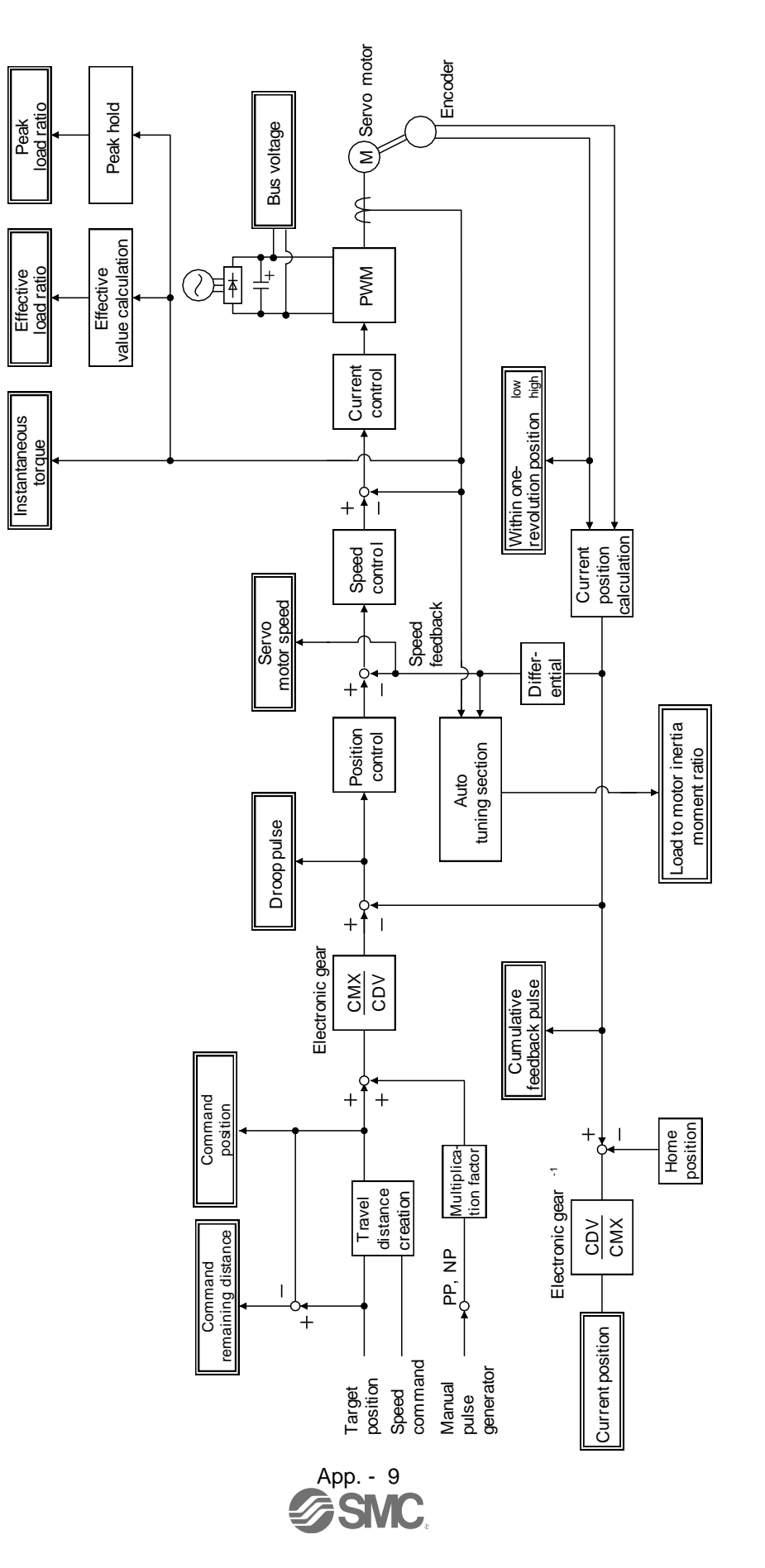

### <span id="page-412-0"></span>App. 5 Compliance with EC directives

<span id="page-412-1"></span>App. 5.1 What are EC directives?

The EC directives were issued to standardize the regulations of the EU countries and ensure smooth distribution of safety-guaranteed products. In the EU countries, the machinery directive (effective in January, 1995), EMC directive (effective in January, 1996) and low voltage directive (effective in January, 1997) of the EC directives require that products to be sold should meet their fundamental safety requirements and carry the CE marks (CE marking). CE marking applies to machines and equipment into which servo have been installed.

### (1) EMC directive

The EMC directive applies not to the servo units alone but to servo-incorporated machines and equipment. This requires the EMC filters to be used with the servo-incorporated machines and equipment to comply with the EMC directive. For specific EMC directive conforming methods, refer to the EMC Installation Guidelines (IB(NA)67310).

### (2) Low voltage directive

The low voltage directive applies also to servo units alone. Hence, they are designed to comply with the low voltage directive. This servo is certified to comply with the low voltage directive.

### (3) Machine directive

Not being machines, the converter unit, drivers need not comply with this directive.

### <span id="page-412-2"></span>App. 5.2 Precautions for compliance

### (1) Drivers and servo motors used

Use the drivers and servo motors which comply with the standard model.

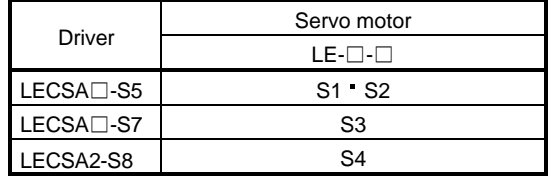

### (2) Configuration

The control circuit provides safe separation to the main circuit in the driver.

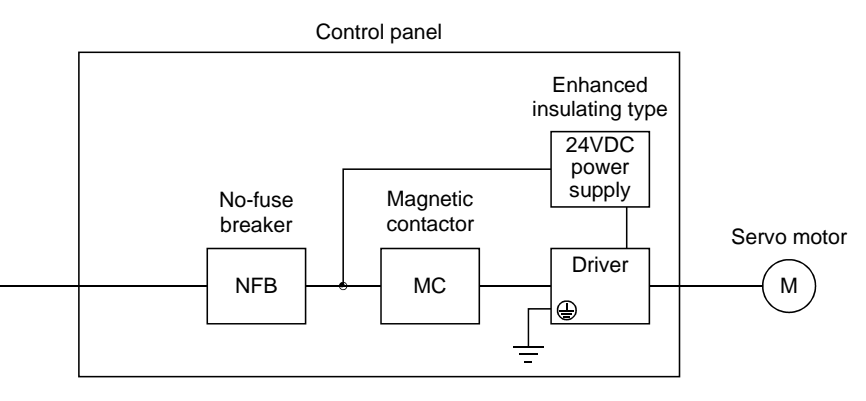

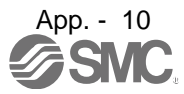

- (3) Environment
	- (a) Operate the driver at or above the contamination level 2 set forth in IEC/EN60664-1. For this purpose, install the driver in a control box which is protected against water, oil, carbon, dust, dirt, etc. (IP54).
	- (b) Use the servo motor under the following environmental conditions.

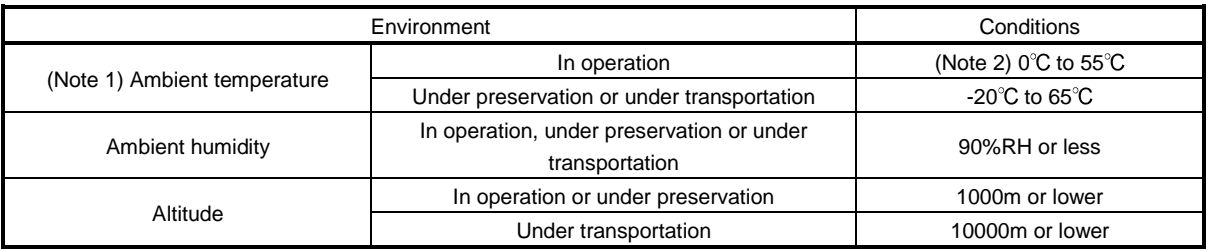

Note 1. The ambient temperature here represents the temperature within the control panel.

- 2. Close mounting of drivers is possible. In case of mounting drivers closely, bring the ambient temperature within 0 to  $45^{\circ}$ C, or use it at 75% or lower effective load ratio.
- (4) Power supply
	- (a) This driver can be supplied from star-connected supply with earthed neutral point of overvoltage category III set forth in IEC/EN60664-1. However, when using the neutral point of 400V class for singlephase supply, a reinforced insulating transformer is required in the power input section.
	- (b) When supplying interface power from external, use a 24VDC power supply which has been insulation reinforced in I/O.
- (5) Grounding
	- (a) To prevent an electric shock, always connect the protective earth (PE) terminals (marked $\bigcirc$ ) of the driver to the protective earth (PE) of the control box.
	- (b) Do not connect two ground cables to the same protective earth (PE) terminal. Always connect the cables to the terminals one-to-one.

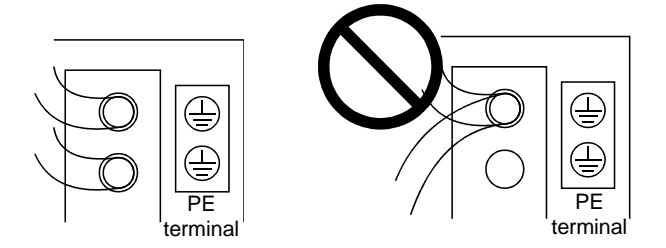

- (c) If a leakage current breaker is used to prevent an electric shock, the protective earth (PE) terminals of the driver must be connected to the corresponding earth terminals.
- (6) Wiring and installation
	- (a) When wiring the CNP1 and CNP2 connectors with the twisted wire, strip its sheath and twist its core. At this time, take care to avoid a short caused by the loose wires of the core and the adjacent pole. Do not solder the core as it may cause a contact fault.
	- (b) Be sure to install the driver on a metallic control panel.

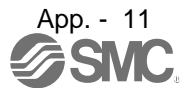

- (7) Auxiliary equipment and options
	- (a) The no-fuse breaker and magnetic contactor used should be the EN or IEC standard-compliant products of the models described in LECSA - DRIVER MANUAL. Use a type B leakage current breaker (RCD). When it is not used, provide insulation between the driver and other device by double insulation or reinforced insulation, or install a transformer between the main circuit power supply and driver.
	- (b) The sizes of the cables described in LECSA DRIVER INSTRUCTION MANUAL meet the following requirements. To meet the other requirements, follow Table 5 and Appendix C in IEC/EN60204-1.
		- Ambient temperature: 40(104) [°C(°F)]
		- Sheath: PVC (polyvinyl chloride)
		- Installed on wall surface or open table tray
	- (c) Use the EMC filter for noise reduction.
- (8) Performing EMC tests

When EMC tests are run on a machine/device into which the driver has been installed, it must conform to the electromagnetic compatibility (immunity/emission) standards after it has satisfied the operating environment/electrical equipment specifications.

For the other EMC directive guidelines on the converter unit and driver (drive unit), refer to the EMC Installation Guidelines (IB(NA)67310).

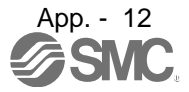

### <span id="page-415-0"></span>App. 6 Conformance with UL/CSA standard

This driver is designed to comply with the UL 508C and CSA C22.2 No. 14 standards.

### (1) Drivers and servo motors used

Use the drivers and servo motors which comply with the standard model.

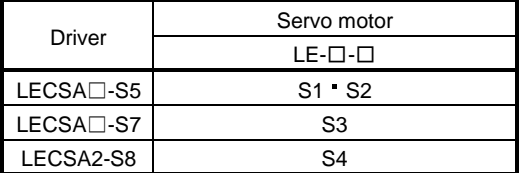

### (2) Installation

LECSA-□-□ series products cannot be installed on any other place than within control panels. Design the control panel as follows.

The volume of the control panel is more than 150% of the total volume of each module.

The temperature within the control panel is kept at  $55^{\circ}$ C or lower.

Be sure to install the driver on a metallic control panel.

(3) Short circuit rating: SCCR (Short Circuit Current Rating)

This driver conforms to the circuit whose peak current is limited to 100kA or less, 500Volts Maximum. Having been subjected to the short-circuit tests of the UL in the alternating-current circuit, the driver conforms to the above circuit.

### (4) Flanges

Install the servo motor to the flanges, whose sizes are shown below. Otherwise, install the servo motor to flanges providing equivalent or superior heat dissipation effects than the following ones.

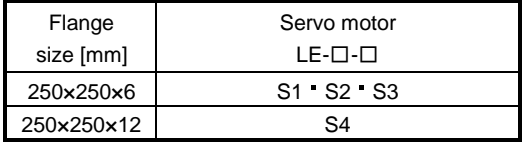

### (5) Capacitor discharge time

The capacitor discharge time is as listed below. To ensure safety, do not touch the charging section for 15 minutes after power-off.

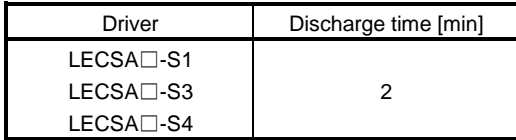

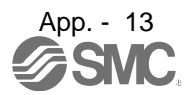

### (6) Overload protection characteristics

An electronic thermal relay is built in the driver to protect the servo motor and driver from overloads. The operation characteristics of the electronic thermal relay are shown below. In a machine like the one for vertical lift application where unbalanced torque is produced, it is recommended to use the machine so that the unbalanced torque is 70% or less of the rated torque. When you carry out adhesion mounting of the driver, make circumference temperature into 0 to 45°C or use it with 75% or less of effective load torque. LECSA□-□ series has solid-state servo motor overload protection. (115% of the driver rated current is set as standard (full load current).)

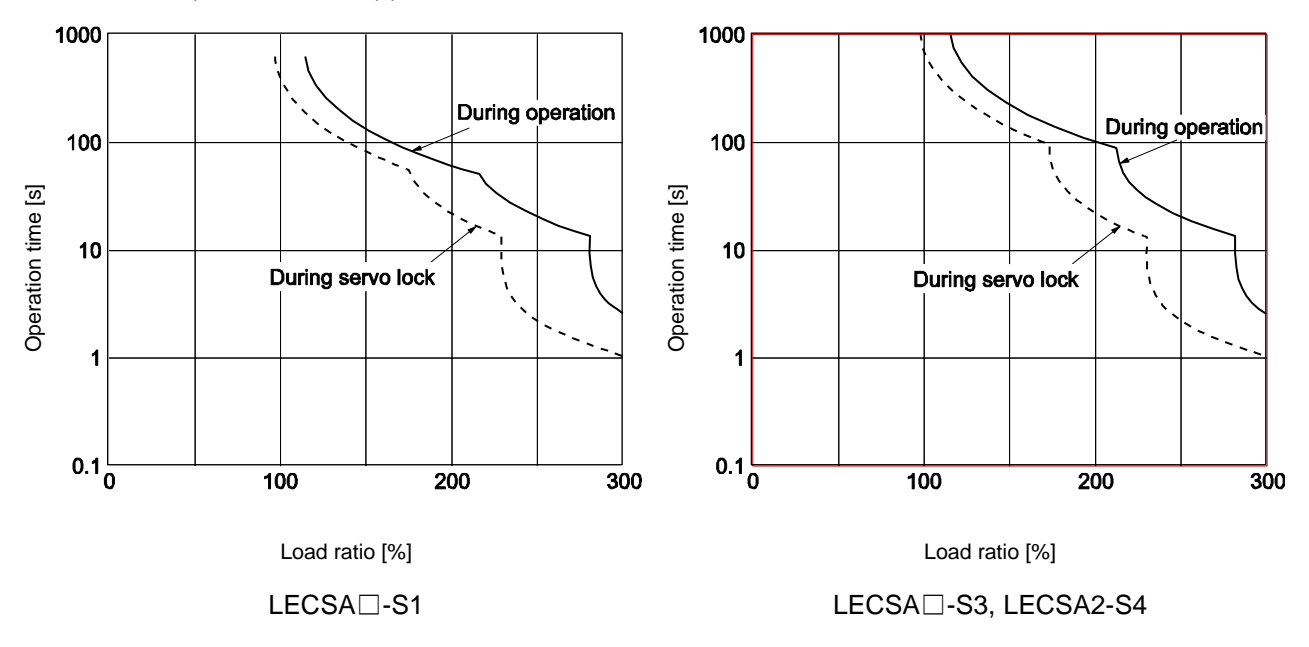

### (7) Selection example of wires

To comply with the UL/CSA Standard, use UL-approved copper wires rated at 60/75°C for wiring. The following table shows the wire sizes  $[AWG]$  and the crimping terminal symbols rated at 60 $°C$ . The sizes and the symbols rated at 75°C are shown in the brackets.

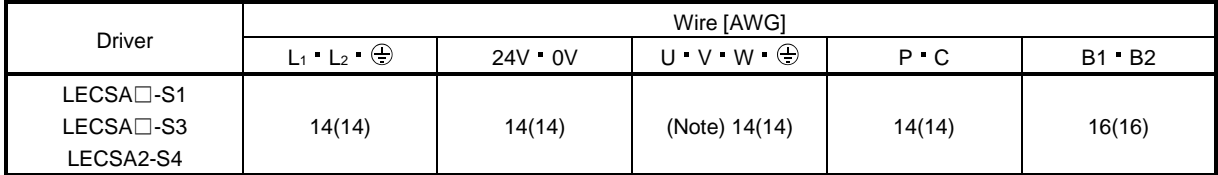

Note. To wire the driver and a servo motor, use the LE-CSM-□□□ (option). To extend the wiring, use the AWG14 wire size.

### (8) About wiring protection

For installation in United States, branch circuit protection must be provided, in accordance with the National Electrical Code and any applicable local codes.

For installation in Canada, branch circuit protection must be provided, in accordance with the Canada Electrical Code and any applicable provincial codes.

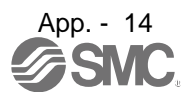

### (9) Options, peripheral devices

Use the UL/CSA Standard-compliant products.

Use the no-fuse breaker (UL489 Listed MCCB) or a Class T fuse indicated in the table below.

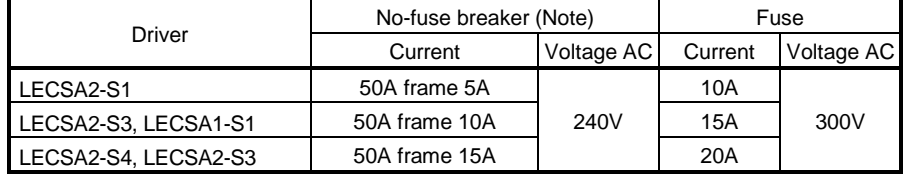

Note. Listed no-fuse breakers are for when the power factor improving reactor is not used.

### (10) Configuration diagram

Representative configuration example to conform to the UL/C-UL standard is shown below. The earth wiring is excluded from the figure configuration.

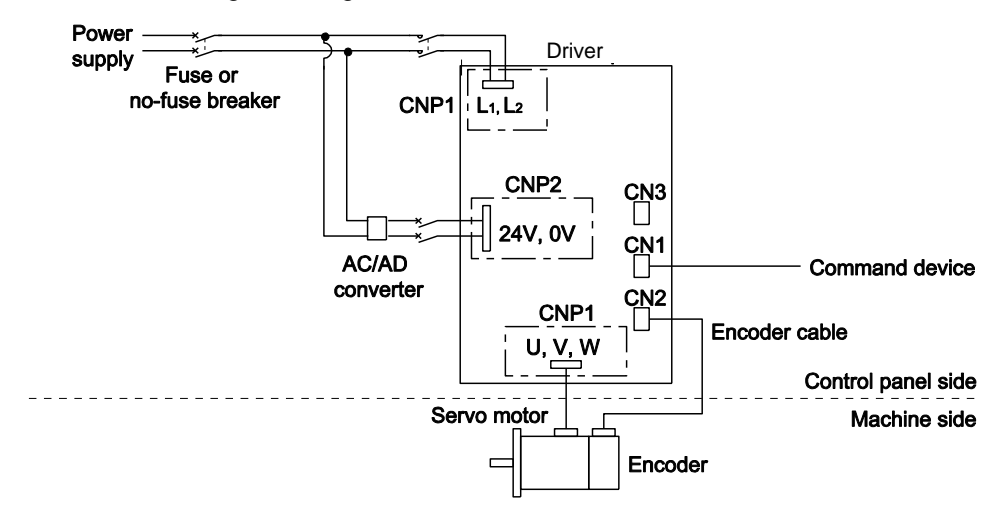

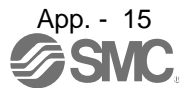

### Revision history No.LEC-OM02601 Jun/2011 1st printing No.LEC-OM02602 Apr/2012 Revision Controller→Driver No.LEC-OM02603 Oct/2012 Revision Positioning Mode Add No.LEC-OM02604 Jan./2014 Revision No.LEC-OM02605 Aug./2014 Revision Correction of words No.LEC-OM02606 Oct./2014 Revision Correction of figures No.LEC-OM02607 Feb./2015 Revision Correction of figures No.LEC-OM02608 Feb./2016 Revision Correction of figures No.LEC-OM02609 (No.JXC※-OMT0023) Sep./2016 Revision Correction of figures No.LEC-OM02610 (No.JXC※-OMT0023-A) Aug./2017 Revision Correction of figures No.JXC※-OMT0023-B Jun./2018 Revision Contents revised in several places

# **SMC Corporation**

4-14-1, Sotokanda, Chiyoda-ku, Tokyo 101-0021 JAPAN Tel: + 81 3 5207 8249 Fax: +81 3 5298 5362 UR[L http://www.smcworld.com](http://www.smcworld.com/)

Note: Specifications are subject to change without prior notice and any obligation on the part of the manufacturer.

© 2011-2018 SMC Corporation All Rights Reserved

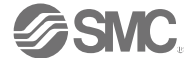